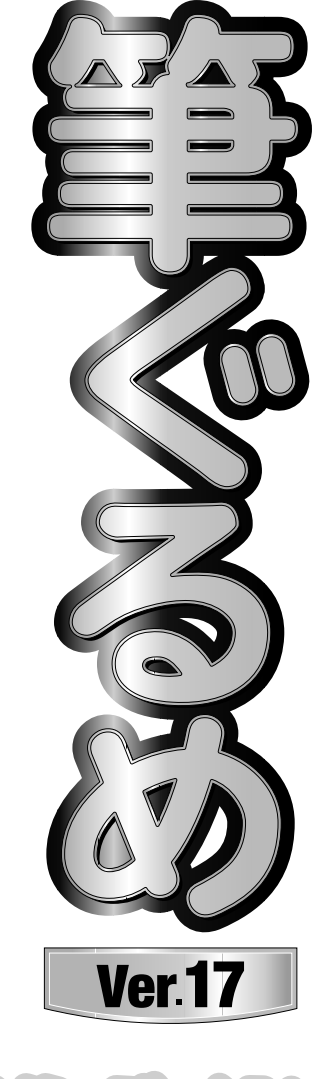

操作ガイド

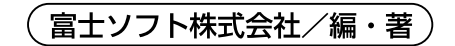

### ご注意

- 1)「筆ぐるめVer.17」(以下「筆ぐるめ」と表記)をご利用いただく前に、パッケージに添付されているソフトウェア使用 許諾契約書をお読みください。
- 2) 製品の仕様は、将来予告なく変更することがありますのでご了承ください。
- 3) 本書の内容の一部、または全部を富士ソフト株式会社の書面による許可なく複製、送信、複写、転載、情報検索のための 保存、および他の言語に翻訳することを禁止します。
- 4) 製品の内容については万全を期して作成いたしましたが、万一ご不審な点や誤り、記載漏れなどお気付きの点がございま したら、お手数ですが、別紙「はじめにお読みください」のインフォメーションセンターまでご連絡ください。
- 5) 運用した結果の影響につきましては、4)項にかかわらず責任を負いかねますのでご了承ください。

6) 乱丁本、落丁本は、お取り替えいたします。

- ・ Microsoft®、Windows®は、米国マイクロソフト社の米国およびその他の国における登録商標です。
- ・ Visual C++®は、米国マイクロソフト社の米国およびその他の国における登録商標です。
- ・ IBMは、米国IBM社の登録商標です。
- ・ 魚石行書は、毎日書道展会員川瀬魚石先生の特別揮毫です。
- ・ 有澤楷書、有澤行書、祥南行書体、有澤太楷書、正調祥南行書体、正調祥南行書体EX、および有澤真筆行書は、有澤逸 男先生の特別揮毫です。
- ・ ふみゴシックは、中村文江先生の特別揮毫です。
- ・ 麗流隷書、および恋文ペン字は、株式会社ブリッジが開発・製造した文字フォントです。
- ・ 江戸勘亭流、および富士ポップは、日本リテラル株式会社が開発・製造した文字フォントです。
- ・ CHRISTINA Regular、MYSTICAL Regular、STROKE Regular、AR丸ゴシック体M はArphic Technology が開 発、製造したフォントです。
- ・ 本製品では、有澤恵子著、有澤祥南編の文例集を使用しています。
- ・ 本製品では、Microsoft Visual C++®の再配布モジュールを使用しています。Copyright© 1991-1998 Microsoft **Corporation**
- ・ 本プログラムの一部にLEADTOOLS Pro Ver.12.0Jを使用しています。
- ・ LEADおよびLEADTOOLSは米国LEAD Technologies,Inc.の登録商標です。Copyright© 2001 LEAD Technologies,Inc.
- ・ Virtual Painterは、梅村高ソフトウェアデザインの商標です。
- ・ 筆ぐるめでは、ライズ社Tomvi Engine を使用しています。
- ・ 筆ぐるめでは、株式会社ワコムアイティ社手書きコンポーネントを使用しています。 Copyright© 2002-2004 WACOM-IT Co.,Ltd.
- ・ 筆ぐるめでは、VS-FlexGrid Proを使用しています。Copyright© 2000 VideoSoft Corporation
- ・ PRINT Image Matching II. Copyright Seiko Epson Corporation 2002. All Rights Reserved.
- ・ This software is based in part on the work of the Independent JPEG Group.
- ・ The freely available TIFF library written by Sam Leffler, Copyright© 1988-1997 Sam Leffler and Copyright© 1991-1997
- ・ Silicon Graphics, Inc., is used for loading, drawing and writing the TIFF file.
- ・ Copyright© 1998, 1999, 2000 Thai Open Source Software Center Ltd
- ・ Permission is hereby granted, free of charge, to any person obtaining a copy of this software and associated documentation files (the "Software"), to deal in the Software without restriction, including without limitation the rights to use, copy, modify, merge, publish, distribute, sublicense, and/or sell copies of the Software, and to permit persons to whom the Software is furnished to do so, subject to the following conditions:
- ・ The above copyright notice and this permission notice shall be included in all copies or substantial portions of the Software.
- ・ THE SOFTWARE IS PROVIDED "AS IS", WITHOUT WARRANTY OF ANY KIND, EXPRESS OR IMPLIED, INCLUDING BUT NOT LIMITED TO THE WARRANTIES OF MERCHANTABILITY, FITNESS FOR A PARTICULAR PURPOSE AND NONINFRINGEMENT.

IN NO EVENT SHALL THE AUTHORS OR COPYRIGHT HOLDERS BE LIABLE FOR ANY CLAIM, DAMAGES OR OTHER LIABILITY, WHETHER IN AN ACTION OF CONTRACT, TORT OR OTHERWISE, ARISING FROM, OUT OF OR IN CONNECTION WITH THE SOFTWARE OR THE USE OR OTHER DEALINGS IN THE SOFTWARE.

・ 本製品では、プログラムの一部に「ボイスQRパーソナル」およびRSA Security Inc.のRSA BSAFE®ソフトウェアを 使用しています。

「ボイスQRパーソナル」株式会社アイエスピー、株式会社高度圧縮技術研究所が開発した技術です。

ボイスQR/VoiceQR,ボイスQRパーソナル/VoiceQRPersonalは株式会社アイエスピーの商標です。

- ・ 上記の他、本書に記載されている会社名、製品名は各社の商標、または登録商標です。
- ・ Copyright© 1993-2009 FUJI SOFT INCORPORATED. All rights reserved.

# はじめに

筆ぐるめは、美しい書体(フォント)と豊富なイラストが自慢の、幅広い分野をカバーすることができる高 機能な毛筆印刷ソフトです。年賀状や暑中見舞いなどのはがき作成にとどまらず、ポスターやクリスマス カードなどのデザイン重視のレイアウトから、名刺やタックシールといったビジネス用のレイアウトまで、 家庭でもビジネスにおいても幅広くご利用いただけます。

マニュアル類は、パソコン初心者にもわかりやすいように実際の画面にそって説明を進めています。 「はじめにお読みください」では、筆ぐるめをお使いになる前に必要なインストール関係について説明して います。

「操作ガイド」(本書)では、主に筆ぐるめをはじめてお使いになられる方を対象に、筆ぐるめの用途として もっとも多い年賀状の作成を例にとって操作の流れを説明しています。筆ぐるめを使う上で最小限必要な手 順が盛り込まれているので、基本操作の把握に役立ちます。

「レイアウト&イラスト集」では、筆ぐるめに搭載されているデザインの中から、比較的利用頻度が高そう なレイアウトや背景、イラストを抜粋しまとめています。

レイアウト・背景・イラストごとに付けられている番号をキーに検索し、目的のデザインをすばやく見つけ 出すことができます。

筆ぐるめでは、高度な技術を要する表現も、簡単な操作で実現することができます。筆ぐるめをはじめてお 使いになる方も、慣れ親しんだ方も、ぜひ筆ぐるめVer.17の新しい機能を試していただくことをお勧めし ます。使い手の要望に応え、より一層表現の幅を広げるための工夫が随所に施されています。 まずは実際に使ってみて、筆ぐるめの優れた操作性を実感してください。

※本書で使われている挿絵は、筆ぐるめの製品版に収録されているイラストです。 お使いの筆ぐるめによっては、収録されていないイラストもあります。

# ご確認ください

- ◎ 本書の説明文中で紹介している画面の表示および機能は、使用している筆ぐるめのシステムやインストー ルされている環境によって異なる場合があります。ご不明な点が生じましたら、別紙「はじめにお読みく ださい」の富士ソフト株式会社インフォメーションセンターまでご連絡ください。
- ◎ 本書の説明はWindows®、日本語入力システム、およびプリンタードライバーなどのプログラムが正常 に動作する環境であることを前提にしています。これらのプログラムのセットアップ方法などについては、 各取扱説明書を参照してください。また、本書では、Windows®の基本操作については詳しく説明して おりません。はじめてWindows®、および本製品をお使いになる場合は、Windows®の取扱説明書をよ く読んで基本的な操作などを理解しておいてください。
- ◎ プリンタードライバーは使用されているプリンターの各メーカーにお問い合わせの上、最新バージョンの ものを使用してください。
- ◎ 筆ぐるめで使用されているフォントの「ふみゴシック」と「富士ポップ」は、JIS第一水準の全角(記号 は一部)のみサポートしています。
- ・ 他のフォント(たとえば正調祥南行書体や魚石行書など)に設定されていた文字をあとから「ふみゴシッ ク」に変更した場合、サポートしていない文字は"空白"で表示・印字されます。
- ・「ふみゴシック」「富士ポップ」、イラストフォント、および欧文フォントは、うら面でのみ使用できます。
- ・ 変換を行っても文字を確定すると"?"と表示される場合があります。その場合は、拡張漢字が使用でき るフォントを選択してください。
- ◎ 本書の説明文中で特別な説明がなく"筆ぐるめ"と記載されている場合は"筆ぐるめVer.17"を示します。

### 本書で使われているマーク

............機能や操作に関わる注意事項について書かれています。 K

 $\bullet\bullet$ ............知っているとさらに便利に使えるヒントや、関連する内容について書かれています。

ヒント

**000** 

コラム ............操作の流れには直接関係ないものの、覚えておくと便利な予備知識や、具体的な活用例など を紹介しています。

### 本書で使われている画面

本書の説明文中で使われている画面は、Windows® XPを使用しています。 ご使用の環境やWindows®のバージョン、および製品版の種類(通常版、デジカメ年賀版、年賀状2010版、 バンドル版等)によって、手順の説明で使われている画面と表示される画面の内容や名称が異なる場合があ ります。操作の手順は変わりませんので、ご了承ください。 本書では、グリッドを表示させていない画面を使って説明しています。

Chapter 筆ぐるめを起動する

パソコンで年賀状を作ってみたいけど難しそうでムリ! とあきらめていませんか?

筆ぐるめには、年賀状用のサンプルレイアウトやイラス トが豊富に用意されています。気に入ったサンプルを選 び手順どおりに操作するだけで、オリジナルの年賀状を 簡単に作ることができます。

また、筆ぐるめでは、年賀状の作りかたをナビゲートす る機能がサポートされていますので、初めての方でも迷 わずに作ることができます。

この章では筆ぐるめの起動方法を説明します。

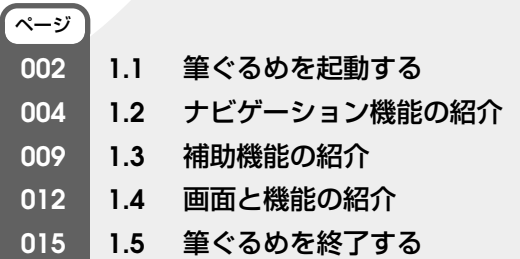

Chapter**3**

Chapter **1**

## **1.1** 筆ぐるめを起動する

では、筆ぐるめを起動して、さっそく始めましょう。 筆ぐるめの起動方法は、とても簡単です。起動には、デスクトップにあるアイコンをクリックする方法とス タートメニューから起動する方法があります。操作しやすい方法で筆ぐるめを起動してみてください。 ここでは、筆ぐるめの起動のしかたと起動したときに表示される画面について説明します。

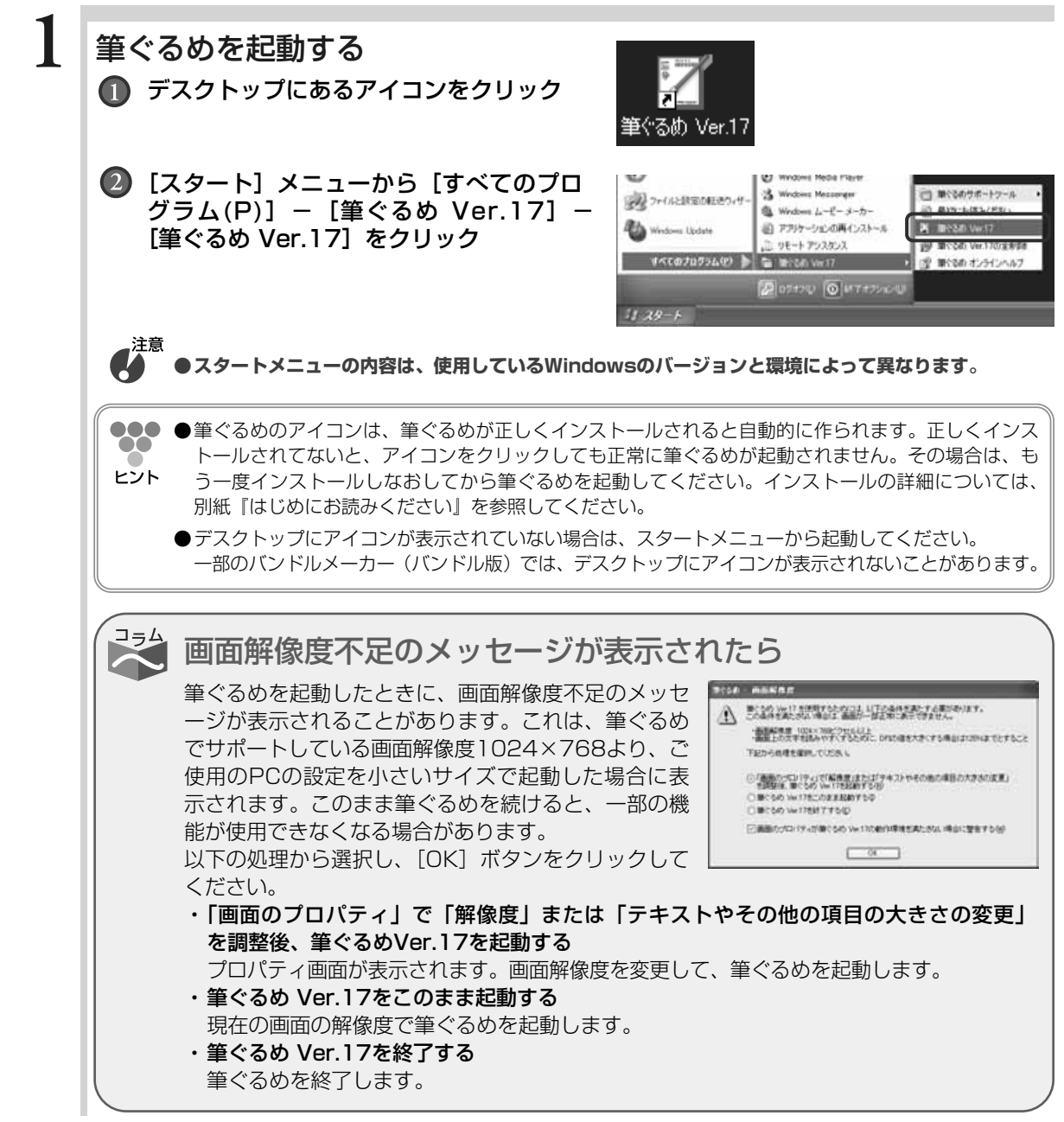

起 動 す る

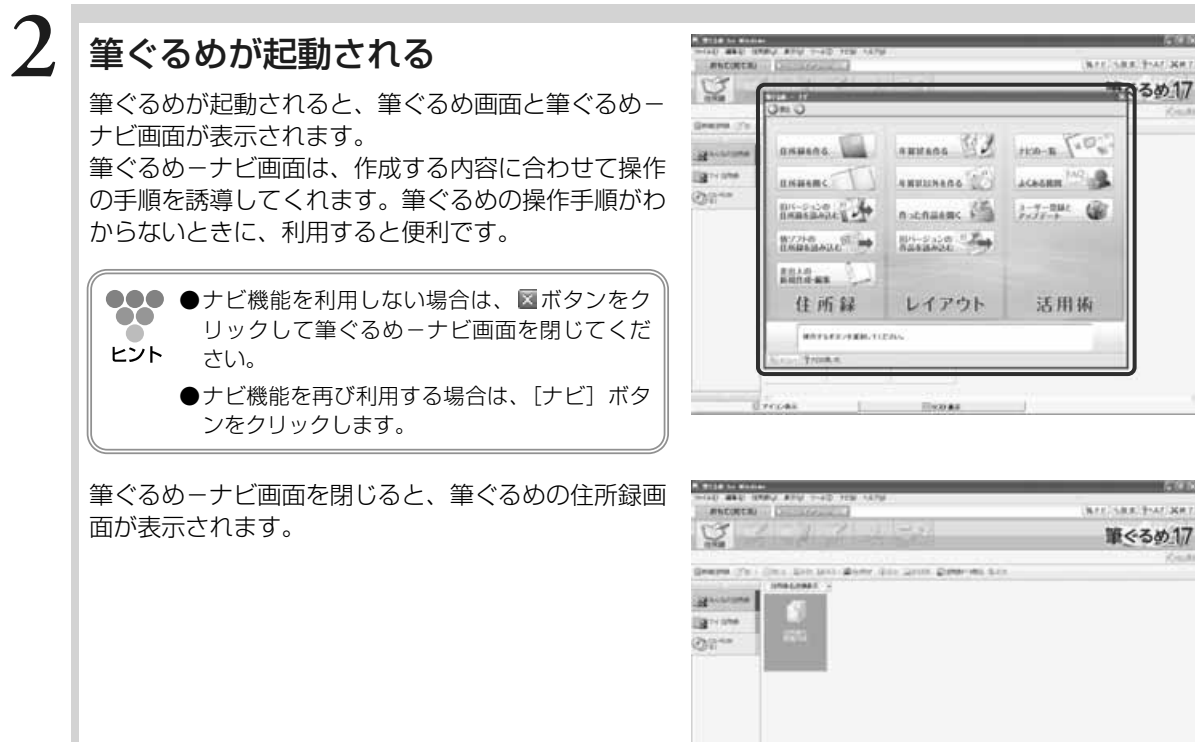

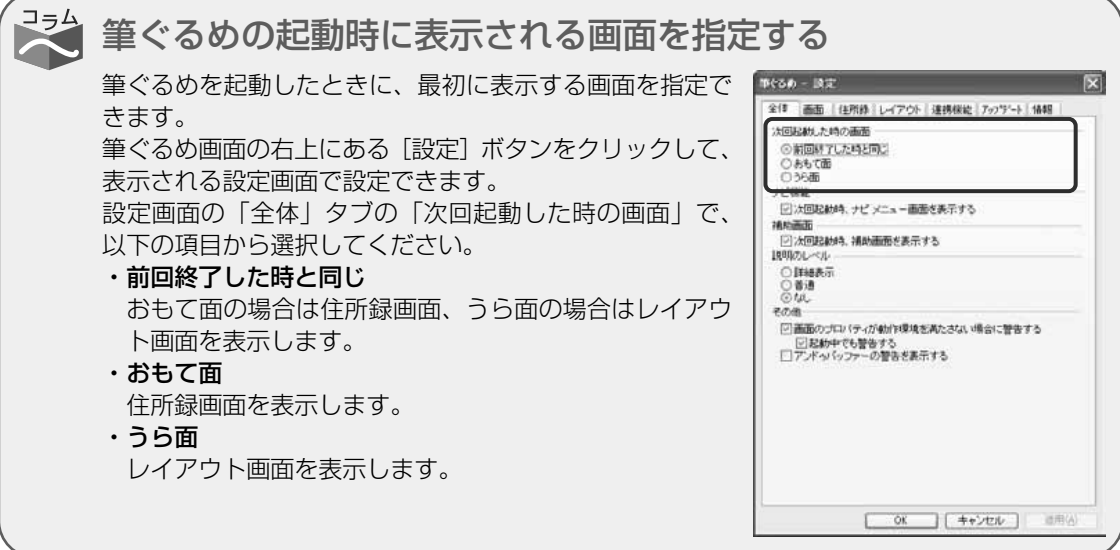

Prosi

**Illico as** 

40.00

# **1.2** ナビゲーション機能の紹介

筆ぐるめには、年賀状の作りかたを案内するナビゲーション(以降ナビ)機能があります。

パソコンに慣れていない場合や、年賀状の作りかたで迷ったときに利用すると便利です。また、ナビ機能で は、年賀状以外の往復はがきや名刺、封筒への宛て名印刷など、様々なものの作りかたの案内が用意されて います。

ナビ画面の中に操作の手順や説明がありますので、作りかたが分からなくなったときは、ナビ機能が示す説 明や指示を確認してみましょう。

ここでは、ナビ機能について説明します。

### **1.2.1 ナビメニュー画面**

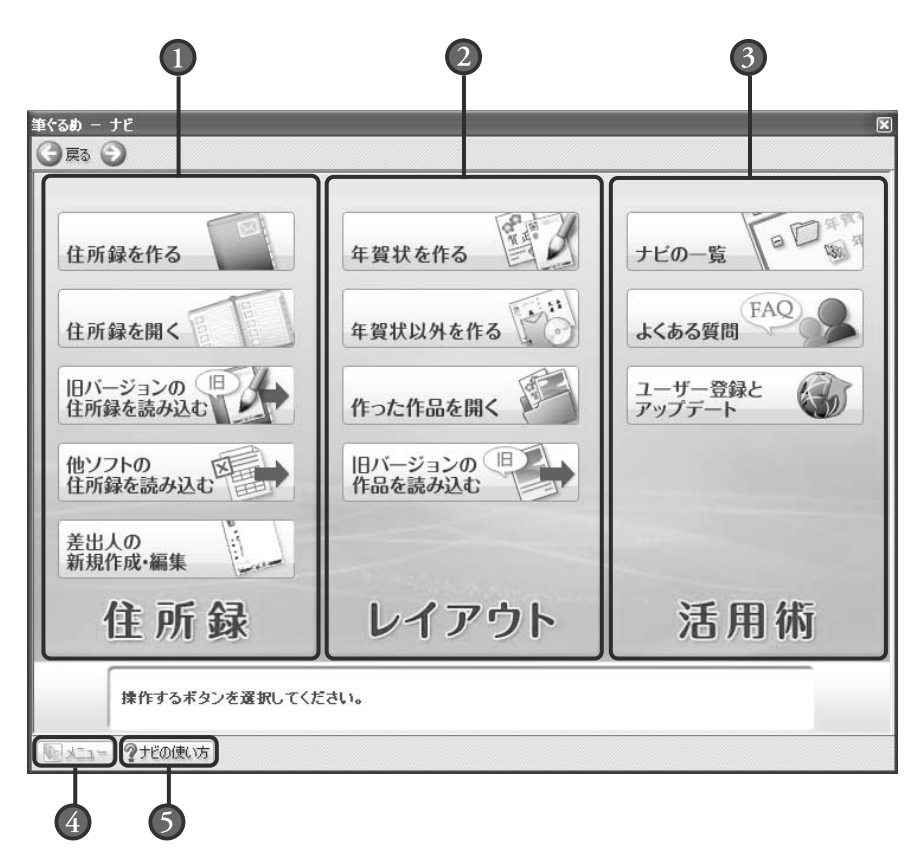

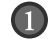

住所録メニュー

筆ぐるめのもっとも基本となる住所録と差出 人に関するナビ項目が用意されています。目 的のボタンを選択することにより、ナビを開 始します。

レイアウトメニュー

「年賀状を作る」、および「年賀状以外を作る」 を選択すると、「年賀状」タブ、「はがき・封 筒」タブ、「その他」タブに分類されたナビ 項目が用意されています。目的の作品を選択 することにより、ナビを開始します。

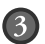

### 活用術メニュー

### ナビの一覧:

ナビを利用して作成できる項目の一覧画面が 表示されます。目的の項目を選択することに より、ナビを開始します。

#### よくある質問:

筆ぐるめを利用した方からよくある質問の一 覧と回答画面が表示されます。質問内容によ っては、ナビを開始して操作手順を示すこと で質問に回答します。

#### ユーザー登録とアップデート:

インターネット経由でのユーザー登録の案内 と最新の状態にアップデートする方法の項目 が用意されています。

### メニューボタン

ナビのメニューをいろいろと選択したあとに ナビメニュー画面に戻りたい場合は、[メニ ュー]ボタンをクリックしてください。ナビ メニュー画面に戻ります。

### ナビの使い方ボタン

ナビ専用のヘルプがついてます。ナビに関す る不明点などは、[ナビの使い方]ボタンを クリックしてヘルプ画面で確認してくだ さい。

**1**

●●● ●ナビ機能は、筆ぐるめの起動時にナビメニュー画面が自動で表示されない場合やナビメニュー画面を 途中で閉じた場合でも、[ナビ]ボタンをクリックするといつでもスタートできます。 ヒント

●設定画面の「全体」タブで「次回起動時、ナビメニュー画面を表示する」をチェックすると、筆ぐる めを起動した際に自動的にナビメニュー画面が表示されます。

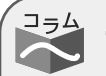

### ナビが示す指示について

ナビ画面に表示されているボタンをクリックすると、筆 ぐるめ本体でもそのボタンがクリックされた状態にな り、ポインタ( 、)が筆ぐるめのボタン上に移動しま す。説明文と筆ぐるめを見比べてボタンの位置や設定箇 所を探す必要がありません。右の画面は、ナビを開始後 のナビウィンドウと筆ぐるめウィンドウが表示されてい る状態の例です。ナビの実行中は、どの画面でも同様に ナビウィンドウから筆ぐるめウィンドウへポインタが自 動的に移動して、操作するボタンの位置を案内します。

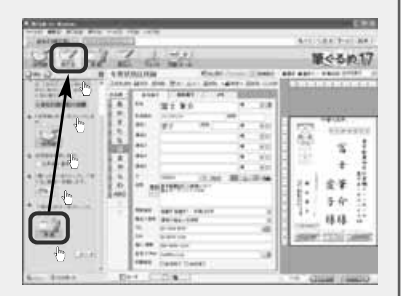

注意 **●ナビが指示した手順とは異なる手順で筆ぐるめを操作した場合は、メッセージが表示され ます。メッセージの表示には、少し時間がかかることもあります。**

**●ナビのボタンをクリックしたあとのマウスカーソル移動中は、クリック動作を行わないで ください。誤動作が生じる場合があります。**

ナビと筆ぐるめのウィンドウ表示のサイズ調整について

ナビを開始すると、ナビのウィンドウと筆ぐるめのウィンドウが使いやすいように、自動的 に表示サイズが調整されます。

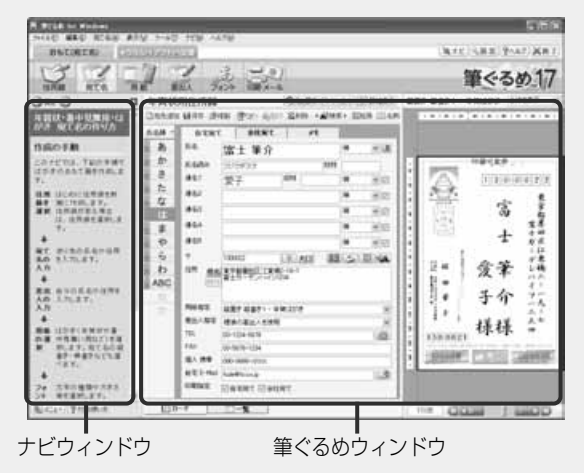

また、筆ぐるめウィンドウの表示サイズや位置は手動でも変更できます。使いやすいように 調整してください。タイトルバーの部分をドラッグすると、筆ぐるめウィンドウが移動でき ます。ハンドルが" 1· →· ヽ· ∠"の状態でドラッグすると、筆ぐるめウィンドウの表 示サイズを調整できます。

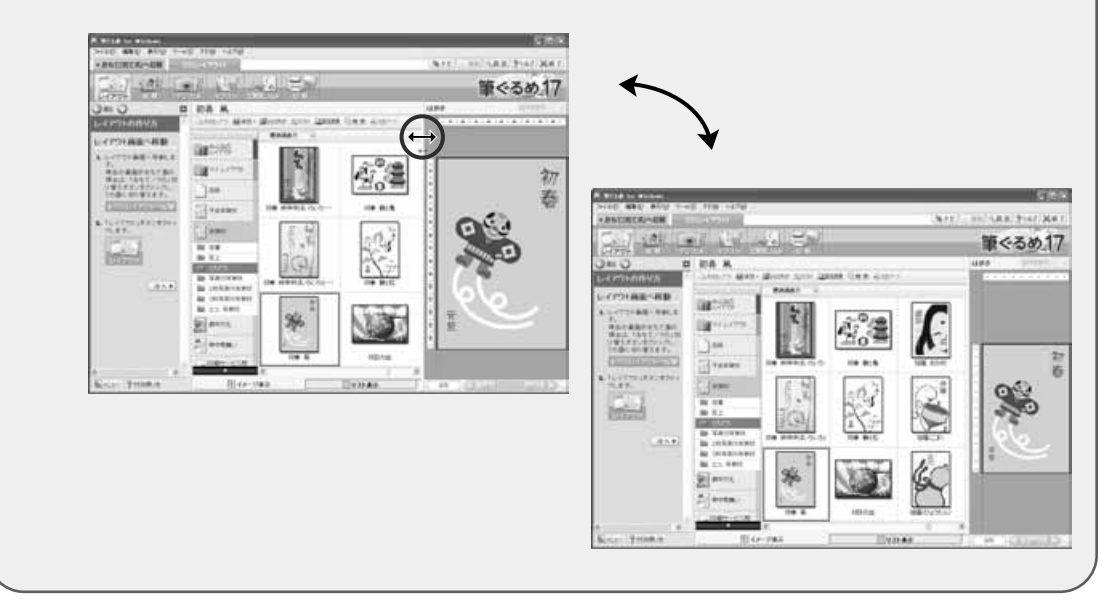

**1**

 $\frac{1}{2}$ 

### **1.2.2 ナビ機能を利用して差出人を入力する**

ここでは、ナビ機能を利用して差出人のデータを登録してみましょう。 差出人には、自分の氏名や住所などを登録します。差出人のデータは、あらかじめ登録しておく とおもて面・うら面の様々な場面で利用することができます。

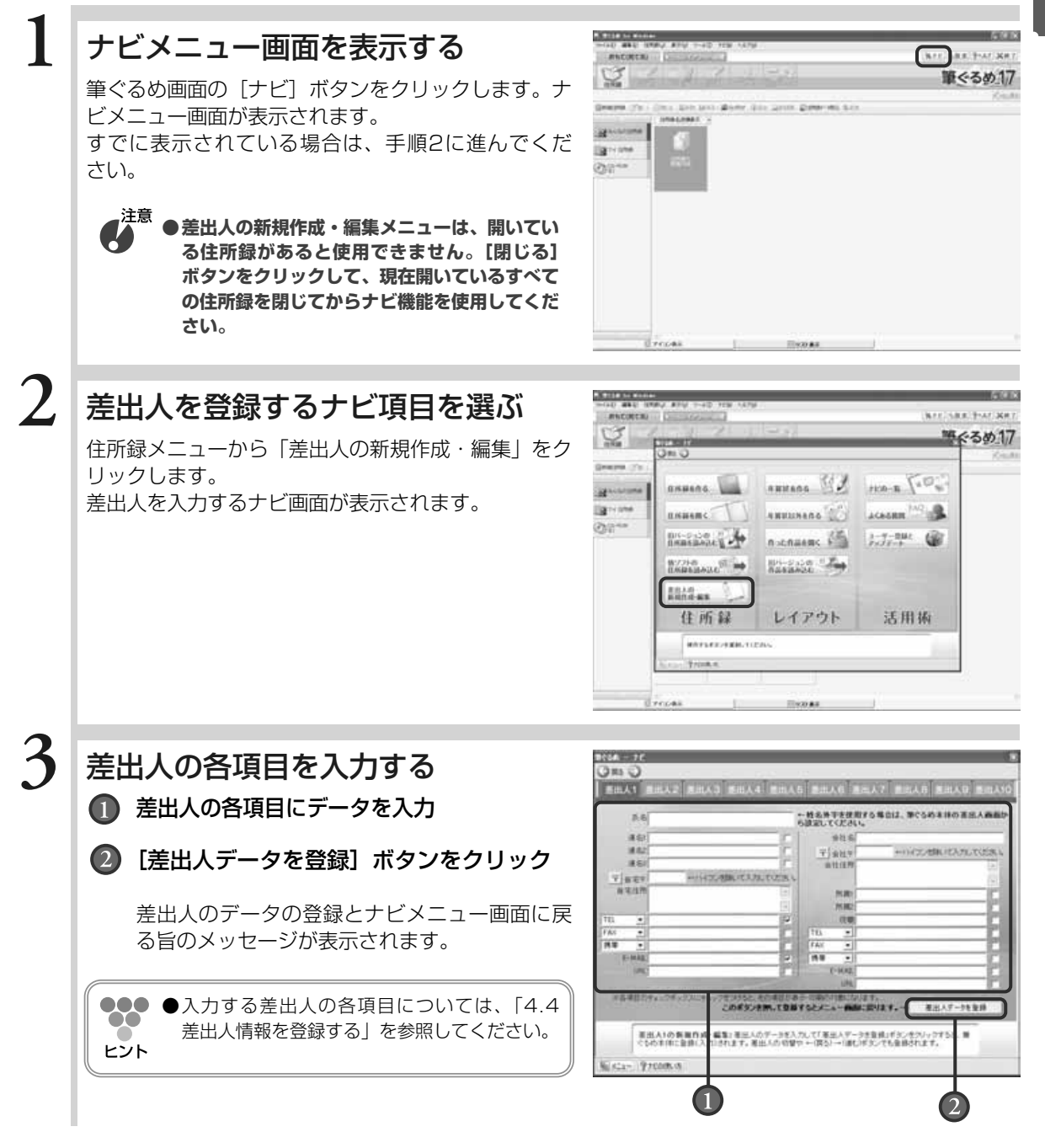

**1**

### メッセージを確認する

表示されるメッセージ内容を確認し、[OK] ボタン をクリックします。 ナビメニュー画面が表示されます。

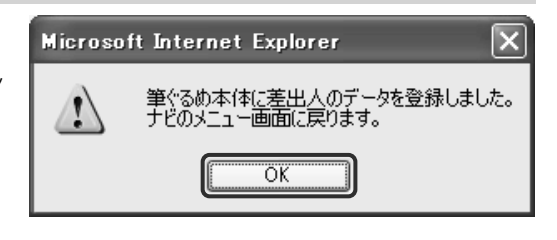

### ナビメニュー画面を閉じる

ボタンをクリックして、ナビメニュー画面を閉じ ます。

登録した差出人の内容を差出人画面で確認します。

#### **WILLIAM PACKA ANCINCAL** g **予**るめ17 **CUTTERTI**  $\frac{1}{2}$

### 差出人が登録される

住所録を開いて[差出人]ボタンをクリックします。 差出人画面が表示されます。 ナビ画面で入力した差出人の内容が登録されているの

が確認できます。

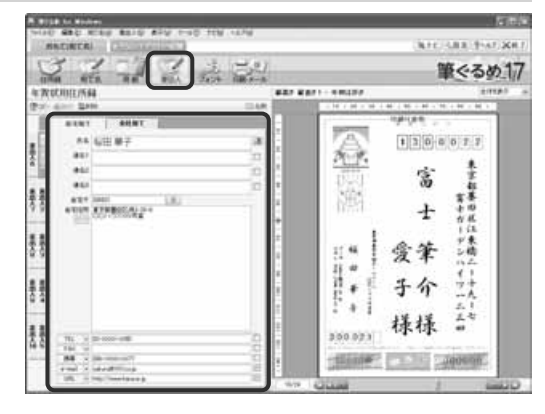

**1**

**4**

**5**

**1**

# **1.3** 補助機能の紹介

筆ぐるめには、うら(レイアウト)画面で配置した図形や画面などの編集操作に、必要なツールボタンをま とめた補助画面を用意しています。

編集する領域を選択するたびに、編集操作に合わせた補助画面に表示が切り替わります。補助画面が表示さ れていない場合は、[補助]ボタンをクリックすると表示できます。

補助画面は、背景、図形、画像、イラスト、および文章で表示されますので、必要に合わせてご活用ください。 ここでは、補助機能について説明します。

### **1.3.1 補助画面**

筆ぐるめの[補助]ボタンをクリックすると、うら(レイアウト)面での編集操作を補助する補 助画面を表示します。

### 背景の補助画面

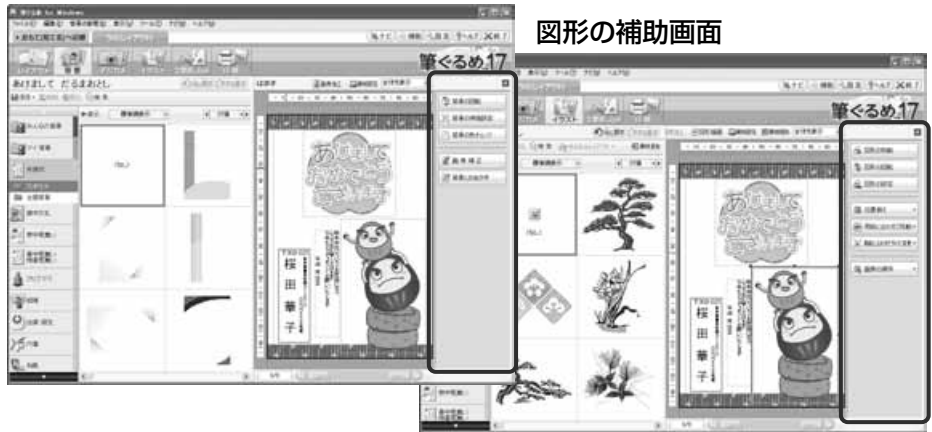

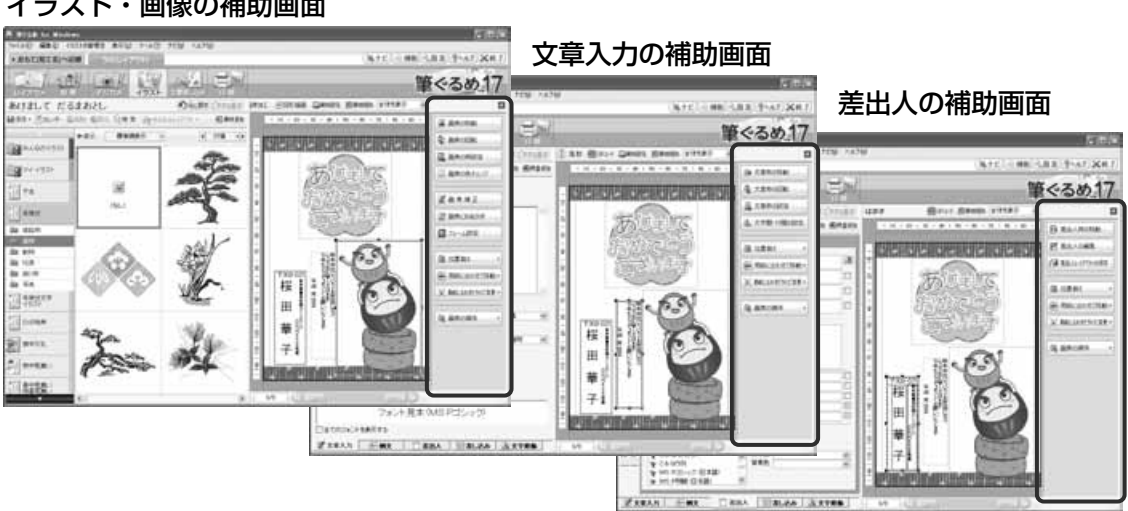

### イラスト・画像の補助画面

### **1.3.2 補助画面を利用して編集する**

ここでは、背景を回転、およびイラストの位置を用紙に合わせて移動する編集を例にして、補助 機能を利用した編集操作のしかたを説明します。この操作以外にも様々な場面で利用することが できますので、編集に合わせて活用してください。

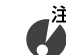

**● 補助画面が表示されていることを前提として説明しています。補助画面が表示されていない場 合は、[補助]ボタンをクリックして、補助画面を表示してください。**

### 背景を回転する

筆 ぐ る め を 起 動 す

**1**

る

**1**

### 背景画面に切り替える [背景] ボタンをクリックします。

背景画面が表示されます。

●●する様作する補助画面ではない画面が表示さ<br>●●●● また場合は、プレビュー画面のお見誤かなない れた場合は、プレビュー画面の背景部分をクリ ヒント ックしてください。背景を操作する補助画面に 表示が切り替わります。

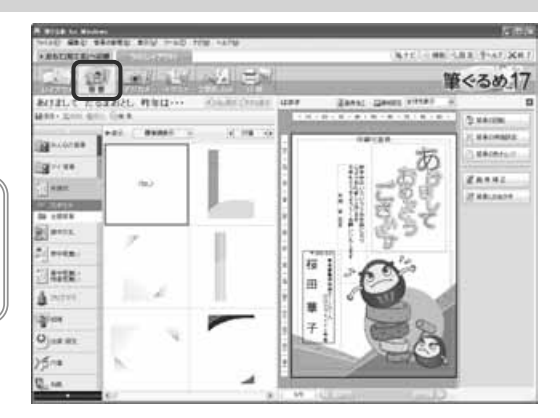

### [背景の回転] ボタンをクリックする

背景設定画面が表示されます。 回転させる値をクリックすると、クリックした回転値 だけ背景が回転します。 [閉じる] ボタンをクリックすると、背景設定画面を 閉じます。

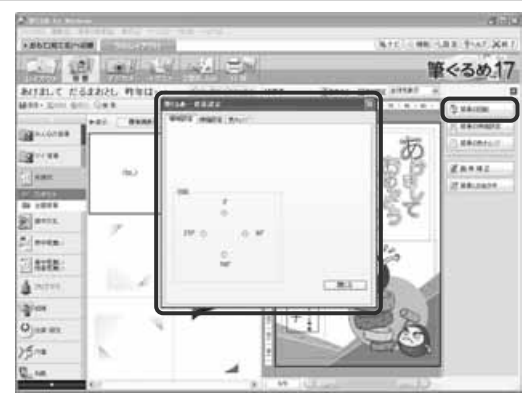

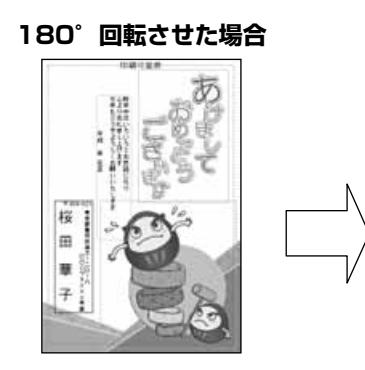

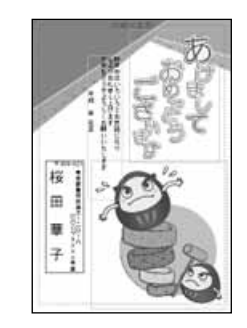

**2**

イラストの位置を用紙に合わせて移動する

### イラストを選ぶ

**1**

用紙に合わせて移動するイラストをクリックします。

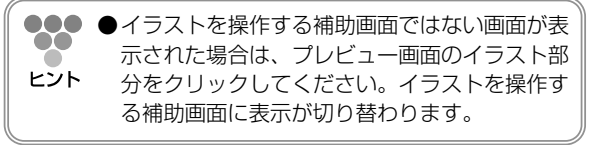

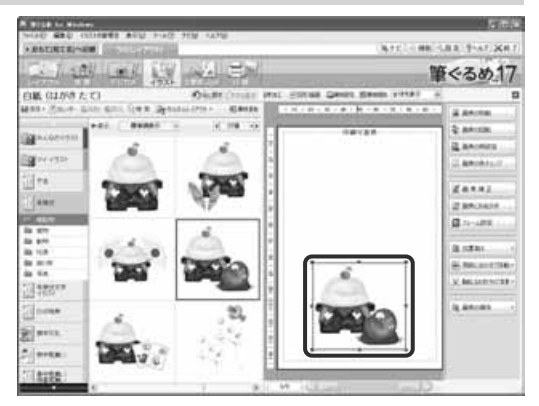

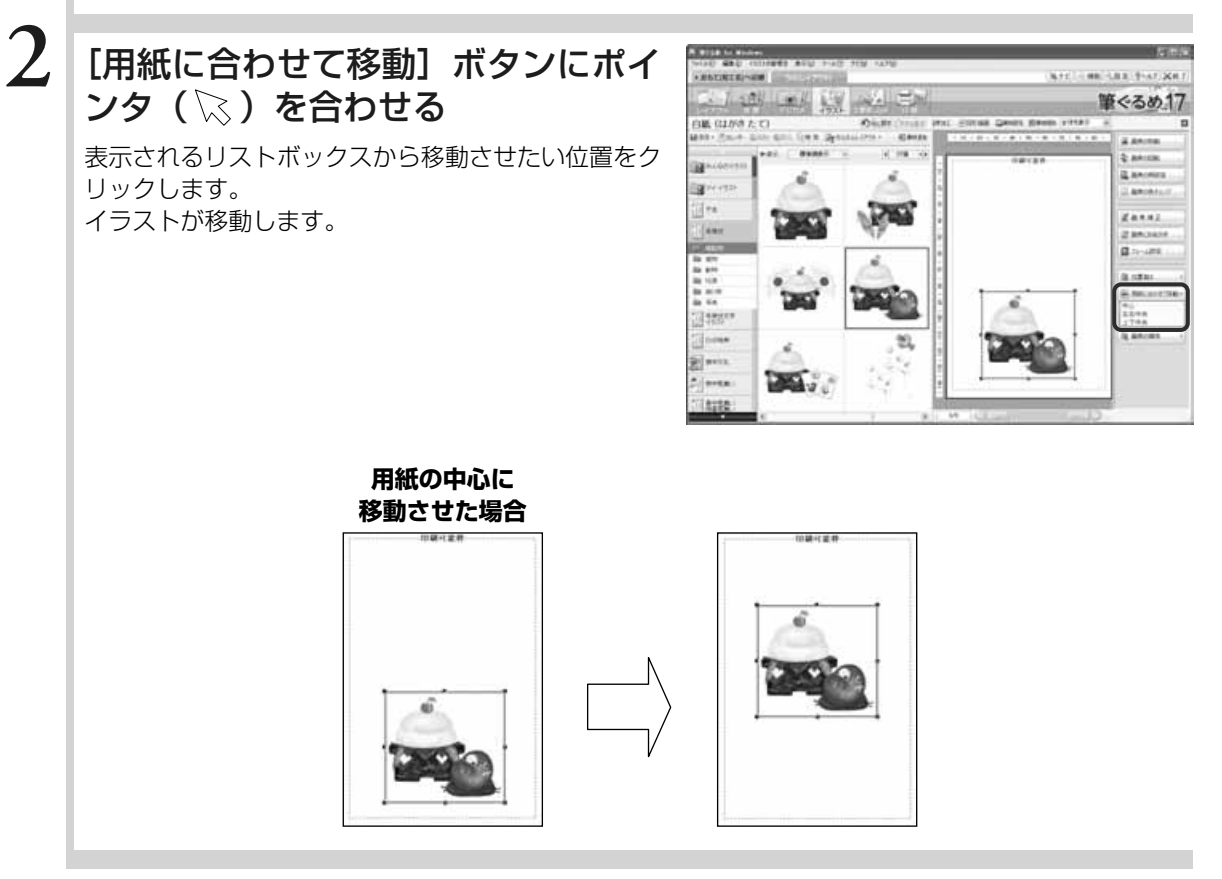

## **1.4** 画面と機能の紹介

筆ぐるめの画面には、年賀状の宛て名面を作成する画面(おもて面)と、年賀状のイラストや文面などをデ ザインする画面(うら面)があります。

おもて面とうら面から、作成や変更する部分を操作する画面に切り替えながら年賀状を作っていきます。ど の画面上にも操作しやすいように、便利な操作ボタンや機能が用意されています。

ここでは、おもて(宛て名)画面とうら(デザイン)画面のボタンや機能の概要を紹介します。

### **1.4.1 おもて(宛て名)画面**

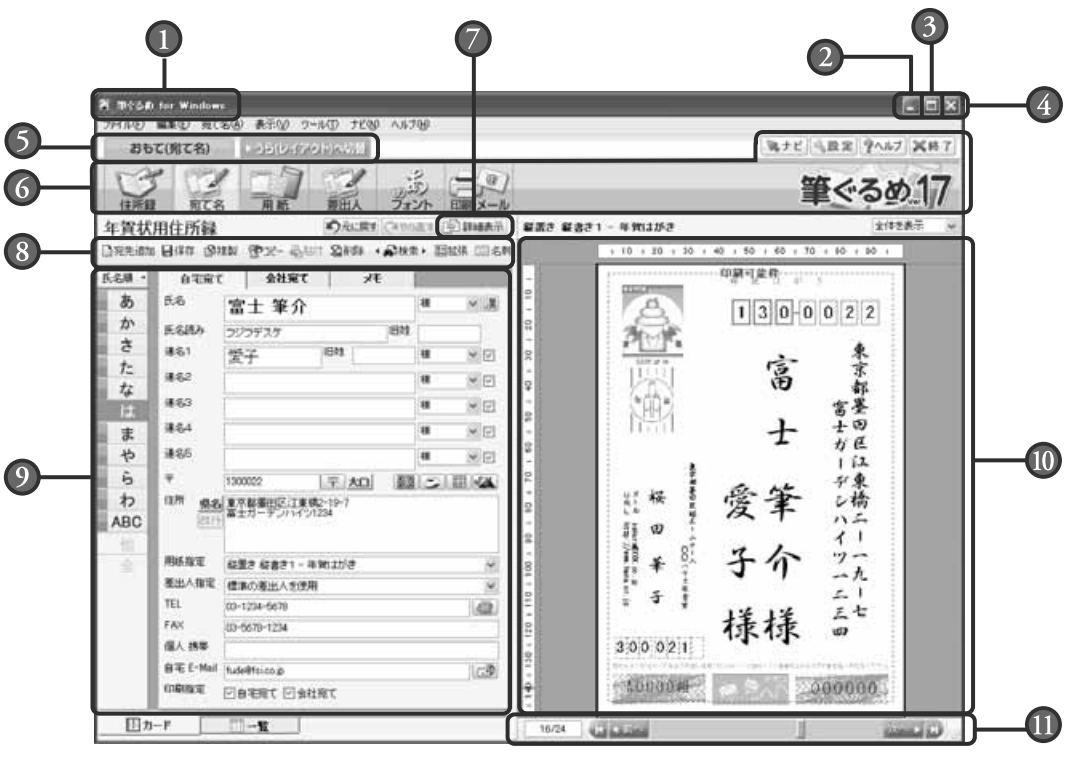

- タイトルバー 「筆ぐるめ for Windows」と表示されます。
- (2) [最小化] ボタン 筆ぐるめのウィンドウを最小化します。
- [最大化/元に戻す(縮小)]ボタン 筆ぐるめのウィンドウを最大化したり、元の サイズに戻したりします。
- [閉じる]ボタン 筆ぐるめを終了します。
- 6 おもて面/うら面切り替えタブ はがきの宛て名面を作成する画面(おもて面) と、はがきの文面を作成する画面(うら面) の表示を切り替えるタブです。
- メインツールバー

筆ぐるめの操作目的に合わせて画面を切り替 えたり、設定画面やヘルプ画面などを表示す るボタンです。

る

### [詳細表示]ボタン

ボタンをクリックするたびに、詳細表示とプ レビュー表示の画面に切り替わります。

### 機能ツールバー

メインツールバーで切り替えた画面で、行う ことができる操作ボタンが表示されます。切 ■■ スクロールバー り替えた画面によって、ボタンの表示が異な ります。

#### 編集画面

メインツールバーで切り替えた画面で、行う ことができる設定画面が表示されます。切り 替えた画面によって、設定項目が異なります。

### プレビューエリア

宛て名や差出人情報のレイアウトイメージを 表示します。印刷したときとほぼ同じレイア ウトで表示されるので、印刷内容の確認もで きます。

[前へ]ボタンと [次へ]ボタンをクリック したり、スクロールバーをドラッグすると、 入力済みの他の宛て名情報を表示します。 また、現在表示している宛て名が総件数のう ち何番目(表示している宛て名の番号/総件 数)かも表示されます。

**1.4.2 うら(レイアウト)画面**

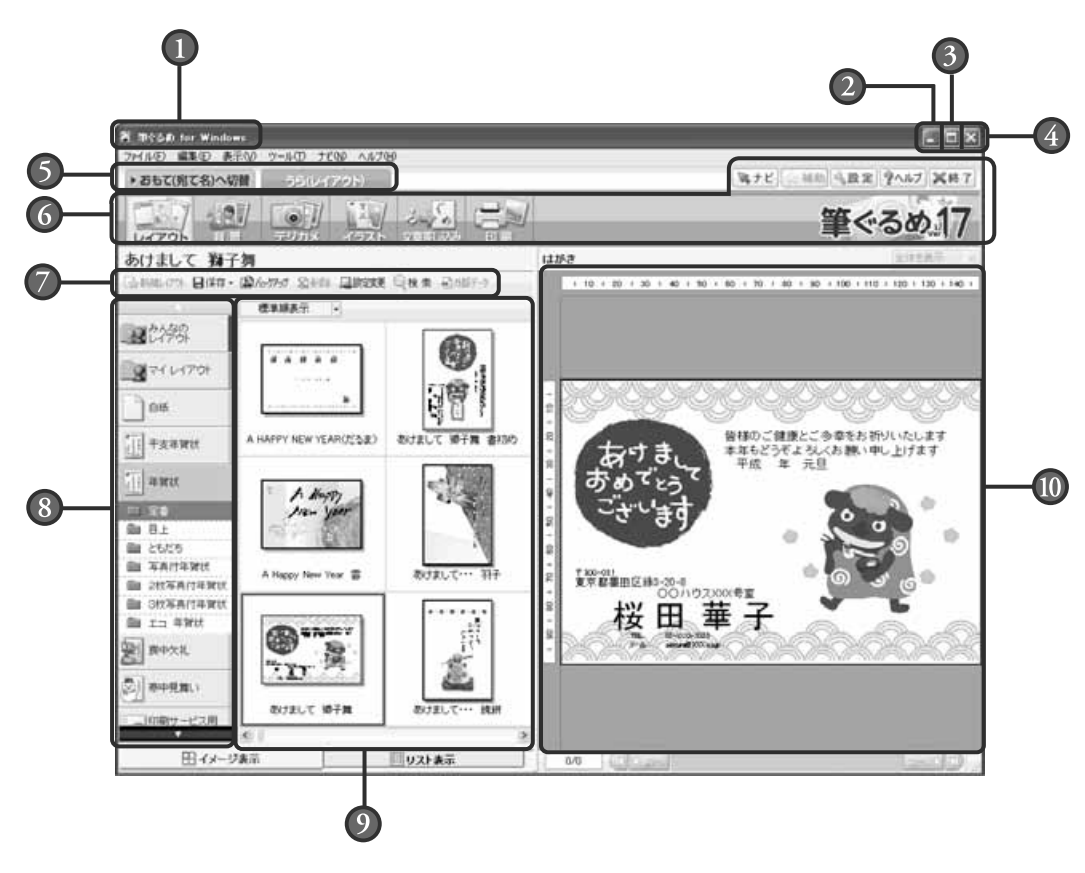

### $\Omega \sim 6$

おもて(宛て名)画面と同じ内容ですので、 「1.4.1 おもて(宛て名)画面」を参照し てください。

### 機能ツールバー

メインツールバーで切り替えた画面で、行う ことができる操作ボタンが表示されます。切 り替えた画面によって、ボタンの表示が異な ります。

### グループバー

レイアウトやイラスト、画像を選択する画面 で表示されます。年賀状や暑中見舞いなど、 用途に合わせてグループごとにデータが保存 されています。 グループからデータをクリックして選択する と、そのデータがデータエリアに表示されます。

### データエリア

グループバーで選択したデータが表示されま す。下のタブによって、表示方法をイメージ 表示とリスト表示に切り替えることができ ます。

### プレビュー

編集している文面の内容やレイアウトのイメ ージが表示されます。印刷したときとほぼ同 じレイアウトで表示されるので、印刷内容の 確認もできます。

切り替えた画面によって、グリッド線が表示 されます。このグリッド線は、印字はされま せん。

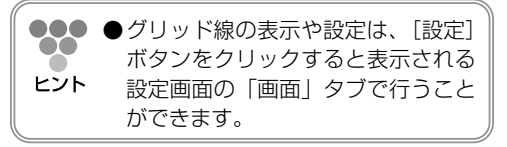

**1**

# **1.5** 筆ぐるめを終了する

年賀状の作成が終わったら、筆ぐるめを終了します。 筆ぐるめを終了するときは、今まで編集してきたデータを保存しましょう。保存しないまま筆ぐるめを終了 すると、編集してきたデータが消えてしまい、次回表示することができなくなります。筆ぐるめでは、終了 するときに未保存データがある場合、保存を促すメッセージが表示されますので、必ずそこで保存しましょう。 ここでは、筆ぐるめの終了のしかたを説明します。

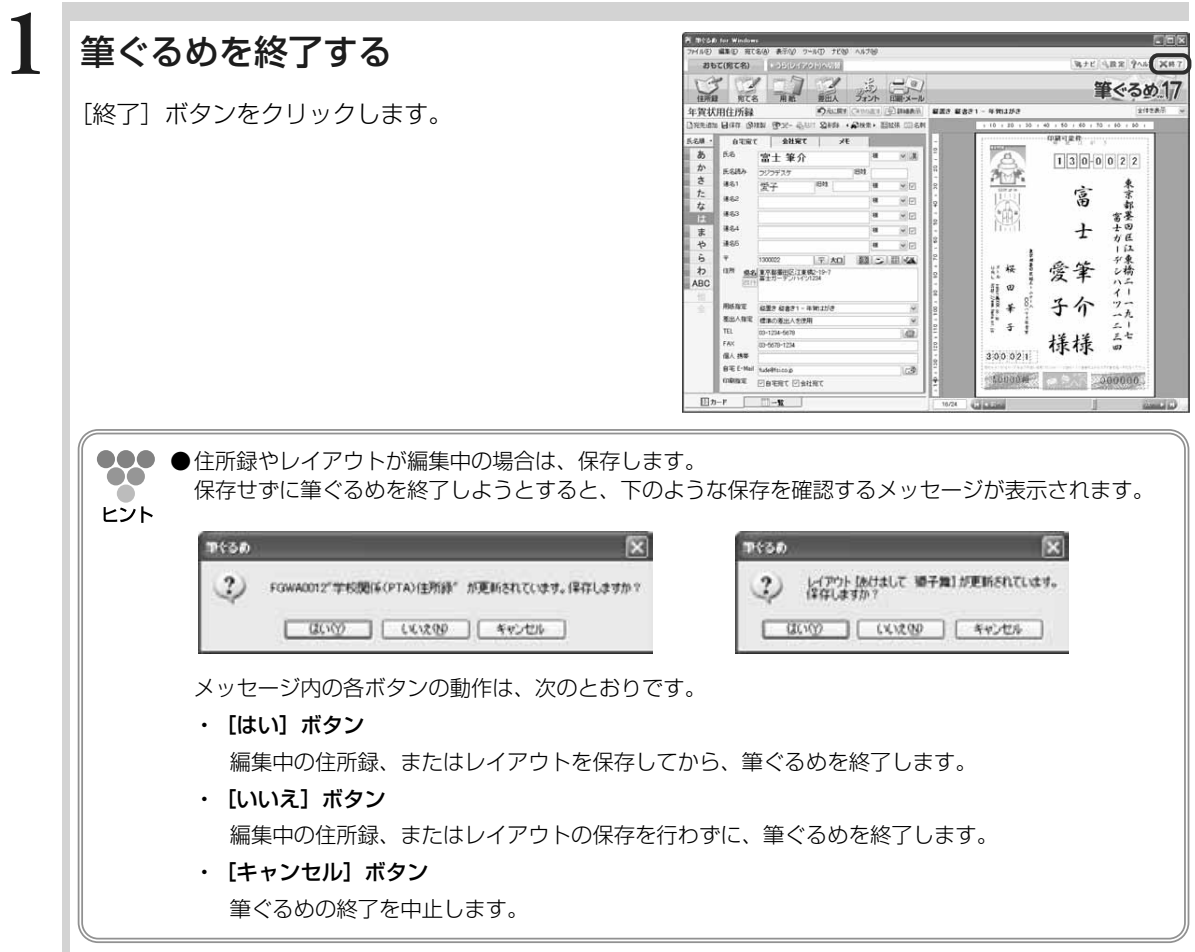

**1**

# Chapter 年賀状の作りかたを 決める

筆ぐるめで年賀状作りを始める前に、いつもの年賀状の 作りかたが、筆ぐるめのどの操作にあたるのか確認して おきましょう。いつもの年賀状作りの手順に当てはまる 筆ぐるめの操作を把握すると、よりスムーズに年賀状を 作ることができます。また、初めて筆ぐるめをお使いに なる方でも迷わず作ることができます。

この章では筆ぐるめでの年賀状の作りかたを説明します。

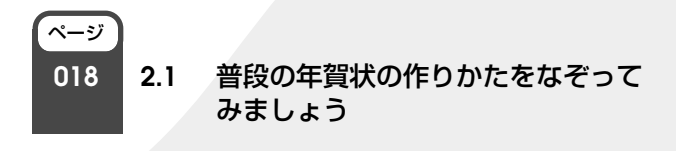

Chapter**2 2**

Chapter**3**

Chapter**5**

# **2.1** 普段の年賀状の作りかたをなぞってみましょう

普段の年賀状の作りかたを筆ぐるめの操作になぞってみましょう。 筆ぐるめで年賀状を作るときも、うら面、おもて面の単位で作ります。うら面とおもて面のどちらから作り 始めても構いません。いつもの年賀状の作りかたで進めてください。 ここでは、普段の年賀状の作りかたが筆ぐるめのどの操作になるかを説明します。

### 下の図は、普段の年賀状の作りかたと筆ぐるめでの作りかたを対応させています。

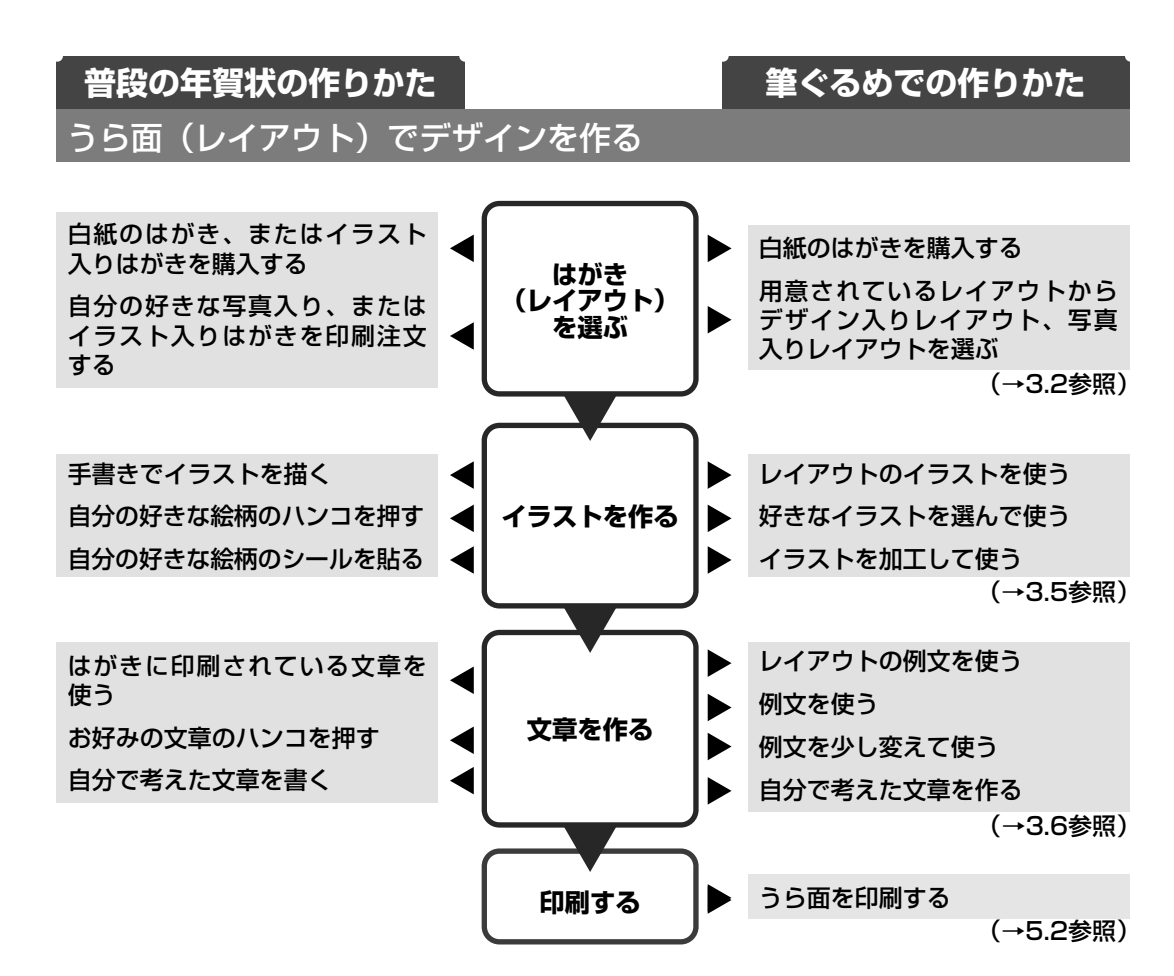

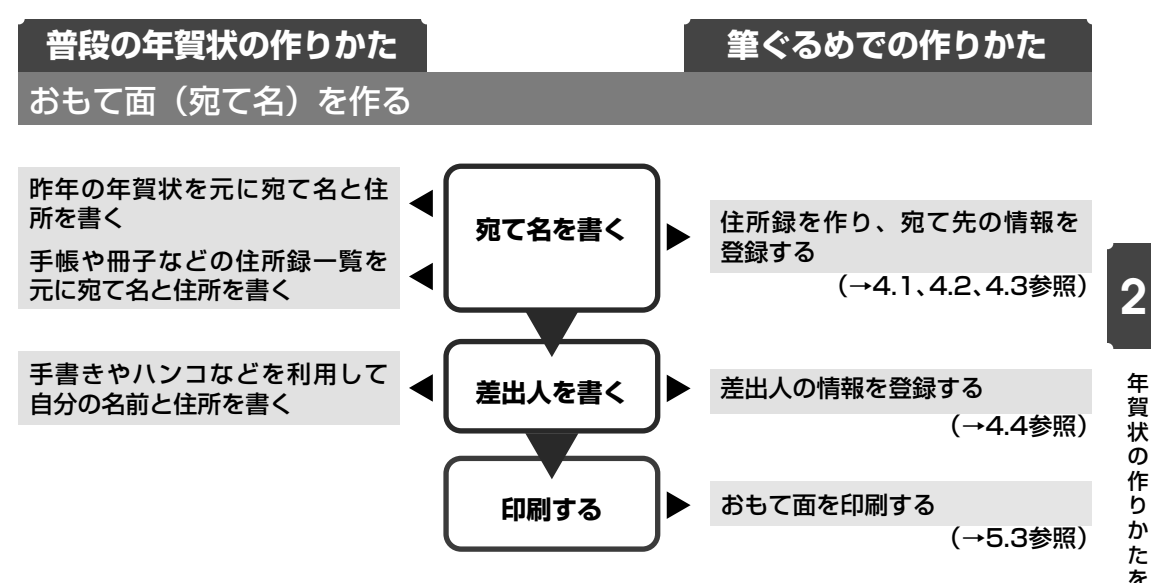

**2** 年 賀 状 の 作 り か た を 決 め る

# Chapter 年賀状のデザイン (うら面)を作る

今年はどんな年賀状を作ろうか、楽しみですか?悩みど ころですか? 筆ぐるめでは豊富なサンプルレイアウトを利用したお手

軽な作りかたも、白紙に一からデザインしていくアーテ ィスティックな作りかたもサポートしています。

イラスト・写真・背景とあなたのセンスで素敵な年賀状 を作ってください。

この章では年賀状のデザイン面(うら面)の作成方法を 説明します。

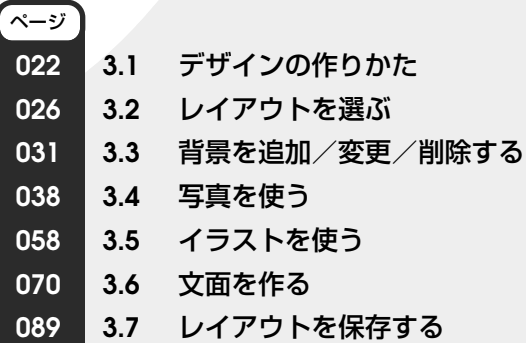

Chapter**3**

# **3.1** デザインの作りかた

#### 年賀状のうら面をデザインしましょう。

年賀状を作るときに、イラストをどこに配置しようか、どんな文章にしようか、デジカメで撮影した写真を 使ってみたいけど簡単にできるのかなど、いろいろと悩むことが多いのではないでしょうか?

筆ぐるめでは、イラストや文章などがあらかじめきれいにデザインされているサンプルレイアウトが用意さ れています。そのため、サンプルレイアウトをそのまま利用したり、一部のレイアウトをアレンジしたりし て、年賀状を簡単に作ることができます。また、イラストの種類も豊富にそろっていますので、白紙のはが きから、好きなイラストを選び、自由にレイアウトしてオリジナルの年賀状を作ることもできます。

ここでは、サンプルレイアウトを利用してデザインする作りかたと、白紙のはがきにデザインする作りかた を説明します。

### **3.1.1 サンプルレイアウトを使ってデザインする流れ**

下の図は、サンプルレイアウトを利用してうら面をデザインする操作の流れを示しています。サ ンプルレイアウトのどの部分を変更するかによって、参照先ページの操作手順を参考にしてくだ さい。

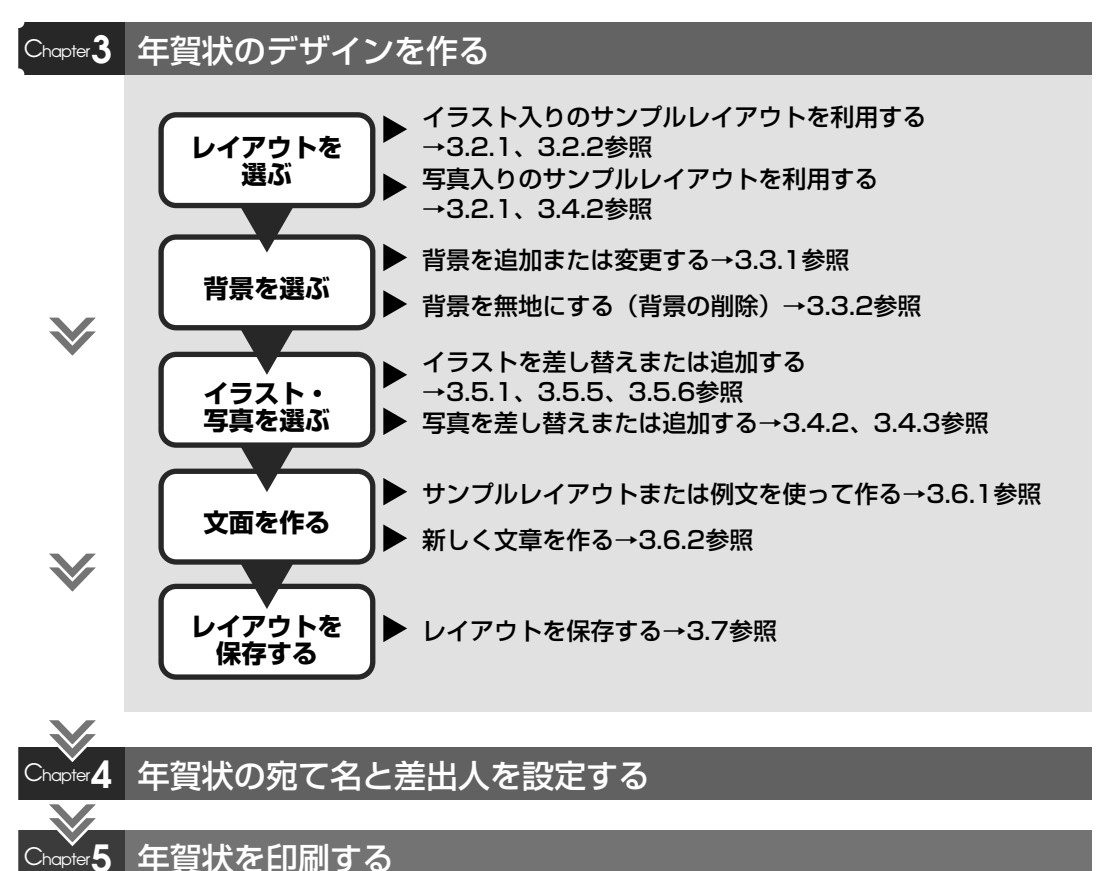

できあがり!

 $\blacktriangledown$ 

の デ ザ イ ン  $\overline{ }$ う ら 面  $\check{\phantom{1}}$ を 作 る

### **3.1.2 白紙のはがきにデザインする流れ**

下の図は、白紙のはがきにデザインする操作の流れを示しています。お好みのデザインに合わせ て、参照先ページの操作手順を参考にしてください。

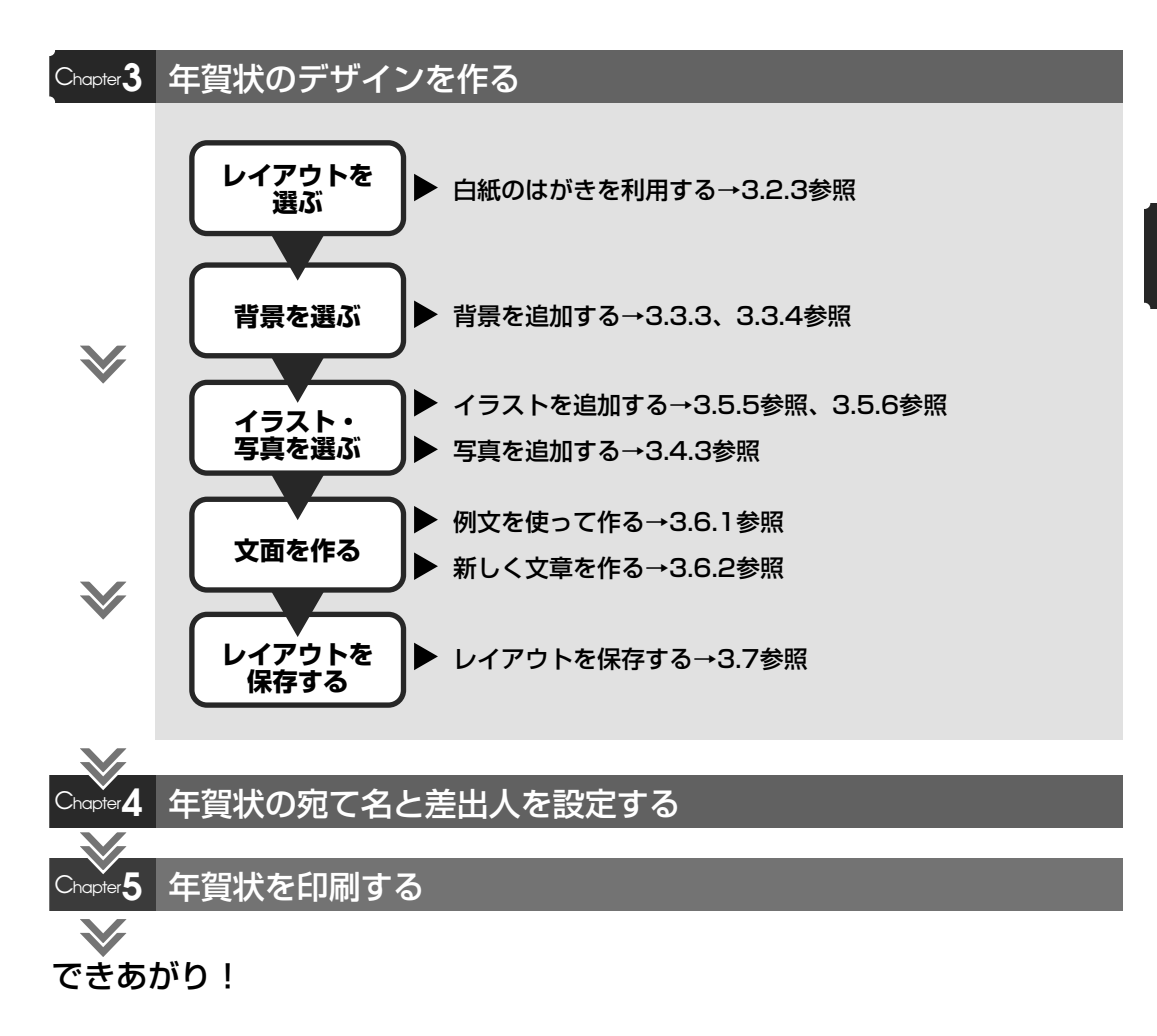

### **3.1.3 画面項目の紹介**

年賀状のうら面の作成は、「レイアウト」「背景」「デジカメ」「イラスト」「文章差し込み」「印刷」 各画面で操作します。ここでは、各画面で共通のボタンとその機能について説明します。表示し ている画面によって、表示されるボタン、使用できる機能が異なります。

●●●「背景」「デジカメ」「イラスト」「文書差し込み」画面では、配置したデータの編集に必要な ツールボタンをまとめた補助画面が表示されます。補助画面が表示されている画面と表示され ヒント ていない画面を使って説明します。

#### 補助画面が表示されている画面

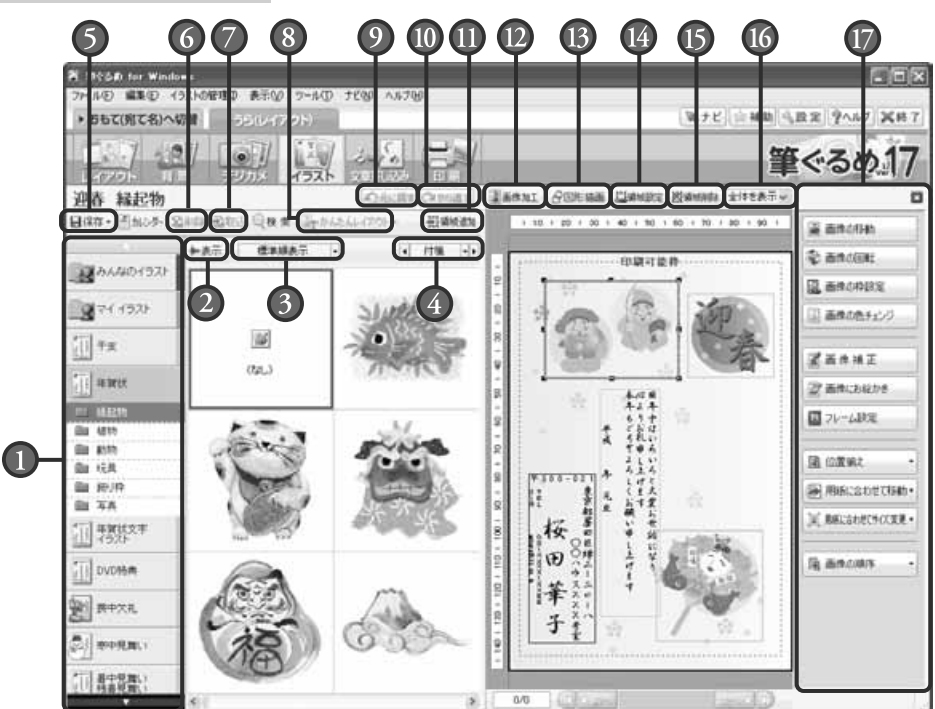

### ■ グループー覧

各画面で目的や用途別にグループ分けされた 項目とそのサンプルデータが一覧表示されま す。各グループをクリックすると、そのグル ープの中でさらに細かくグループ分けされた サブグループが表示されます。

CDやDVD等のリムーバブルメディアが使用 できる場合は、CDグループやDVDグループ (リムーバブルディスクグループ)が表示さ れます(文章差し込み画面(例文)では表示さ れません)。CDやDVDから直接データを読 み込んだり、保存したりすることもできます。

### 表示ボタン

データエリアに表示される背景、デジカメ・ スキャナー、イラストのイメージデータの表 示サイズを3段階で切り替えます。

### 表示順変更ボタン

データエリアに表示(リスト/イメージ)さ れるデータの表示順を変更します。

#### $(4)$ 付箋設定ボタン

データエリアのイメージデータに付箋を付け ます。イメージデータに付けた付箋を範囲に して、イメージデータの削除、コピー&貼付 などの操作をまとめて行うことができます。 また、付箋は複数のイメージデータを選択し て、まとめて付けることもできます。

### 保存ボタン

作成中のレイアウトを保存します。

### 削除ボタン

選択しているレイアウト、背景、デジカメ、イ ラストのデータを削除します。筆ぐるめに収録 されているデータは、削除できません。

### 補助画面を閉じた画面

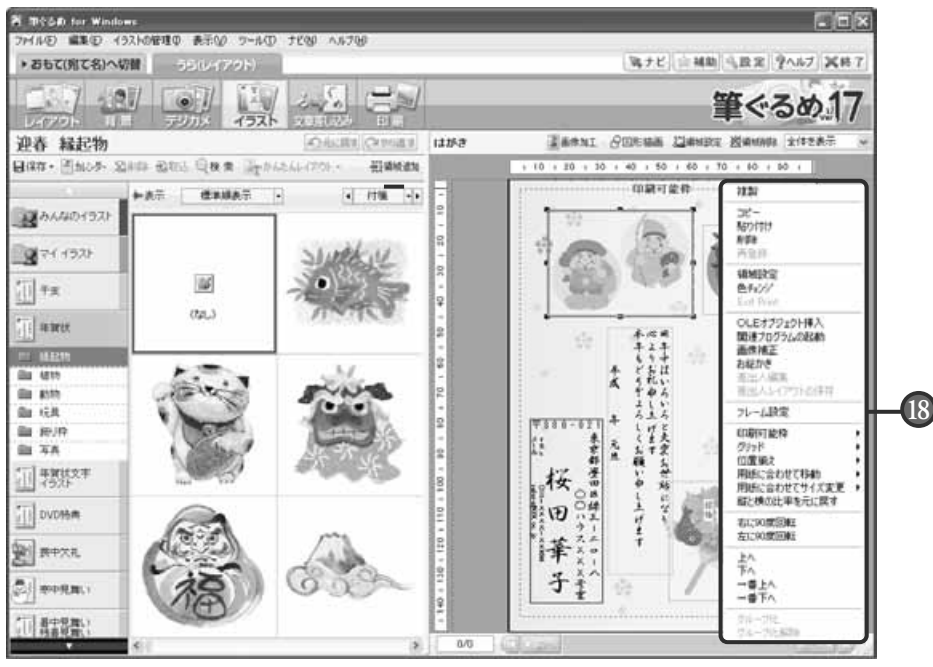

### 取込ボタン

筆ぐるめ以外の外部のデータを筆ぐるめの背 景イメージデータ、デジカメ・スキャナーの イメージデータ、イラストイメージデータと して取り込みます。

### かんたんレイアウトボタン

写真のイメージデータを選択してかんたんレ イアウト機能を行うと、そのサンプル写真と 差し替えます。写真付きレイアウトが簡単に 作れます。

- 元に戻すボタン 直前に行った操作を元に戻します。
- ■❶ やり直すボタン 元に戻すボタンで元に戻した操作を取り消します。
- 領域追加ボタン デジカメ・イラストデータや例文など、リス トから選択したデータや入力中の文章をプレ ビューに配置します。
- 画像加工ボタン プレビューで選択している画像を加工(画像 補正、お絵かき、フレーム設定)します。

### 図形描画ボタン

直線や曲線などの線や、四角や楕円などの図形 をプレビューに描くことができます。また、線 の太さや色、矢印の有無なども選択できます。

#### $\mathbf{I}$ 領域設定ボタン

プレビューで選択している領域を伸縮設定 (背景)、数値による位置設定、回転、枠設定、 数値による文字設定(例文)を行います。 領域設定ボタンは、領域操作のリストボック スからも選ぶことができます。

### 領域削除ボタン

プレビューで選択している領域を削除しま す。領域削除ボタンは、領域操作のリストボ ックスからも選ぶことができます。

### <mark>16</mark>)ブレビューサイズ切り替えボタン

プレビューの表示サイズを「50%」、「75%」、 「100%」、「150%」、「200%」、「300%」、 「400%」、「用紙高さで表示」、「用紙幅で表 示」、または「全体を表示」から選択できま す。表示しきれない部分がある場合は、右側 と下側に表示されるスクロールバーから、表 示範囲の移動ができます。

#### 補助画面 **17**

配置したデータを回転・伸縮、または画像補 正など、データの編集に必要なツールボタン が表示されます。

#### 領域操作のリストボックス **18**

プレビューで右クリックすると、領域を編集す るために必要なツールがリスト表示されます。

# **3.2** レイアウトを選ぶ

うら面のデザインを作るためには、まず最初にレイアウトを選びます。 筆ぐるめに用意されている「写真付きの年賀状」、「イラスト付きの年賀状」など年賀状のサンプルレイアウ トを使って作るのか、白紙のはがきからオリジナルデザインを作るのかを決めておきましょう。 ここではサンプルレイアウトと白紙のレイアウトの選びかたを説明します。

レイアウト画面で使うボタンとその機能について説明します。年賀状はがきのうら面の文章やイメ ージデータ、イラストなどを配置する面を「レイアウト」と呼びます。

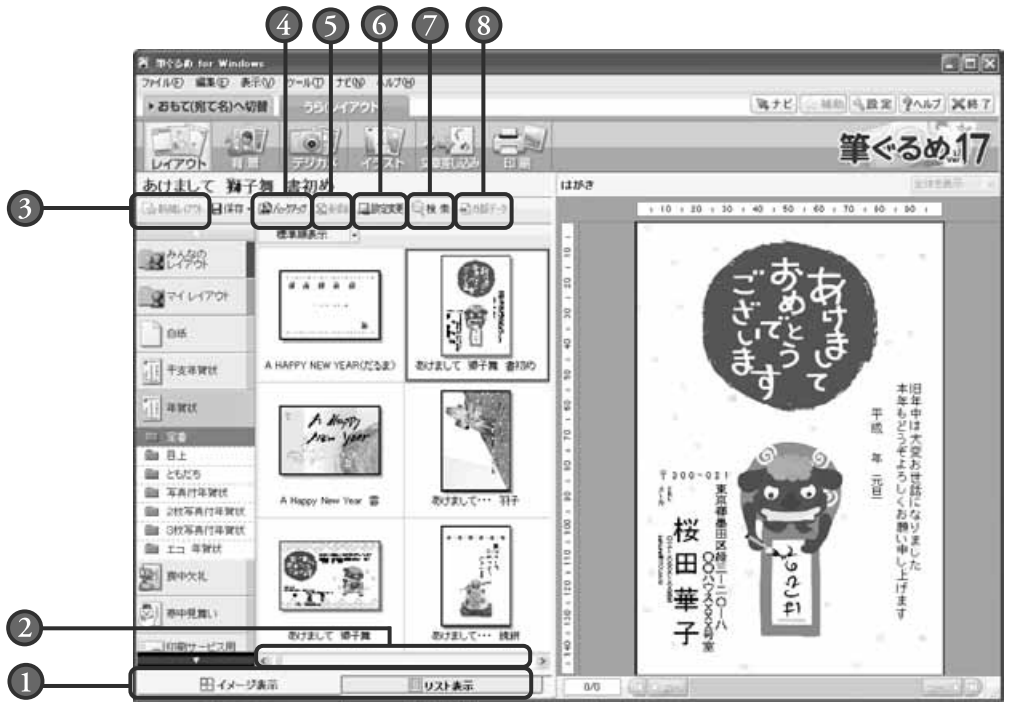

■■ イメージ表示/リスト表示切り替えタブ レイアウトの図柄が確認できるイメージ表示 と、レイアウト名・用紙サイズ・更新日など のリスト表示(一覧表示)を切り替えます。 リスト表示は、たくさんのレイアウトの中から 目的のレイアウトを早く探すときに便利です。

### スクロールバー スクロールバーをドラッグ、または < > ボ タンをクリックすると、隠れている他のサン プルレイアウトを表示します。

### 新規レイアウトボタン

筆ぐるめに登録されている白紙レイアウトを使 わずに、新しく用紙の書式から作成できます。

バックアップボタン レイアウトのバックアップを作成、またはバ ックアップから戻します。

### 削除ボタン

選択しているレイアウトのデータを削除しま す。筆ぐるめに収録されているデータは、削 除できません。

#### 6 設定変更ボタン

レイアウト名、用紙種別、用紙サイズ、およ び用紙の向きを変更します。

### 検索ボタン

筆ぐるめに収録されているレイアウトを番号 指定して検索できます。目的のレイアウトを 探すときに便利です。

### 外部データボタン

旧バージョンの筆ぐるめで作成されたレイア ウトデータを読み込みます。

### **3.2.1 サンプルレイアウトを選ぶ**

ここでは、写真入りの年賀状の中からサンプルを選んでみましょう。

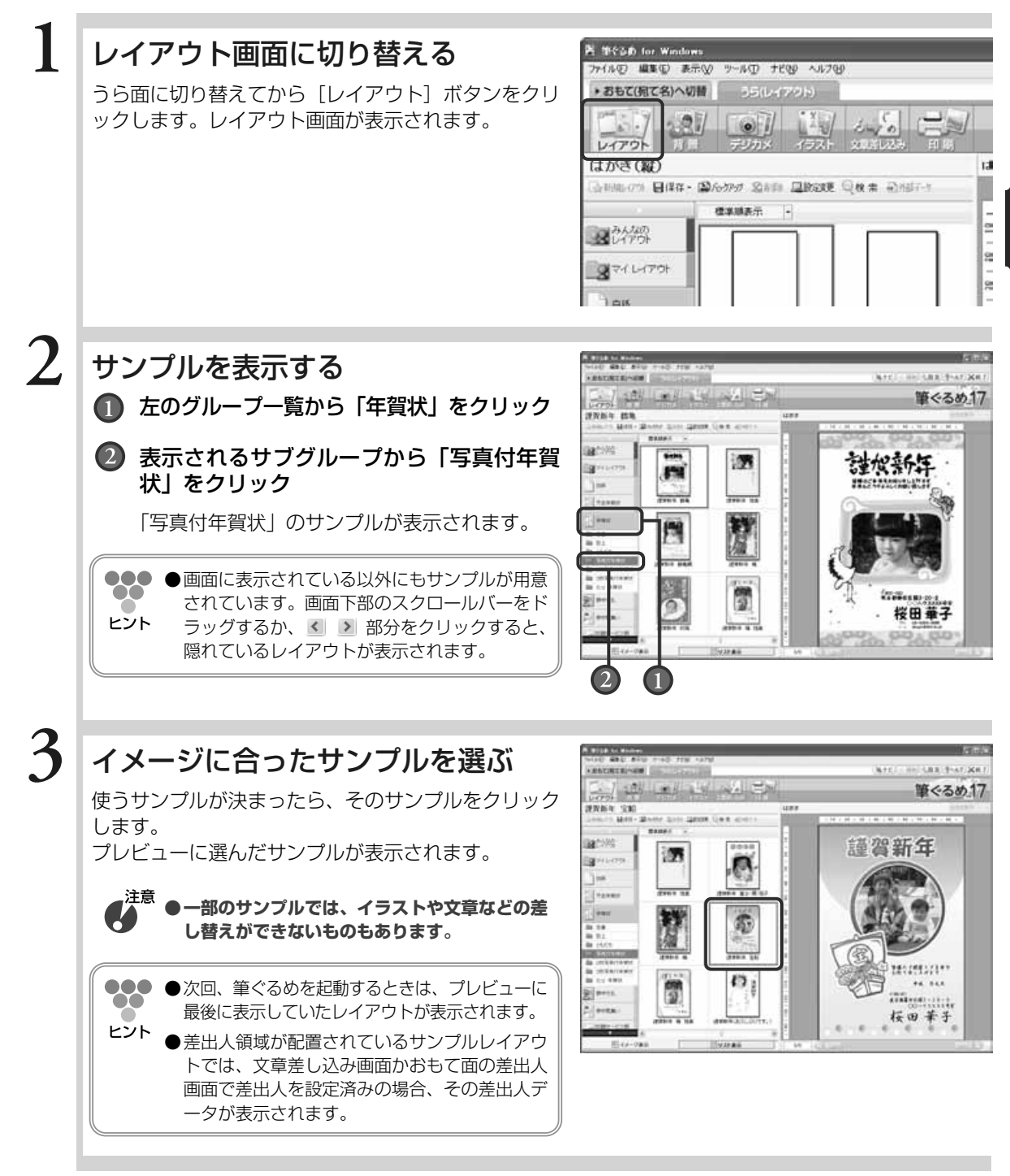

年 賀 状 の デ ザ イ ン  $\overline{ }$ う ら 面  $\check{\phantom{1}}$ を 作

る

### **3.2.2 サンプルレイアウトを選ぶ(コンテンツ番号から検索)**

ここでは、コンテンツ番号をキーにして写真入りの年賀状を検索して選んでみましょう。

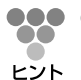

●●● ●コンテンツ番号とは、別冊子の『レイアウト&イラスト集』にあるレイアウト、背景、イラス トごとに付けられた番号のことです。目的のレイアウトの番号を『レイアウト&イラスト集』 で確認してください。

### **1** 目的のレイアウトの番号を確認する

### レイアウト画面に切り替える

うら面に切り替えてから「レイアウト]ボタンをクリ ックします。レイアウト画面が表示されます。

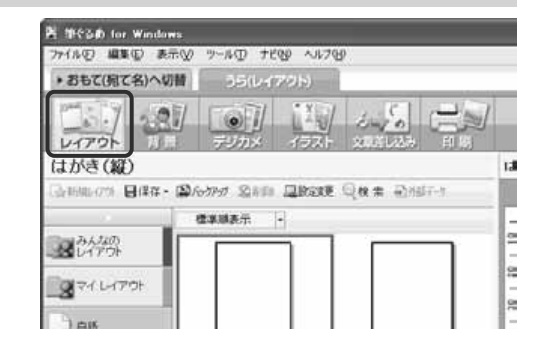

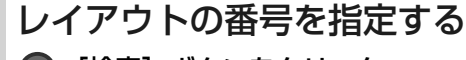

■ 【検索】ボタンをクリック

「コンテンツの番号検索」ダイアログボックスが 表示されます。

- レイアウトの番号を入力
- [OK]ボタンをクリック

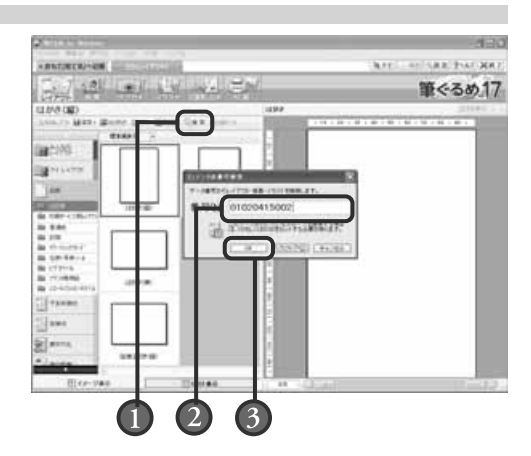

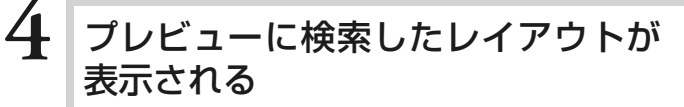

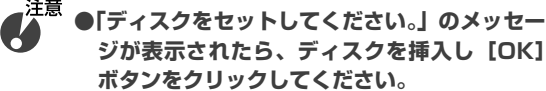

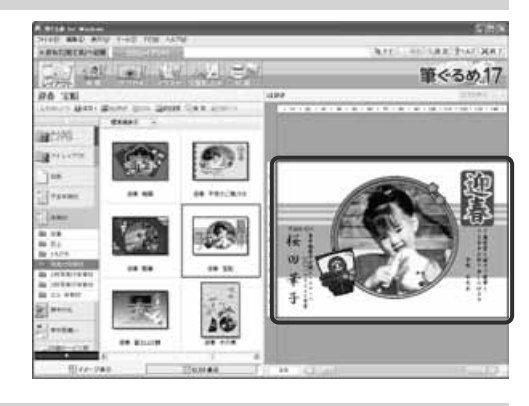

**2**

### **3.2.3 白紙のはがきを選ぶ**

ここでは、白紙のはがきを選んでみましょう。

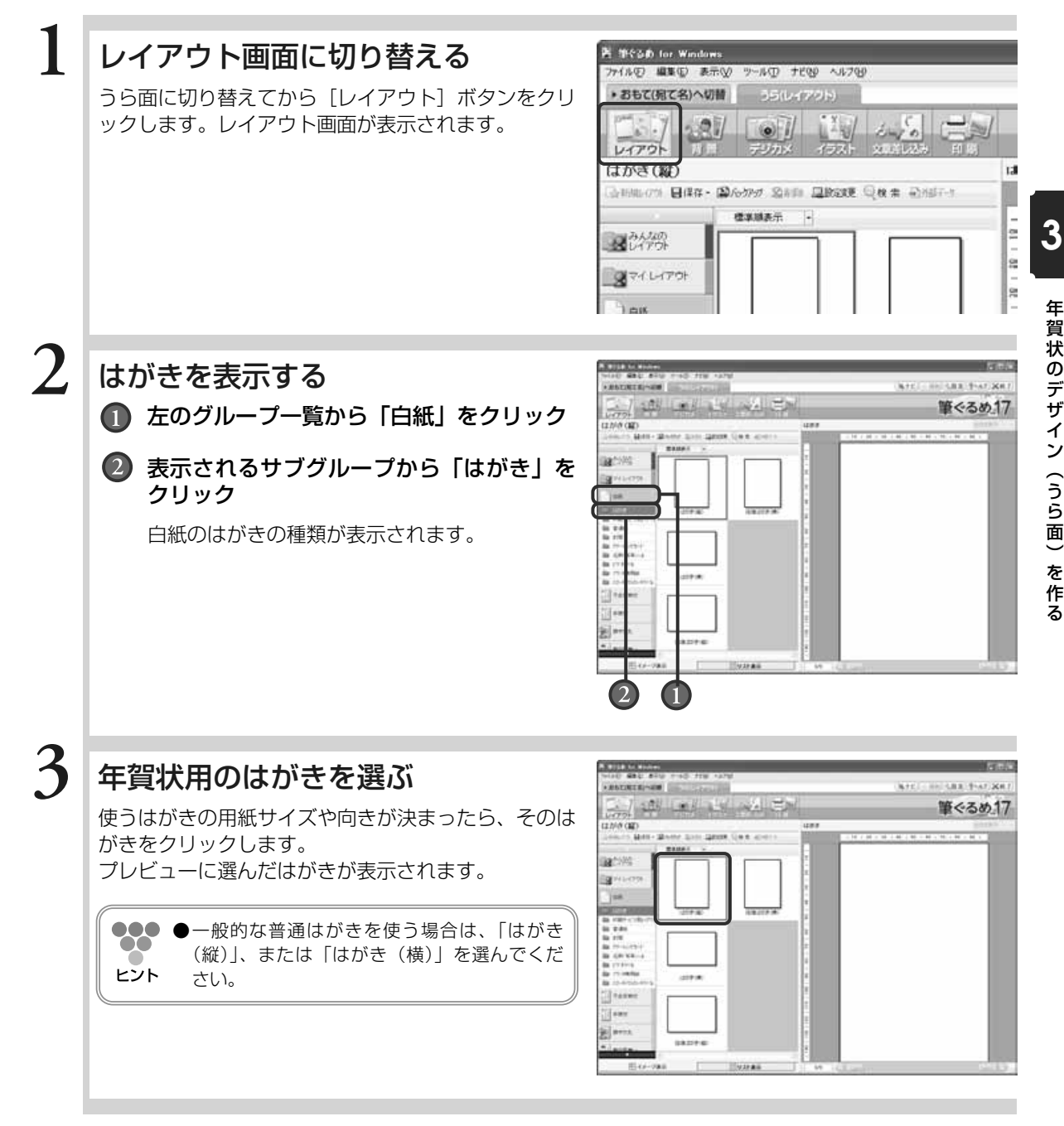

ら 面  $\check{\phantom{1}}$ を 作 る

年 賀 状 の デ ザ イ ン  $\overline{ }$ う

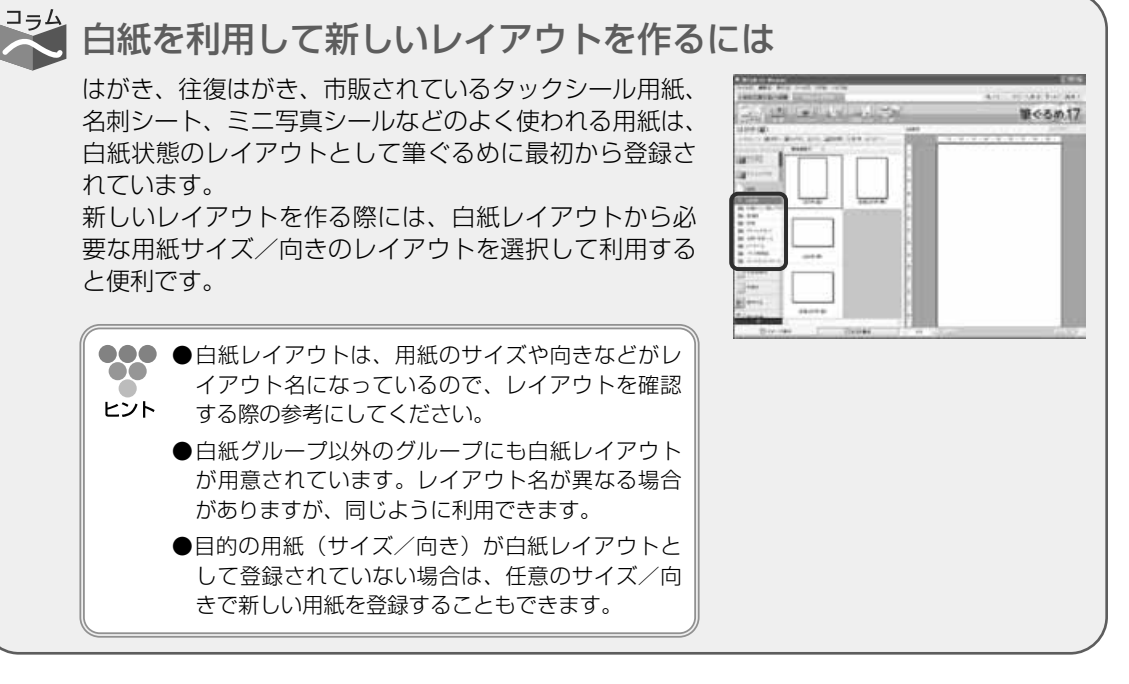

旧バージョンの筆ぐるめで作成したレイアウトを読み込むには旧バージョンの筆ぐるめで作成したレイアウトを読み込 Art Blair んで利用することができます。 筆ぐるめ.17  $\bigcirc$  i 読み込みたいグループを指定し、[外部データ]ボタンを クリックします。旧バージョンの筆ぐるめのレイアウト を指定するダイアログボックスが表示されますので、保  $-125$ 存されている場所を指定して読み込みます。 読み込むグループには、「みんなのレイアウト」、「マイ レ イアウト」が指定できます。 既存のグループは、指定できません。

**3.3** 背景を追加/変更/削除する

#### 年賀状の背景を決めましょう。

背景は、イラストや文章などより、もっとも下に配置されるイラストの一種です。位置や大きさが固定され ていますので、イラストを選ぶ際、背景を間違って選んでしまうわずらわしさがありません。サンプルレイ アウトの背景を別の背景に差し替えたり、または白紙のはがきや背景が配置されていないサンプルレイアウ トに新しく背景を追加したりできます。また、サンプルレイアウトに配置されている背景を削除することも できます。背景は、かならずしも必要なものではありませんので、お好みに合わせて配置してください。 ここでは背景の追加、変更、および削除について説明します。

背景画面で使うボタンとその機能について説明します。 背景画面では、配置した背景の編集に必要なツールボタンをまとめた補助画面が表示されます。 ここでは、補助画面が表示されている画面と表示されていない画面を使って説明します。

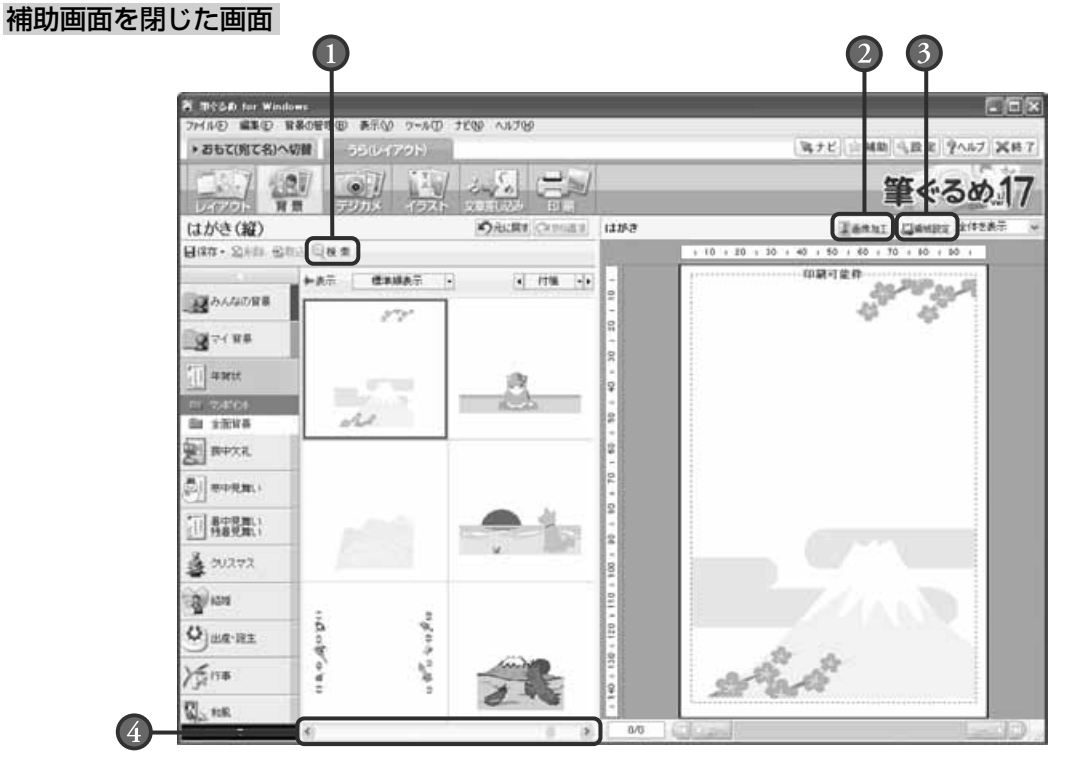

#### 検索ボタン

筆ぐるめに収録されている背景を番号指定し て検索できます。目的の背景を探すときに便 利です。

### 画像加工ボタン

選択した背景を加工(画像補正、お絵かき) します。

#### 領域設定ボタン  $\left(3\right)$

配置した背景を回転させたり、伸縮させたり する設定ができます。領域設定ボタンは、領 域操作のリストボックスからも選ぶことがで きます。

### スクロールバー

スクロールバーをドラッグ、または < > ボタンをクリックすると、隠れている他の背 景を表示します。

る

#### 補助画面が表示されている画面

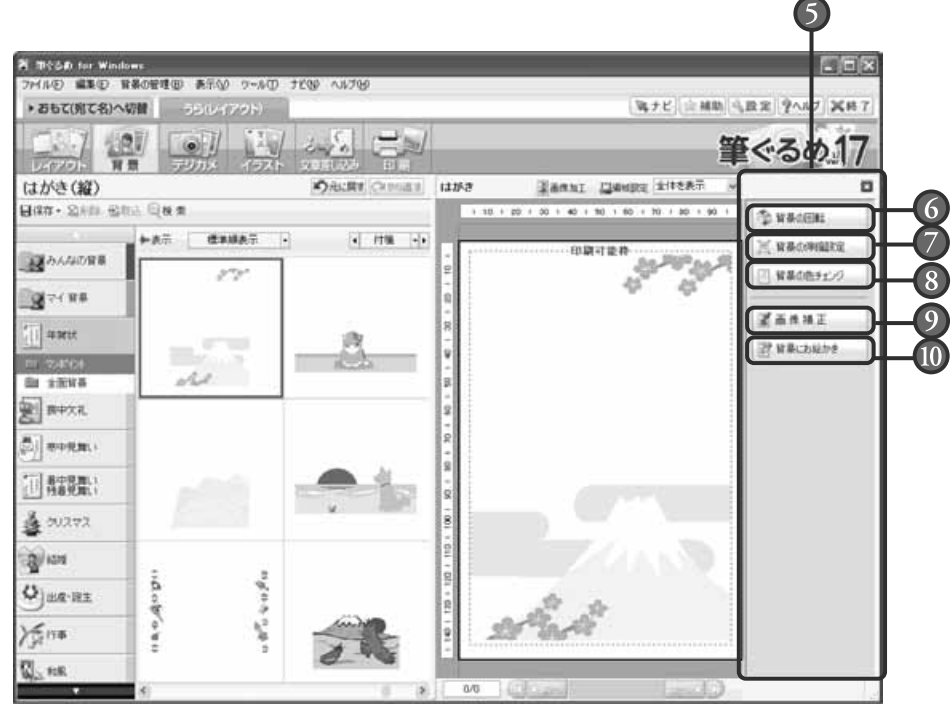

### <sup>る</sup> 補助画面

配置した背景を回転・伸縮、または画像補正 など、背景の編集に必要なツールボタンが表 示されます。

補助画面を使わない場合は、 X ボタンをク リックし画面を閉じます。

### 背景の回転ボタン

領域設定ボタンをクリックすると表示され る、背景設定画面の「領域設定」タブの設定 画面を表示します。 配置した背景を回転させる設定ができます。

#### 背景の伸縮設定ボタン

領域設定ボタンをクリックすると表示され る、背景設定画面の「伸縮設定」タブの設定 画面を表示します。 配置した背景を印刷可能枠に合わせて、伸縮 させる設定ができます。

### 背景の色チェンジボタン

領域設定ボタンをクリックすると表示され る、背景設定画面の「色チェンジ」タブの設 定画面を表示します。

背景画像の特定の色を任意の色に変更できま す。また、「白色」透明化をチェックすると、 白い色を透明化できます。

#### 画像補正ボタン

画像加工ボタンの「画像補正」を選択したと きに表示される、画像補正画面を表示します。 プレビューの背景を画像補正することができ ます。

### 背景にお絵かきボタン

画像加工ボタンの「お絵かき」を選択したと きに表示される、お絵かき画面を表示します。 プレビューの背景にフリーハンドで文字を描 いたり色を付けたりします。
## **3.3.1 背景を変更する**

サンプルレイアウトに配置されている背景をお好みの背景に変更することができます。 ここでは、サンプルレイアウトの背景を年賀状用の別の背景に差し替えてみましょう。

### 背景画面に切り替える

使いたいサンプルレイアウトを選択してから[背景] ボタンをクリックします。背景画面が表示されます。

●補助画面は、この操作には使用しませんの **...**  $\bullet$ で ボタンをクリックして画面を閉じます。 ヒント 使用する際は、[補助]ボタンをクリックして 表示させてください。

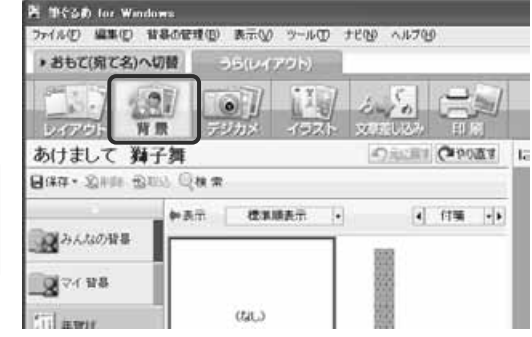

## 背景を表示する

- 左のグループ一覧から「年賀状」をクリック
- 表示されるサブグループから「ワンポイン ト」をクリック

「ワンポイント」の背景が表示されます。

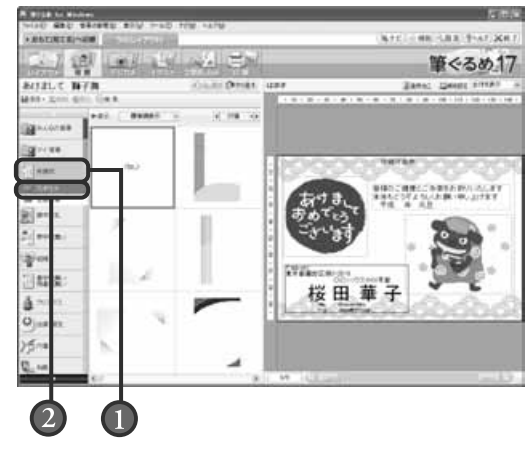

### 年賀状用の背景を選ぶ

**3**

**1**

**2**

使う背景が決まったら、その背景をクリックします。 サンプルレイアウトのイラストや文面はそのままで、選ん だ背景に差し替わったものが、プレビューに表示されます。

- ●●● ●画面に表示されている以外にも背景が用意されています。  $\infty$ 画面下部のスクロールバーをドラッグするか、< > 部 ヒント 分をクリックすると、隠れている背景が表示されます。
	- ●他ソフトで作成されたイラストや写真などを背 景として配置する場合は、「取込] ボタンをクリッ クして、使用するファイルを選択してください。
	- ●他ソフトで作成されたイラストや写真は、「み んなの背景」、「マイ 背景」に取り込むことが できます。

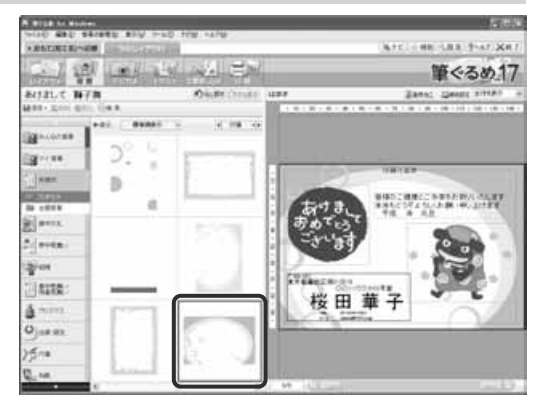

### 背景を伸縮したり回転するには

配置した背景を印刷可能範囲いっぱいに広げたり、回転させたりすることができます。回転 の機能は、横長の背景を縦長のレイアウトに使うときに利用します。 [領域設定]ボタンをクリックし、表示される設定画面から行います。

#### 「伸縮設定」タブ

[印刷可能枠]をクリックすると、印刷可能な範囲に背景 が収まるように設定されます。

[上下比を均等にする]、[左右比を均等にする]をチェッ クすると、印刷可能範囲内の上下、または左右の余白を 同じくらいの余白に整え、印刷可能範囲いっぱいに背景 を広げます。

[縦横比を保持]をチェックすると、配置する背景の縦と 横の比率を保ったまま、印刷可能範囲内に収まります。

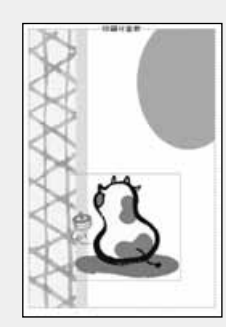

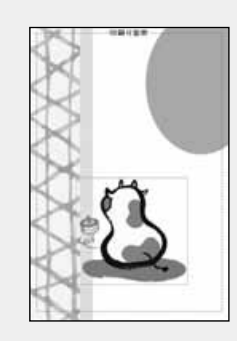

#### 「領域設定」タブ

背景の角度は、90゜ごとに回転できます。 背景を回転させる角度をクリックします。0゜を元の状態 として、クリックした角度に回転します。

> **●「伸縮設定」タブの[縦横比を保持]のチェック 状態によって、回転する背景の表示が違ってき ます。**

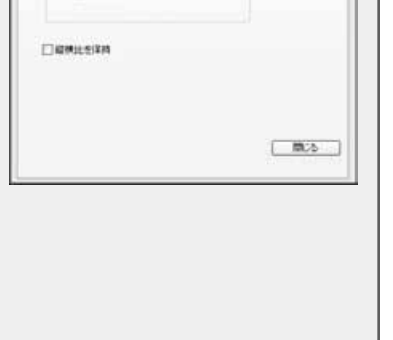

**Print - IT ALCOHO WHEEL PREEK RECYCLE** OBSett ◎日本可能の

1088-11月28日 MMIRE MINE RECY

□上下比を地域にする □なお比を内率にする

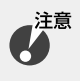

**[縦横比を保持]にチェック して90°回転した場合**

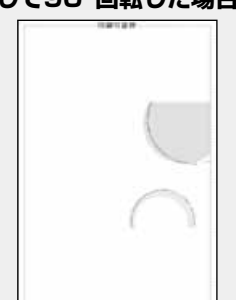

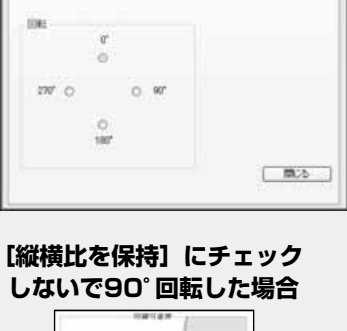

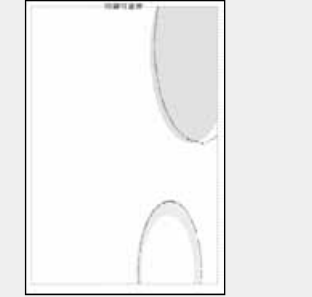

作 る

## **3.3.2 背景を削除する**

サンプルレイアウトに配置されている背景や不要になった背景を削除することができます。 ここでは、年賀状用サンプルレイアウトの背景を削除してみましょう。

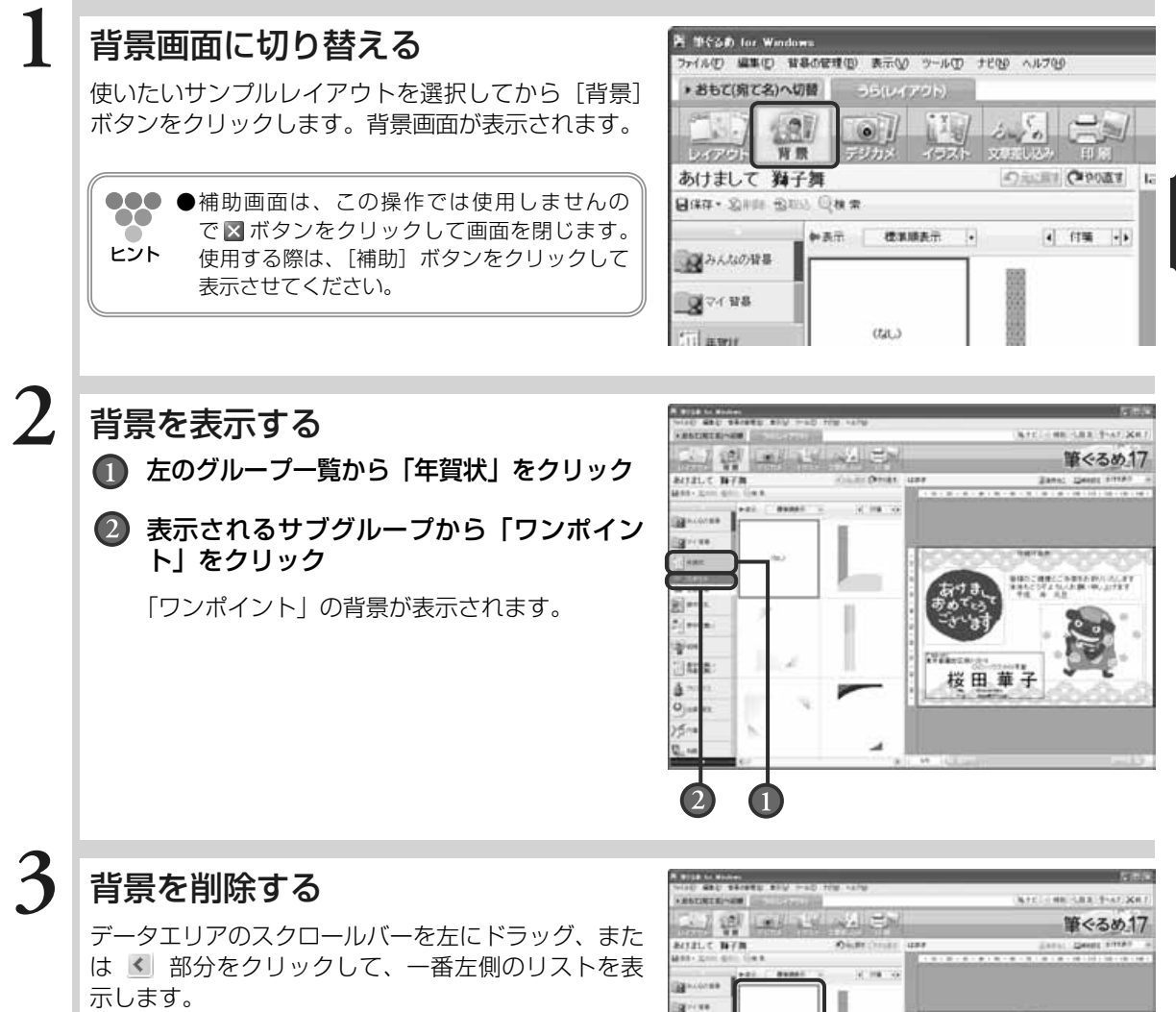

リストの一番左上にある「(なし)」をクリックすると、 プレビューに表示されていた背景が削除されます。

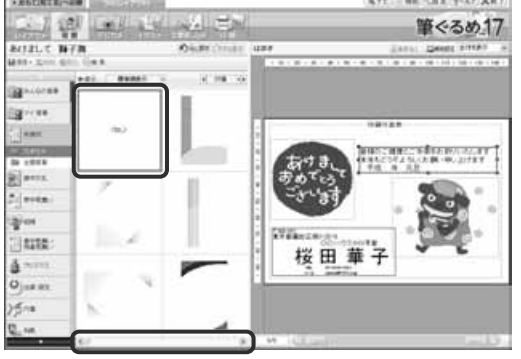

**3**

年 賀 状 の デ ザ イ ン  $\overline{ }$ う ら 面  $\check{\phantom{1}}$ を 作 る

## **3.3.3 背景を追加する**

ここでは、白紙のはがきレイアウトに年賀状用の背景を追加してみましょう。 背景が配置されていないサンプルレイアウトに背景を追加する方法も同じ手順になります。

### 背景画面に切り替える

白紙のはがきのレイアウトを選択してから [背景]ボ タンをクリックします。背景画面が表示されます。

●●● ●補助画面は、この操作には使用しませんの  $\bullet$   $\bullet$ で、 ボタンをクリックして画面を閉じます。 ヒント 使用する際は、[補助]ボタンをクリックして 表示させてください。

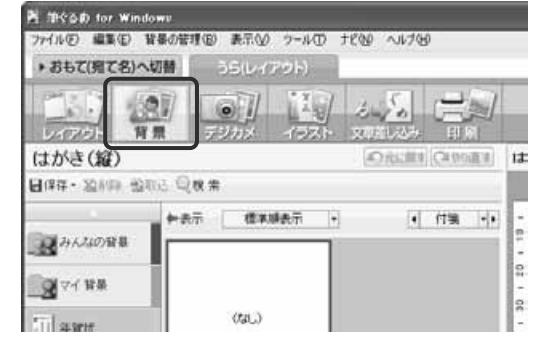

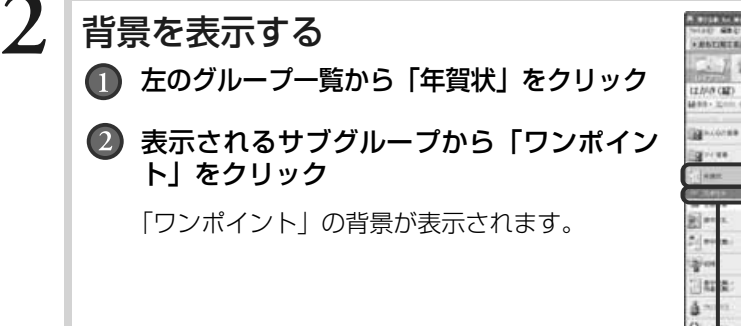

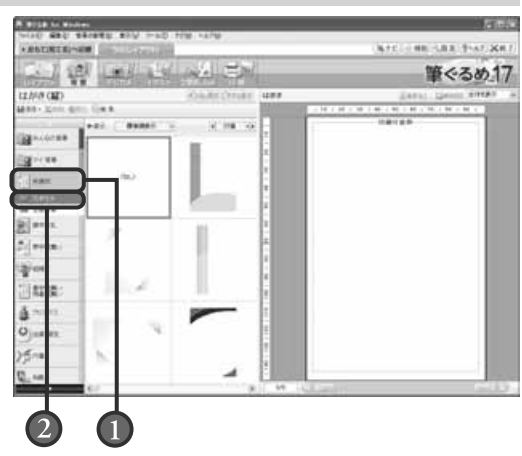

# 年賀状用の背景を選ぶ

使う背景が決まったら、その背景をクリックします。 プレビューに選んだ背景が表示されます。

●●●●画面に表示されている以外にも背景が用意され  $\bullet$ ています。画面下部のスクロールバーをドラッ ヒント グするか、 < ▶ 部分をクリックすると、隠 れている背景が表示されます。

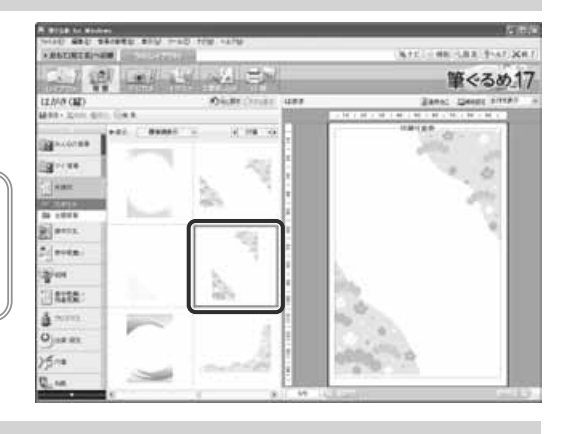

**1**

## **3.3.4 背景を追加する(コンテンツ番号から検索)**

ここでは、白紙のはがきレイアウトにコンテンツ番号をキーにして検索した背景を追加してみましょう。

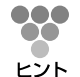

●●● ●コンテンツ番号とは、別冊子の『レイアウト&イラスト集』にあるレイアウト、背景、イラス トごとに付けられた番号のことです。目的の背景の番号を『レイアウト&イラスト集』で確認 してください。

### **1** 目的の背景の番号を確認する

背景画面に切り替える **2**

> 白紙のはがきのレイアウトを選択してから「背景]ボ タンをクリックします。背景画面が表示されます。

●●●補助画面は、この操作には使用しませんの  $\bullet$ で、 ボタンをクリックして画面を閉じます。 ヒント 使用する際は、[補助]ボタンをクリックして 表示させてください。

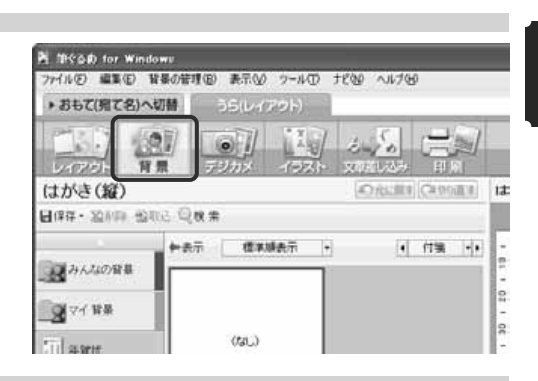

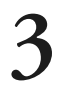

背景の番号を指定する

■ 【検索】ボタンをクリック

「コンテンツの番号検索」ダイアログボックスが 表示されます。

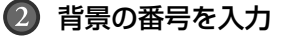

**63 [OK] ボタンをクリック** 

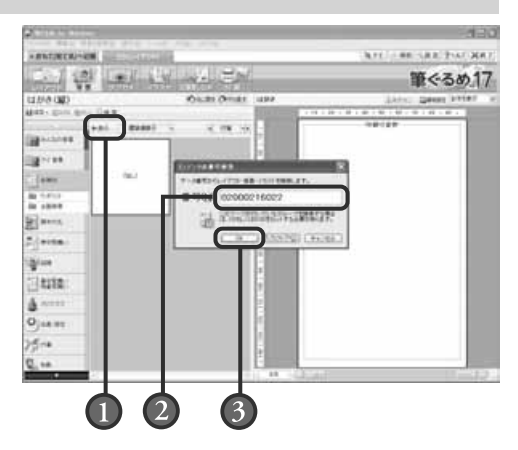

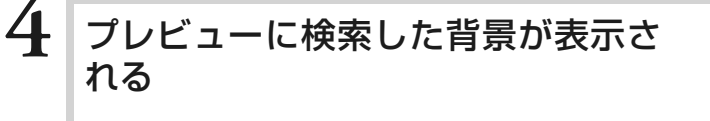

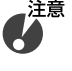

**●「ディスクをセットしてください。」のメッセー ジが表示されたら、ディスクを挿入し[OK] ボタンをクリックしてください。**

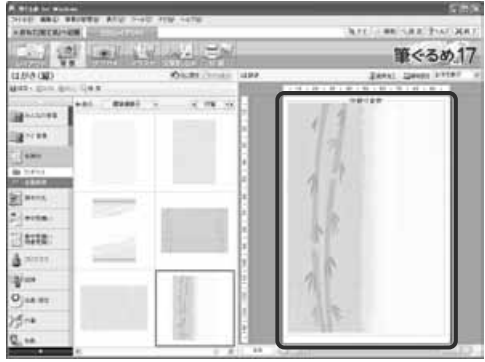

**3.4** 写真を使う

撮影したデジタルカメラ(以降デジカメ)の写真を年賀状に使ってみましょう。 筆ぐるめでは、はがきに1枚から複数枚の写真を配置できる写真付きレイアウトが用意されています。また、 写真付きレイアウトを利用しなくても、イメージする場所にお好みの大きさに調整して写真を配置すること もできます。その際には、写真を飾り枠にはめ込むなど、いろいろと自由にアレンジしてみてください。デ ジカメで撮影した家族や風景などの写真を使って、すてきな年賀状を作りましょう。 ここでは、デジカメの写真の取り込みかたや、写真の配置のしかたなどを説明します。

デジカメ画面で使うボタンとその機能について説明します。

デジカメ画面では、配置した画像の編集に必要なツールボタンをまとめた補助画面が表示されます。 補助画面にまとめられたツールボタンは、画像領域を選択している場合と描画した図形領域を選択 している場合で表示が異なります。

ここでは、補助画面が表示されている画面と表示されていない画面を使って説明します。

補助画面が表示されている画面(画像領域を選択している場合)

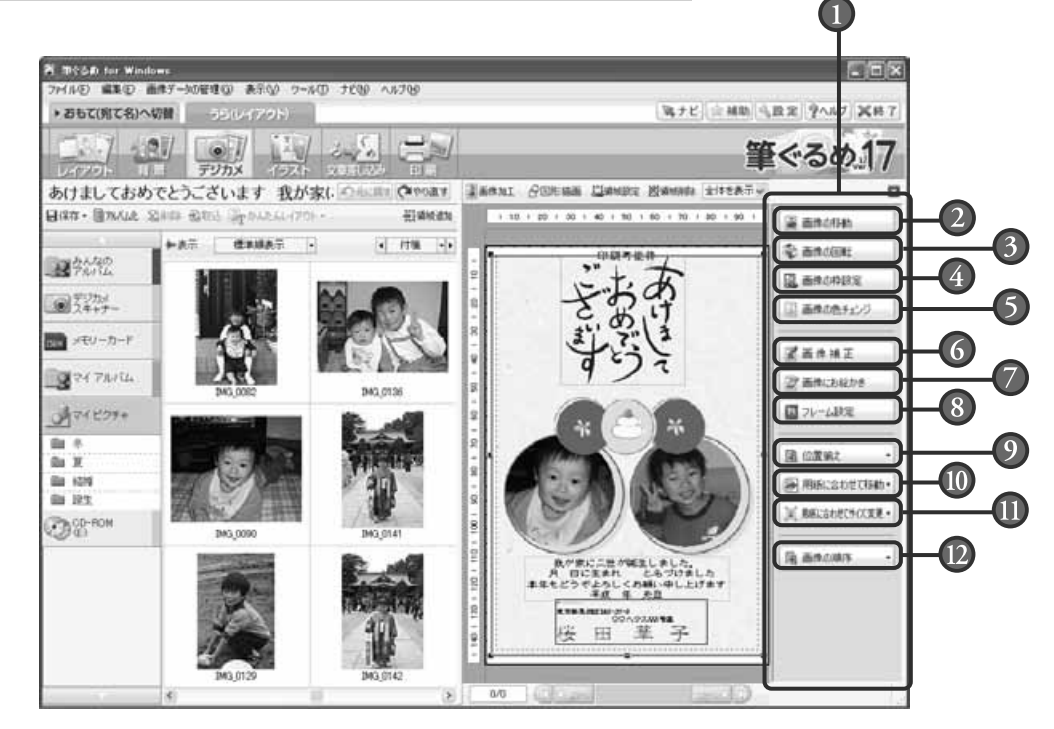

#### ■ 補助画面

配置した画像・図形を回転・伸縮、画像補正、 移動やサイズ変更など、画像・図形の編集に 必要なツールボタンが表示されます。 プレビューで選択している領域(画像領域、 または図形領域)によって、補助画面のツー ルボタンの表示が違います。 補助画面を使わない場合は、 X ボタンをク リックして画面を閉じます。

画像の移動ボタン

領域設定ボタンをクリックすると表示される イラスト設定画面の「領域設定」タブの設定 画面を表示します。

配置した画像を移動させる設定ができます。

補助画面が表示されている画面(図形領域を選択している場合)

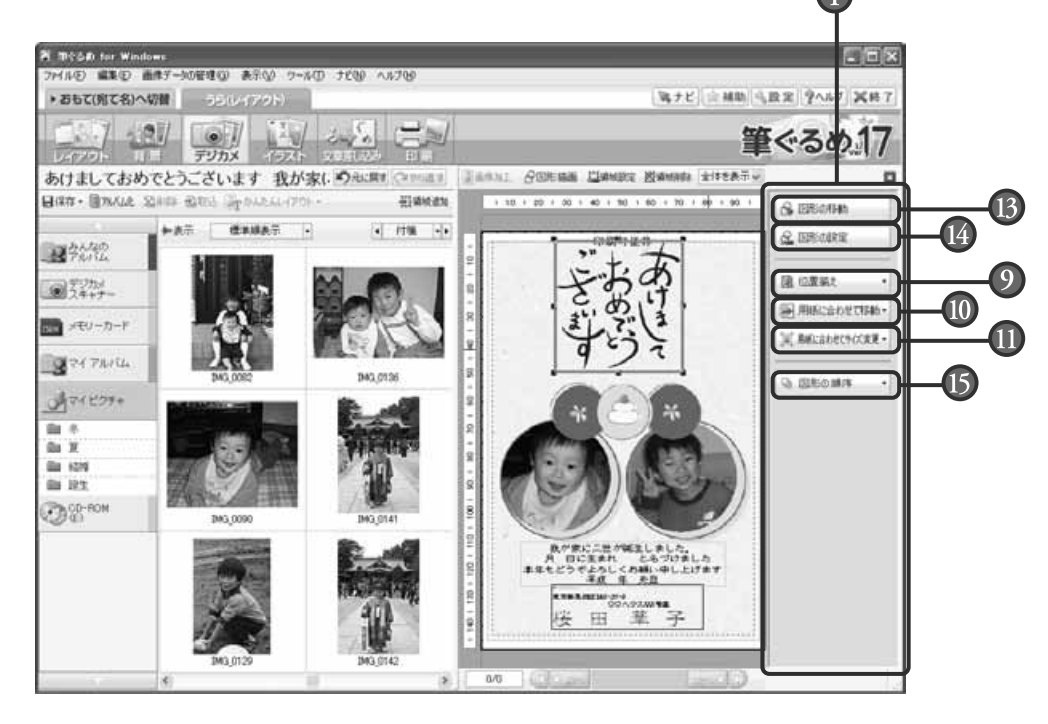

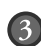

#### ■3 画像の回転ボタン

領域設定ボタンをクリックすると表示される イラスト設定画面の「領域設定」タブの設定 画面を表示します。 配置した画像を回転させる設定ができます。

### 画像の枠設定ボタン

領域設定ボタンをクリックすると表示される イラスト設定画面の「枠設定」タブの設定画 面を表示します。 配置した画像の枠の色や線などを設定でき ます。

### 画像の色チェンジボタン

領域設定ボタンをクリックすると表示される イラスト設定画面の「色チェンジ」タブの設 定画面を表示します。

配置した画像の特定の色を任意の色に変更で きます。また、「白色」透明化をチェックす ると、白い色を透明化できます。

### 画像補正ボタン

画像加工ボタンの「画像補正」を選択したと きに表示される、画像補正画面を表示します。 プレビューの画像を画像補正することができ ます。

#### 画像にお絵かきボタン  $(7)$

画像加工ボタンの「お絵かき」を選択したと きに表示される、お絵かき画面を表示します。 プレビューの画像にフリーハンドで文字を描 いたり色を付けたりします。

### フレーム設定ボタン

画像加工ボタンの「フレーム設定」を選択し たときに表示される、フレーム設定画面を表 示します。

プレビューの画像にフレームを設定すること ができます。

#### 位置揃えボタン

複数の画像領域、または図形領域を左/横中 央/右/上/縦中央/下位置で揃えます。 また、横や縦、横等間隔や縦等間隔位置でも 揃えられます。

#### 用紙に合わせて移動ボタン

選択されている画像領域、または図形領域 (複数の選択可)を、用紙に対して中心/左 右中央/上下中央に移動します。

#### 1 用紙に合わせてサイズ変更ボタン 選択されている画像領域、または図形領域を、 用紙エリアの高さまたは幅を基準にしてサイ ズ変更します。

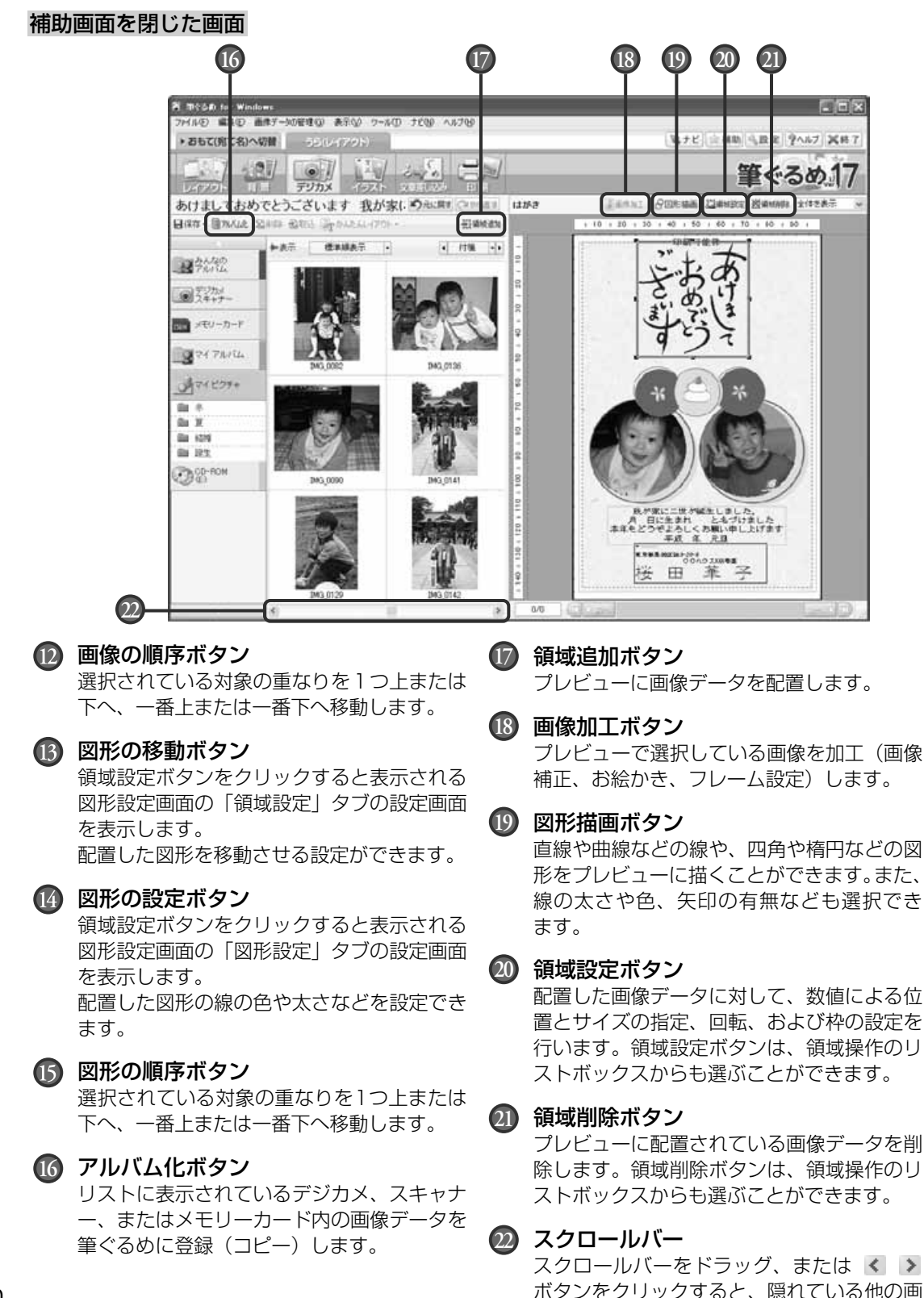

像を表示します。

### **3.4.1 デジタルカメラの写真を取り込む**

デジカメで撮影した写真を利用するには、まず写真を筆ぐるめに取り込む必要があります。 お持ちのデジカメが、WIA(Windows Image Acquisition)規格、またはTWAIN (Technology Without An Interesting Name)規格に対応している場合、パソコンとUSBケ ーブルで接続するだけで、撮影した写真を直接筆ぐるめに取り込むことができます。

デジカメとパソコンを接続させて表示される写真は、一時的に表示している状態です。そのため、 接続をはずすと写真が使えなくなります。使う頻度が高い写真は、その写真を筆ぐるめに登録し ておくと便利でしょう。

ここでは、デジカメから直接写真を取り込んで、筆ぐるめのデータとしてリストに登録しましょう。

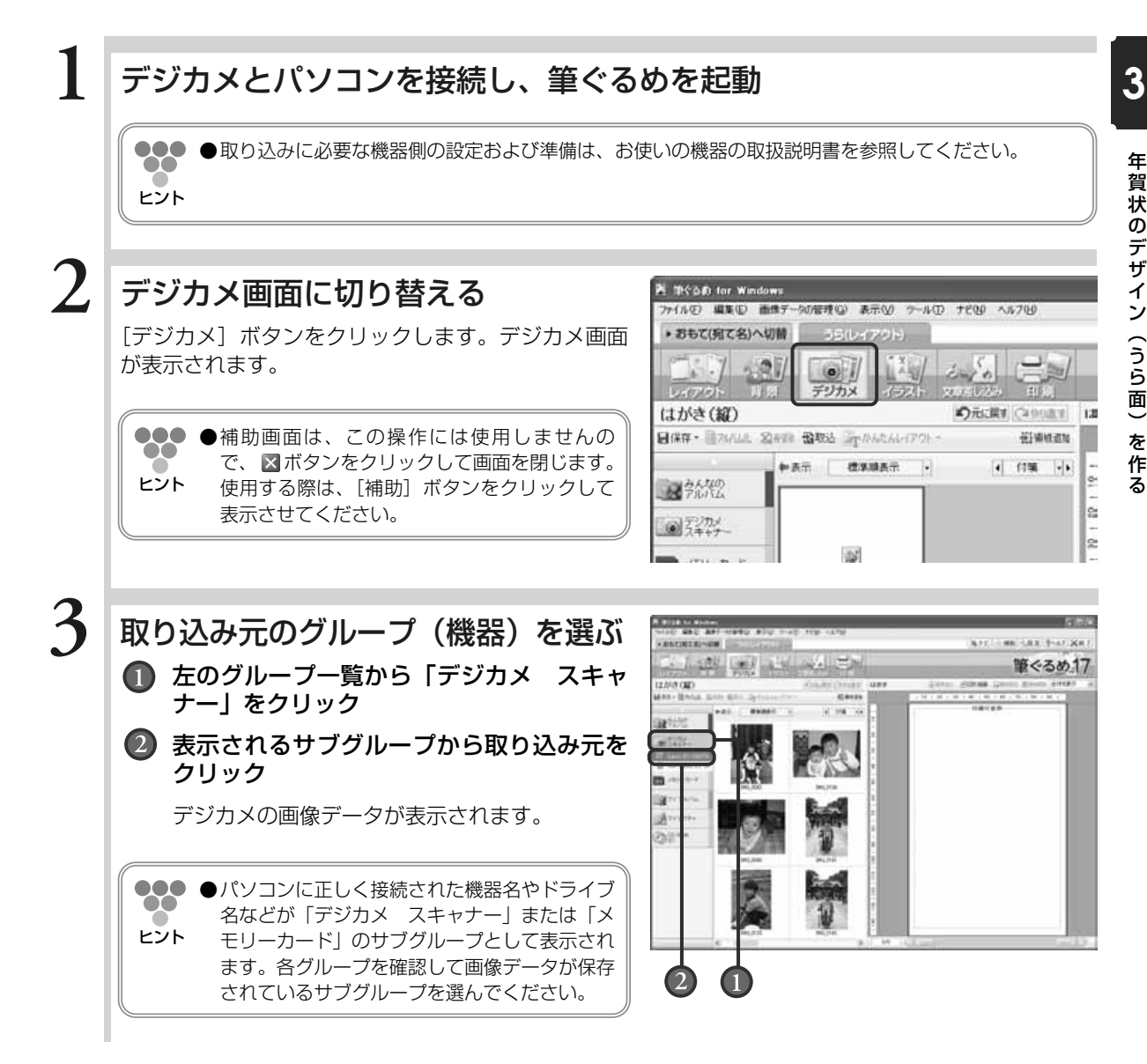

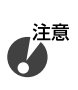

写真を選ぶ WIAの場合

> 88 ヒント

**●デジカメの種類によっては、「メモリーカード」グループに認識されることがあります。デジカメが正 しく接続されているのに、「デジカメ スキャナー」グループに表示されないときは、「メモリーカー ド」グループを確認してください。**

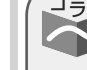

「デジカメ スキャナー」の下層に二つのサブグループが表示される

デジカメから画像データを取り込む場合、「デジカメ スキャナー」グループにサブグルー プが二つ表示されることがあります。これは、デジカメのファイル読み込み機能が 「TWAIN」と「WIA」の二つの規格に対応しているためです。二つの規格は読み込み方式が 違いますが、画質などは変わりません。Windows XPでは「WIA」規格の使用をお勧めし ます。サブグループアイコンがオレンジ色で表示されている方が「WIA」規格、青色で表示 されている方が「TWAIN」規格です。

**3**

**4**

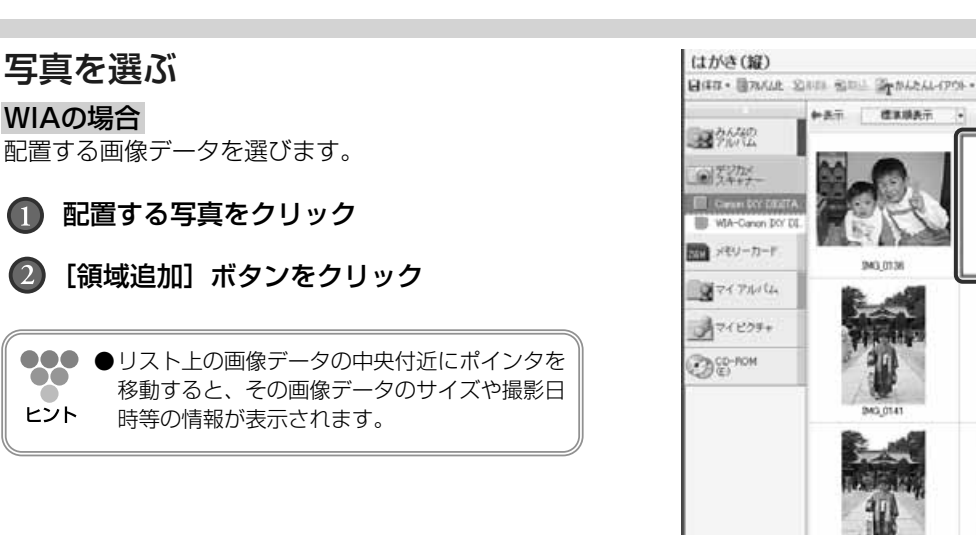

#### TWAINの場合

[新規取込]ボタンをクリックして画像データを取り 込みます。

●●● 新規取込]ボタンをクリックすると、取り込む  $\bullet\bullet$ 写真の選択や範囲を設定する画面が表示されま ヒント す。表示される画面の内容や操作は、デジカメ の種類によって異なります。この画面に関する 設定内容や操作方法については、お使いの機器 の取扱説明書を参照してください。

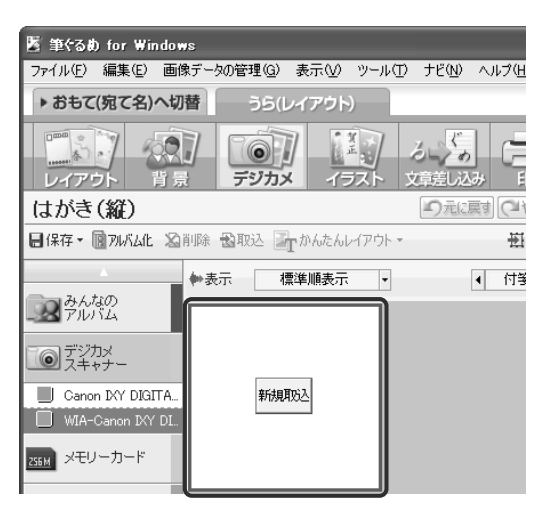

CHURE CHAIR diaman

 $10.65$ 

 $-1$   $(100 - 1)$ 

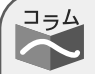

### Exif Print形式の場合

Exif Print形式の写真画像の場合、撮影したときの情報を元に画像補正をするかどうか確認 のメッセージが表示されることがあります。画像補正をする場合は「補正する]ボタン、画 像補正しない場合は「補正しない〕ボタンをクリックします。

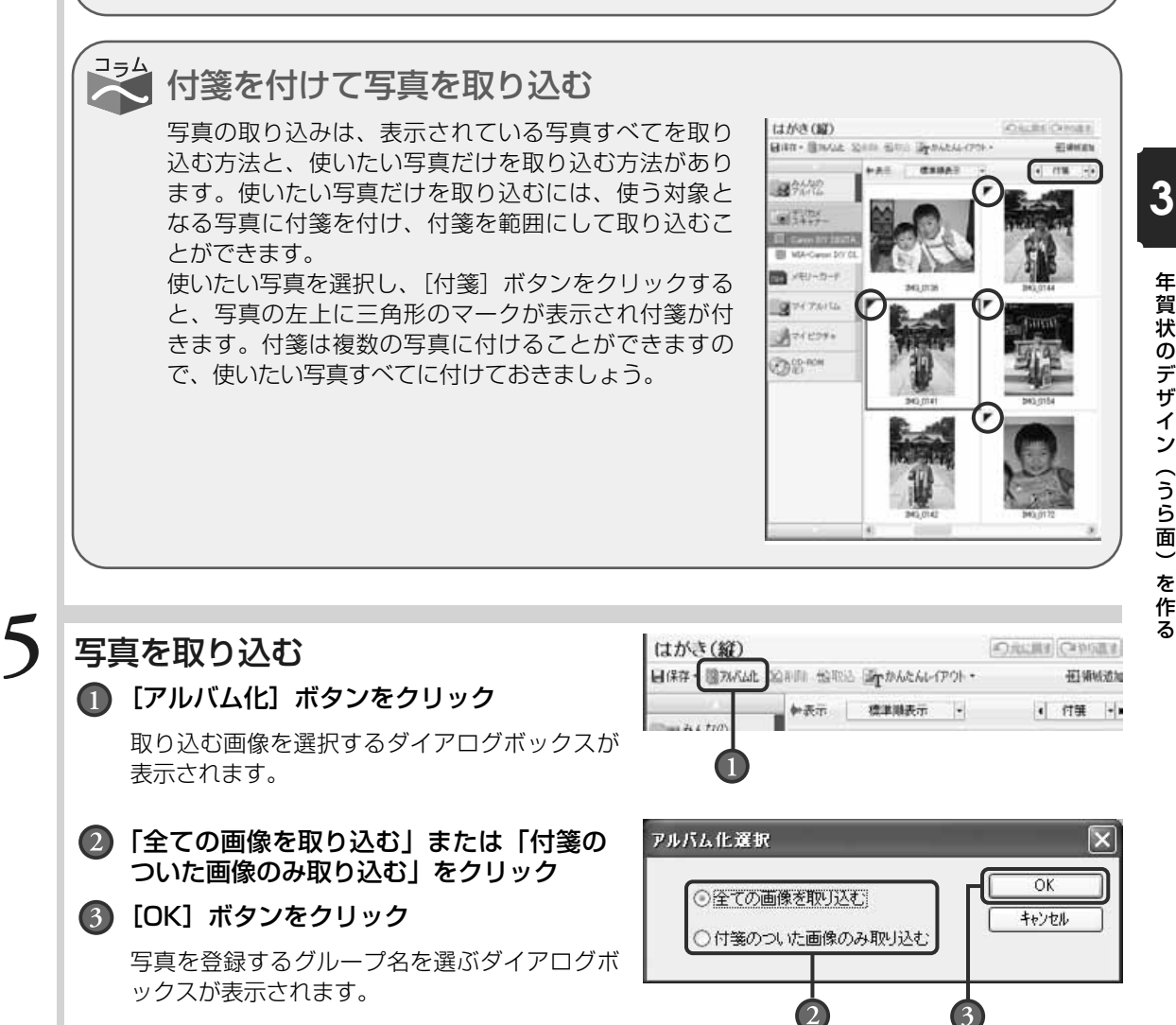

年 賀 状 の デ

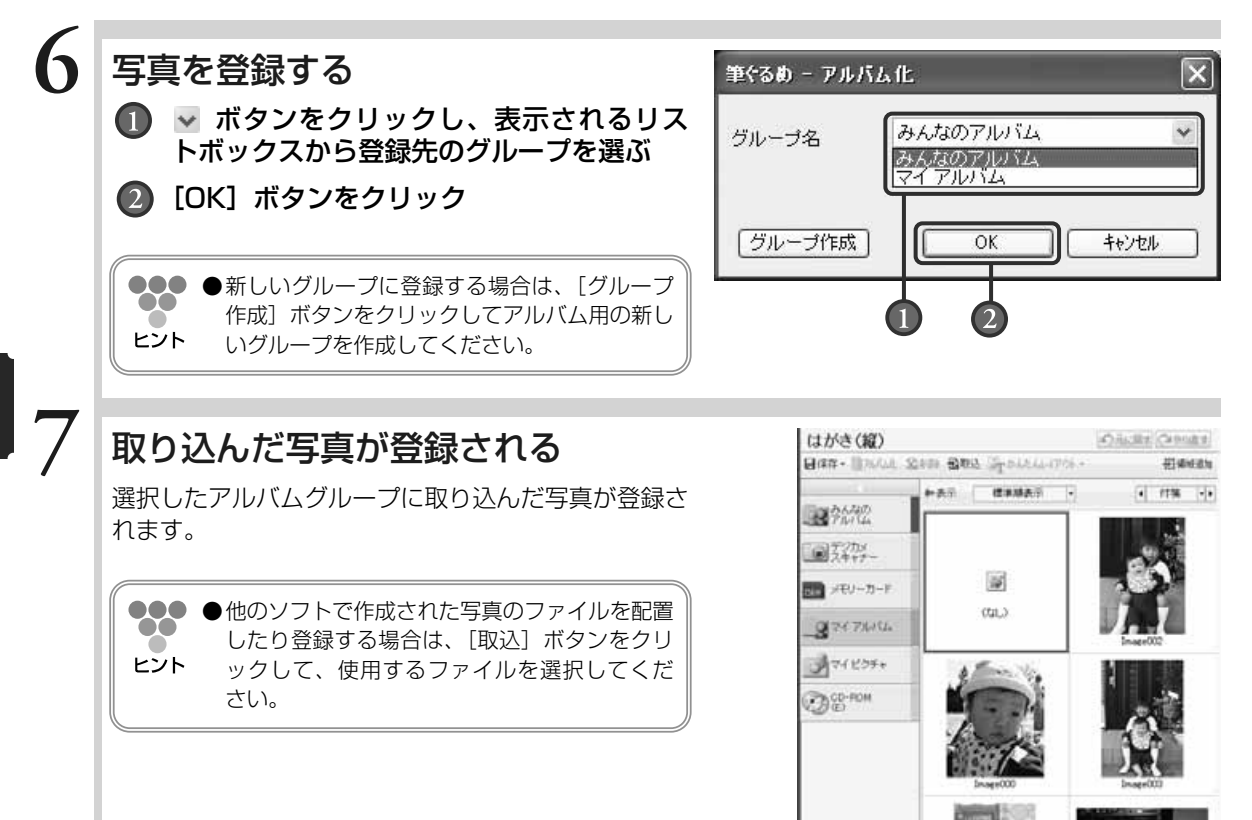

#### 马马 パソコンの写真を年賀状で使うには

パソコンに保存されている写真を年賀状に使う場合は、 「マイアルバム」または「みんなのアルバム」に取り込 んで登録しておきます。

登録先グループを選択し、「取込】ボタンのリストボッ クスから「ファイルから取り込む」をクリックします。 次に、取り込む写真データを選び、[開く]ボタンをク リックすると、選択した登録先グループに写真が登録 されます。

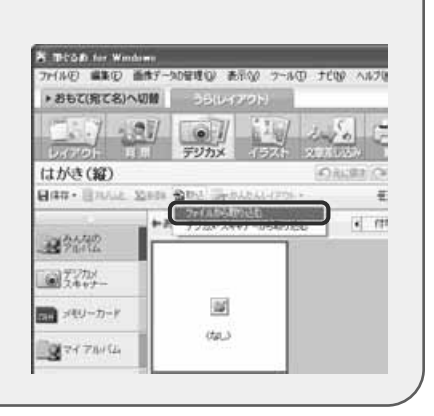

**3** 年 賀 状 の デ

ザ イ ン  $\overline{a}$ う ら 面  $\check{\phantom{1}}$ を 作 る

### **3.4.2 サンプルの写真を差し替える**

サンプルレイアウトの写真をデジカメで撮影した写真に差し替えることができます。写真を差し 替えるには、使いたいサンプルレイアウトを選んでから差し替える方法と、使いたい写真を選ん でから差し替える方法があります。

### **■3.4.2.1 使いたいサンプルレイアウトを選んでから差し替える**

ここでは、使いたい年賀状用の写真付きサンプルレイアウトを選んでから、使いたい写真とサン プルの写真部分とを差し替えてみましょう。

### デジカメ画面に切り替える

**1**

使いたいサンプルレイアウトを選択してから、[デジ カメ]ボタンをクリックします。デジカメ画面が表示 されます。

●●● ●デジカメ画面に移動した際に、かんたんレイア --ウト機能が起動して、レイアウト切替画面が表 ヒント 示される場合があります。レイアウト切替画面 については、「3.4.2.2 使いたい写真を選ん でから差し替える」を参照してください。

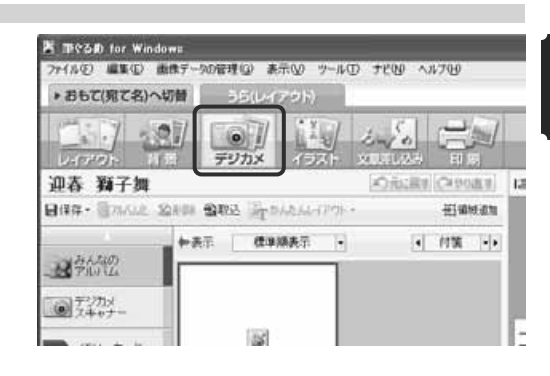

### 写真を選ぶ ■ プレビューから差し替える写真をクリック 使いたい写真をダブルクリック **2**

●●● ●補助画面は、この操作には使用しませんの 88 で、 ボタンをクリックして画面を閉じます。 ヒント 使用する際は、[補助]ボタンをクリックして 表示させてください。

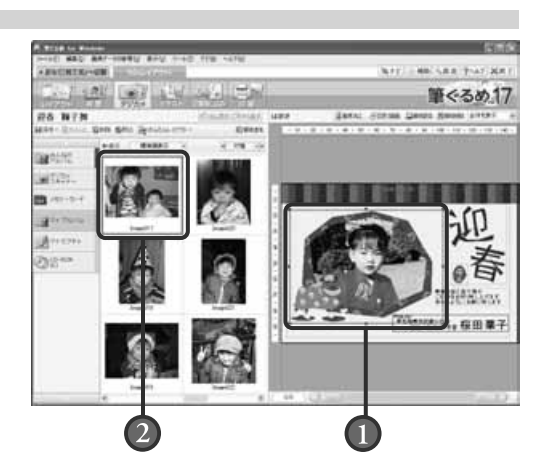

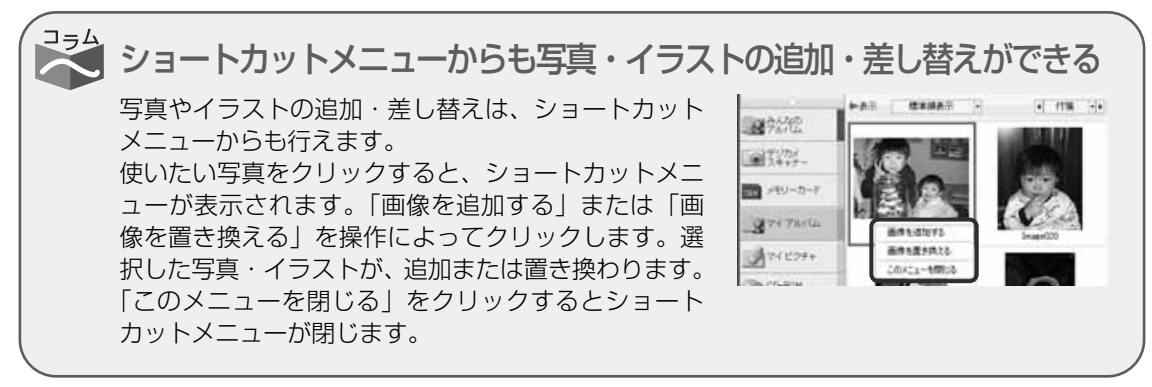

る

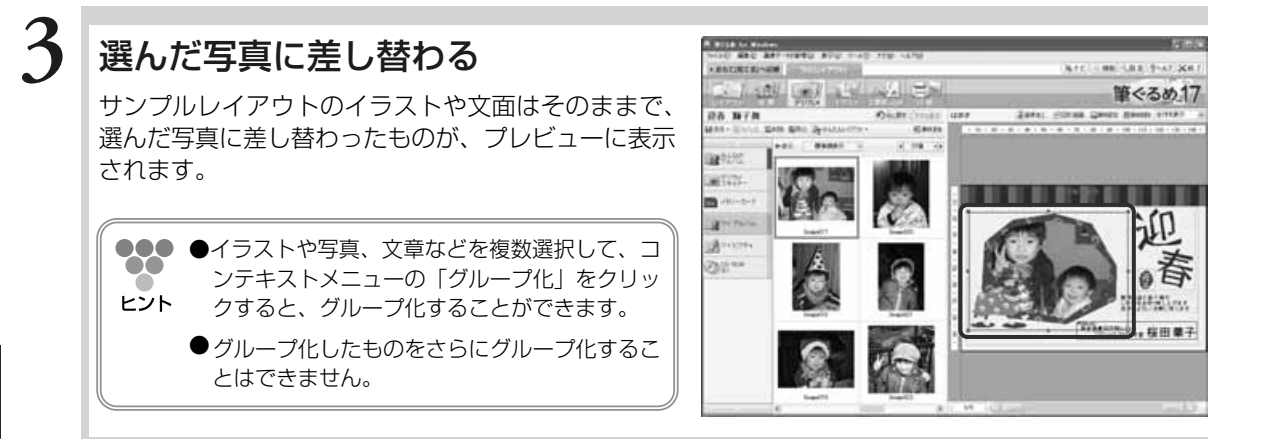

### **■3.4.2.2 使いたい写真を選んでから差し替える**

ここでは、使いたい写真を選んでから、使いたい年賀状用の写真付きサンプルレイアウトの写真 部分と差し替えてみましょう。

### 写真を選ぶ

「デジカメ]ボタンをクリックし、デジカメ画面に切 り替えます。使いたい写真を選びます。 写真は一度に1枚~3枚選ぶことができます。

●●● ●2枚または3枚の写真を選ぶ場合は、[Ctrl] キ  $\bullet$ ーを押しながら選択します。ヒント

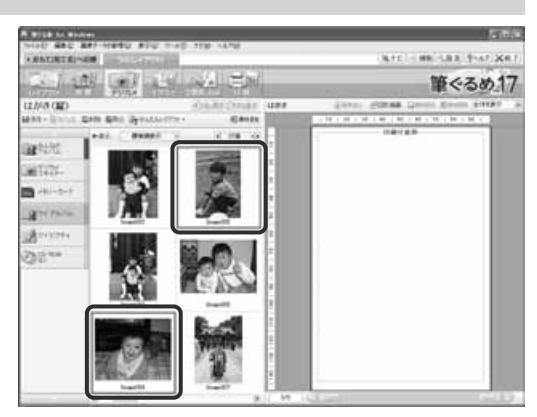

レイアウト切り替え画面を表示する

[かんたんレイアウト]ボタンをクリックし、表示さ れるリストボックスから目的のレイアウトを選び ます。

自動的にレイアウト画面に切り替わり、レイアウト切 り替えが表示されます。

**...** ●レイアウト切り替え画面には、選択したグルー プに登録されている画像データが表示され ヒント ます。

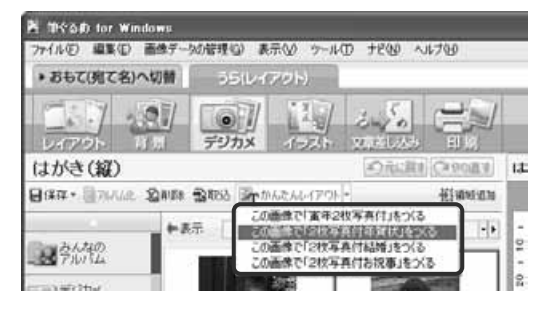

**1**

**2**

 $\bigcirc$ 

る

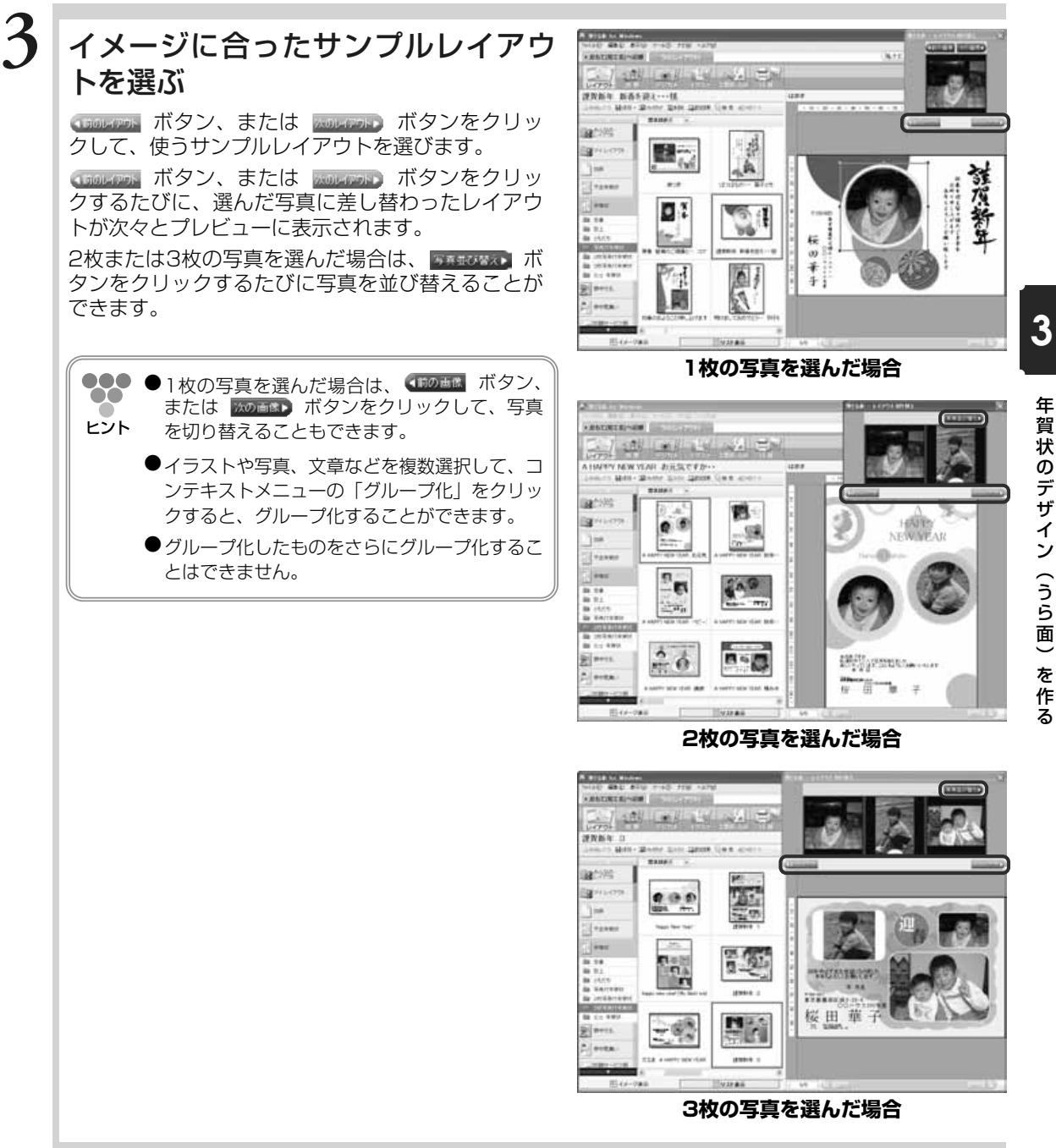

年 賀 状 の デ ザ イ ン  $\overline{ }$ う ら 面  $\check{\phantom{1}}$ を 作 る

### **3.4.3 新しく写真を追加する**

写真が付いていないサンプルレイアウトや白紙のはがきなどに使いたい写真を新しく配置するこ とができます。 ここでは、写真が付いていないサンプルレイアウトにデジカメで撮影した写真を配置してみましょう。

### デジカメ画面に切り替える

使いたいサンプルレイアウトを選択してから [デジカ メ]ボタンをクリックします。デジカメ画面が表示さ れます。

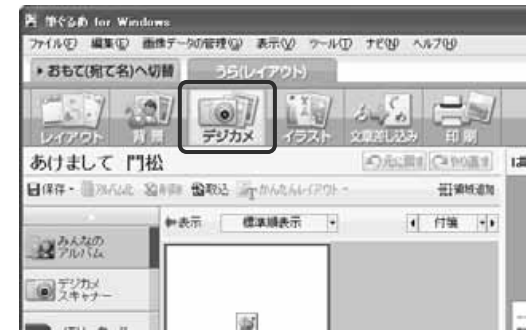

### 写真を表示する

使う写真が登録されているグループとサブグループを クリックします。

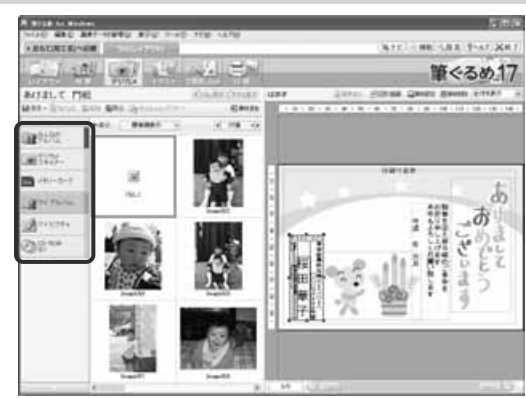

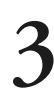

### 写真を選ぶ

使う写真が決まったら、その写真をクリック  $\bigcirc$ 

### ② [領域追加] ボタンをクリック

プレビューに選んだ写真が表示されます。 写真の位置や大きさをレイアウトに合わせて調 整します。

●●●●画面に表示しきれない写真がある場合は、画面  $\bullet$ 下部のスクロールバーをドラッグするか、K ヒント ▶ 部分をクリックすると、隠れている写真が 表示されます。

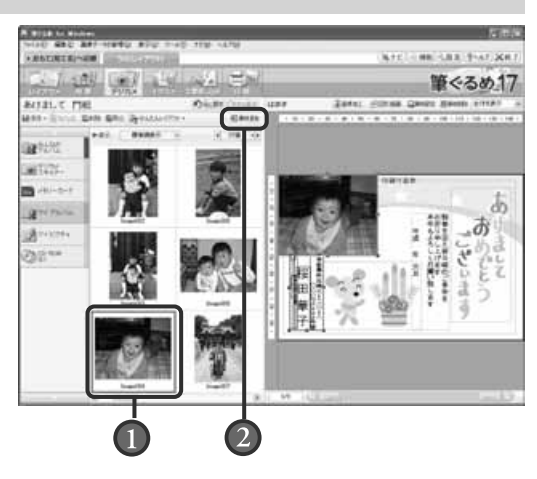

**2**

**3**

### **3.4.4 写真を移動する・大きさを変える**

プレビューの写真を配置したい場所に移動したり、大きさをレイアウトのバランスに合わせて整 えることができます。移動するときは、印刷可能枠からはみ出さないようにしてください。印刷 可能枠からはみ出した部分は、印刷されません。 ここでは、写真を配置したい場所に移動させ、レイアウトに合わせて大きさを整えてみましょう。

**1** 移動する写真を選ぶ 移動する写真をクリックすると、ポインタ( ) 「↔」の形に表示されます。 do \_க் 【 ごぜょとう<br>【 ぜいまう ●●●● プレビューの写真枠が選択されている状態のと  $\bullet\bullet$ き、枠の上下左右と四隅に表示される"■"を  $\frac{1}{2}$ く打定すのこませました。 ヒント "ハンドル"と呼びます。 ハンドル  $\left( \cdot \right)$ **2**

### 写真を移動させる

写真をドラッグしながら、移動させる方向に向かって マウスを移動させます。

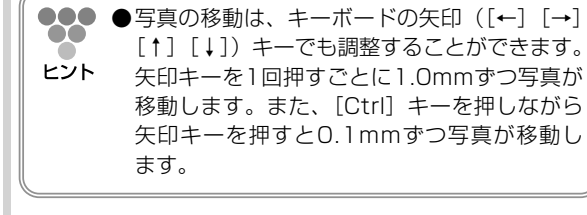

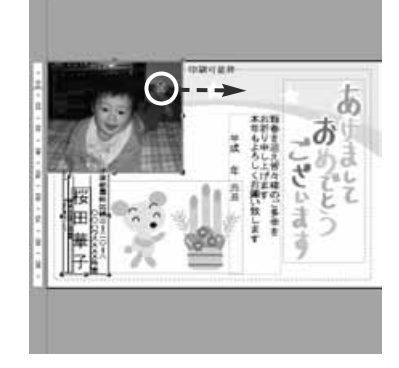

# **3** 写真が移動する

マウスの動きに合わせて、写真が移動します。

●●●●操作をやり直したい場合は、[元に戻す]ボタ ンをクリックすると1つ前の操作に戻すことが ヒント できます。

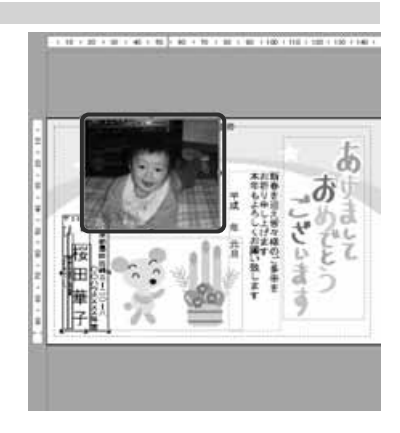

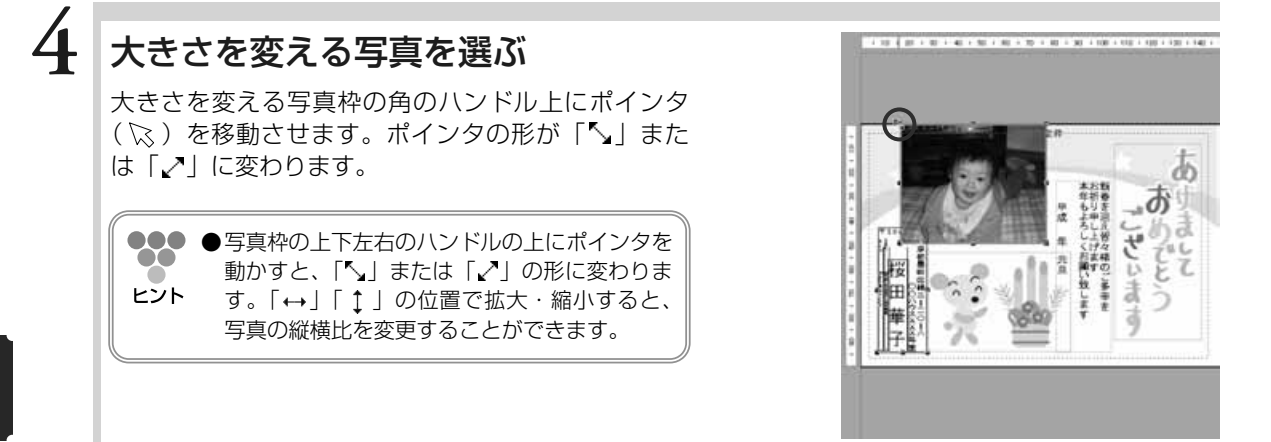

年 賀

**5**

**6**

### 写真を拡大、縮小させる

ポインタ(%)の形が「 」になるハンドル上でド ラッグしながら、写真を大きくする方向、または小さ くする方向に向かってマウスを移動させます。

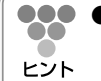

●タタ ●キーボードの [Alt] キーを押しながら、拡 大・縮小する方向にハンドルをドラッグしても 大きさが変わります。その際、縦横比を保持し て中心点を保ちながら拡大/縮小します。

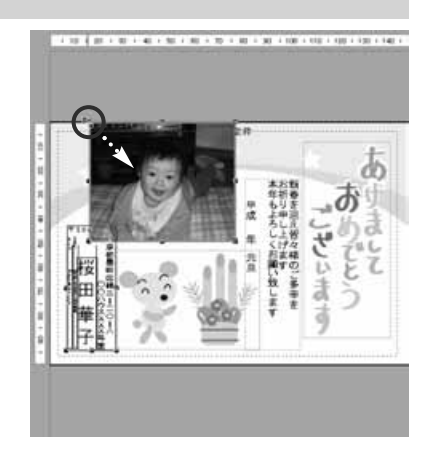

### 写真の大きさが変わる

マウスの動きに合わせて、写真サイズが大きく、また は小さくなります。

●操作をやり直したい場合は、[元に戻す]ボタ ンをクリックすると1つ前の操作に戻すことが ヒント できます。

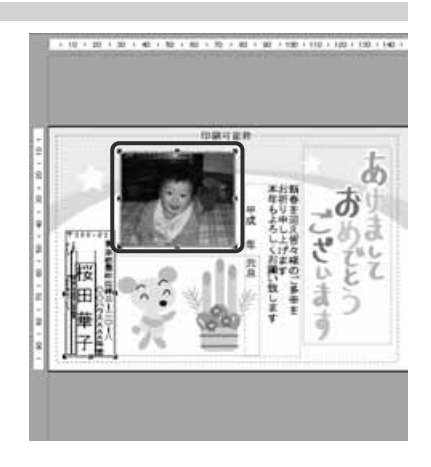

### **3.4.5 写真の画像補正**

デジカメで撮影した写真の画像補正をすることができます。 画像補正の画面で使うボタンとその機能について説明します。

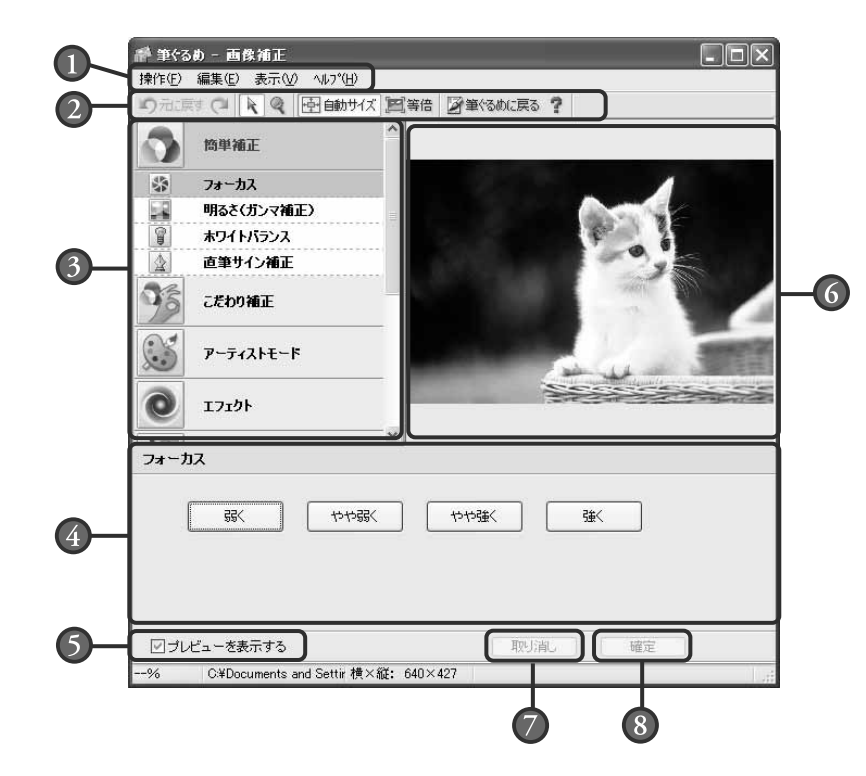

#### メニューバー

画像補正画面の操作メニューです。 操作(筆ぐるめに戻る)、編集(元に戻す/ やり直し)、表示(拡大/縮小/拡縮の自動 調整/等倍)、ヘルプからなります。

#### ツールバー

画像補正に必要な機能メニューです。 元に戻す([元に戻す]で編集を取り消した 画像を再度編集した後の状態に戻す)、標準 操作モード(プレビューをクリックするたび に拡大表示、右クリックするたびに縮小表 示)、自動サイズ(画像データ全体が表示さ れるように自動調整)、等倍表示、終了して 筆ぐるめに戻る、ヘルプからなります。

#### 補正メニュー

補正メニューです。 簡単補正、こだわり補正、アーティストモー ド、エフェクト、自由切抜き、回転・反転、 トリミング、拡大・縮小、ドロップシャドウ からなります。

#### 補正内容

選択されている補正メニューの設定項目が表 示されます。

#### プレビューを表示する

この項目をチェックすると、設定中の補正内 容がプレビューへ反映されます。

#### プレビュー

補正対象の画像データが表示されます。画像 データの全体が表示しきれていない場合はプ レビューの右側と下側にスクロールバーが表 示され、表示範囲の移動ができます。

#### 取り消しボタン  $(7)$

選択されている補正メニューで設定中の内容 を取り消し、確定前の状態に戻します。

#### 確定ボタン

選択されている補正メニューで設定中の編集 の内容を確定します。

#### $\frac{1}{2}$ デジカメで撮影した画像を補正したい

デジカメで撮った家族や旅行などの写真を年賀状用に補正して使用できます。例えば、写真 全体の明るさや鮮明さを調整したり、セピア色やモノクロなどの効果をかけることができま す。また、写真内の使いたい部分だけを範囲指定したり、または星形やハート形などに切り 抜いて、対象をより強調させることもできます。

その他、筆ぐるめでは、次の補正機能が用意されています。補正機能のメニューは、補正値 を段階で選択できる簡単補正メニューと数値設定や複雑な補正ができるこだわり補正メニュ ーに分かれています。補正効果の目的に合わせて行ってください。

●●●画像補正画面は、[画像加工] ボタンをクリック、またはプレビューの画像データを右クリ<br>●●● ■ <sub>…んトーテ</sub>キニナヤス State (served state of served state of served state) ックして表示される領域操作のリストボックスから、「画像補正」を選択して表示します。 ヒント また、[設定]ボタンをクリックすると表示される設定画面の「連携機能」タブで、「イラ ストダブルクリック時の編集」が「画像補正」に設定されている場合は、プレビューに配 置されている画像データをダブルクリックすることでも表示できます。

#### 簡単補正

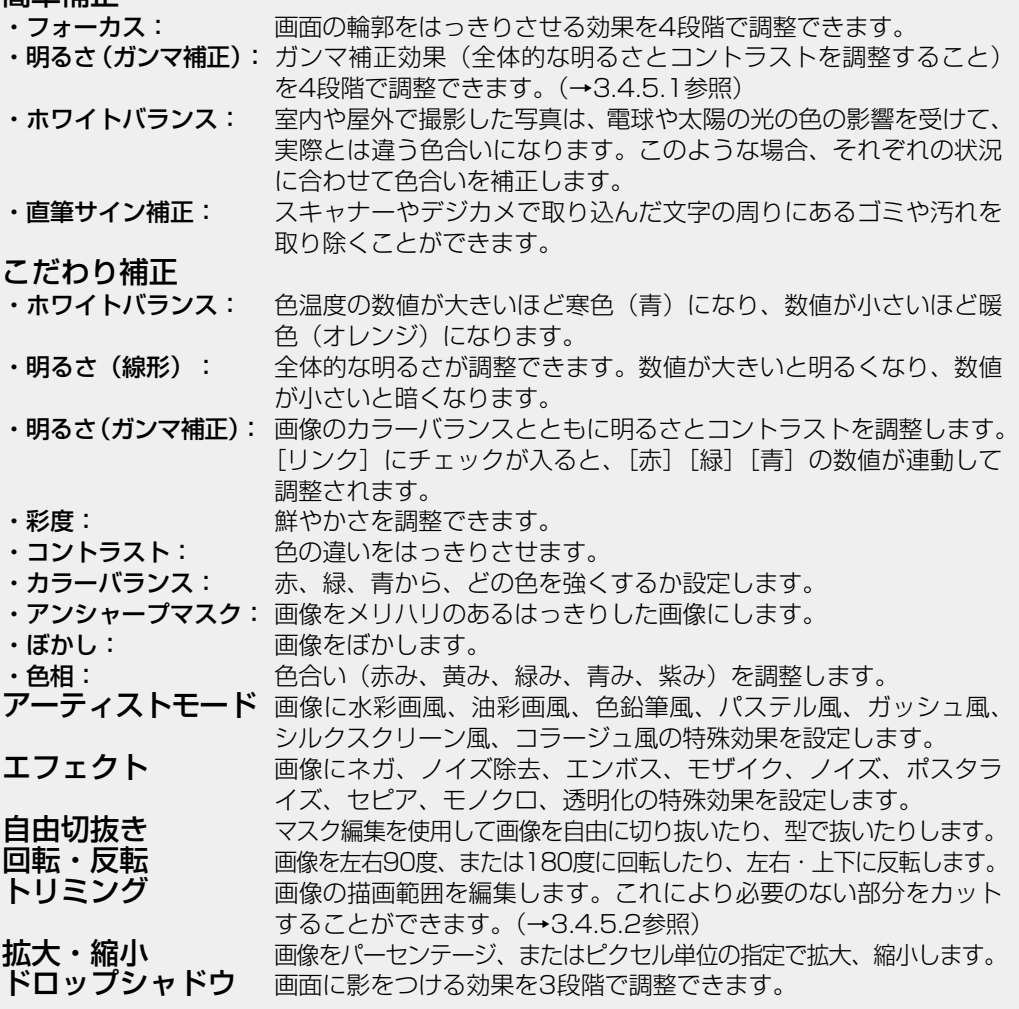

### **■3.4.5.1 写真の明るさとコントラストを調整する(ガンマ補正)**

ガンマ補正効果(全体的な明るさとコントラストを調整すること)を4段階で調整できます。 デジカメで撮った写真が暗い場合、[明るくする]、または[やや明るくする]を選ぶと、全体が 明るくなります。

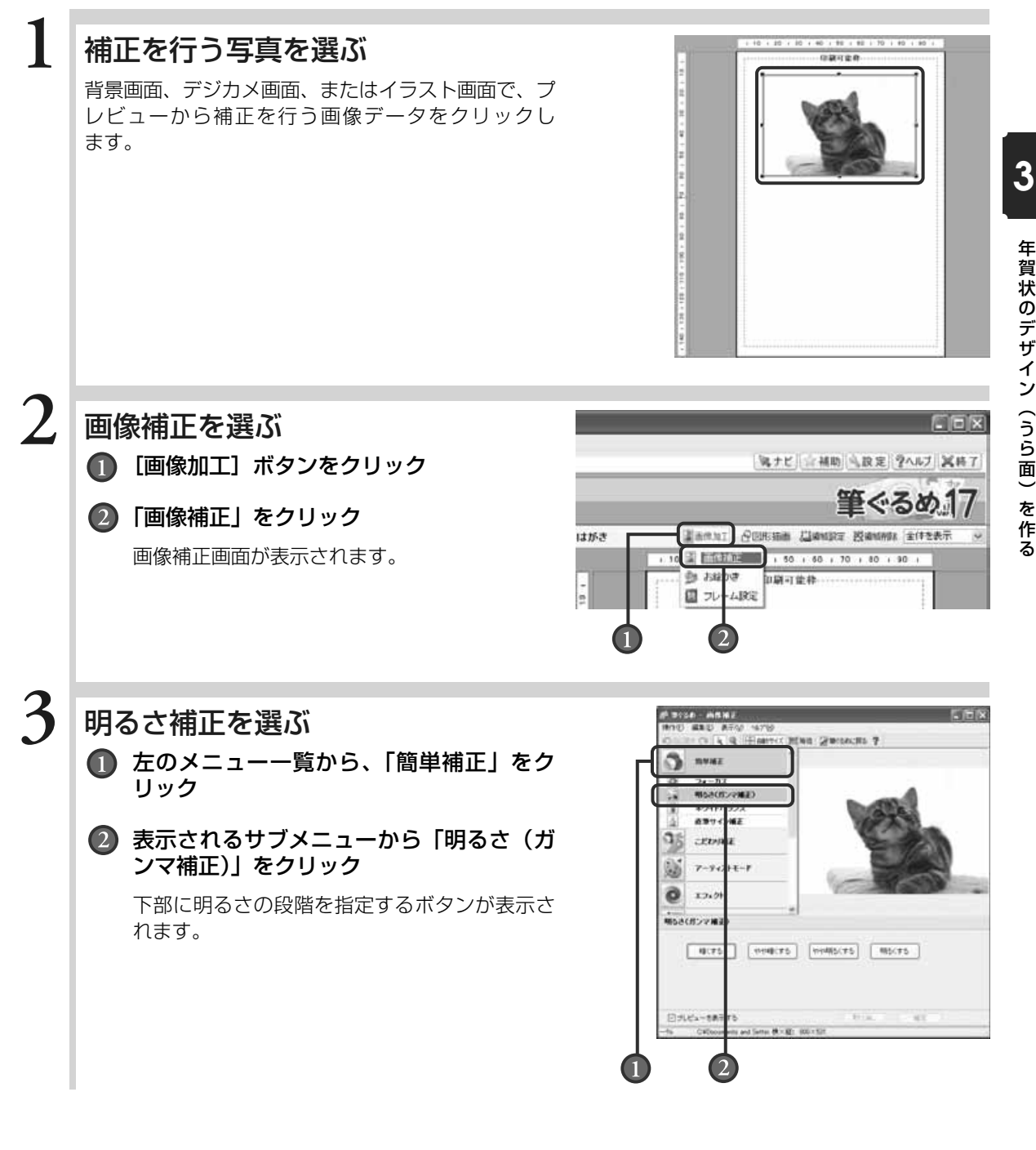

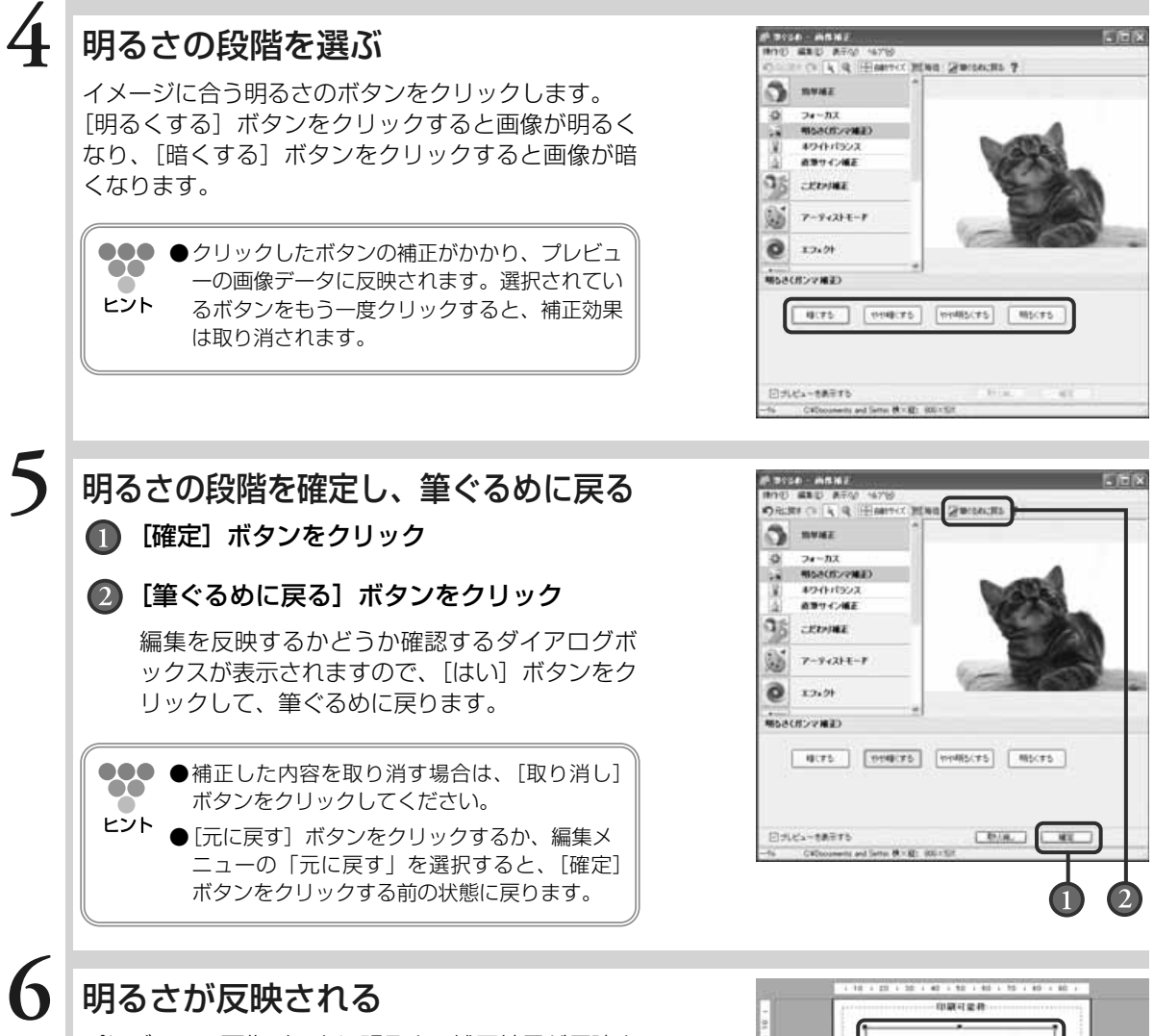

プレビューの画像データに明るさの補正結果が反映さ れます。

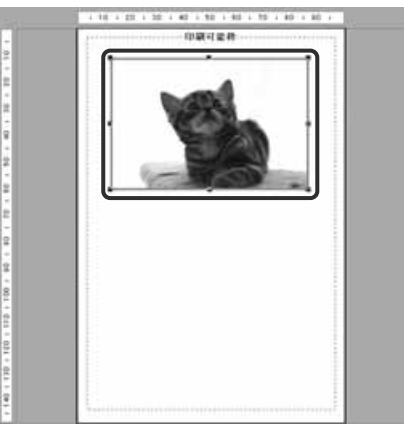

賀 状 の デ ザ イ ン  $\overline{ }$ う ら 面  $\check{\phantom{1}}$ 

> を 作 る

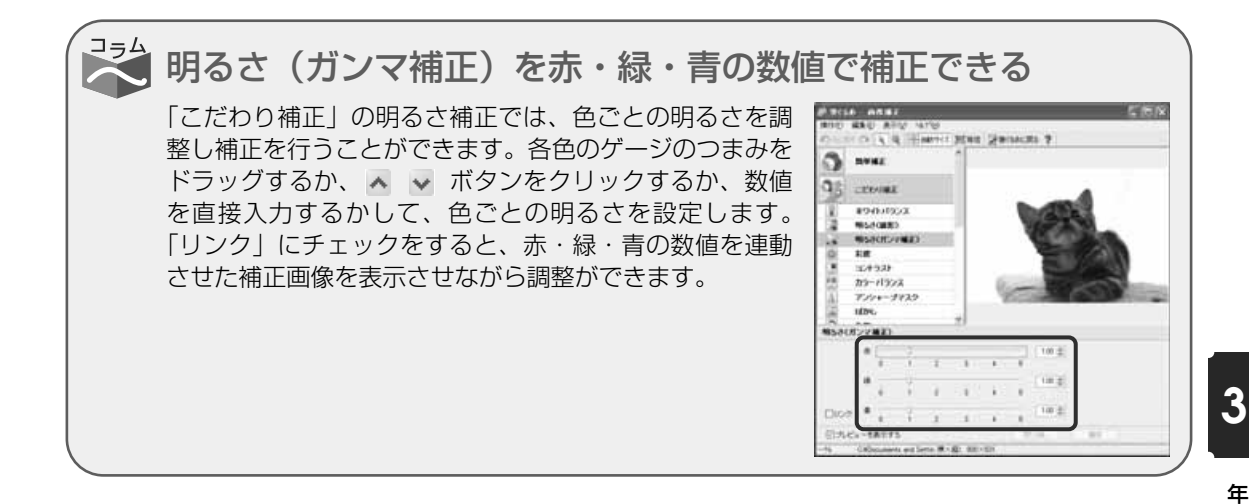

### **■3.4.5.2 写真を切り取る(トリミング)**

画像データの描画範囲を編集します。デジカメで撮った写真で必要のない範囲まで写っている場 合などに、必要な範囲をトリミングする(切り取る)ことができます。

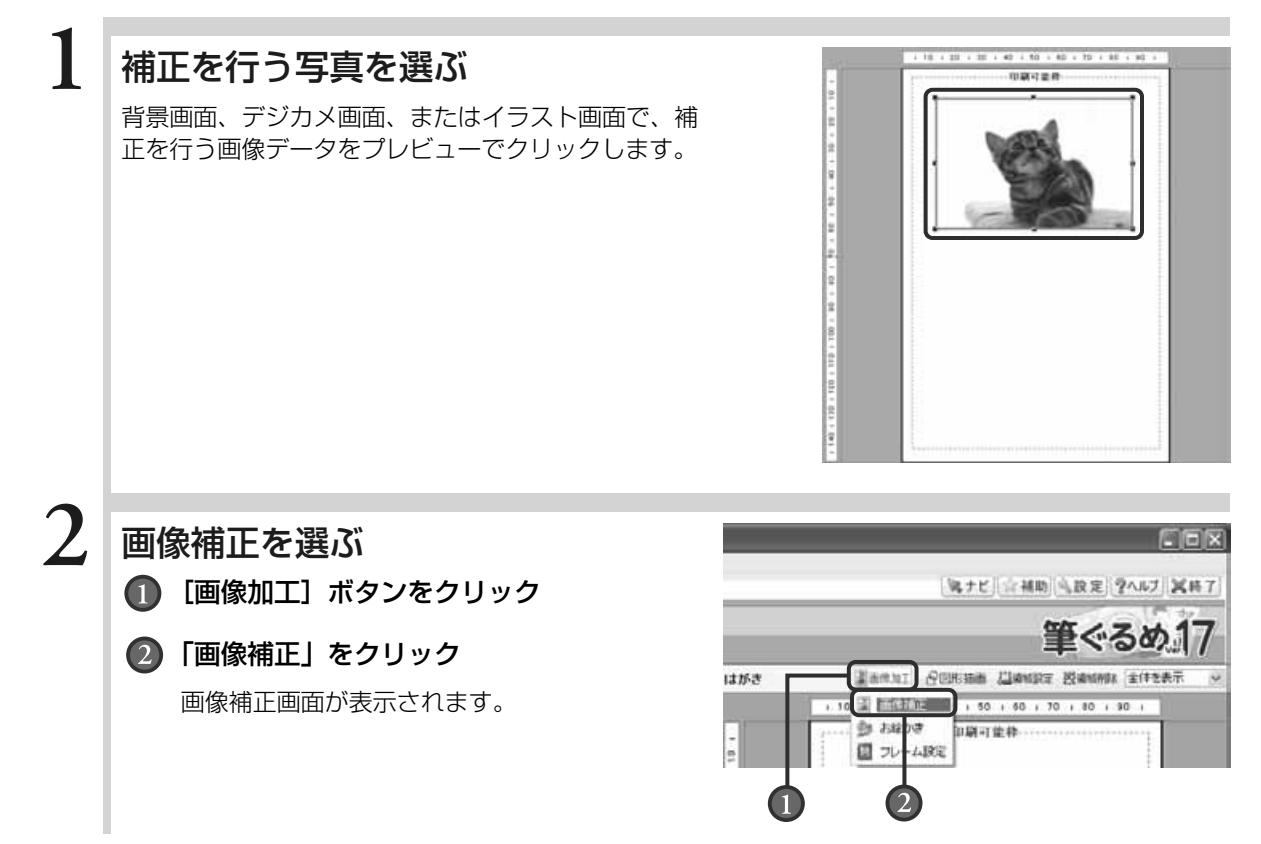

る

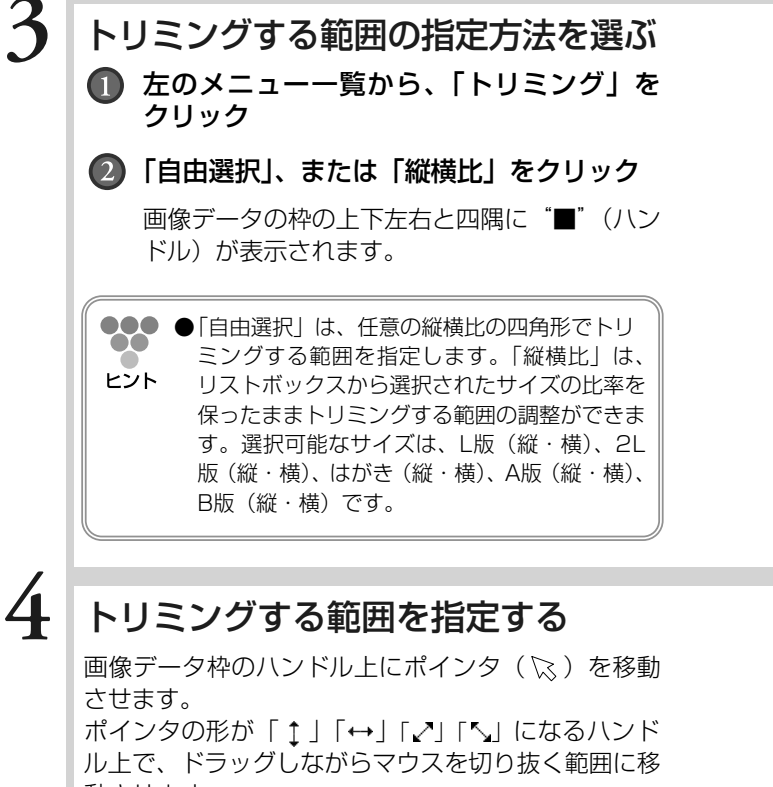

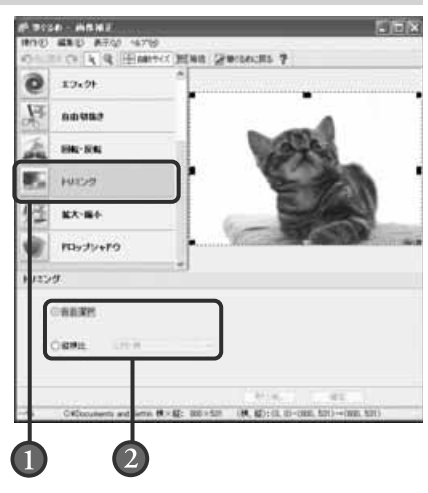

動させます。

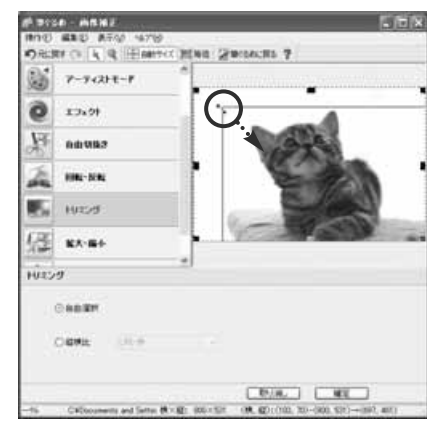

トリミングの範囲を確定し、筆ぐる めに戻る

- ■■ [確定] ボタンをクリック
- ◯2 [筆ぐるめに戻る] ボタンをクリック

編集を反映するかどうか確認するダイアログボ ックスが表示されますので、[はい]ボタンをク リックして、筆ぐるめに戻ります。

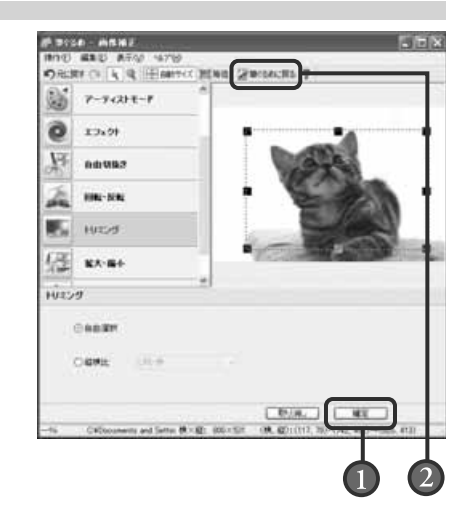

#### 年 賀 状 の デ ザ イ ン  $\overline{ }$ う ら 面  $\check{\phantom{1}}$ を 作

る

**3**

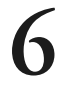

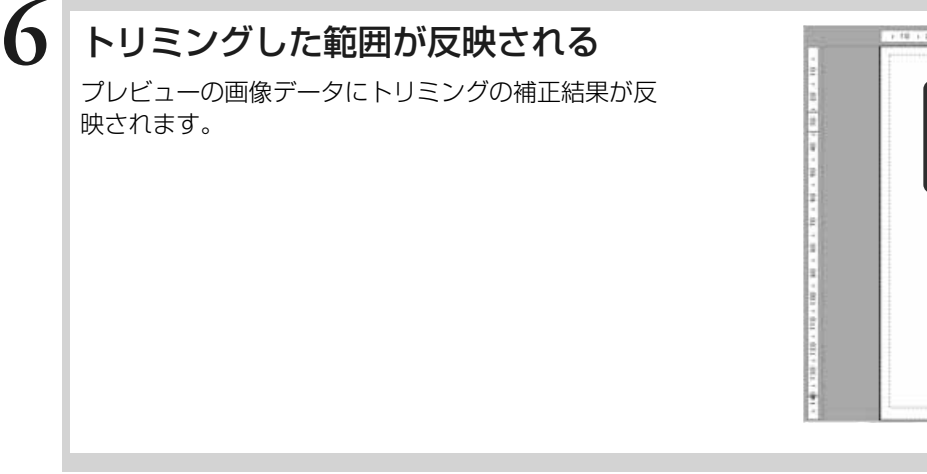

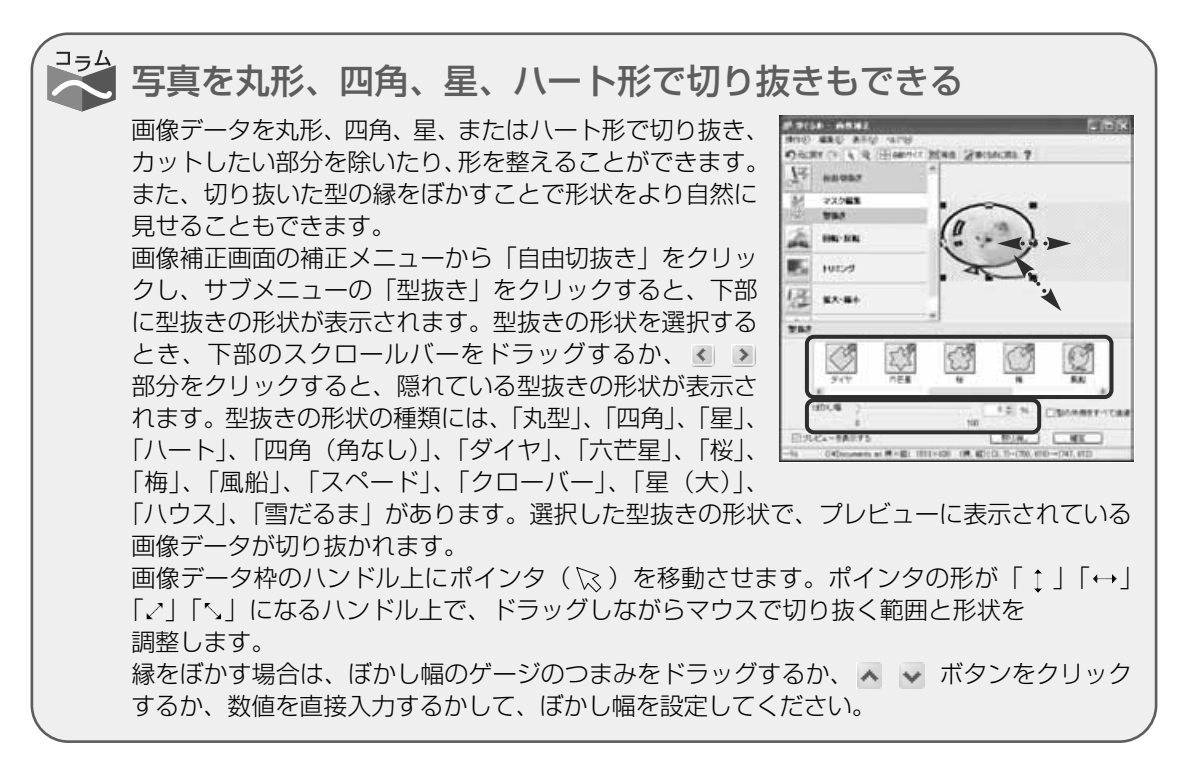

# **3.5** イラストを使う

イメージするイラストを選んで配置してみましょう。 筆ぐるめには、サンプルレイアウトのイラスト以外にも、縁起物編、動物編など豊富に年賀状用のイラスト が用意されています。 サンプルレイアウトのイラストをお好みのイラストに差し替えたり、新たにワンポイントとして追加したり することができます。また、イラストの位置やイラストの表示サイズを自由に変更することもできます。

ここでは、イラストの差し替えや追加のしかた、位置や表示サイズの変更のしかたを説明します。

イラスト画面で使うボタンとその機能について説明します。

イラスト画面では、配置したイラストの編集に必要なツールボタンをまとめた補助画面が表示され ます。補助画面にまとめられたツールボタンは、イラスト領域を選択している場合と描画した図形 領域を選択している場合で表示が異なります。

ここでは、補助画面が表示されている画面と表示されていない画面を使って説明します。

補助画面が表示されている画面(イラスト領域を選択している場合)

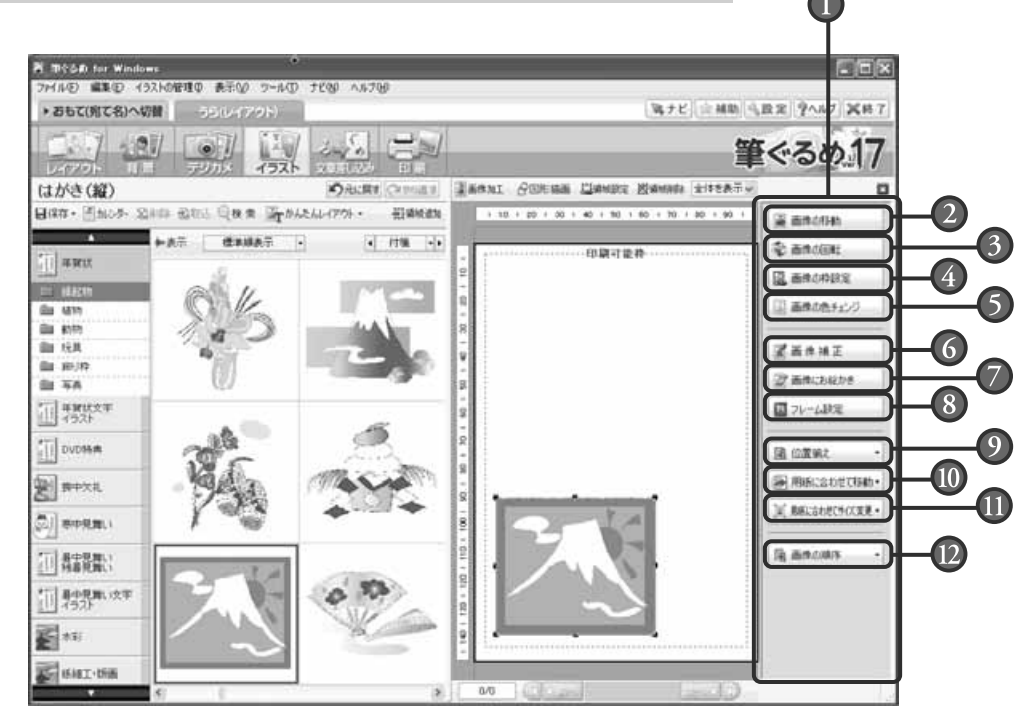

#### □ 補助画面

配置したイラスト・図形を回転・伸縮、画像補 正、移動やサイズ変更など、イラスト・図形の 編集に必要なツールボタンが表示されます。 プレビューで選択している領域(イラスト領 域、または図形領域)によって、補助画面の ツールボタンの表示が異なります。 補助画面を使わない場合は、 ボタンをク リックして画面を閉じます。

#### 画像の移動ボタン

領域設定ボタンをクリックすると表示される イラスト設定画面の「領域設定」タブの設定 画面を表示します。 配置したイラストを移動させる設定ができ ます。

#### 補助画面が表示されている画面(図形領域を選択している場合)

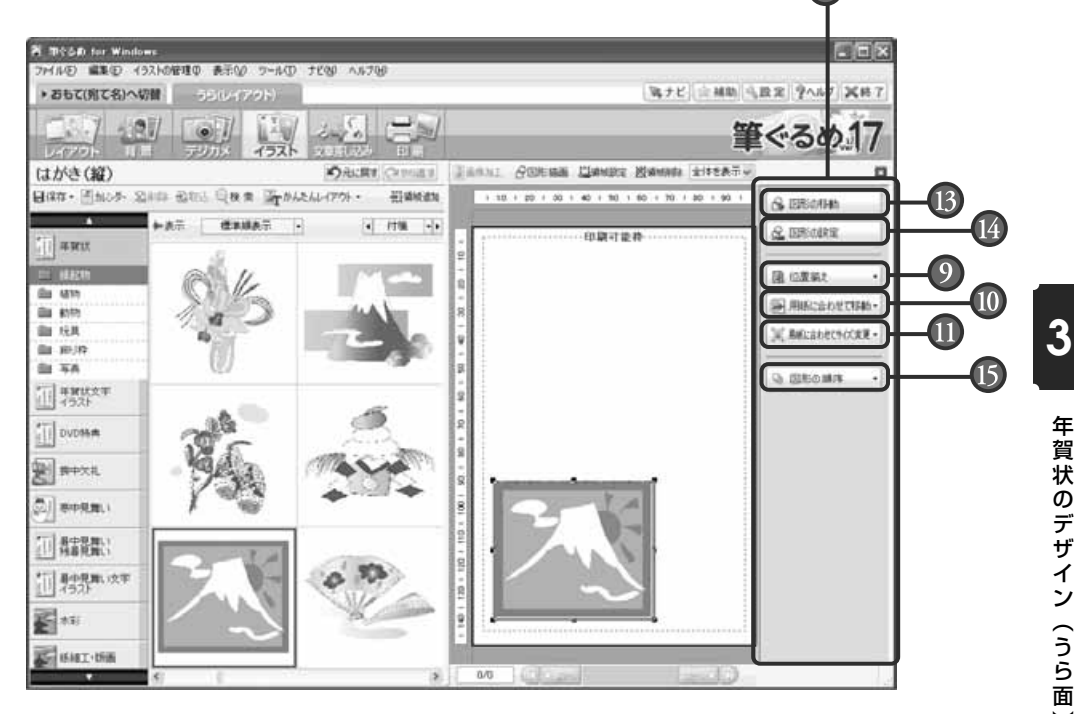

#### 画像の回転ボタン

領域設定ボタンをクリックすると表示される イラスト設定画面の「領域設定」タブの設定 画面を表示します。 配置したイラストを回転させる設定ができ ます。

#### 画像の枠設定ボタン 領域設定ボタンをクリックすると表示される イラスト設定画面の「枠設定」タブの設定画 面を表示します。 配置したイラストの枠の色や線などを設定で

きます。

#### 画像の色チェンジボタン

領域設定ボタンをクリックすると表示される イラスト設定画面の「色チェンジ」タブの設 定画面を表示します。 配置したイラストから変更させたい色と変更 したい色を指定できます。

### 画像補正ボタン

画像加工ボタンの「画像補正」を選択したと きに表示される、画像補正画面を表示します。 プレビューのイラストを画像補正することが できます。

#### $\sigma$ 画像にお絵かきボタン

画像加工ボタンの「お絵かき」を選択したと きに表示される、お絵かき画面を表示します。 プレビューのイラストにフリーハンドで文字 を描いたり色を付けたりします。

### ■ フレーム設定ボタン

画像加工ボタンの「フレーム設定」を選択し たときに表示される、フレーム設定画面を表 示します。プレビューのイラストにフレーム を設定することができます。

#### $\left( 9\right)$ 位置揃えボタン

複数のイラスト領域、または図形領域を左/ 横中央/右/上/縦中央/下位置で揃えま す。また、横や縦、横等間隔や縦等間隔位置 でも揃えられます。

### 用紙に合わせて移動ボタン 選択されているイラスト領域、または図形領

域(複数の選択可)を、用紙に対して中心/ 左右中央/上下中央に移動します。

#### 用紙に合わせてサイズ変更ボタン  $\mathbf{D}$ 選択されているイラスト領域、または図形領 域を、用紙エリアの高さまたは幅を基準にし てサイズ変更します。 059

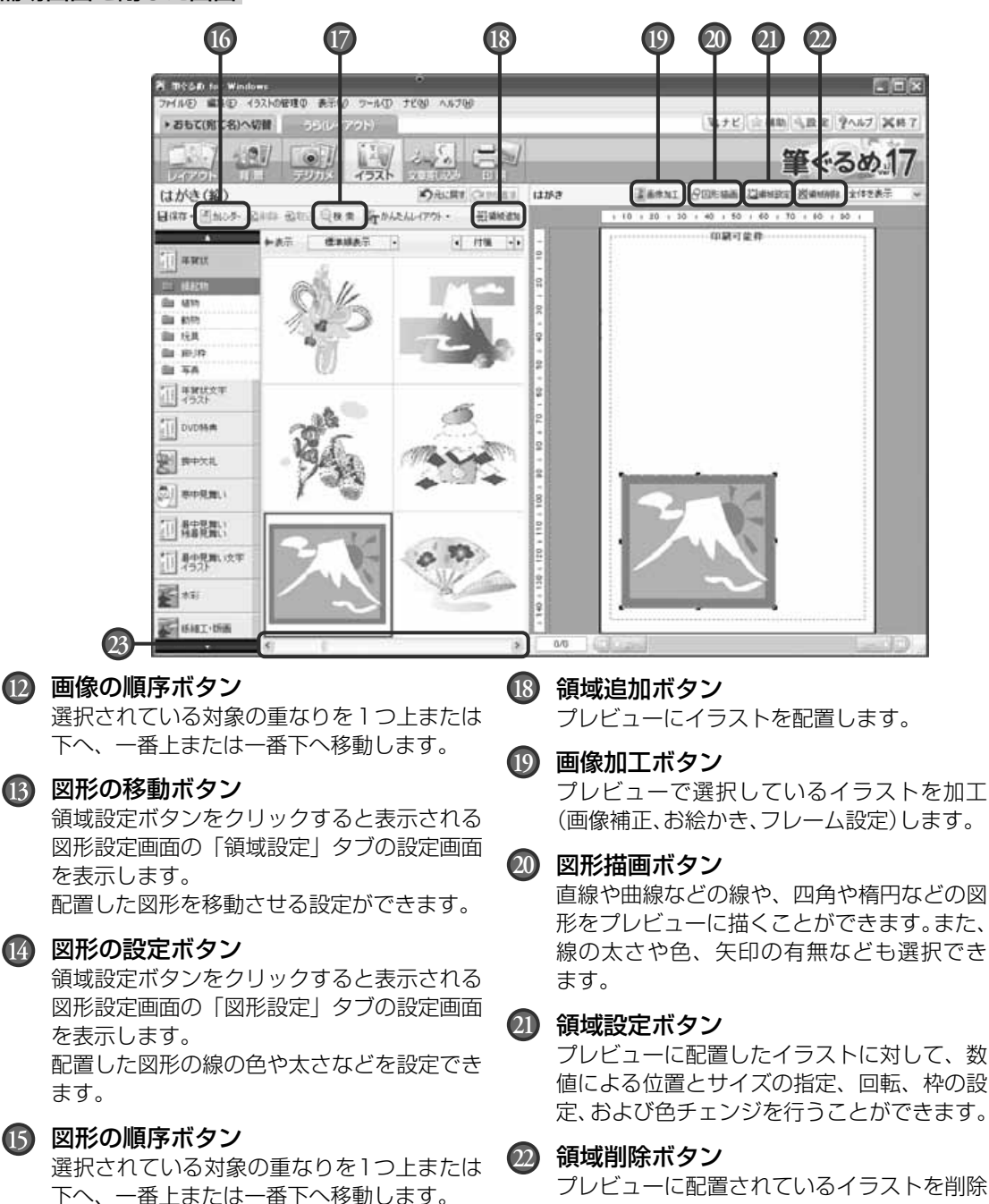

カレンダーボタン **16** オリジナルのカレンダーを作成します。

検索ボタン **17**

筆ぐるめに収録されているイラストを番号指 定して検索できます。目的のイラストを探す ときに便利です。

(画像補正、お絵かき、フレーム設定)します。

形をプレビューに描くことができます。また、 線の太さや色、矢印の有無なども選択でき

プレビューに配置したイラストに対して、数 値による位置とサイズの指定、回転、枠の設 定、および色チェンジを行うことができます。

プレビューに配置されているイラストを削除 します。領域削除ボタンは、領域操作のリス トボックスからも選ぶことができます。

#### スクロールバー **23**

スクロールバーをドラッグ、または < > ボタンをクリックすると、隠れている他のイ ラストを表示します。

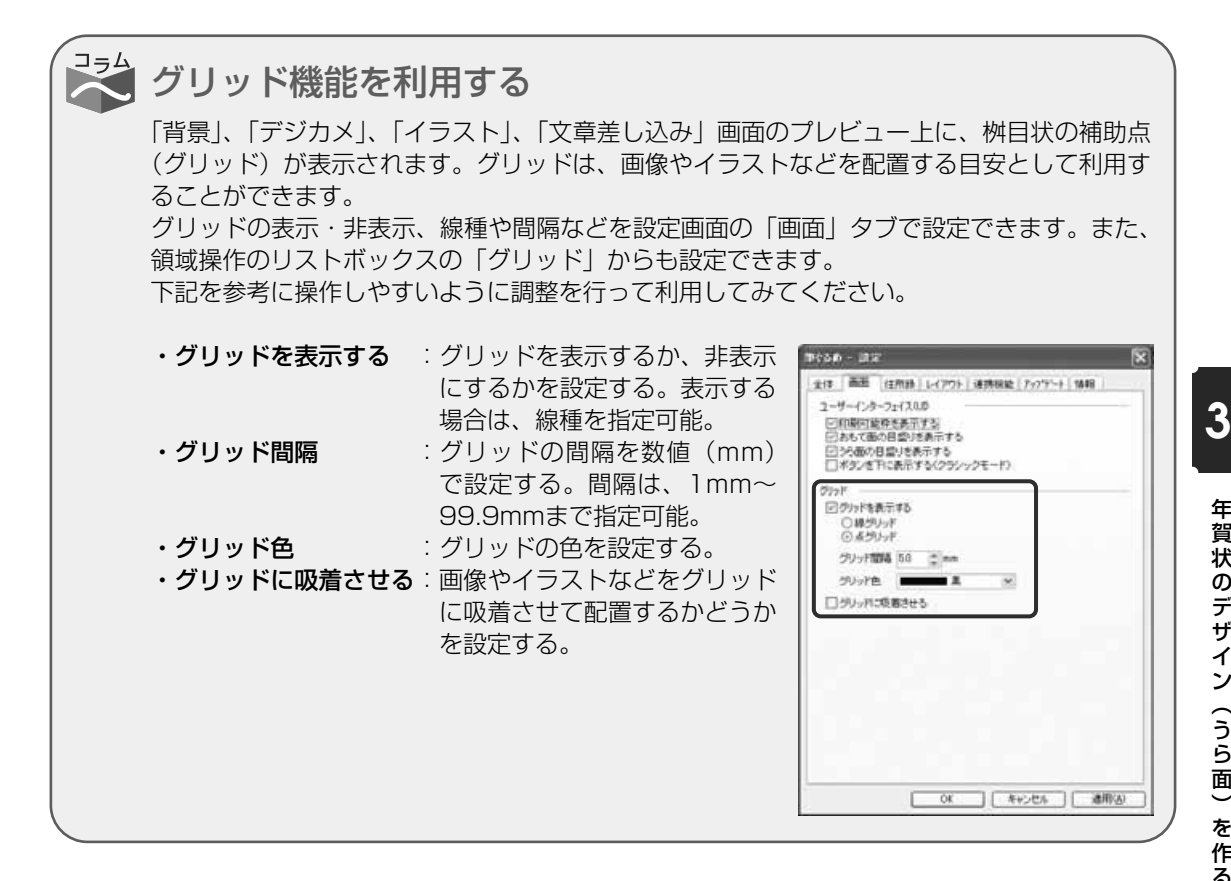

注意 **●本書では、グリッドを表示させていない画面を使って説明しています。**

### **3.5.1 サンプルのイラストを差し替える**

サンプルレイアウトのイラストをお好みのイラストに差し替えることができます。 ここでは、「御屠蘇」のイラストを「鏡もち」のイラストに差し替えてみましょう。

#### **1** イラスト画面に切り替える **P. McGib for Windows** ファイル(D) 編集(D) イラストの管理(D) 表示(V) ワール(D) ナビ(V) へルブ(H) ▶ おもて(死て名)へ切替 3ら(レイアウト) 使いたいサンプルレイアウトを選択してから[イラス 湯 ト]ボタンをクリックします。イラスト画面が表示さ  $220$  $\sim$  $\frac{1}{N+1}$ れます。 レイアウト イラスト ニューアクト あけましておめでとうございます。(御居蘇のホート) 插 日保存・当加沙外 給料計 留取込 日検索 コッカルたんしクワト・ニ 田瀬地道加 ●●●補助画面は、この操作には使用しませんの 针表示 | 信承請表示 → 1 付填 -1 88 で、 ボタンをクリックして画面を閉じます。 Ľ 最みんなのイラスト ヒント 使用する際は、[補助]ボタンをクリックして |a 374 4521 表示させてください。l≋

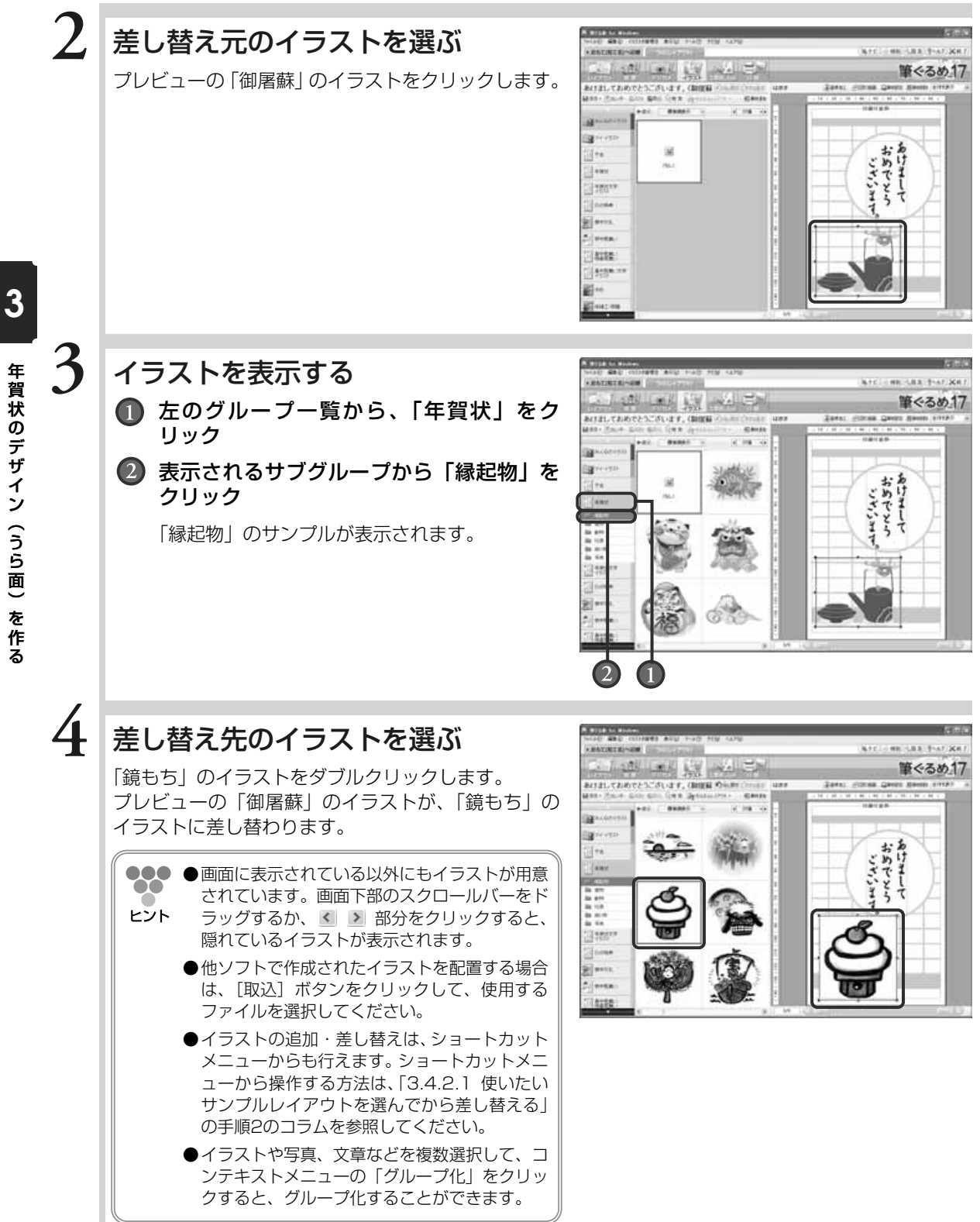

年 賀 状 の デ ザ イ ン  $\overline{a}$ う ら 面  $\check{\phantom{1}}$ を 作

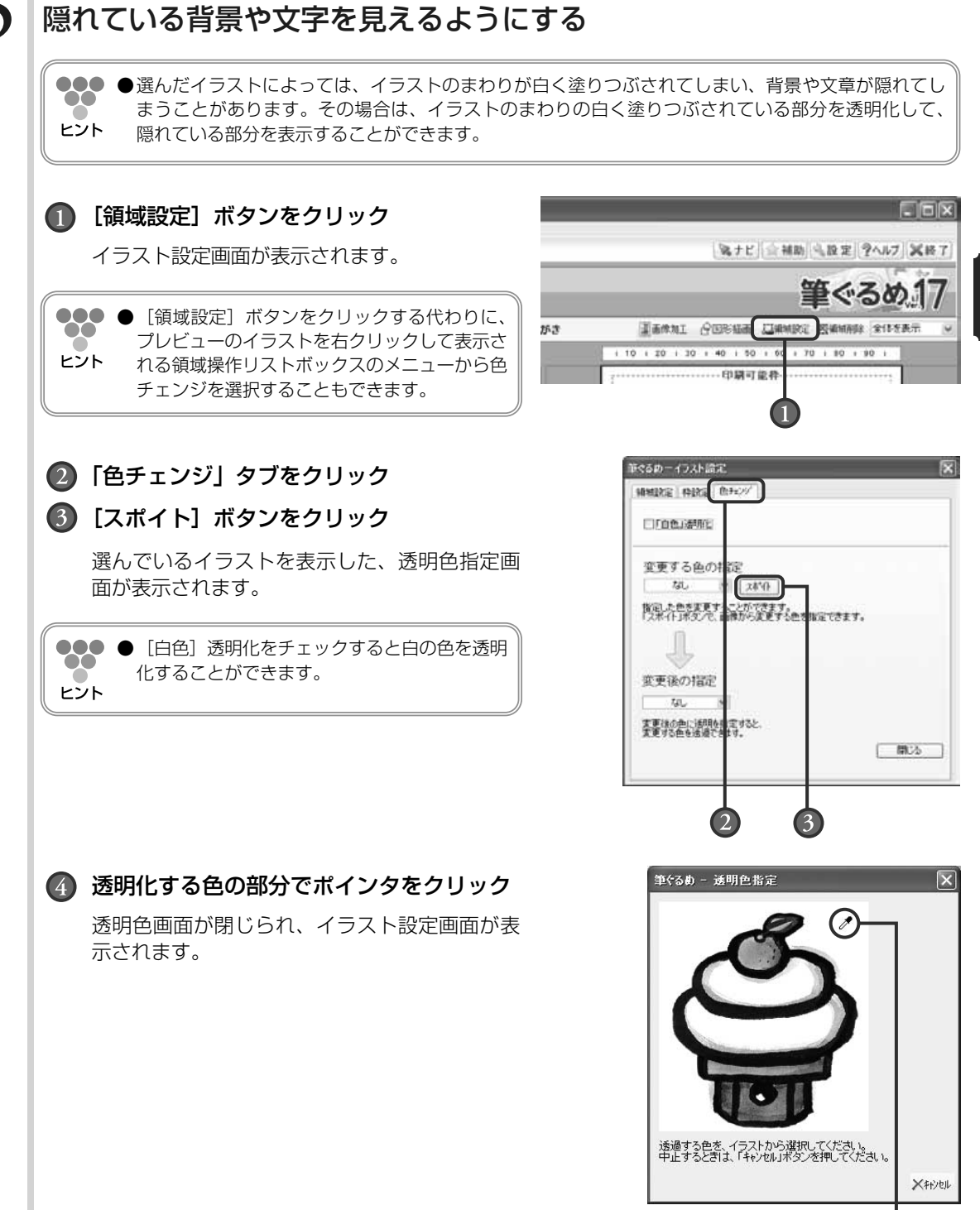

年 賀 状 の デ ザ イ ン  $\overline{ }$ う ら 面  $\check{\phantom{1}}$ を 作

る

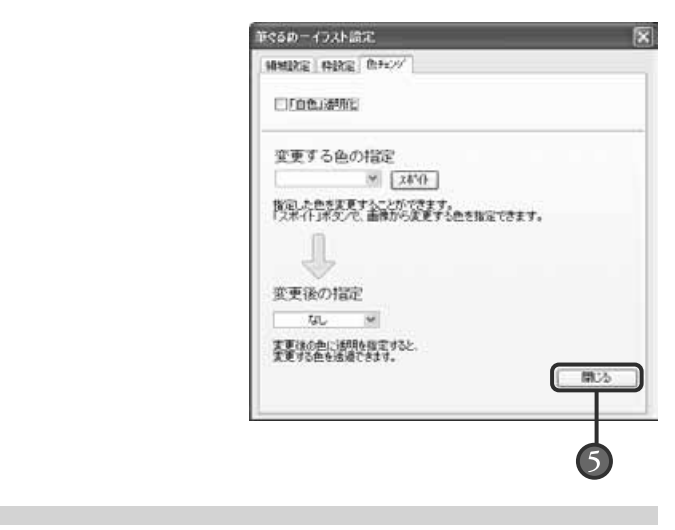

# 隠れていた背景や文字が表示される

[閉じる]ボタンをクリック

「鏡もち」のイラスト回りが透明化され、背景部分が 見えるようになったものが、プレビューに表示され ます。

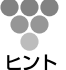

●589 ●透明化したイラストを選択したまま、リストか ら同じイラストをダブルクリックすると、透明 化する前の状態のイラストと入れ替わります。 操作する前のイラストに簡単に戻ることができ ます。

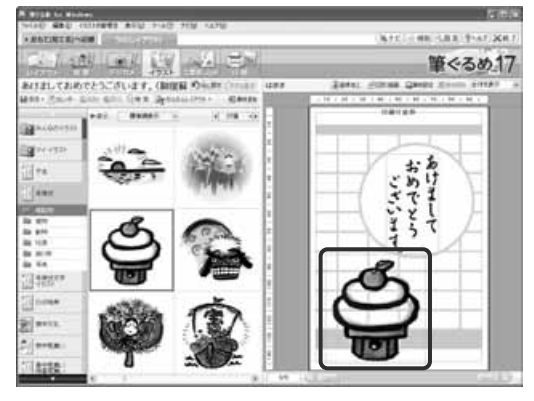

コラム イラストの図柄によっては、白い部分と図柄との境の色が段階的で、透明化しても白い部分 が残る場合があります。そのような場合は、[画像加工]ボタンをクリックすると表示される リストボックスの「画像補正」から、「自由切抜き」の「マスク編集」でも設定ができます。 (→3.4.5参照)

### **3.5.2 イラストを移動する**

プレビューのイラストを配置したい場所に移動することができます。移動するときは、印刷可能 枠からはみ出さないようにしてください。印刷可能枠からはみ出した部分は、印刷されません。 ここでは、はがきからはみだしているイラストを印刷可能枠内に移動させましょう。

**6**

#### 賀 状 の デ ザ イ ン  $\overline{ }$ う ら 面  $\check{\phantom{1}}$ を 作

る

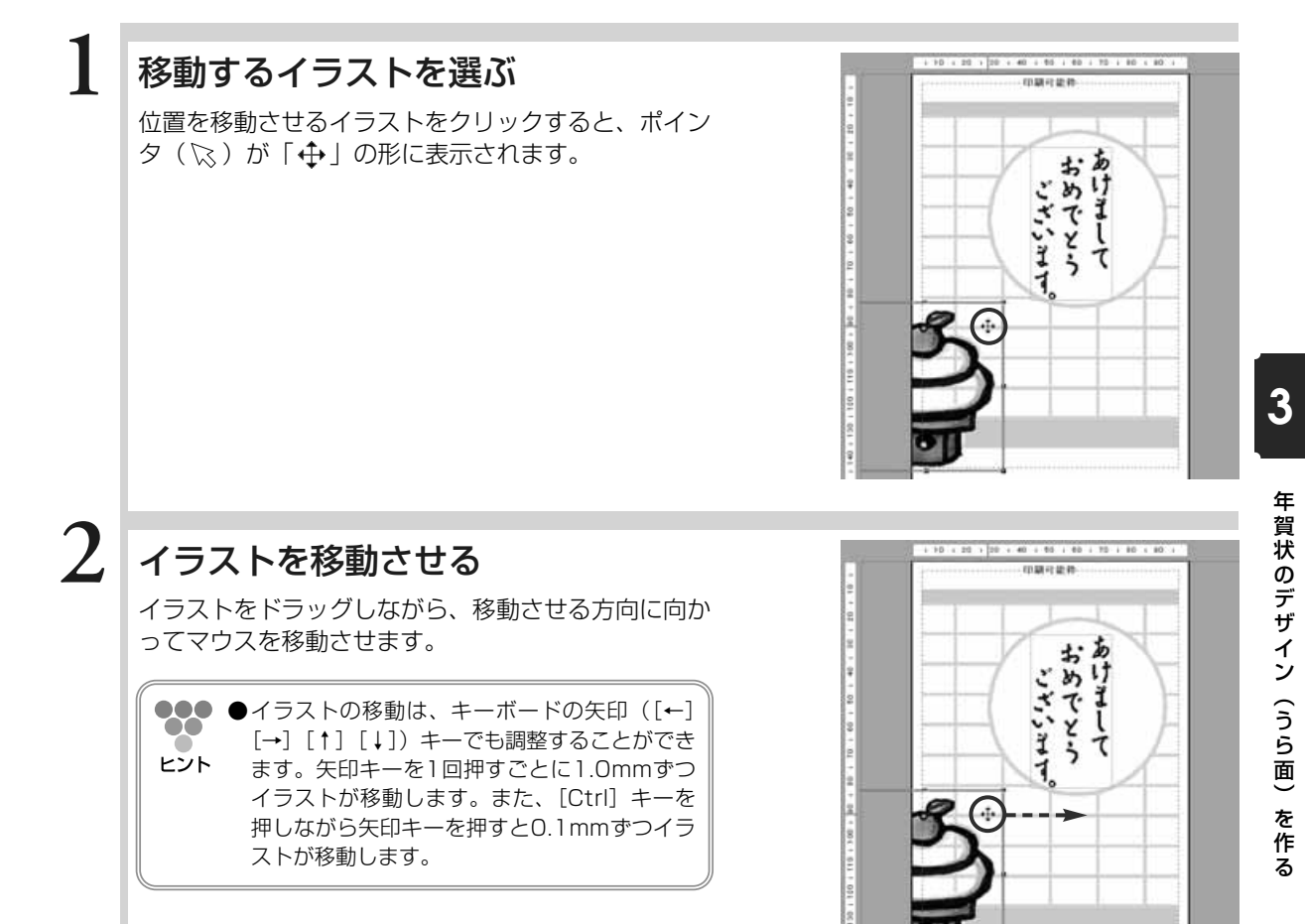

**3**

# イラストが移動する

マウスの動きに合わせてイラストが移動します。 印刷時にイラストが切れないように、はがきの印刷可 能枠内で移動します。

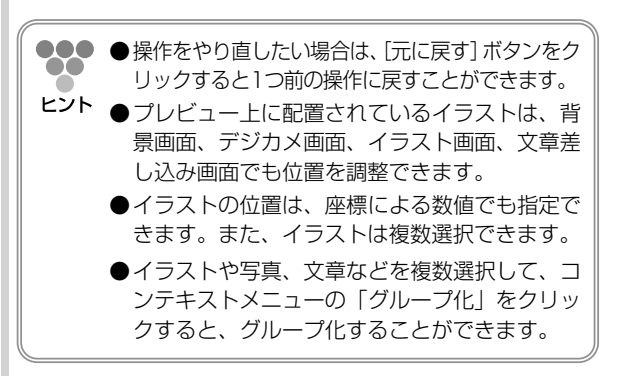

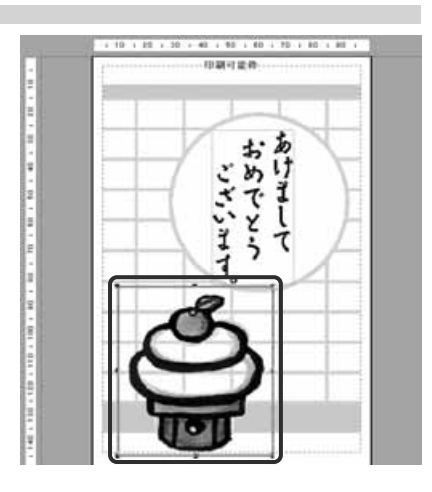

# **3.5.3 イラストの大きさを変える**

プレビューに配置したイラストの大きさを、レイアウトに合わせて整えることができます。 ここでは、配置したイラストのサイズを小さくしてみましょう。

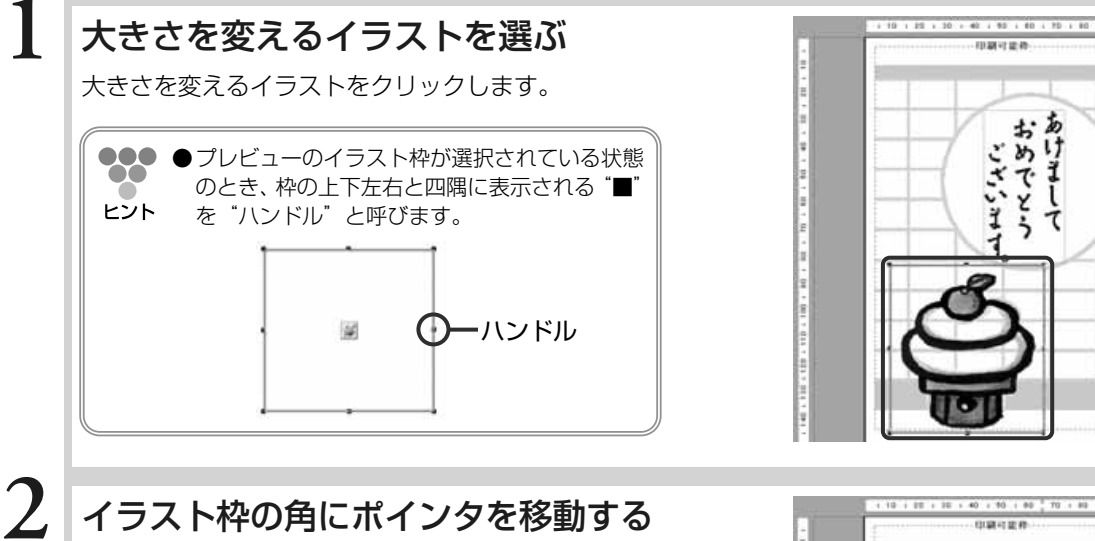

ポインタ( )。をイラスト枠の角のハンドル上に移 動させます。ポインタの形が「ヽ」または「√」に 変わります。

●●●●イラスト枠の上下左右のハンドルの上にポイン タを動かすと、「 」または「√」の形に変わ ヒント ります。「←」「↑」の位置で拡大・縮小する と、イラストの縦横比を変更することができ ます。

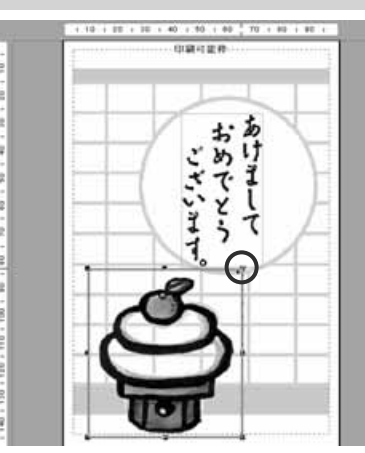

## イラストを拡大、縮小させる

ポインタ( ) の形が「√ になるハンドル上でド ラッグしながら、イラストを大きくする方向に向かっ てマウスを移動させます。

●●● ●キーボードの「Alt] キーを押しながら、拡  $\bullet$   $\bullet$ 大・縮小する方向にハンドルをドラッグしても ヒント 大きさが変わります。その際、縦横比を保持し て中心点を保ちながら拡大/縮小します。

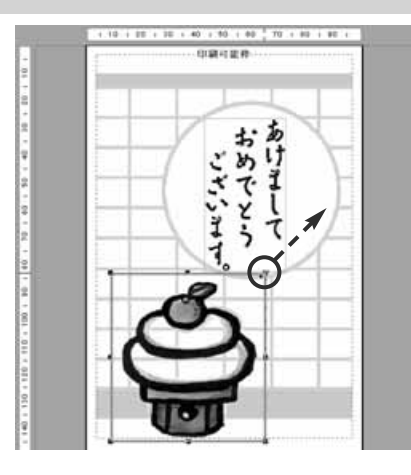

る

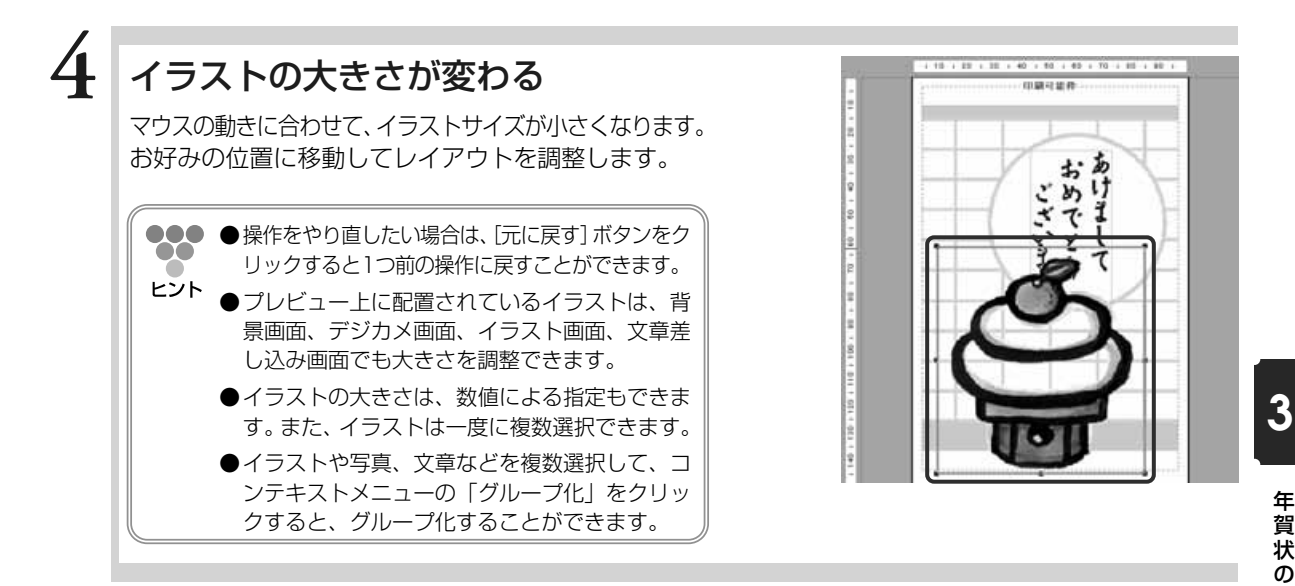

## **3.5.4 サンプルのイラストを削除する**

プレビューに配置したイラストやサンプルレイアウトのイラストなどを削除することができます。 ここでは、配置したイラストを削除してみましょう。

### 削除するイラストを選ぶ

削除するイラストをクリックします。

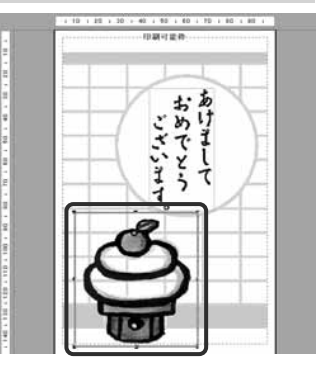

# イラストを削除する

[領域削除]ボタンをクリックします。 選んだイラストだけが削除されたものが、プレビュー に表示されます。

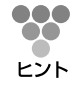

**1**

**2**

●●●●削除するイラストをクリックし、キーボードの [Delete]キーを押してもイラストを削除でき ます。

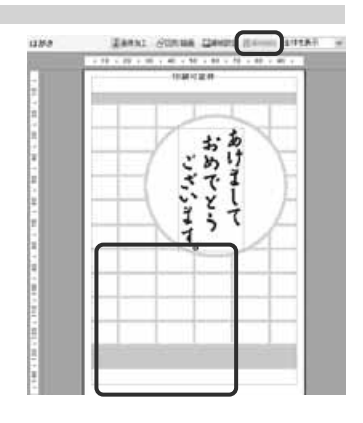

## **3.5.5 新しくイラストを追加する**

サンプルレイアウトや白紙のはがきに新しくイラストを追加することができます。 ここでは、白紙のはがきに縁起物のイラストを追加してみましょう。

### イラスト画面に切り替える

[イラスト]ボタンをクリックします。イラスト画面 が表示されます。

●●●●補助画面は、この操作には使用しませんの  $\bullet$   $\bullet$ で、 ボタンをクリックして画面を閉じます。 ヒント 使用する際は、[補助]ボタンをクリックして 表示させてください。

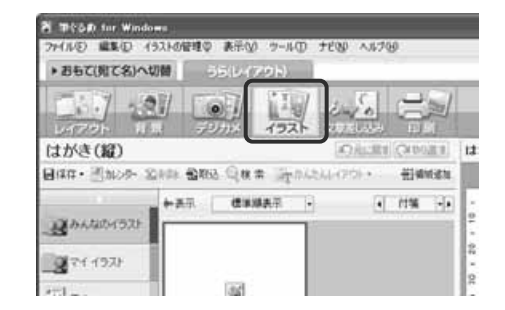

**48-183-9-41-84** 筆ぐるめ17

1

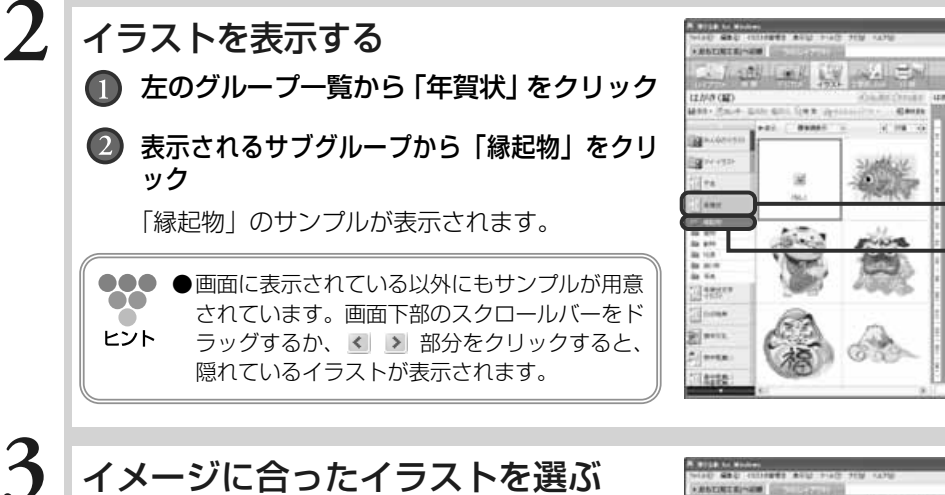

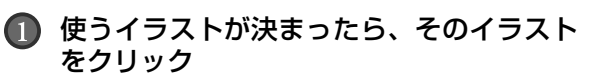

(2) [領域追加] ボタンをクリック

プレビューに選んだイラストが表示されます。

●●● ● [Ctrl] キーを押しながらイラストをクリック すると、複数選択することができます。 ヒント ●イラストは、以下の方法でも追加できます。 -イラストを左クリックすると表示されるメ ニューから「画像を追加する」または「画 像を置き換える」を選択 -イラストをプレビューにドラッグ&ドロップ ●イラストをプレビューで選択した状態で、リス トのイラストをダブルクリックすると、プレ ビューのイラストが差し替わります。

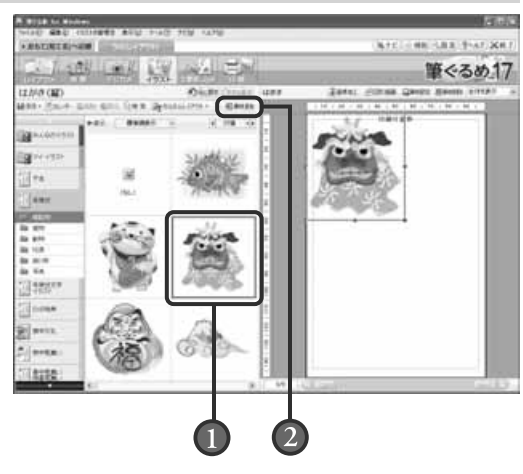
# **3.5.6 新しくイラストを追加する(コンテンツ番号から検索)**

ここでは、コンテンツ番号をキーにして「宝船」のイラストを検索し新しく追加してみましょう。

●●● ●コンテンツ番号とは、別冊子の『レイアウト&イラスト集』にあるレイアウト、背景、イラス  $\bullet\bullet$ トごとに付けられた番号のことです。目的のイラストの番号を『レイアウト&イラスト集』で ヒント 確認してください。

## **1** 目的のイラストの番号を確認する

## イラスト画面に切り替える

[イラスト]ボタンをクリックします。イラスト画面 が表示されます。

●●● ●補助画面は、この操作には使用しませんの --で、 ボタンをクリックして画面を閉じます。 ヒント 使用する際は、[補助]ボタンをクリックして 表示させてください。

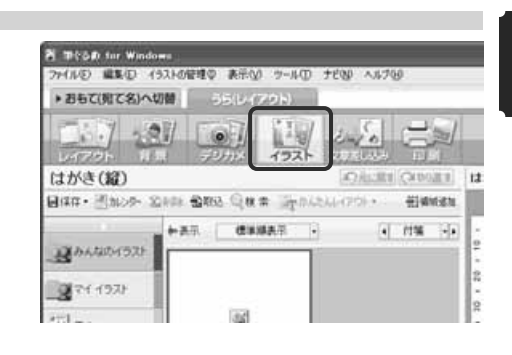

## イラストの番号を指定する ■■ [検索] ボタンをクリック

「コンテンツの番号検索」ダイアログボックスが 表示されます。

イラストの番号を入力

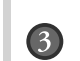

**2**

**3**

## 6 [OK] ボタンをクリック

検索したイラストを追加するかどうかの確認メ ッセージが表示されます。[はい]ボタンをクリ ックします。

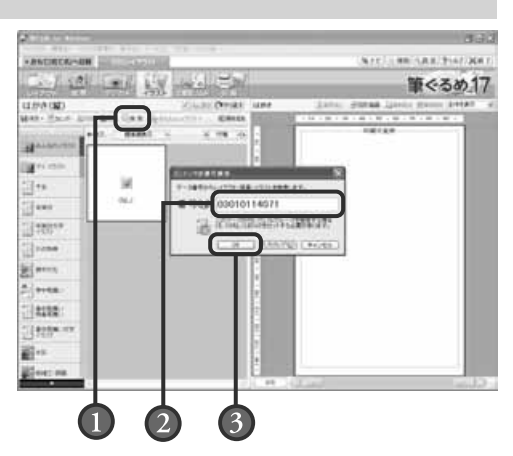

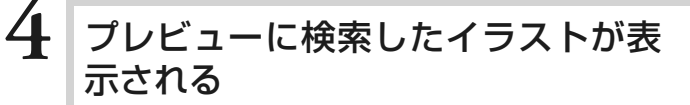

,注意 **●「ディスクをセットしてください。」のメッセー ジが表示されたら、ディスクを挿入し[OK] ボタンをクリックしてください。**

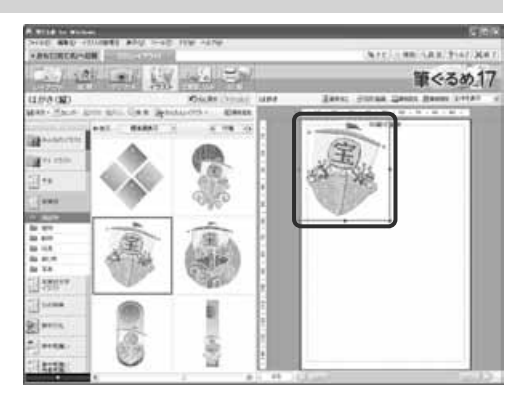

**3.6** 文面を作る

年賀状の文面を作りましょう。

サンプルレイアウトの中には、あらかじめ文章が入っているものがありますので、その文章を変更して作る ことができます。また、用途に合わせた例文がたくさん用意されていますので、その中の例文を使ったり、 変更して作ったりすることもできます。サンプルや例文を変更するのではなく、新しくオリジナルの文章を 作ることもできます。

ここでは、サンプルの文章の変更のしかた、文章の追加のしかたなどを説明します。

文章差し込み画面で使うボタンとその機能について説明します。

文章差し込み画面では、配置した文章・差出人の編集に必要なツールボタンをまとめた補助画面が 表示されます。補助画面にまとめられたツールボタンは、文章枠領域を選択している場合と差出人 枠領域を選択している場合で表示が異なります。

ここでは、補助画面が表示されている画面と表示されていない画面を使って説明します。

補助画面が表示されている画面(文章枠領域を選択している場合)

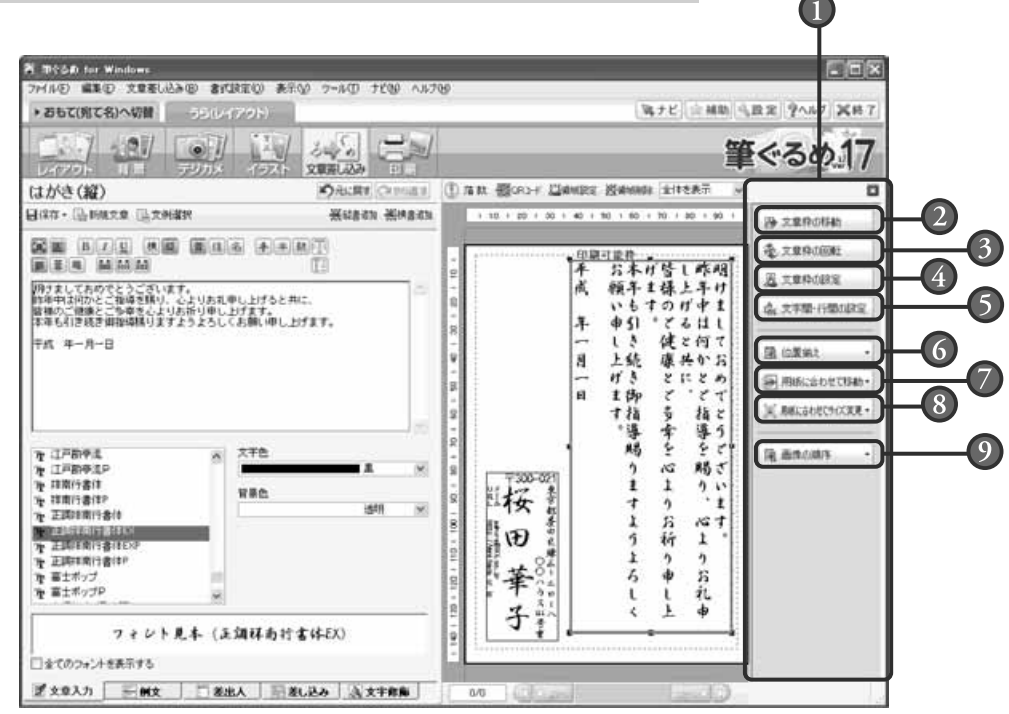

#### 補助画面

配置した文章枠を回転・伸縮、移動やサイズ 変更、差出人枠の編集や保存など、文章枠や 差出人枠の編集に必要なツールボタンが表示 されます。

文章設定項目切り替えタブの選択によって、 補助画面のツールボタンの表示が違います。 補助画面を使わない場合は、 Xポタンをク リックして画面を閉じます。

#### 文章枠の移動ボタン

領域設定ボタンをクリックすると表示される 文章枠設定画面の「領域設定」タブの設定画 面を表示します。

配置した文章を移動させる設定ができます。

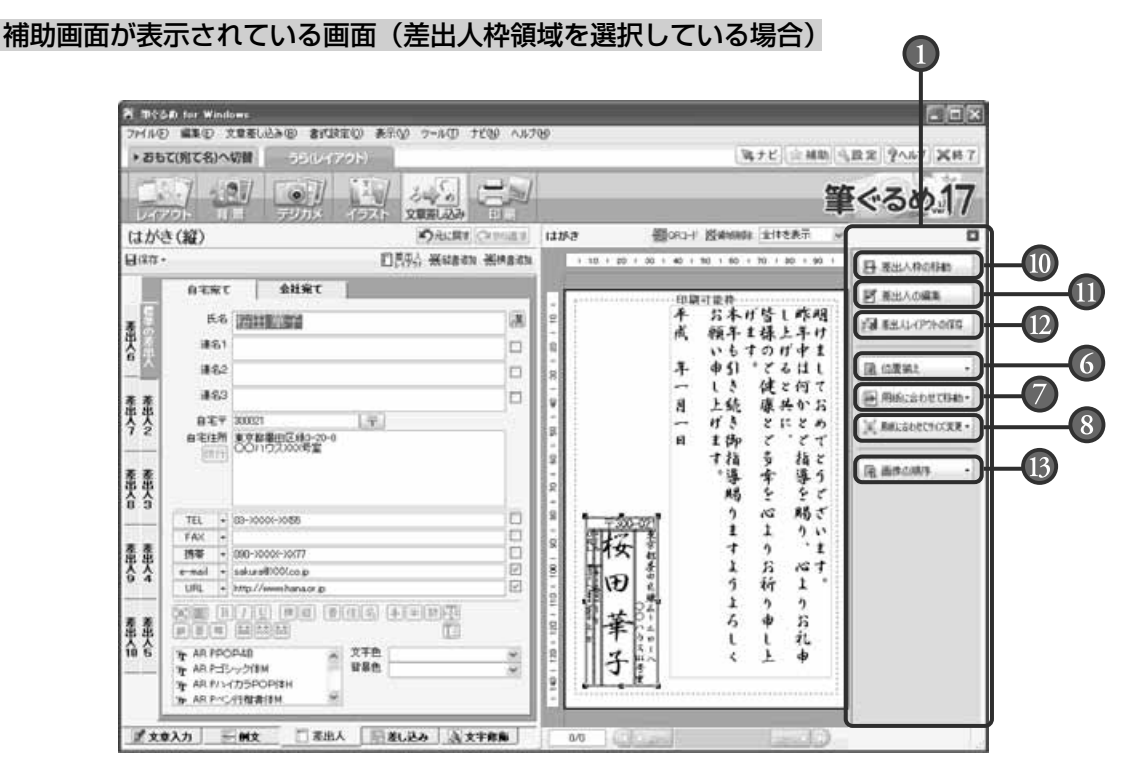

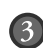

#### 文章枠の回転ボタン

領域設定ボタンをクリックすると表示される 文章枠設定画面の「領域設定」タブの設定画 面を表示します。

配置した文章を回転させる設定ができます。

### 文章枠の設定ボタン

領域設定ボタンをクリックすると表示される 文章枠設定画面の「枠設定」タブの設定画面 を表示します。 配置した文章の枠の色や線などを設定できます。

#### 文字間・行間の設定ボタン

領域設定ボタンをクリックすると表示される 文章枠設定画面の「文字設定」タブの設定画 面を表示します。 配置した文章の文字間や行間などを設定できます。

#### 位置揃えボタン

複数の文章枠領域、または差出人枠領域を左/ 横中央/右/上/縦中央/下位置で揃えます。 また、横や縦、横等間隔や縦等間隔位置でも 揃えられます。

#### 用紙に合わせて移動ボタン

選択されている文章枠領域、または差出人枠 領域(複数の選択可)を、用紙に対して中 心/左右中央/上下中央に移動します。

## ■■ 用紙に合わせてサイズ変更ボタン 選択されている文章枠領域、または差出人枠

領域を、用紙エリアの高さまたは幅を基準に してサイズ変更します。

#### 文章枠の順序ボタン

選択されている対象の重なりを1つ上または 下へ、一番上または一番下へ移動します。

#### 差出人枠の移動ボタン **IO**

領域設定ボタンをクリックすると表示される グループ設定画面の「領域設定」タブの設定 画面を表示します。 配置した差出人を移動させる設定ができます。

#### 差出人の編集ボタン

差出人グループの範囲上でクリックすると、差出人 の各文章枠を個別に選択することができます。差出 人グループ以外のところをクリックして選択が解 除されるまで、差出人の各文章枠を選択できます。

### 差出人レイアウトの保存ボタン

差出人グループの範囲上でクリックすると、 差出人レイアウトを保存することができます。

### 差出人枠の順序ボタン

選択されている対象の重なりを1つ上または 下へ、一番上または一番下へ移動します。

補助画面を閉じた画面(「文章入力」タブを選択している場合)

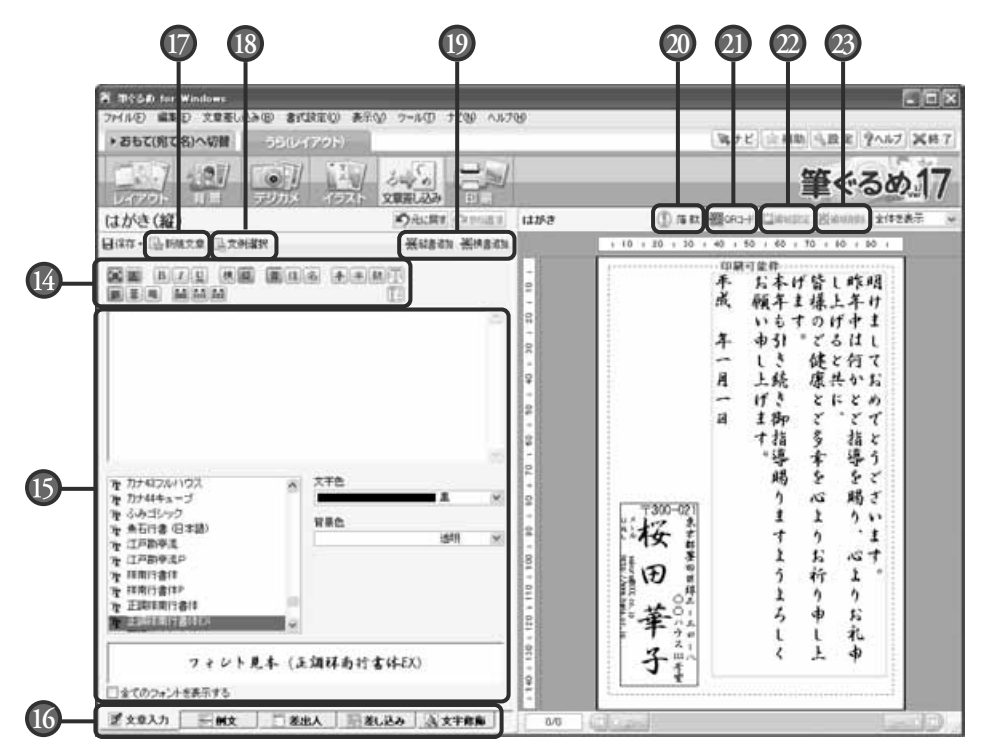

#### 領域属性ボタン

文章の書式や属性を設定するためのボタンの 集まりです。

#### 15 設定項目

文章設定項目切り替えタブの切り替えによっ て、設定項目の表示や内容が異なります。

#### 文章設定項目切り替えタブ **16**

文章を設定する各画面に切り替えます。 「文章入力」タブでは、新しい文章を配置し たり、配置されている文章のフォント・文字 色・背景色を設定します。 「例文」タブでは、用途別にグループごとで 登録されている例文を選びます。 「差出人」タブでは、差出人の設定や配置を行い ます。おもて面と共通の設定画面になります。 「差し込み」タブでは、現在おもて面で開い ている住所録の差し込み文章の設定や編集を 行います。

「文字修飾」タブでは、縁取り・影色・変形 スタイル・3D文字を作ります。

#### 新規文章ボタン **17**

入力ボックスの内容を消去し、新しい文章を 入力できます。

#### 文例選択ボタン **18**

用途別にグループごとで登録されている文例 を元にして、用途に合わせてあらかじめ用意 されている文や単語に差し替え、より目的に 合った文章を作ることができます。また、作 成した文章の編集や保存もできます。

#### 縦書追加/横書追加ボタン **19**

[縦書追加]ボタンをクリックすると縦書き に、[横書追加] ボタンをクリックすると横 書きに文章枠を配置します。

#### 落款ボタン **20**

落款(はんこ)を作成します。落款の形状 (丸型や四角など)、大きさや色などを選び作 ることができます。

#### QRコードボタン **21**

差出人情報(住所氏名や電話番号、Eメール アドレス等)の含まれたQRコードを作成し て、レイアウトに表示/印刷ができます。ま た、iMapFan(地図表示サイト)の住所検 索リンクをQRコード化して表示/印刷した <u>り、音声データ(ボイスQRパーソナル)を</u> QRコード化して音楽やメッセージを伝える こともできます。

**3**

#### 領域設定ボタン **22 23**

配置した文章枠に対して、回転、文字の詳細設 定、枠の設定を行います。領域設定ボタンは、 領域操作のリストボックスからも選べます。

#### 23 領域削除ボタン

配置されている文章枠を削除します。領域削 除ボタンは、領域操作のリストボックスから も選べます。

## **3.6.1 サンプルの文章を変更する**

サンプルレイアウトの文章を筆ぐるめに登録されている例文と差し替えたり、差し替えた例文を 変更することができます。 ここでは、サンプルレイアウトの文章を年賀状の例文と差し替えて、差し替えた例文をさらに変

更しましょう。

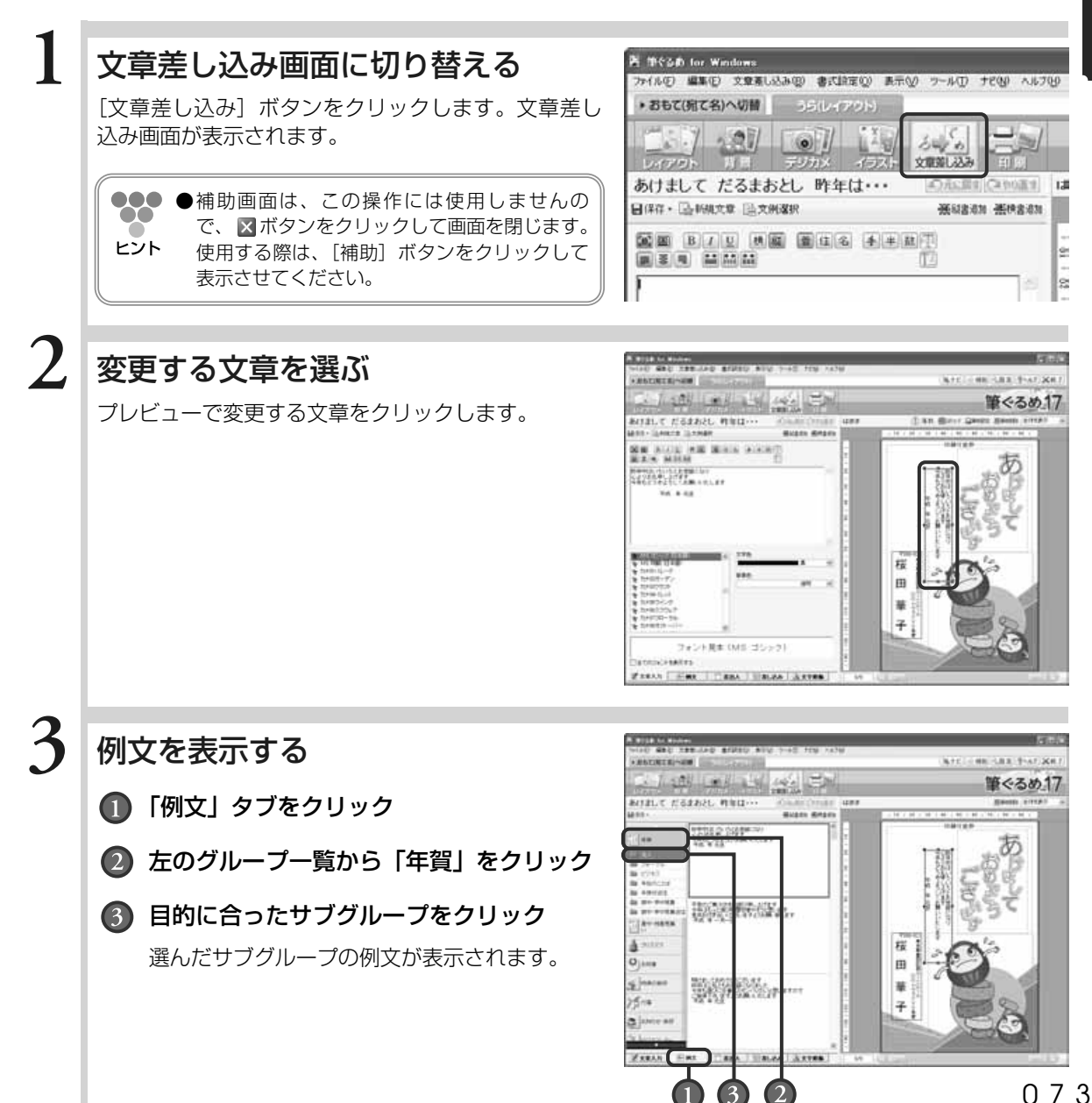

年 賀 状 の デ ザ イ ン  $\overline{ }$ う ら 面  $\check{\phantom{1}}$ を 作 る

## **4** 例文を選ぶ

使う例文が決まったら、その例文をダブルクリックし ます。

プレビューで選択されている文章の内容が、選んだ例 文の内容に入れ替わります。

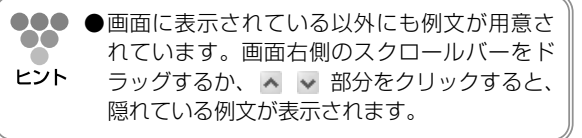

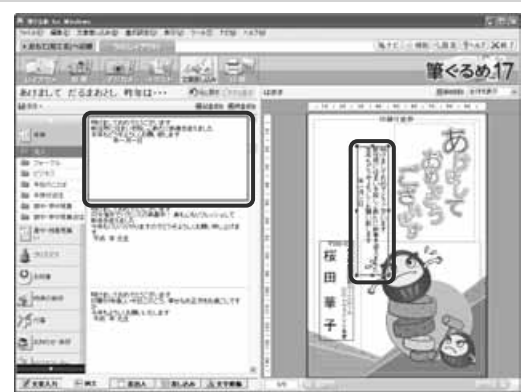

# 例文の内容を変更する

利用した例文の内容に変更する箇所がある場合は、 修正します。

「文章入力」タブに切り替える

### 2 入力ボックス内の文章を変更

年数やコメントなどを入力します。

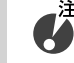

**6**

#### 注意 **●例文の場合は、「年数」が入っていませんので、 必ず確認してください。**

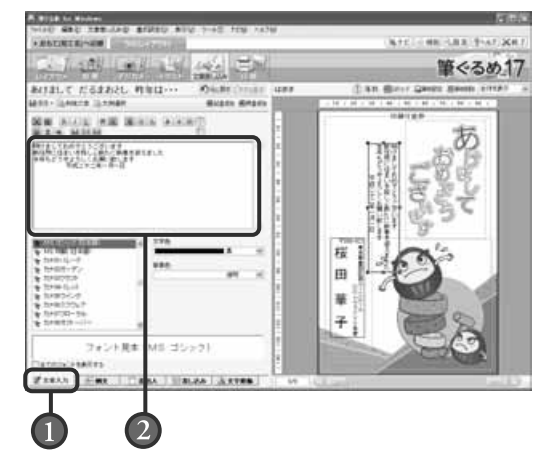

## 文章が変更される

イラストや背景はそのままで、内容を変更した文章 に差し替わったものが、プレビューに表示されます。

●●● ●イラストや写真、文章などを複数選択して、コ  $\alpha$ ンテキストメニューの「グループ化」をクリッ ヒント クすると、グループ化することができ ます。

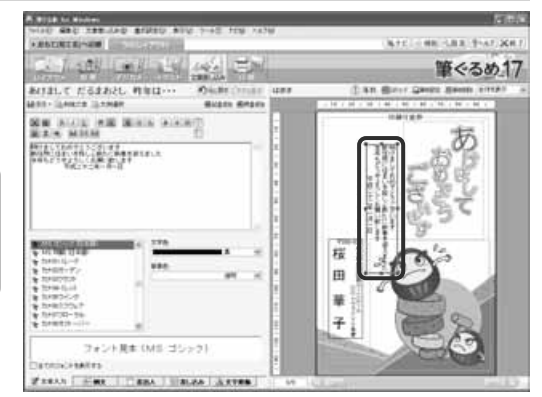

**5**

ザ イ ン  $\overline{ }$ う ら 面  $\check{\phantom{1}}$ を 作 る

## 文例を部分的に差し替えて、より用途に合った文章を作る

用途に合わせて用意されている文例から自分の目的に近い文例を選び、部分差し替えを行っ て、より用途に合った文章を作ることができます。

「文例選択」ボタンをクリックすると表示される「筆ぐるめ-文例選択」ダイアログボックス で、以下のように操作をして文章を作ります。

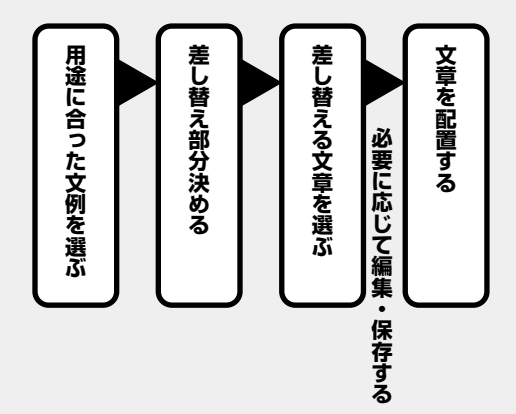

#### 用途に合った文例を選ぶ

 $\frac{1}{2}$ 

①タブ→②グループ1→③グループ2の順番にカ テゴリを絞り込みます。 絞り込んだカテゴリに用意されている文例が、 ④文章の候補欄に表示されます。

●●●●文章の候補欄に表示されている以外にも  $\bullet$ 文例が用意されています。欄右側のスク ヒント ロールバーをドラッグするか、 ヘ v 部 分をクリックすると、隠れている例文が 表示されます。

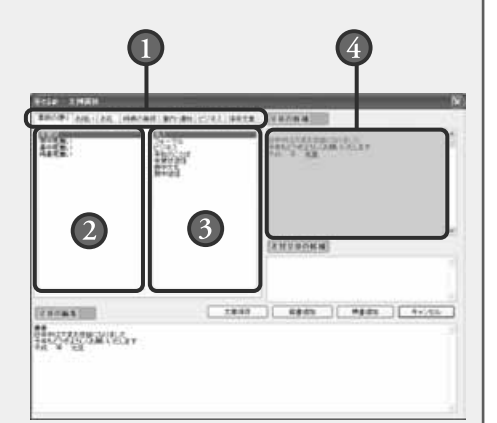

#### 差し替え部分を決める

文章の候補欄に表示されている文例は、色付きと 黒色の文字で表示されます。 色付き文字は差し替えができる部分、黒文字は差 し替えができない部分に区分けされています。 色付き文字から、差し替え部分の文章を選びクリッ

クします。選択された文章は赤色に変わります。

●差し替える文章の範囲は、1色ごとになり ます。 ヒント

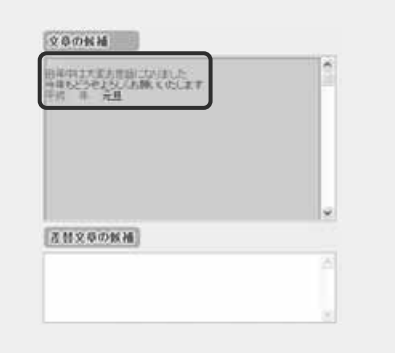

#### 差し替える文章を選ぶ

差し替え文章の候補欄に差し替える候補として用意されている文章が表示されます。自分の 用途に近い表現や内容の文章を選びクリックします。差し替えるだけ操作を繰り返します。

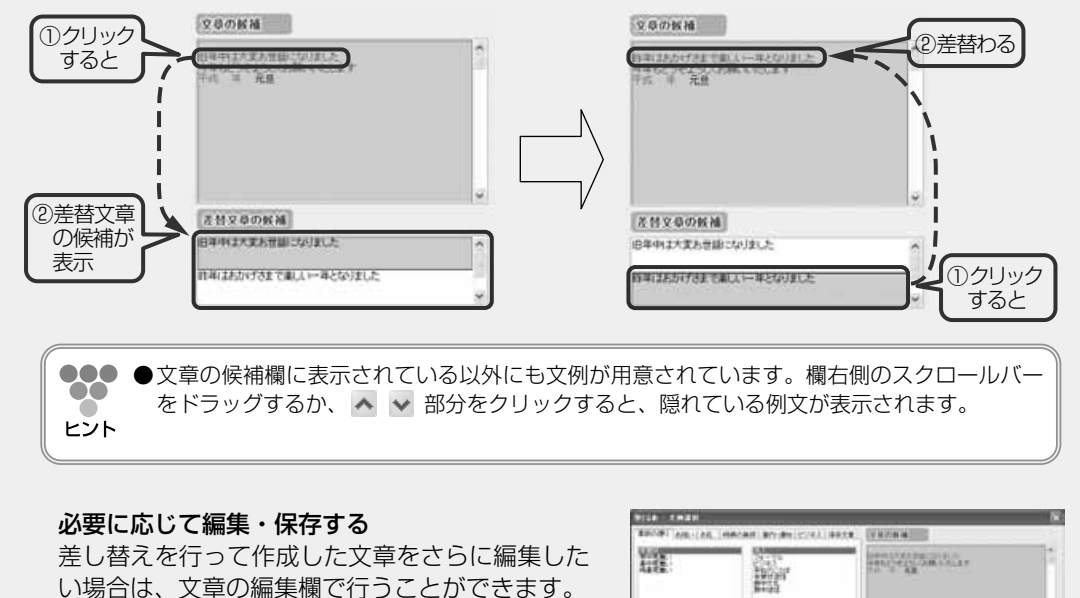

●●●●差し替えを行って作成した文章を筆ぐるめ

に配置して、「文章入力」タブの入力ボッ ヒント クス内で文章を編集することもできます。  $\boldsymbol{G}^{\text{in}}$ **●作成した文章を編集中に、違うカテゴリ**

**の文例を選択すると、文章の編集欄が差 し替わりますので、注意してください。**

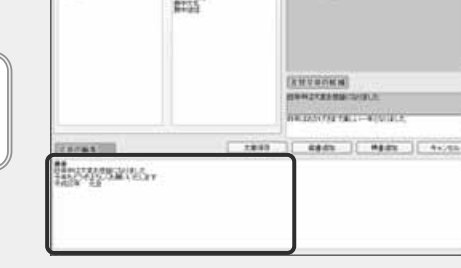

編集した文章は、「文章保存」ボタンをクリックして「保存文章」タブに保存することができ ます。文章を後日、再利用するときに便利です。

#### 文章を配置する

 $\infty$ 

「縦書追加」ボタン、または「横書追加」ボタン をクリックすると、「筆ぐるめ-文例選択」ダイ アログボックスが閉じて、筆ぐるめのプレビュー に文章が配置されます。

プレビューに配置した文章の位置や大きさ、フォ ントや色などを好みに合わせて設定します。

●●● ●文字設定については、「3.6.3 文章の位置  $\infty$ や大きさ、フォントや色を決める(文字 ヒント 設定)」以降を参照してください。

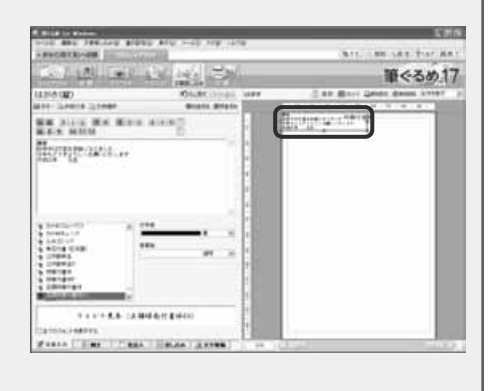

作 る

# **3.6.2 新しく文章を追加する**

文章のないサンプルレイアウトや白紙のはがきなどに、文章を新しく作って追加することができ ます。

ここでは、白紙のはがきに文章を追加してみましょう。

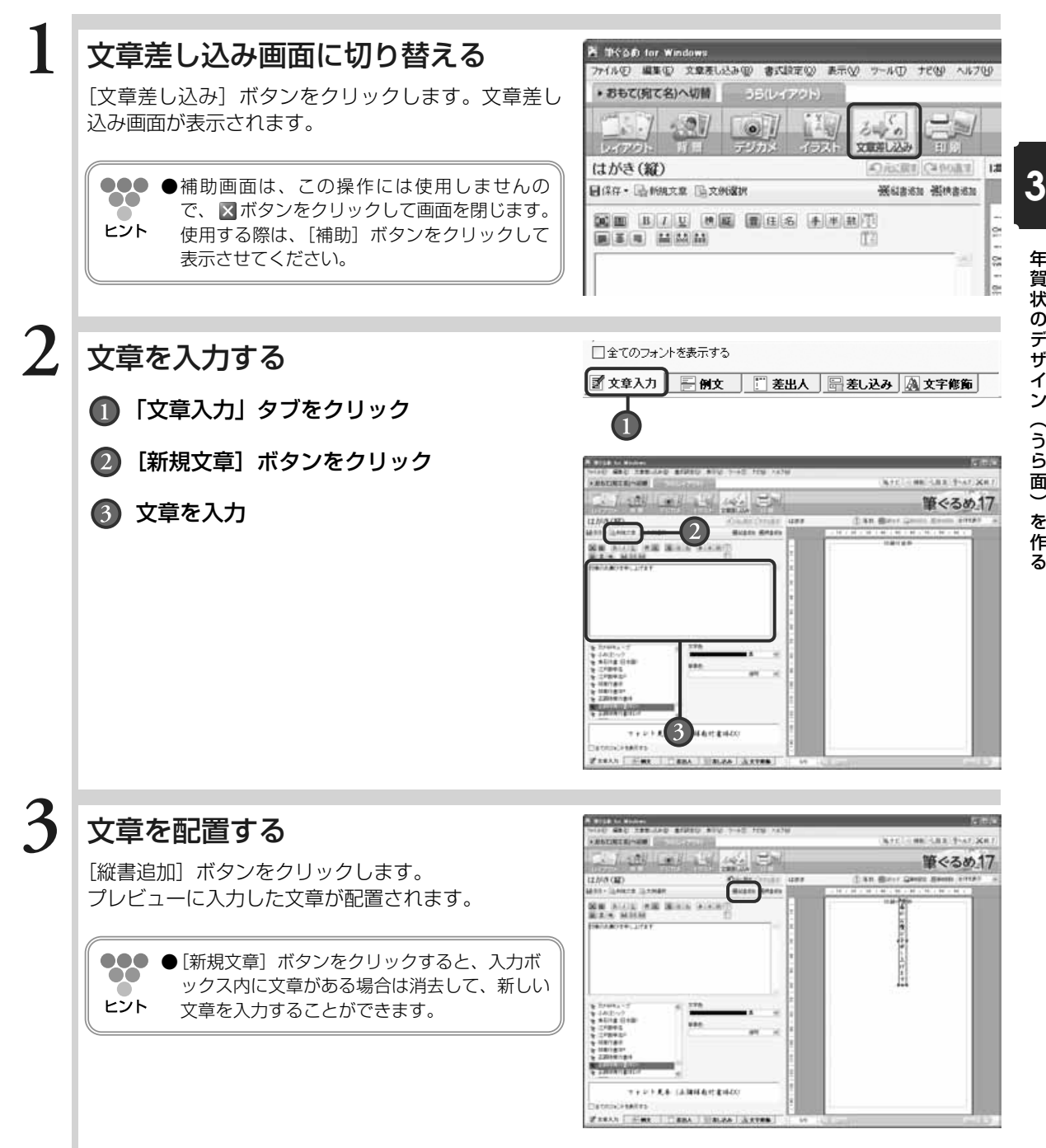

## **3.6.3 文章の位置や大きさ、フォントや色を決める(文字設定)**

プレビューに配置した文章の位置や大きさ、フォントや色などを変えてインパクトのある文章を 作ることができます。

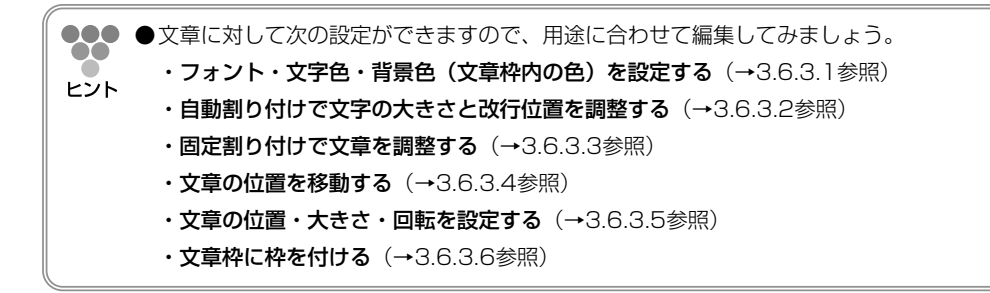

文章の編集の操作は、主に「文章入力」タブと「差し込み」タブ画面で行います。 「文章入力」タブと「差し込み」タブ画面に表示される領域属性ボタンは、文章(文章枠)に対 して属性を設定するためのボタン群です。ここでは、各ボタンとその機能について説明します。

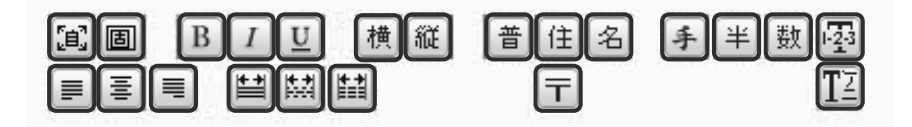

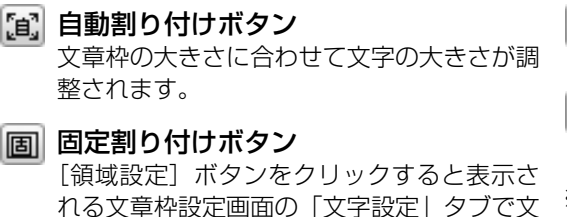

※「自動割り付け]・「固定割り付け]ボタンは、 文章枠ごとにどちらかを選択してください。

字の大きさ、文字間、行間などを設定します。

- 太字ボタン 文字を太くします。
- 斜体ボタン  $I$ 文字を斜体にします。
- 下線ボタン  $U$ 文字に下線を付けます。
- ※[太字]・[斜体]・[下線]ボタンは、フォ ントによっては設定できない場合があります。

横 横書きボタン

文章を横書きにします。

- 縦 縦書きボタン 文章を縦書きにします。
- ※「横書き]・「縦書き]ボタンは、文章枠ごと にどちらかを選択してください。
- 普 普通属性ボタン

通常の文章(住所・氏名以外)が入力されて いる文章枠は、普通属性に設定します。

#### 住佐所属性ボタン

宛て名の住所と同様に、2行目の文字を下側 に配置して自動的にバランスを整えます。

#### 名 氏名属性ボタン

宛て名の氏名と同様に、文字間が自動で調整 されます。名字と名前の間にスペースを入れ て入力すると、よりバランスよく配置され ます。

- ※[普通属性]・[住所属性]・[氏名属性]ボ タンは、文章枠ごとにいずれかを選択してくだ さい。
- 手 手書き風ボタン ひらがなを漢字やカタカナよりも小さく表示 (印刷)し、手書き風にします。
- 全角/半角変換ボタン 半角で入力されている文字を全角に変換して 表示(印刷)します。

#### 数 漢数字ボタン

アラビア数字で入力されている文字を漢数字 に変換して表示(印刷)します。

#### |23| 縦中横ボタン

縦書きで住所属性が設定されている領域に書 かれている連続した数字を、横一行に表示し ます。

- 左寄せボタン 文章を左/上寄せにします。
- 中央寄せボタン

文章をセンタリング(中央寄せ)にします。

右寄せボタン

文章を右/下寄せにします。

- 前後余白均等ボタン 文章の前後余白を均等にします。
- 临斗 両端揃えボタン 文章の両端が揃うように文字間を調整し ます。

#### ||彗| 均等ボタン

文章の両端が揃うように文字間を均等にし ます。

※[左寄せ]・[中央寄せ]・[右寄せ]・[前 後余白均等]・[両端揃え]・[均等]ボタン は、文章枠ごとにいずれかを選択してください。

#### ᅱ 郵便番号の間に-を印刷ボタン

「差し込み」タブで郵便番号をレイアウトに 配置する際、郵便番号の前3桁と後4桁との 間に、「-」(ハイフン)を入れます。

※[郵便番号の間に-を印刷]ボタンは、「差し込 み」のタブで使用できます。

#### TZ 一行目は漢数字ボタン

住所の1行目は漢数字で表示され、2行目は 算用数字が横一列に並んで表示(印刷)され ます。

## **■3.6.3.1 フォント・文字色・背景色(文章枠内の色)を設定する**

プレビューに配置した文章のフォントや色、文章枠内の背景色を設定することができます。

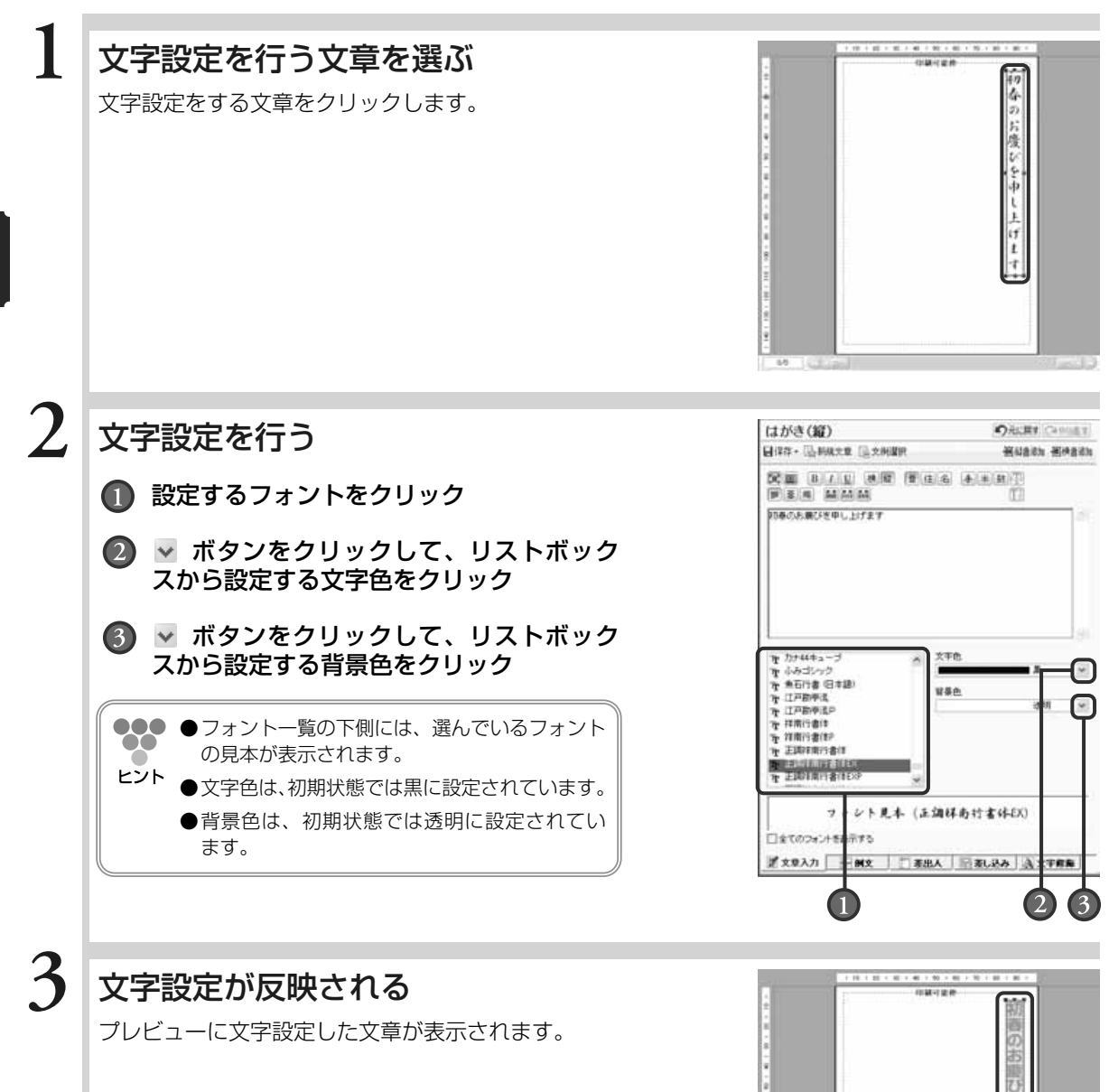

る

## **■3.6.3.2 自動割り付けで文字の大きさと改行位置を調整する**

自動割り付けモードの場合、文章枠内に入力されている文字をあふれさせることなく、文字の大 きさや改行位置を簡単に調整することができます。

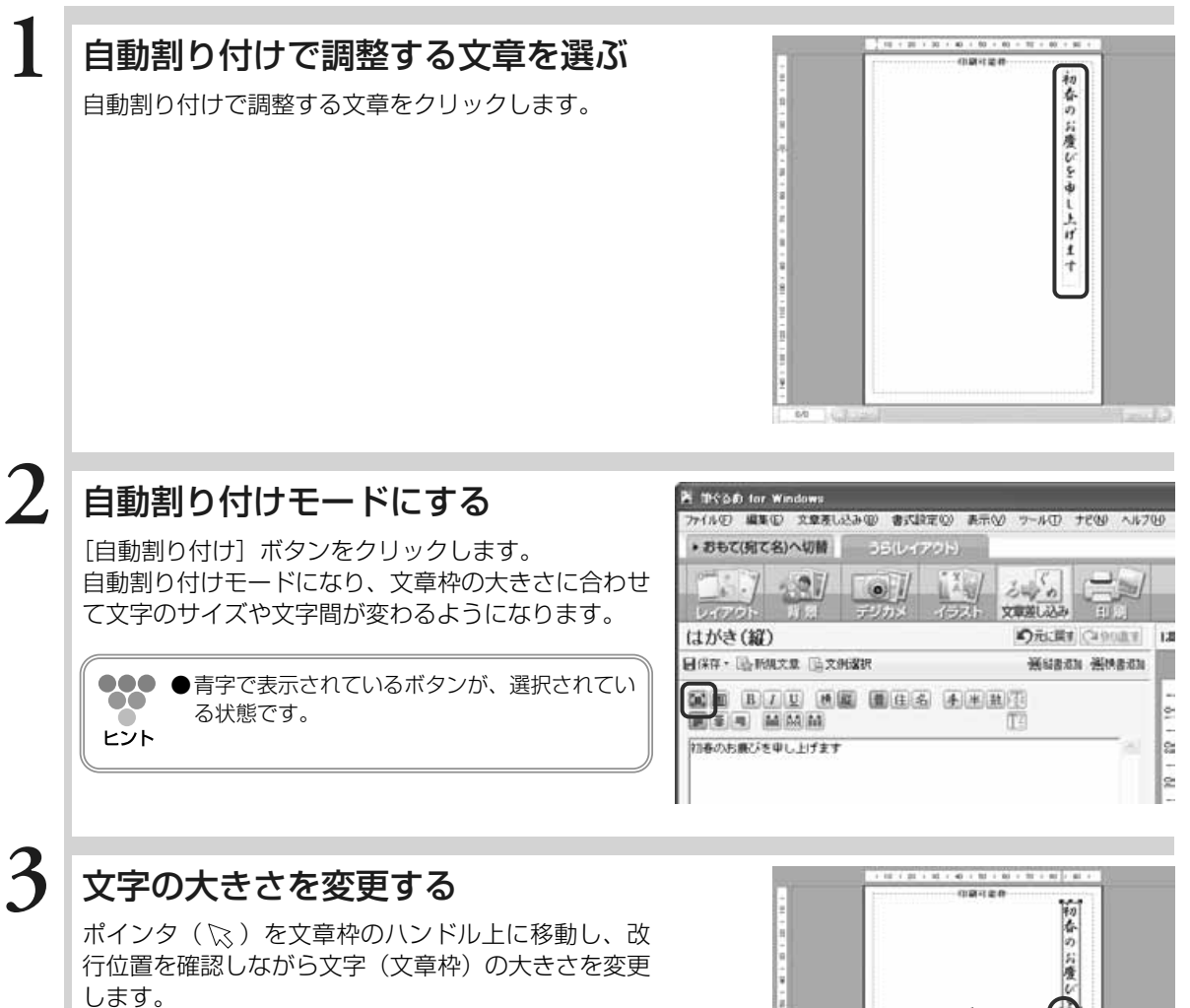

●●● ●ポインタ(&)を文章枠のハンドル上に移動 00 すると、「←」「 ↑」「ヽ」「ヽ'」の形に変わ ヒント ります。

> **●キーボードの[Alt]キーを押しながら、拡** 大・縮小する方向にハンドルをドラッグして も大きさが変わります。その際、縦横比を保 持して中心点を保ちながら拡大/縮小します。

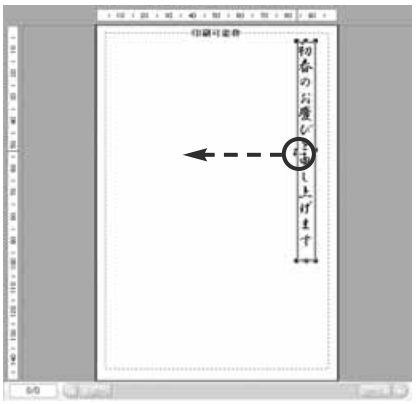

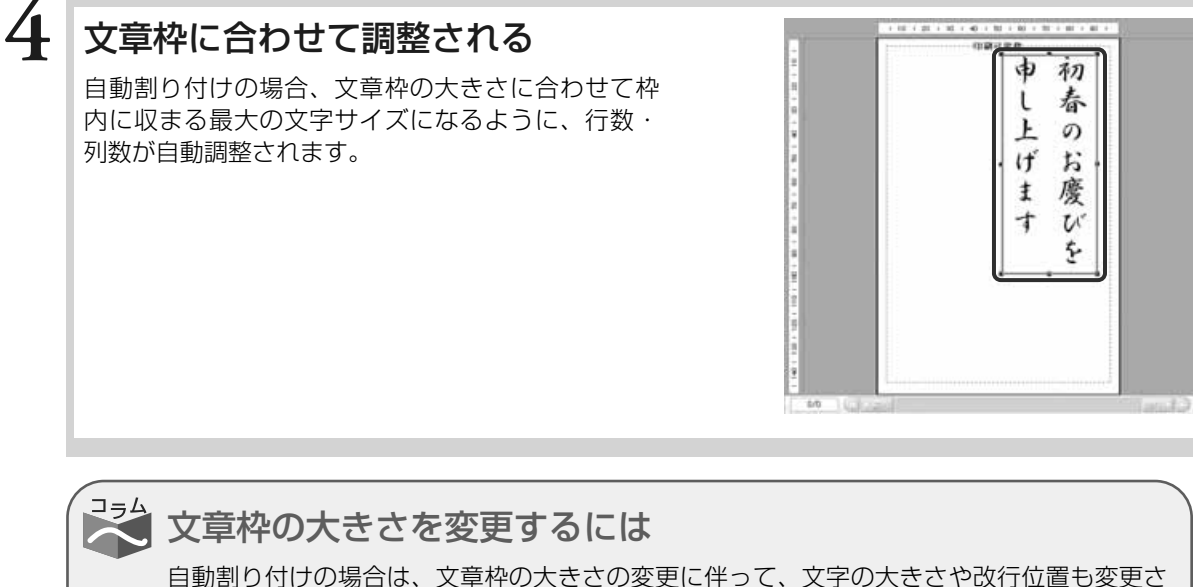

れます。年賀状のはがきサイズに合わせて、文字の大きさもバランスよく調整してみま しょう。

プレビューに配置した文章枠の大きさを変更するには、次のように行います。

プレビューの文章枠が選択されている状態のとき、枠の上下左右と四隅にハンドル(■)が 表示されます。

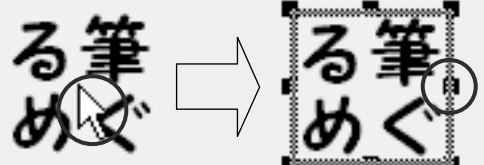

ポインタ( $\gtrsim$ ) を文字枠のハンドル上に移動すると、"ヽ" " "i " "+" の形に変わり ます。

· "ヽ"、または " ~" で縦横等比のまま拡大/ 縮小する

・"↑"で縦幅を拡げる/縮める

・"←"で構幅を拡げる/縮める

ザ イ ン  $\overline{ }$ う ら 面  $\check{\phantom{1}}$ を 作 る

## **■3.6.3.3 固定割り付けで文章を調整する**

文字サイズ、文字間・行間、および文字数・行数などを数値で設定します。文字設定では、長体 や平体の設定もできます。

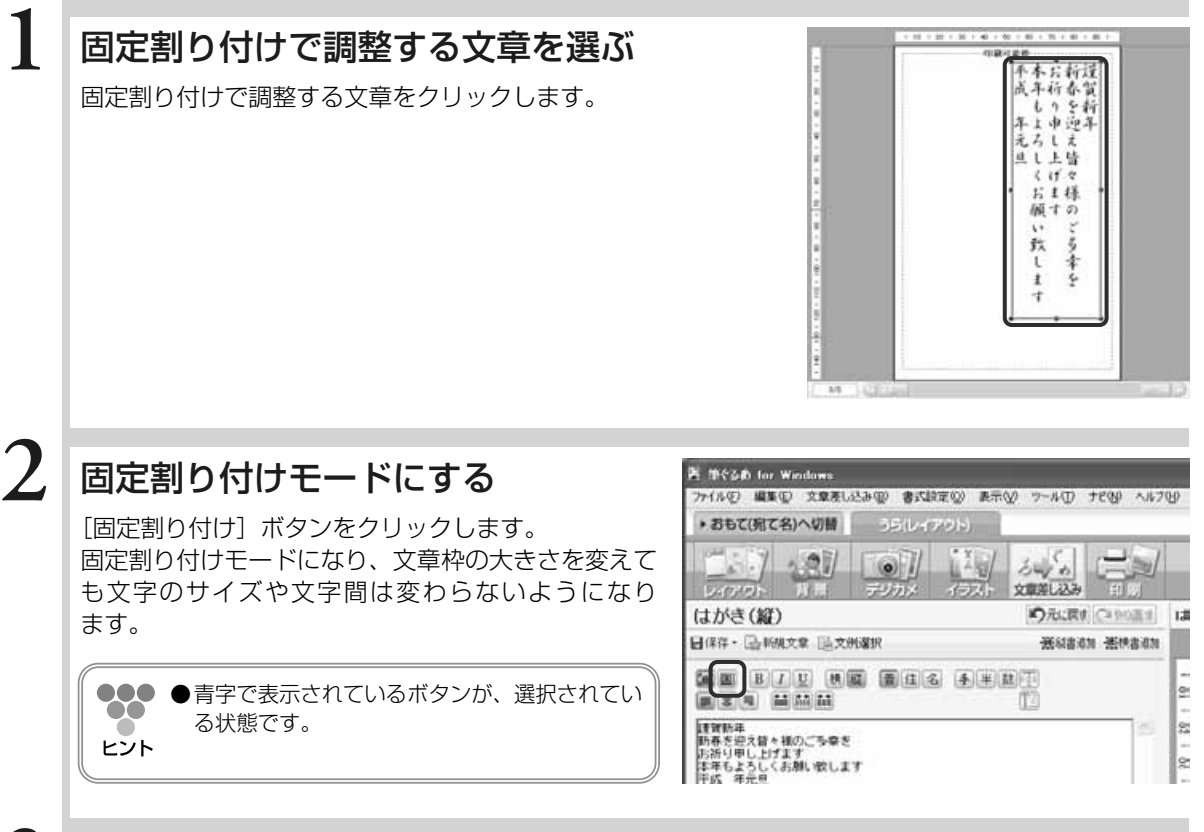

文字設定を行う

**3**

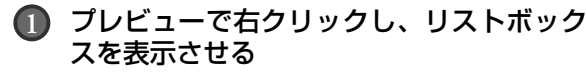

#### 「領域設定」をクリック

文字設定を行うダイアログボックスが表示され ます。

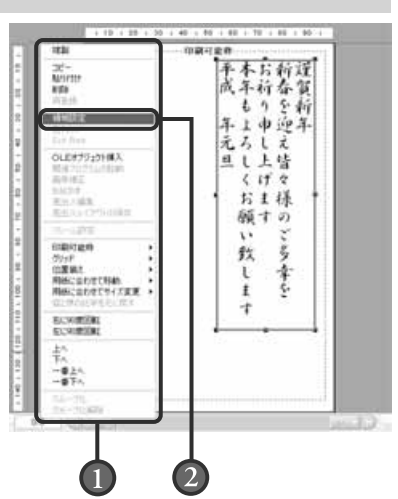

**3**

年 賀 状 の デ ザ イ ン  $\overline{a}$ う ら 面  $\check{\phantom{1}}$ を 作 る

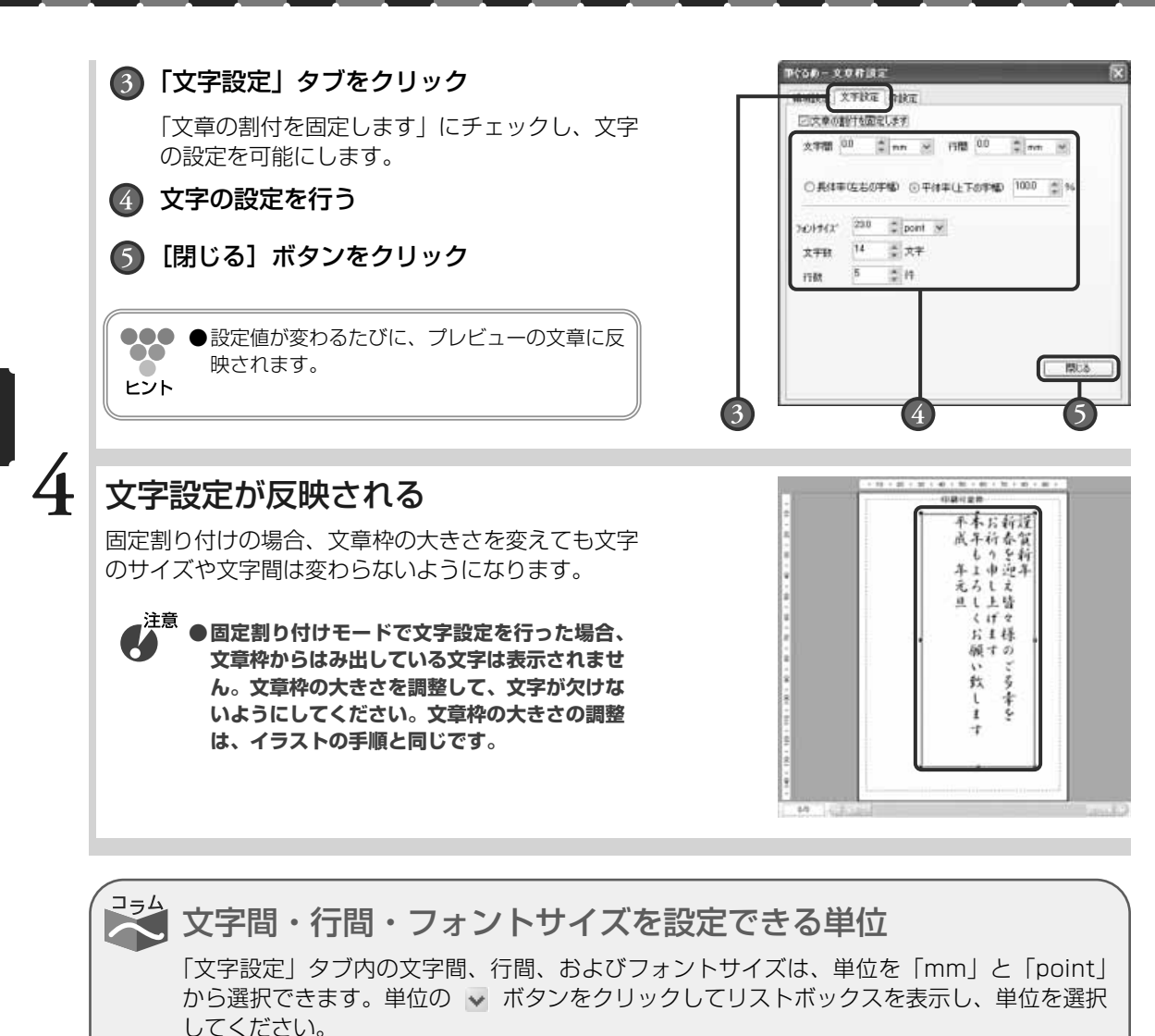

以下は、文字設定で設定ができる項目です。

・文字間/行間

文字と文字、および行と行の空きを0.1mm(0.1point) 単位で設定する。

・長体率/平体率

文字幅を設定する。長体率または平体率をクリックした あと、変形率を設定する。長体率を選択した場合は、設 定値が大きいほど文字の横幅が広がり、小さいほど縦長 につぶれる。平体率を選択した場合は、設定値が大きい ほど文字の縦幅が広がり、小さいほど横長につぶれる。

・フォントサイズ 1文字の大きさを0.1point(0.1mm)単位で設定する。

#### ・文字数/行数

領域枠内に表示(印刷)する1行の文字数と行数を設定する。文字数と行数によって、改 行位置が決まる。

120.00.2.000 WHERE STERE MINE 日文章の制作制度します

rvak.

 $2 \times 10^{-10}$  mm  $10 - 2 \times 10^{-10}$ 

图 200

 $rac{1}{2}$ ○長住平佐右の字場 ◎千住平仁下の字場 1000 2 %

 $7699(2^{\circ} - 238 - 2)$  pow.  $\approx$ 大平数 14 三 文字  $5 - 2n$ 

ら 面  $\check{\phantom{1}}$ を 作 る

## **■3.6.3.4 文章の位置を移動する**

プレビューへ配置した文章枠を別の場所に移動することができます。移動するときは、印刷可能 枠からはみ出さないようにしてください。印刷可能枠からはみ出した部分は、印刷されません。

## 移動する文章を選ぶ

位置を移動させる文章をクリックすると、ポインタ ( )。) が「←」の形に表示されます。

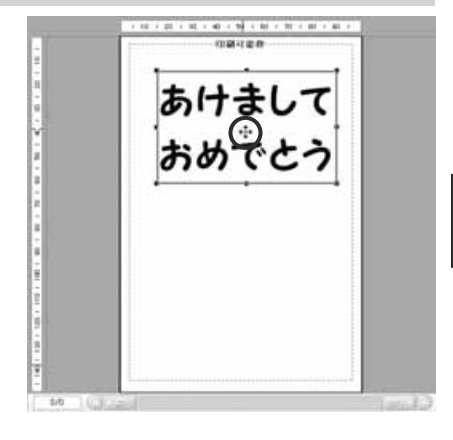

#### 文章を移動する **2**

**1**

文章をドラッグしながら、移動させる方向に向かっ てマウスを移動させます。

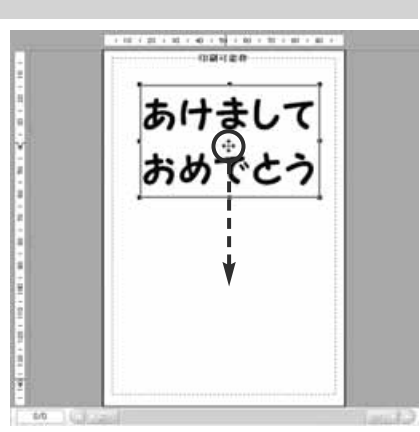

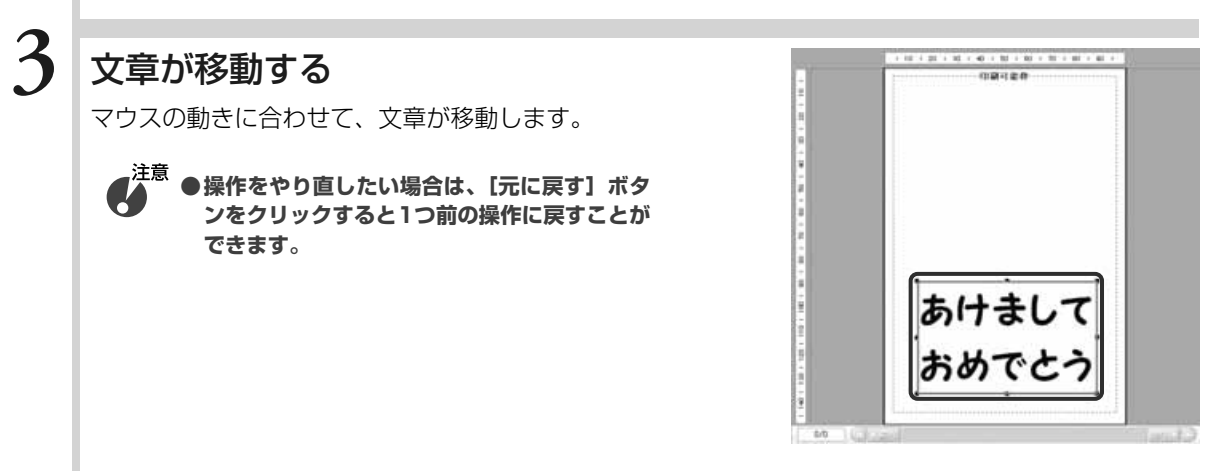

る

## **■3.6.3.5 文章の位置・大きさ・回転を設定する(領域設定)**

プレビューへ配置した文章枠の位置と大きさを数値(mm)で指定したり、回転させたりするこ とができます。

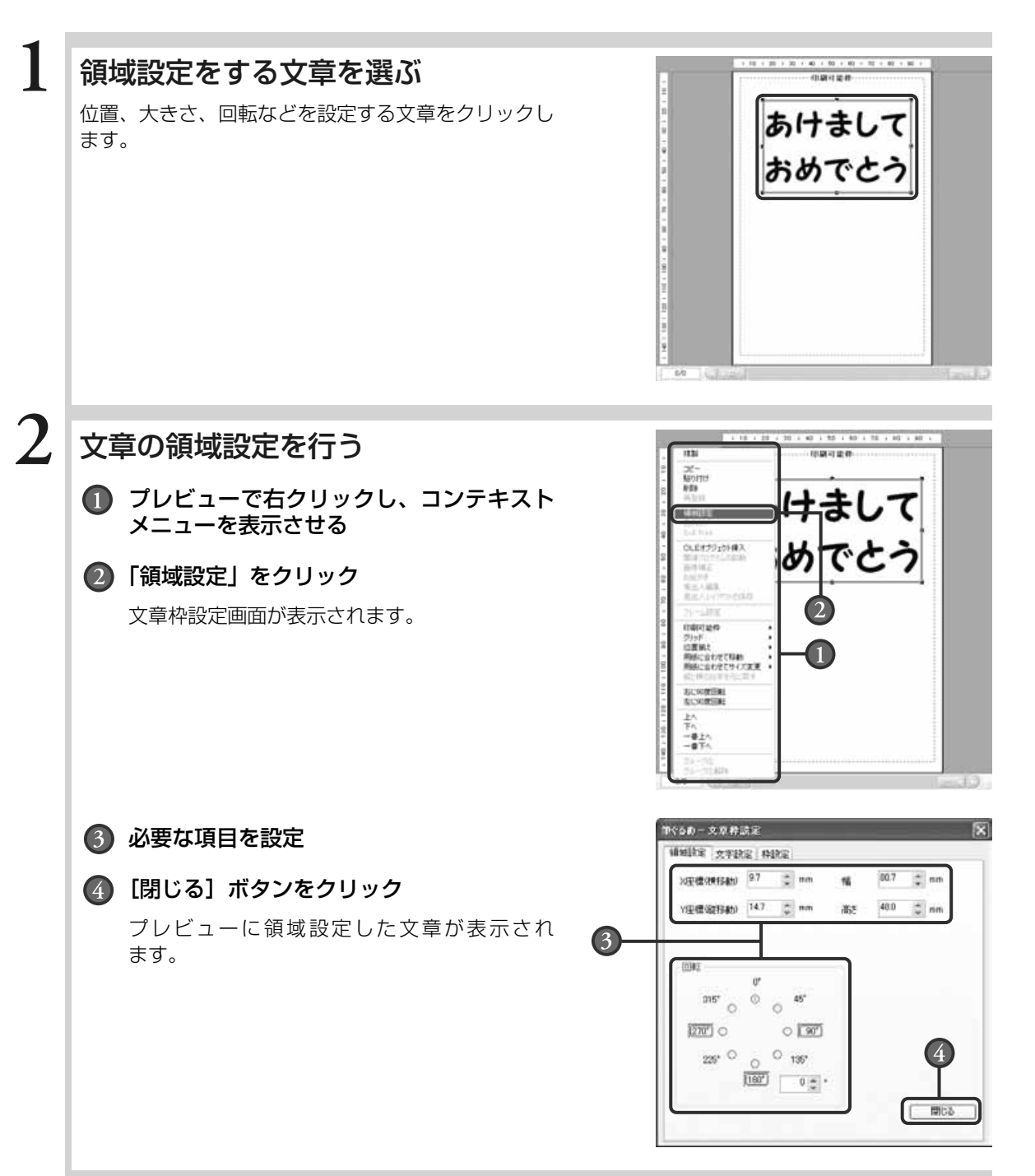

 $\check{\phantom{1}}$ を 作 る

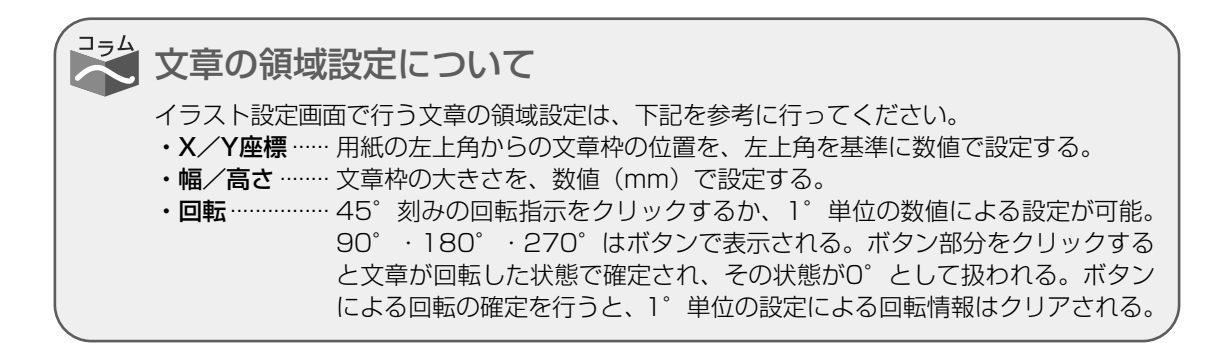

## **■3.6.3.6 文章枠に枠を付ける**

プレビューへ配置した文章枠に枠色、線種や太さを設定することができます。

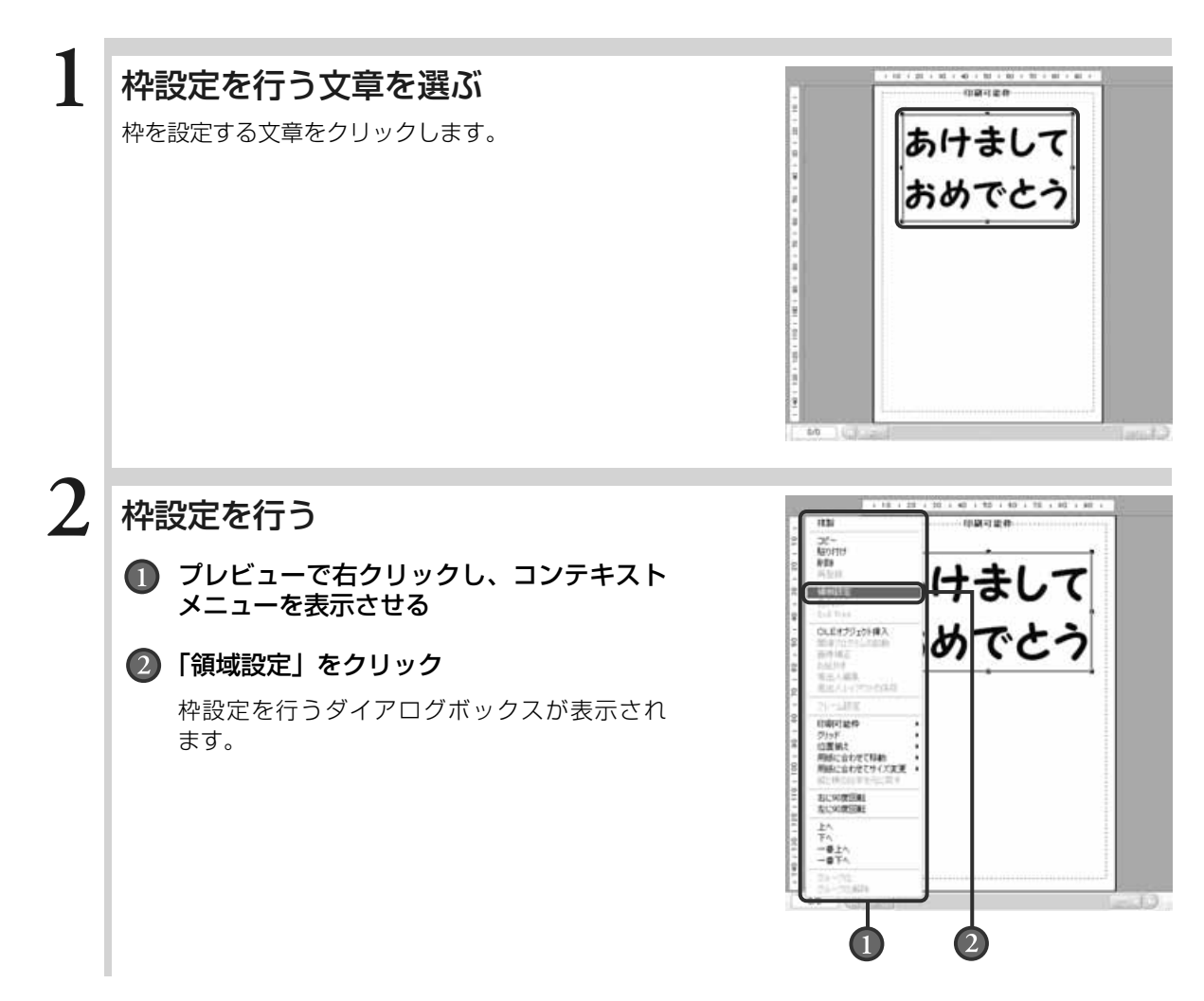

087

**3**

年 賀 状 の デ ザ イ ン  $\overline{ }$ う ら 面  $\check{\phantom{1}}$ を 作 る

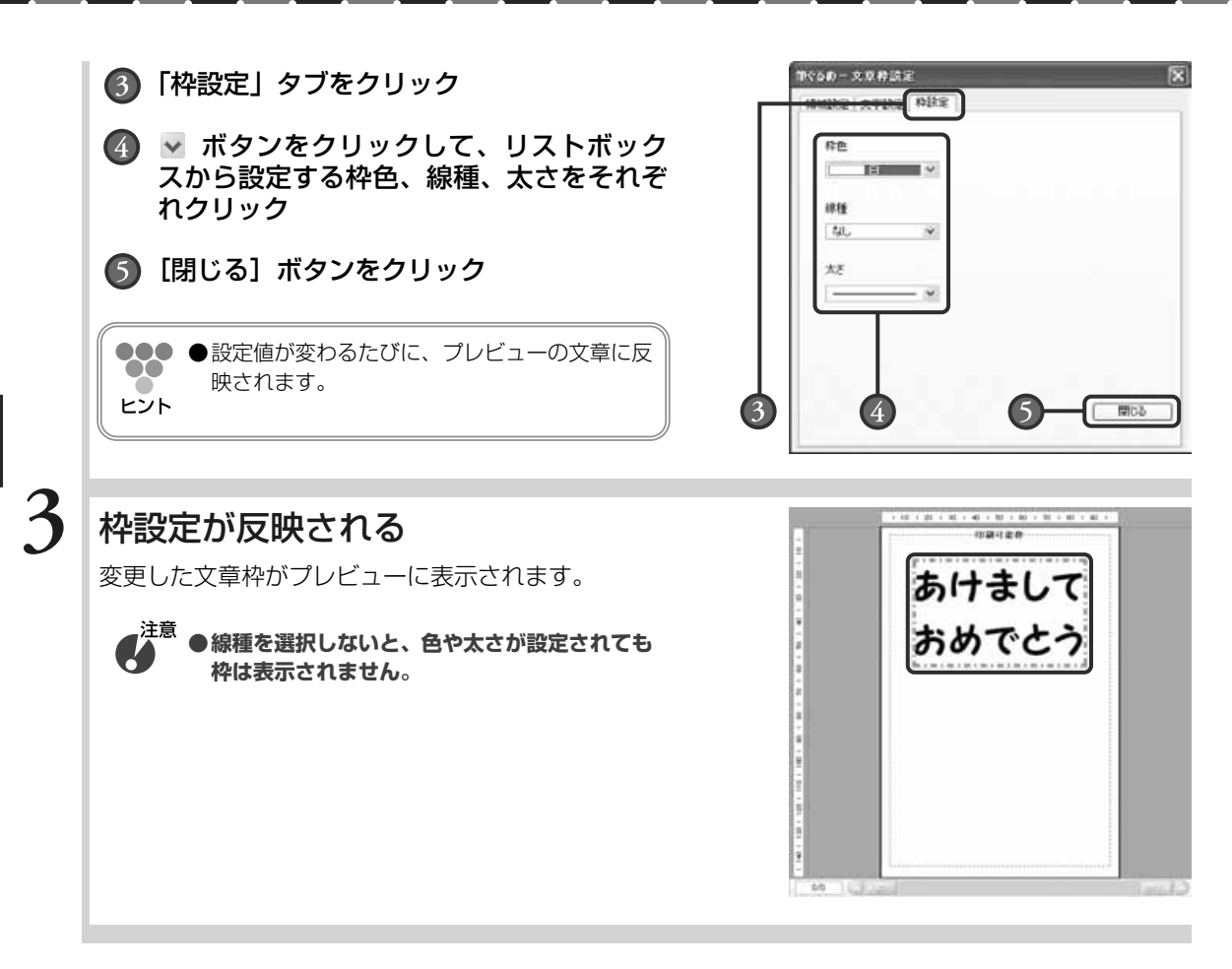

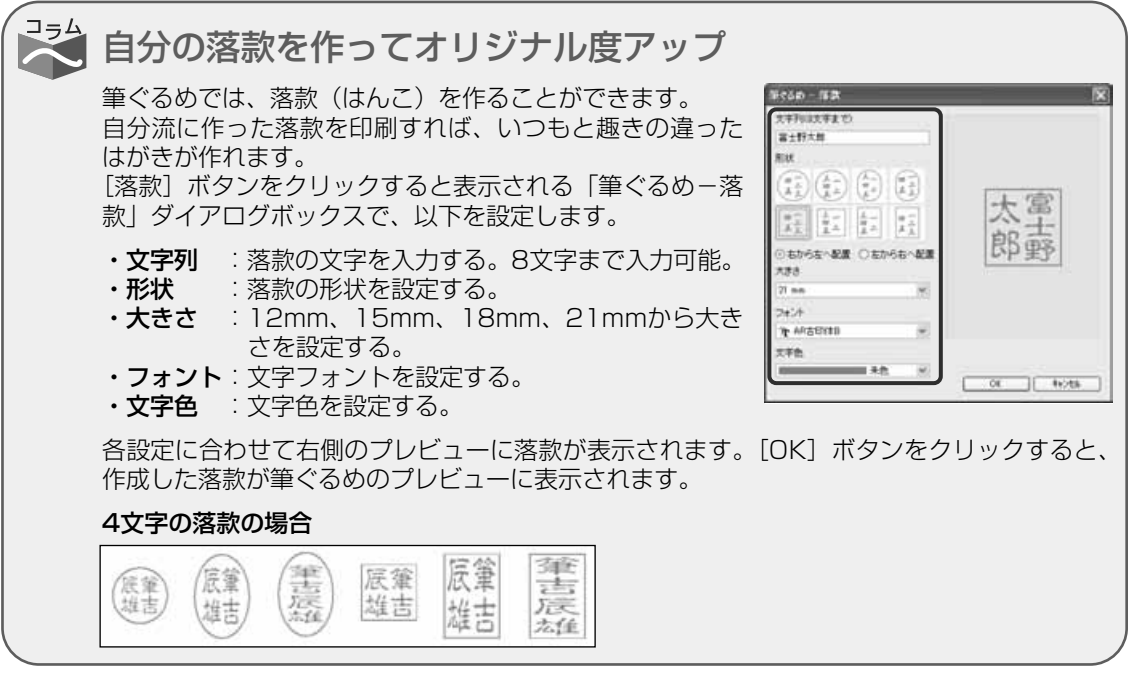

面  $\check{\phantom{1}}$ を 作 る

# **3.7** レイアウトを保存する

デザインした年賀状を保存しましょう。

作成途中のレイアウトや完成したレイアウトに名前をつけて保存します。レイアウトを保存しないと、作成 したレイアウトが消えてしまい、使用できなくなりますので、必ず保存しましょう。 ここでは、レイアウトの保存のしかたなどを説明します。

ここでは、作成したレイアウトを新規にみんなのレイアウトグループに保存しましょう。

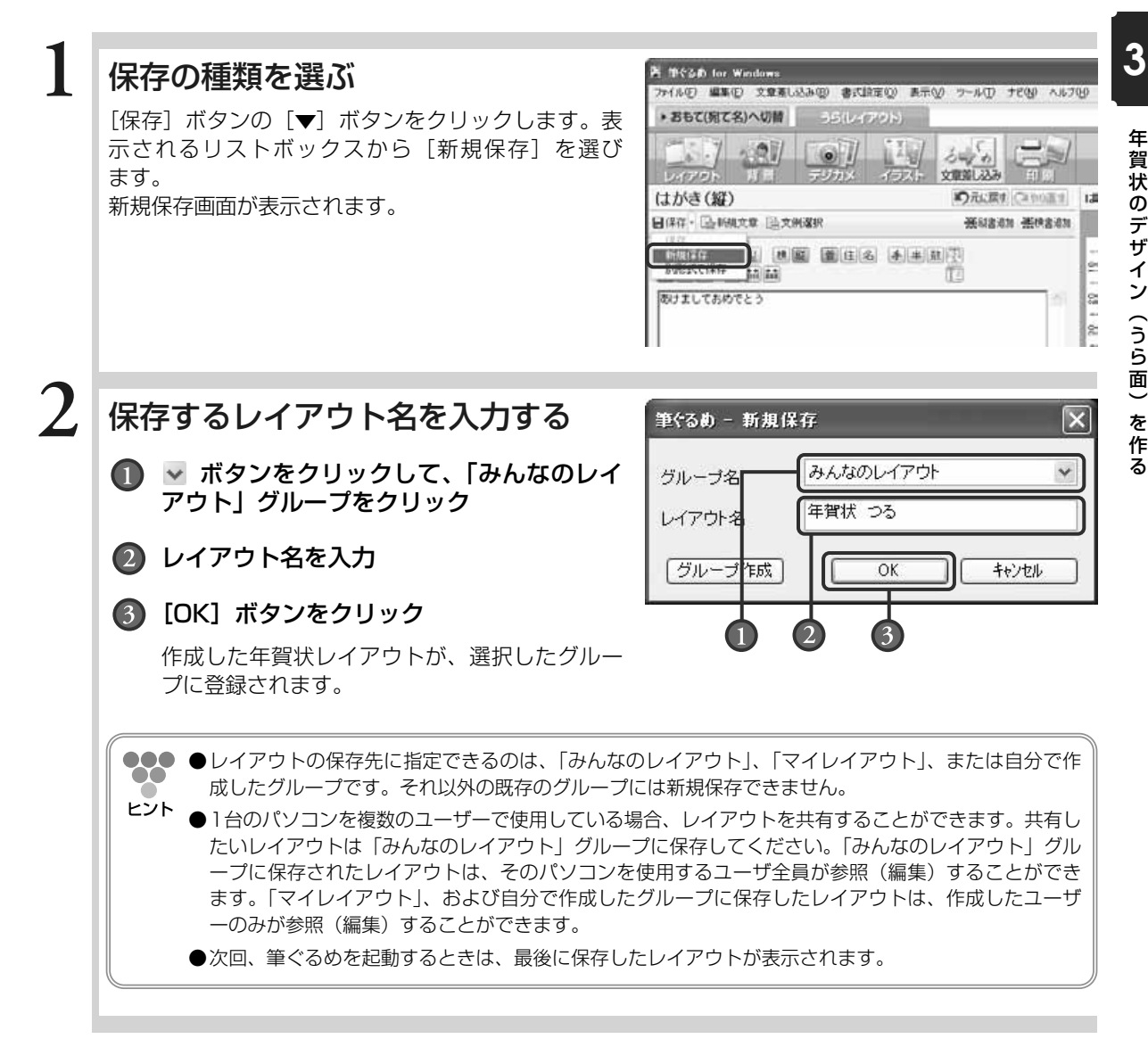

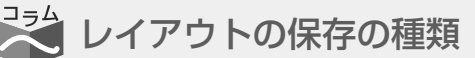

レイアウトの保存には、「上書き保存」「新規保存」「別形式保存」の3種類があります。 「上書き保存」は、現在編集中のレイアウトを上書きで保存します。 筆ぐるめをインストールした際に作成されるグループに登録されているサンプルレイアウト を利用して変更を加えた場合、上書きで保存することはできません。新規保存を行って、新 規レイアウトとして保存してください。

「新規保存」は、すでに登録されているレイアウトを、新し いレイアウトとして別の名前を付けて保存します。新しい グループを作成する場合は、「グループ作成]ボタンをクリ ックしてください。「筆ぐるめ-グループ作成」ダイアログ ボックスが表示され、新しいグループか、選択されている グループのサブグループを作成するのかを選択する画面が 表示されます。そのあとの手順は、グループ管理のリスト ボックスから作成する場合と同じです。

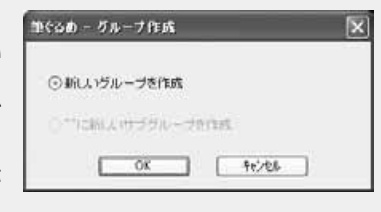

「別形式保存」では、筆ぐるめのレイアウトを、筆ぐるめのレイアウトファイル(\*.fgl)、ビ ットマップ形式(\*.bmp)、JPEG形式(\*.jpg)、またはFlashPix形式(\*.fpx)で保存するこ とができます。筆ぐるめのレイアウトファイル形式以外の形式で保存されたデータは、他の ソフトなどで利用することができます。

# Chapter<sup>1</sup> **<sup>4</sup>** 年賀状の宛て名 (おもて面)を作る

年賀状の宛て名面を作るには、まず住所録を作ります。 年賀状の宛て名や住所は、住所録から読み込まれ、順番 に印刷されるようになっているためです。筆ぐるめの住 所録は、氏名や住所などあらかじめ用意されている項目 に、必要な情報を入力するだけで簡単に作っていくこと ができます。

宛て名や住所の文字の大きさを調整したり、装飾をかけ たりする便利な機能も用意されていますので、お好みに 合わせた宛て名面を作ることができます。

この章では年賀状の宛て名面(おもて面)の作成方法を 説明します。

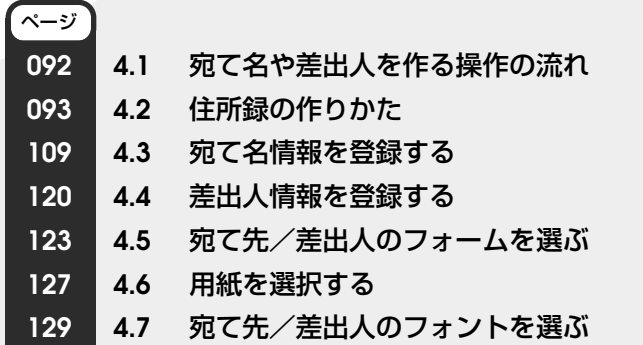

Chapter**12**

Chapter**3**

Chapter**4**

Chapter**5**

# **4.1** 宛て名や差出人を作る操作の流れ

年賀状の宛て名面の宛て名や差出人を作っていきましょう。

筆ぐるめでは、宛て名の氏名や住所などの情報を登録するファイルを「住所録」と呼びます。住所録は、新 しく作ることもできますし、旧バージョンの筆ぐるめや他のアプリケーションソフトで作った住所録を利用 することもできます。

つぎに、宛て名や差出人の情報を宛て名面にレイアウトします。筆ぐるめでは、あらかじめ宛て名などの情 報に対応したレイアウトサンプルが用意されていますので、気に入ったサンプルを選ぶだけで、位置調整を することなく簡単にデザインすることができます。

ここでは、宛て名や差出人を作る操作の流れを説明します。

下の図は、宛て名面の宛て名や差出人を作る操作の流れを示しています。宛て名や差出人の設定に よって、参照先ページの操作手順を参考にしてください。

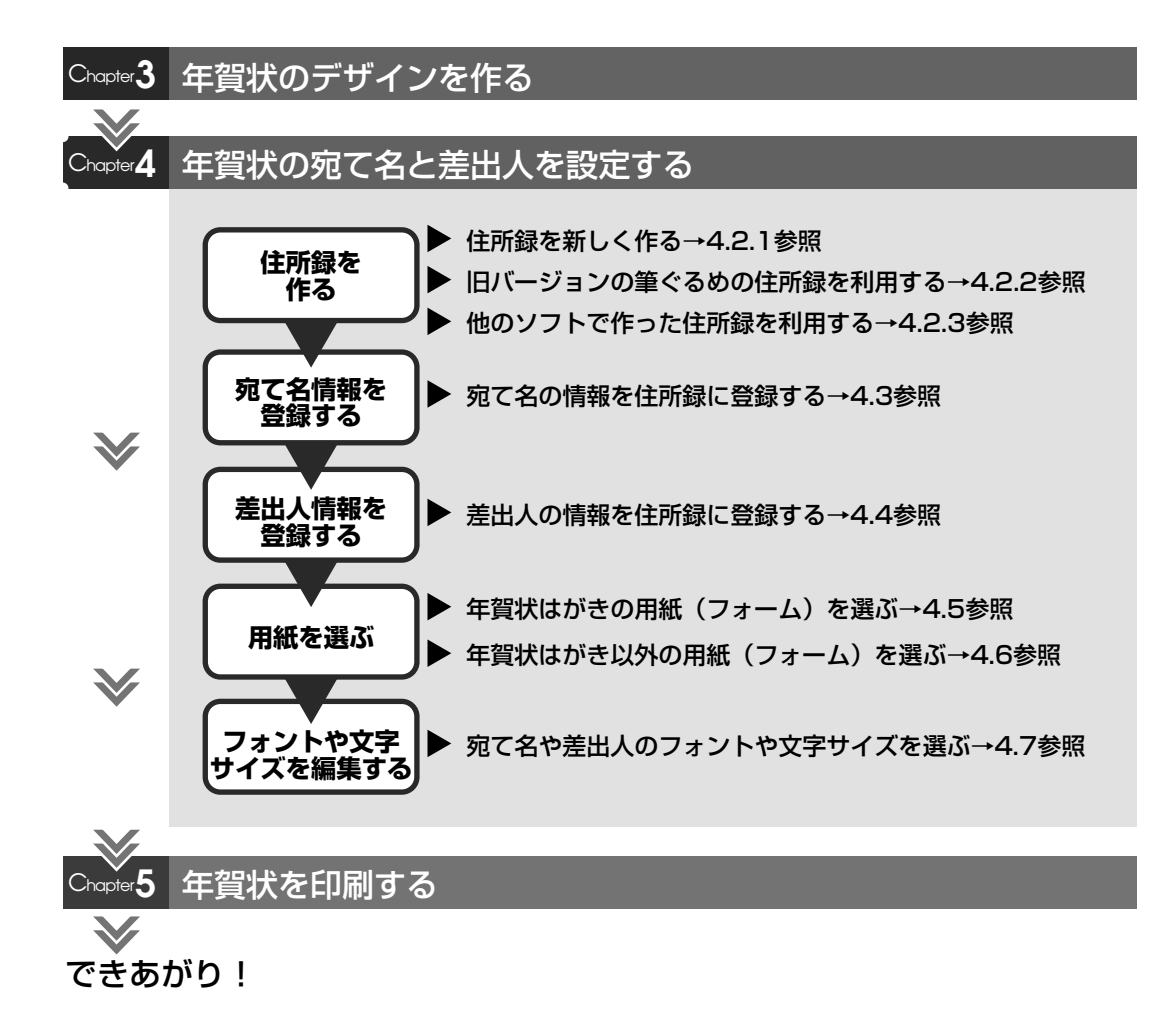

# **4.2** 住所録の作りかた

年賀状用の住所録を作ります。

住所録は、年賀状の宛て名面を印刷するために作る必要がありますが、印刷以外に個人情報を管理するアド レス帳としても使うことができます。住所録は、年賀状の他に、目的ごとや家族ごとなど、複数の用途に合 わせて作ることができます。また、他のアプリケーションソフトで作られた住所録を読み込み、筆ぐるめの 住所録として利用することもできます。 ここでは、住所録の作りかたを説明します。

住所録画面で使うボタンとその機能について説明します。

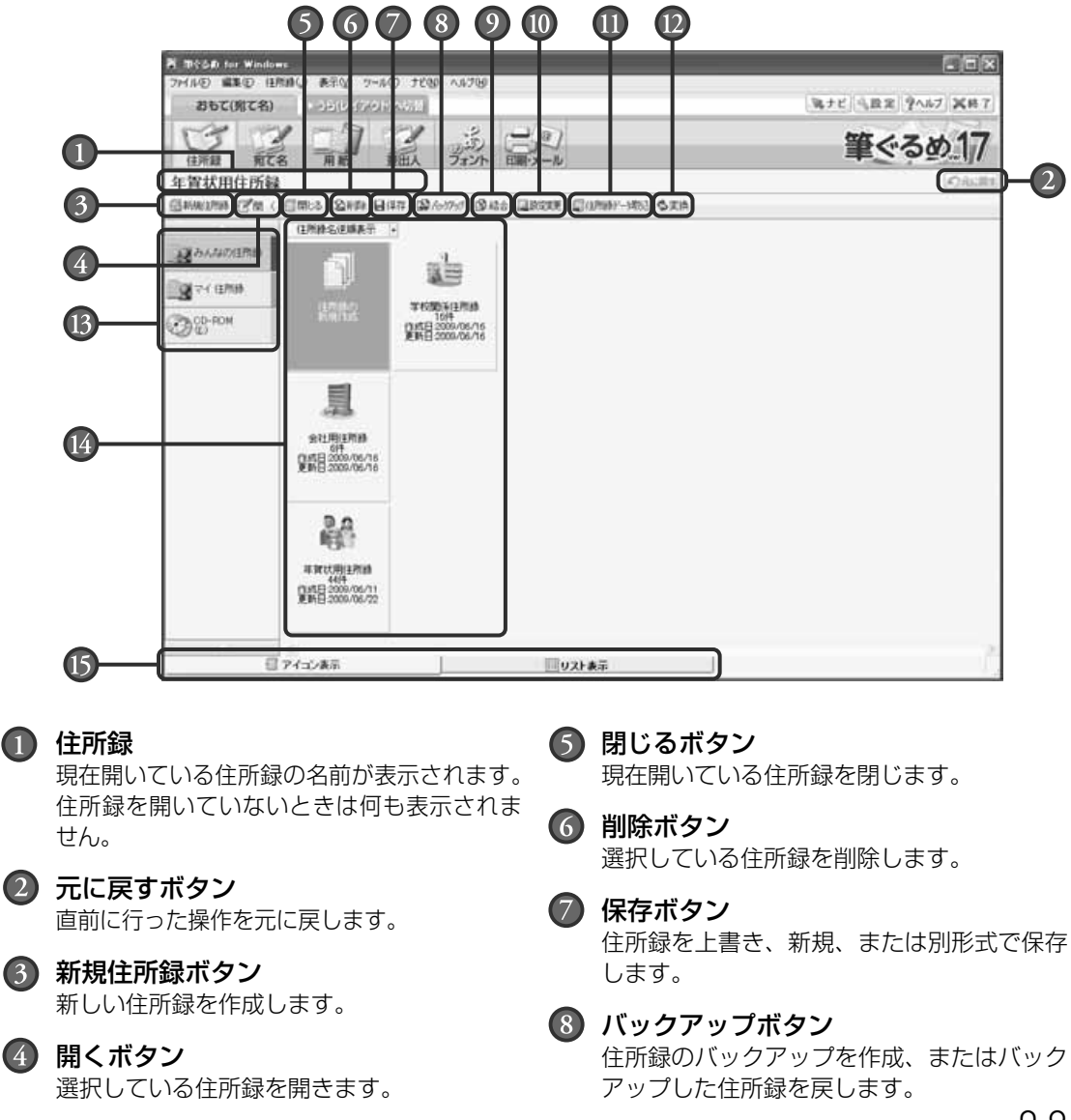

#### 結合ボタン

現在開いている住所録と選択した住所録を結 合します。

#### 設定変更ボタン

住所録の名前の変更、アイコンの変更、パス ワードの設定と変更ができます。

#### 住所録データ取込ボタン

筆ぐるめVer.17以外で作成された住所録デ ータを、筆ぐるめVer.17の住所録として読 み込みます。

#### 変換ボタン

選択した住所録に対して、住所から郵便番号 を一括変換、旧住所から新住所への一括変換、 生年月日から年齢の一括再計算を行います。

# **4.2.1 住所録を新しく作る**

ここでは、新しい住所録を作ってみましょう。

## 住所録画面に切り替える

おもて面に切り替えてから[住所録]ボタンをクリッ クします。住所録画面が表示されます。

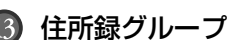

複数の住所録を用途別にグループに分けて登 録できます。CDやDVD等のリムーバブルデ ィスクが使用できる場合は、CDグループや DVDグループ(リムーバブルディスクグル ープ)が表示されます。また、CDやDVDか ら直接住所録データを読み込んだり、RW対 応のCDやDVDに保存したりできます。

## 選択可能な住所録

左のグループ一覧から選択したグループに登 録されている住所録を表示します。

アイコン表示/リスト表示切り替えタブ 選択可能な住所録の表示を、アイコン形式に よる表示、またはリスト(一覧)形式による 表示に切り替えます。

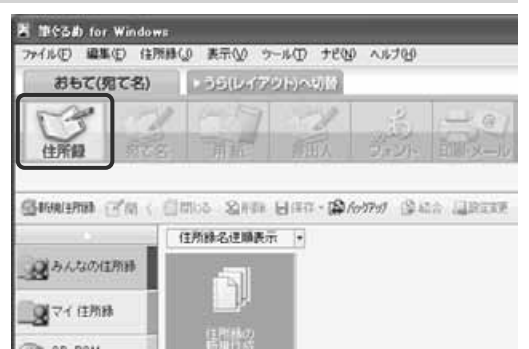

## 新しい住所録を作る

「住所録の新規作成」をクリックします。 住所録の名前やアイコンを設定するダイアログボック スが表示されます。

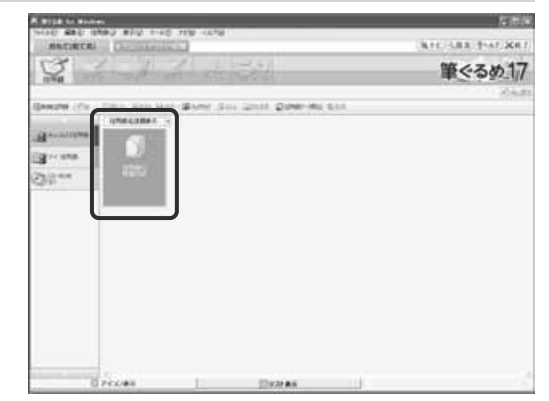

**1**

**2**

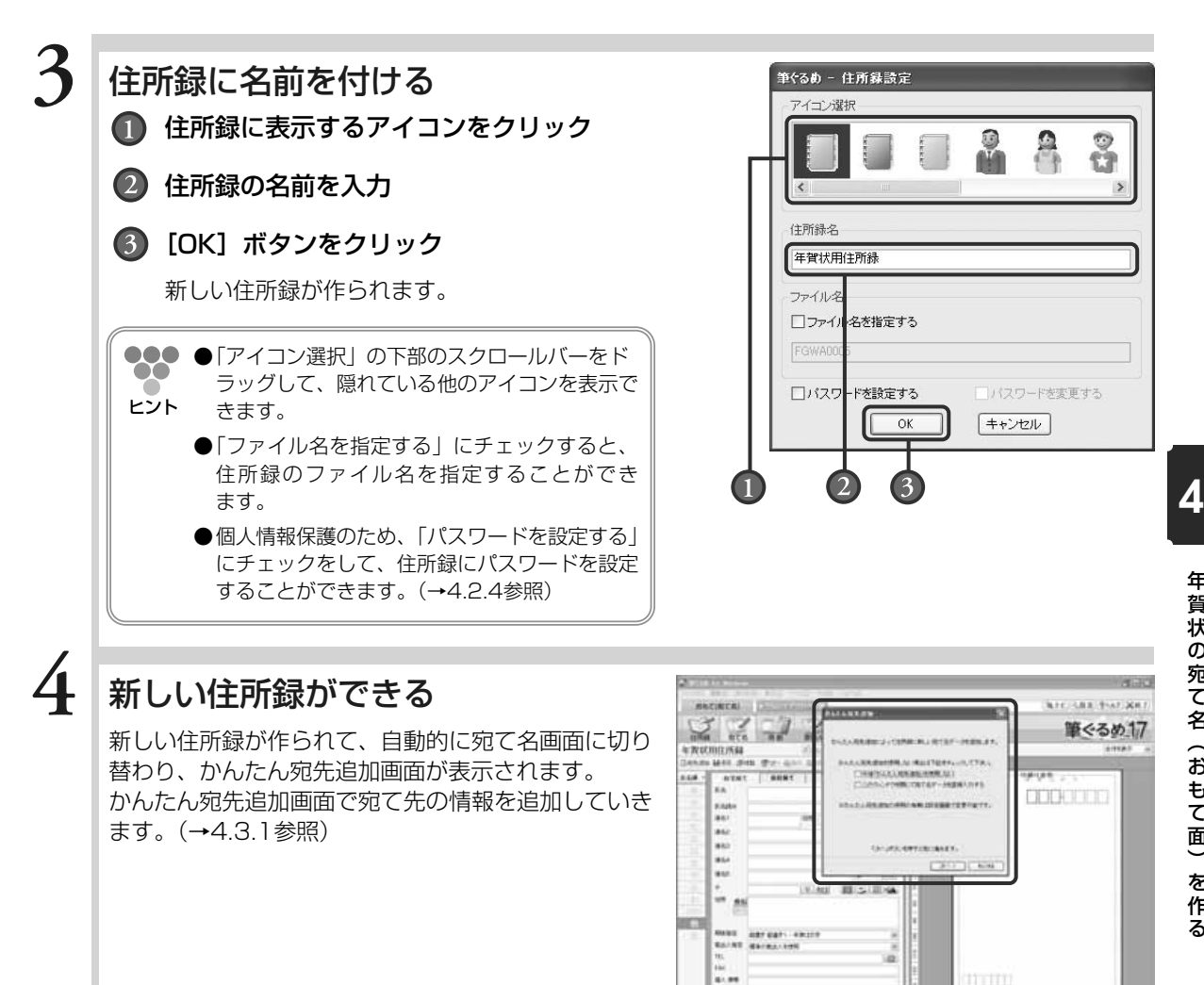

**ATTN:**<br>TRAFF (CARRY CARRY)

 $\overline{a}$ 

Els-e

13

STERN CARD CARDINA

## **4.2.2 旧バージョンの筆ぐるめの住所録を利用する**

旧バージョンの筆ぐるめで作った住所録のファイルは、そのままでは筆ぐるめ Ver.17で開くこ とができません。筆ぐるめVer.17で利用するには、旧バージョンの住所録のファイルを変換し て読み込みます。

ここでは、旧バージョンで作った住所録のファイルを読み込みましょう。

## 住所録画面に切り替える

おもて面に切り替えてから[住所録]ボタンをクリッ クします。住所録画面が表示されます。

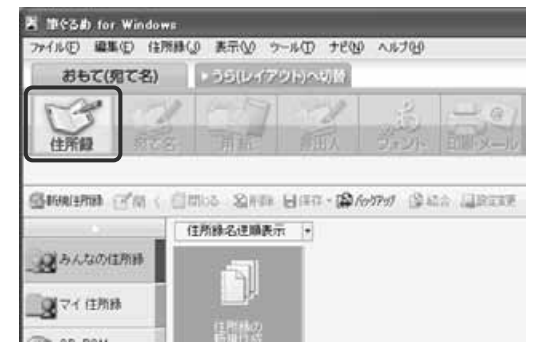

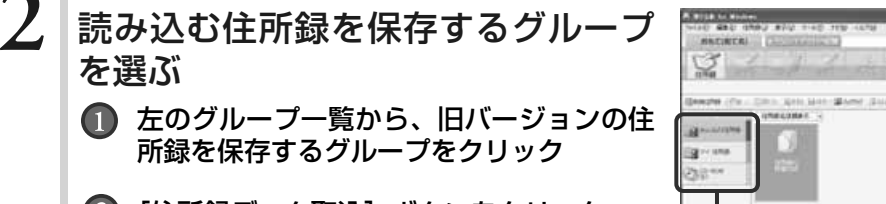

[住所録データ取込]ボタンをクリック

読み込むデータの形式を選ぶダイアログボック スが表示されます。

**●開いている住所録があると、読み込みができま せん。[閉じる]ボタンをクリックして、現在 開いているすべての住所録を閉じてください。**

,注意

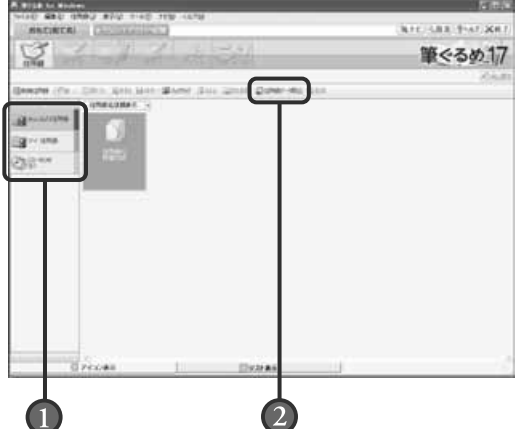

**3**読み込むデータの形式を選ぶ 筆ぐるめ - 外部データ読み込み  $\vert \mathsf{x} \vert$ 「筆ぐるめ旧バージョンデータ」をクリック 筆ぐるめ以外のデータを、住所緑として読み込みます。 読み込むデータ形式を選択し、「次へ」ボタンを押して下さい。 中止する場合は、「キャンセル」ボタンを押して下さい。 (2) [次へ] ボタンをクリック ◎筆ぐるめ旧バージョンデータ 旧バージョンの住所録のファイルを指定するダ ◯ 携帯マスターNX3 以上 イアログボックスが表示されます。 ○他ソフトデータ ○Outlookアドレス帳 ○Outlook個人用アドレス帳 ○ Outlook Expressアドレス帳 次へ> キャンセル

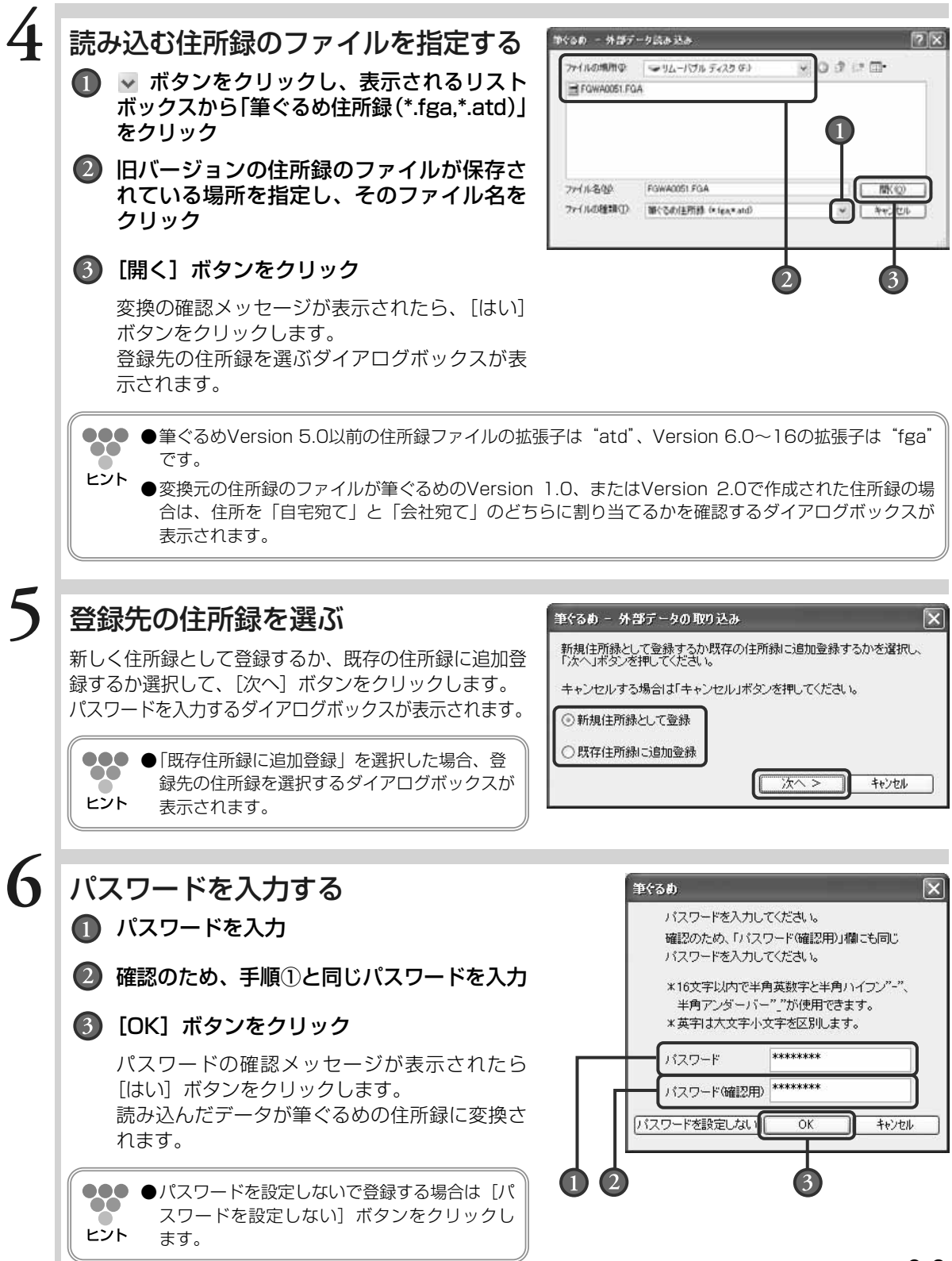

年 賀 状 の 宛 て 名  $\overline{\phantom{0}}$ お も て 面  $\check{\phantom{0}}$ を 作 る

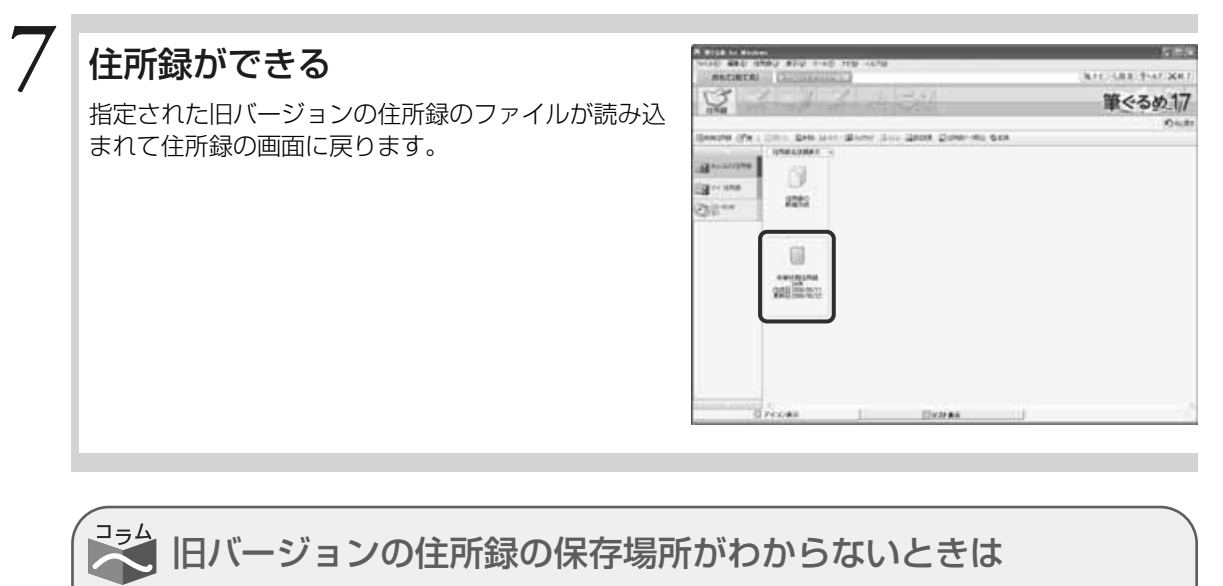

旧バージョンの筆ぐるめの住所録ファイルがパソコ ン内のどこに保存(バックアップ)されているかわ からなくなった場合でも保存場所を探し出せます。 [スタート]メニューの「すべてのプログラム」- 「筆ぐるめ Ver.17」-「筆ぐるめサポートツール」 の「旧バージョンデータ検索・バックアップツール」 をクリックし、旧バージョンデータ検索・バックア ップ画面を表示します。

旧バージョンの住所録のファイルが保存されている ドライブがわからない場合は「すべてのハードディ スクドライブ」を、保存されているドライブやフォ ■でるめ - 紅バージェンデータ株式·バッジアップ ●にちの四バージェンデータ検索→バックアップ 必要事情を説明してくださいるかはそのままで問題ないです。 株ますも用用 F すべてのハードディスクドライブ(A)<br>C 下記のフォルダーの 。<br>※鉄索するフォルダーを設定する3コス「参照」ボタンをクリックします。<br>※サラスカルバードディスクドライスに設定すると検索に特徴がかかることがあります。 バックアップするファイルの種類 P MCSOLEMA-FOARD ※対象は誰くものVers/7/6/9/10/11/12/13/16/15/16/17/0ファイルです。 **NESNITSS INSTED** 

ルダーがわかっている場合は「下記のフォルダー」を選び、わかる範囲で直接保存先のパス を入力するか、[参照]ボタンをクリックして保存先を指定し[検索を開始する]ボタンをク リックします。

検索の結果見つかった住所録のファイルの一覧から、保存されている場所を確認することが できます。

面  $\check{\phantom{0}}$ を 作 る

## **4.2.3 他のソフトで作った住所録を利用する**

筆ぐるめ以外のソフトで作った住所録や宛て名の外部のデータを、筆ぐるめの住所録として利用 することができます。外部のデータを読み込んで、筆ぐるめの住所録と関連付けし変換すること で利用できます。

●●● ●筆ぐるめの住所録として利用できるデータは、次のとおりです。  $\bigcirc$ 

携帯マスターNX形式 (NX3以上)、CSV形式、Jアドレス形式、筆まめ11住所録、筆王2001~ ヒント 2004住所録、宛名職人2001~2005住所録、はがきスタジオ2001~2005住所録、楽々はがき 2001~2003住所録、Excel95,2000,2002,2003ファイル、Outlook97/98/2000/ 2002/2003アドレス帳、Outlook97/98/2000/2002/2003個人用アドレス帳、 Outlook Express4/5/5.5/6アドレス帳

●Jアドレス(標準住所録データ形式)は、日本語ワープロまたはパソコンのアプリケーションソフトの 住所録データを、他の日本語ワープロまたはアプリケーションソフトで利用できるようにするために、 出力時のデータ形式について規定したものです。

## **■4.2.3.1 CSV形式のデータを読み込む**

ここでは、CSV形式のデータとして読み込みましょう。CSVファイル(CSV形式)は、項目が カンマで区切られたテキスト形式のファイルです。

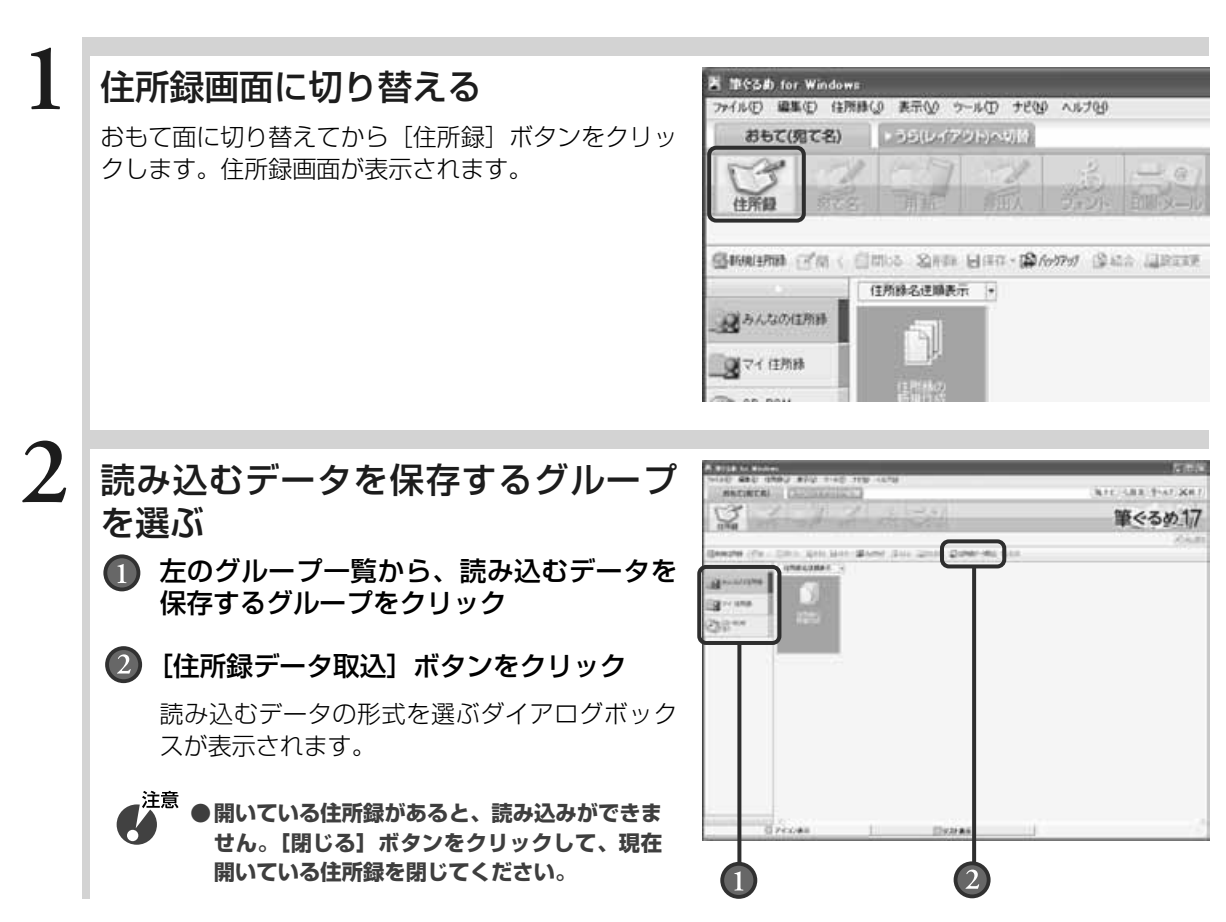

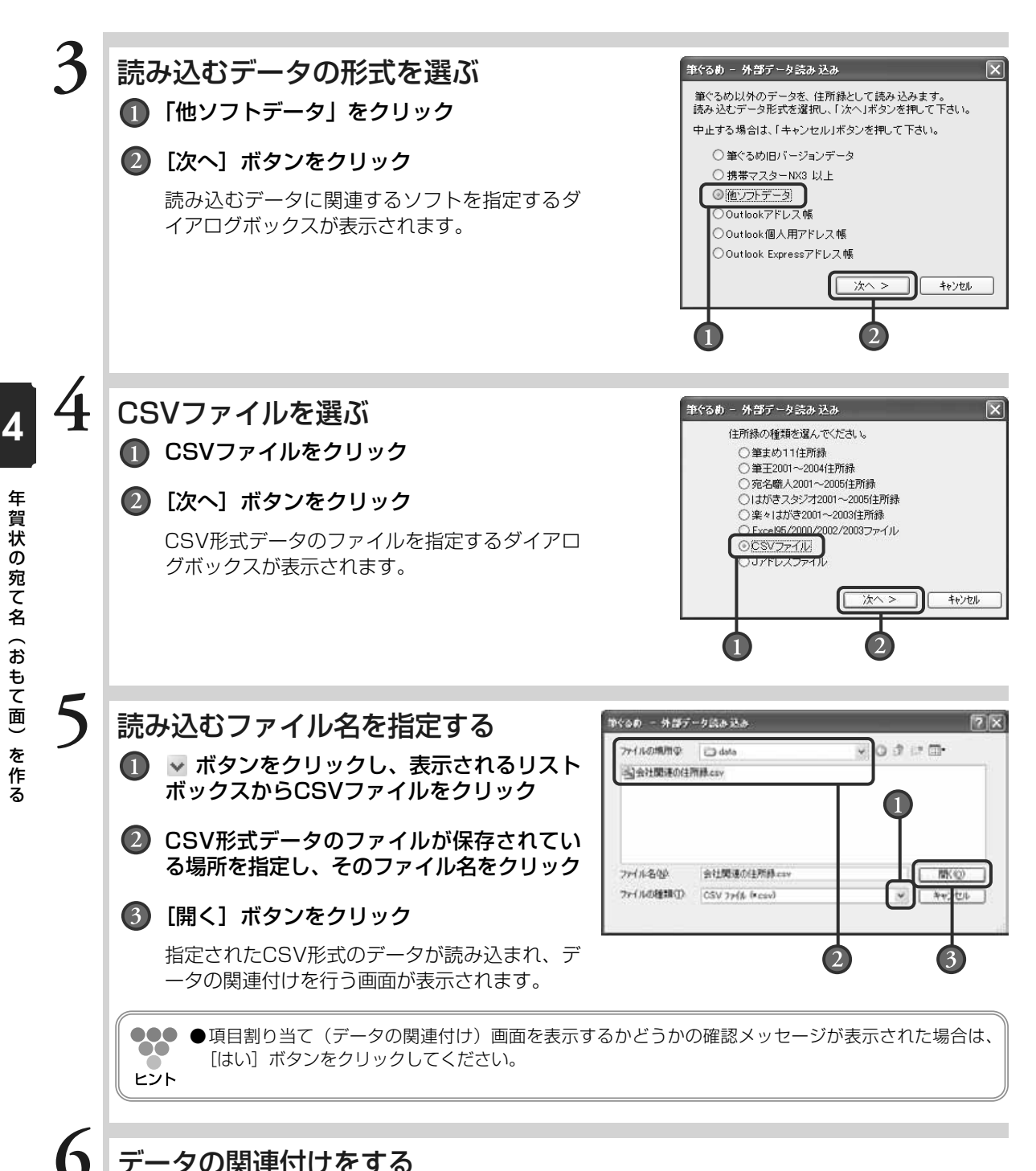

## データの関連付けをする

CSV形式のデータの各項目を、筆ぐるめの住所録のどの項目に関連付けるかを設定します。 (→4.2.3.2参照)

## **■4.2.3.2 データの関連付けをする**

ここでは、読み込んだデータの項目と、筆ぐるめの住所録の項目とを関連付けして変換してみま しょう。

**●外部のデータの読み込みをしてから関連付けの操作を始めてください。 (→4.2.3.1、4.2.3.3参照)**

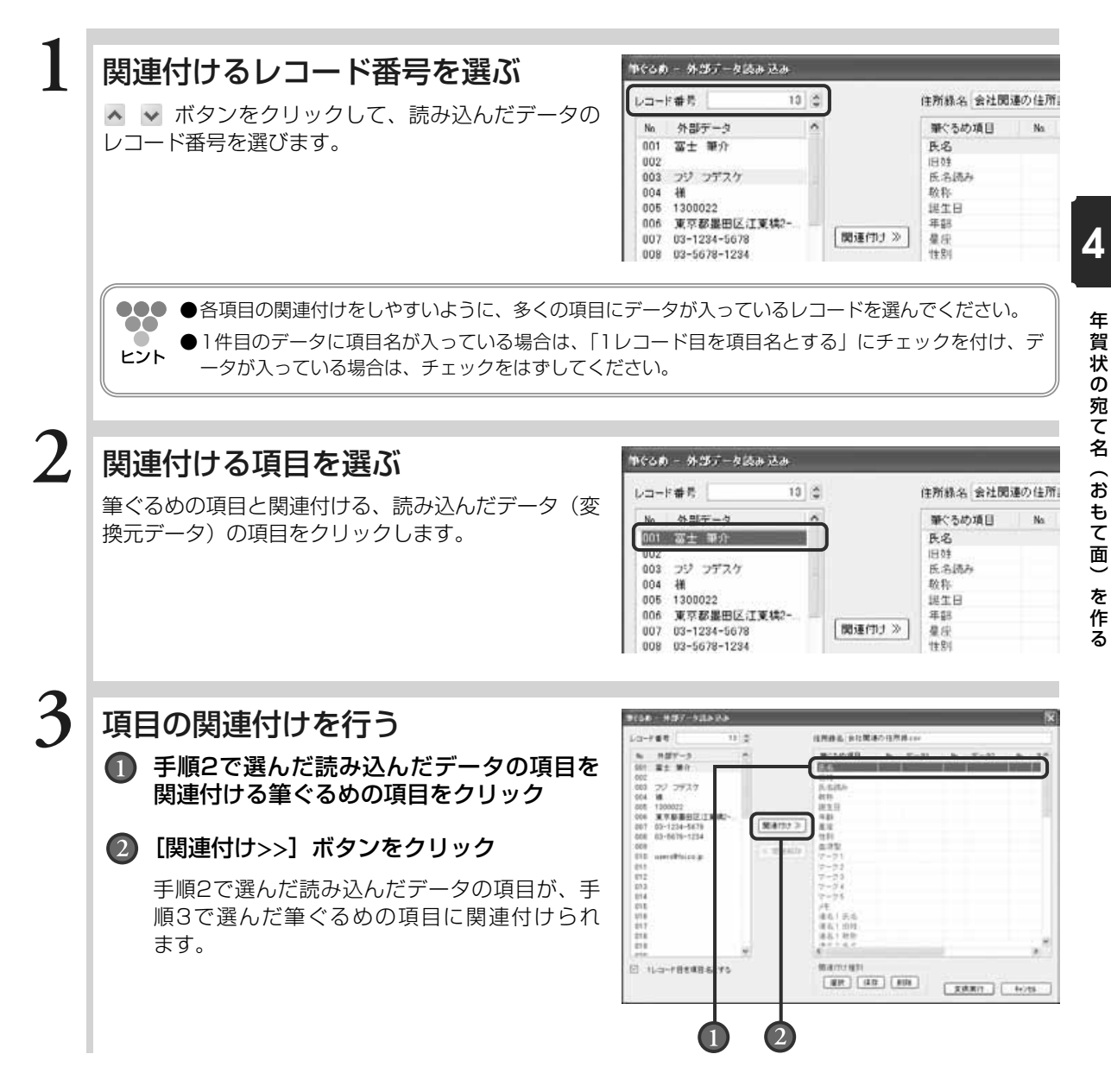

注意

- ●●● ●間違った項目に関連付けをした場合は、関連付けた項目をそれぞれ選択し、[関連解除] ボタンをクリ ックして解除してください。
- ヒント ●読み込んだデータの項目を最大5つまで統合して、筆ぐるめ側の1つの項目に設定することができます。 例えば、CSV形式データ側の「住所」の項目が「住所」・「番地」・「建物名」と分かれている場合、 筆ぐるめ側の「自宅住所」に続けて関連付けることにより、「住所」・「番地」・「建物名」がデータ 1~データ3にそれぞれ設定されます。
	- ●誕生日のデータは、「yyyy mm dd」(西暦4桁:月2桁:日2桁、区切り文字なし)形式、または 「yyyy/mm/dd」(西暦4桁:月2桁:日2桁、区切り文字は半角スラッシュ)形式が関連付けできます。

**FOR - HOFF-NILLAN** 

## その他の項目を関連付ける

手順2~3の操作を繰り返して、必要な項目をすべて関連付けます。

## 変換後の住所録の名前を付ける

筆ぐるめの住所録に変換したあとの名前を「住所録名」 に入力します。

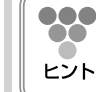

ます。

#### ●●●●「関連付け種別」を保存しておくことにより、 次回同じ形式のファイルを読み込む際に、関連 付けの作業を簡略化することができます。

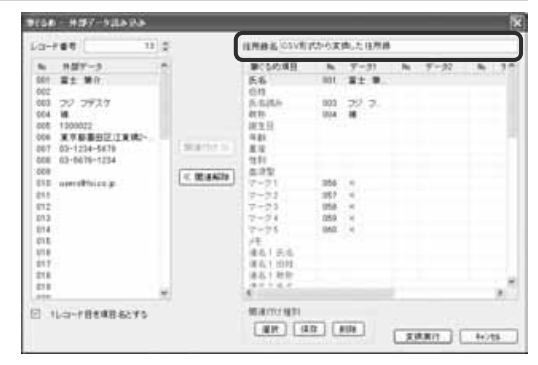

## 筆ぐるめの住所録に変換する

[変換実行] ボタンをクリックして、変換を実行し ます。

変換の確認メッセージが表示されたら、[はい] ボタ ンをクリックします。 登録先の住所録を選ぶダイアログボックスが表示され

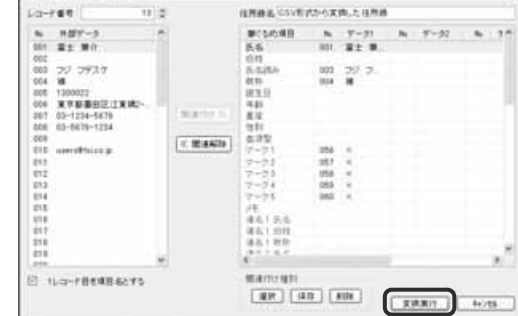

## 登録先の住所録を選ぶ

新しい住所録として登録するか、既にある住所録に追加 登録するかを選択して、[次へ]ボタンをクリックします。 パスワードを入力するダイアログボックスが表示されます。

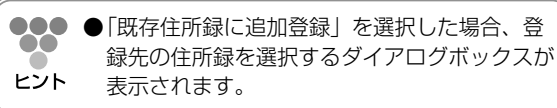

筆ぐるめ - 外部データの取り込み 新規住所録として登録するか既存の住所録に追加登録するかを選択し、<br>「次へ」ボタンを押してください。 キャンセルする場合は「キャンセル」ボタンを押してください。 ⊙新規住所録として登録 ○既存住所録に追加登録 ■次へ> キャンセル

年 賀 状 の 宛 て 名  $\overline{\phantom{0}}$ お も て 面  $\check{\phantom{0}}$ 

> を 作 る

**6**

**4**

**4**

**5**

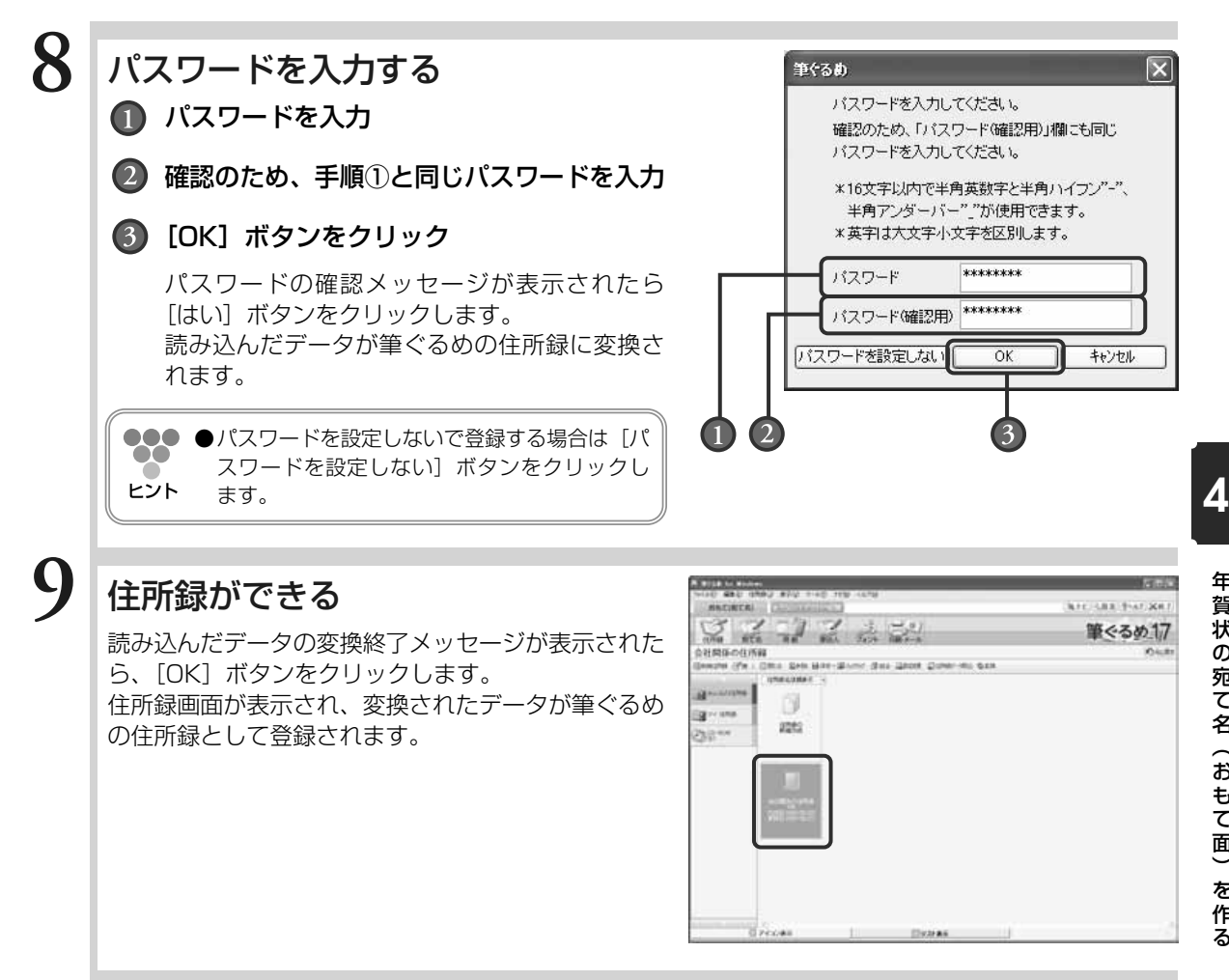

## **■4.2.3.3 Outlook個人用/Outlook Expressアドレス帳のデータを読み込む**

ここでは、Outlook個人用/Outlook Expressアドレス帳のデータを読み込みましょう。

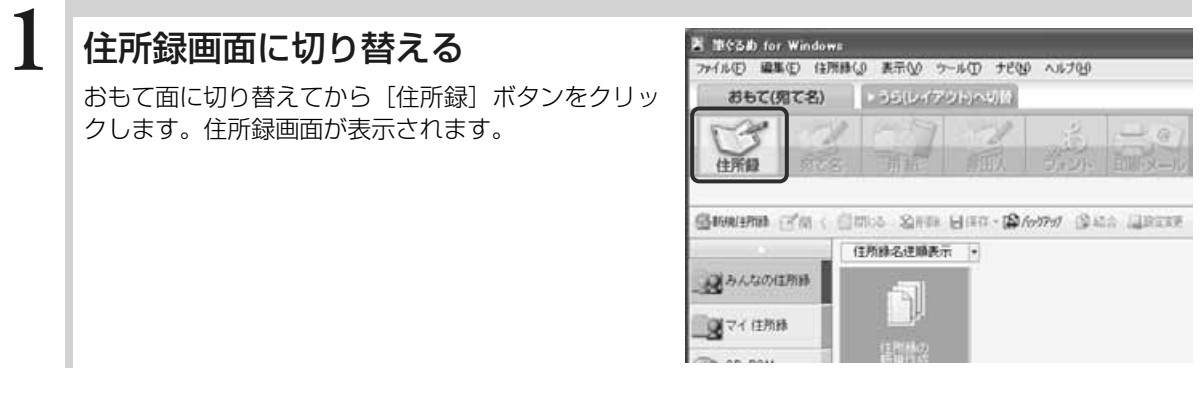

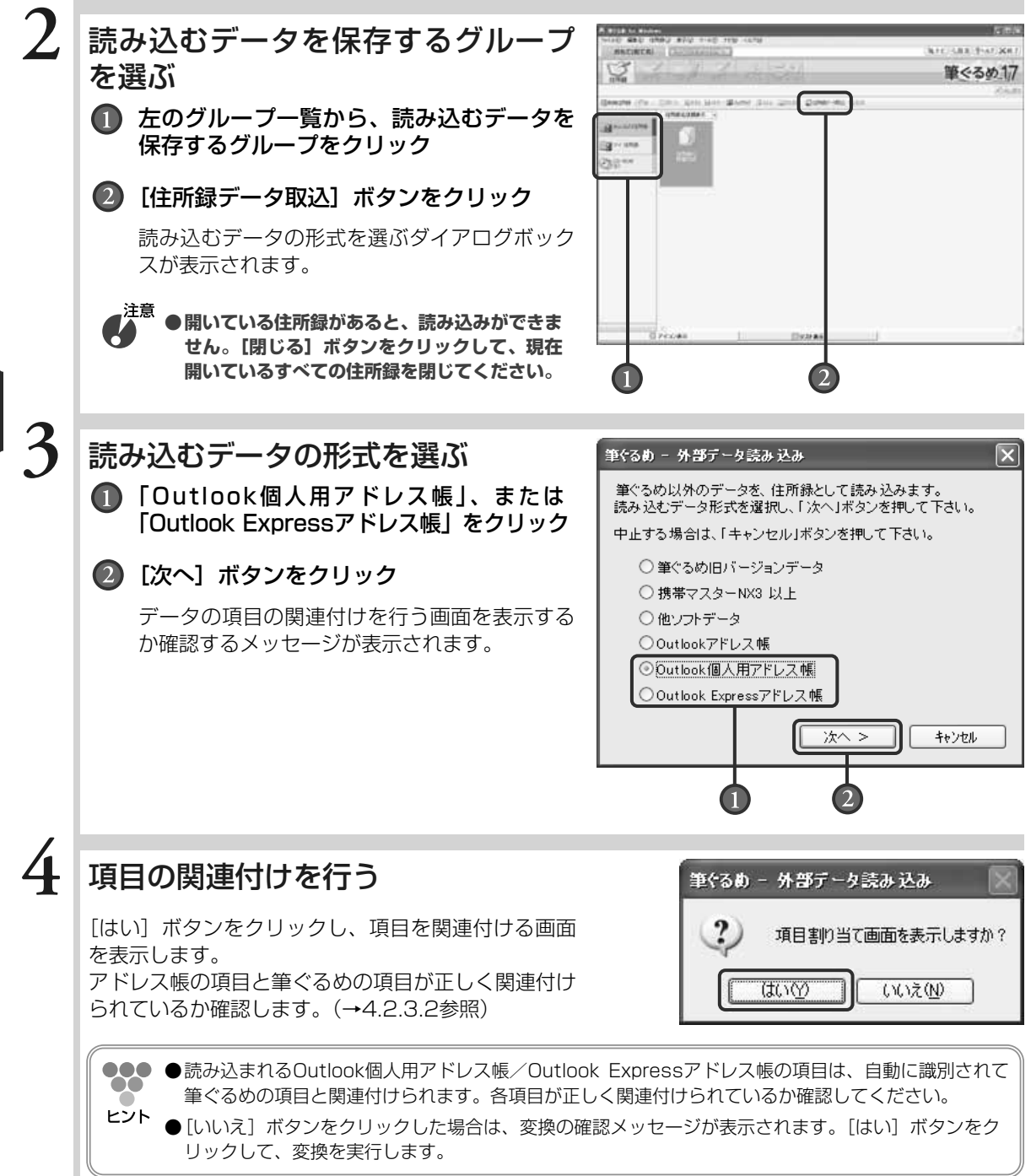

年 賀 状 の 宛 て 名  $\overline{\phantom{0}}$ お も

> て 面  $\check{\phantom{1}}$ を 作 る
# **5**

## 住所録ができる

Outlook個人用アドレス帳/Outlook Expressアド レス帳のデータの変換終了メッセージが表示された ら、[OK]ボタンをクリックします。 アドレス帳のデータが、「Outlook個人用アドレス帳」、

または「Outlook Expressアドレス帳」という名前 で筆ぐるめの住所録として登録されます。

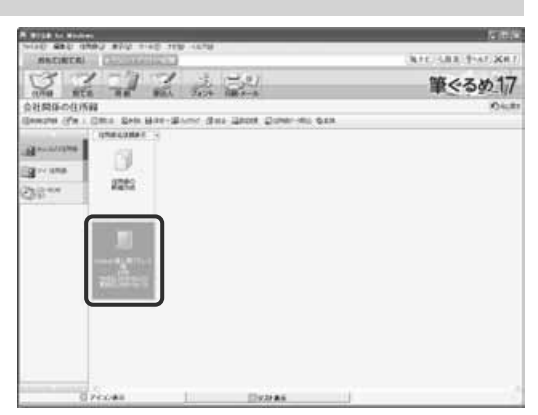

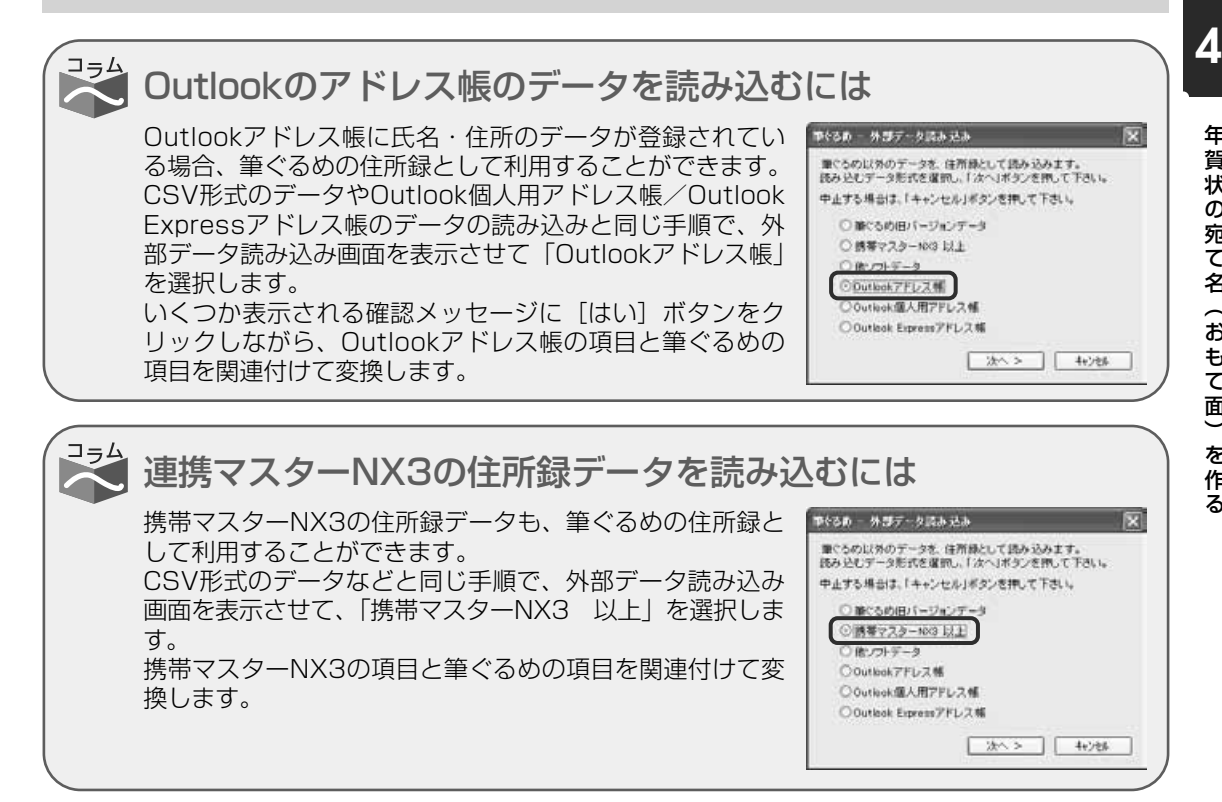

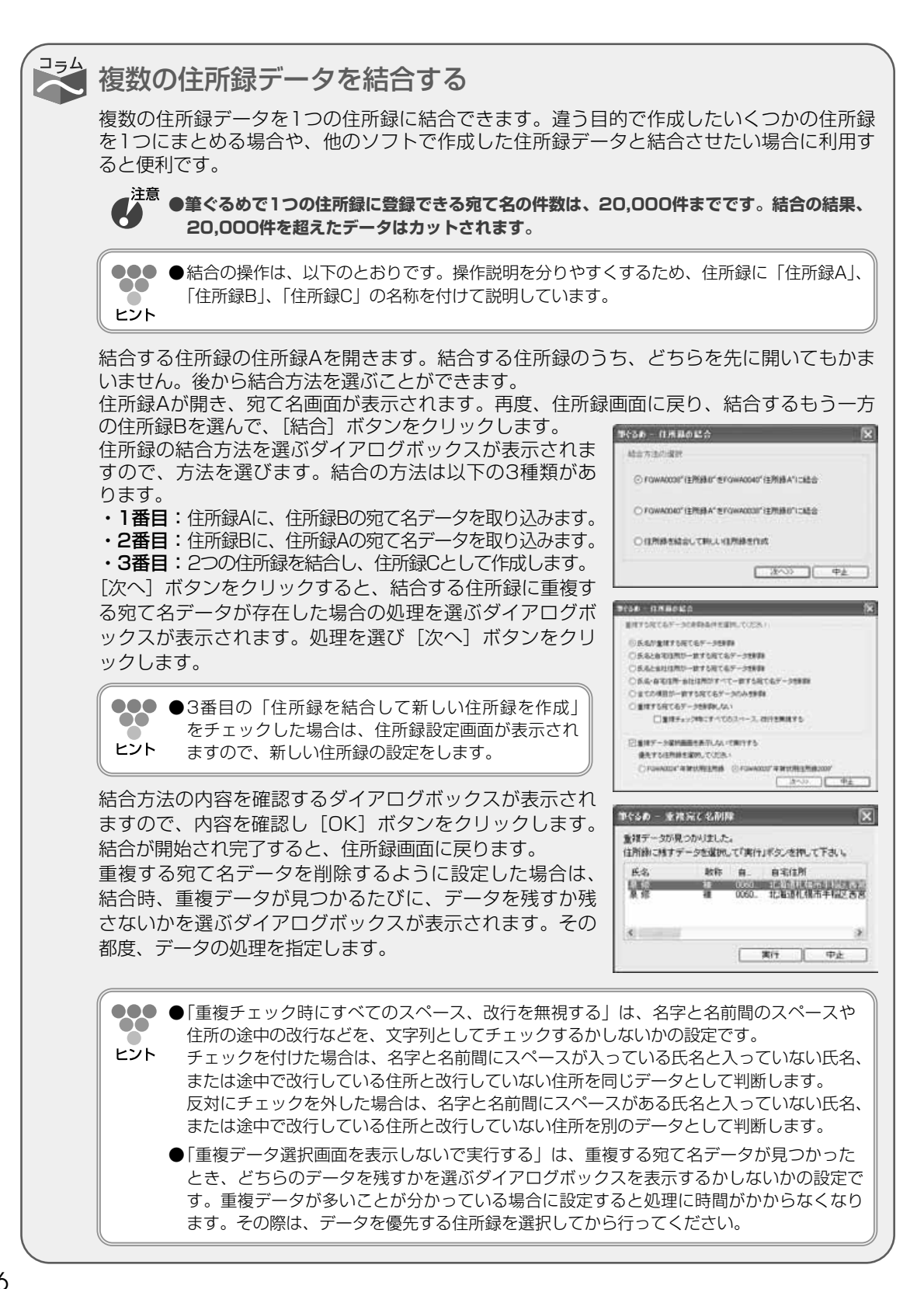

## **4.2.4 住所録にパスワードを設定する**

新しい住所録にパスワードを設定することができます。また、パスワードが設定されていない住所 録や読み込んだ筆ぐるめ以外の住所録に、あとからパスワードを設定することもできます。

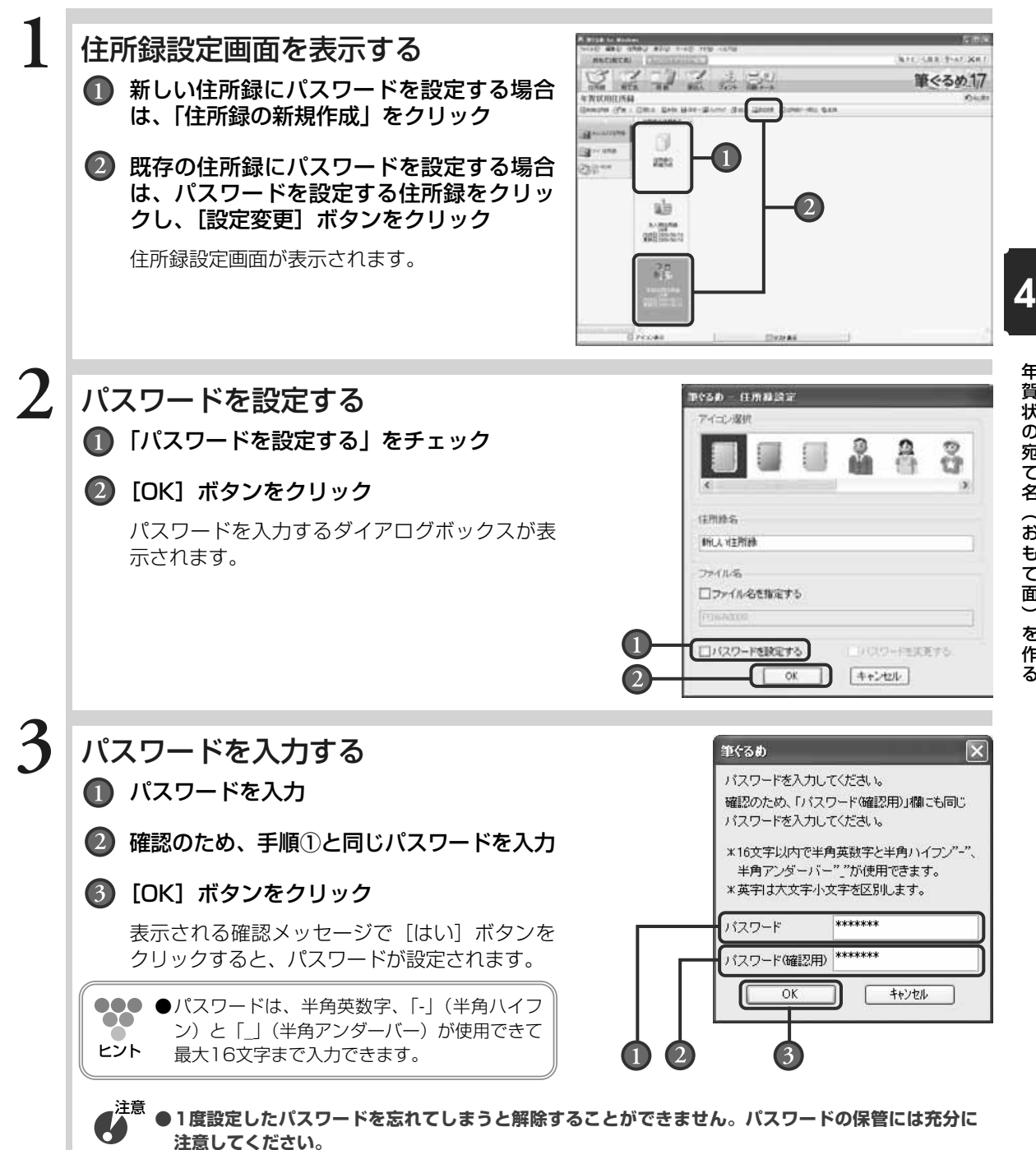

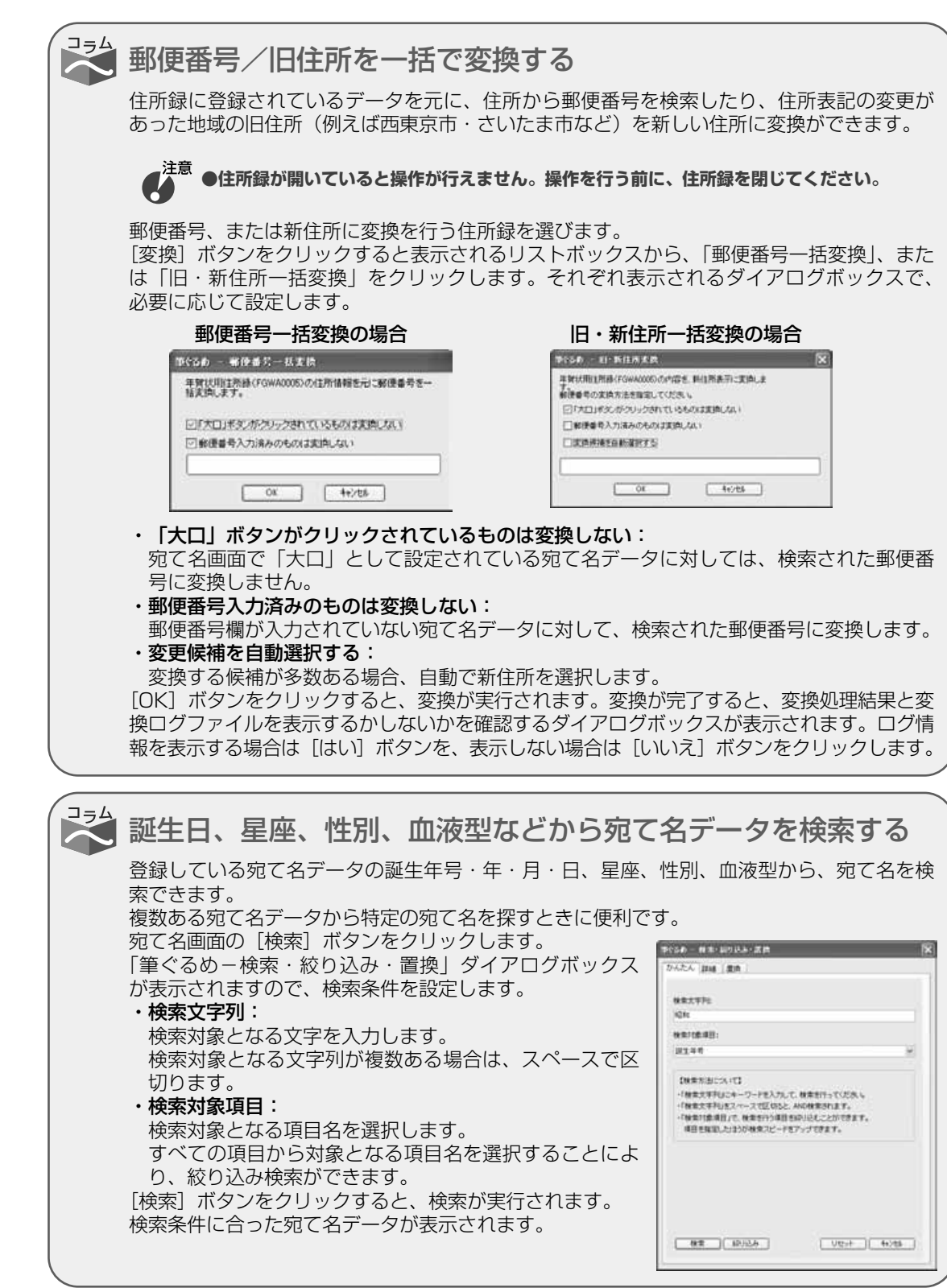

**4**

宛 て 名  $\overline{\phantom{0}}$ お も て 面  $\check{\phantom{1}}$ を 作

る

## **4.3** 宛て名情報を登録する

#### 年賀状用の住所録に宛て名を登録します。

筆ぐるめの住所録は、自宅宛て用と会社宛て用の2つの住所を登録することができます。どちらの住所録も、 いろいろな個人情報を登録できるようになっていますが、すべての項目に入力する必要はありません。宛て 名面の印刷に必要になるのは、郵便番号、住所と氏名ですので、時間がないときは、先にこの3項目を入力 し、残りの項目はあとから入力するとよいでしょう。

住所録の登録は、直接項目を入力する方法とかんたん宛先追加機能を利用して入力する方法があります。か んたん宛先追加機能は、宛て名面を作るために必要な項目だけを登録することができる支援機能です。 ここでは、住所録に宛て名を登録するしかたを説明します。

宛て名画面で使うボタンとその機能について説明します。

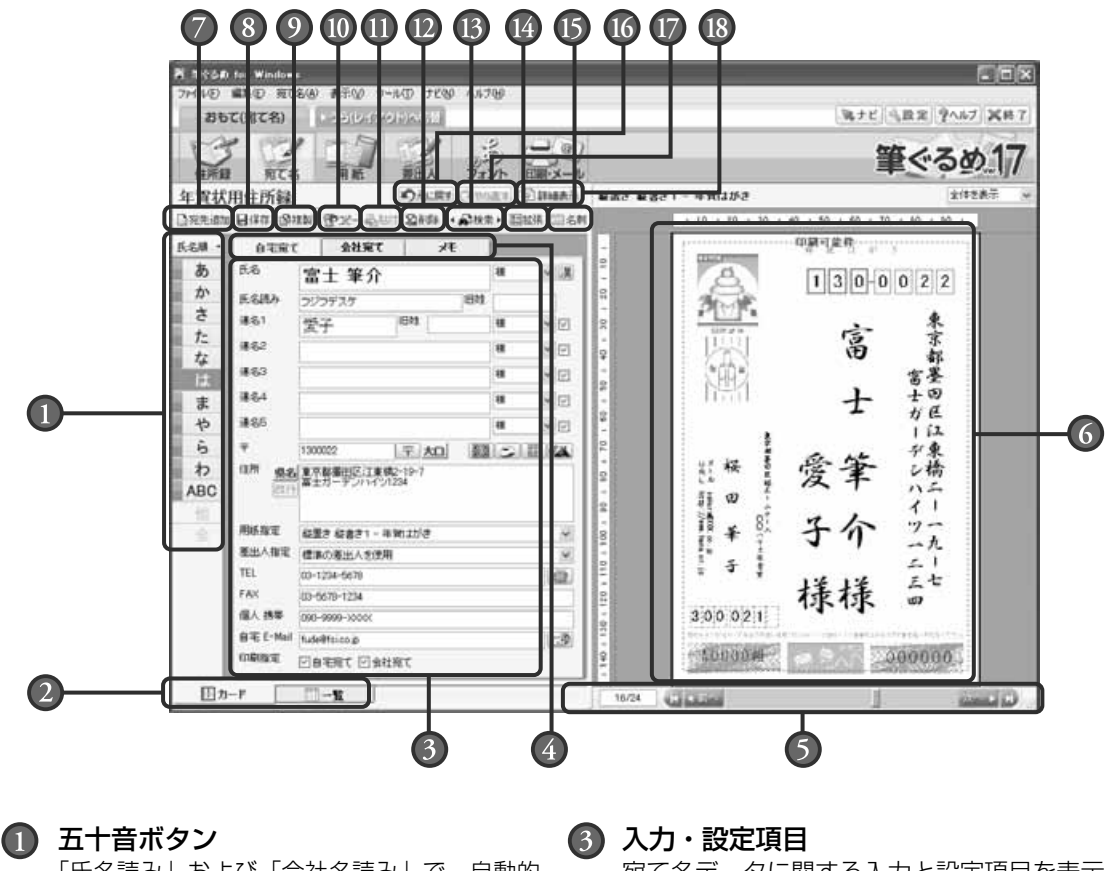

「氏名読み」および「会社名読み」で、自動的 に五十音(あいうえお)順に並べ替えられた 宛て名データの表示の切り替えができます。

#### 表示切り替えタブ

カード型(宛て名データの入力)と一覧型に よる表示を切り替えます。

宛て名データに関する入力と設定項目を表示 します。

#### 入力項目切り替えタブ

宛て名データを入力する際に、登録する相手 や内容によって設定画面に切り替えます。

**4**

年 賀 状 の 宛 て 名  $\overline{\phantom{0}}$ お も て 面  $\check{\phantom{1}}$ を 作 る

#### 宛て名データ選択

プレビューに表示する宛て名データを選択で きます。

#### プレビュー

画面左側で表示、および設定中の内容が、用 紙画面で設定されている用紙フォームの表示 に反映されます。赤い点線の四角は、設定さ れているプリンターの印刷可能な範囲を示し ます。

#### 宛先追加ボタン

新しい宛て名カードを作成し、宛て名データ を追加します。設定によりかんたん宛先追加 機能が起動します。

#### 保存ボタン

入力および設定中の宛て名データを保存し ます。

#### (9) 複製ボタン

選択している宛て名データを現在の住所録内 にコピーして追加します。

#### コピーボタン

選択している宛て名データをコピーし、任意 の住所録内に貼付ボタンでコピーします。

#### ■ 貼付ボタン

コピーボタンによってコピーされている宛て 名データを貼り付けます。

#### 削除ボタン

選択している宛て名データを削除します。

#### 検索ボタン

条件を設定して特定の宛て名データを検索し たり、条件に合う宛て名データだけを絞り込 むこともできます。また、検索した文字を置 き換えることもできます。

#### 拡張ボタン

都道府県名の表示/非表示の設定、自宅・会 社入れ替え、重複レコード削除および一覧形 式の表示項目を設定します。

#### 65 名刺ボタン

宛て名データから名刺レイアウトを自動作成 できます。

#### 元に戻すボタン **16** 直前に行った操作を元に戻します。

<u>I</u>の やり直すボタン 元に戻すボタンで元に戻した操作を取り消し ます。

#### 画面表示切り替えボタン **18** 詳細表示ボタンをクリックすると、全面にデ ータを入力・設定項目が表示されるモードに、 プレビュー表示ボタンをクリックすると画面 右側にプレビューが表示されるモードに切り 替わります。

## **4.3.1 かんたん宛先追加機能を利用して入力する**

ここでは、かんたん宛先追加画面から自宅宛て用(連名なし)の宛て名を登録してみましょう。 新しく住所録を作った場合は、かんたん宛先追加画面が自動的に表示されますので、手順3から 操作を始めてください。

## 宛て名画面に切り替える

おもて面に切り替えてから[宛て名]ボタンをクリッ クします。宛て名画面が表示されます。

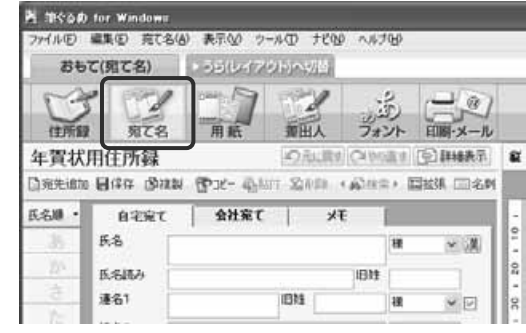

**4**

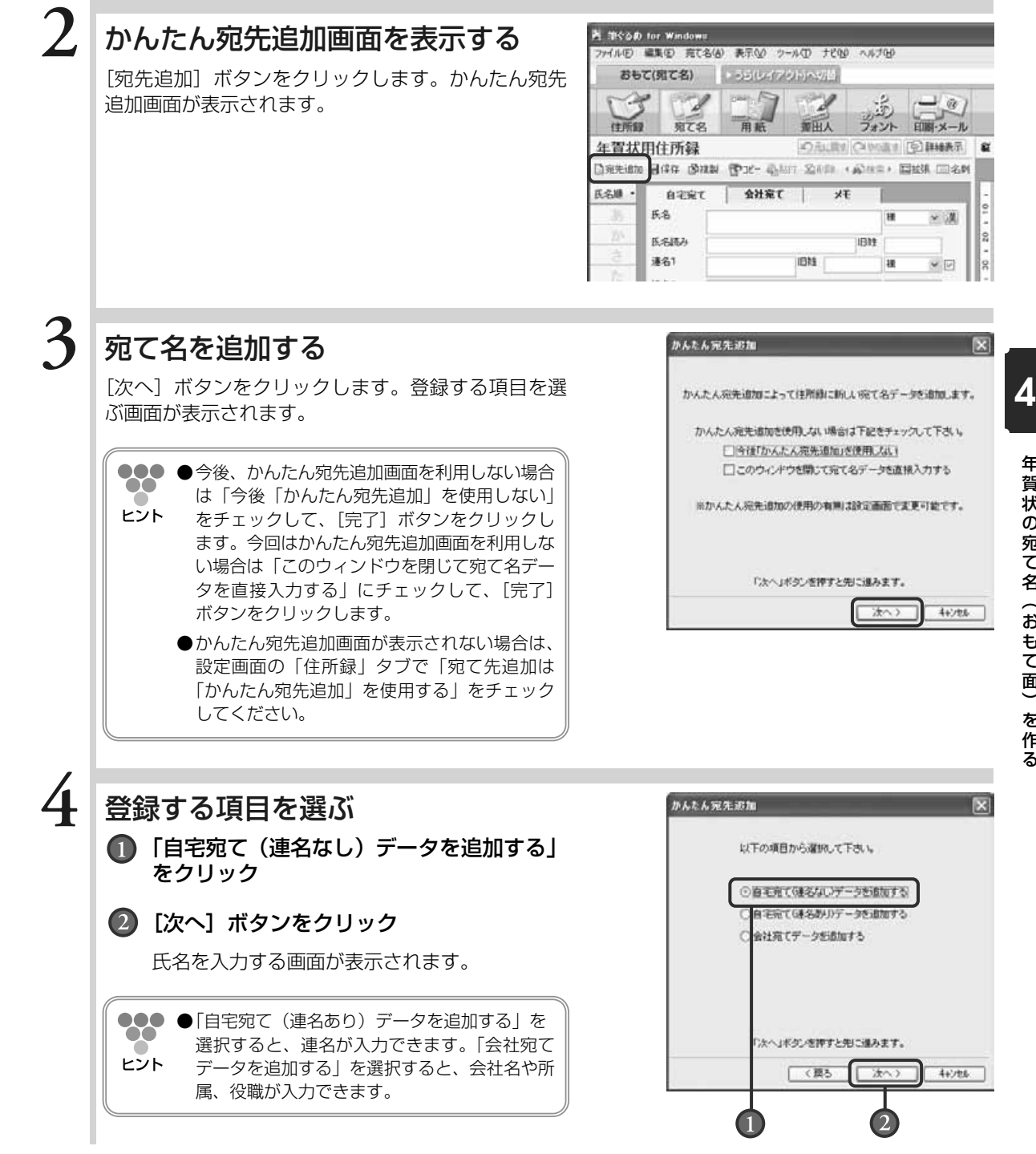

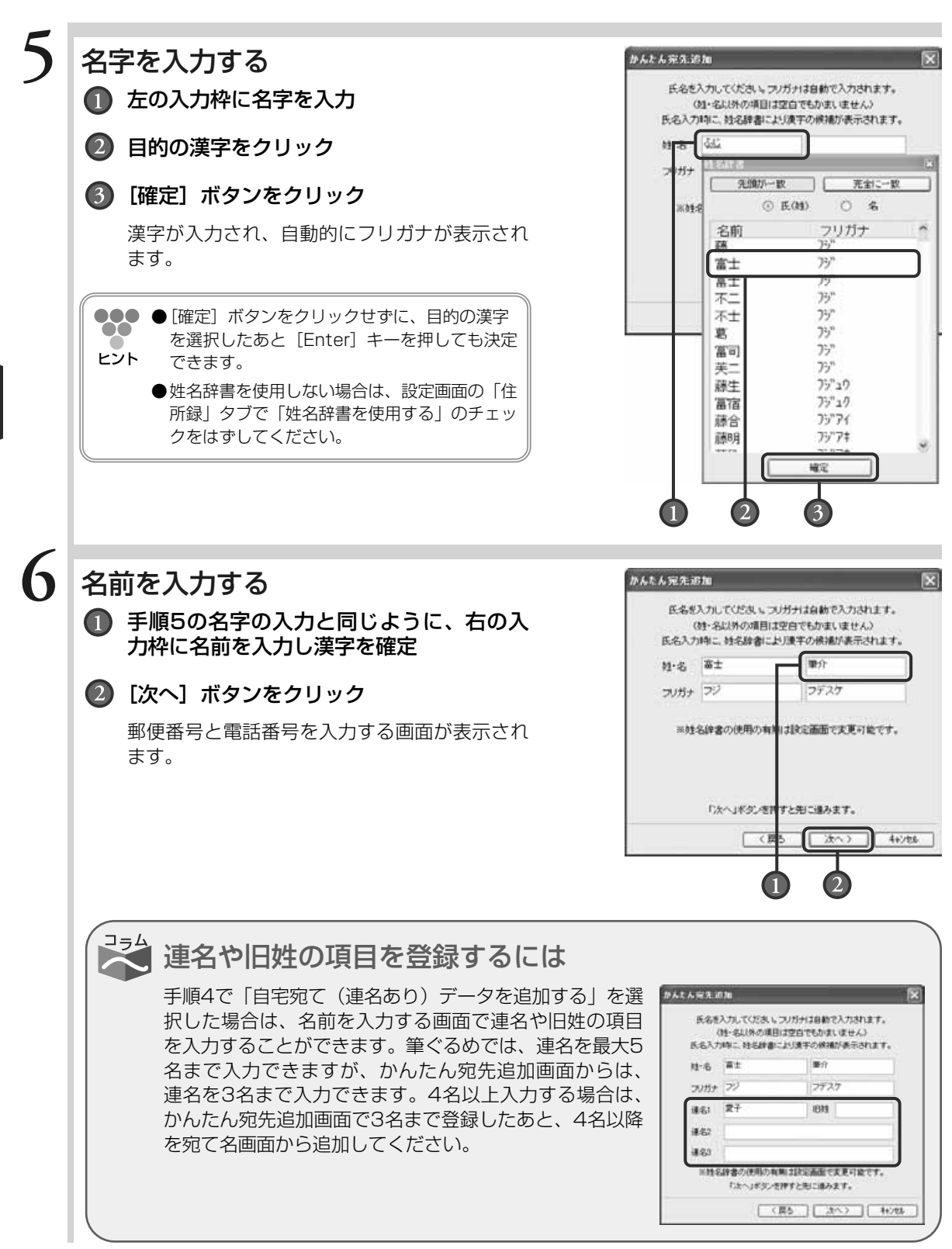

年 賀 状 の 宛 て 名  $\overline{\phantom{0}}$ お も て 面  $\check{\phantom{1}}$ を 作

る

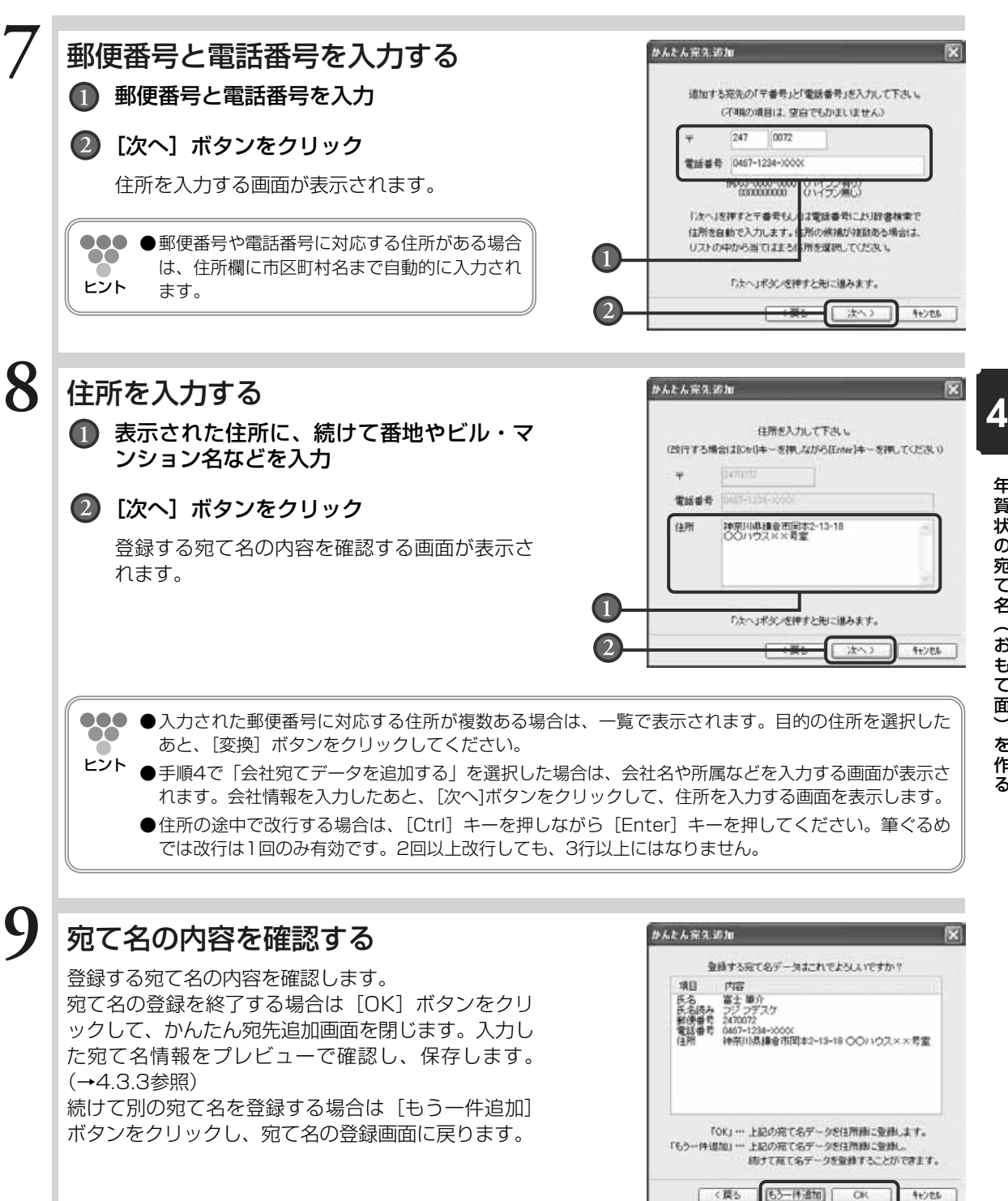

年 賀 状 の 宛 て 名  $\overline{\phantom{0}}$ お も て 面  $\check{\phantom{1}}$ を 作 る

## **4.3.2 宛て名画面から入力する**

ここでは、会社宛て用の宛て名を登録してみましょう。

## 宛て名画面に切り替える

おもて面に切り替えてから[宛て名]ボタンをクリッ クします。宛て名画面が表示されます。

●●● ●新しい宛て名データを入力したり、続けて宛て 80 名データを入力する場合は、[宛先追加]ボタ ヒント ンをクリックします。かんたん宛先追加画面で 「このウィンドウを閉じて宛て名データを直接 入力する」にチェックして、[完了]ボタンを クリックします。

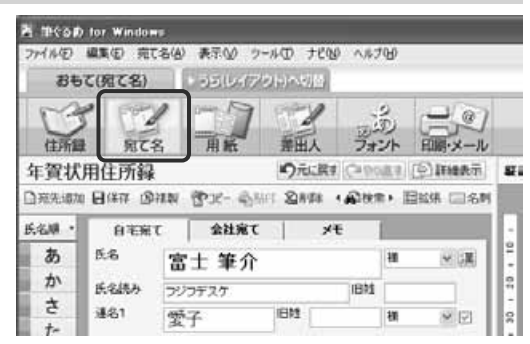

### 会社宛て画面を表示する

「会社宛て」タブをクリックします。 先に自宅宛てを入力した場合は、「氏名」と「氏名読 み」が入力された状態で表示されます。

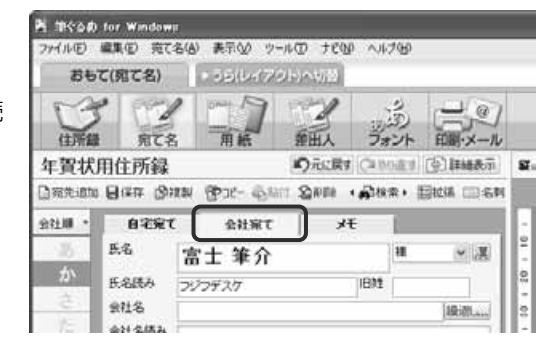

### **3** 会社名の入力と宛て先を指定する

#### 会社名を入力

自動的に会社名読みが入力されます。間違った 会社名読みが入力された場合は、正しく入力し ます。

#### 2 宛て先を指定

「会社宛て」タブで表示・印刷する宛て名を指定 することができます。 会社名や部署名を宛て名として指定することが できます。

●●● [繰返し] ボタンをクリックすると、一度入力 した会社の宛て名データの一覧がダイアログボ ヒント ックスに表示されます。同じ会社の宛て名デー タを繰り返し入力する場合に、一覧から選択が でき便利です。

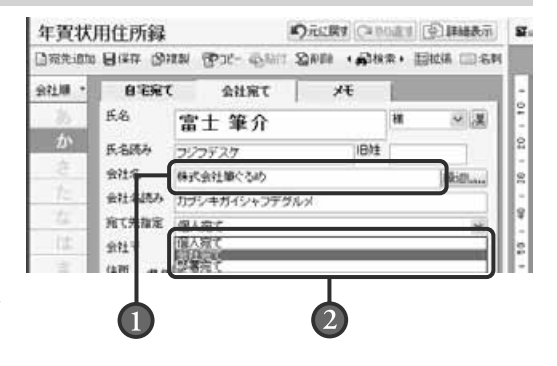

**4**

**1**

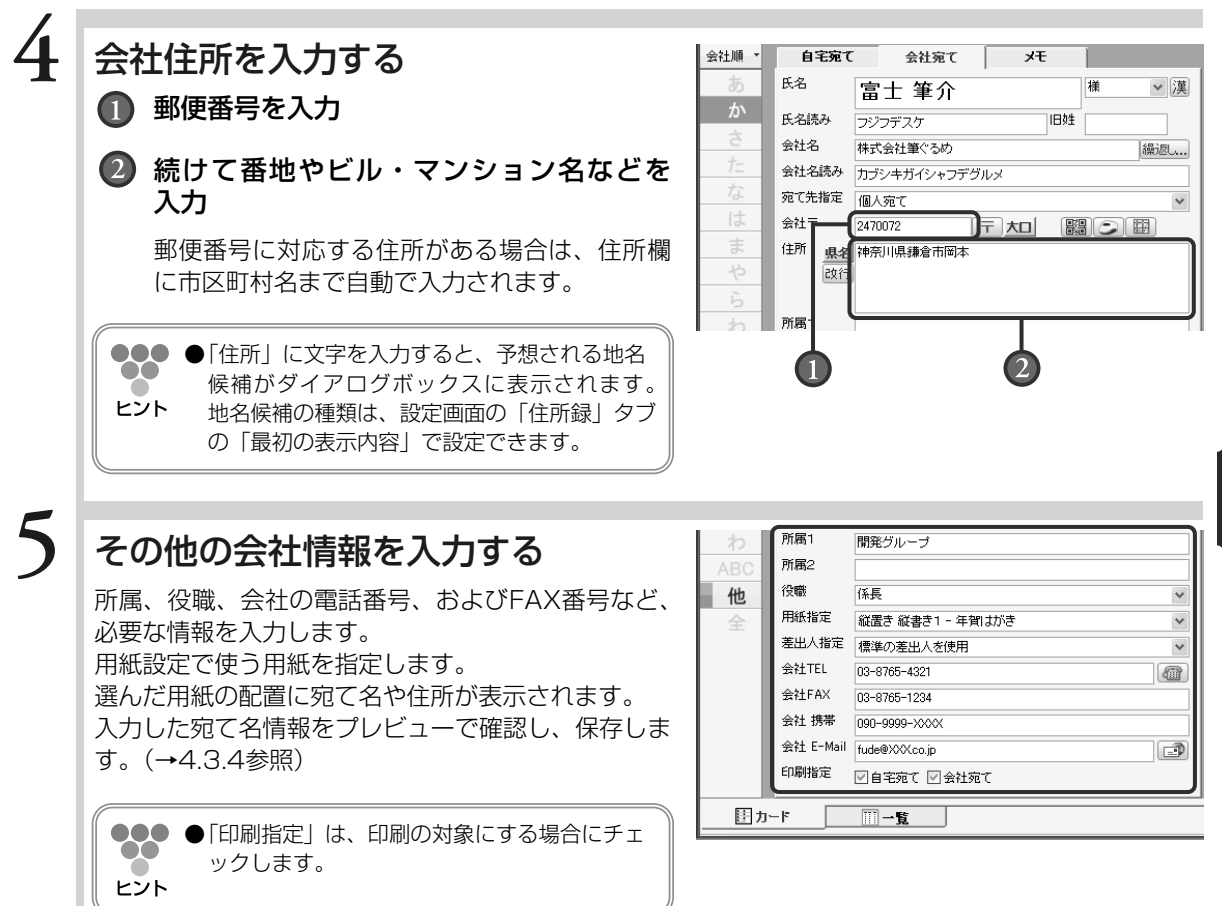

#### の 宛 て 名  $\overline{\phantom{0}}$ お も て 面  $\check{\phantom{1}}$ を

作 る

**4**

年 賀 状

## **4.3.3 宛て名データを検索・置換する**

引っ越しや会社の移転などで宛て名データを修正する場合は、特定の条件にあてはまる宛て名デー タを検索して置換すると便利です。

### 編集する住所録データを開き、宛て 名画面を表示する **1**

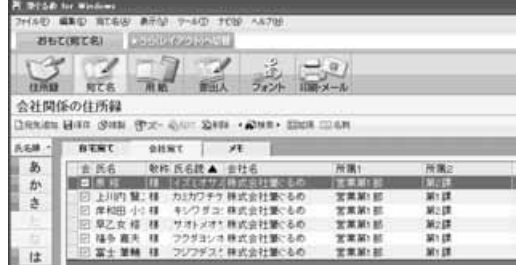

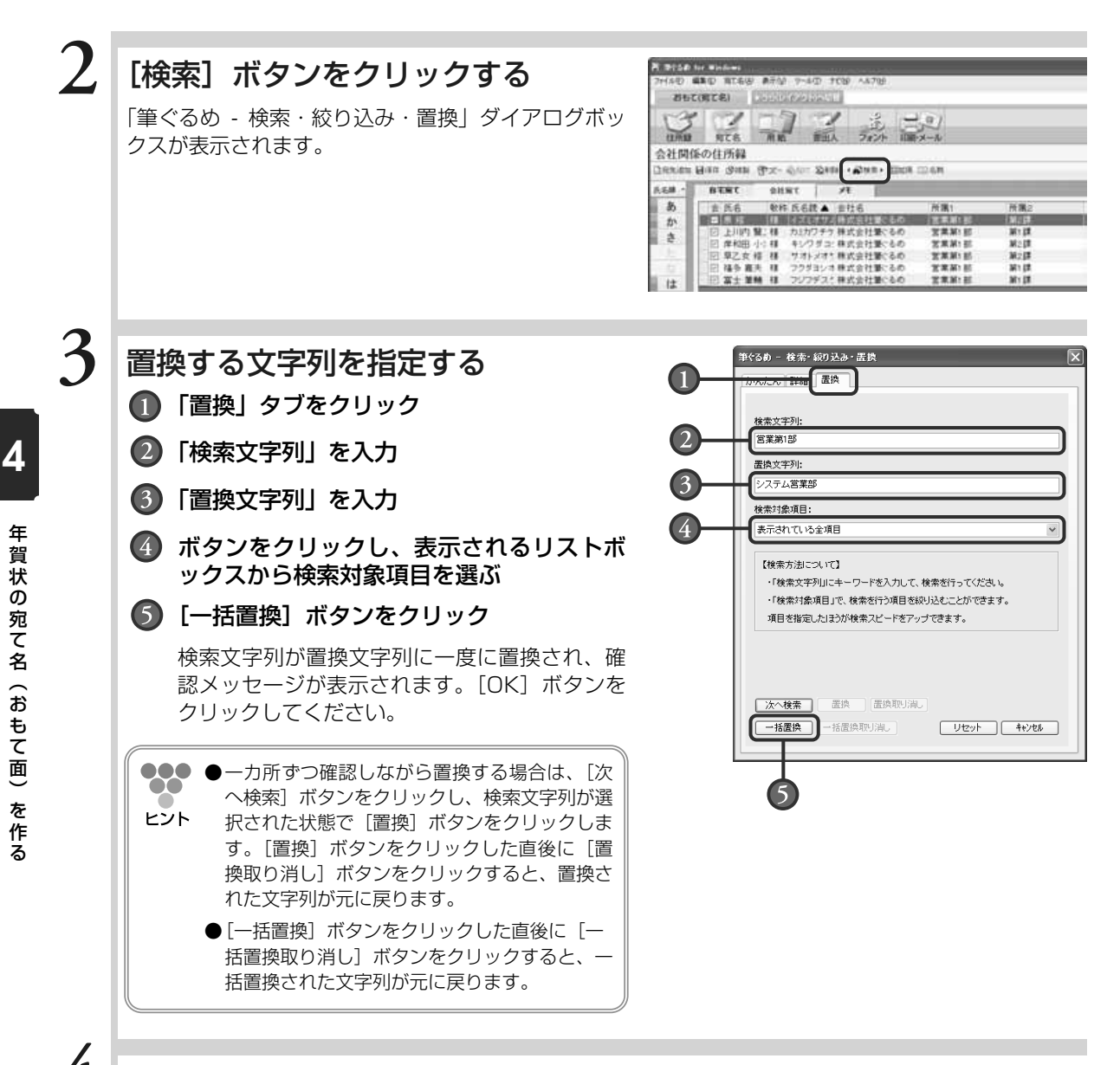

## **4** [保存]ボタンをクリックする

修正した内容が保存されます。

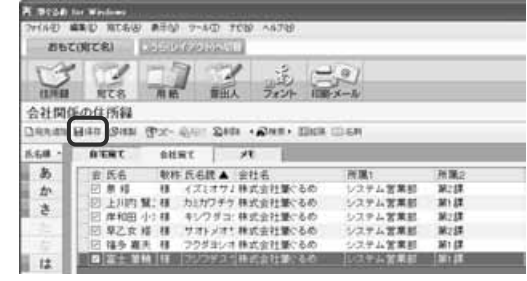

## **4.3.4 宛て名情報を保存する**

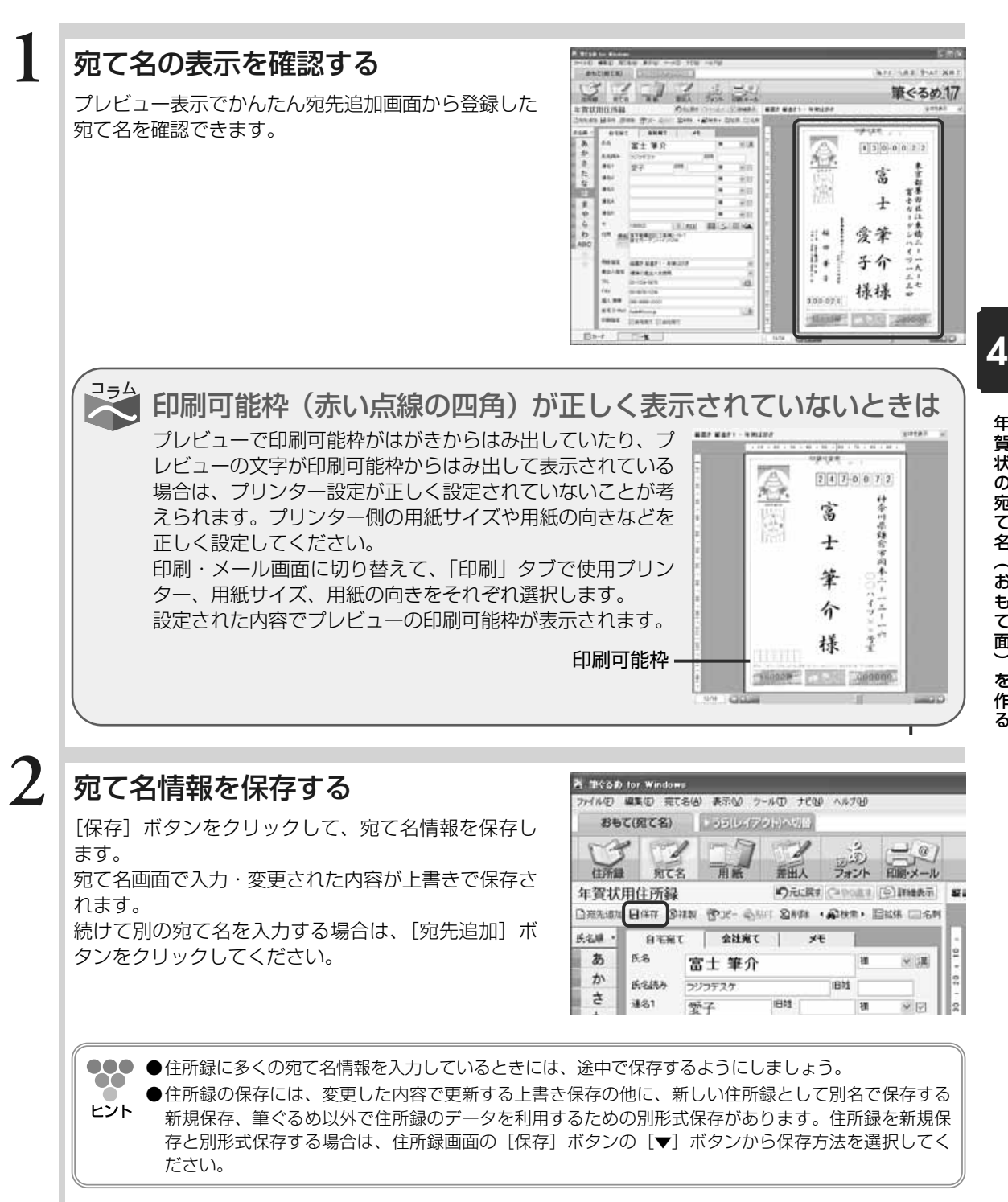

年 賀 状 の 宛 て 名  $\overline{\phantom{0}}$ お も て 面  $\check{\phantom{1}}$ を 作 る

### 住所録データの保存方法の種類

住所録の保存には、「上書き保存」、「新規保存」、「別形式保存」の3種類があります。 それぞれの保存内容と保存操作は、以下のとおりです。保存操作は、住所録画面からの操作 になります。

#### 上書き保存する

現在開いている住所録を保存します。

[保存]ボタンをクリック、または[保存]ボタンの[▼]ボタンをクリックすると表示され るリストボックスから「保存」を選びます。宛て名を入力、または修正した内容が住所録に 上書きで保存されます。

> **下ぐらの一 住所録は定** 湿出

□パスワードを設定する

**ODSVIER** ○Jアドレス形式

 $\overline{\alpha}$ 

単ぐるめー 住所録データの別形式保存 "年間状住所録"の別形式保存を行ないます。 どのファイル形式で伴存を行なうか選択して下さい。

注剂排名 **第分信用器2008** ランイルス ファイルもすね全する e,

パスワートを定常する

キャンセル

キャンセル

 $OK$ 

#### 新規に保存する

現在開いている住所録を新しい住所録として、別の名前を 付けて保存します。

[保存]ボタンの[▼]ボタンをクリックすると表示され るリストボックスから「新規保存」を選びます。新しく保 存する住所録を確認するメッセージが表示されますので、 住所録を確認し[はい]ボタンをクリックします。 住所録設定画面で、アイコンの種類、住所録名、パスワー ド設定をそれぞれ設定します。[OK]ボタンをクリックす ると、新しく住所録が作成されます。

#### 別形式で保存する

筆ぐるめの住所録を、他のソフトで利用できるようにデー タ形式を変換して保存します。選べる形式は、CSV形式、J アドレス形式の2形式です。

「保存〕ボタンの「▼〕ボタンをクリックすると表示され るリストボックスから「別形式保存」を選びます。保存す る形式を選ぶダイアログボックスが表示されますので、保 存形式を選び「OKI ボタンをクリックします。ファイル

選択画面で住所録を保存する場所とファイル名を指定し、[保存]ボタンをクリックします。 選んだファイル形式への書き出しが開始されます。

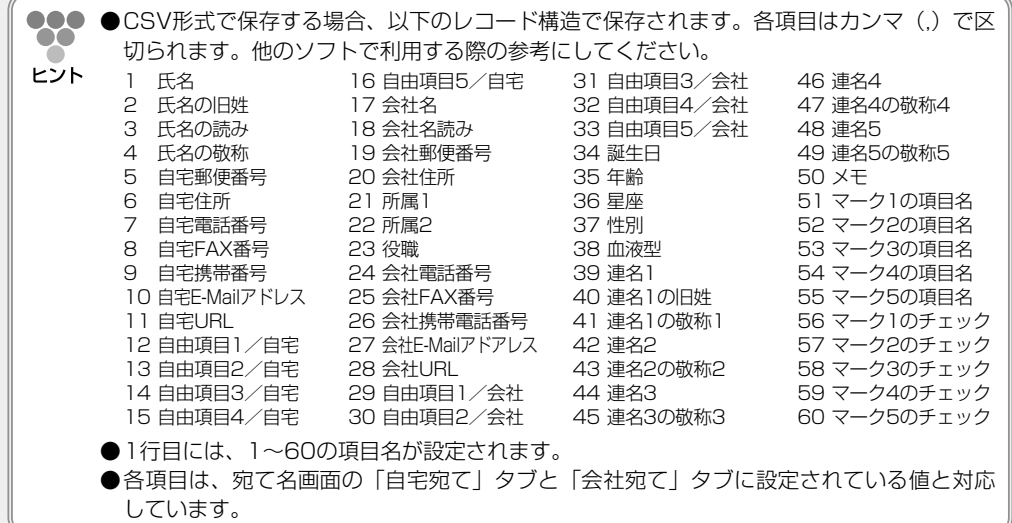

お も て 面  $\check{\phantom{1}}$ を 作 る

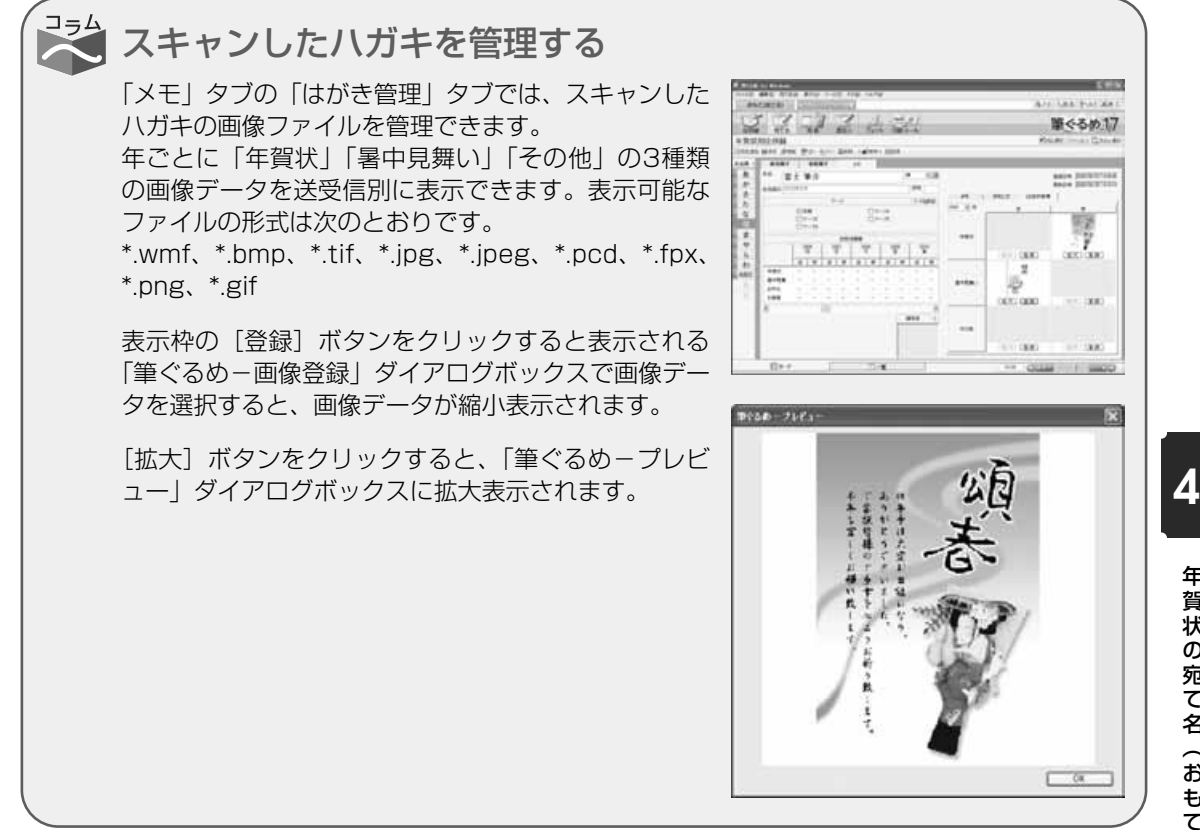

## **4.4** 差出人情報を登録する

差出人の情報を登録します。

差出人を印刷するときも、差出人の情報を登録する必要があります。差出人を登録すると、宛て名面の宛て 名のように、自動的に差出人を配置します。

差出人の情報は、最大10種類まで登録できますので、店舗名ごとや家族の間など、情報を使い分けて印刷 することができます。また、1件の差出人につき、自宅宛て用と会社宛て用の2種類を登録することができ ます。

ここでは、差出人の情報を登録するしかたを説明します。

差出人画面で使うボタンとその機能について説明します。

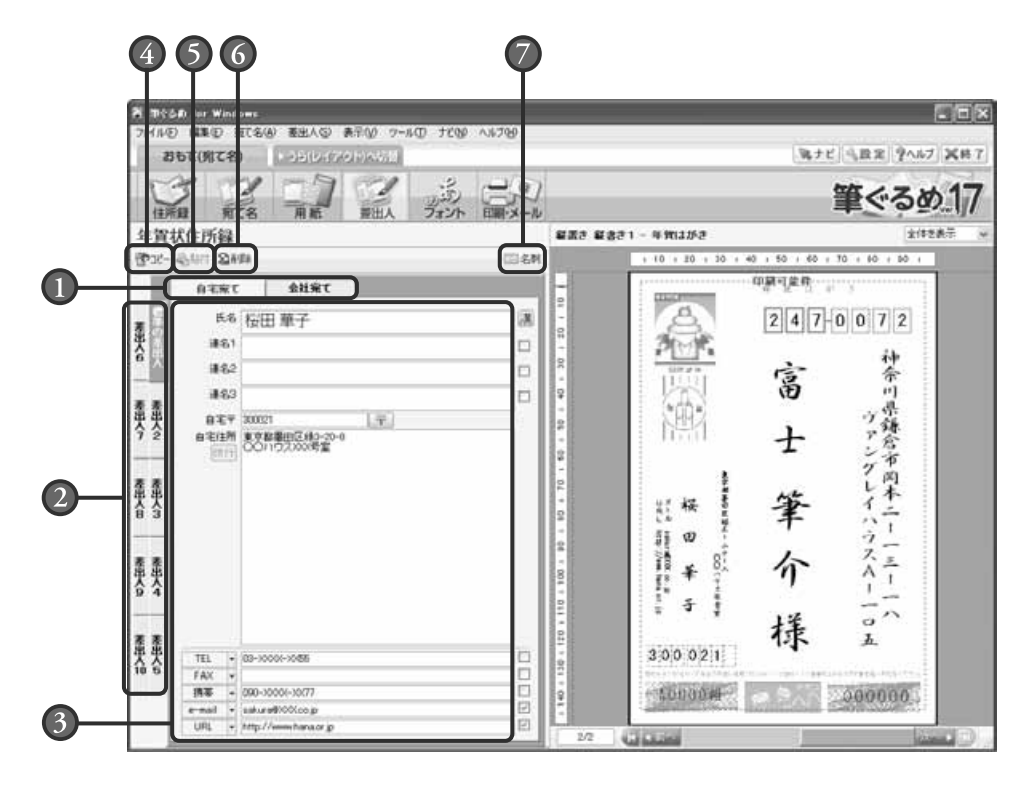

#### ■ 自宅/会社宛て切り替えタブ

差出人情報を入力する項目の表示を、自宅宛 て用と会社宛て用に切り替えます。

#### 差出人番号

自宅宛てタブ、会社宛てタブで、それぞれ 10種類までの差出人情報を登録できます。

#### 入力・設定項目

差出人情報の入力・設定項目が表示され ます。

- コピーボタン 表示されている差出人情報をコピーします。
- 貼付ボタン コピーボタンによってコピーした差出人情報 を貼り付けます。

### 削除ボタン

現在開いている差出人情報を削除します。

#### 名刺ボタン 差出人データから名刺レイアウトを自動作成 できます。

#### 年 賀 状 の 宛 て 名  $\overline{\phantom{0}}$ お も て

面  $\check{\phantom{1}}$ を 作 る

ここでは、自宅宛て用の差出人の情報を登録してみましょう。

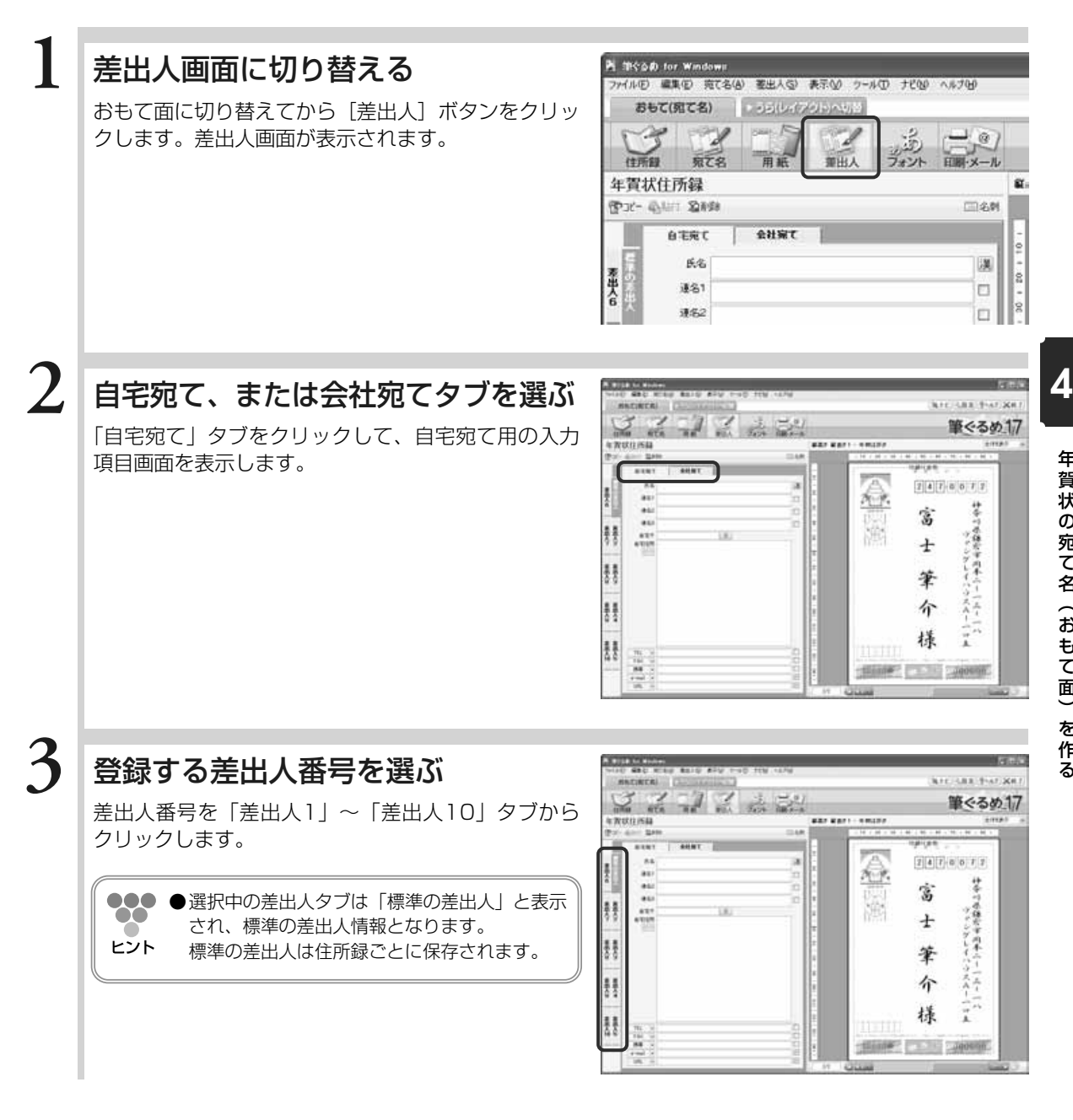

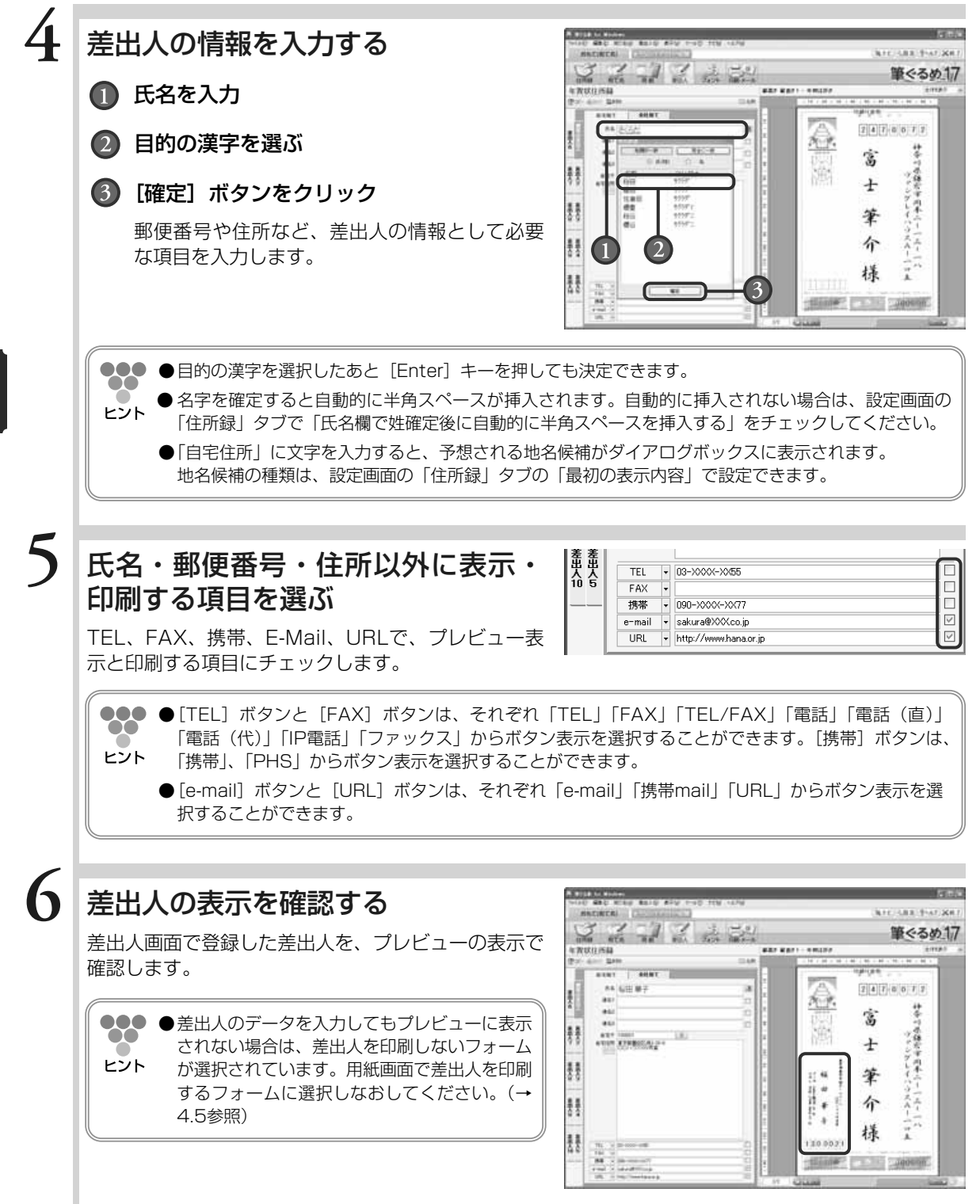

## **4.5** 宛て先/差出人のフォームを選ぶ

年賀状用のはがき用紙の種類や向きなどを選びます。

宛て名を印刷する用紙の種類や向き、または縦書きにするか横書きにするかなどの印刷イメージを「宛て名 フォーム」と呼びます。

筆ぐるめでは、用紙に宛て名や差出人の印刷位置や向きなどをあらかじめレイアウトした宛て名フォームが 用意されています。

お好みの宛て名フォームを選ぶだけで、選んだ宛て名フォームのイメージにしたがい、宛て名や差出人の位 置を自動的に調整します。

ここでは、おもて(宛て名)面のはがきの宛て名フォームの選びかたを説明します。

用紙画面で使うボタンとその機能について説明します。

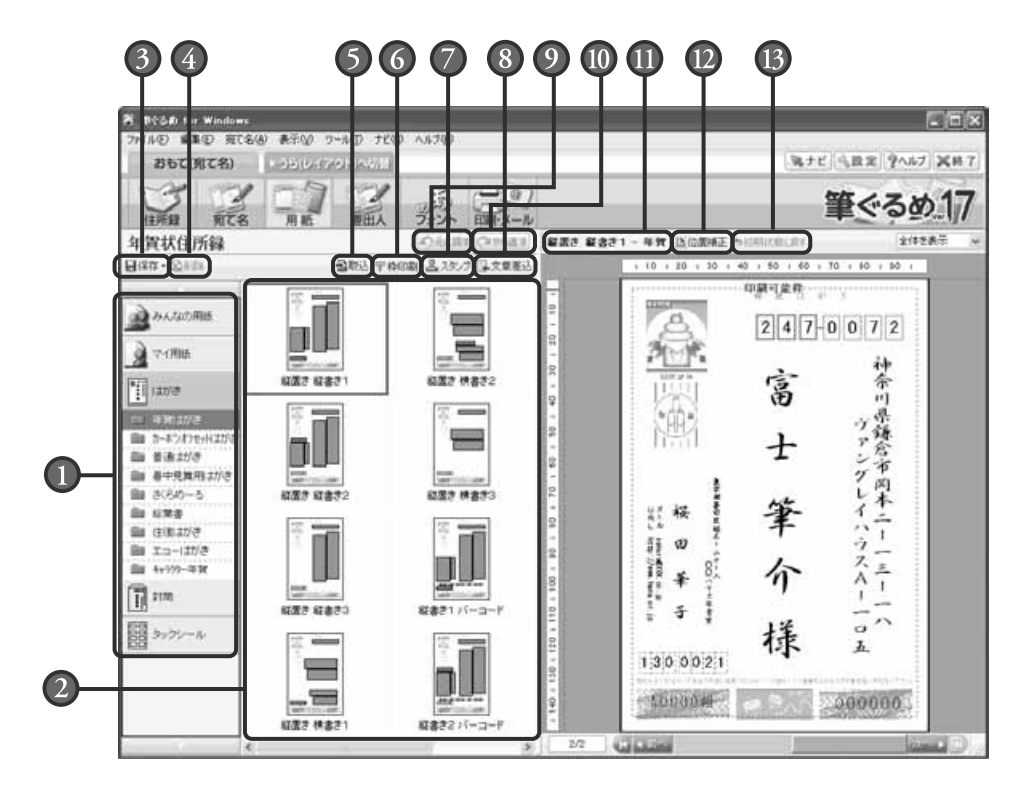

#### ■ 用紙種類グループ

用途別にグループ分けされた、宛て名や差出 人を印刷する用紙の種類が一覧表示され ます。

#### フォームイメージ

選択された用紙種類グループに登録されてい る宛て名フォームをイメージ表示します。宛 て名フォームを選択すると、そのフォームに 合わせて宛て名や差出人がプレビューに詳細 表示されます。

#### 保存ボタン

画像やイラストを取り込み、配置した用紙や、 宛て名と差出人の住所や氏名などの配置や文 字サイズを変更した用紙を上書き、または新 規で保存します。

#### 削除ボタン

選択している用紙を削除します。

る

#### 取込ボタン

画像やイラストのデータファイルを取り込み 配置します。画像やイラストを取り込み配置 した用紙は、みんなの用紙グループ、または マイ用紙グループに保存ができます。

〒枠印刷ボタン 郵便番号の記入枠が印刷されていない用紙 に、郵便番号枠を印刷します。 角2、角3封筒では、郵便番号枠は印刷でき ません。

#### スタンプボタン

年賀、速達、書留、親展など、宛て名面に任 意の文字を配置します。

#### 文章差込ボタン

入力した文章を配置します。文章を配置した 用紙は、みんなの用紙グループ、またはマイ 用紙グループに保存できます。

#### 元に戻すボタン

直前に行った操作を元に戻します。

#### ■ やり直すボタン

元に戻すボタンで元に戻した操作を取り消し ます。

#### 用紙種類

選択されている用紙の宛て名フォーム名と用 紙名を表示します。

#### 位置補正ボタン

宛て名と差出人の住所や氏名などの領域の配 置やサイズを変更します。 配置や文字サイズを変更した用紙は、みんな の用紙グループ、またはマイ用紙グループに 保存ができます。

#### 初期状態に戻すボタン

位置調整ボタンで変更した用紙を、初期状態 の配置や文字サイズに戻します。

ここでは、年賀状はがきの中から、宛て名フォームを選んでみましょう。

### 用紙画面に切り替える

[用紙]ボタンをクリックして、用紙画面を表示し ます。

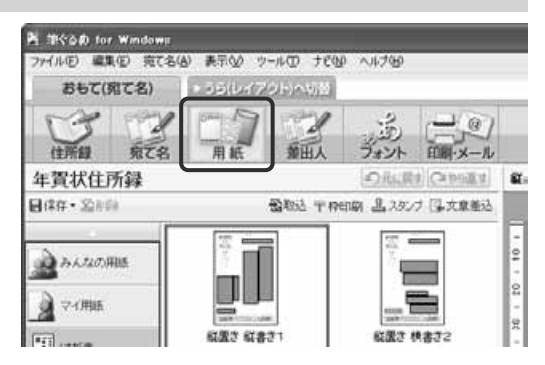

## 宛て名フォームを表示する ■ 左のグループ一覧から 「はがき」をクリック **2**

表示されるサブグループから「年賀はがき」 をクリック

「年賀はがき」の宛て名フォームが表示され ます。

●●●●筆ぐるめでは、あらかじめ年賀はがきの「縦置 き縦書き1」が選択されています。ヒント

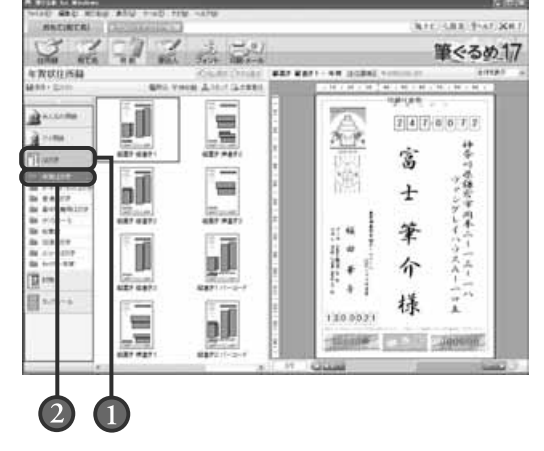

**1**

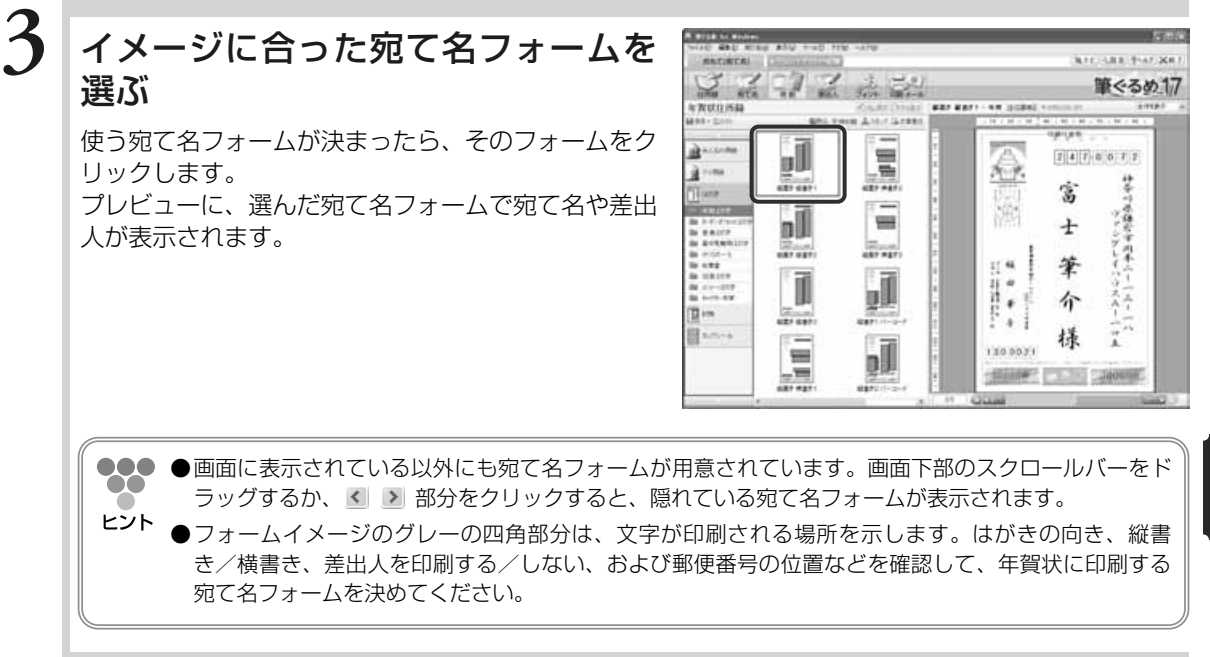

飞 宛て名や差出人の配置位置やサイズを自由に変更できる 筆ぐるめで用意されている宛て名フォームの宛て名と 差出人の領域の、配置位置やサイズを任意に変更する 227222 筆ぐるめ17 **AR 2194** ことができます。 J 還  $[356(7) + 6]$  F.E. [位置補正]ボタンをクリックすると、プレビューの 経 Bud 富 宛て名の住所や氏名、差出人の住所や氏名などが選択 湍 漳 вI  $\equiv$ Ŧ されて表示されます。配置位置やサイズを変えたい領 晶晶 第12 ÿ\$  $\ddotsc$ 筆 ī 域を選択し、移動させたい方向、またはサイズを拡 J 介 綷 大・縮小する方向にマウスを移動させて変更します。 **STATISTICS** Ŧ 樣 Ξ ыĪ 13350000 元の配置位置とサイズに戻す場合は、[初期状態に戻  $\frac{1}{2}$ SERVICES CARRIED す]ボタンをクリックします。 [保存]ボタンをクリックまたは、[Ctrl]キーと[S]キーを押すと、変更した宛て名フォー ムをみんなの用紙グループやマイ用紙グループに保存して、利用することもできます。 ●●● ●普通はがきの横置き横書きを選択した場合の郵便番号枠も、住所と宛て名に合わせて表示  $\bullet\bullet$ されますので位置調整が簡単に行えます。ヒント

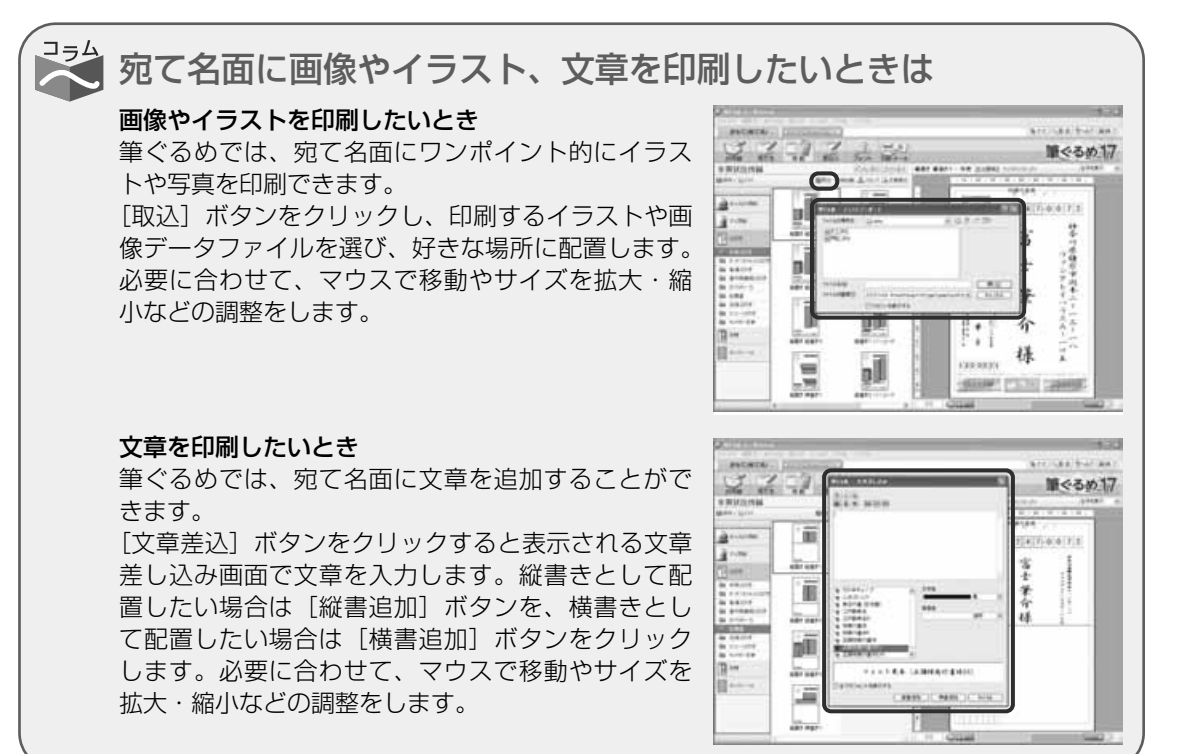

## **4.6** 用紙を選択する

筆ぐるめでは、年賀状用の用紙以外に、往復はがき、名刺やタックシール用などの用紙も数多く用意されて いますので、用途に合わせて自由に用紙を選べます。 用紙に合わせて用意されている宛て名フォームを選ぶと、宛て名の文字の大きさや位置がすべて自動で配置 されます。そのため、住所の長さや氏名の文字数に合わせて、1件ずつ位置を調整する必要がないため、簡 単に失敗なく宛て名を印刷することができます。 ここでは、用途に合わせた用紙の選びかたを説明します。

●用紙画面で使うボタンとその機能については、「4.5 宛て先/差出人のフォームを選ぶ」を参照して 000  $\infty$ ください。ヒント

#### ここでは、往復用はがきの中から宛て名フォームを選んでみましょう。

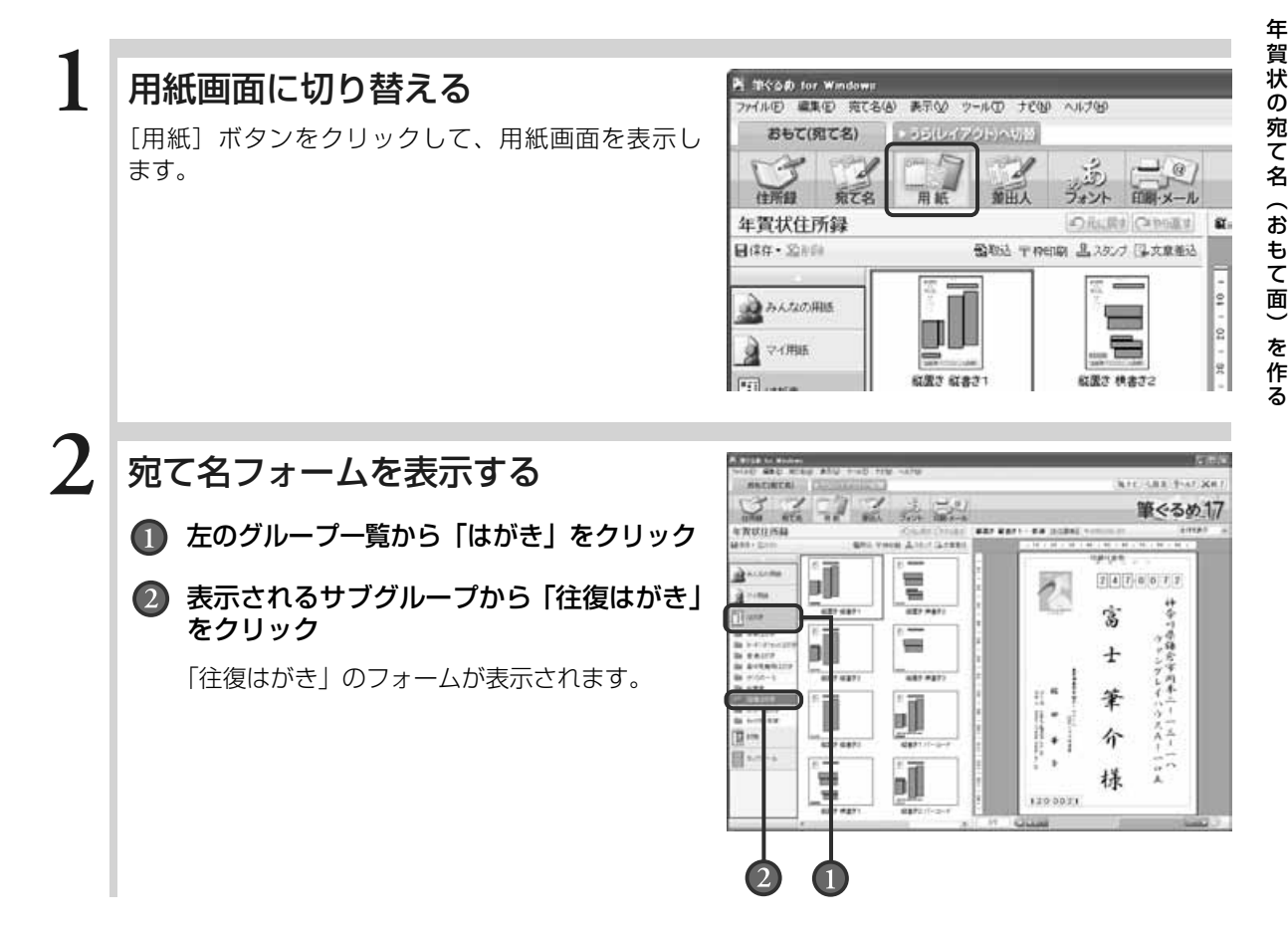

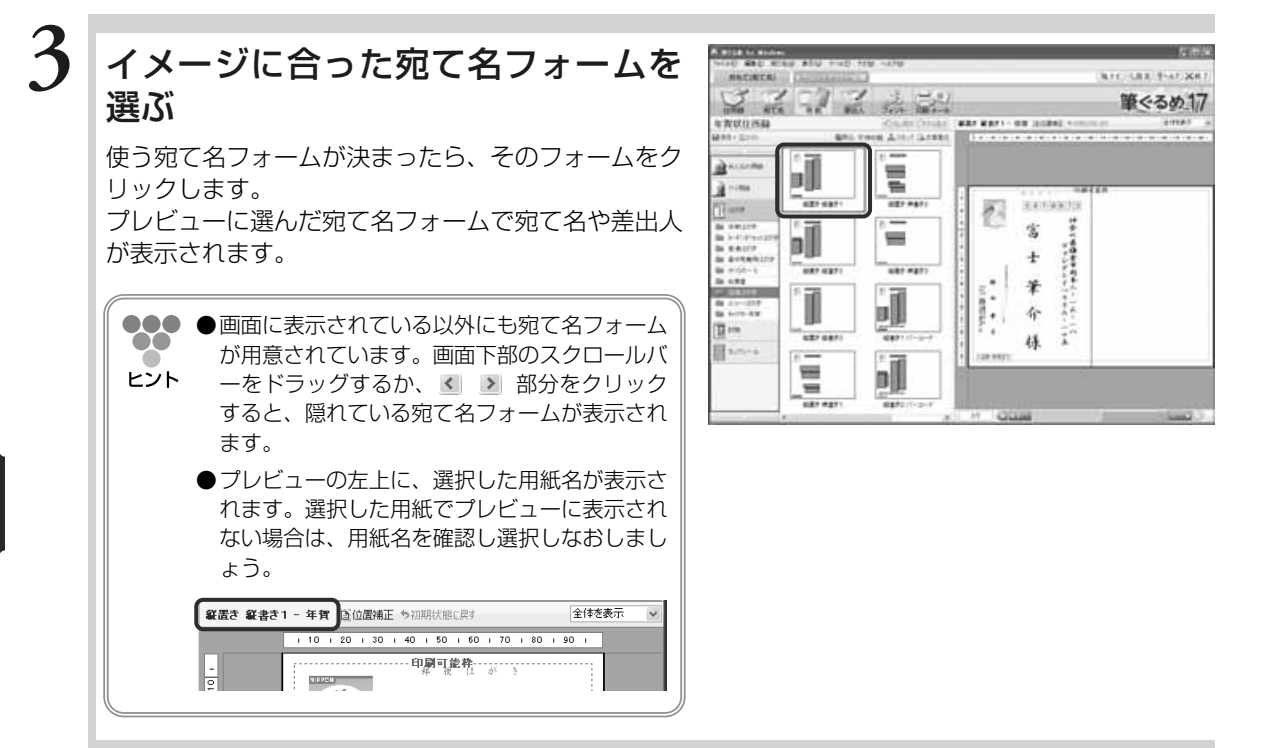

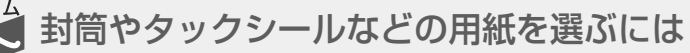

封筒やタックシールの用紙を選択する手順は、往復はがきと同じです。往復はがきの手順を 参考にして、用紙画面で目的の用紙を選択してください。

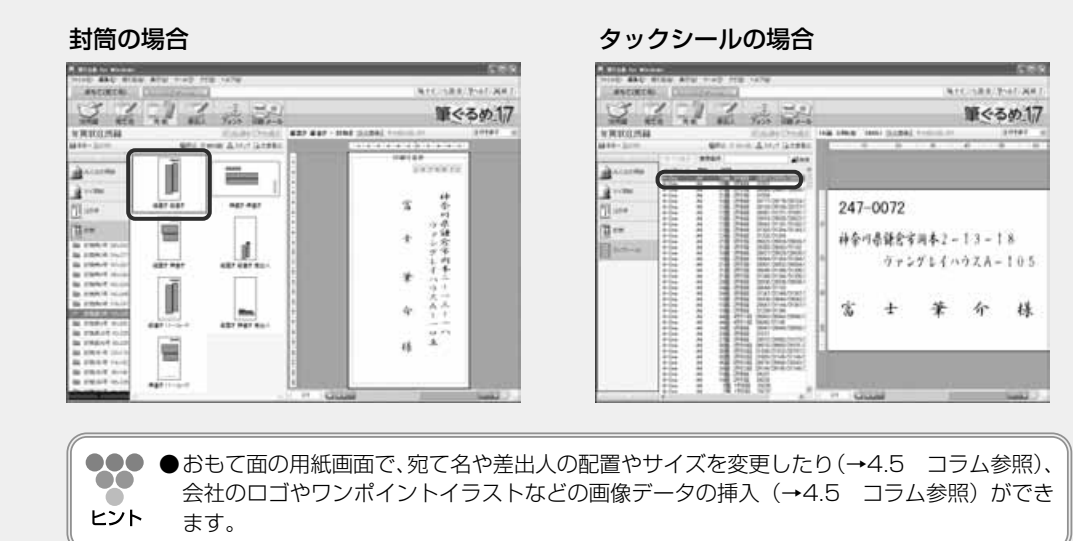

る

**4**

年

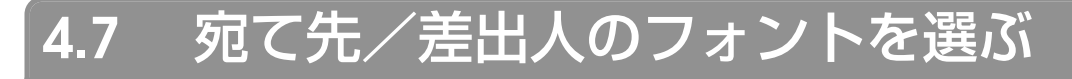

宛て先と差出人のフォントを選びます。

筆ぐるめに用意されている宛て名フォームを利用して宛て名や差出人をレイアウトしたあと、個別に文字を 大きくしたり、書体を変更して印刷したいイメージにより近づけることができます。文字のサイズや書体を 選ぶと同時に、プレビューにその結果が反映されますので、フォントを手軽に選ぶことができます。 ここでは、宛て先と差出人のフォントの選びかたを説明します。

フォント画面で使うボタンとその機能について説明します。

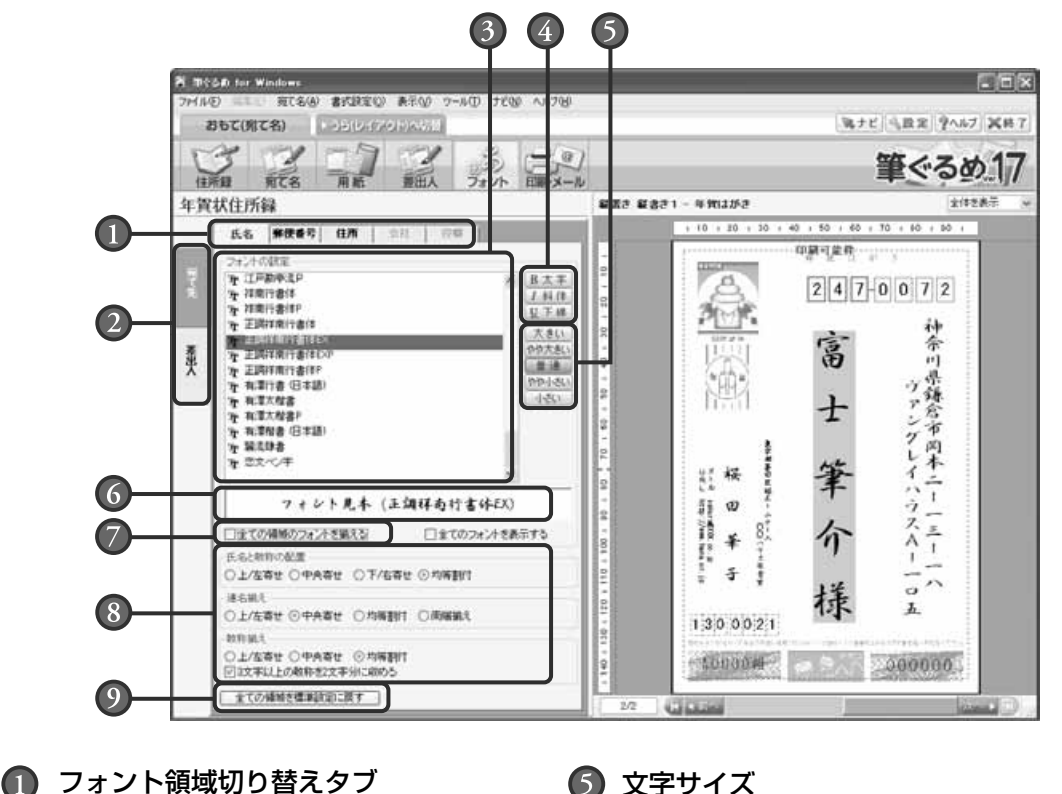

フォントを設定する領域を切り替えます。

宛て先/差出人切り替えタブ

宛て名のフォントを設定する画面表示と、差 出人のフォントを設定する画面表示を切り替 えます。

- フォント一覧 選択できるフォントを一覧で表示します。
- 文字修飾

領域ごとに、太字、斜体、下線を設定でき ます。

領域ごとに、文字サイズを5段階から選択で きます。

- フォント見本 フォント一覧で選択されているフォントの見 本を表示します。
- 全ての領域のフォントを揃える この項目をチェックすると、すべての領域に 選択したフォントが適用されます。

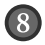

#### 文字揃えなどの設定

氏名と敬称の配置:

(氏名タブ選択時)氏名エリア(氏名と敬称 の範囲を示すグレー部分)内で、氏名と敬称 の配置を上/左寄せ、中央寄せ、下/右寄せ、 均等割付から選択できます。 連名揃え:

(氏名タブ選択時)連名部分の配置を上/左 寄せ、中央寄せ、均等割付、両端揃えから選 択できます。

敬称揃え:

(氏名タブ選択時) 敬称部分の配置を上/左 寄せ、中央寄せ、均等割付から選択できます。 また、「3文字以上の敬称を2文字分に収める」 をチェックすると、「ちゃん」などの3文字 以上の敬称を2文字分の範囲に収めて配置し ます。

住所の設定:

(住所タブ選択時)「住所中の半角文字を全角 文字にする」、「縦書き住所中の数字を漢数字 として表示」、および「数字を横一行に表示」 をチェックすることにより、それぞれの項目 を設定できます。

会社の設定:

(会社タブ選択時)「半角文字を全角文字にす る」をチェックすると、会社名中の半角文字 を全角文字で置き換えます。

また、「アラビア数字を横一行に表示」をチ ェックすると、アラビア数字を半角に変換し、 横一行に表示できます。

全ての領域を標準設定に戻すボタン 文字修飾、文字サイズ、氏名と敬称の配置、 連名揃え、および敬称揃えの設定内容を標準 設定(初期状態)に戻します。

#### ここでは、宛て名のフォントを設定してみましょう。

## フォント画面に切り替える

おもて面に切り替えてから[フォント]ボタンをクリ ックします。フォント画面が表示されます。

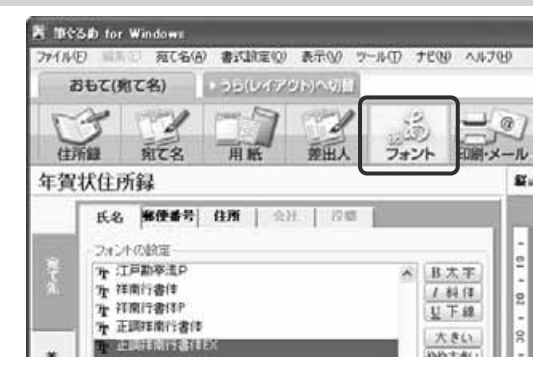

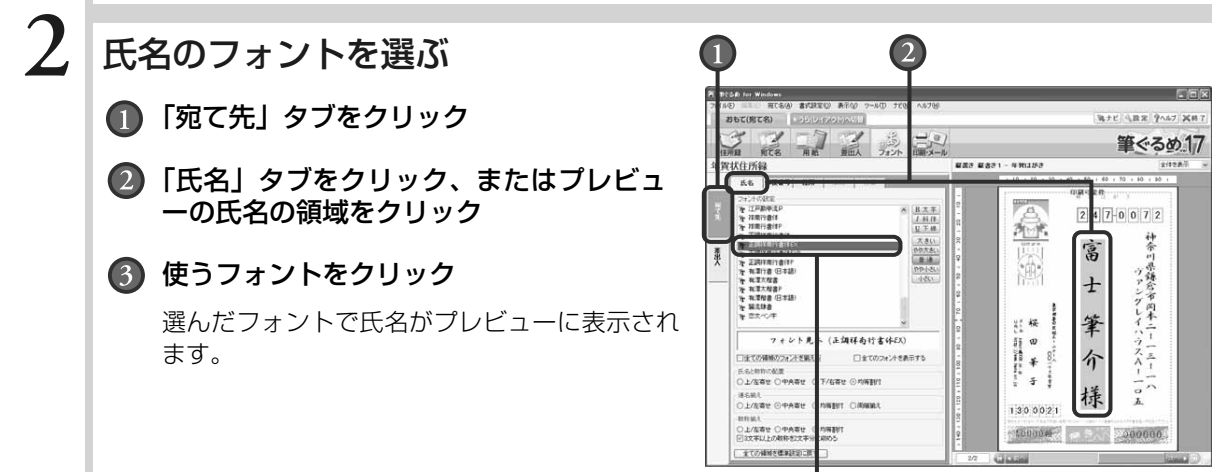

**1**

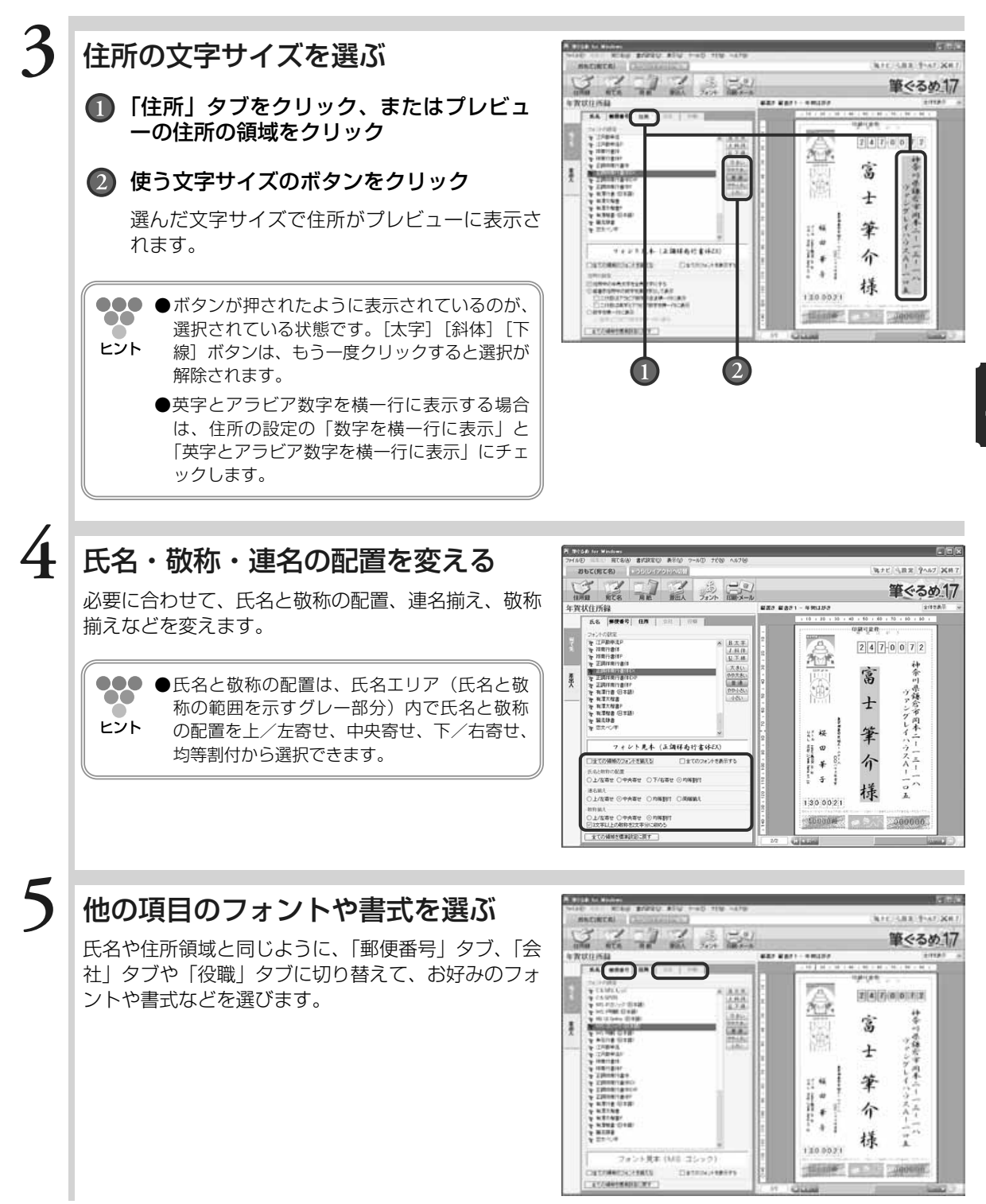

年 賀 状 の 宛 て 名  $\overline{\phantom{0}}$ お も て 面  $\check{\phantom{1}}$ を 作 る

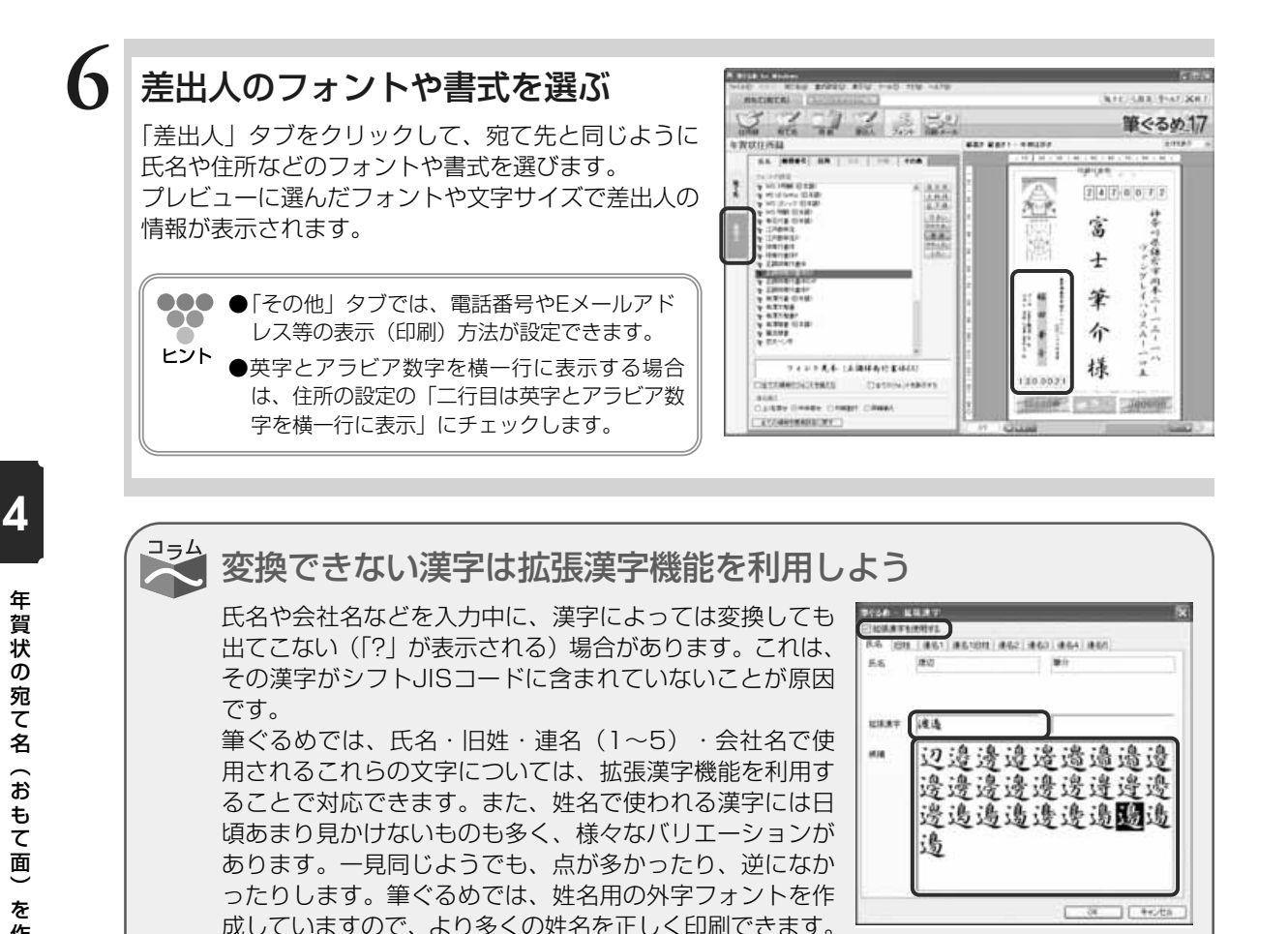

宛て名や差出人など、名称を入力中に変換できない漢字がある場合に「漢]ボタンをクリッ クすると、拡張漢字ダイアログボックスが表示されます。「拡張漢字を使用する」にチェック をすると、ダイアログボックスの下部に拡張漢字の設定項目が表示されます。拡張漢字欄に 変換する文字を入力し、候補欄から目的の漢字を選択します。

**●拡張漢字機能を利用して入力されている文字がある項目は、フォントには正調祥南行書体 EX、または正調祥南行書体EXPを選択してください。また、姓名外字を利用して入力し た項目は、正調祥南行書体EX、または正調祥南行書体EXPを選択してください。他のフ ォントでは正しく表示・印刷できません。**

**●「拡張漢字」欄に直接拡張漢字を入力した場合、入力 画面では拡張漢字が「■」で表示されます。プレビュ ーの表示、および印刷時には姓名外字が使われます。**

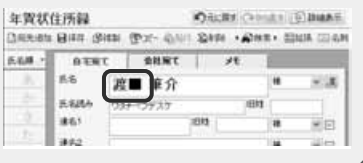

作 る

Chapter 年賀状を印刷する

いろいろと操作してできあがった年賀状をはがきに印刷 しましょう。

デザイン面と宛て名面は、どちらを先に印刷しても構い ません。状況に合わせて行いましょう。

また、はがき自動両面印刷の機能があるプリンターをお 使いの場合は、デザイン面と宛て名面を一度の印刷指示 で印刷することもできます。

この章では年賀状のデザイン面(うら面)と宛て名面 (おもて面)の印刷方法を説明します。

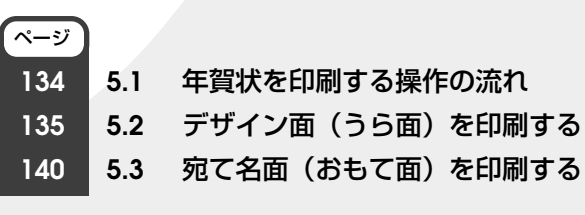

Chapter**3**

Chapter**5 5**

## **5.1** 年賀状を印刷する操作の流れ

年賀状のデザイン面と宛て名面を印刷しましょう。

本番の年賀状はがきに印刷する前に、試し印刷をすることをお勧めします。試し印刷を行い、印字が正しい 位置に印刷されるか確認します。特に宛て名面では、郵便番号欄の印刷のずれが目立ちますので、試し印刷 を行ってしっかり確認しましょう。

筆ぐるめでは、宛て名の郵便番号欄、差出人の郵便番号欄、全体の単位で、印刷位置の補正ができます。 ここでは、年賀状を印刷する操作の流れを説明します。

下の図は、年賀状を印刷する操作の流れを示しています。印刷する面によって、参照先ページの操 作手順を参考にしてください。

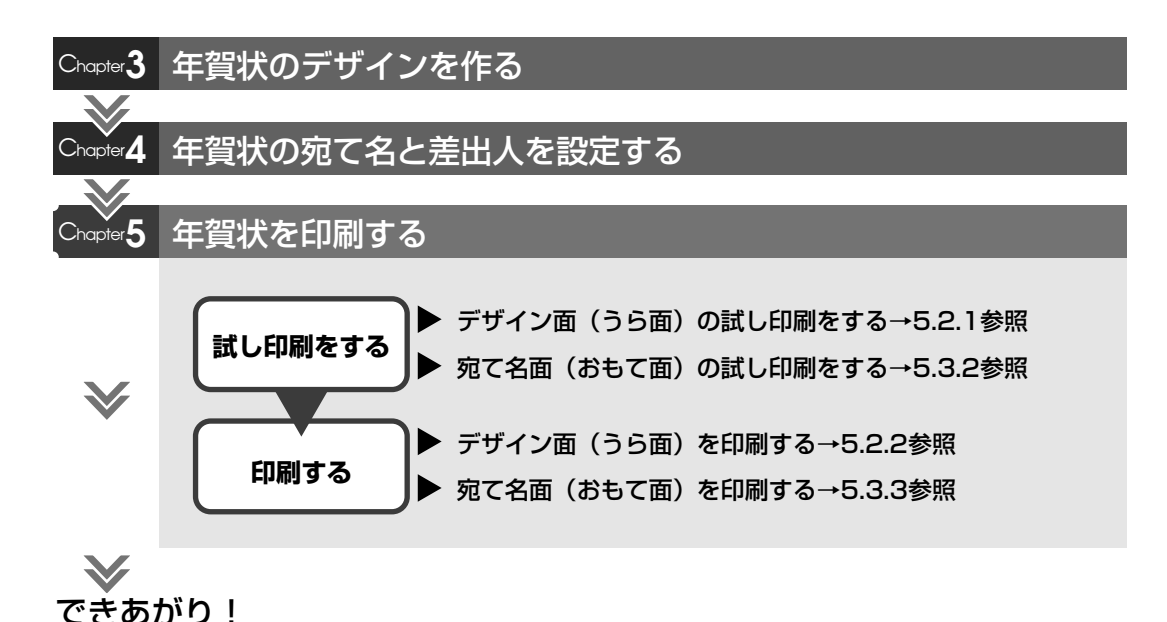

## **5.2** デザイン面(うら面)を印刷する

#### 年賀状用のデザイン面を印刷しましょう。

年賀はがきを本番で印刷する前に、試し印刷を行い、写真やイラストの位置、文面内容などを確認しましょ う。プレビューで内容を確認していても、印刷したもので確認すると、位置のズレや文字入力のミスなどが 見つかるものです。

また、デザイン面では、写真やイラストなど、画質にこだわって印刷することが多いので、その観点で何度 か試し印刷を行い、その印刷に最適な用紙や印刷設定を指定するとよいでしょう。

ここでは、デザイン面(うら面)の印刷のしかたを説明します。

印刷画面で使うボタンとその機能について説明します。

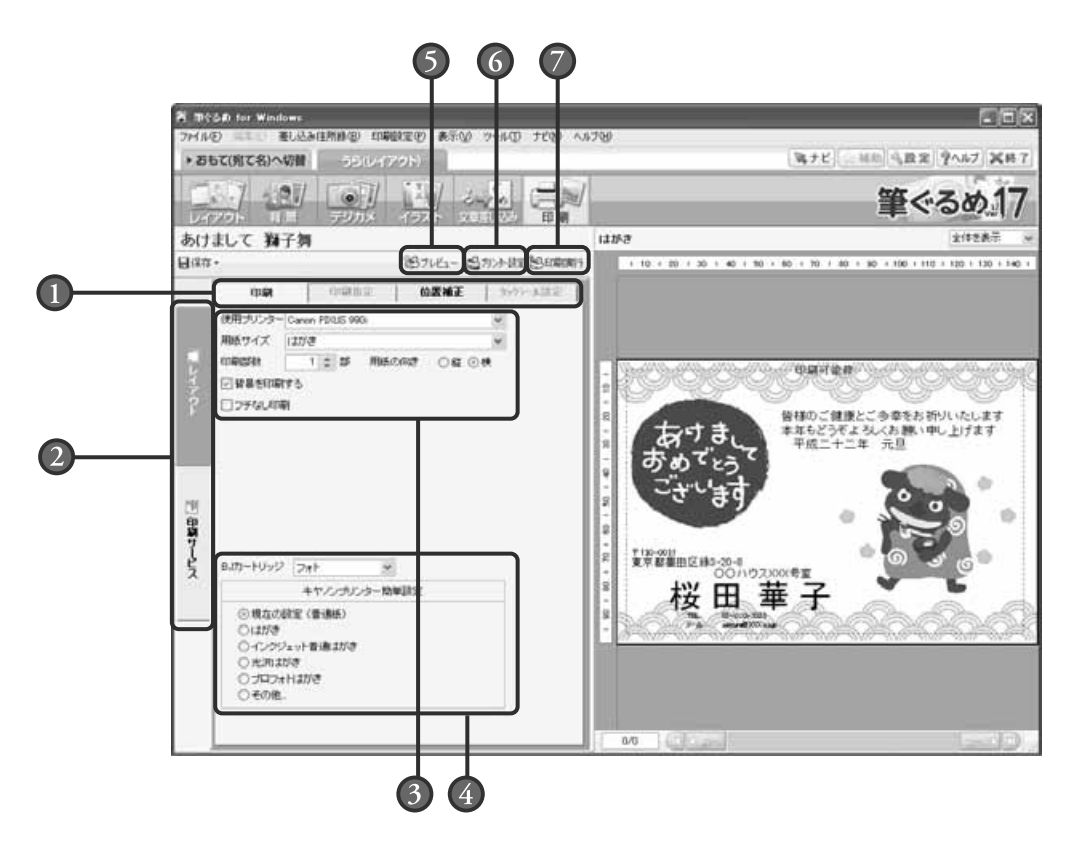

#### **□ 印刷タブ**

レイアウトの印刷を設定する各画面に切り替 えます。印刷項目によってタブの内容が異な ります。

#### レイアウト/印刷サービス切り替え レイアウトの印刷を設定する画面表示と、印 刷サービス用のデータに変換する画面表示を 切り替えます。

#### 印刷設定

印刷する枚数など、印刷するために必要な設 定を行います。印刷設定タブごとに内容が異 なります。

#### プリンター簡単設定

プリンター簡単設定ができるプリンターを選 択した場合に表示されます。表示される内容 はメーカーによって異なります。

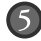

プレビューボタン

「印刷指定」タブや「タックシール設定」タ ブなどで設定した結果を反映してプレビュー に表示します。

プリンター設定ボタン

お使いのプリンターの機種、印刷の向き、用 紙のサイズなど、印刷に必要なプリンターの 設定を行います。レイアウトの印刷を設定す る画面で使用できます。

印刷実行ボタン 印刷を開始します。レイアウトの印刷を設定 する画面で使用できます。

## **5.2.1 試し印刷する**

レイアウトの印字位置や内容を確認するための試し印刷を行います。

## プリンターの準備をする

はがきの印刷に必要なプリンターの設定、準備をします。

●●● ●プリンターの設定および準備については、ご使用のプリンターの取扱説明書を参照してください。  $\bullet$ ヒント

## レイアウトを選ぶ

うら面のレイアウト画面に切り替えて、試し印刷する レイアウトをクリックします。

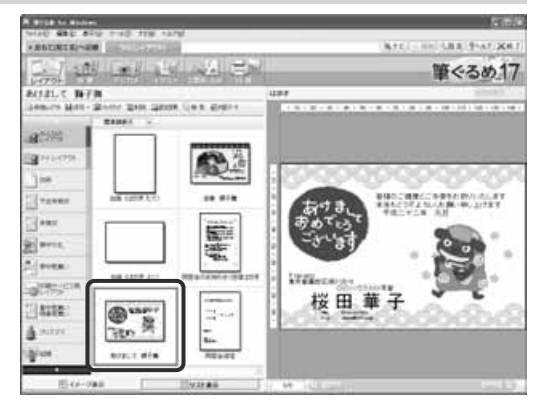

### 印刷画面に切り替える

[印刷]ボタンをクリックして、印刷画面を表示し ます。

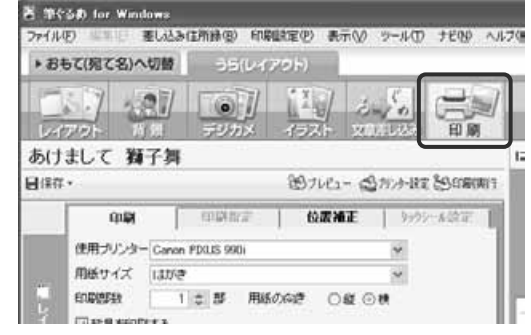

**1**

**2**

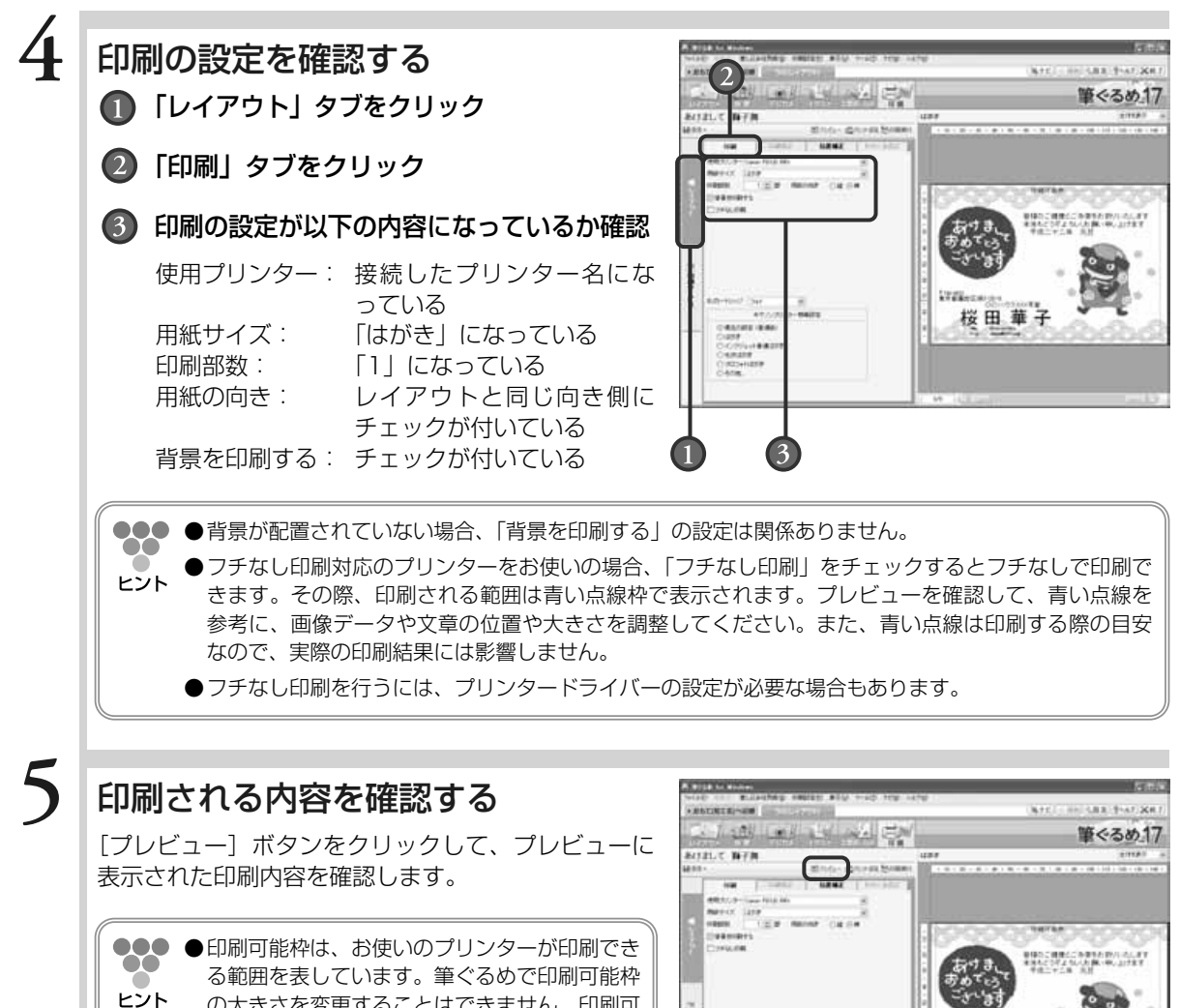

の大きさを変更することはできません。印刷可 能枠からはみ出した部分のイラストや文字は印 刷されません。赤い点線を参考に、画像データ や文章の位置や大きさを調整してください。

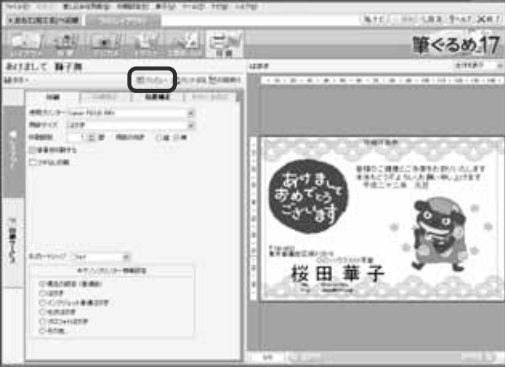

## 試し印刷用の用紙をプリンターにセットする

**6**

試し印刷用のはがき、またははがきサイズの紙をプリンターにセットします。

**5**

年 賀 状 を 印 刷 す る

## 試し印刷を実行する

[印刷実行]ボタンをクリックして、試し印刷を実行 します。

プレビューに表示されているレイアウトが印刷されま す。試し印刷の結果を見て、はがきの向きやおもて/ うらなど、はがきがプリンターに正しくセットされて いるかを確認します。

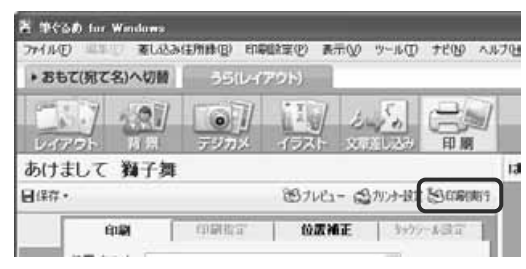

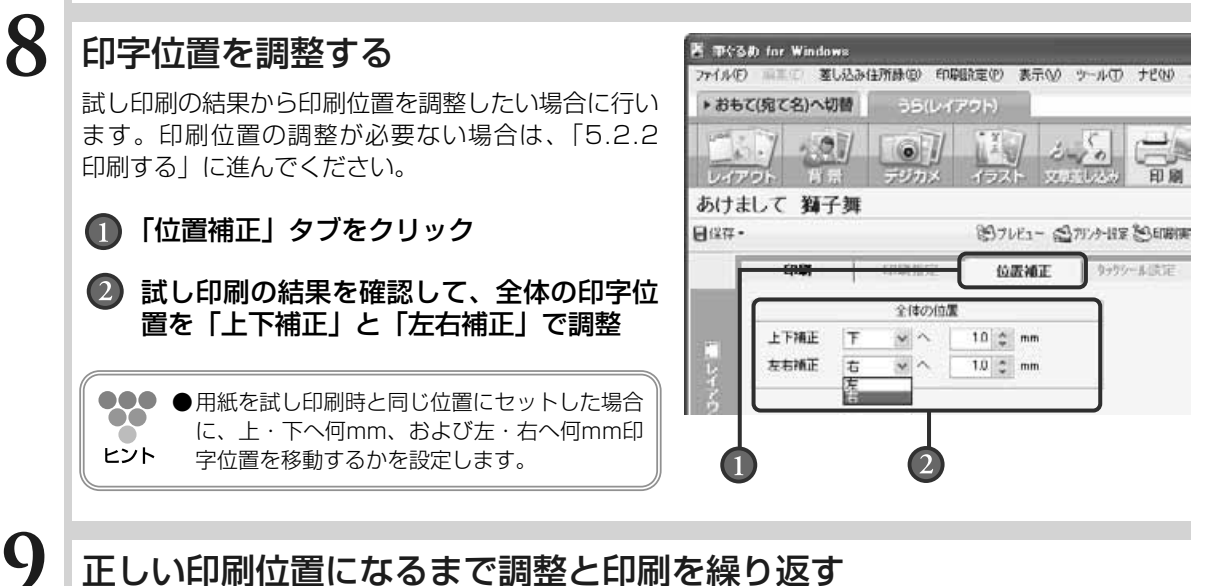

正しい印刷位置になるまで調整と印刷を繰り返す

正しい位置に印刷されるようになるまで、試し印刷を行います。

**●プレビューには位置の補正結果は反映されません。実際に印刷して、印字位置を確認してください。** 

## **5.2.2 印刷する**

試し印刷と印字位置の調整が完了したら、年賀はがきへ印刷を行いましょう。

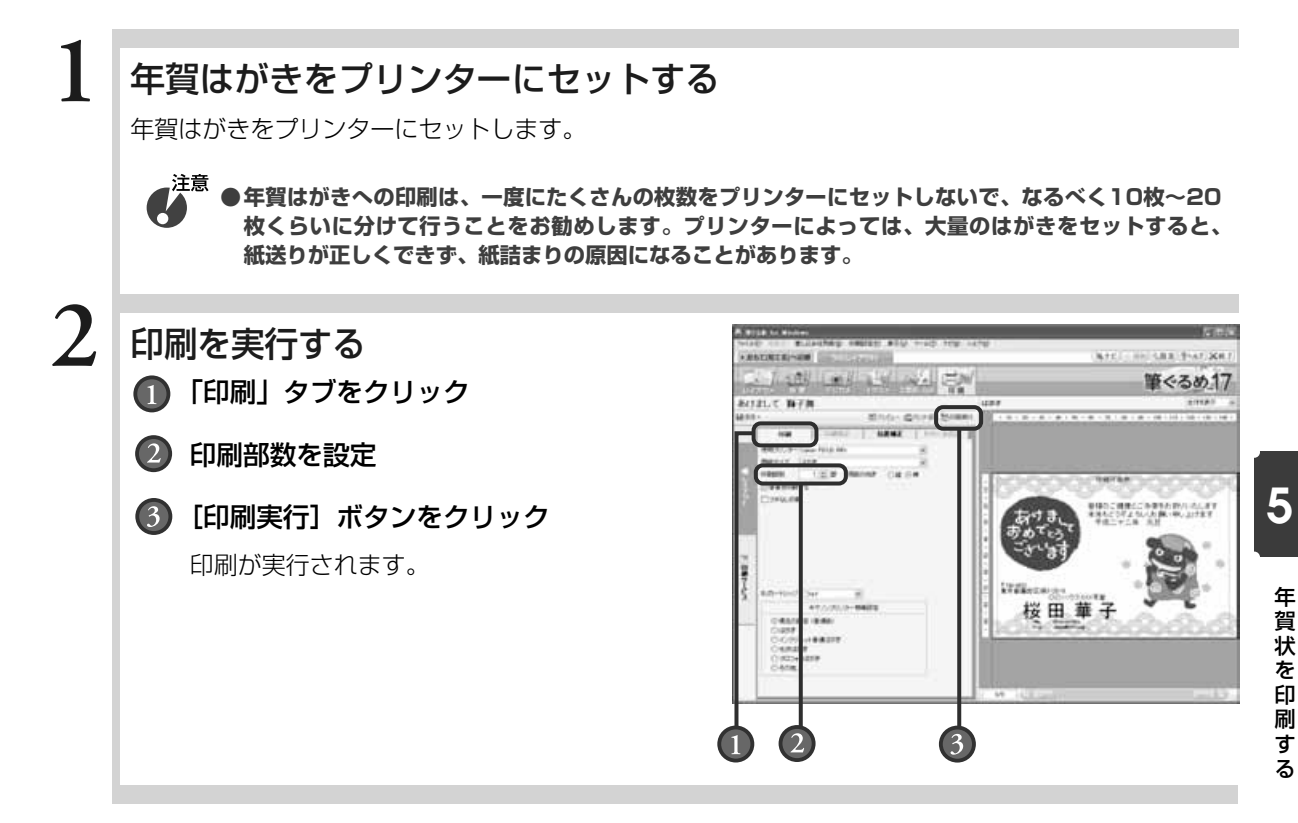

## **5.3** 宛て名面(おもて面)を印刷する

#### 年賀状用の宛て名面を印刷しましょう。

宛て名の印刷は、住所録に登録したすべての宛て名を印刷することもできますし、住所録の中から指定した 宛て名だけを印刷することもできます。デザイン面のイラストによって宛て名を変えたい場合は、宛て名指 定を行って印刷すると便利です。

また、住所録には、自宅宛てと会社宛てがありますが、両方を同時に印刷することはできません。自宅宛て と会社宛てを印刷したい場合は2回に分けて行ってください。

ここでは、宛て名面(おもて面)の印刷のしかたを説明します。

印刷・メール画面で使うボタンとその機能について説明します。

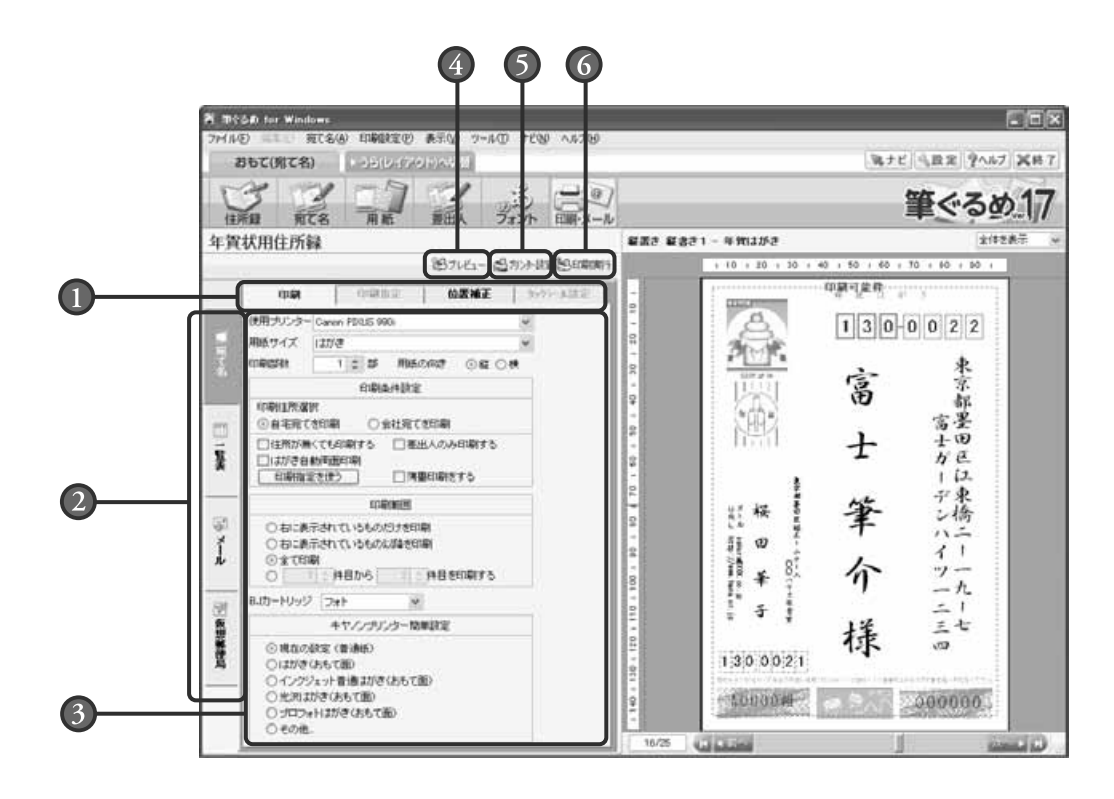

#### 印刷/送信設定タブ

印刷、送信を設定する各画面に切り替えます。 印刷、送信項目によってタブの内容が異なり ます。

#### 印刷/送信項目の切り替え

印刷(送信)可能な「宛て名」、「一覧表」、 「メール」、または「仮想郵便局」の印刷(送 信)設定画面に切り替えます。

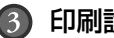

#### 印刷設定

印刷(送信)する宛て名や枚数など、印刷 (送信)するために必要な設定を行います。 印刷、送信設定タブごとに設定内容が異なり ます。

#### プレビューボタン

印刷範囲、または送信範囲で指定された結果 を反映し、印刷/送信対象の宛て名データだ けをプレビューに表示します。
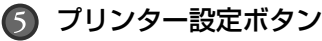

お使いのプリンターの機種、印刷の向き、用 紙のサイズなど、印刷に必要なプリンターの 設定を行います。

### **5.3.1 マークを利用して印刷条件を設定する**

開いた住所録に登録されている宛て名データから印刷する宛て名データを選別する方法として、 マークを利用すると便利です。マークを利用することにより、印刷条件を一括して設定すること ができます。 住所録のすべての宛て名を印刷する場合は、ここでの設定は必要ありませんので「5.3.2 試し 印刷する」に進んでください。

印刷実行ボタン 印刷を開始します。

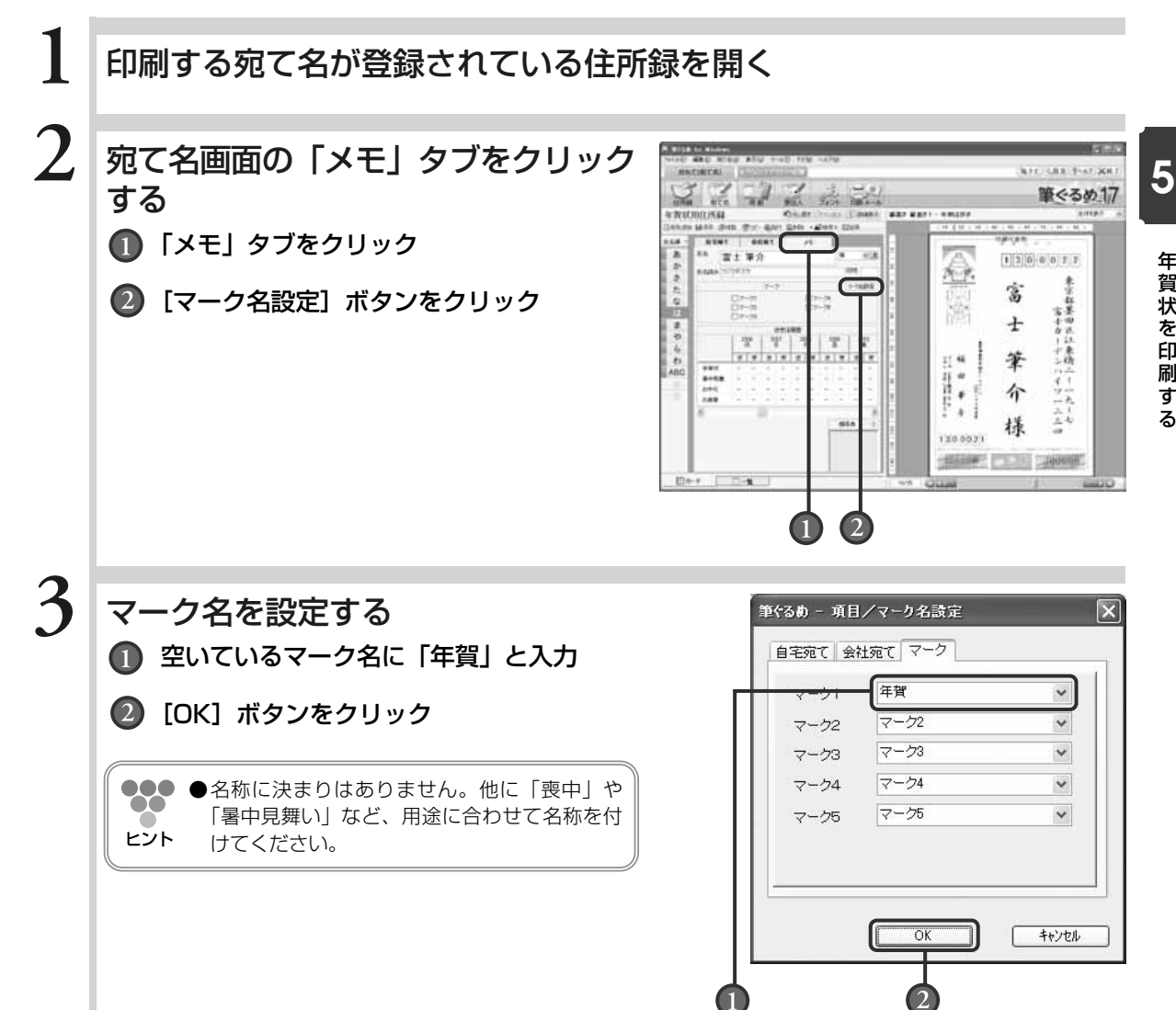

年 賀 状 を 印 刷 す る

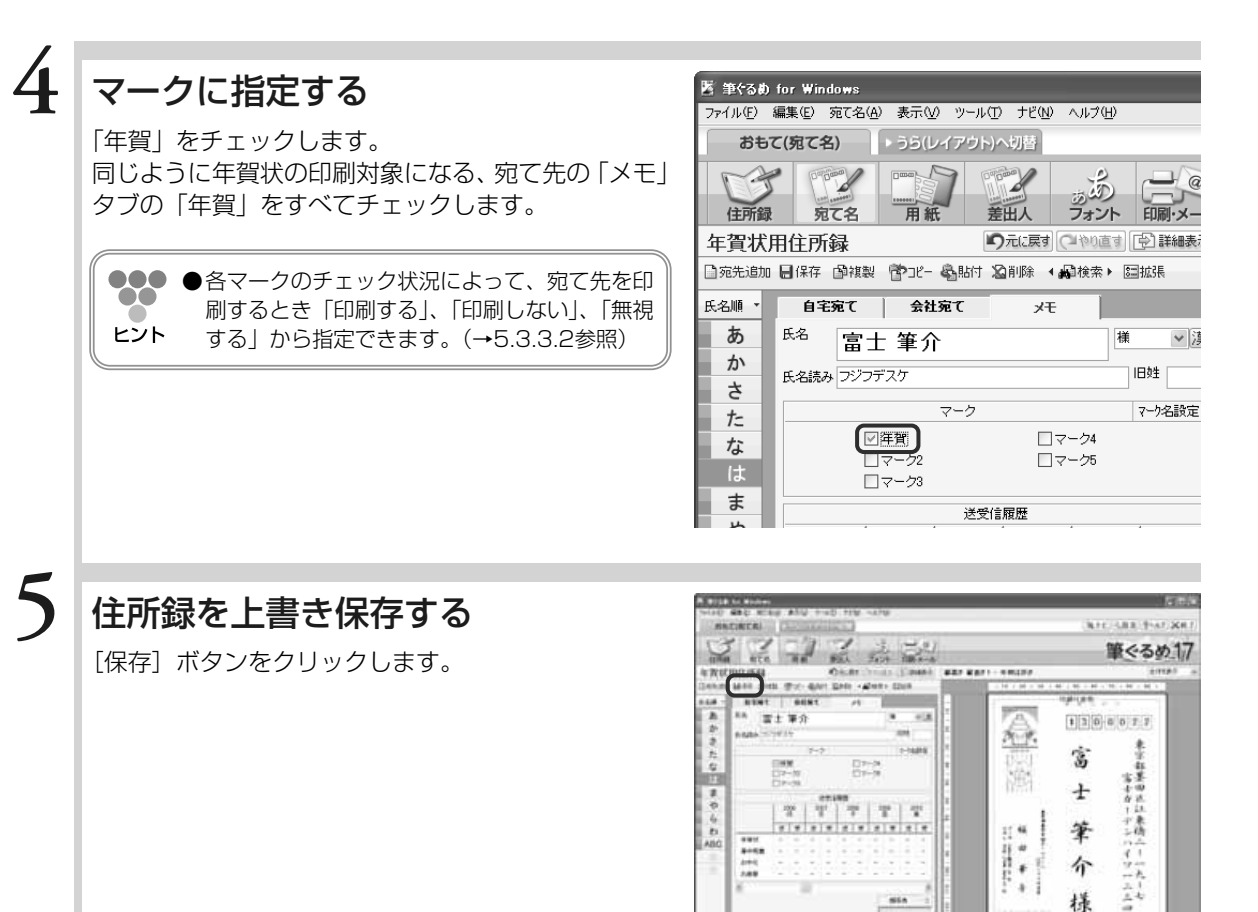

图4-1 三 三 4

樣

15000 - 1210 - 20000

130.0021

### **5.3.2 試し印刷する**

宛て名や差出人の印字位置や内容を確認するための試し印刷を行います。

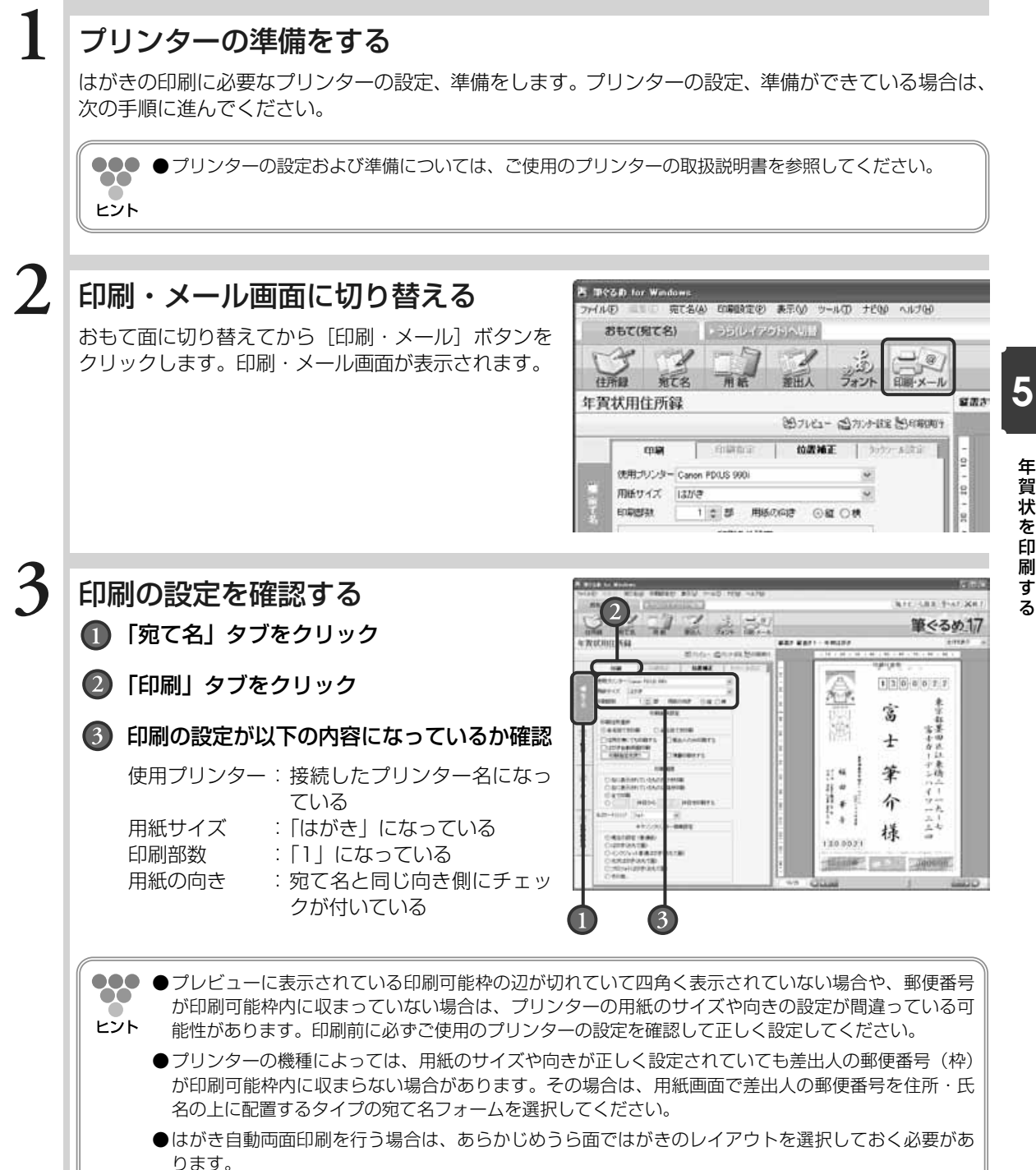

年 賀 状 を 印 刷 す る

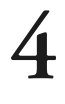

**5**

**6**

**7**

ります。

### 印刷範囲を指定する

「右に表示されているものだけを印刷」をクリックし ます。 プレビューに表示されている宛て名が印刷の対象にな

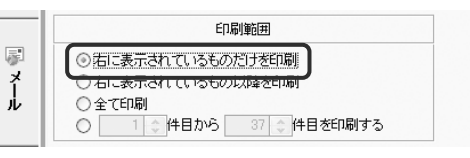

印刷条件設定

○会社宛てを印刷

印刷住所選択 ◎自宅宛てを印刷

**000** ●プレビューに表示されている宛て名に住所が設定されていない場合は、試し印刷に適しません。プレ œ ビュー下部のスクロールバーで、なるべく印刷する項目が多い宛て名を選択してください。 ヒント

### 印刷する住所を選ぶ

住所録に登録した宛て名の「自宅宛て」と「会社宛て」 から、印刷する住所側をクリックします。

### 印刷される内容を確認する

[プレビュー]ボタンをクリックして、プレビューに 表示された印刷内容を確認します。

●●<br>● ●宛て名面を薄墨色で印刷する場合は、「薄墨印 刷をする」にチェックをします。プレビューで ヒント 薄墨色のイメージも確認できます。

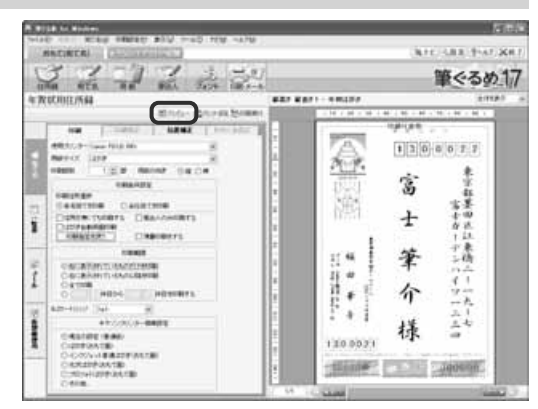

### 試し印刷用の用紙をプリンターにセットする

試し印刷用のはがき、またははがきサイズの紙をプリンターにセットします。

**5**

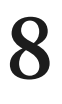

**9**

### 試し印刷を実行する

[印刷実行]ボタンをクリックして、試し印刷を実行 します。 印刷する宛て名を確認するダイアログボックスが表示 されます。

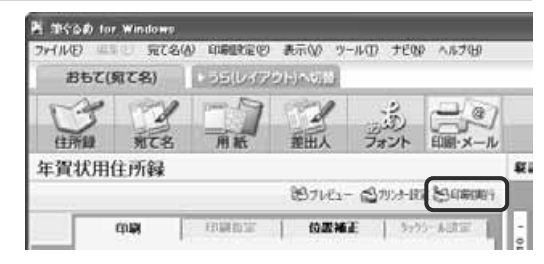

新港番号 (日用)<br>1300022 東京都番田区工業構2-19-7番土.

网络腹室 用感報室<br>超度表 超音き1 - 年96,250

日本マ

1 4628

**TOO - RUISER SONE** に<br>Fのリストにある宛て名の印刷を行います。<br>Gレコードはずつ、合計1枚付は役れます。 確認を行いたかへ」を押して下さい。

氏名<br>富士 第六

 $\mathcal{L}$ 

### 印刷する宛て名と用紙指定を確認する

印刷する宛て名と用紙設定を確認します。 「次へ」ボタンをクリックして、送信履歴の指定をす るダイアログボックスを表示します。

下部のスクロールバーをドラッグしてくださ

●●●●画面に表示しきれない項目がある場合は、画面  $\bullet\bullet$ ヒント

い。

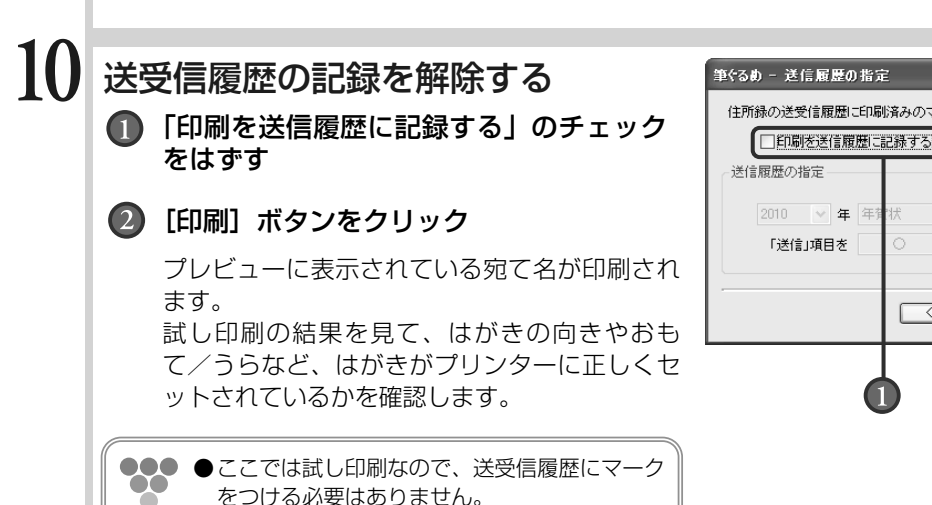

ビント

145

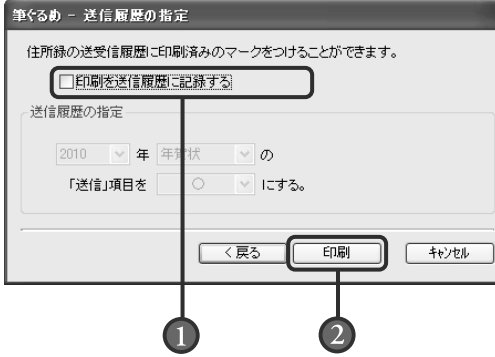

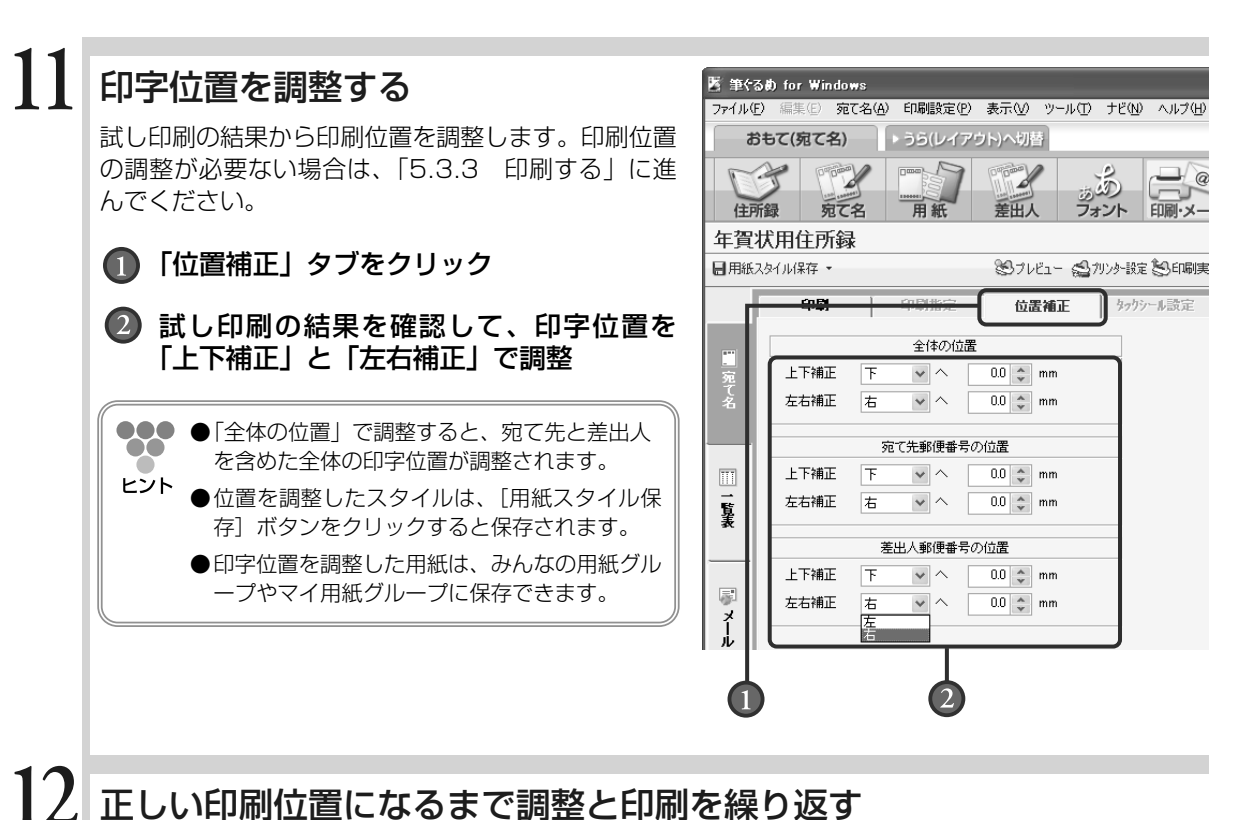

### 正しい印刷位置になるまで調整と印刷を繰り返す

正しい位置に印刷されるようになるまで、試し印刷を行います。

**●プレビューには位置の補正結果は反映されません。実際に印刷して、印字位置を確認してください。** 

### **5.3.3 印刷する**

試し印刷と印字位置の調整が完了したら、年賀はがきへ印刷を行いましょう。

### **■5.3.3.1 住所録の宛て名をすべて印刷する**

ここでは、住所録に登録されている宛て名をすべて印刷してみましょう。

### 年賀はがきをプリンターにセットする

年賀はがきをプリンターにセットします。

注意 **●年賀はがきへの印刷は、一度にたくさんの枚数をプリンターにセットしないで、なるべく10枚~20 枚くらいに分けて行うことをお勧めします。プリンターによっては、大量のはがきをセットすると、 紙送りが正しくできず、紙詰まりの原因になることがあります。**

### **2**

### 印刷する住所を選ぶ

住所録に登録した宛て名の「自宅宛て」と「会社宛て」 から、印刷する住所側をクリックします。

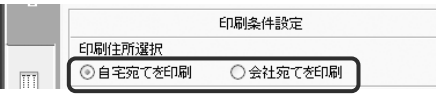

000  $\bullet$ ヒント

●住所が入力されていない宛て名データも印刷する場合は、「住所が無くても印刷する」をチェックして ください。

## **3**

### 印刷される内容を確認する

[プレビュー]ボタンをクリックして、プレビューに 表示された印刷内容を確認します。

●●●●印刷対象のすべての宛て名データが、プレビュ  $\alpha$ ーに表示されます。プレビュー下部のスクロー ヒント ルバーをドラッグするか、「前へ]「次へ]ボタ ンをクリックすると、他の宛て名データが表示 されます。

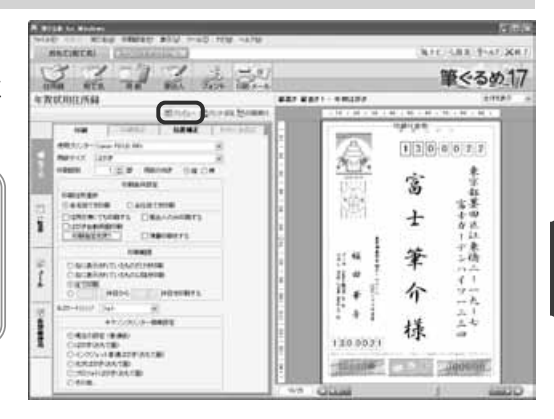

### 印刷を実行する

[印刷実行] ボタンをクリックして、印刷する宛て名 を確認するダイアログボックスを表示します。

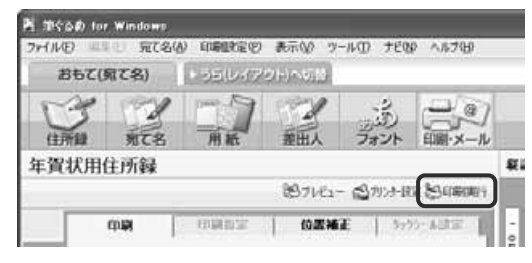

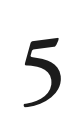

**4**

### 印刷する宛て名と用紙設定を確認する

● 印刷する宛て名と用紙設定が間違いないか を確認

### [次へ]ボタンをクリック

送信履歴の指定をするダイアログボックスを表 示します。

●●● ●印刷の必要がない宛て名データが表示されてい  $\bullet$ る場合は、[キャンセル] ボタンをクリックし ヒント て設定を修正してください。不要な宛て名のミ スプリントを避けることができます。

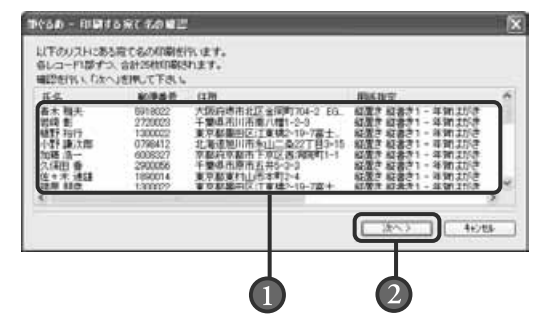

す る

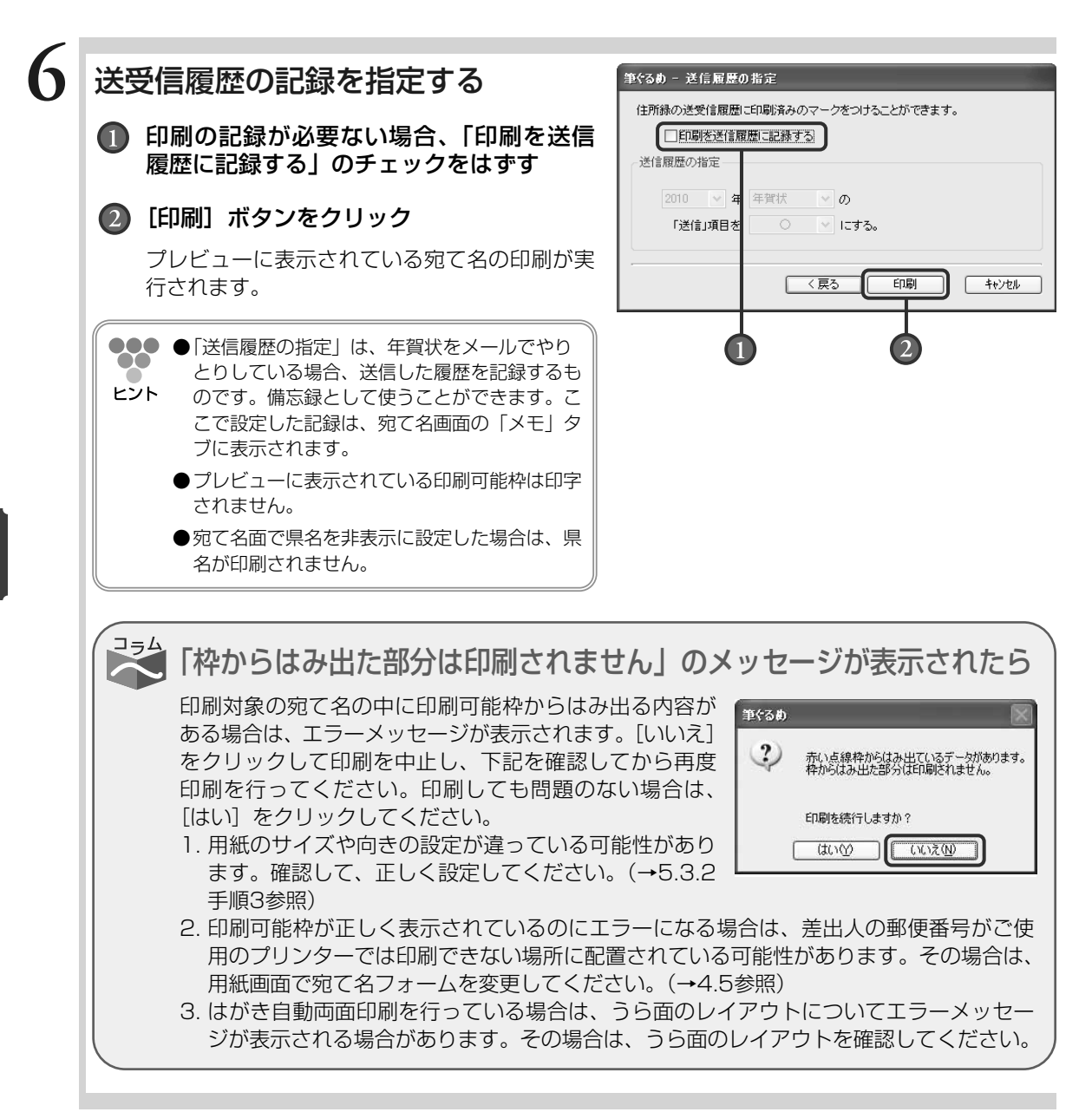

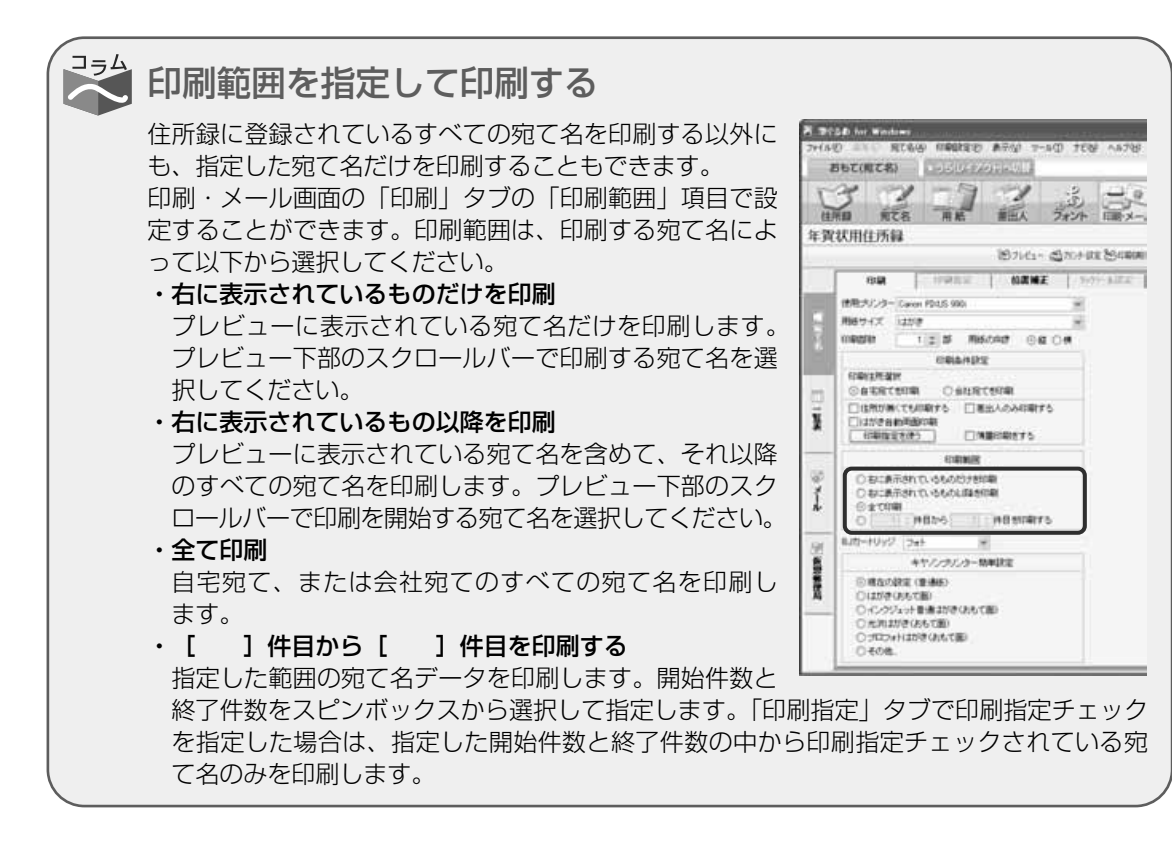

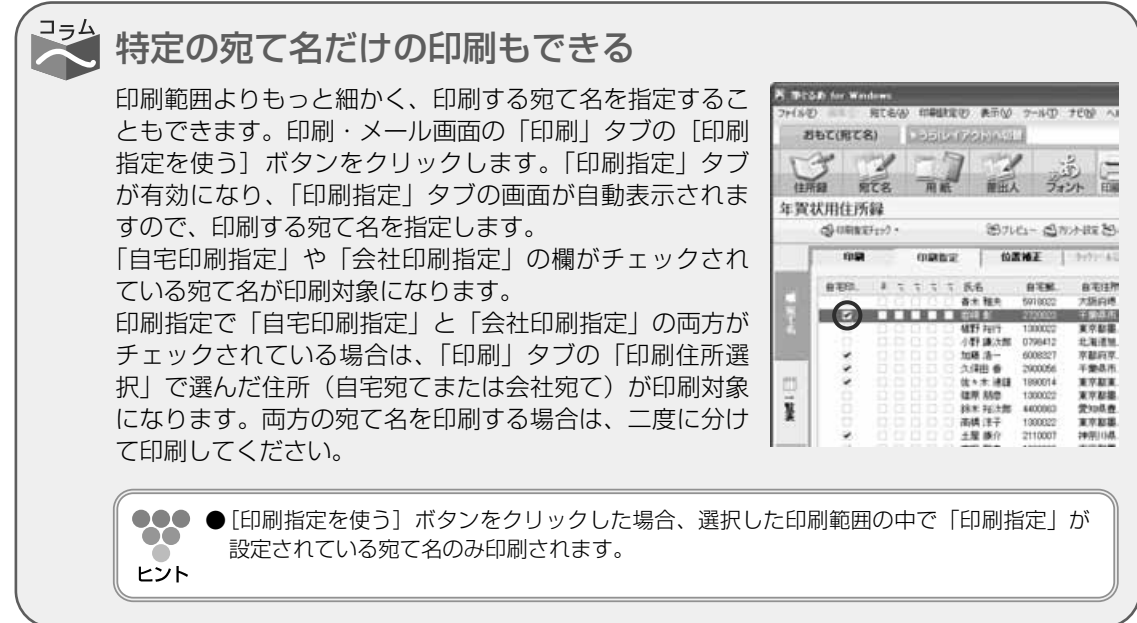

年 賀 状 を 印 刷 す る

### **■5.3.3.2 住所録の宛て名を指定して印刷する**

ここでは、住所録に登録されている宛て名にチェックしたマークを利用して、宛て名を指定印刷 してみましょう。(→5.3.1参照)

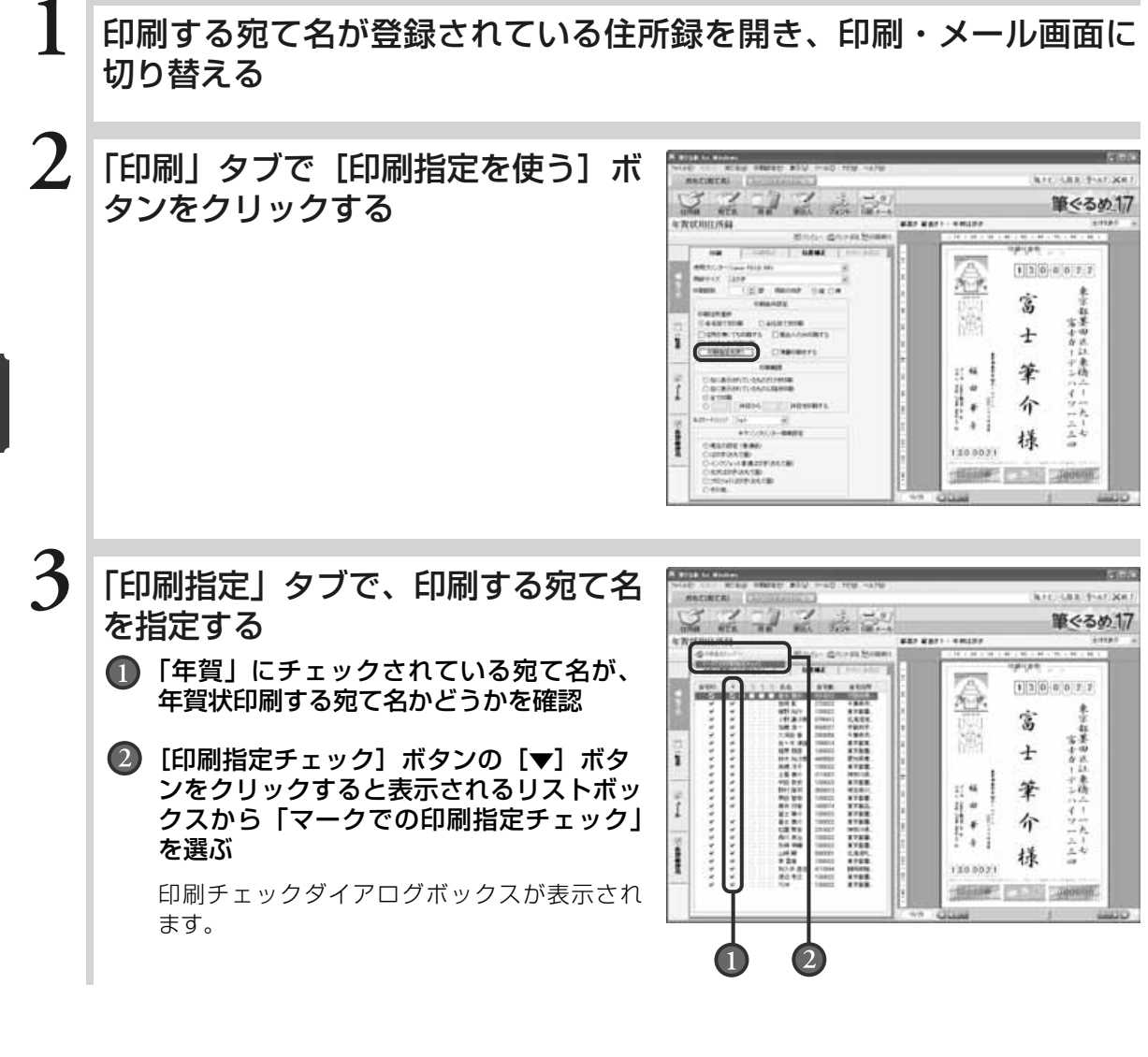

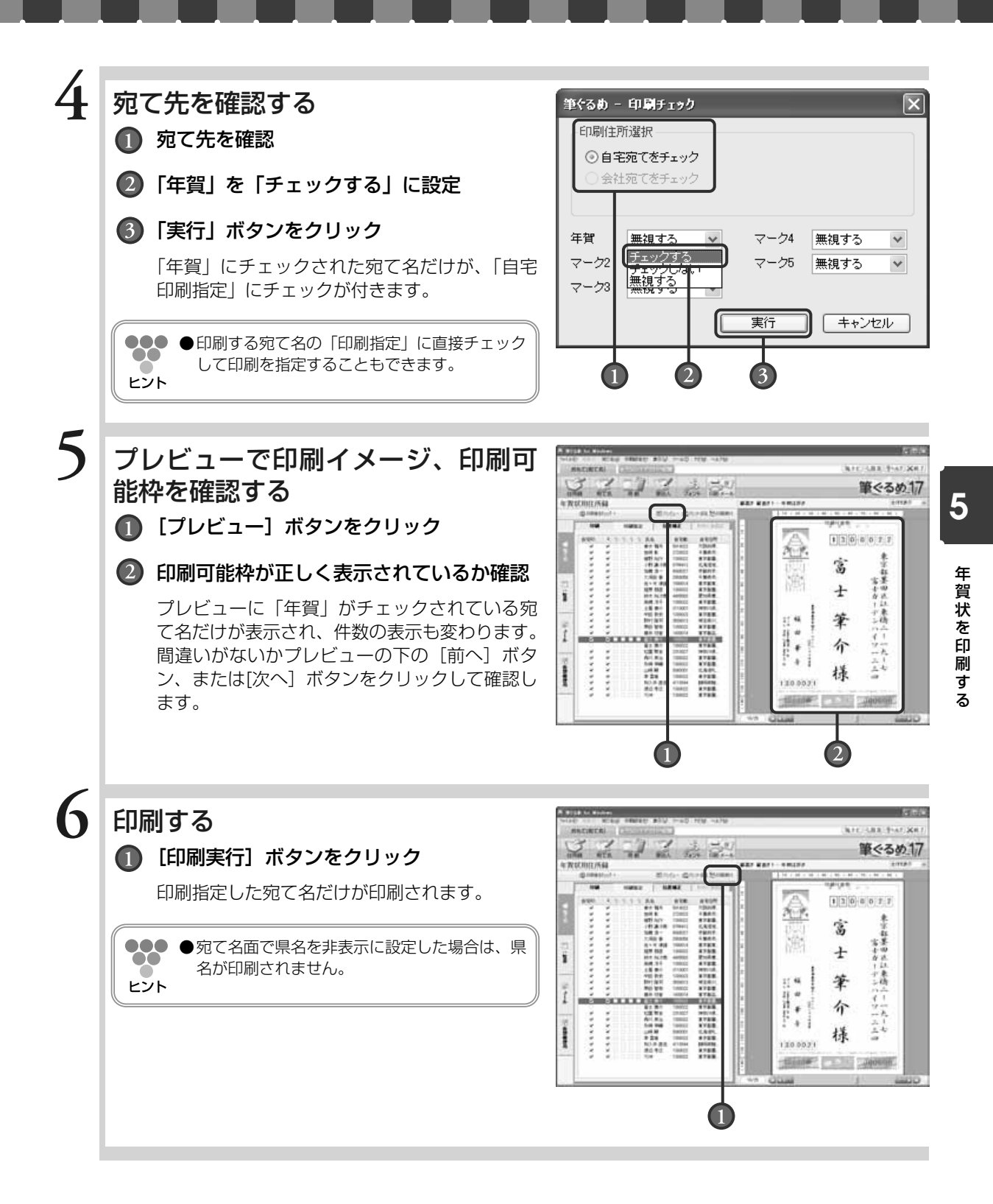

年 賀 状 を 印 刷 す る

## Chapter 往復はがきを作る

同窓会のお知らせや結婚式の2次会などの招待状に欠か せない往復はがきを「筆ぐるめ」で作ることができます。 作業の進めかたについては、「6.1 往復はがきの作り かた」でお好みの作りかたを確認してから、作り始めて みてください。

実際の往復はがきと同じレイアウトを画面で確認しなが ら作業できます。

同窓会案内などのサンプル文面が入ったサンプルレイア ウトも多数用意されていますので、素敵なお知らせ/招 待状はがきの作成にお役立てください。

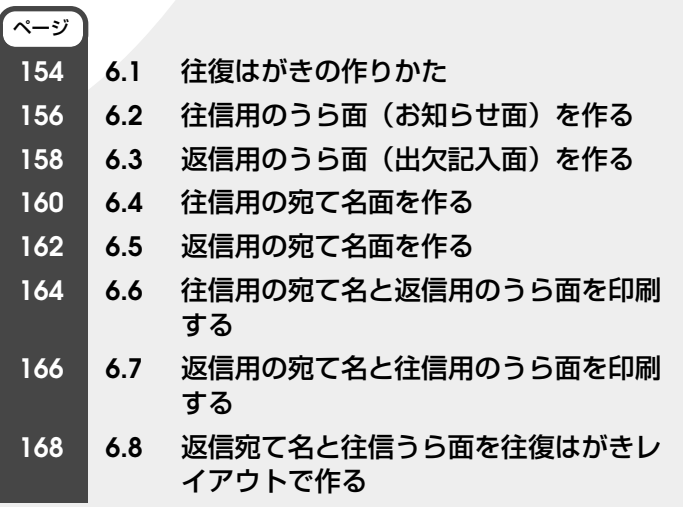

Chapter**3**

Chapter**6 6**

## **6.1** 往復はがきの作りかた

往復はがきを以下の4面に分けて、作りかたの流れについて説明します。

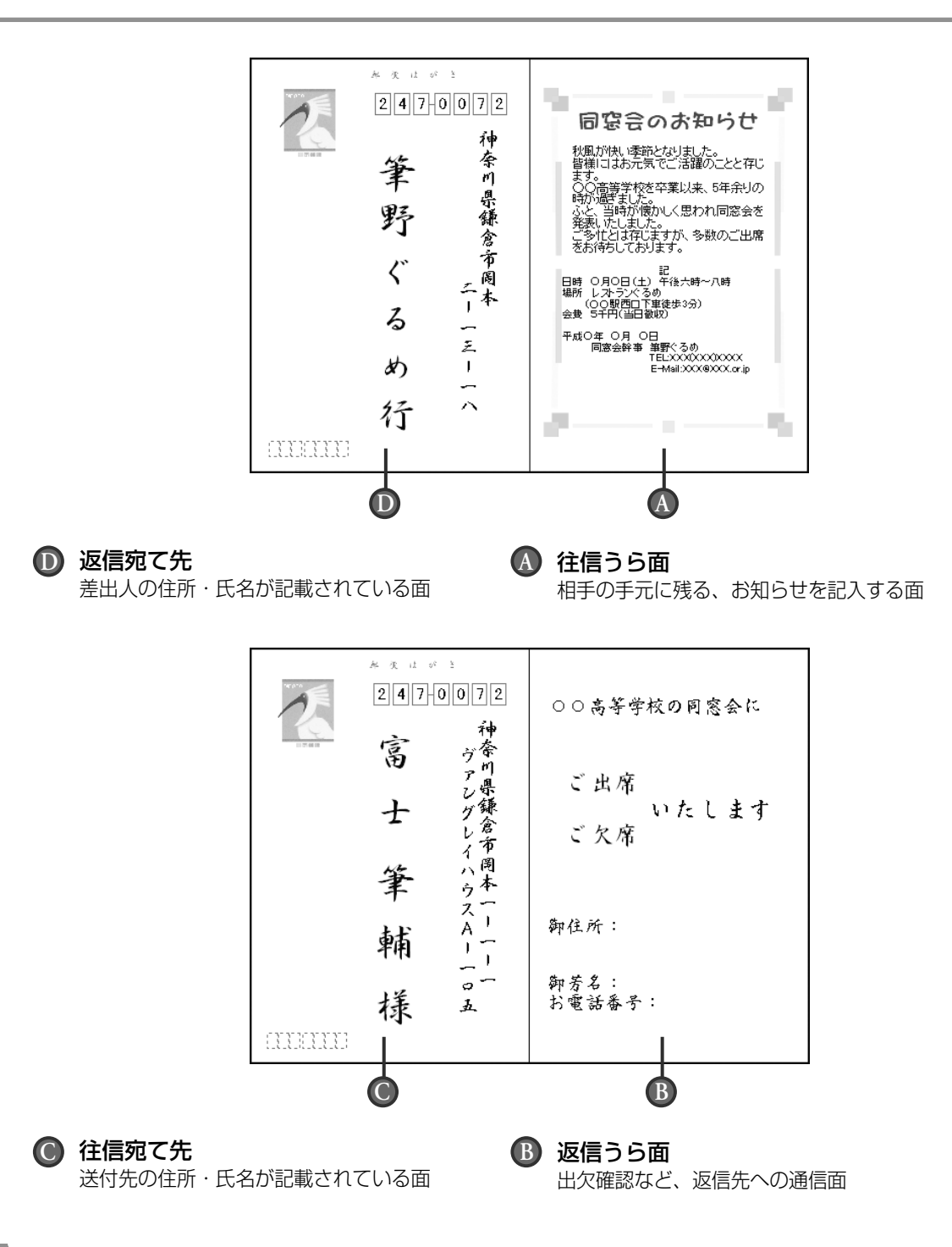

作 る 筆ぐるめでの往復はがきの作りかたは大きく6つのステップに分けることができます。

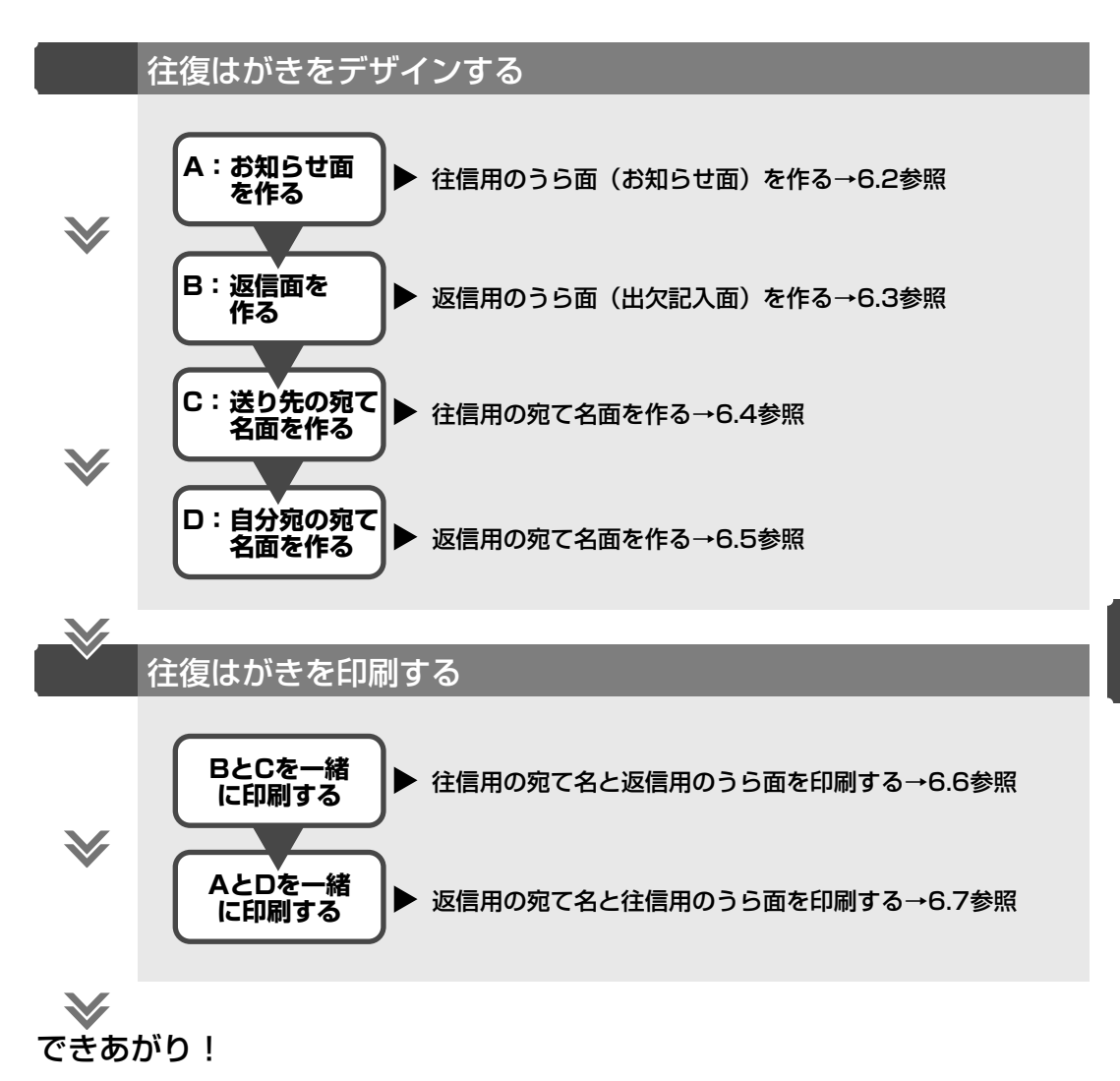

この操作ガイドでは作りやすい例として、

6.2→6.5→6.7で片面を、6.3→6.4→6.6という流れで残りの面を作成することをお勧めします。 また、6.8に返信宛て名(D)と往信うら面(A)を作成して、印刷を行う例を載せていますので 参考にしてみてください。

作業の進めかたは自由に選べますので、やりやすい方法で作れます。 紙面のデザインができたら、印刷する面に気を付けて印刷に進んでください。

## **6.2** 往信用のうら面(お知らせ面)を作る

### お知らせの文面を作成します。

ここではサンプルを使い、文面を変えて楽に作成できる方法を説明します。

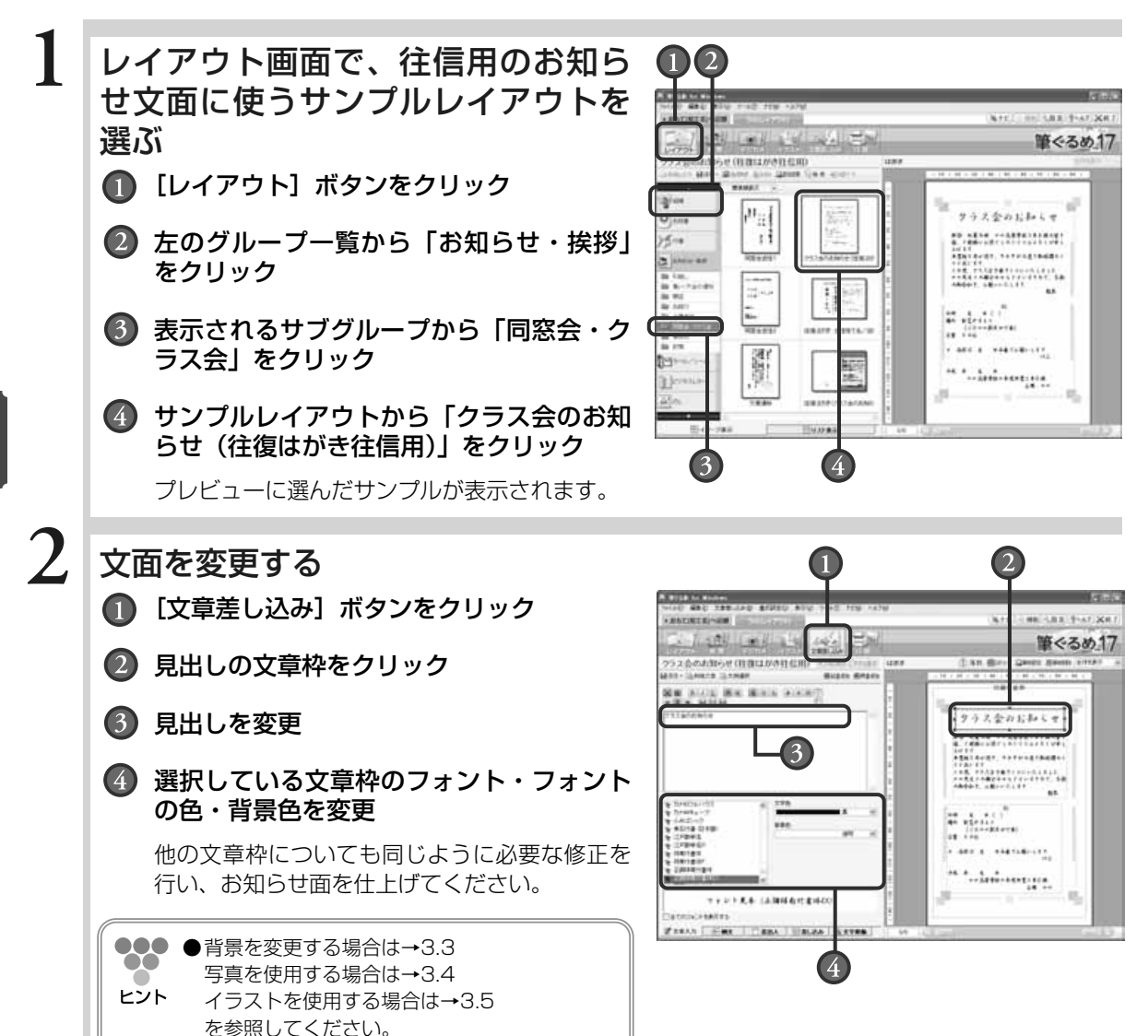

る

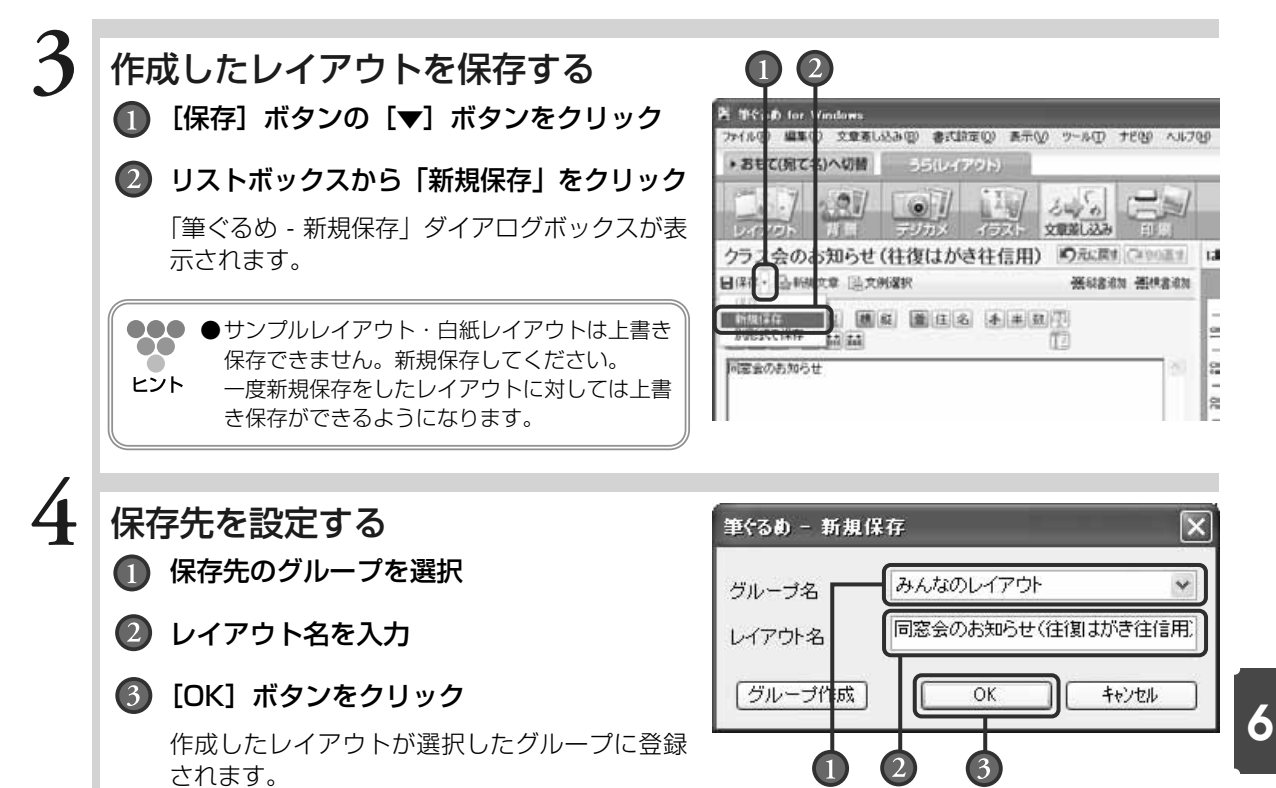

## **6.3** 返信用のうら面(出欠記入面)を作る

出欠の返事や、アンケートの回答などを記入していただくための返信うら面のレイアウトを作成します。 ここではサンプルを使い、文面を変えて楽に作成できる方法を説明します。

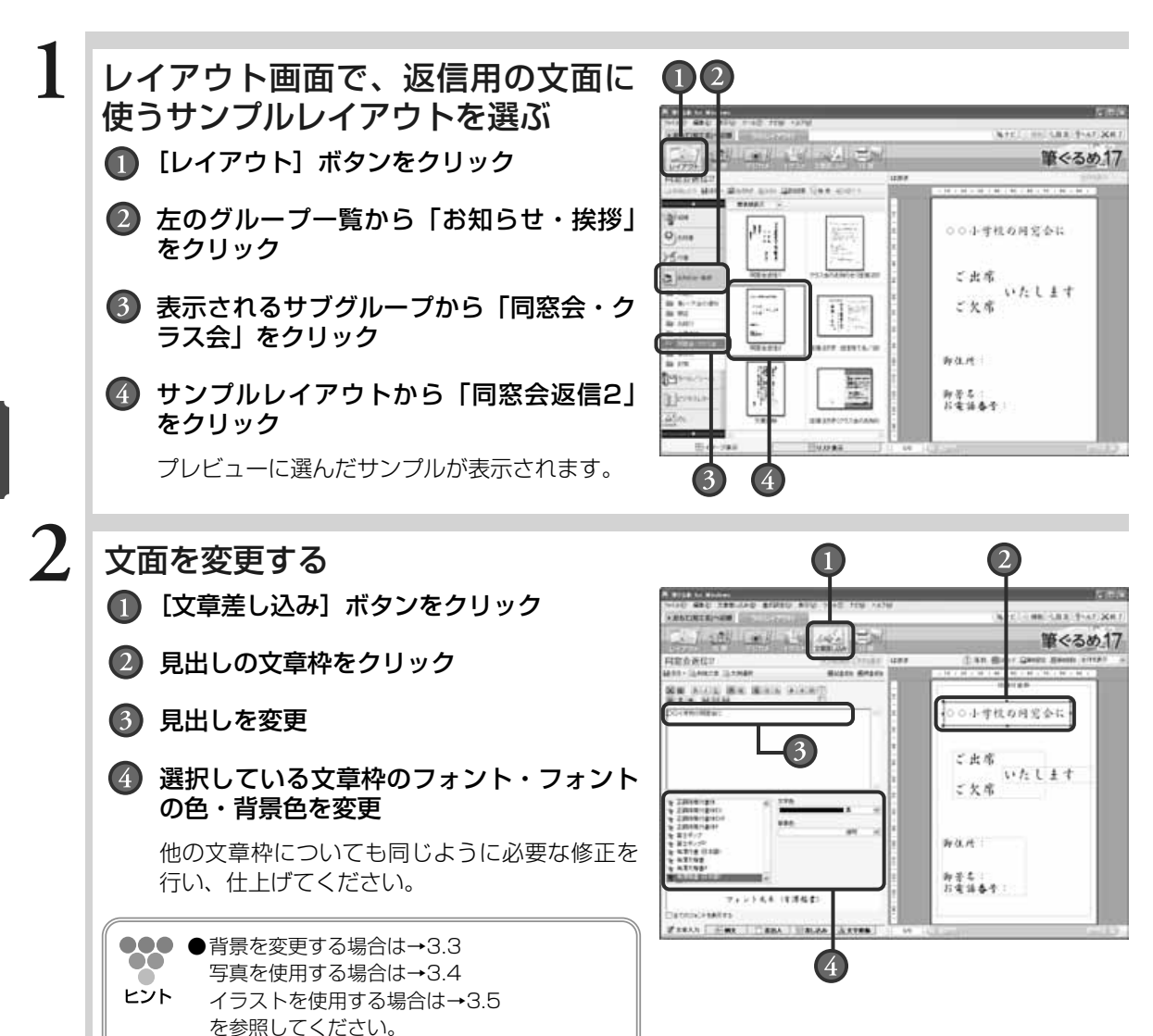

き を 作 る

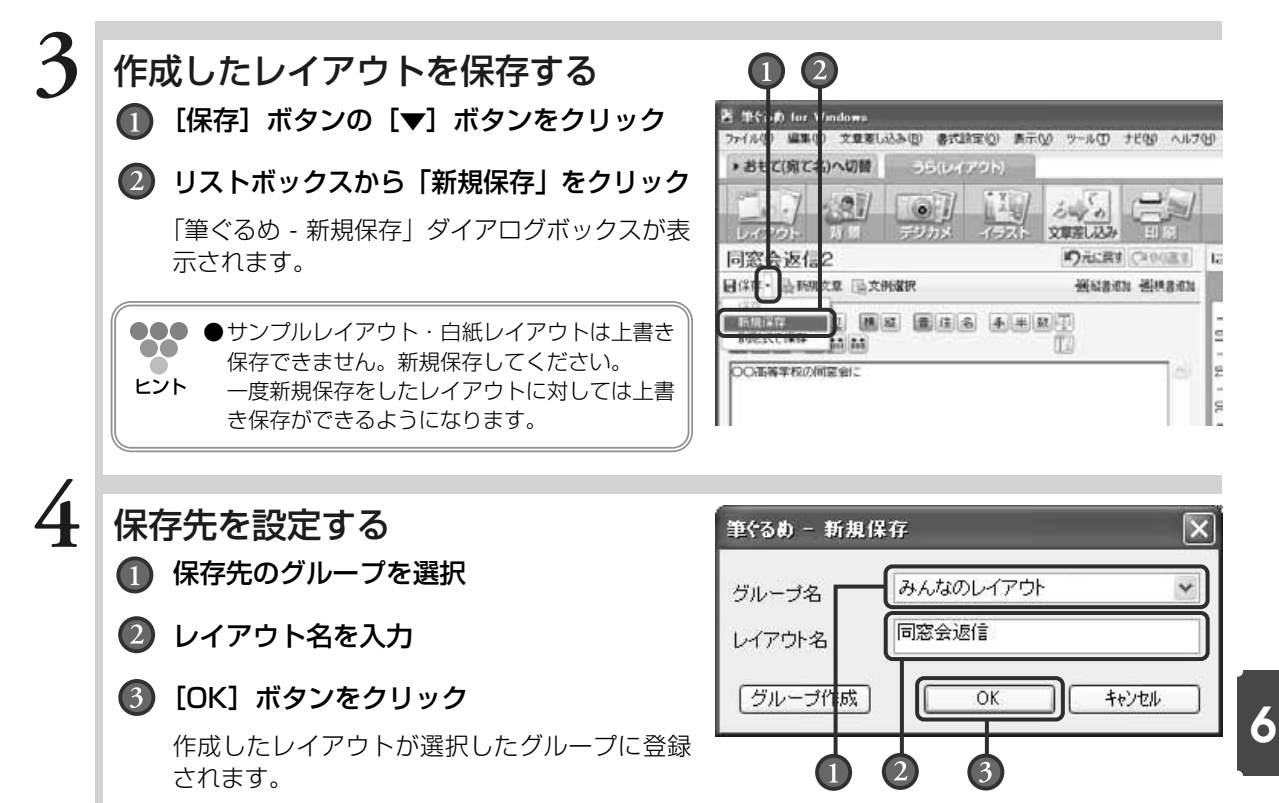

## **6.4** 往信用の宛て名面を作る

#### 往復はがきの送り先を住所録で設定します。

ここでは、「6.3 返信用のうら面(出欠記入面)を作る」で作った返信うら面のレイアウトが選択されてい る状態からの手順を説明します。

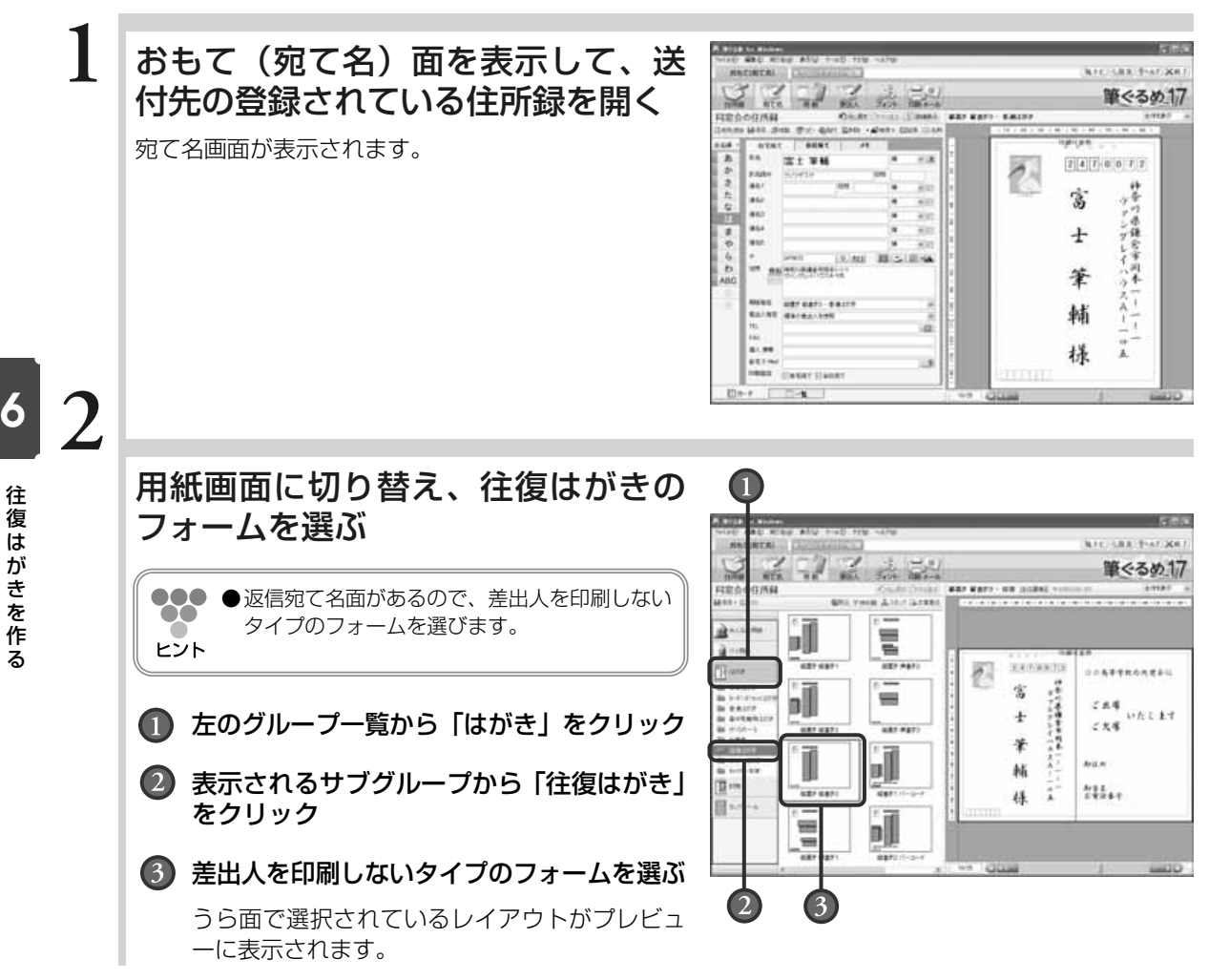

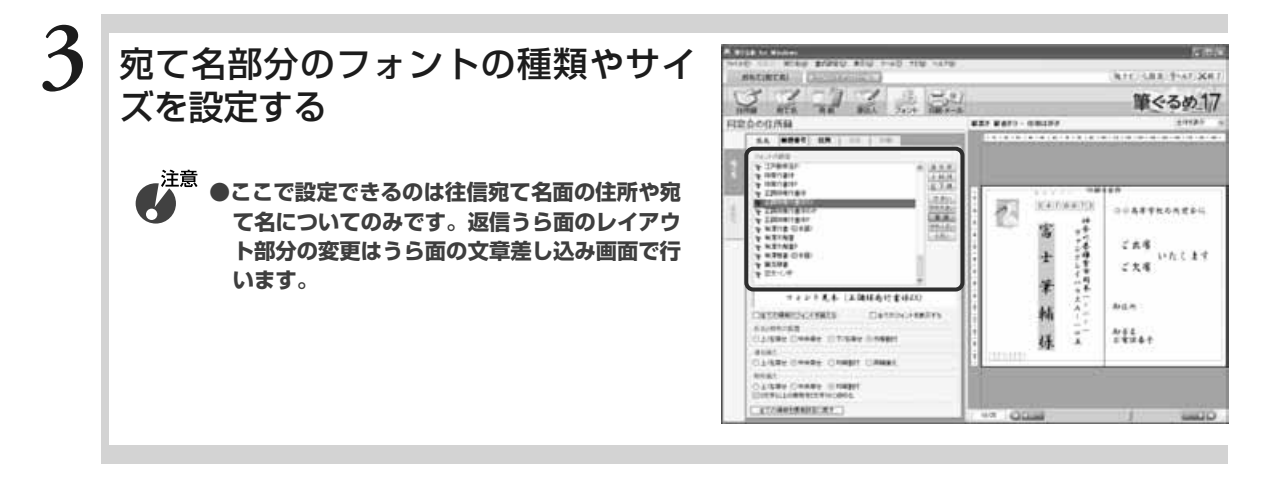

このまま印刷する場合 →6.6の手順4に進む

### **6.5** 返信用の宛て名面を作る

#### 往復はがきの返信先を住所録で設定します。

返信先が自分自身の場合、差出人の設定を宛て先に使う方法もありますが、ここでは住所録に返信先を設定 して作成する方法を説明します。この方法で作成する場合、返信宛て名は自動で配置されて自由に移動する ことはできません。宛て先に付ける「行」を小さくしたり、右斜めにずらしたりする場合は、「6.8 返信宛 て名と往信うら面を往復はがきレイアウトで作る」の作りかたを参照してください。

ここでは、「6.2 往信用のうら面(お知らせ面)を作る」で作った往信用のうら面が選択されている状態か らの手順を説明します。

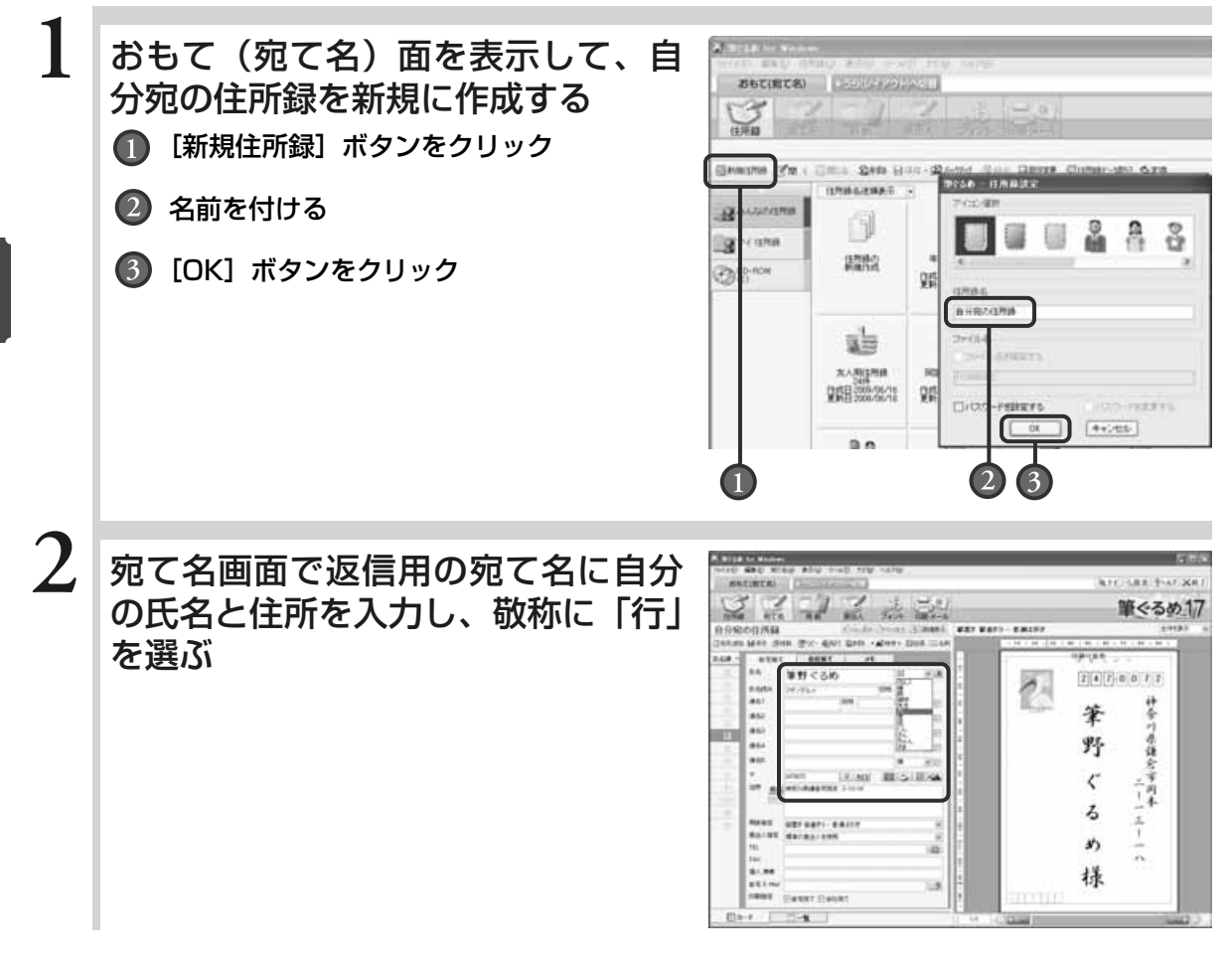

作 る

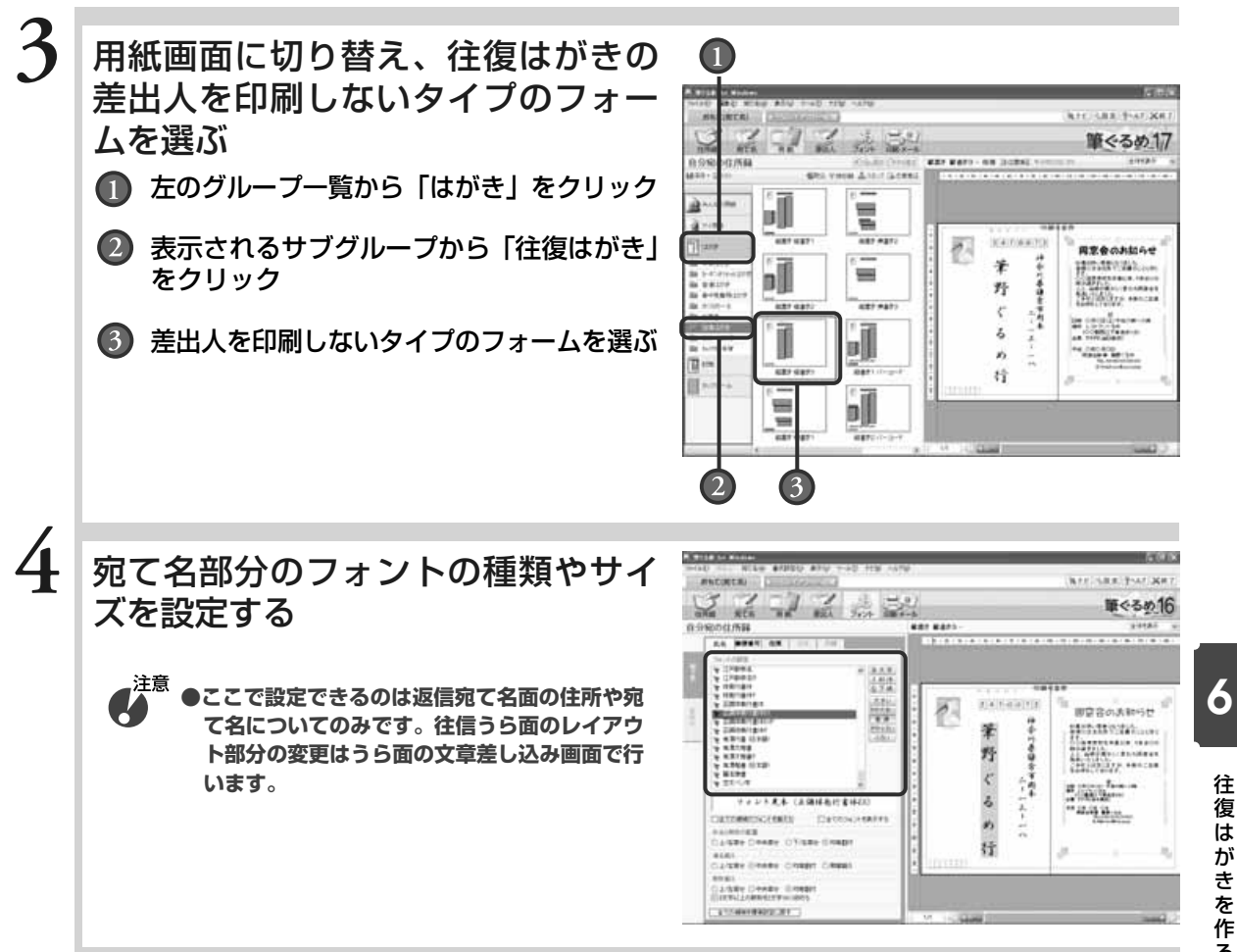

このまま印刷する場合 →6.7の手順4に進む

**6.6** 往信用の宛て名と返信用のうら面を印刷する

6.4から引き続き操作をされる方は手順4から作業を始めてください。

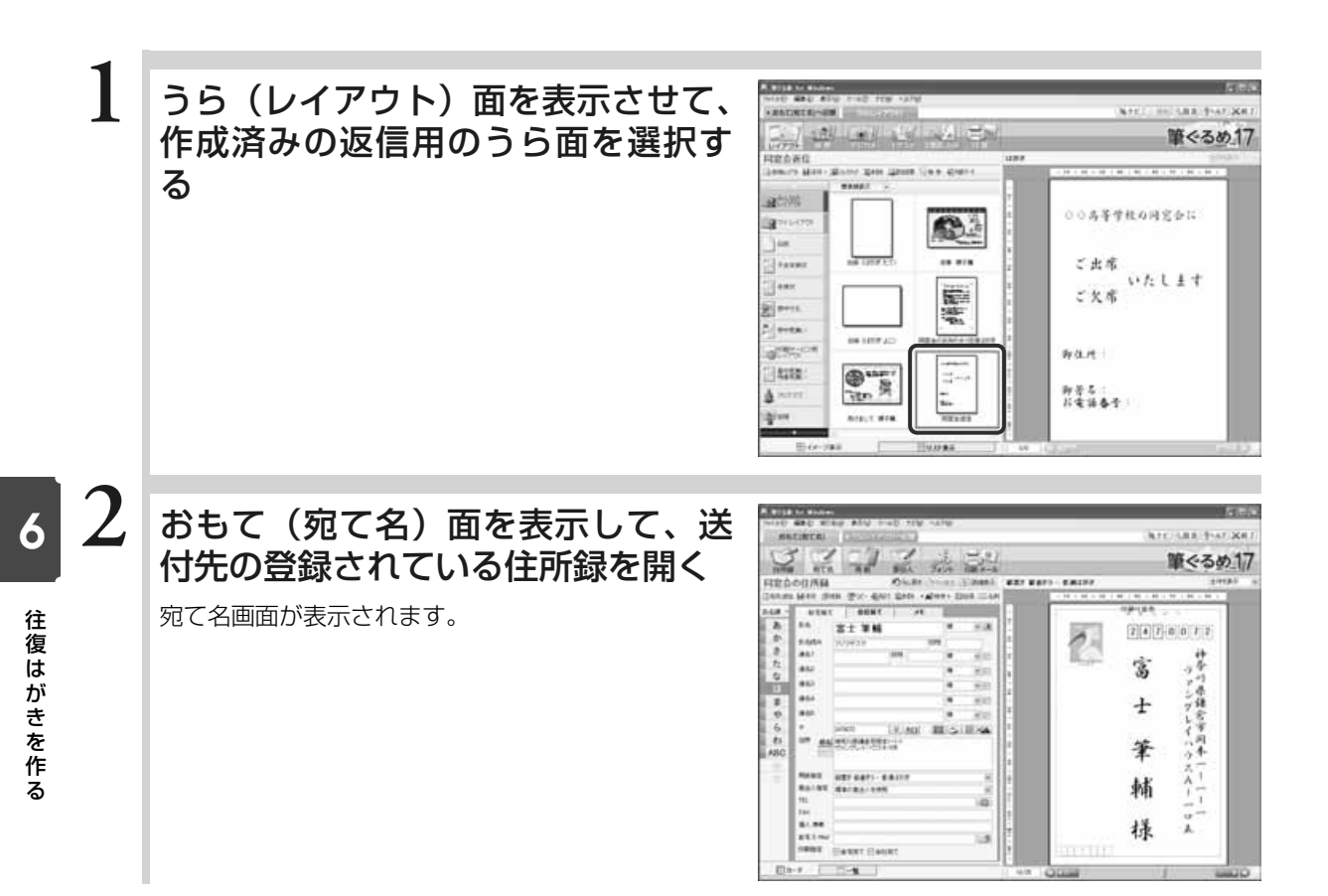

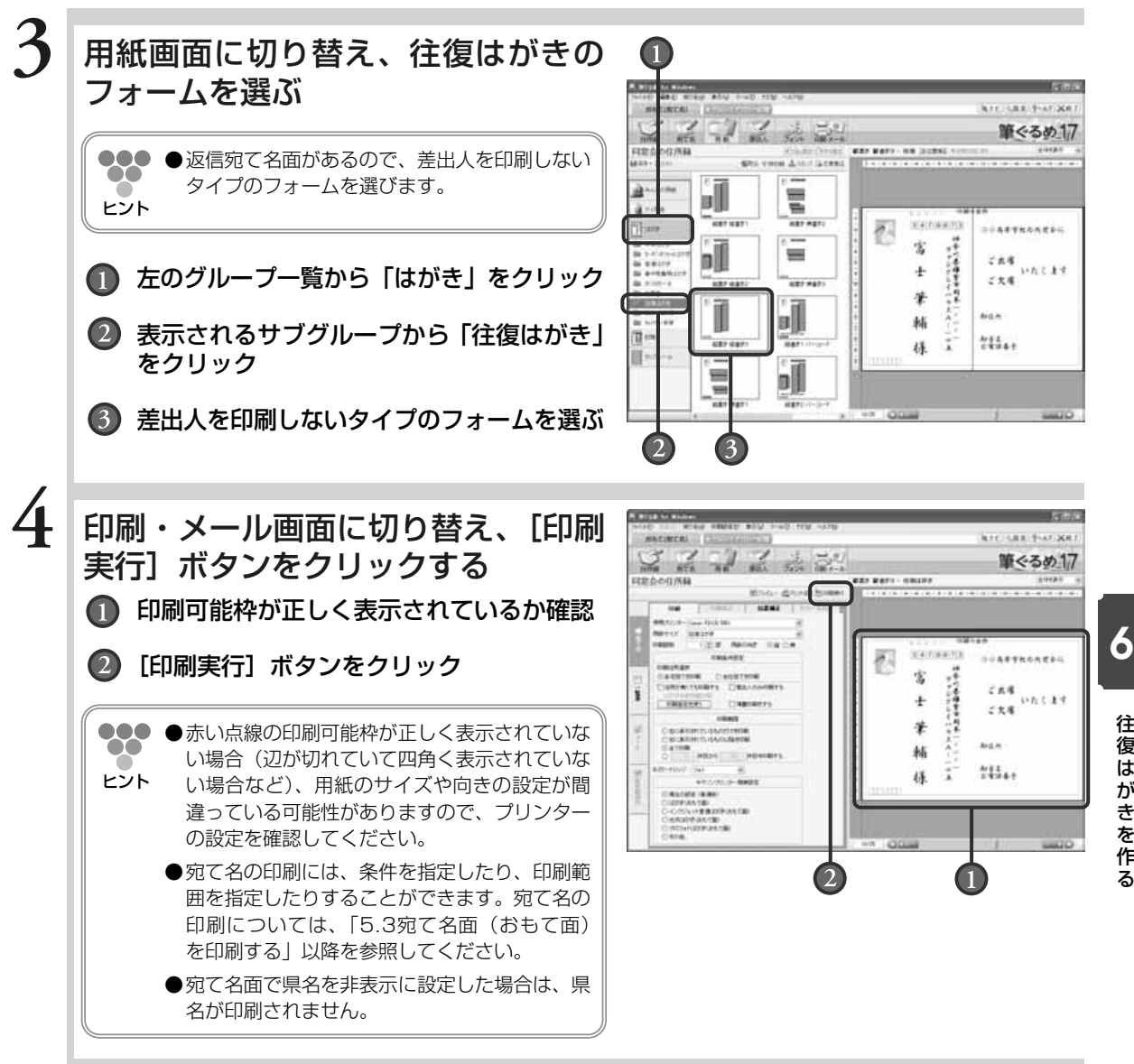

**6.7** 返信用の宛て名と往信用のうら面を印刷する

6.5から引き続き操作をされる方は手順4から作業を始めてください。

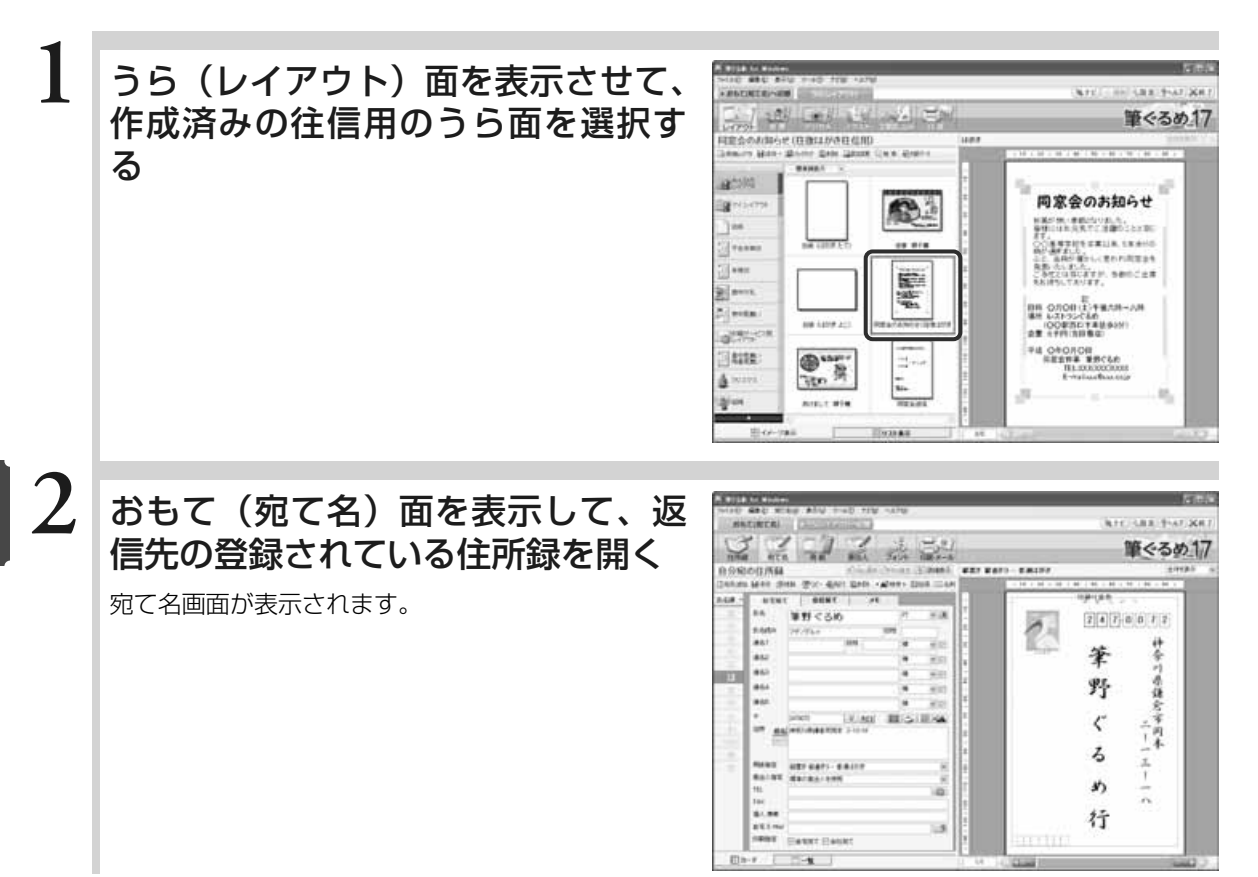

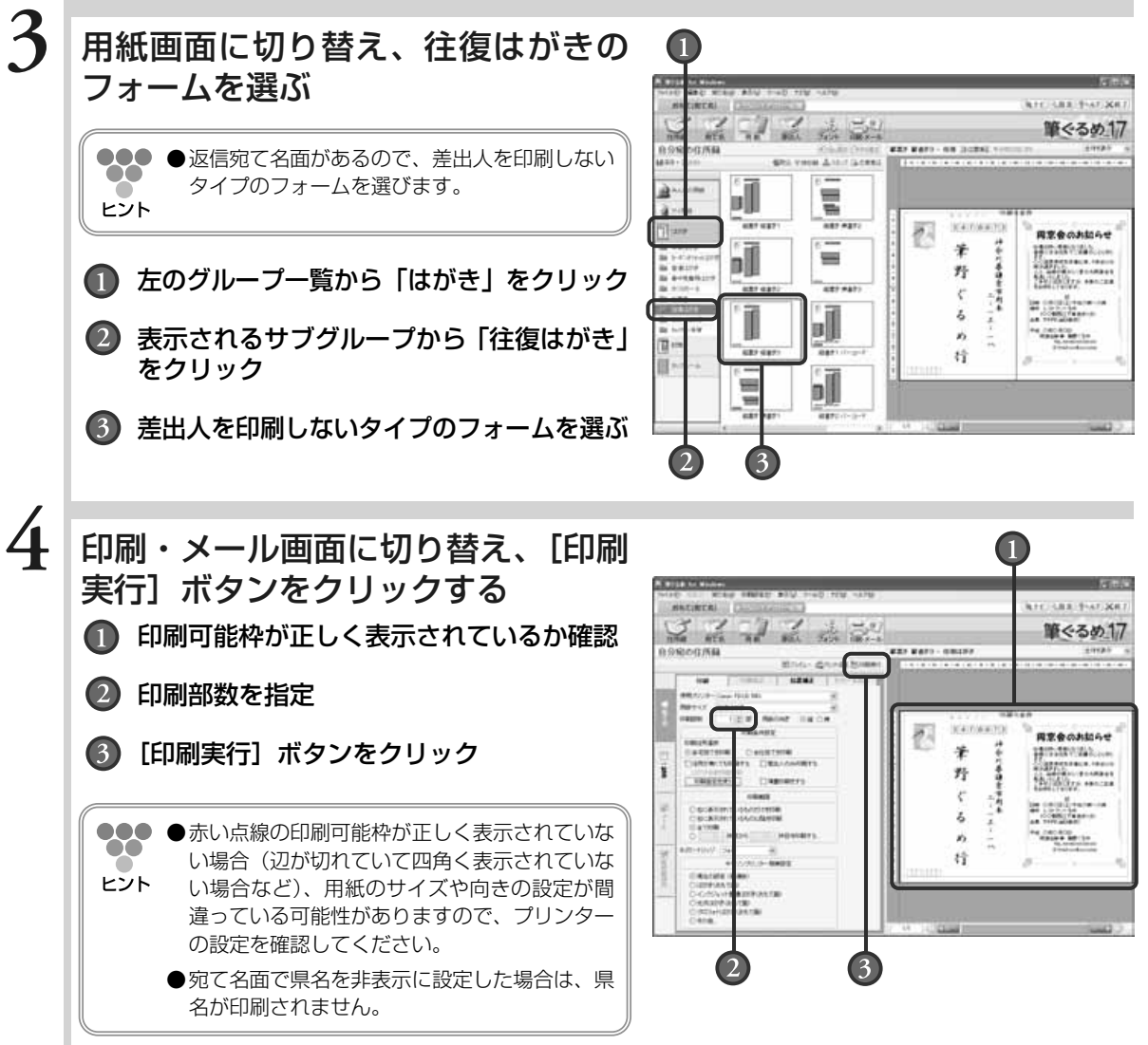

## **6.8** 返信宛て名と往信うら面を往復はがきレイアウトで作る

自分の住所氏名を記載する返信宛て名面とお知らせを記載する往信うら面を、往復はがきサイズの用紙レイ アウトに1つのデザインとして作成する方法を説明します。

レイアウトの「お知らせ・挨拶」グループのサブグループ「同窓会・クラス会」に返信宛て名/往信うら面 のサンプルレイアウト(クラス会のお知らせ)が登録されています。ここでは、このサンプルを利用して、 作業を簡略化します。レイアウトの「白紙」グループのサブグループ「はがき」に白紙の往復はがきのレイ アウトが用意されています。そちらを使用して、白紙から作成することもできます。

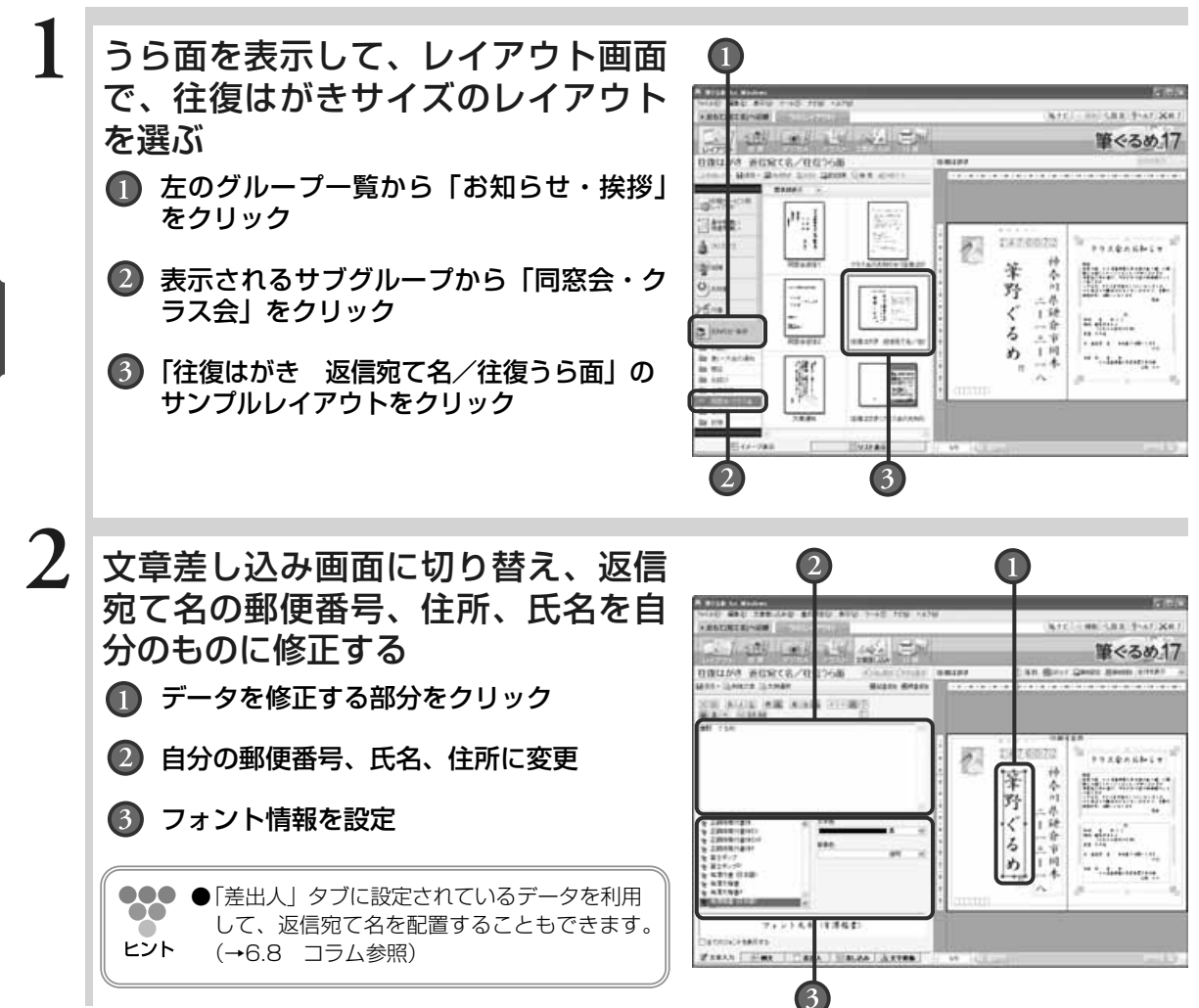

を 作 る

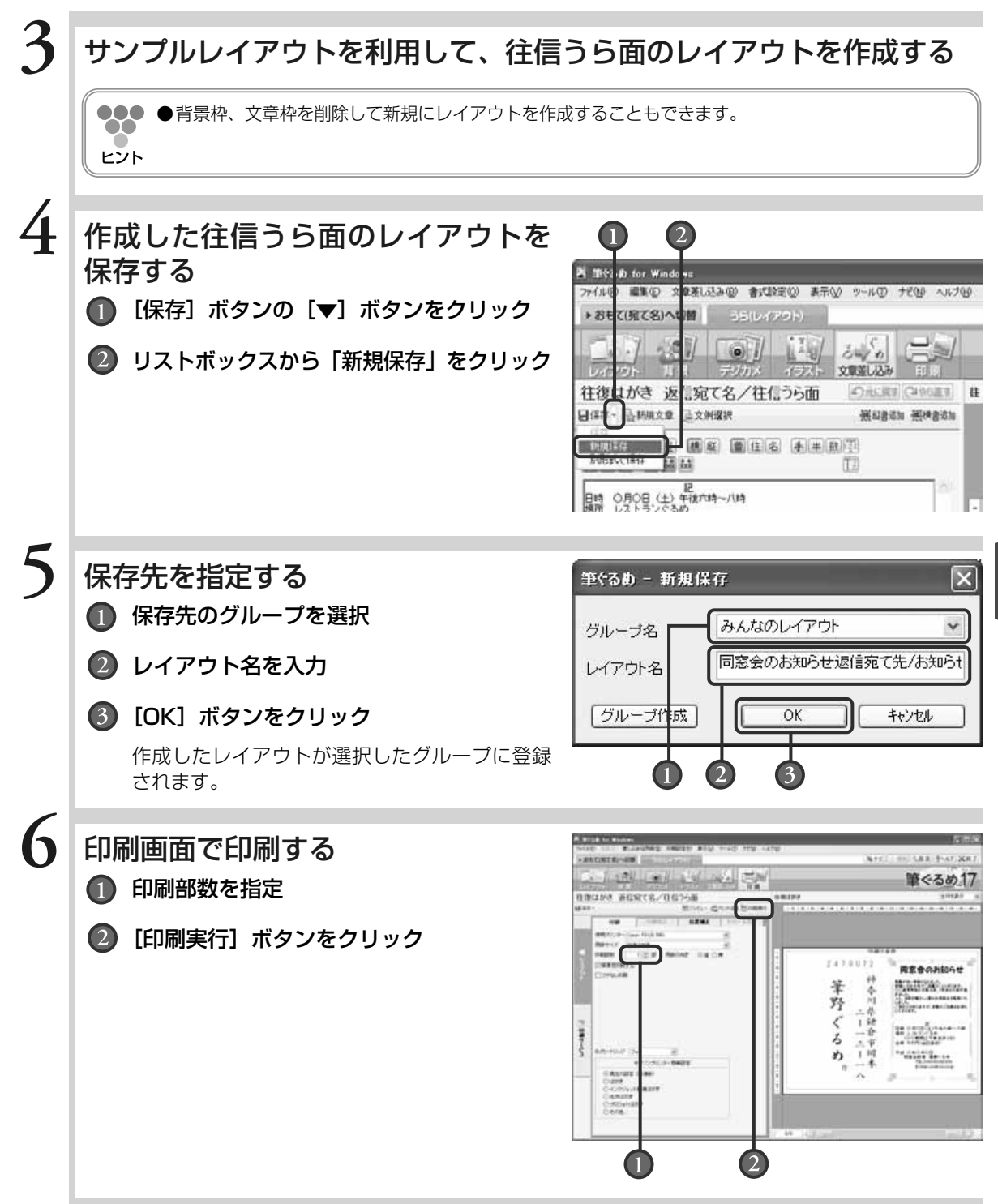

往 復 は が き を

> 作 る

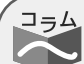

### 差出人情報を利用する

文章差し込み画面の「差出人」タブに登録済みの差出人情 報を返信宛て名に利用することもできます。

「差出人」タブをクリックし、[縦書追加]ボタンをクリッ クすると、差出人追加ダイアログボックスが表示されます。 追加する差出人の種類とレイアウトを選択し、テキストと して追加を選択して「OK1 ボタンをクリックすると、は がきの左上に差出人情報が表示されます。

差出人情報が表示されたら、不要な項目を削除したり、差 出人枠を移動したりしてレイアウトを整えます。ただし、 差出人情報の郵便番号は、はがきの桝目に正確に配置する ことができません。

郵便番号を配置するには、差出人枠中の郵便番号枠を削除 し、「文章入力」タブの画面から新しく[横書追加]して 郵便番号を入力、またはあらかじめ郵便番号を入力して [横書追加]をし、はがきの郵便番号の桝目に合わせてサ イズを調整します。郵便番号を入力する際は、〒マークや ハイフンは含めないでください。

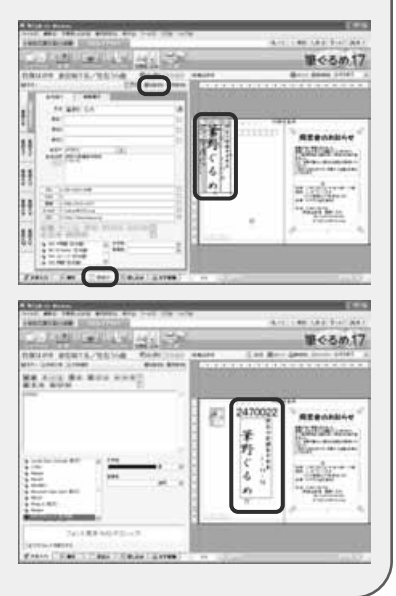

## Chapter 宛て名データを 一覧印刷する

宛て名データの表示形式には、1件のデータをプレビュ ーに全体表示するカード表示形式と、複数の宛て名デー タをまとめて確認できる一覧表形式があります。 旧バージョンの筆ぐるめに比べて各項目の文字の大きさ や、行の高さが改善され見やすい表になりました。

ここでは、一覧表形式の表示や編集のしかた、一覧表で できることなどを説明します。

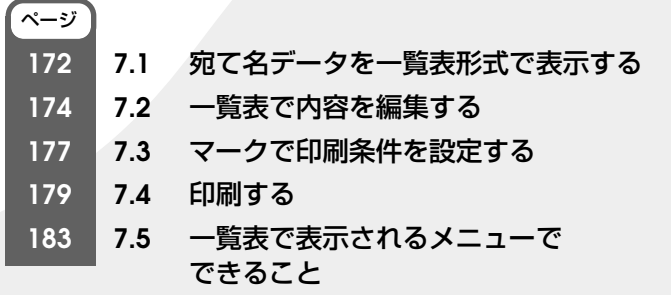

Chapter**3**

Chapter**7 7**

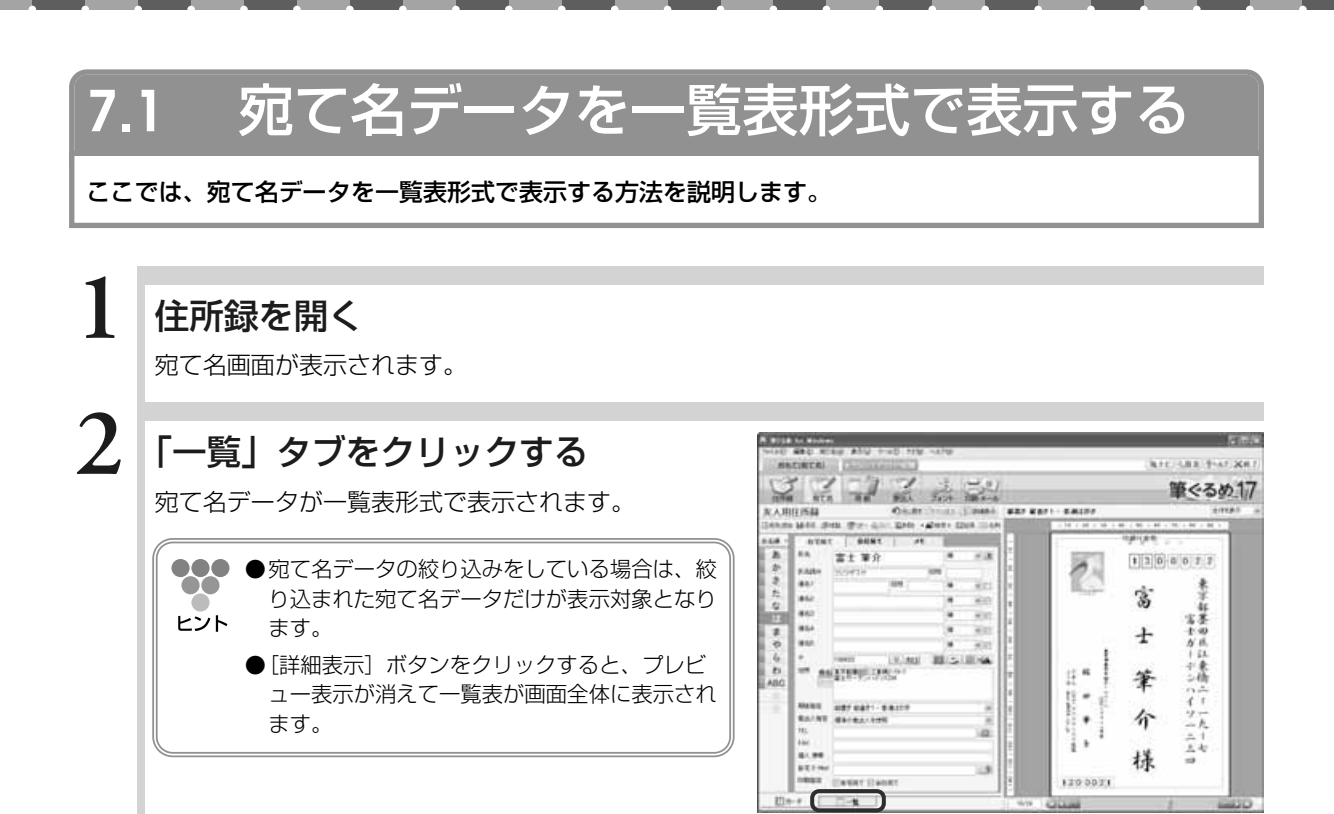

**7 3**

### 一覧表を表示するタブをクリックする

「自宅宛て」「会社宛て」「メモ」タブのいずれかをク リックします。選んだタブの文字が赤字に変わり、全 面に表示されます。

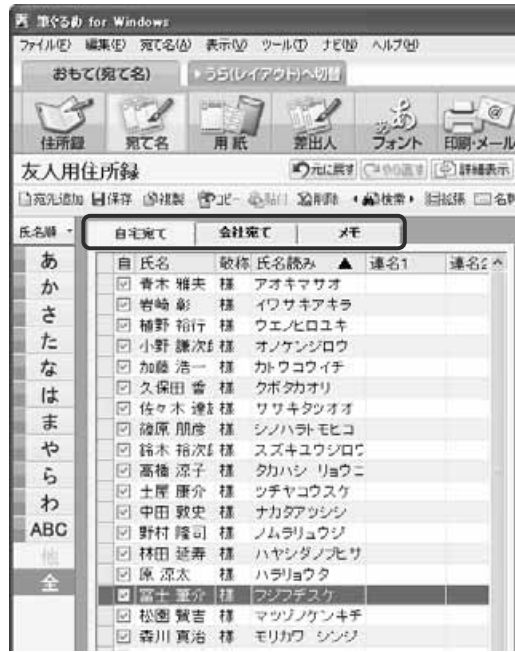

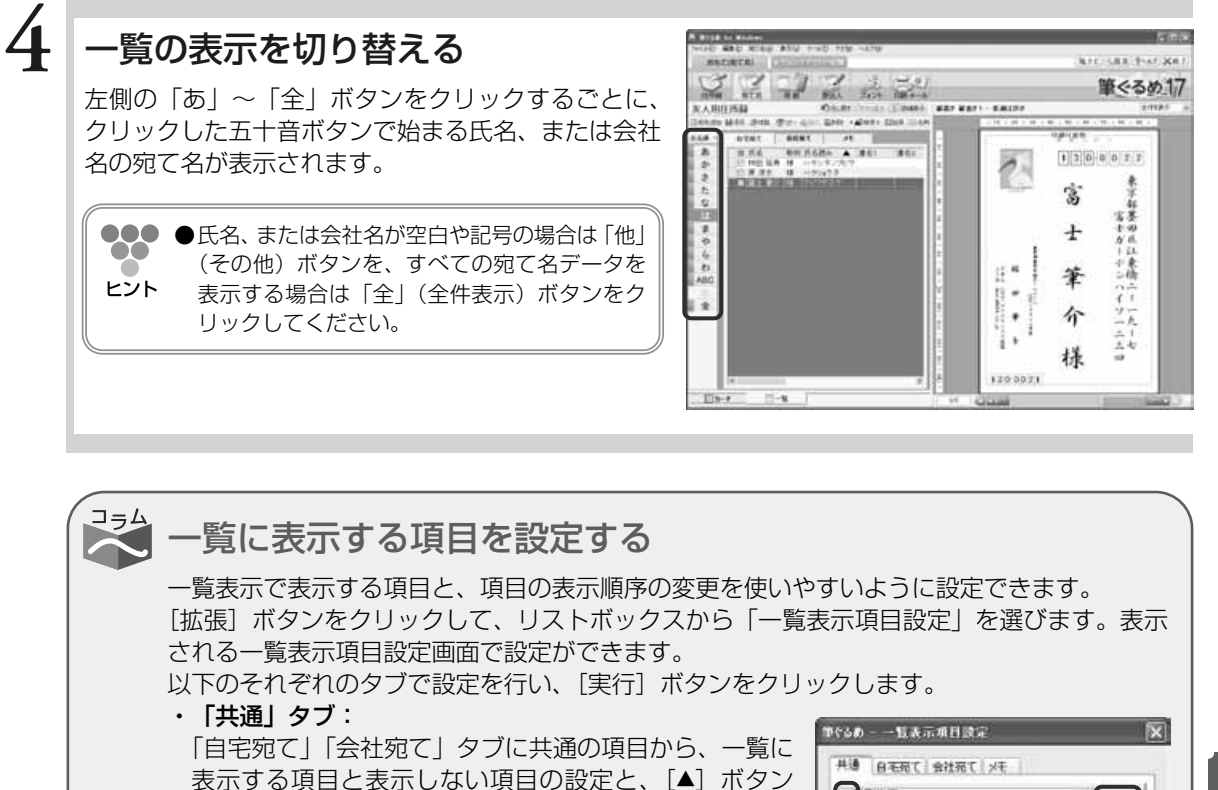

 $\frac{1}{2}$ と[▼]ボタンで表示する順序を設定できます。 ・「自宅宛て」「会社宛て」「メモ」タブ: 龘 「自宅宛て」、「会社宛て」、「メモ」のそれぞれの項目か ら、一覧に表示する項目と表示しない項目の設定と、 協 [▲]ボタンと[▼]ボタンで表示する順序を設定でき ます。 「標準に戻す」

 $\infty$ ヒント

●●● ●表示する項目と表示する順序を元の状態に戻す場合は、「標準に戻す]ボタンをクリックし てください。

**7**

▲

 $\blacktriangledown$ 

一秒地

 $x + y$ 

## **7.2** 一覧表で内容を編集する

ここでは、宛て名データが一覧表の状態での内容と項目幅の変更、および敬称と差出人の一括設定について 説明します。

### **7.2.1 一覧表で内容を変更する**

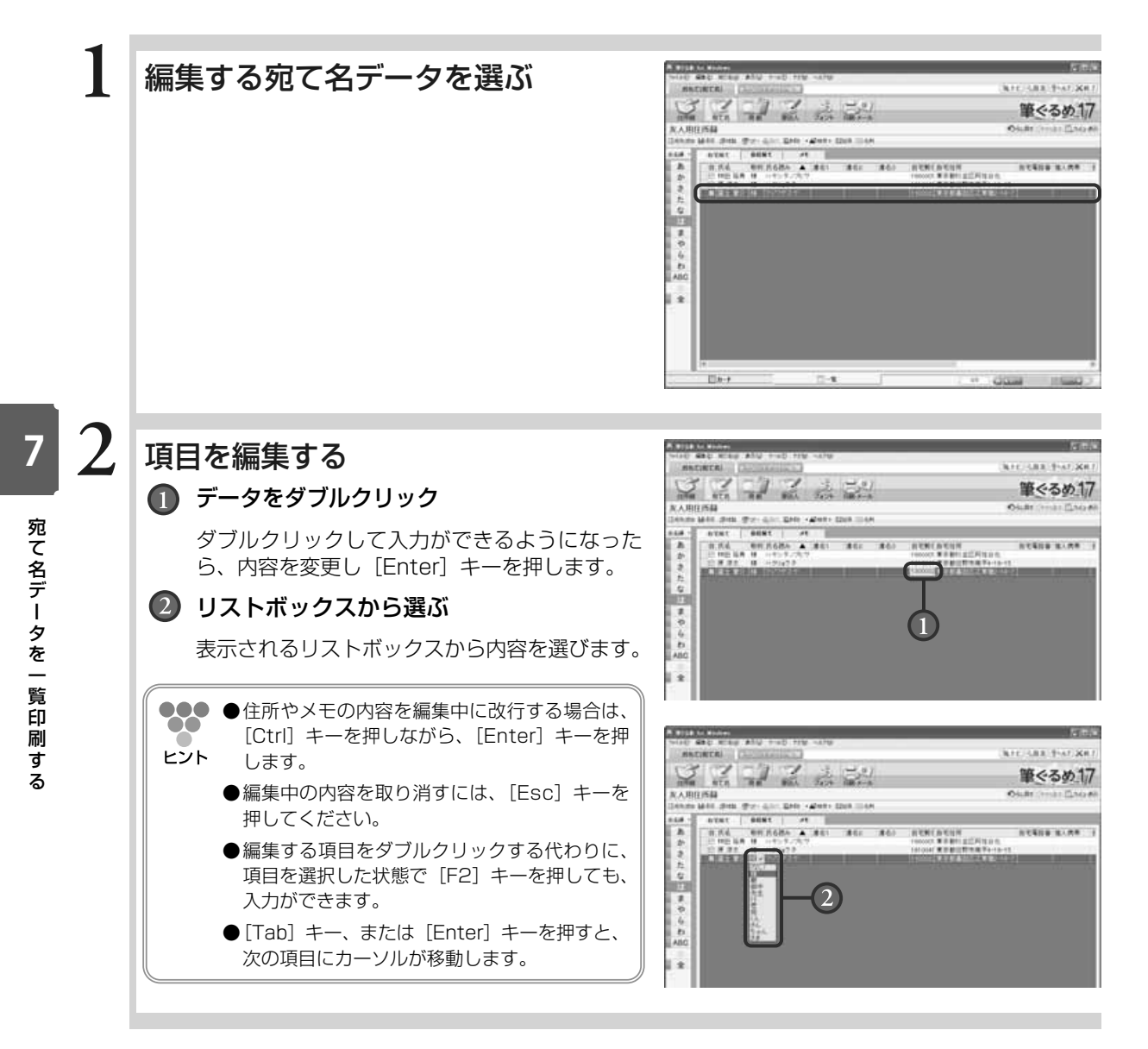

### **7.2.2 一覧項目の表示幅を変更する**

 $\bullet\bullet\bullet$  $\bullet\bullet$ 

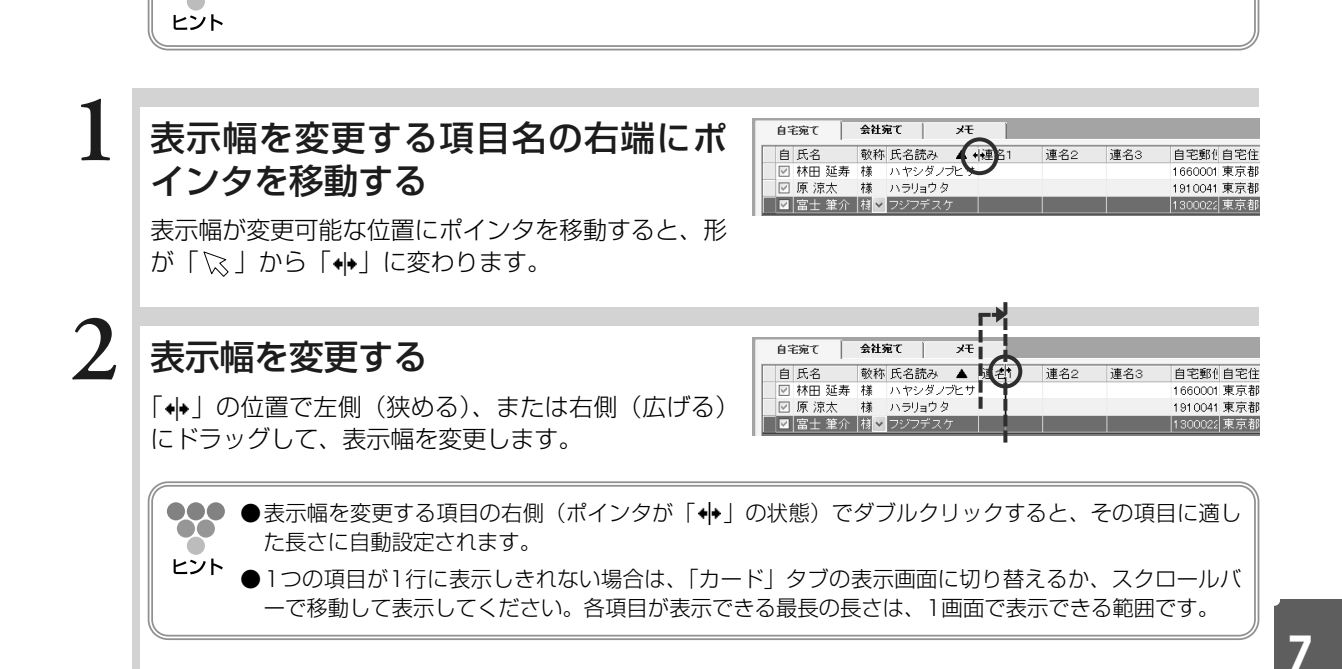

●各項目の表示幅を変更しても、保存されているデータの内容は変わりません。

### **7.2.3 一覧表で敬称を一括設定する**

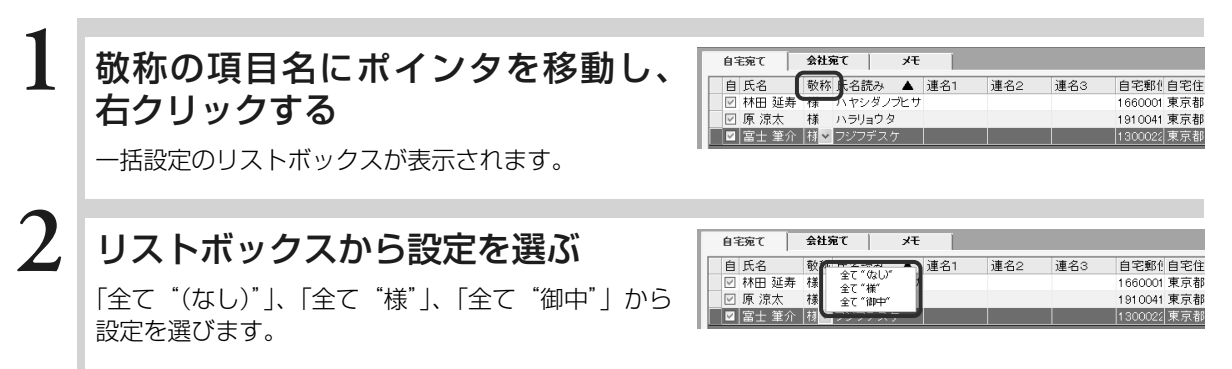

宛 て 名 デ ー タ を 一 覧 印 刷 す

### **7.2.4 差出人を一括設定する**

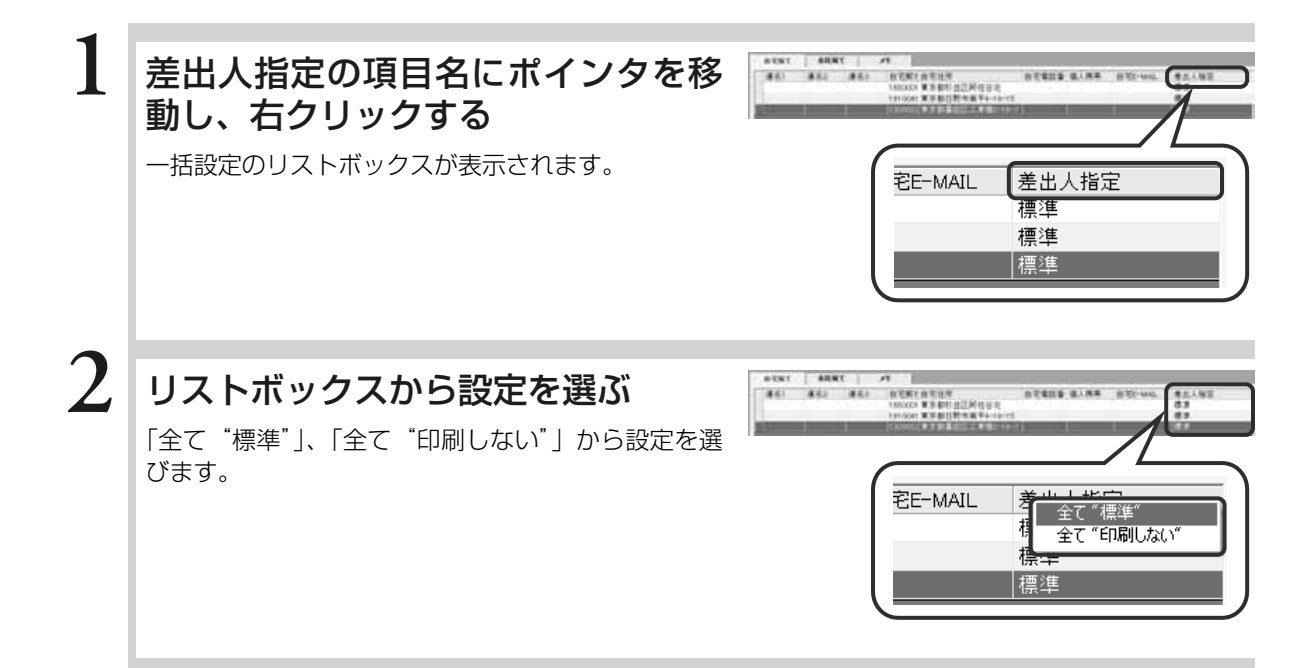
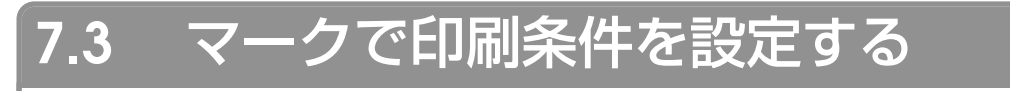

ここでは、登録した宛て名データに対して、一覧表からまとめて印刷条件を設定する方法を説明します。

### **7.3.1 一覧表でマークのチェック/解除**

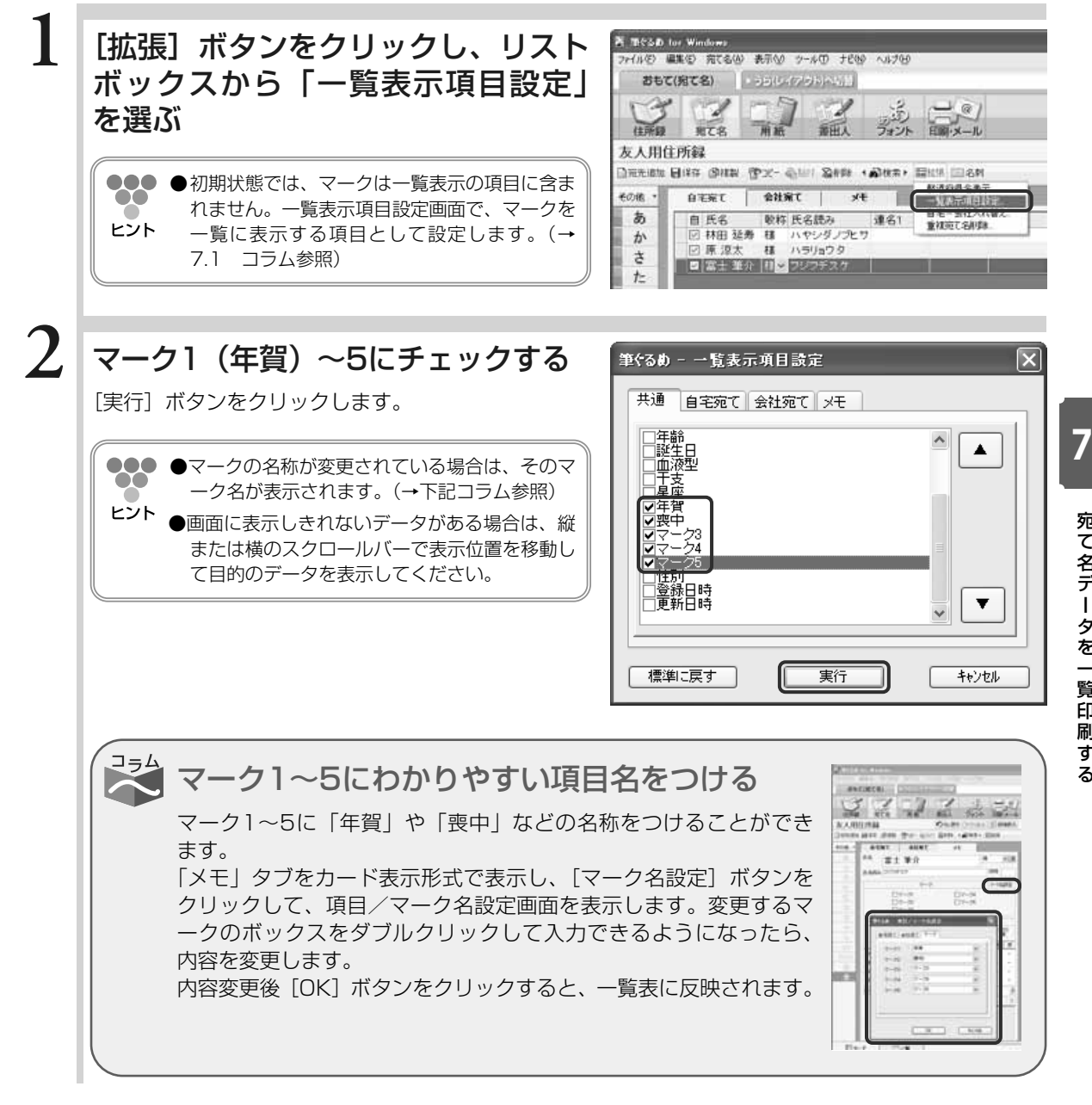

宛 て 名 デ ー タ を 一 覧 印 刷 す る

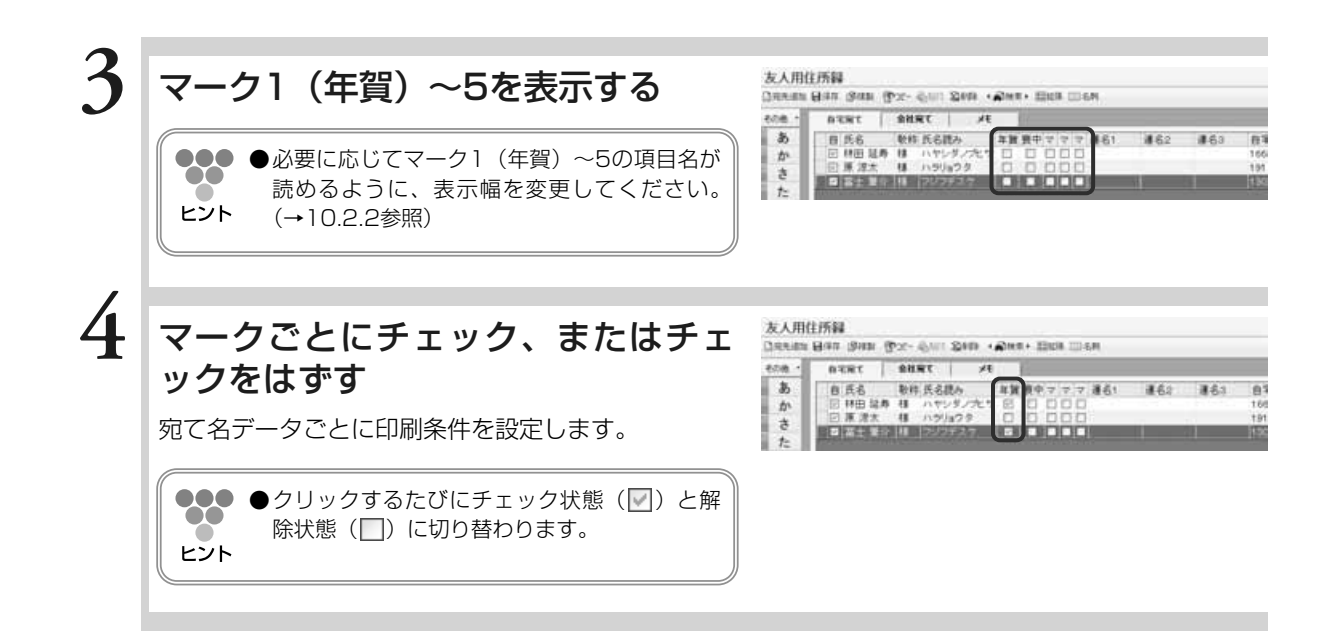

### **7.3.2 一覧表でマークの全チェック/全解除**

マークのチェックを一括でチェック、または解除することができます。

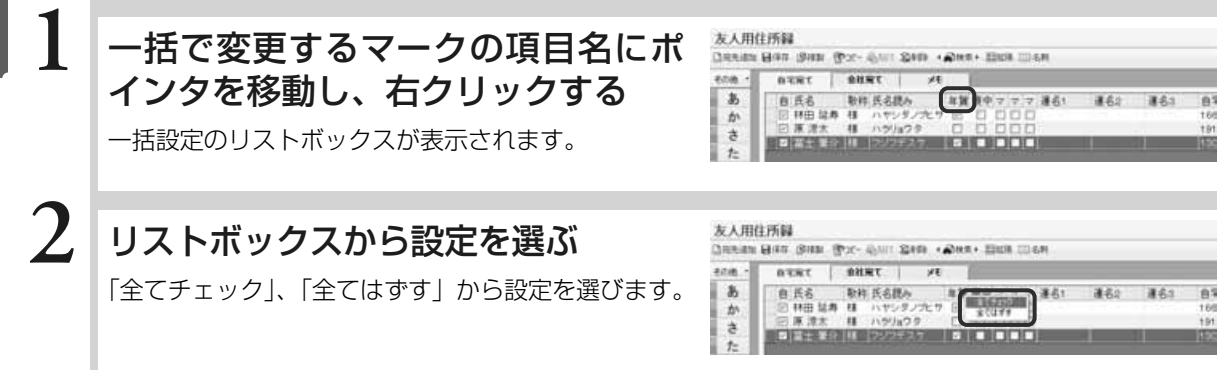

# **7.4** 印刷する

ここでは宛て名データを一覧表形式で印刷する方法を説明します。

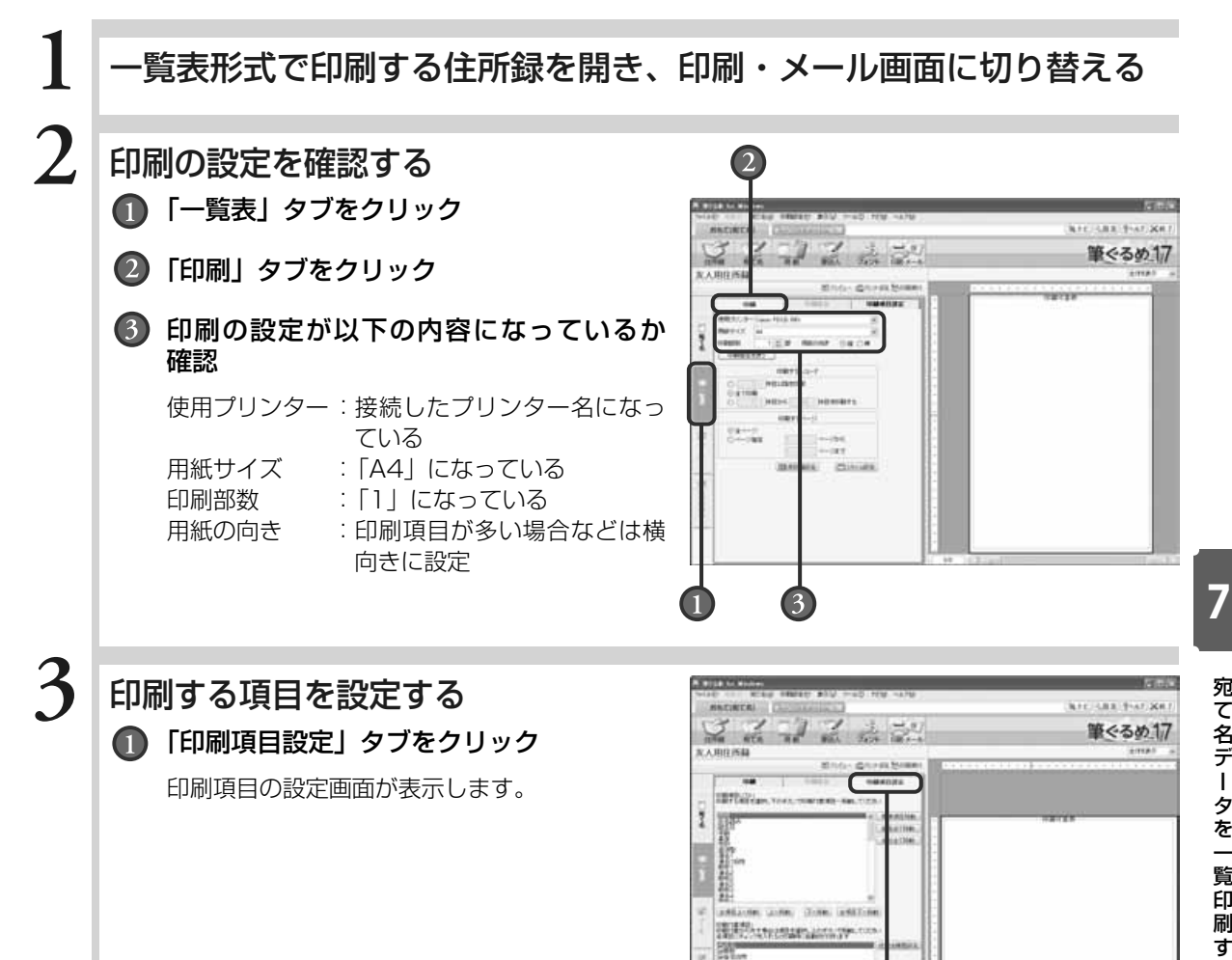

us) iisi

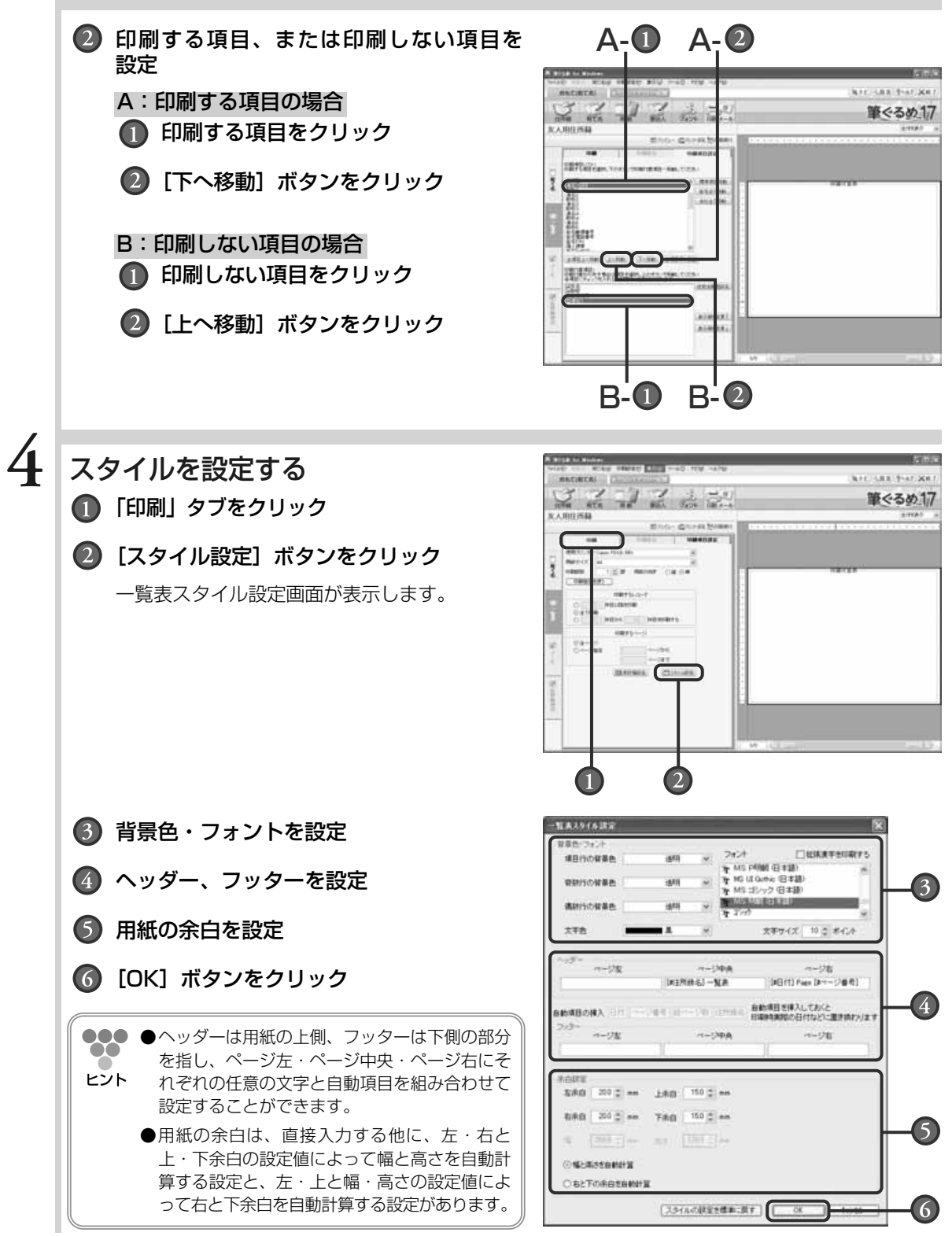

一 覧 印 刷 す る

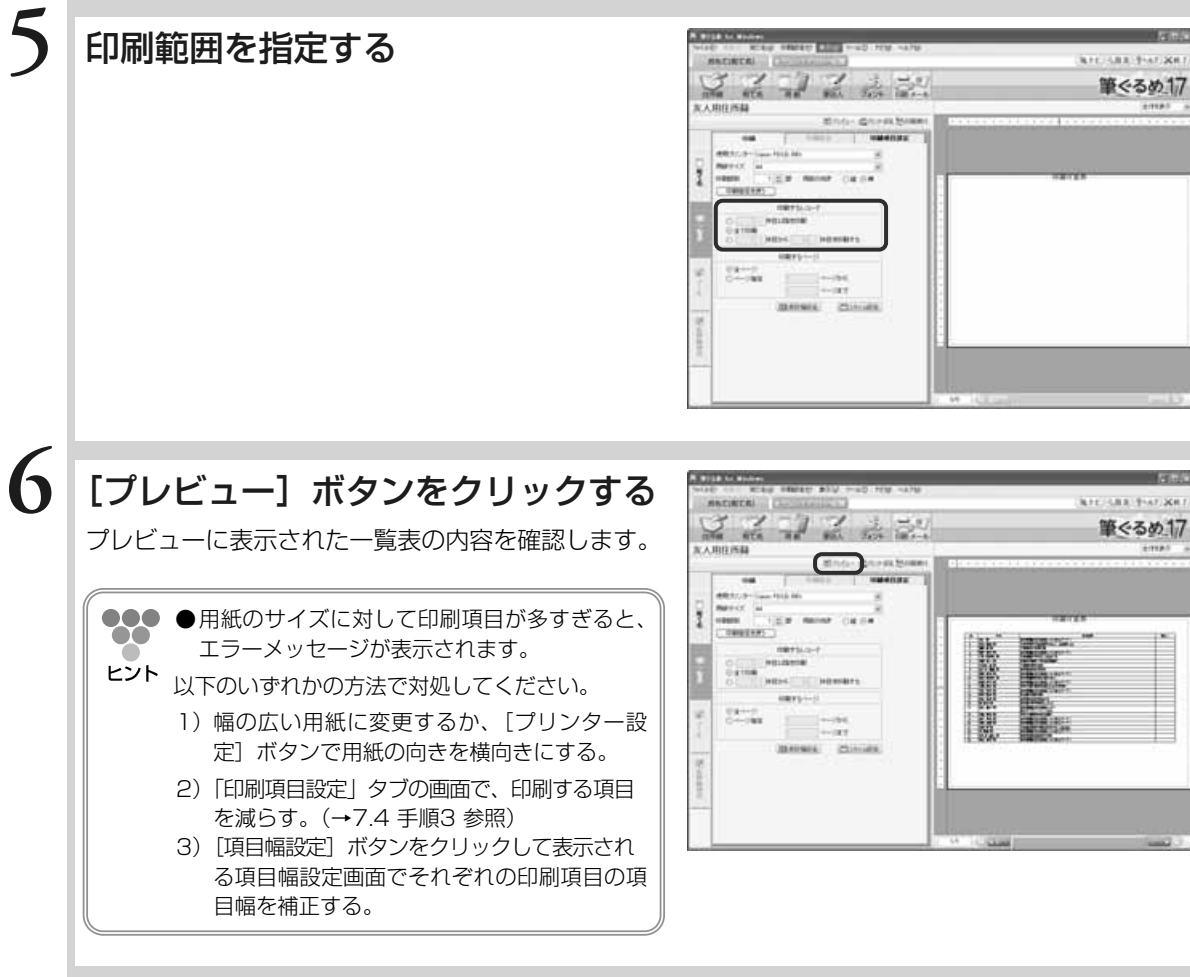

タ を 一 覧 印 刷 す る

### **7** 印刷するページ範囲を設定する

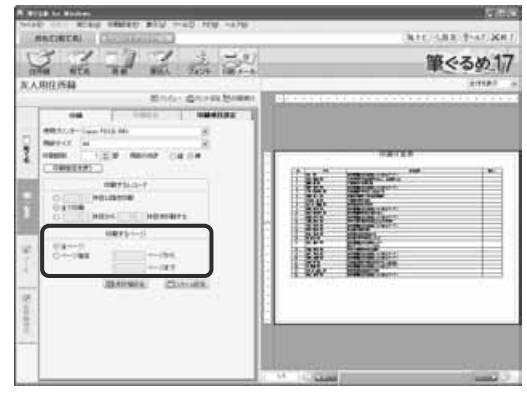

### [印刷実行] ボタンをクリックする

一覧表が印刷されます。

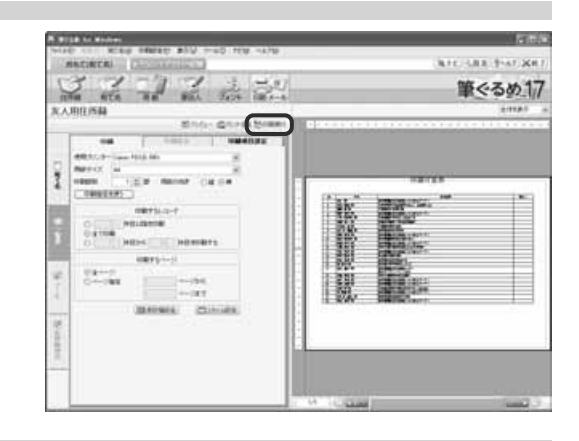

す る **7.5** 一覧表で表示されるメニューでできること

ここでは、一覧表の項目上で右クリックすると表示されるメニューについて説明します。

一覧表の項目上で右クリックすると、選択した項目に対して操作できるメニュー項目が表示されます。

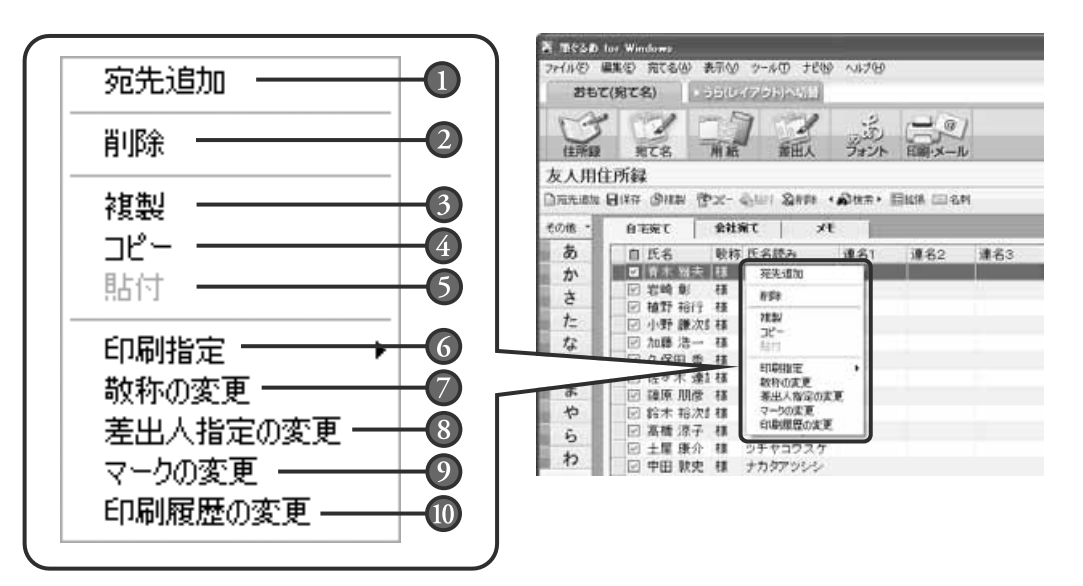

#### ❶ 宛先追加:

かんたん宛先追加画面、もしくは新しい宛て名 データの入力行が表示されます。新しい宛て先 データを追加します。

### 削除:

選んでいる宛て先データを住所録から削除し ます。

#### 複製:

選んでいる宛て先データを住所録に複製し ます。

#### コピー:

選んでいる宛て先データをコピーします。

6) 貼付: コピーした宛て先データを住所録に追加し ます。

#### 印刷指定:

印刷の対象にする場合にチェックします。印 刷しない場合はチェックをはずします。

#### 敬称の変更:

敬称一括設定画面を表示します。敬称を選べ ます。

#### 差出人指定の変更:

差出人指定一括変更画面を表示します。差出 人を指定します。

### マークの変更:

マーク一括設定画面を表示します。チェックを 一括変更するマークの指定と動作を選べます。

#### 印刷履歴の変更: 印刷履歴一括変更画面を表示します。送受信 履歴の表示変更を一括に設定します。

刷 す る

Chapter<sub>10</sub>

名刺を作る

筆ぐるめで名刺を作ることができます。イラスト入り、 写真入りなど、あなたの個性に合ったものを作ってみま しょう。

名刺1枚分のレイアウトを作成して、名刺用シートの枚 数(セル数)分の名刺や写真シールを印刷できます。 名刺のサンプルレイアウトも多数用意されていますの で、用途に合わせて作成にお役立てください。 印刷には各メーカーから名刺サイズの切り取り線の入っ

た名刺用のシートが多数販売されていますので、あらか じめご用意ください。

1つのレイアウトを複数のセルに印刷する場合は、この 章の手順で行います。

差出人用のシールを作るときは、タックシールの作りか たではなく、名刺の作りかたと同じ手順で行います。

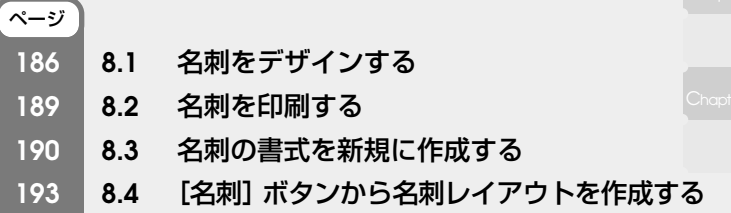

Chapter**3**

Chapter**5**

Chapter**8 8**

## **8.1** 名刺をデザインする

ここでは、サンプルレイアウトを利用して名刺を作る方法を説明します。 背景、イラスト、文章を差し替えて作成します。 白紙からレイアウトする場合は、レイアウトの「白紙」グループのサブグループ「名刺・写真シール」を選 んで作業をしてください。

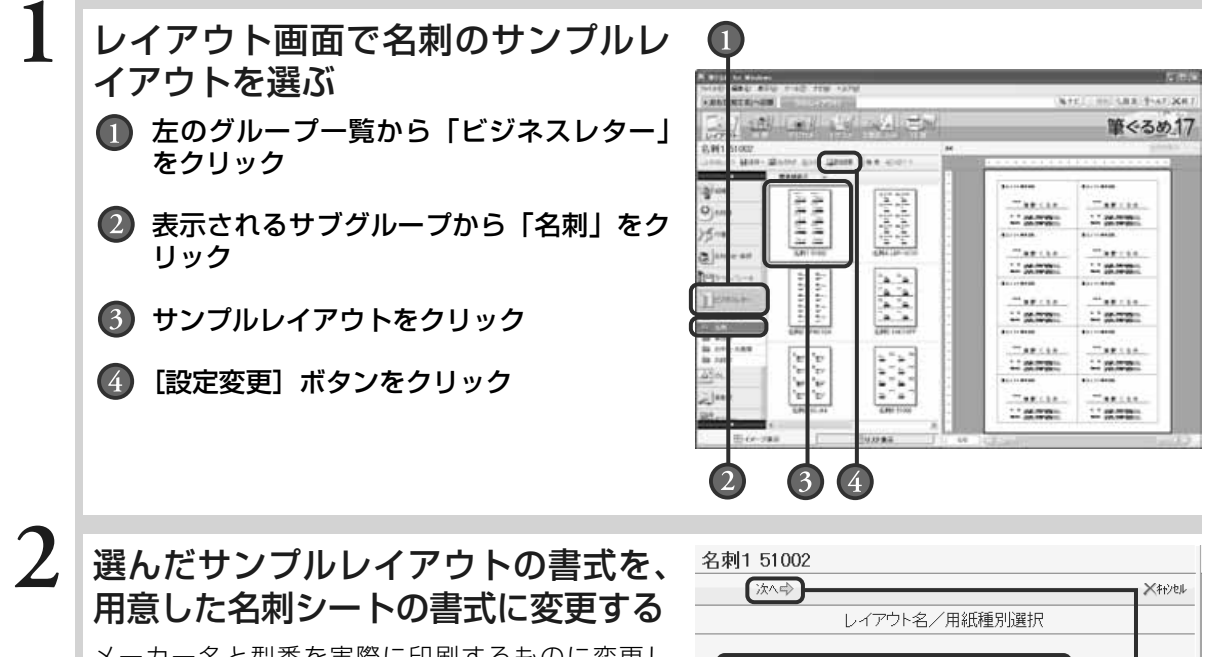

メーカー名と型番を実際に印刷するものに変更し ます。

「レイアウト名」には選んだサンプルレイアウトの書 式(メーカー·型番)が表示されています。「レイア ウト名」を確認して、必要に応じて修正します。印刷 用に用意した名刺シートと同じ場合、手順2、手順3 は不要です。手順4のレイアウトの修正に進んでくだ さい。

- 変更前のレイアウト名を確認して、必要に 応じて修正する
- 名刺1 51002 レイアウト名 用紙種別 ○はがき・往復はがき ○普通紙(A3~A6·B4~B6) ○封筒(長形3,4,30,40·洋形1~4,6·角形1~8) ◎ タックシール ○ラベル ○専用紙·特殊用紙 ○CD·DVDダイレクト印刷 ○印刷サービス用レイアウト
- 「タックシール」が選択されている状態で
- [次へ]ボタンをクリック

**8**

名 刺 を 作 る

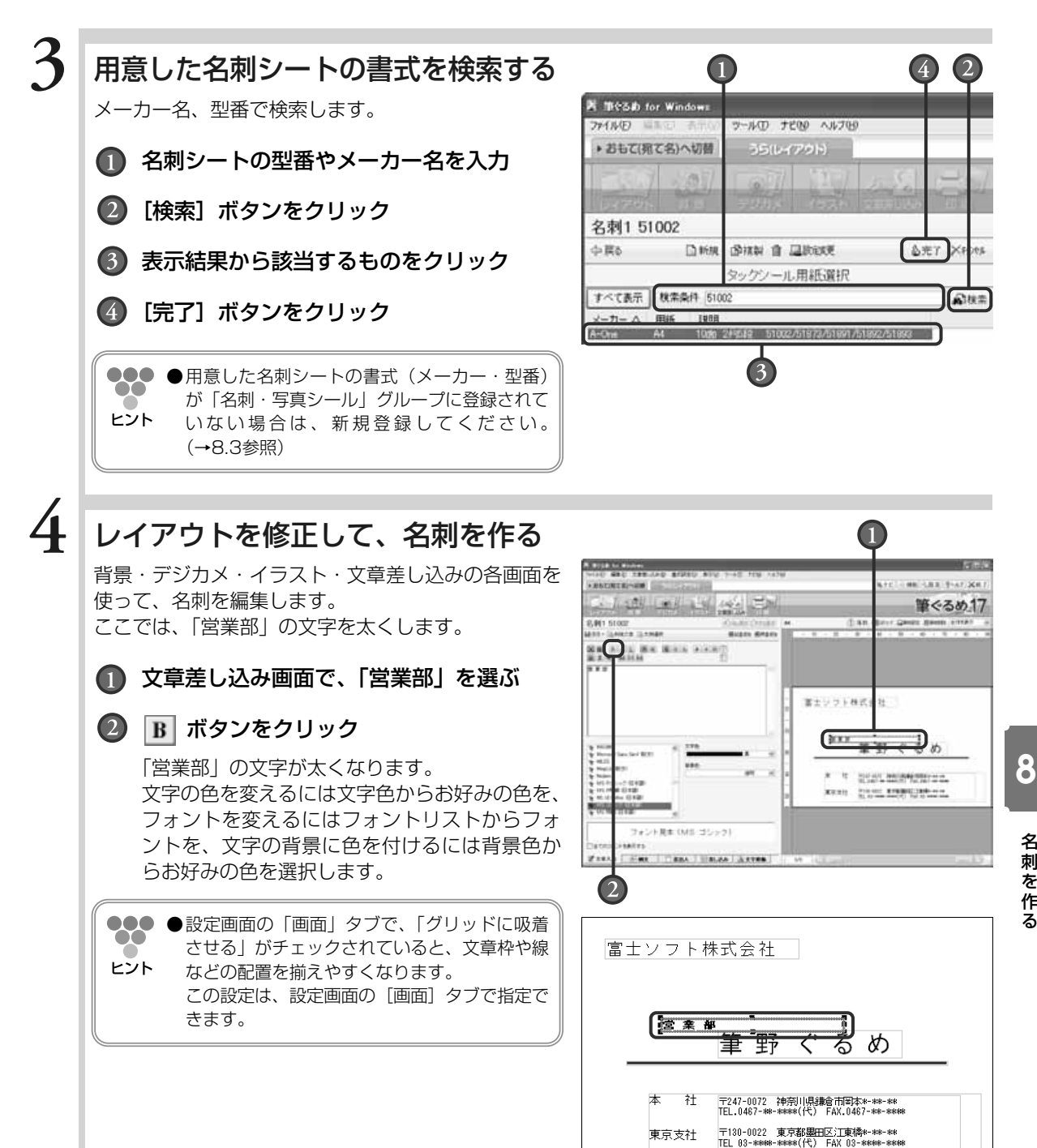

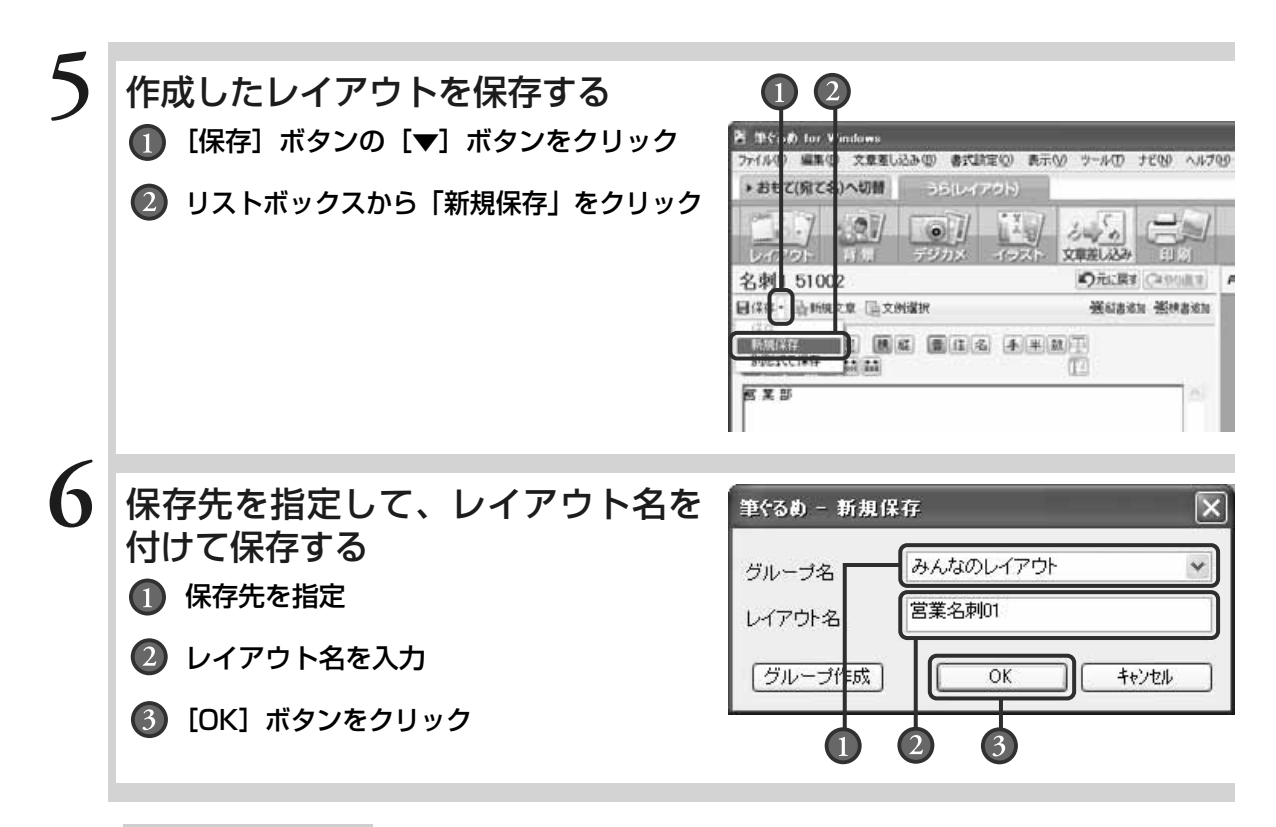

このまま印刷する場合 →8.2の手順2に進む

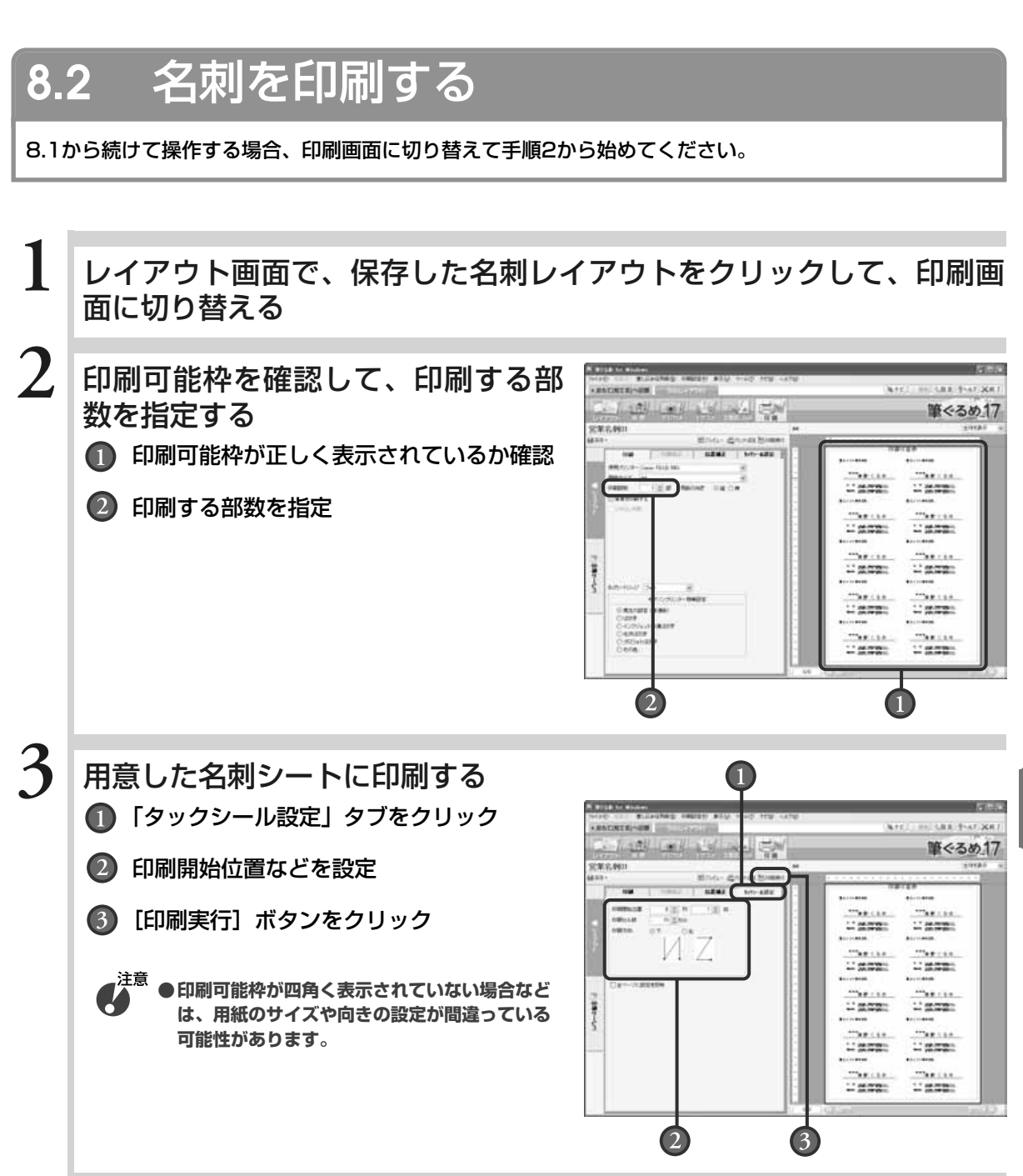

名 刺 を 作

## **8.3** 名刺の書式を新規に作成する

用意した名刺シートの書式(メーカー、型番)が「名刺・写真シール」グループに登録されていない場合、 新規登録すると使うことができます。 ここでは、新規登録の方法を説明します。

作成するレイアウトのパターンは1つです。「背景」、「デジカメ」、「イラスト」、「文章差し込み」の 各画面では、プレビューにはセル1枚分が表示されます。

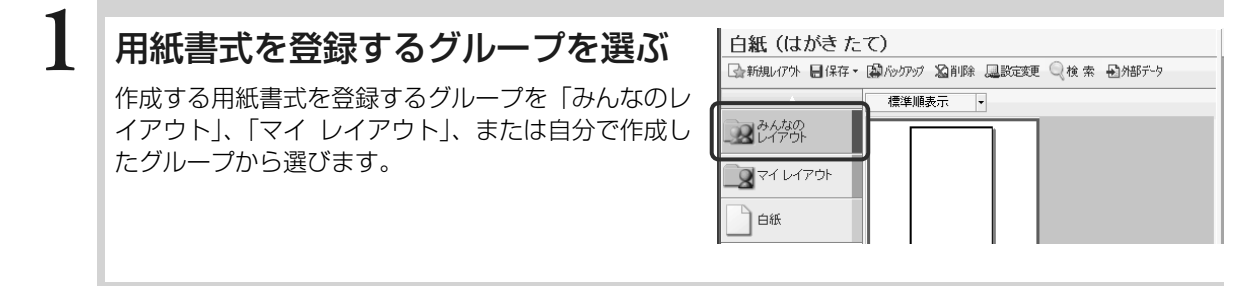

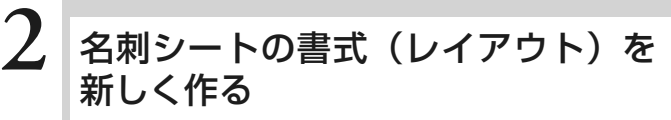

[新規レイアウト]ボタンをクリックして、レイアウ ト名/用紙種別選択画面を表示します。

.注意 **●「みんなのレイアウト」、「マイ レイアウト」、 または自分で作成したグループ以外のグループ が選択されていると、[新規レイアウト]ボタ ンは利用できません。**

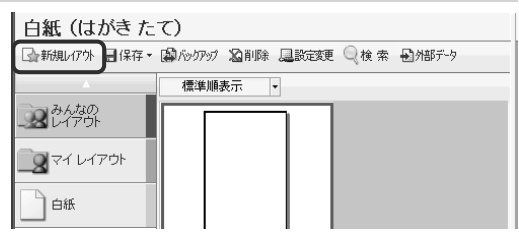

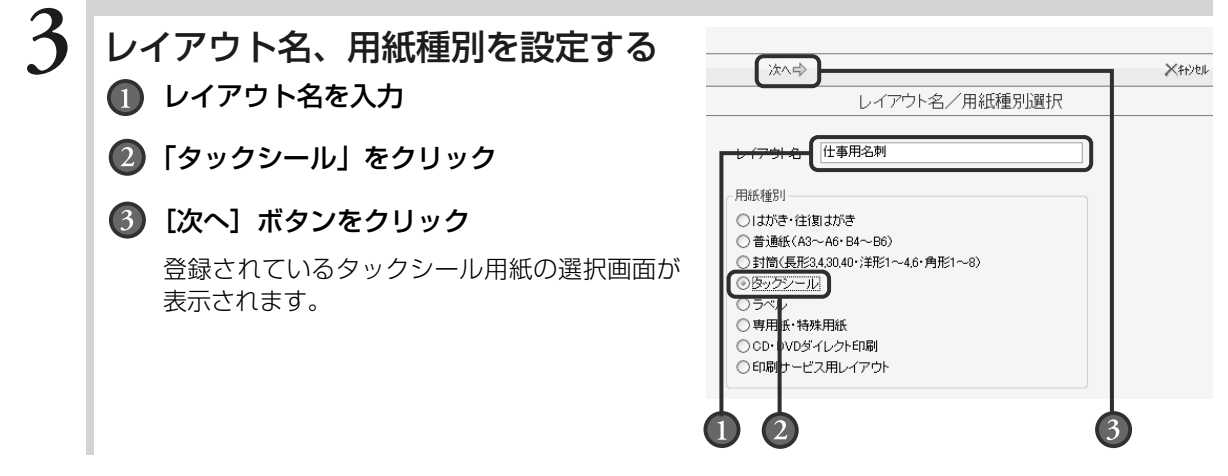

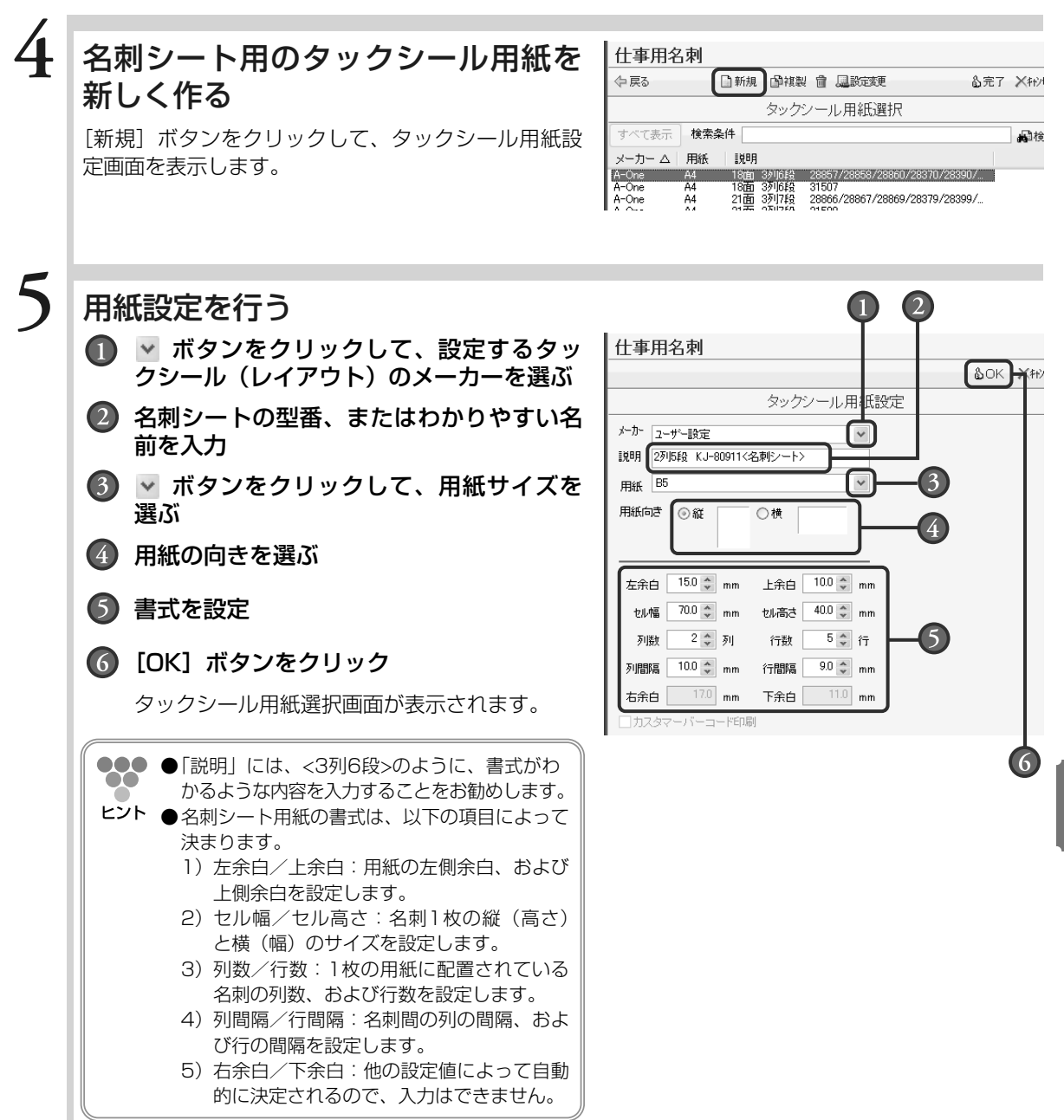

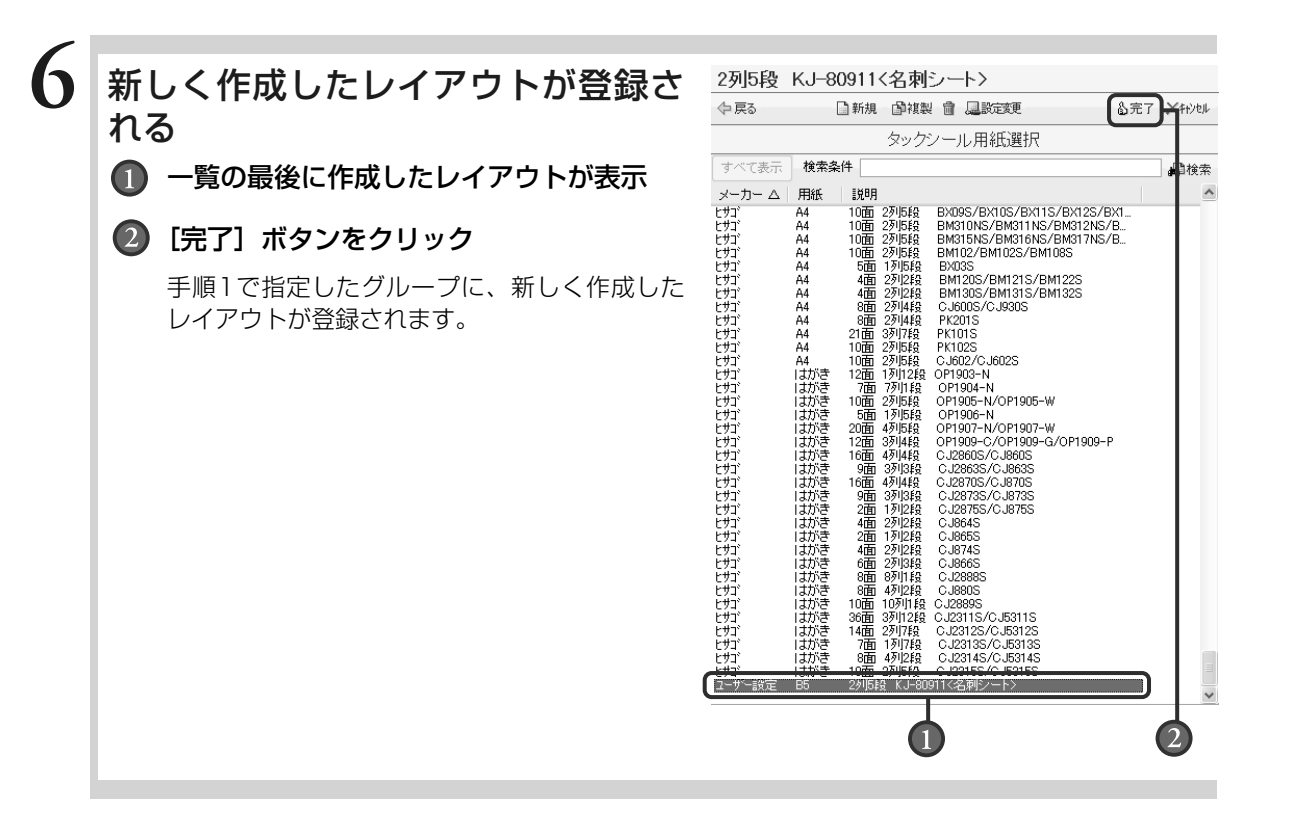

# **8.4** [名刺]ボタンから名刺レイアウトを作成する

ここでは、おもて面の宛て名画面[名刺]ボタンから名刺レイアウトを作成する方法を説明します。 差出人画面の[名刺]ボタンからも同様に作成できます。作成したレイアウトは、背景・デジカメ・イラス ト・文章差し込みの各画面を使って編集できます。

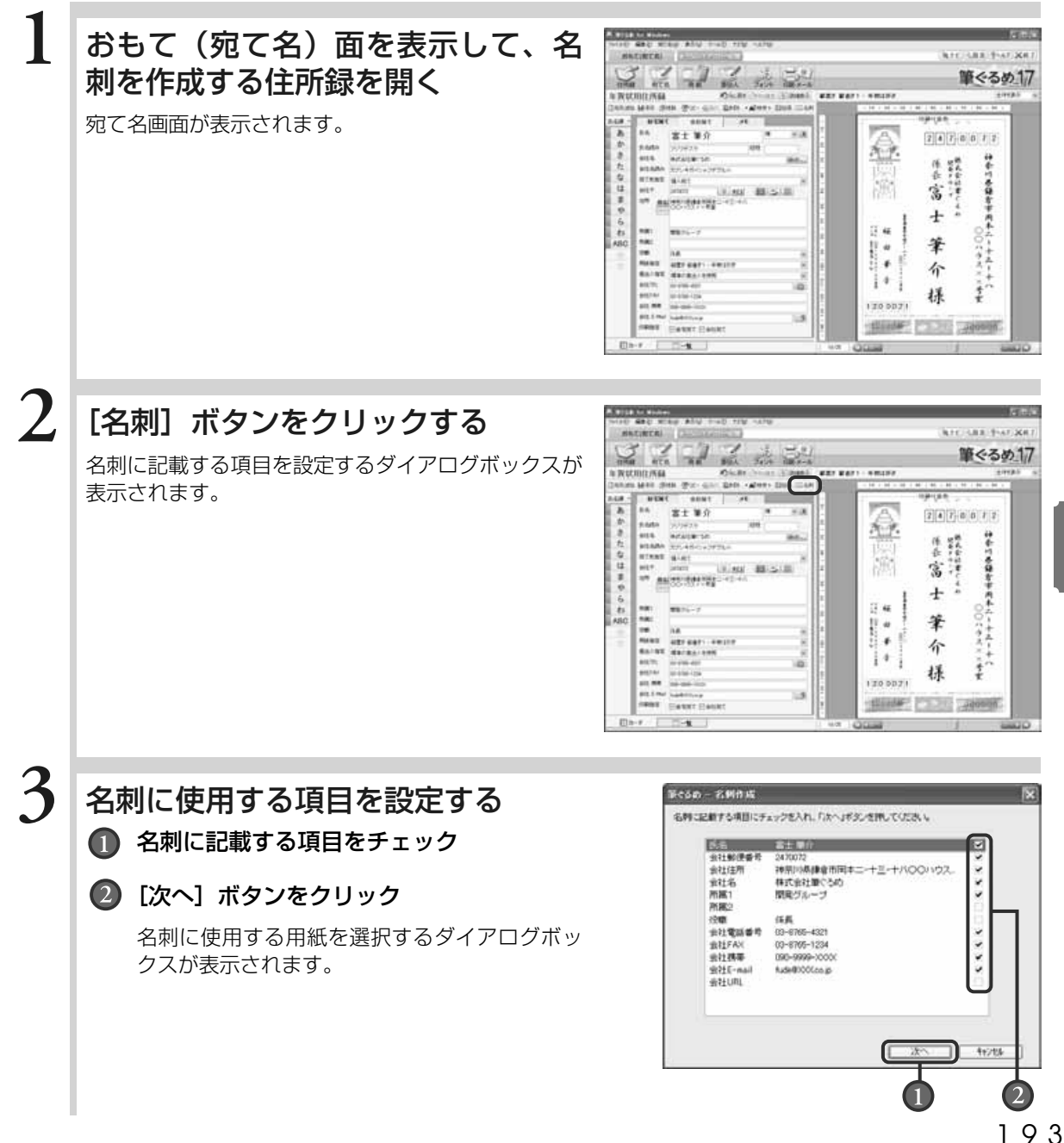

**8** 名

> 刺 を 作 る

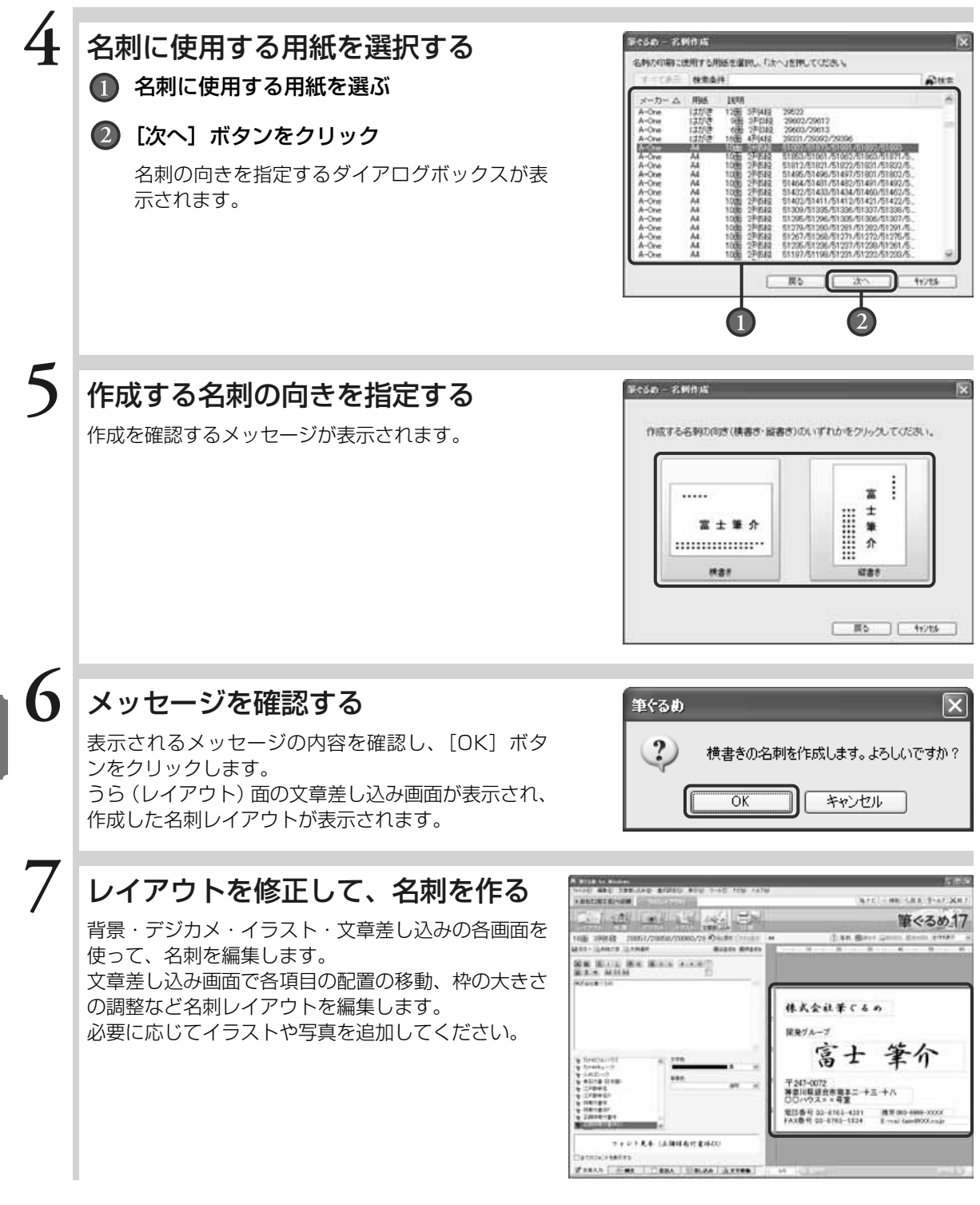

名 刺 を 作 る

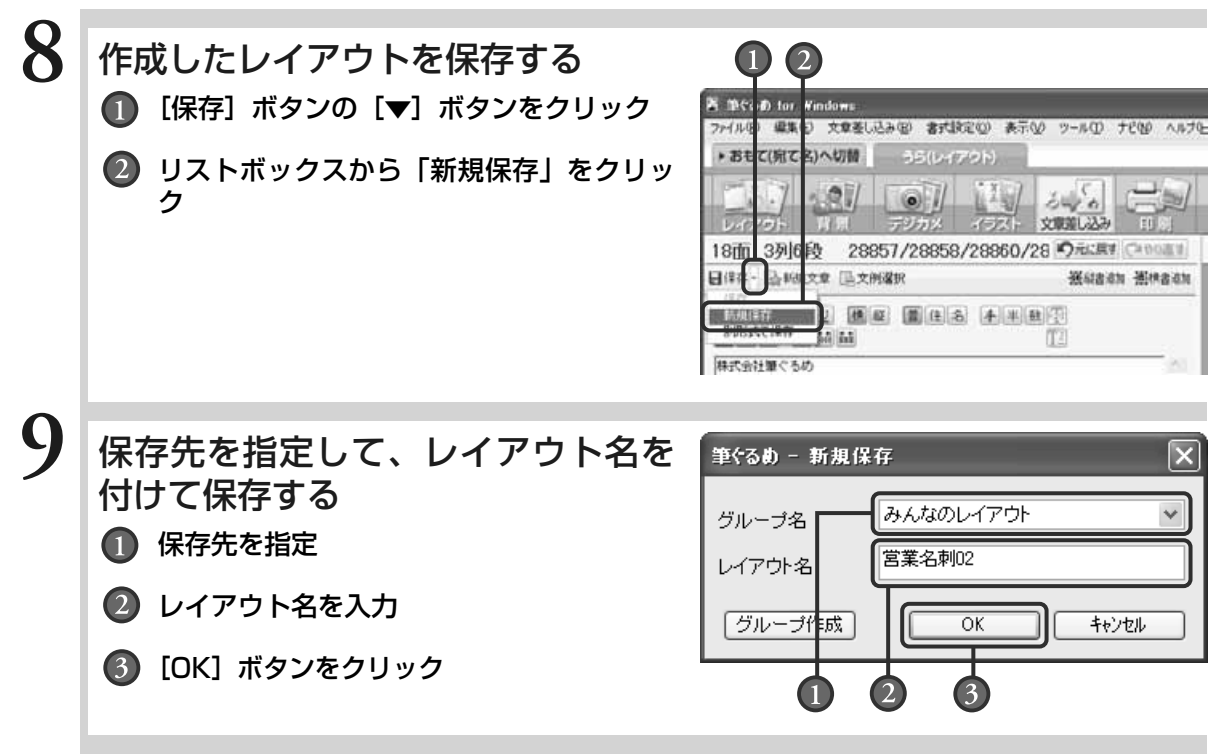

Chapter

タックシールに 印刷する

大きな封筒などで宛て名を直接印刷できない場合に、タ ックシールに宛て先や住所を印刷して貼り付けると便利 です。

ここでは年賀状などと同様に住所録に登録されているデ ータを利用して、タックシールに指定した宛て名を印刷 する方法を説明します。同じレイアウトで住所氏名が異 なるものを連続して印刷することができます。

印刷には各メーカーからタックシール用のシートが多数 販売されていますので、あらかじめご用意ください。筆 ぐるめには多くの市販されているタックシール用紙の書 式フォーマットが用意されています。用紙のパッケージ に「筆ぐるめ対応」と書かれているものを使うと確実 です。

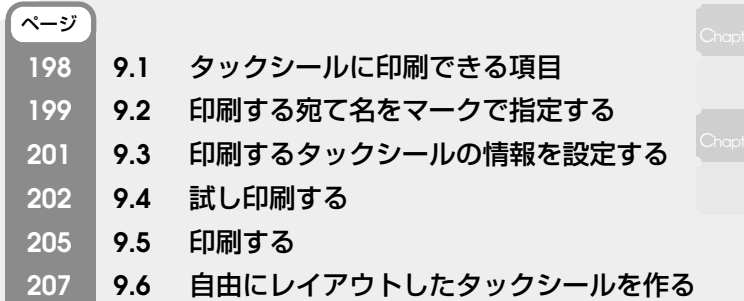

Chapter**5**

Chapter**9 9**

## **9.1** タックシールに印刷できる項目

おもて面でタックシールに印刷できる項目は決まっています。 自宅宛ての住所録を使う場合は「氏名」「郵便番号」「住所」の3項目、 会社宛ての住所録を使う場合は「氏名」「郵便番号」「住所」「会社名」「所属1」「所属2」「役職」の7項目です。 タックシールに上記以外の項目を印刷したい場合は、「9.6 自由にレイアウトしたタックシールを作る」で オリジナルのレイアウトを作成して編集してください。 また、筆ぐるめに用意されていない書式のタックシールを使用する場合も、「9.6 自由にレイアウトしたタ ックシールを作る」で編集してください。

筆ぐるめには、ビデオラベルや写真シールなどのサンプルレイアウトが用意されています。 用意されているサンプルレイアウトを利用し、用途に合わせてタックシールに印刷することができ ます。

ビデオラベル フェンス 写真シール

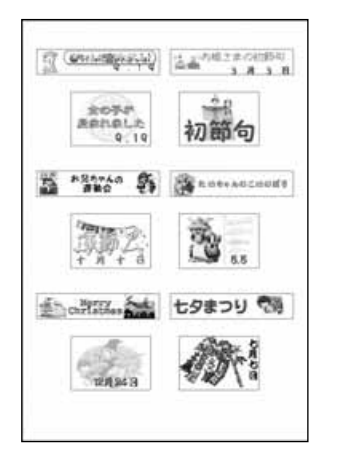

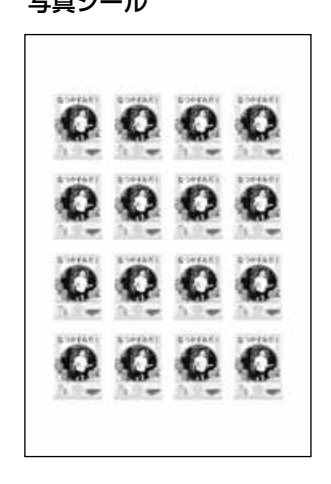

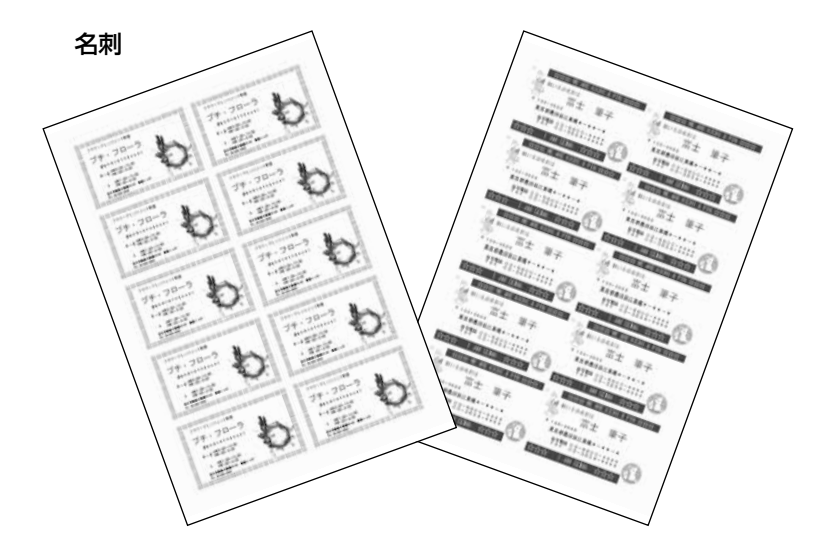

# **9.2** 印刷する宛て名をマークで指定する

住所録に登録されている宛て先で、タックシールに印刷する対象にマークを付けて、印刷対象にする方法を 説明します。

住所録に登録されているすべての宛て名を印刷する場合は、この操作は不要です。

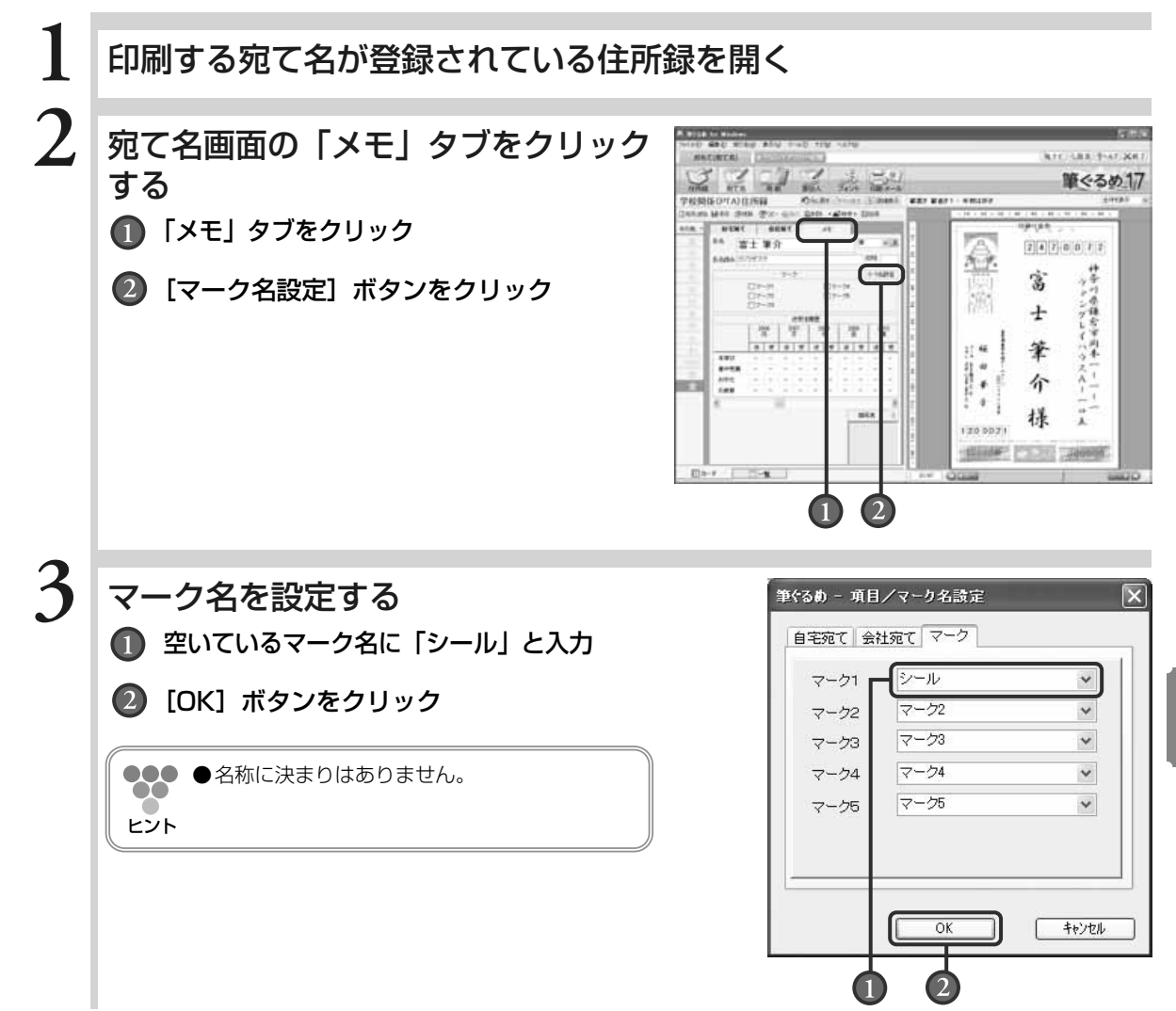

る

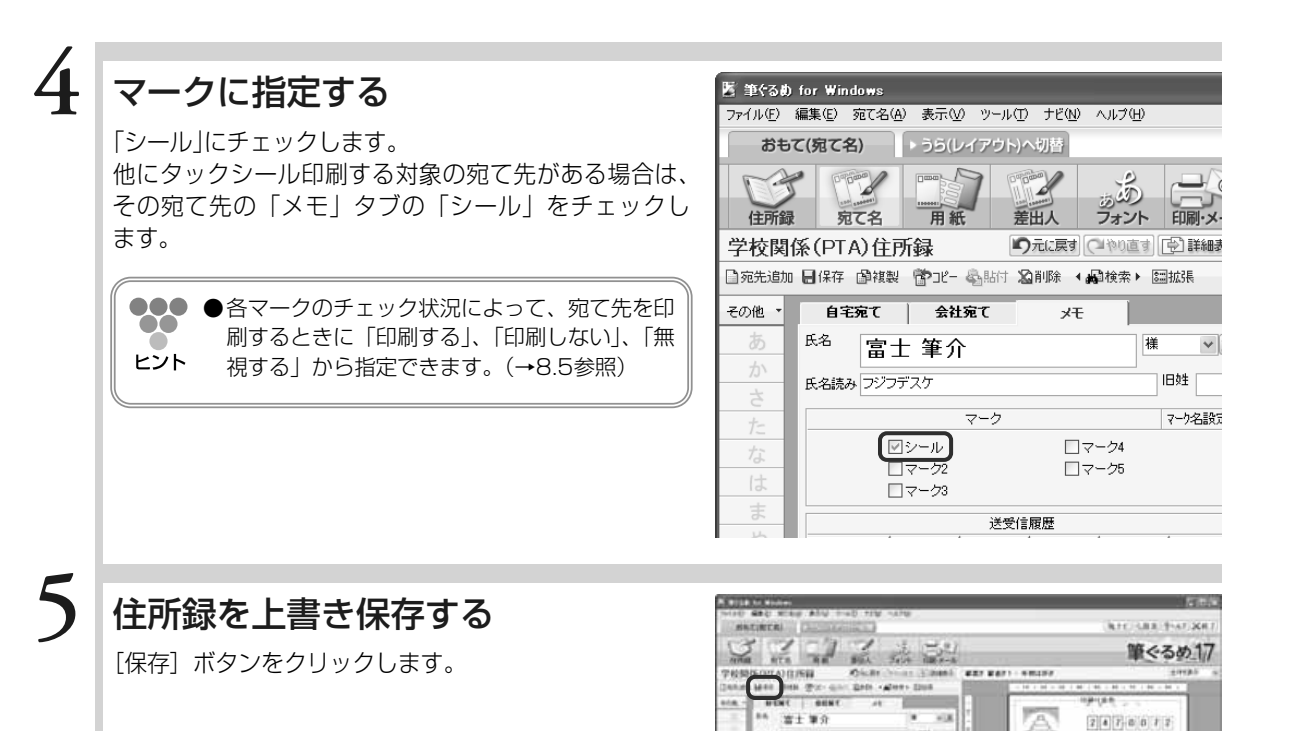

- テトングしてハケ神奈川県

 $\frac{n}{k}$ 様

窩  $\pm$ 

筆 介

Size Charles Announ

130,0021

 $77777777$ 

日1-1 二 九

#### 続けて9.3 印刷するタックシールの情報を設定するに進む場合 →9.3の手順2に進む

**9.3** 印刷するタックシールの情報を設定する

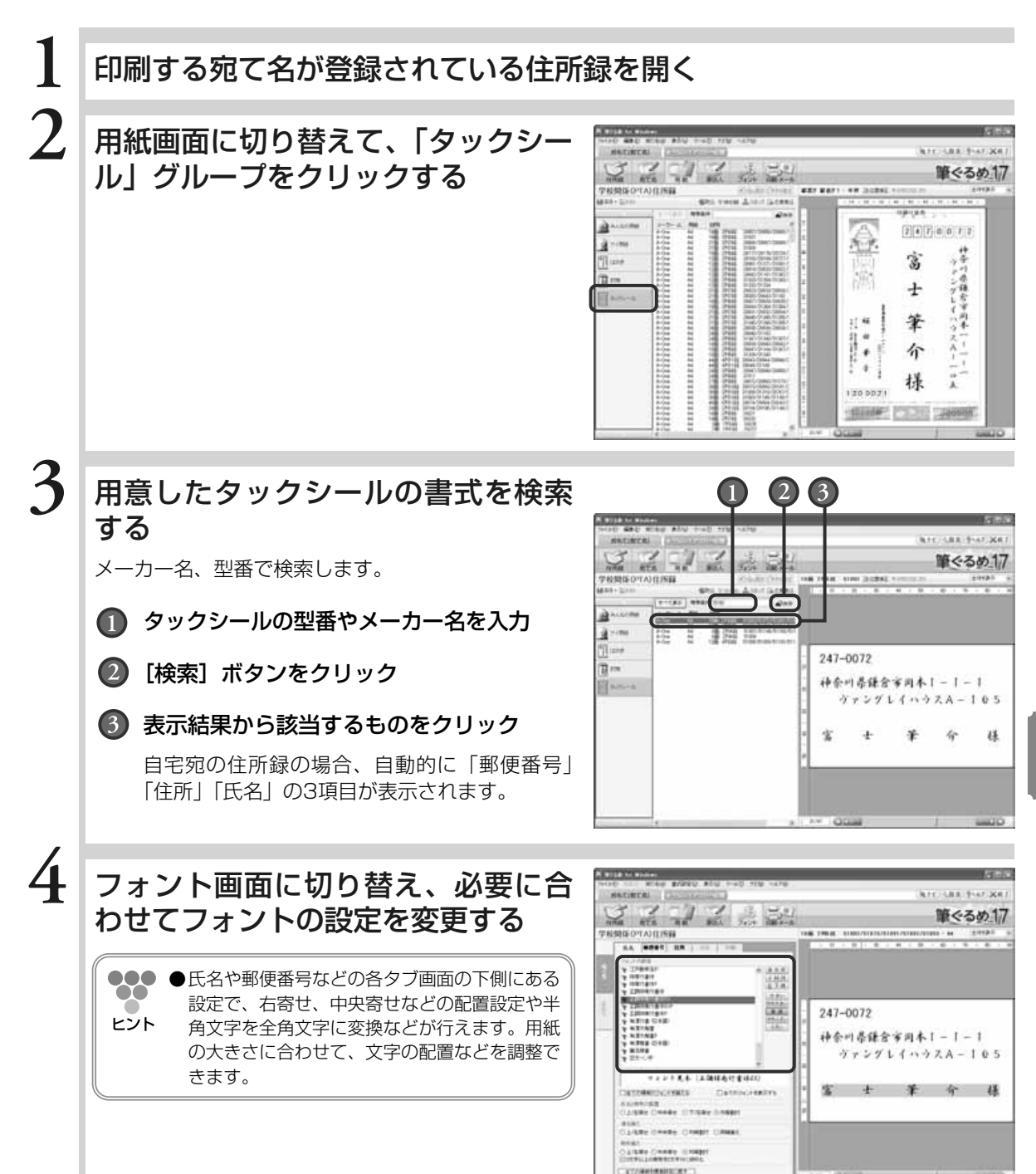

**9** タ ッ ク シ ー ル

> に 印 刷 す る

## **9.4** 試し印刷する

タックシールを印刷する場合、印刷したい内容がシールにきちんと収まっているかを試し印刷で確認してか ら印刷することをお勧めします。

**1** 印刷する宛て名が登録されている住所録を開き、印刷・メール画面に 切り替える **2** A sua o sun:<br>por delega seguente a 「印刷」タブで [印刷指定を使う] ボ **MACHINERILLY ATCOUNTER** タンをクリックする S 2 7 2 2 2 筆ぐるめ17 **BRIDATORBE** 18.1954 **LEW!** Mi-482  $.........$ ●●●●レイアウトでタックシールを選択している場合  $1.1.1.1.1$  $\infty$ は、「フチなし印刷」はできません。 ヒント  $+ 111$ タックシール以外にも、レイアウトで「封筒」、 ï TREEFFTT DAM ani ci-c 「ラベル」、「CD-R/DVD-Rダイレクト印刷」、  $+ 111$ 「印刷サービス用」を選択している場合は、「フ si i i \*\*\*\*\*\*\*\*\*\*\* チなし印刷」はできません。..... ....... **3** 「印刷指定」タブで、印刷する宛て名 **MACHINERI ATC SRR \$547.80** を指定する  $\sum_{n \in \mathbb{N}} \frac{1}{n!} \sum_{n \in \mathbb{N}} \frac{1}{n!} \sum_{n \in \mathbb{N}} \frac{1}{n!} \sum_{n \in \mathbb{N}} \frac{1}{n!} \sum_{n \in \mathbb{N}} \frac{1}{n!} \sum_{n \in \mathbb{N}} \frac{1}{n!} \sum_{n \in \mathbb{N}} \frac{1}{n!} \sum_{n \in \mathbb{N}} \frac{1}{n!} \sum_{n \in \mathbb{N}} \frac{1}{n!} \sum_{n \in \mathbb{N}} \frac{1}{n!} \sum_{n \in \mathbb{N}} \frac{1}{n!}$ 筆ぐるめ17 NUMBER ■■ タックシールに印刷する宛て名の「シール」  $............$ **AND** をチェック **TEXAIS**  $+1.7.7.7.7$ 2010年1月1日,我们在大学的时间,我们在大学的时间,我们在大学的时间,我们的时间就是一个人的时间,我们的时间,我们的时间,我们的时候,我们的时候,我们的时候,我们的时候,我们的时候,我们的时候,我 4 年七月十月十月十月十月十日十月十日 计二月二十八日 计二月二十八日 医二月二十日 计二月二十日 计二月二十日 计二月二十日 计二月二十日 计二月二十日 计二月二十日 计二月二十日 化二十四烷 医血液性 医血液性 医血液性  $-0.01$  $+ 7 - 1 1 1$ 2 [印刷指定チェック]ボタンの [▼]ボタ ï **MAILLINE** ンをクリックすると表示されるリストボッ  $............$ クスから「マークでの印刷指定チェック」 を選ぶ . . . . . . . . . .  $\overline{2}$ 

**9**

タ

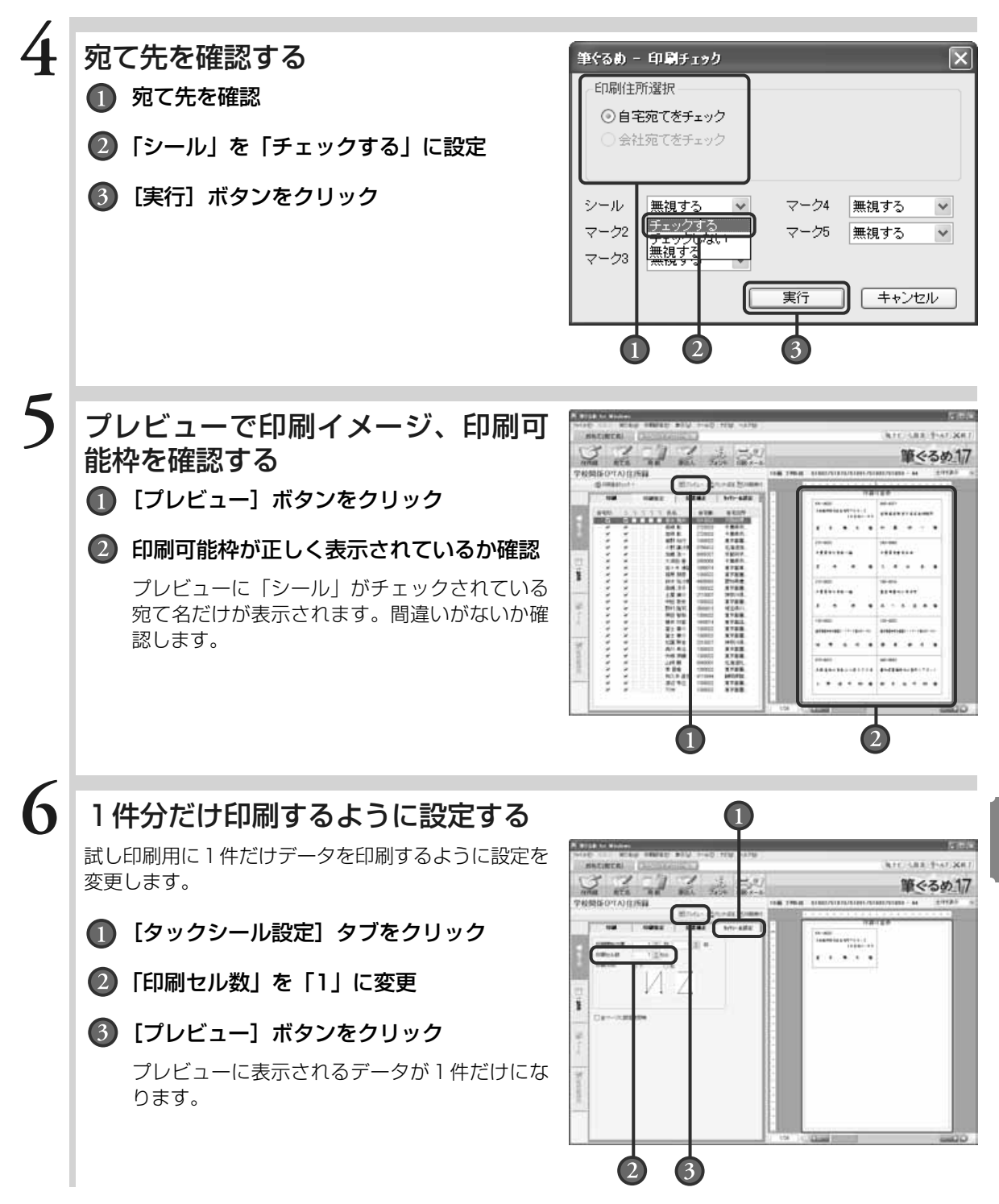

タ ッ ク シ ー ル に 印 刷

> す る

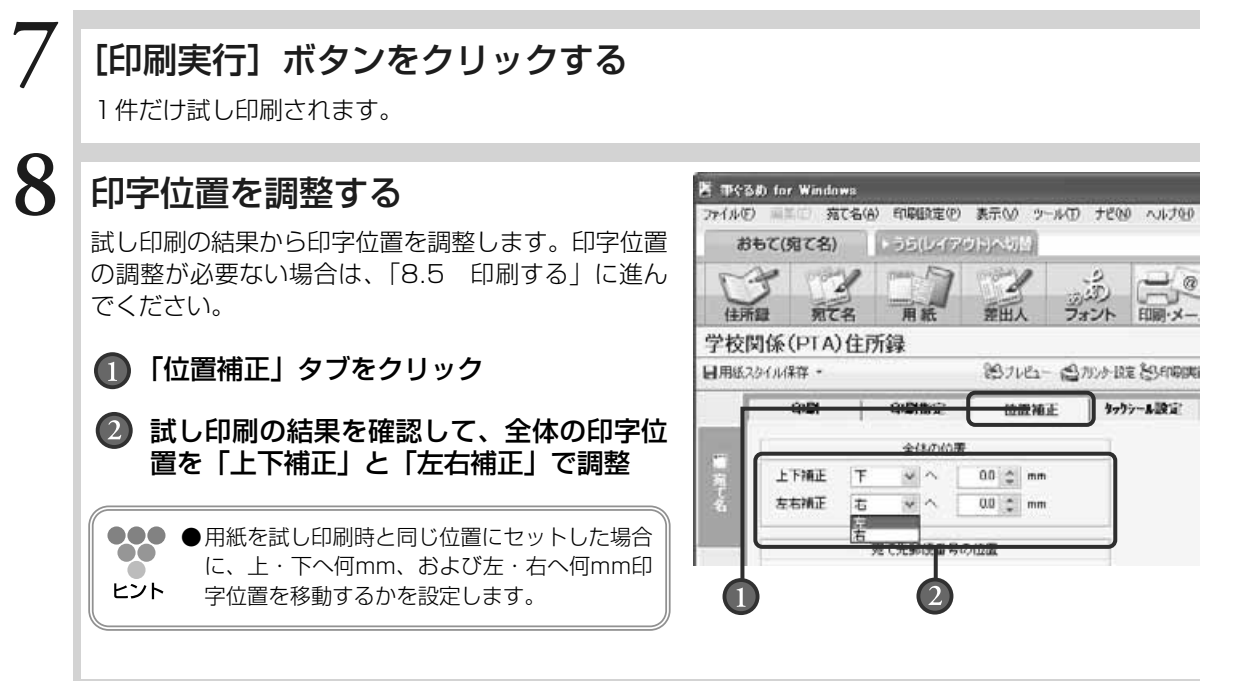

### 正しい印刷位置になるまで調整と印刷を繰り返す

正しい位置に印刷されるようになるまで、試し印刷を行います。

**●プレビューには位置の補正結果は反映されません。実際に印刷して、印字位置を確認してください。** 

続けて本番印刷する場合は、手順6の「印刷セル数」の設定を元に戻してから [印刷実行] ボタンを クリックします。

## **9.5** 印刷する

**1** 印刷する宛て名が登録されている住所録を開き、印刷・メール画面に 切り替える **2** 「印刷」タブで[印刷指定を使う]ボ **SACREAL CAR ATC GER \$500 KK** S 37 3 35 タンをクリックする 筆ぐるめ17 **MAILDING** 1-40-424 B  $rac{1}{16}$  $.........$  $.........$  $180$ m.  $1:1$  $1:1$  $+ + + + +$ **3** 「印刷指定」タブで、印刷する宛て名 **ATC SEE \$50,00** を指定する  $\sum_{n \in \mathbb{N}} \frac{1}{n!} \sum_{n \in \mathbb{N}} \frac{1}{n!} \sum_{n \in \mathbb{N}} \frac{1}{n!} \sum_{n \in \mathbb{N}} \frac{1}{n!} \sum_{n \in \mathbb{N}} \frac{1}{n!}$ 筆ぐるめ17 OTAHUNG タックシールに印刷する宛て名の「シール」 をチェック 2 [印刷指定チェック]ボタンの [▼]ボタ  $1:1$ ï 10.经过进行利用的复数形式 2015年1月1日,2015年1月1日,2015年1月1日,2015年1月1日,2015年1月20日,2015年1月20日,2015年1月20日,2015年1月20日,1 ンをクリックすると表示されるリストボッ  $1:1$ クスから「マークでの印刷指定チェック」 を選ぶ . .  $\overline{2}$ 

る

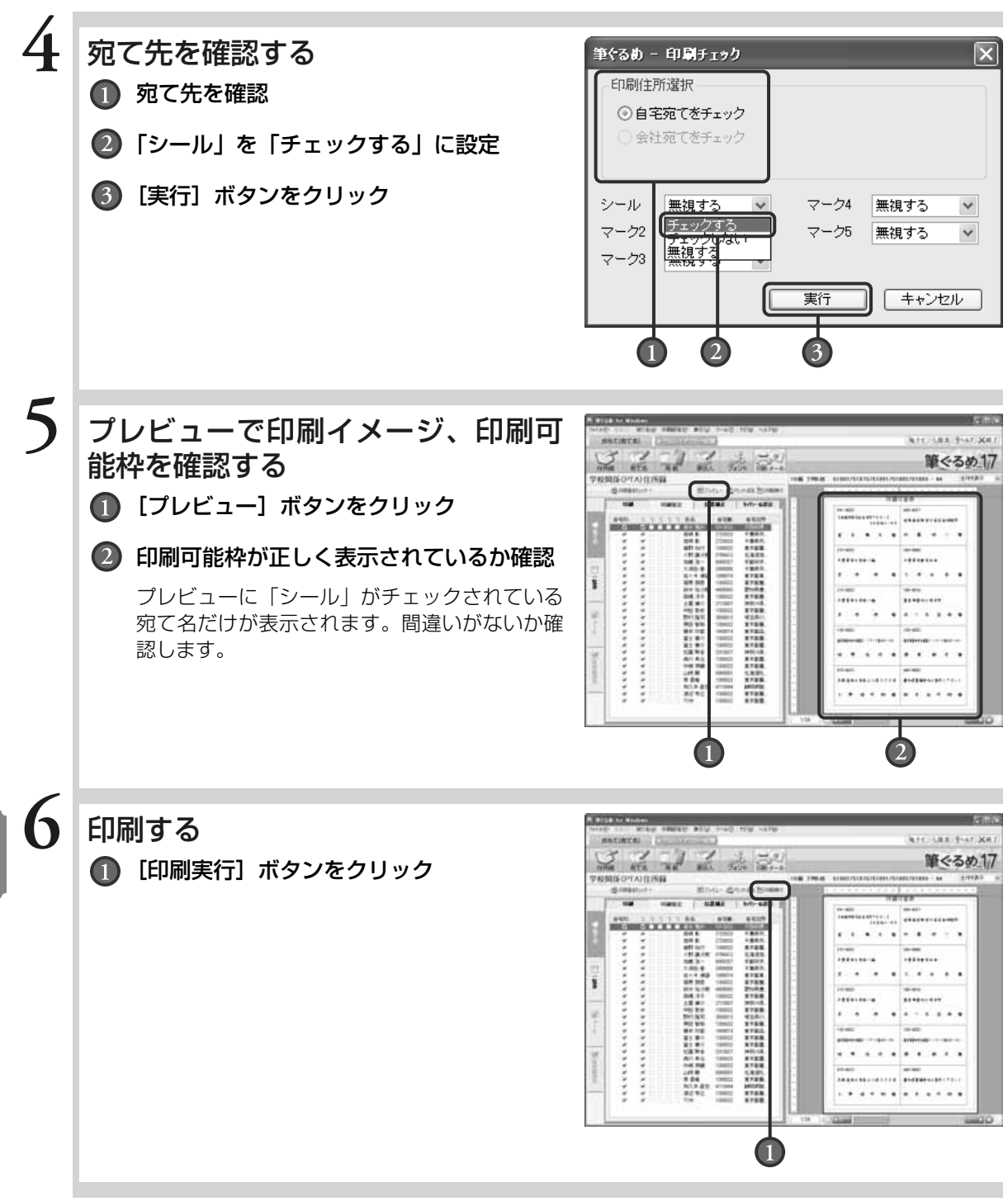

タ ッ ク シ ー ル に 印 刷 す る

# **9.6** 自由にレイアウトしたタックシールを作る

・筆ぐるめに登録されていないメーカー・型番のタックシールに印刷したいとき

・指定項目(郵便番号・住所・氏名)以外の項目を印刷したいとき

にこの手順に従って操作してください。タックシールのサイズを指定して、レイアウトを作成、登録します。 レイアウトはサンプルレイアウトの設定を変更する方法と白紙からレイアウトする方法を選べます。ここで は白紙から作成する方法を説明します。

使うタックシールとサイズを測る定規などをご用意ください。

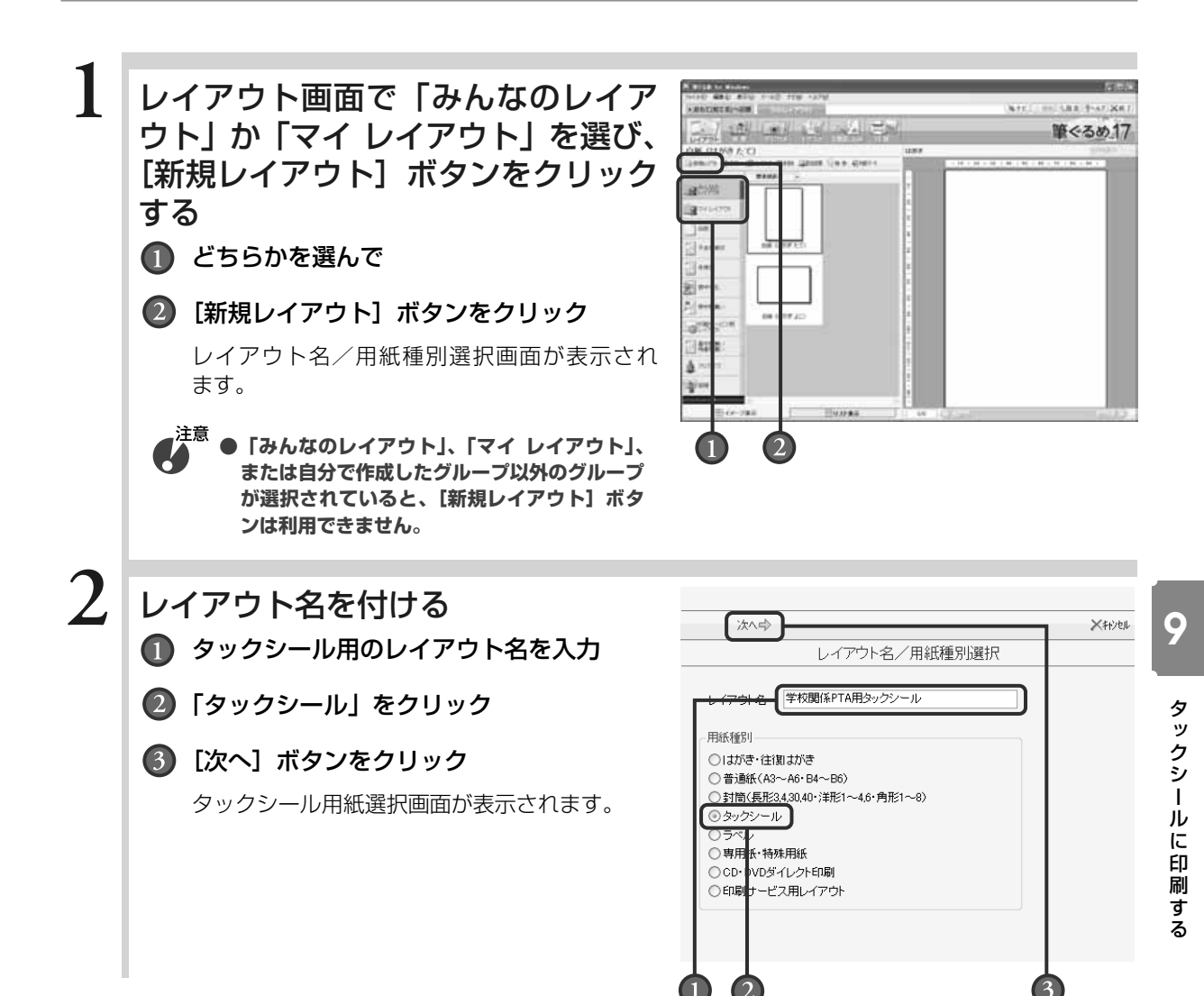

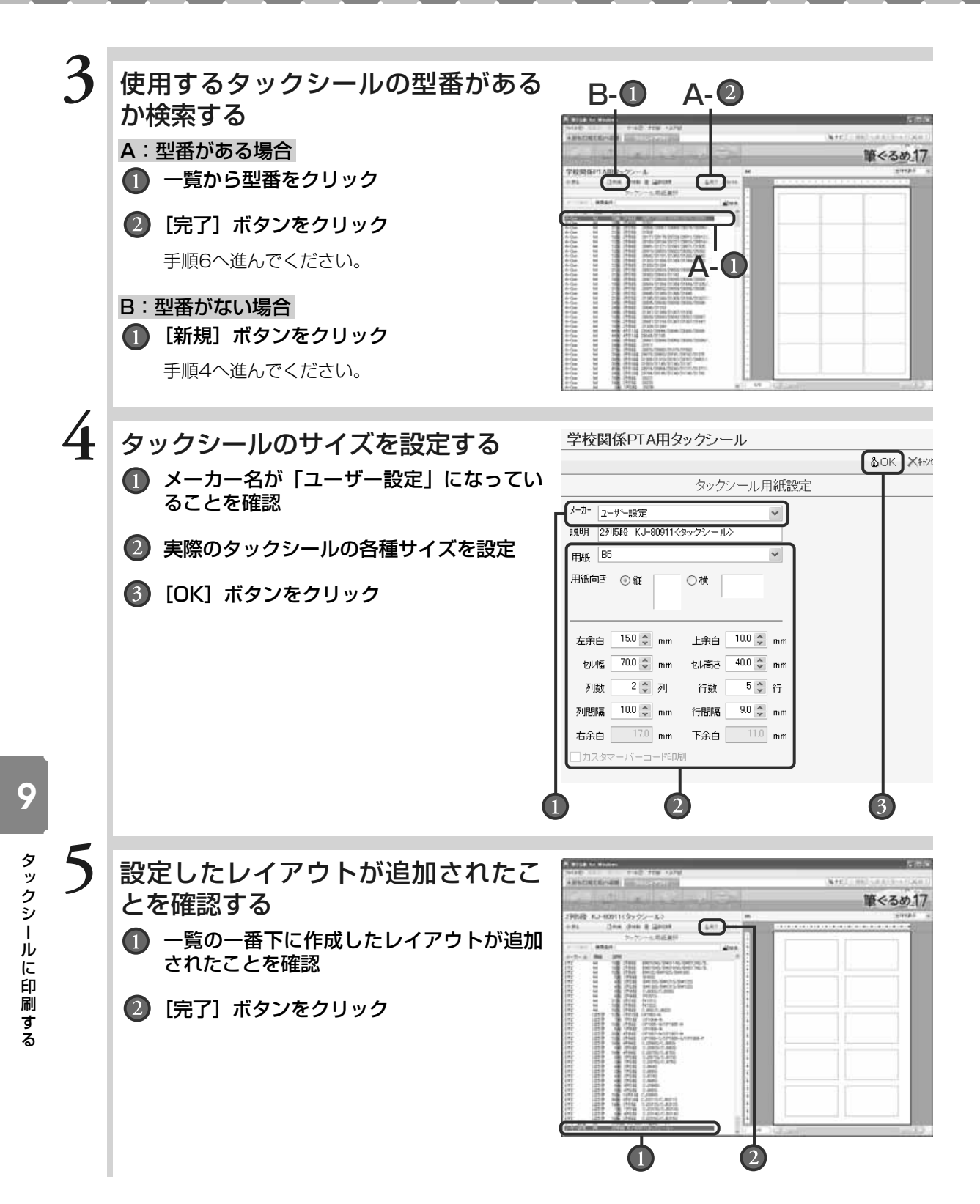

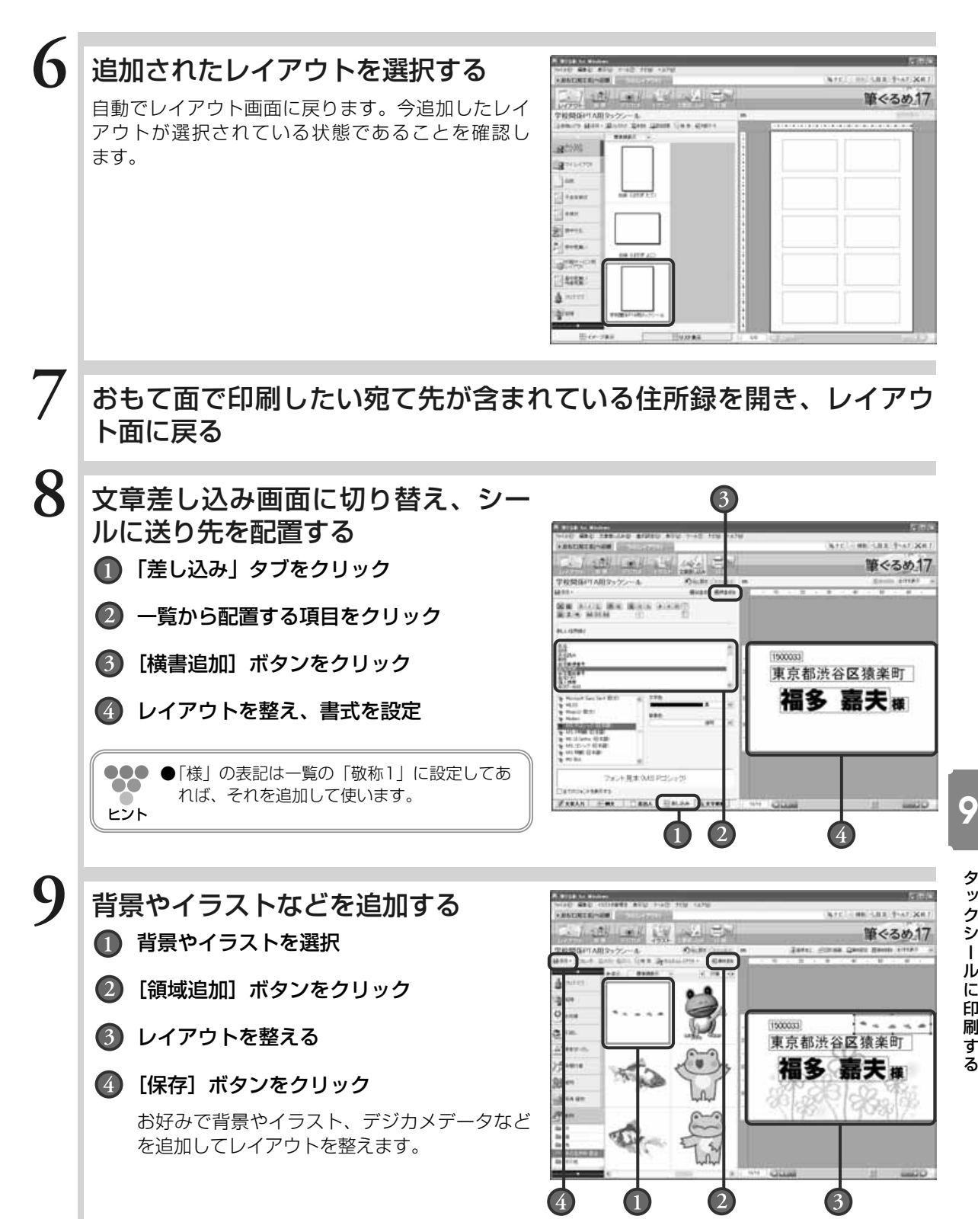

タ ッ ク シ ー ル に 印 刷 す

る

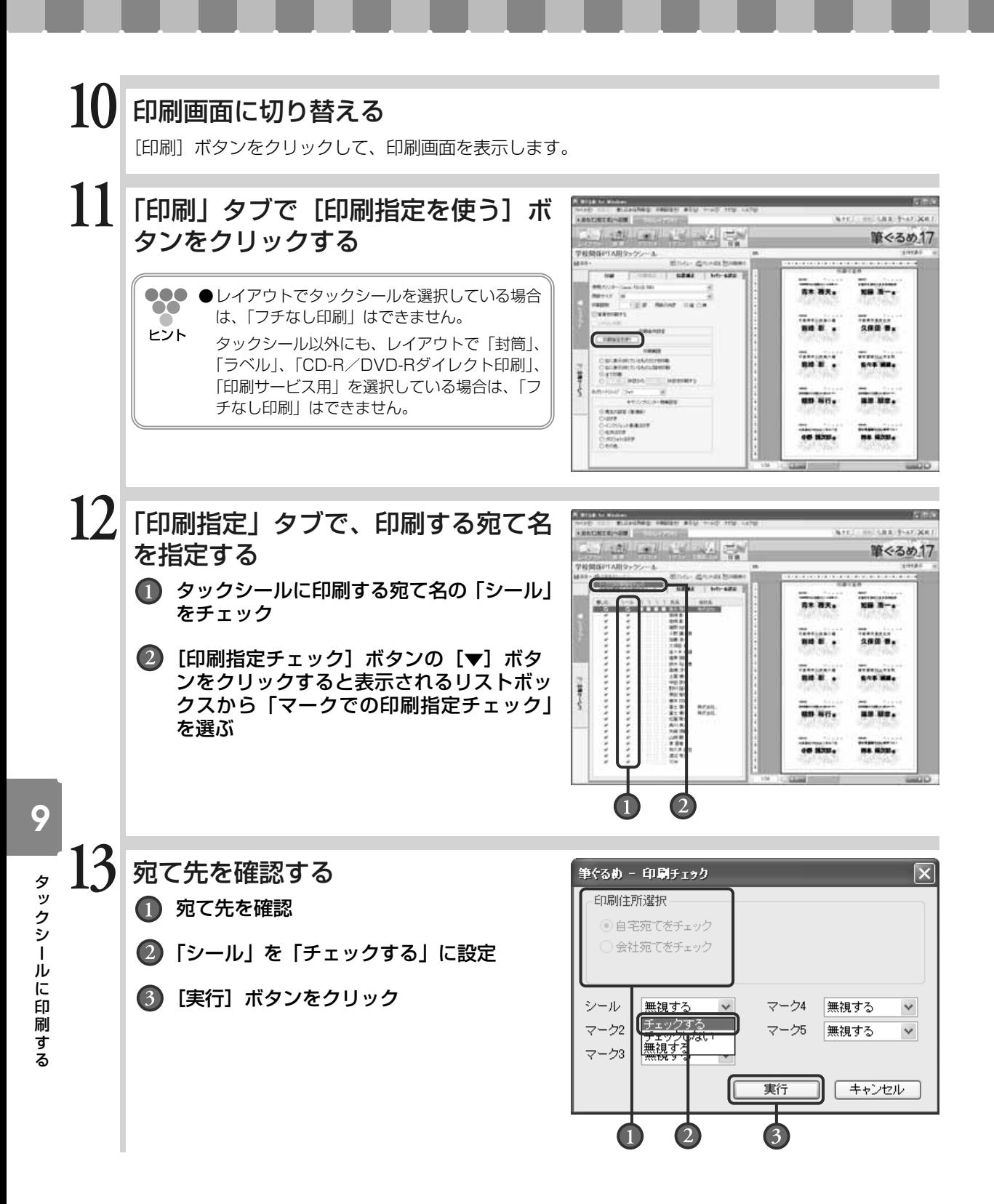

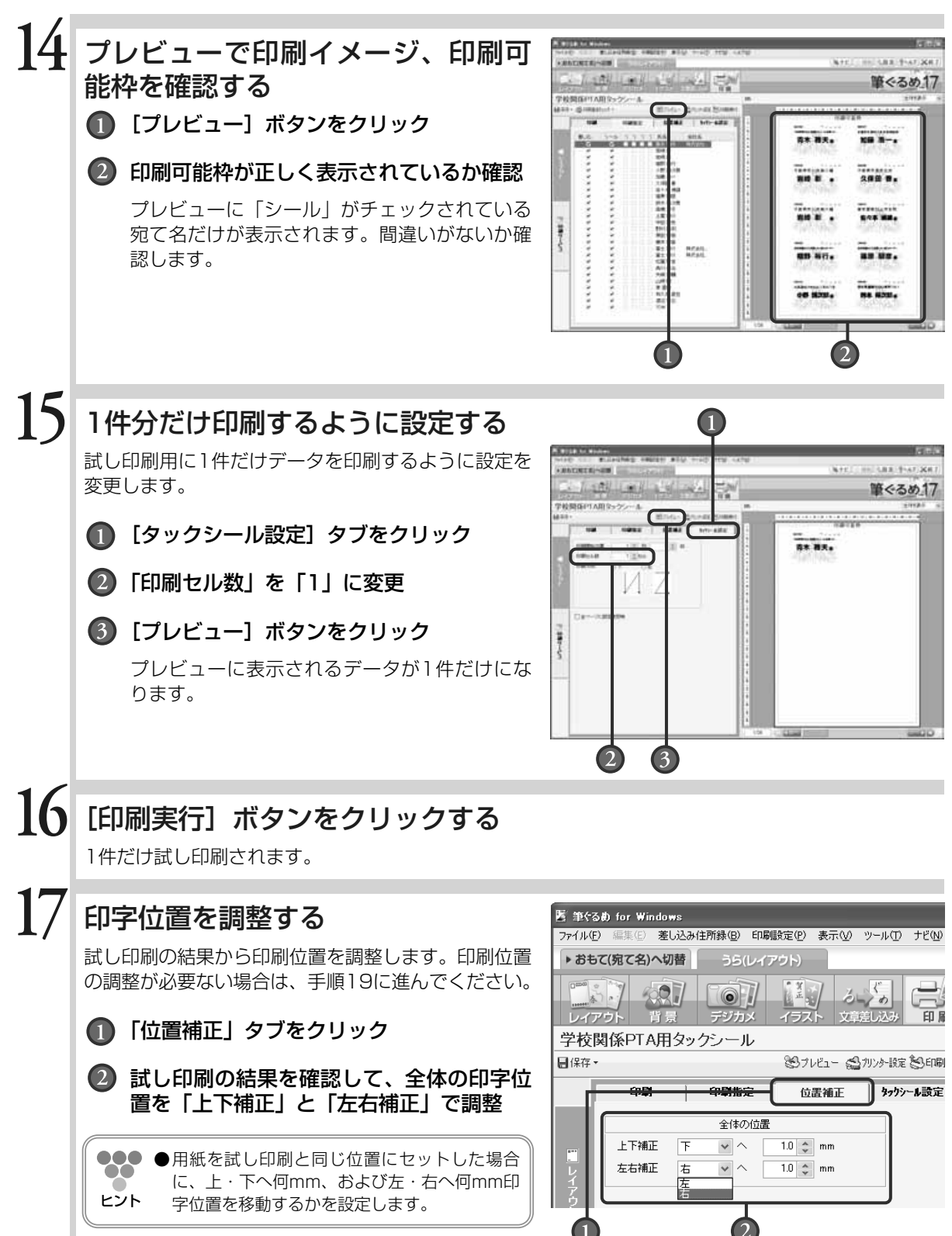

刷 す る

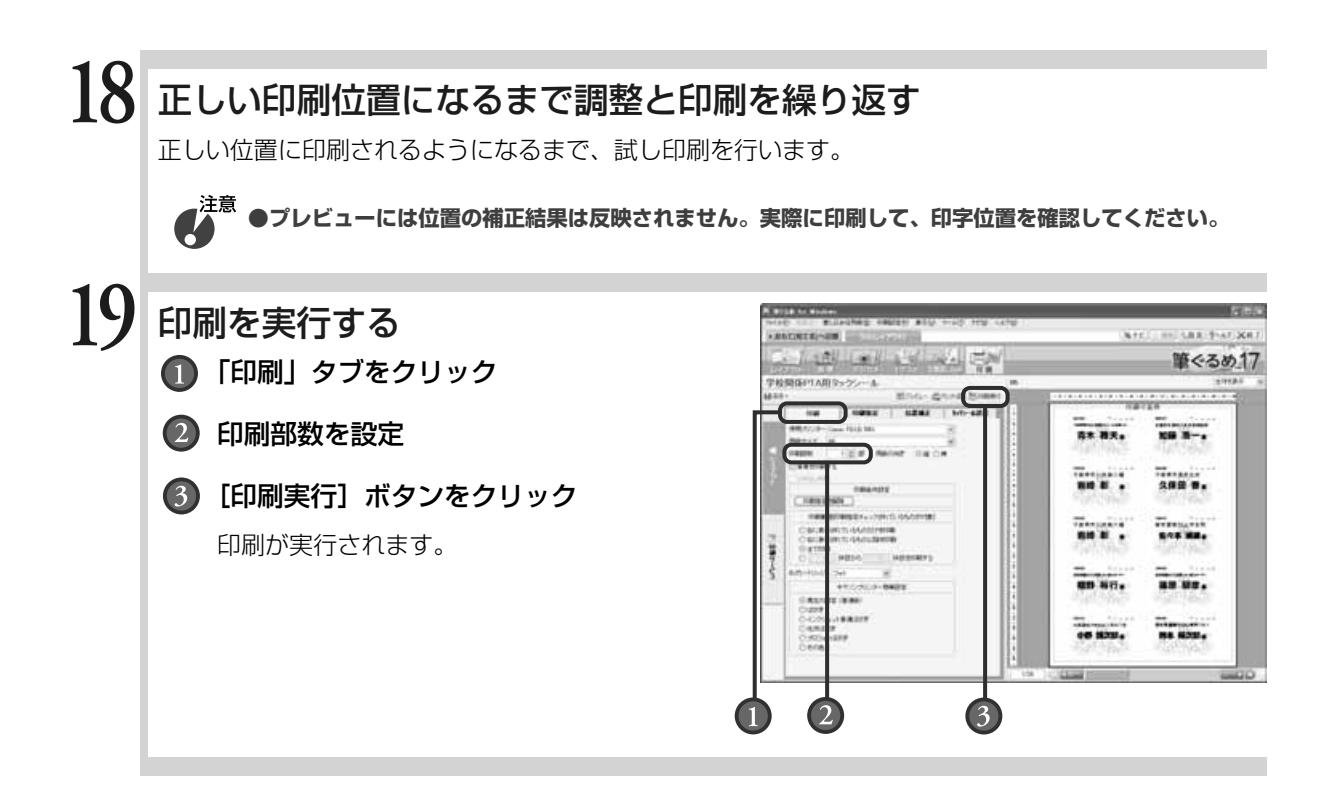
# Chapter

# 封筒に印刷する

人を直接印刷する方法を説明します。

はがきと同じように、封筒にも宛て名と差出人を印刷で きます。 ここでは、封筒のおもて面に宛て名を、うら面には差出

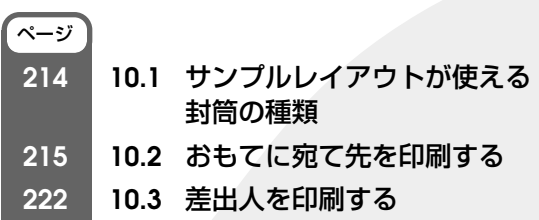

**10** 

Chapter**2**

Chapter**3**

Chapter**4**

Chapter**5**

Chapter**6**

# **10.1** サンプルレイアウトが使える封筒の種類

筆ぐるめでは、さまざまな目的に活用いただけるよう、封筒のサイズやサンプルレイアウトが用意されてい ます。

封筒のサイズは、「封筒角2号」「封筒角3号」「封筒角4号」「封筒角5号」「封筒角6号」「封筒角7号」「封筒 角8号」「封筒長3号」「封筒長4号」「封筒長30号」「封筒長40号」「封筒洋1号」「封筒洋2号」「封筒洋3号」 「封筒洋4号」「封筒洋6号」の16種類あります。

封筒のサイズに合わせて、「縦置き 縦書き」や「横置き 横書き」などのレイアウトがあります。

宛て名

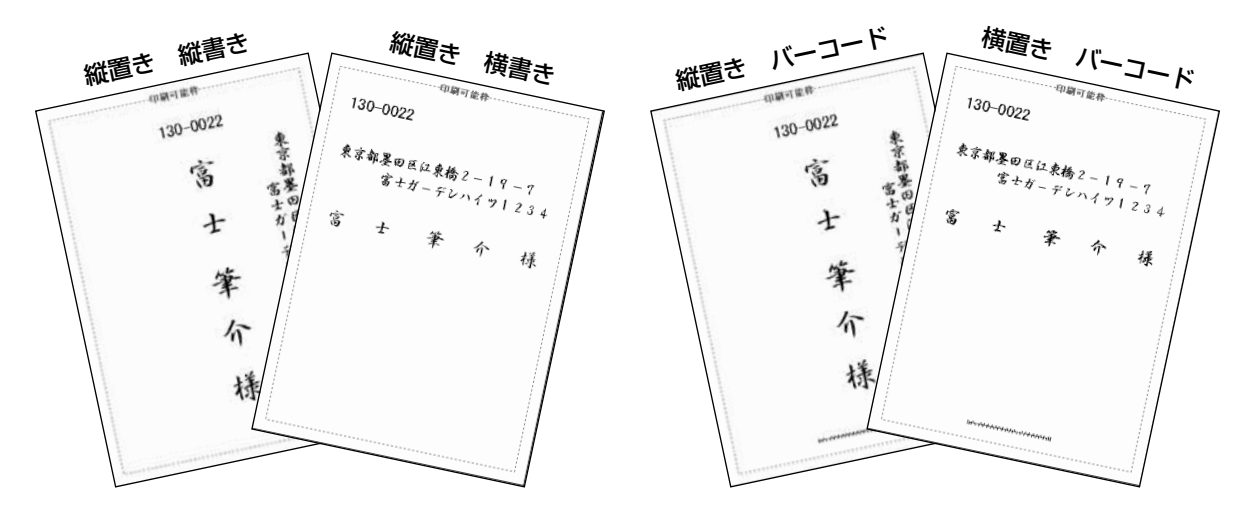

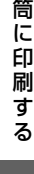

封

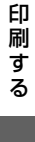

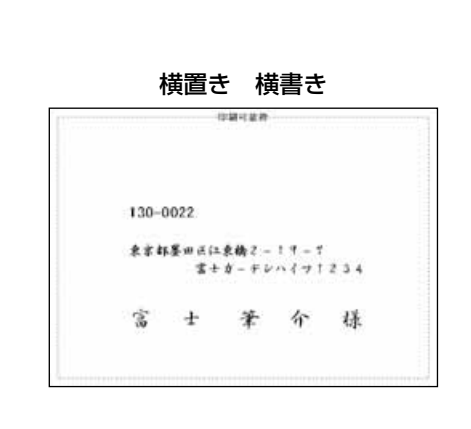

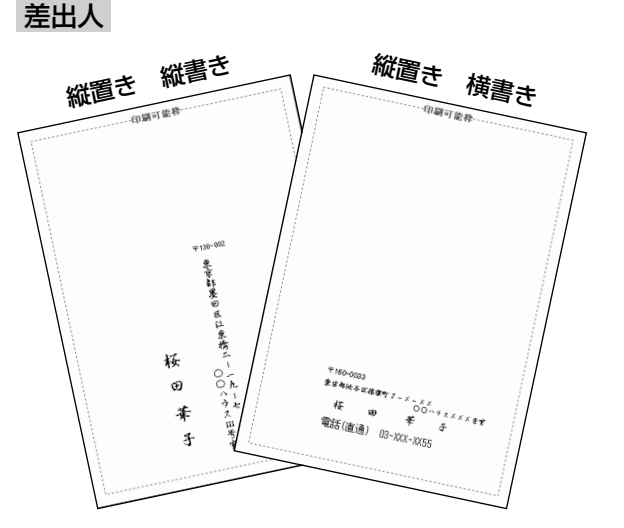

# **10.2** おもてに宛て先を印刷する

ここでは、封筒のおもて面に宛て名を印刷する方法を説明します。 基本的には年賀状の宛て名を作成する手順と同じですが、封筒の場合は、宛て名フォームを選ぶとき、年賀 状の代わりに封筒のフォームを選びます。 封筒のフォームの中には、差出人だけを印刷し、宛て先は手書きできるフォームも用意されています。用途 に合わせてフォームを選んでくさい。

# **10.2.1 封筒のフォームを選ぶ**

### 印刷する宛て名が登録されている住所録を開く

宛て名画面が表示されます。

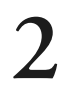

**1**

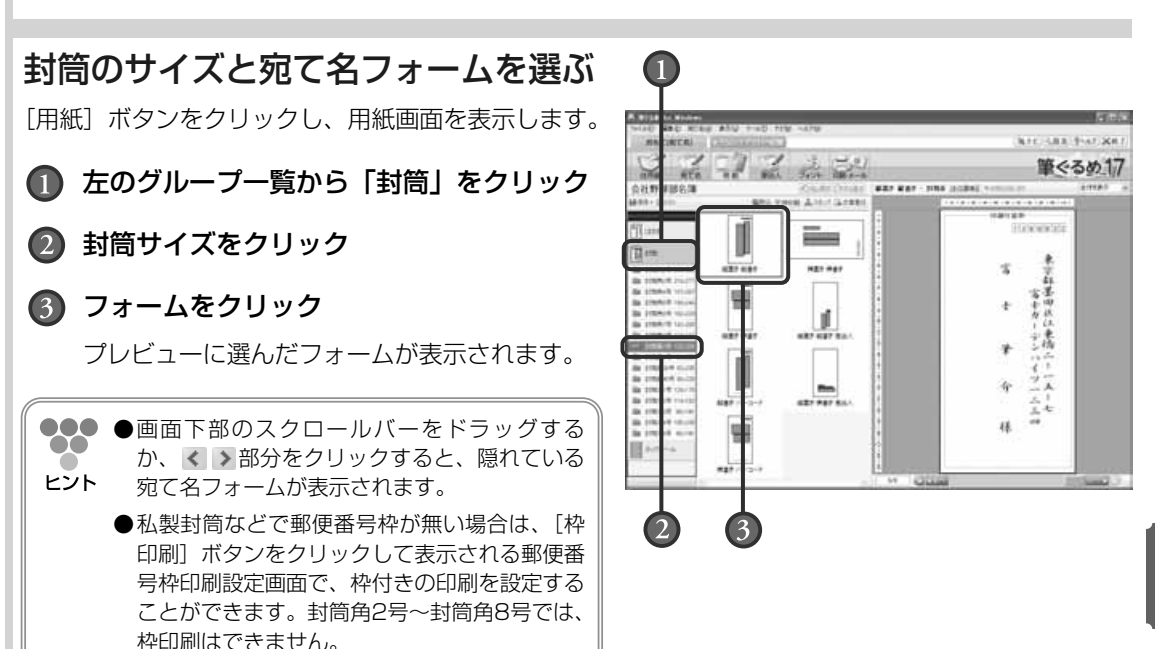

(注意 **●筆ぐるめでは、はがき印刷する場合は、天を下にセットしますが、封筒印刷する場合は、天を上にし てセットしてください。 また、印刷にご使用になる用紙、種類、形状、サイズについて、事前にご使用のプリンターのマニュ アル等をご確認ください。 紙詰まりや印刷汚れの原因になる注意点や印刷時の注意点をご確認ください。**

**10**

封 筒 に 印 刷 す る

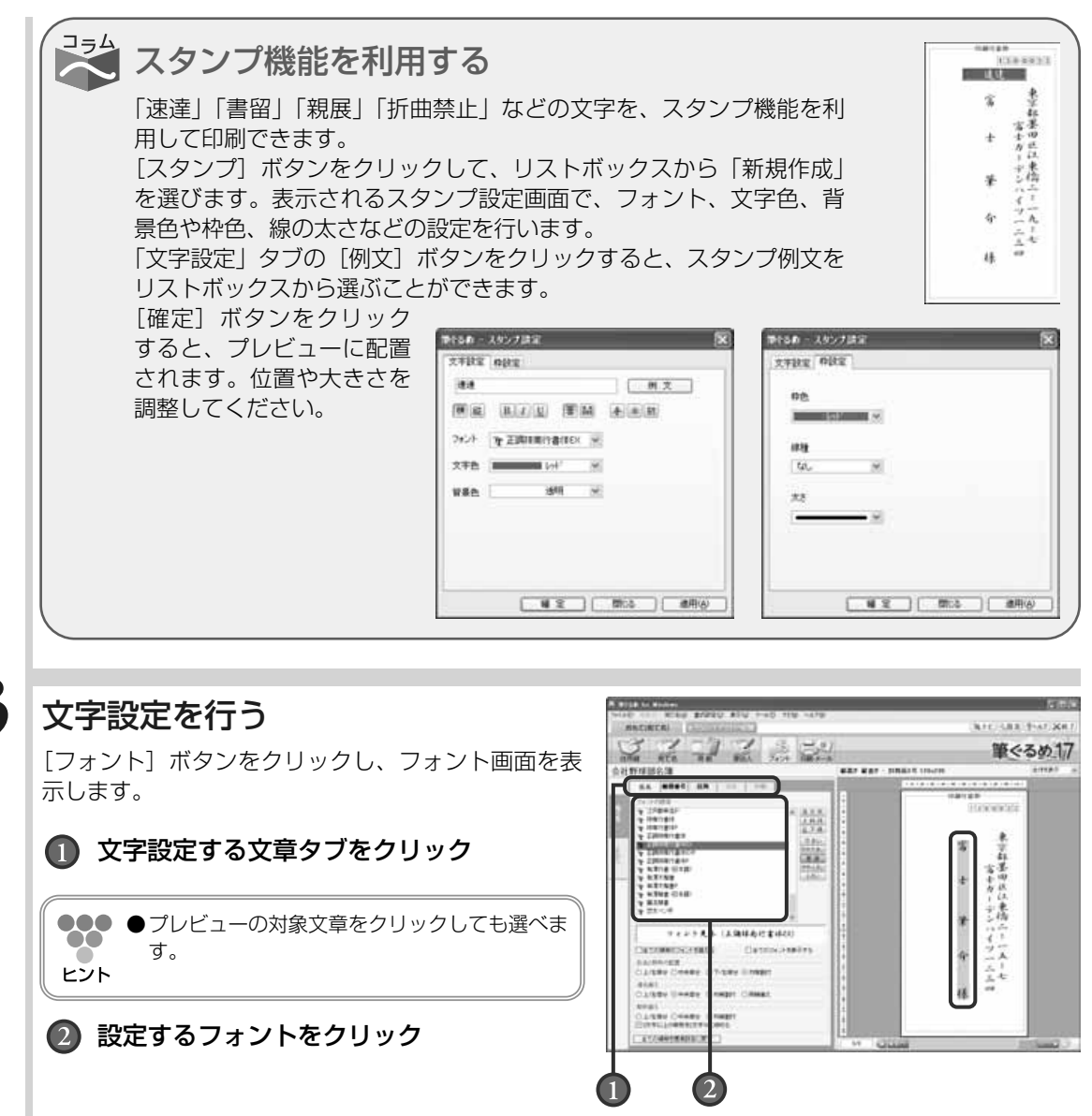

印 刷 す る

封 筒 に

# **10.2.2 試し印刷する**

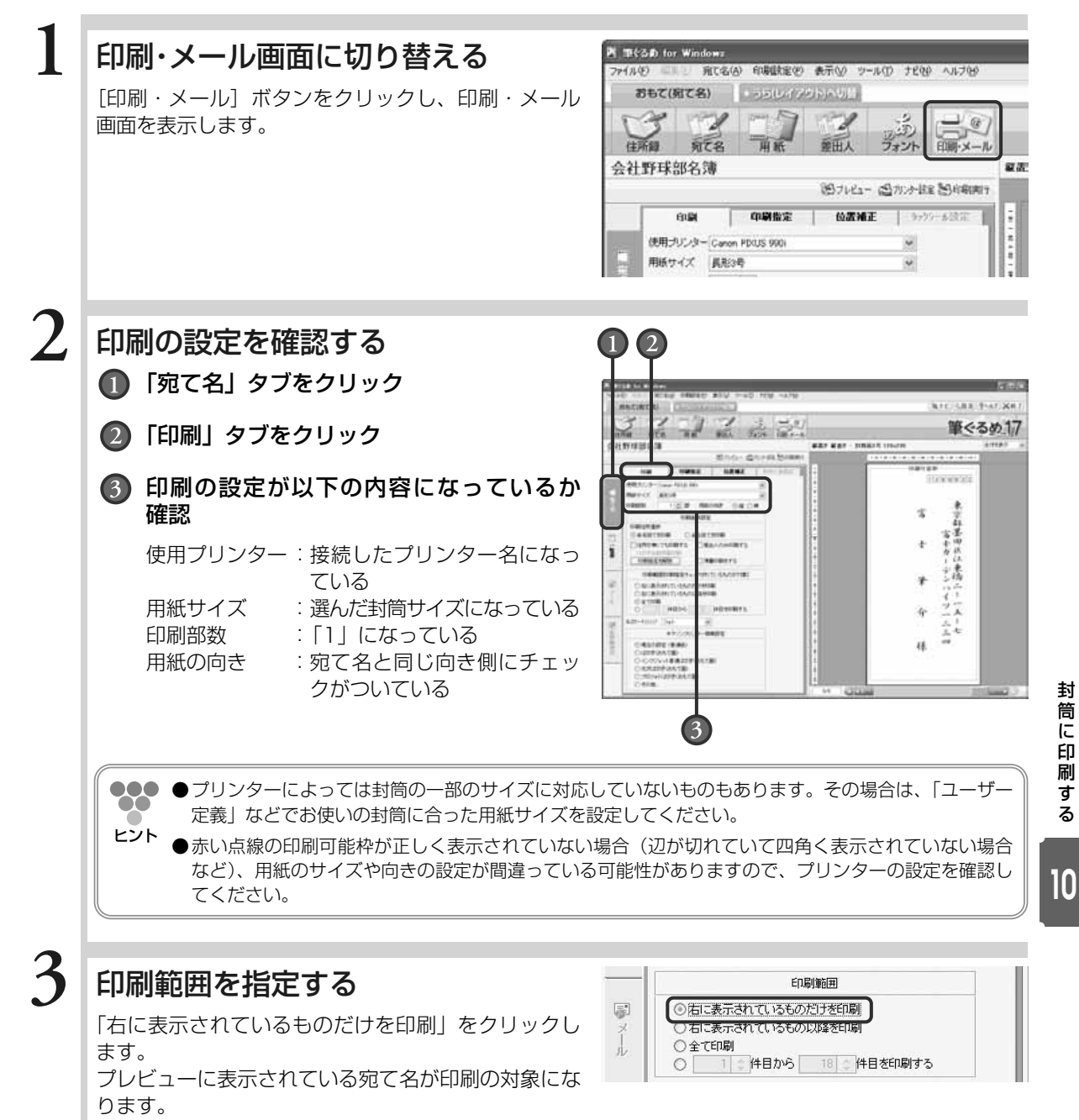

●プレビューに表示されている宛て名に住所が設定されていない場合は、試し印刷に適しません。プレ  $\bullet\bullet\bullet$  $\bullet$ ビュー下部のスクロールバーで、なるべく印刷する項目が多い宛て名を選択してください。ヒント

# 印刷する住所を選ぶ

**4**

**5**

住所録に登録した宛て名の「自宅宛て」と「会社宛て」 から、印刷する住所側をクリックします。

### 印刷される内容を確認する

[プレビュー]ボタンをクリックして、プレビューに 表示された印刷内容を確認します。

●●●●宛て名面を薄墨色で印刷する場合は、「薄墨印  $\alpha$ 刷をする」にチェックをします。プレビュー ヒント で薄墨色のイメージも確認できます。

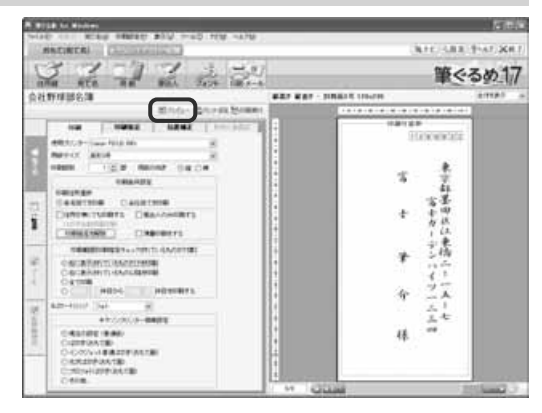

印刷条件設定

○会社宛てを印刷

印刷住所選択 ◎自宅宛てを印刷

# 試し印刷用の用紙をプリンターにセットする

試し印刷用の封筒、または封筒サイズの紙をプリンターにセットします。

●●● ●プリンターへ封筒を挿入する際、綴じ代の部分を折ってからプリンターにセットするか、折らずにセ  $\bullet$ ットするかはプリンターの機種やメーカーによって異なる場合があります。詳しくは、お使いのプリ ヒント ンターに付属の取扱説明書をご覧になるか、製造元メーカーにお問い合わせください。

### 試し印刷を実行する

[印刷実行]ボタンをクリックして、試し印刷を実行 します。 印刷する宛て名を確認するダイアログボックスが表示 されます。

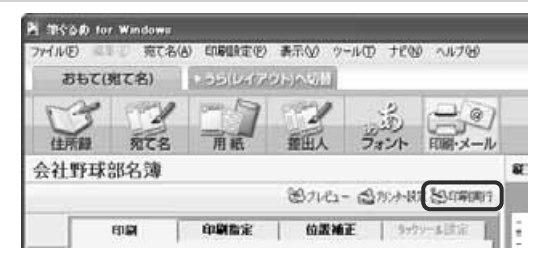

### 印刷する宛て名を確認する

印刷する宛て名を確認します。 [次へ] ボタンをクリックして、送信履歴の指定をす るダイアログボックスを表示します。

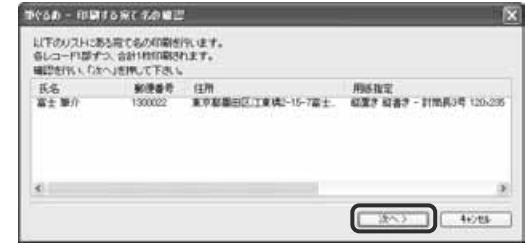

封 筒 に 印 刷 す

**7**

**6**

**8**

る

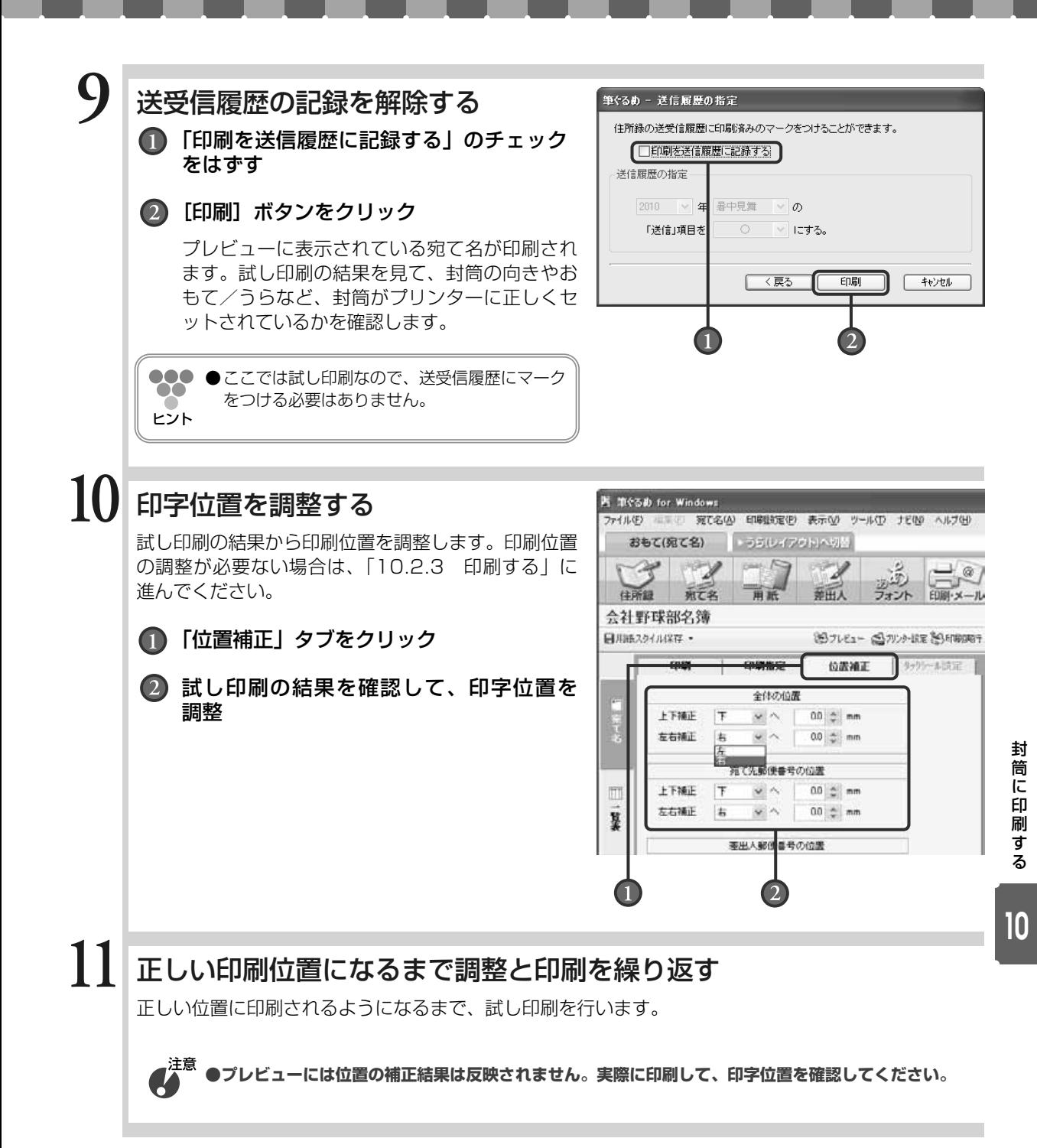

# **10.2.3 印刷する**

試し印刷と印字位置の調整が完了したら、封筒へ印刷を行いましょう。

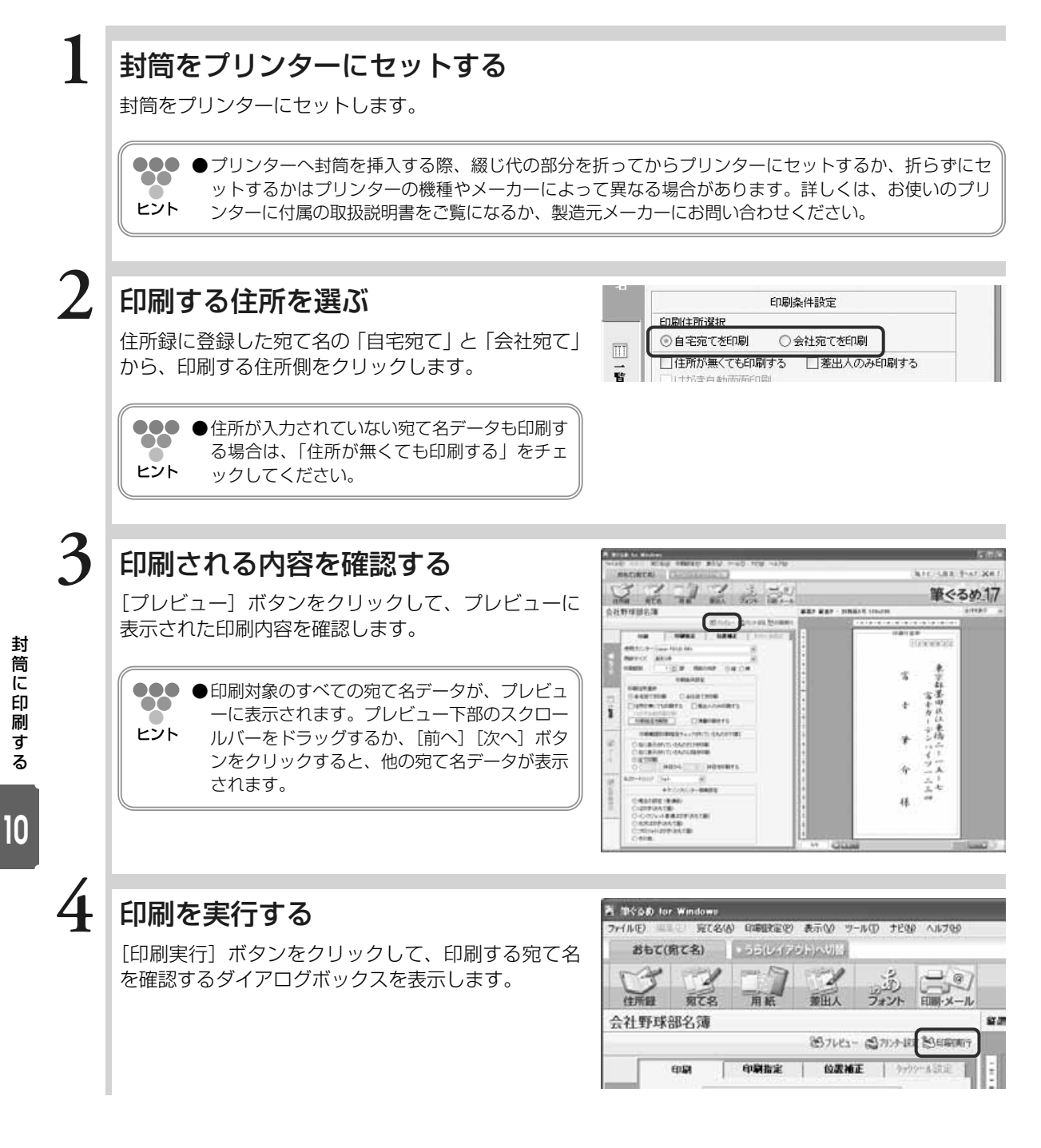

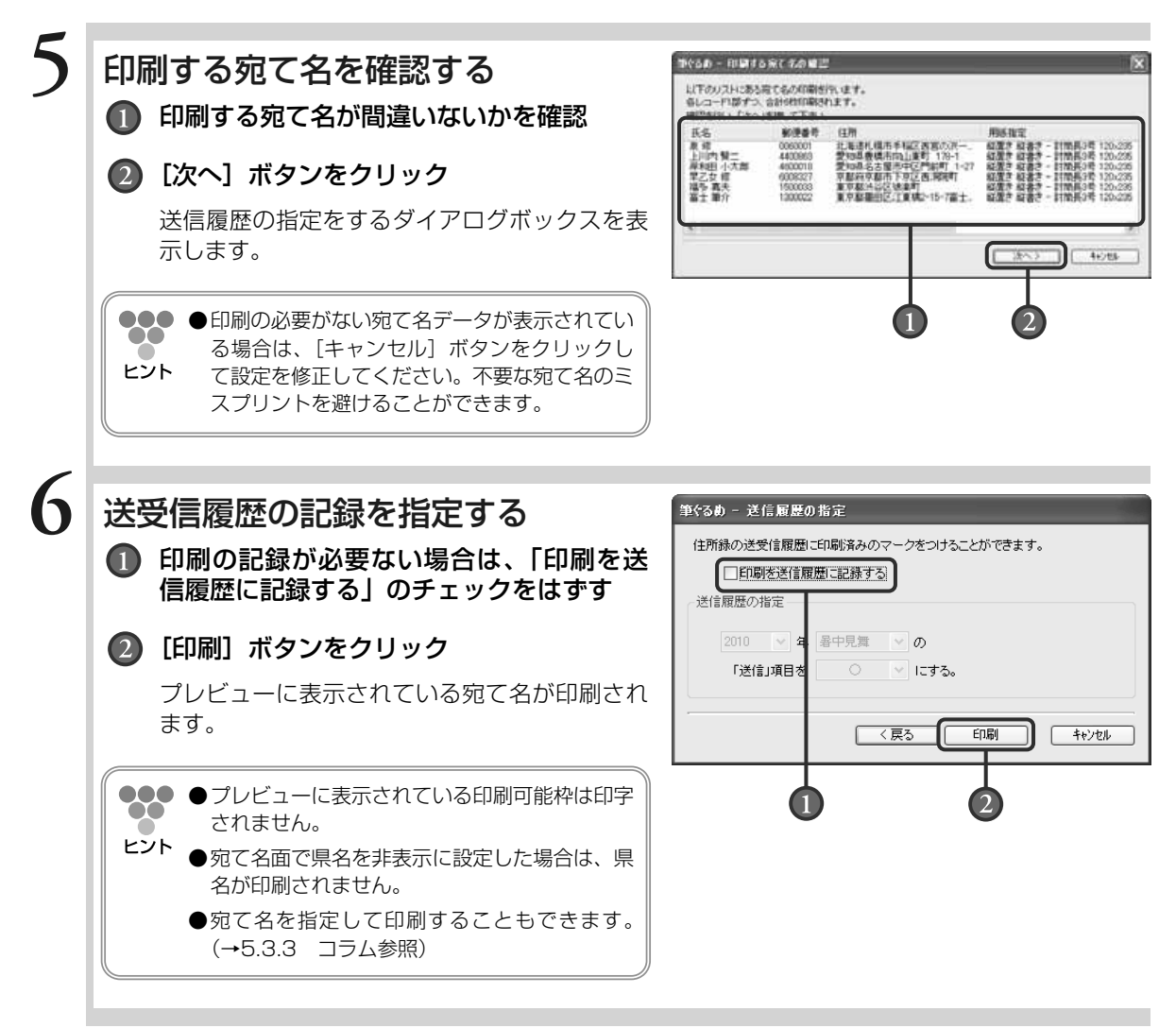

# **10.3** 差出人を印刷する

ここでは、封筒に差出人を印刷する方法をおもて面とうら面から説明します。

# **10.3.1 うら面で差出人を印刷する**

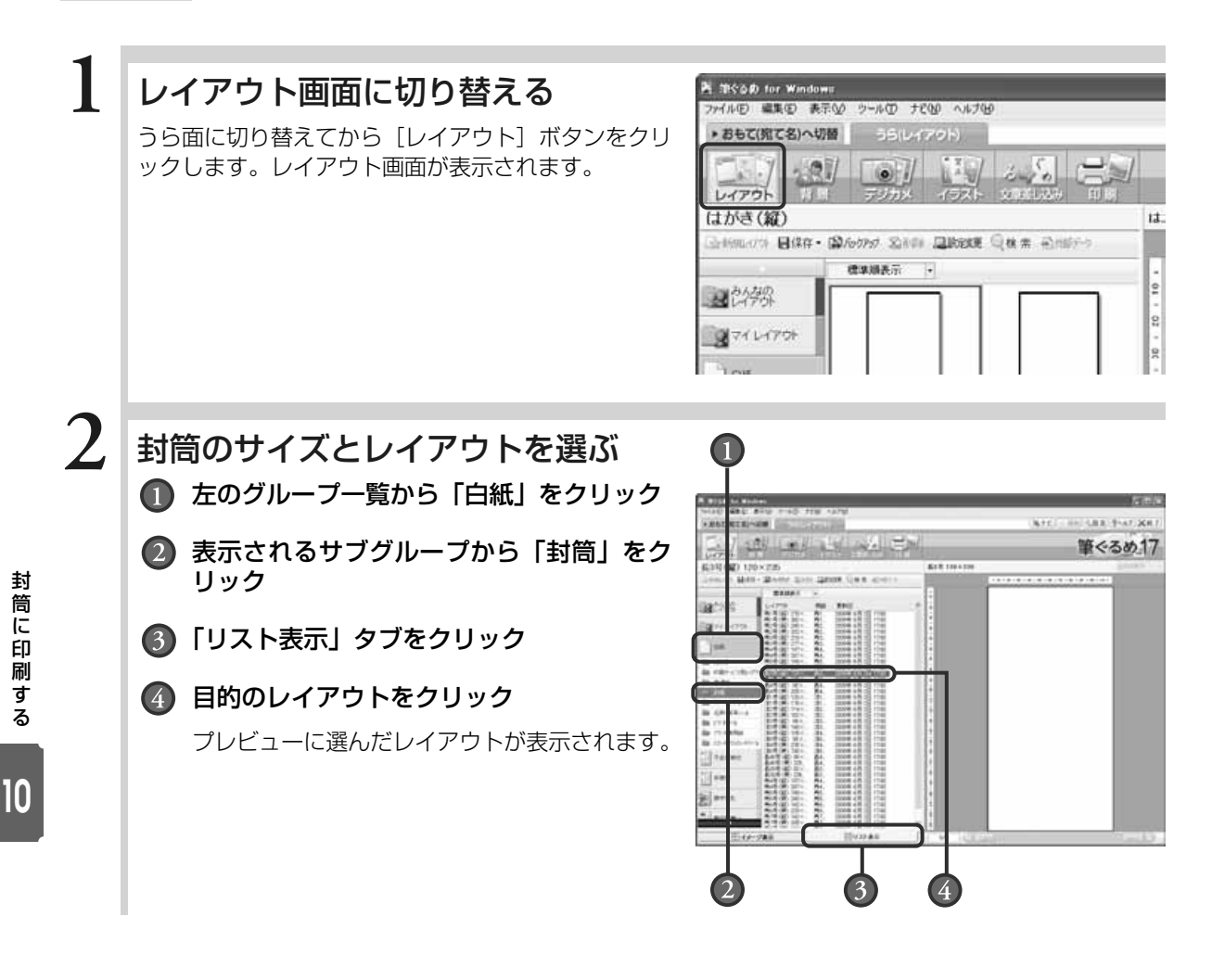

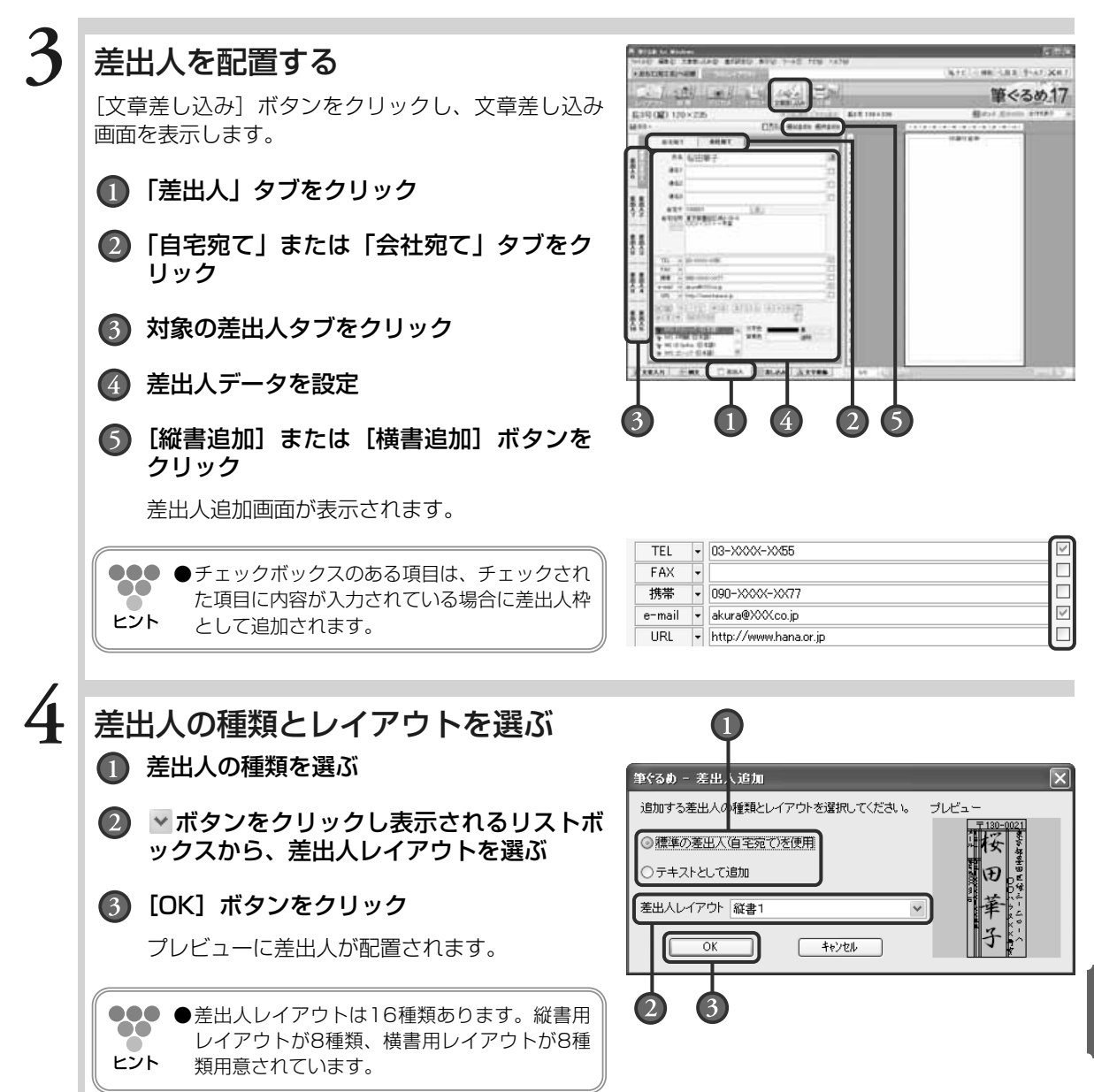

封 筒 に 印 刷 す る

### 位置を調整する

文章をドラッグしながら、移動させる方向に向かって マウスを移動します。

●●●●配置された差出人はグループ化されているの  $\bullet\bullet$ で、1つの枠のように移動、拡大/縮小ができ ヒント ます。

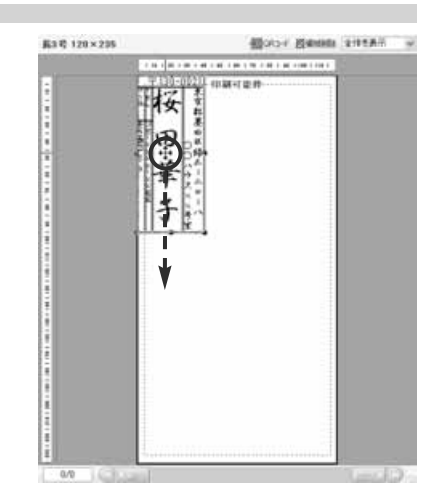

**6**

### 大きさを調整する

ポインタ( ) の形が「ノ」になるハンドル上でド ラッグしながら、差出人枠を小さく、または大きくす る方向に向かってマウスを移動させます。

- **●●● ●キーボードの「Alt] キーを押しながら、拡** OO. 大/縮小する方向にハンドルをドラッグする ヒント と、縦横比を保持し中心点を保ちながら拡大/ 縮小します。
	- ●差出人枠のそれぞれの枠ごとに位置や大きさを 調整する場合は、目的の枠をダブルクリックし てください。その枠だけにハンドルが表示され、 編集対象になります。その際もグループ化は解 除されません。
	- ●フォント・文字色・背景色の設定は、「差出人」 タブで行います。設定は、枠ごとまたはグルー プ化されている状態のすべての文章枠のどちら でもできます。

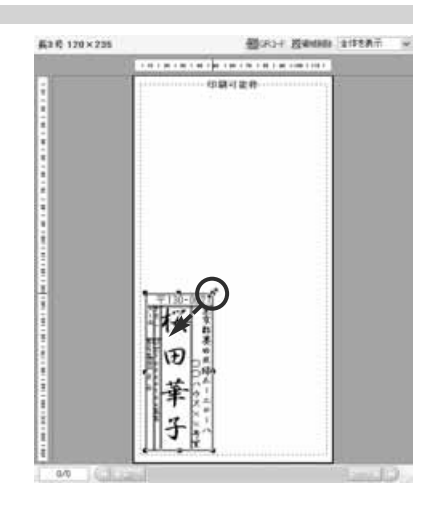

### 印刷画面に切り替える

[印刷]ボタンをクリックし、印刷画面を表示します。

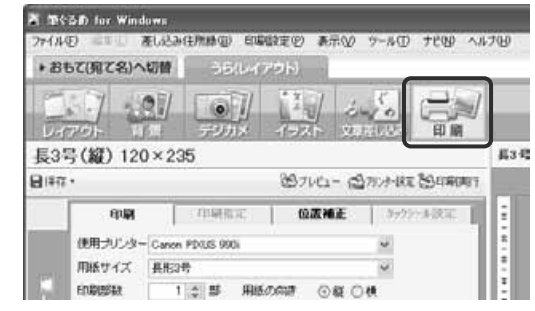

### に 印 刷 す る

封 筒

**10**

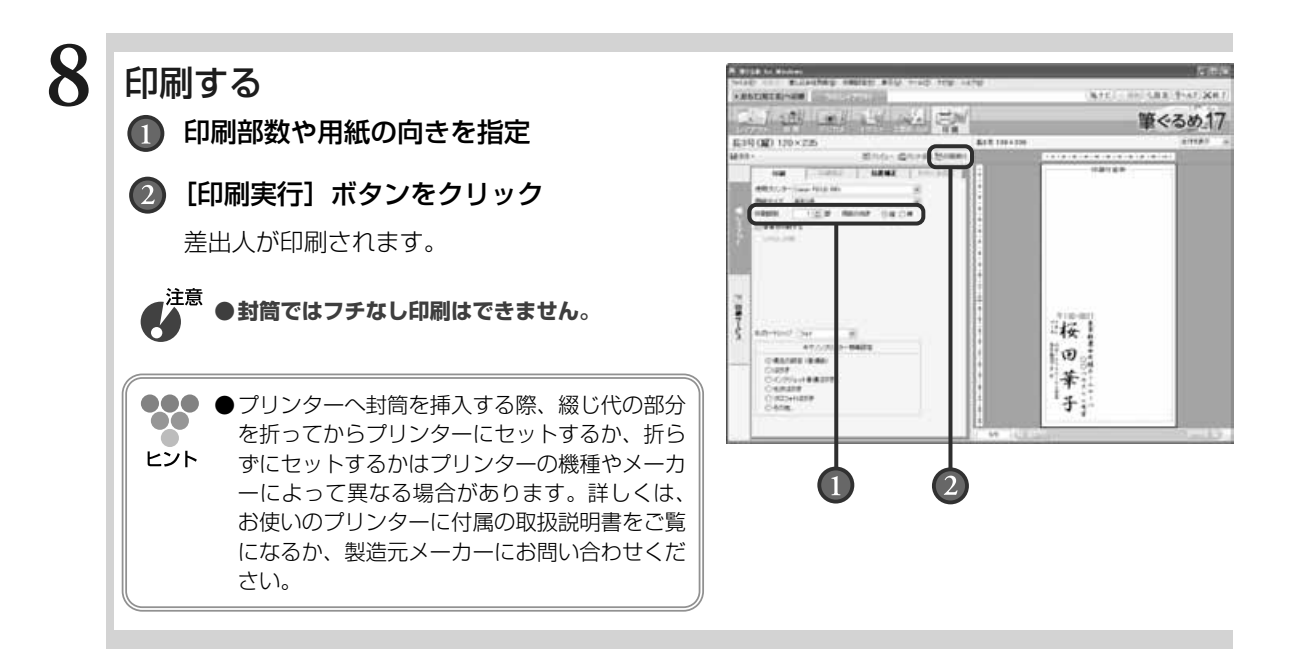

# **10.3.2 おもて面で差出人を印刷する**

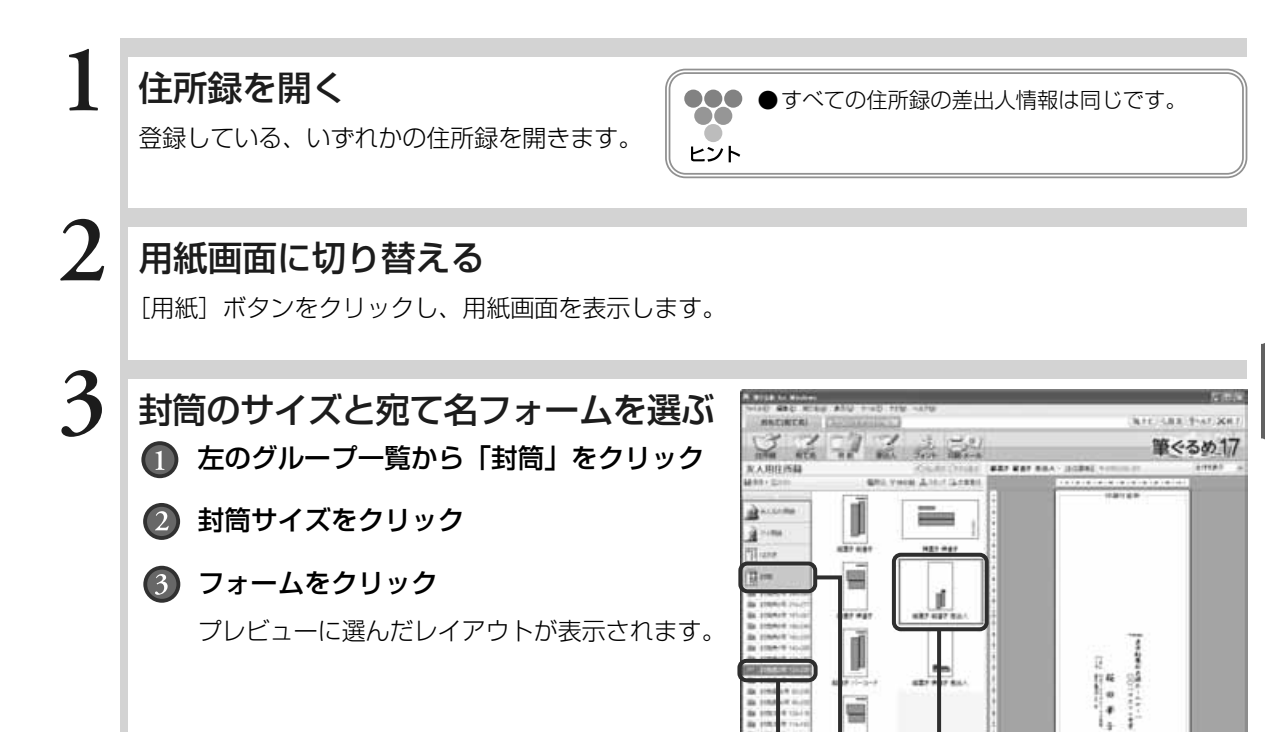

 $(3)$ 

**10**

封 筒 に 印 刷 す る

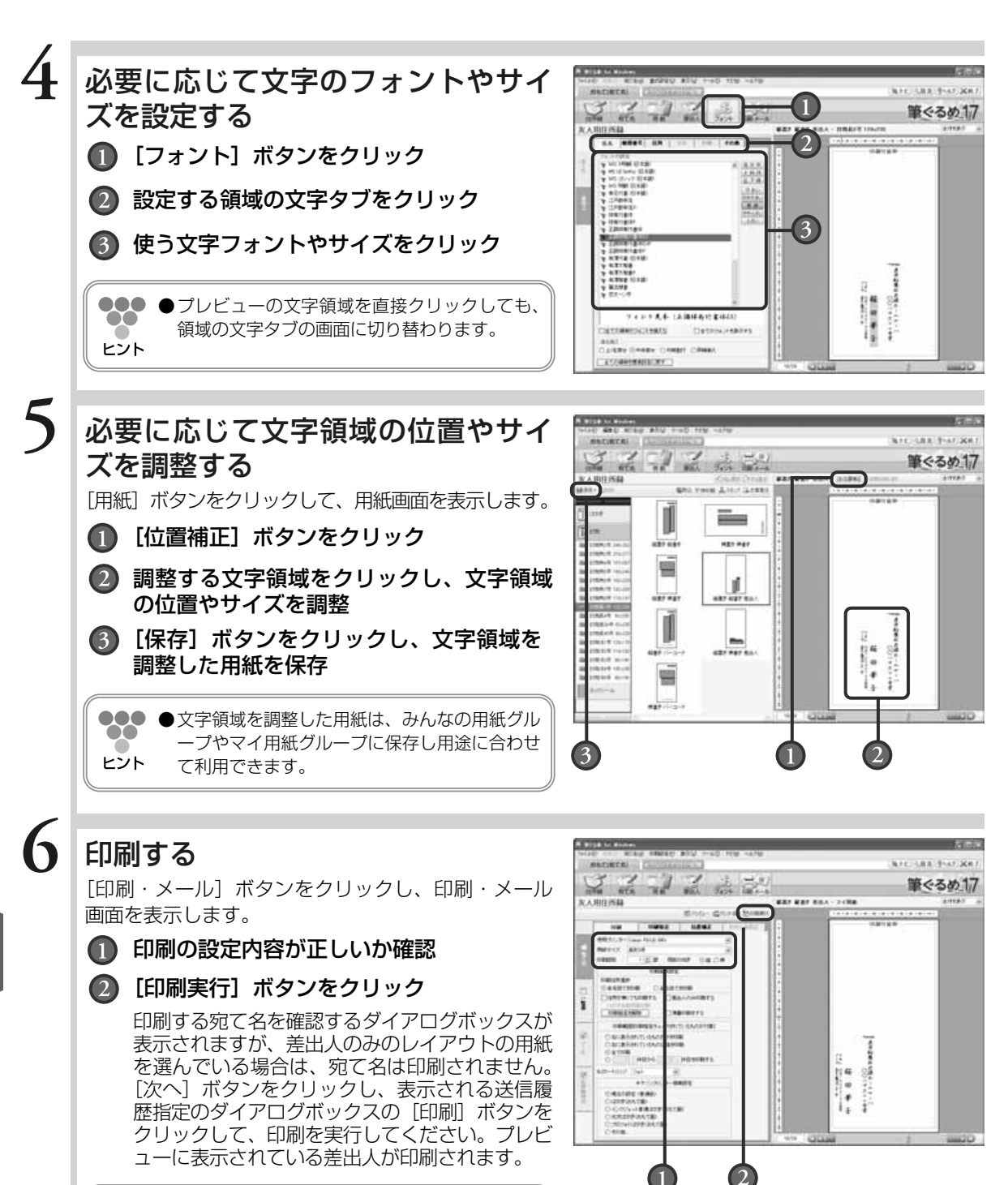

●●● ●印刷する宛て名を確認するダイアログボックス の表示以降の操作については、「5.3.3.1 住所 ヒント 録の宛て名をすべて印刷する」の手順4以降を 参照してください。

226

筒 に 印 刷 す る

封

データをバックアップする

筆ぐるめでは、住所録データをバックアップしたり、バ ックアップしておいた住所録を戻して使用することがで きます。

ここでは、住所録のバックアップとバックアップの戻し かたを説明します。

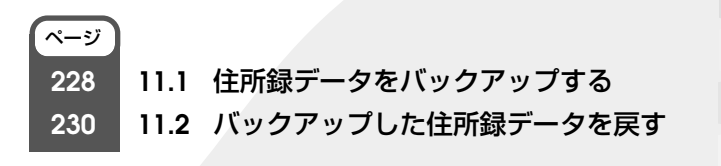

227

# **11.1** 住所録データをバックアップする

住所録データを控え用にバックアップ(コピー)することができます。元の住所録とは別のフォルダーや MOなどの外部メディアに保存することができます。

 $\boldsymbol{G}^{\text{in}}$ **●バックアップした住所録データは、筆ぐるめ専用の住所録形式ですので、筆ぐるめ以外からは開くこと ができません。筆ぐるめ以外のソフトから開く場合は、住所録画面の[保存]ボタンから「別形式保存」 を選んで、別形式で保存してください。**

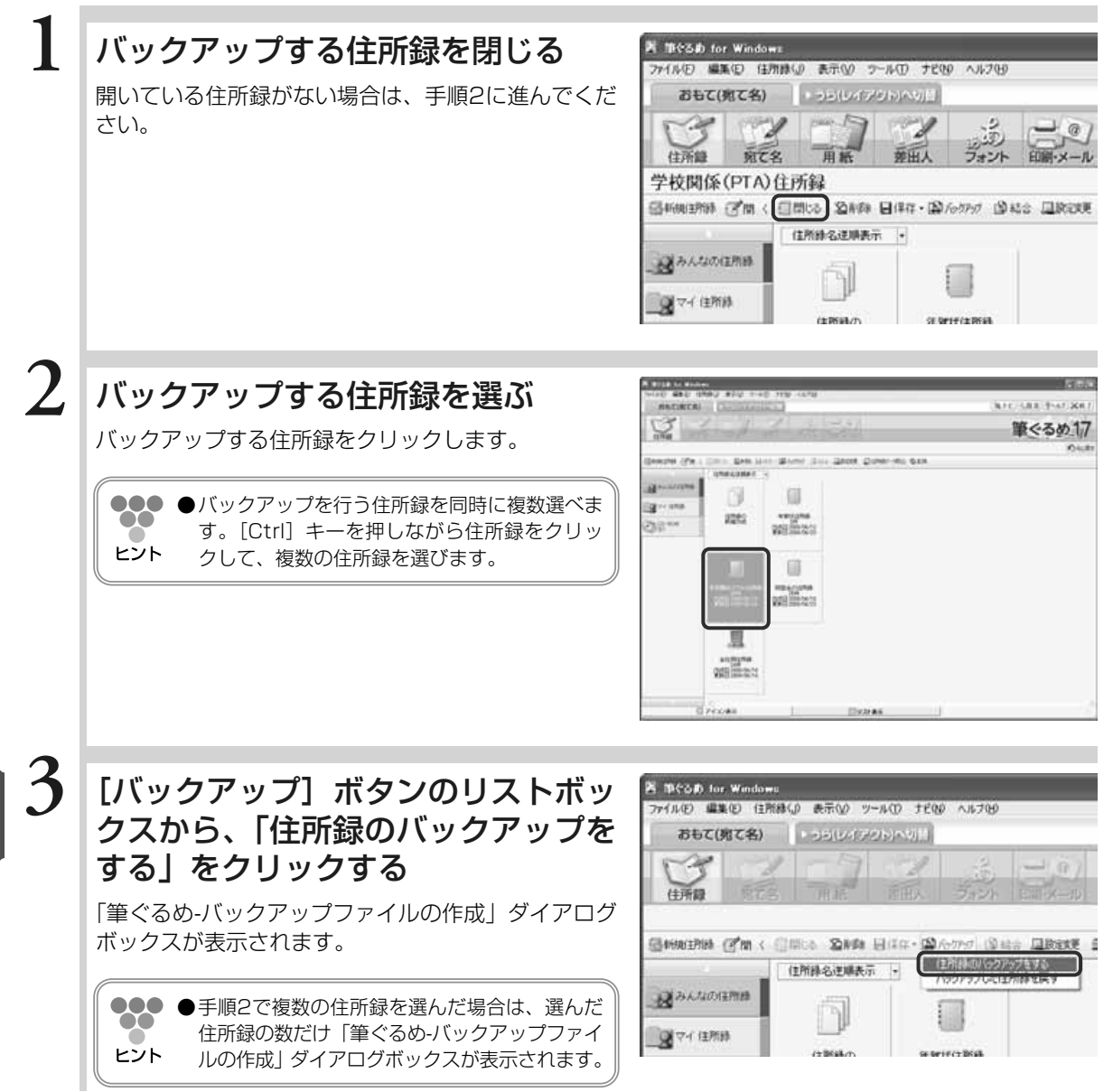

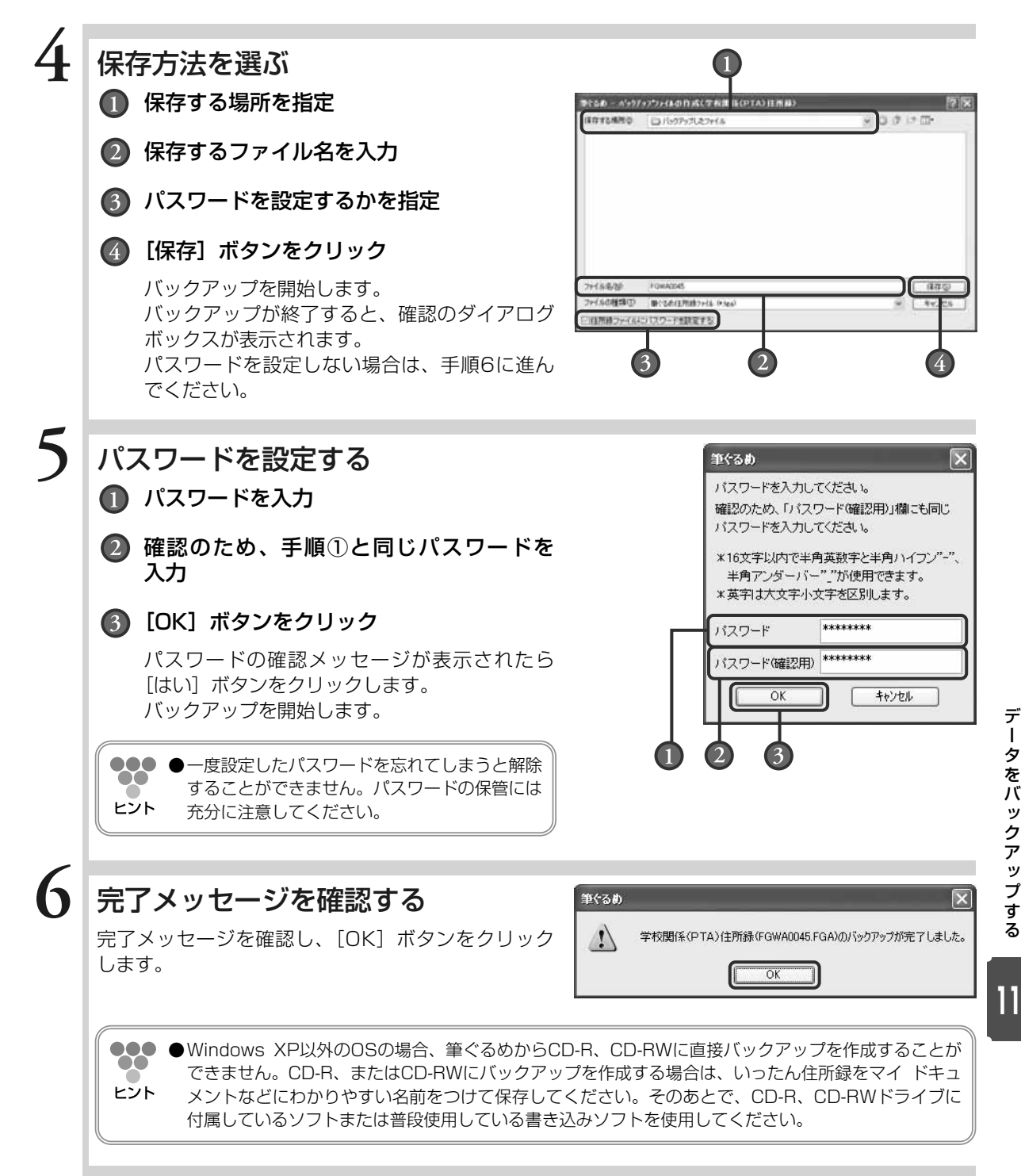

デ ー タ を バ ッ ク ア ッ プ す る

# **11.2** バックアップした住所録データを戻す

別のフォルダやCD-Rなどの外部メディアにバックアップとして保存した筆ぐるめの住所録を、選択したグ ループに戻すことができます。

**1** 住所録を閉じる **K Mesh for Windows** ファイル(F) 編集(E) 任用録(D) 表示(V) ラール(D) ナビ00 ヘルプ00 開いている住所録がない場合は、手順2に進んでくだ おもて(現て名) | コシ(レイアクト)へり目  $\sqrt{2}$ さい。 ري.<br>روي 爱田人 住所鏈 宛て名 用紙 フォント 学校関係(PTA)住所録 品所規則時 (オ国: 日間じる 公所制 日保存・協力のカップ 出記さ 国政政策 住所録名逆順表示 |+ みみんなの住所時 ■マイ住所終 **2** バックアップから戻した住所録を登 **ATCOMETER** 録する、住所録グループを選ぶ 筆ぐるめ17 **INFORMATION SERVICE** 闯 日 ign one zgeg  $238...$ www.gmail **III HEAGUMA**<br>DER ITALIANS anggas<br>Collinson **3**[バックアップ]ボタンのリストボッ **K MCGO for Windows** ファイルモ) 編集モ) 住所縁() 表示(V) ツール(D) ナビ(V) ヘルプ(H) クスから、「バックアップした住所録 おもて(死て名) | つら(レイアクト)へい!! を戻す」をクリックする 住所經 「筆ぐるめ-バックアップファイルの選択」ダイアログ ボックスが表示されます。 昼科解財務 (予算 < 日間>> 24## 日中は - 2976-99-0 342 日数数更 ■ (主所組のパックアップをす) 住所録名逆導表示 「パックアップした住所経を戻す みみんなの住所線 **B**ecame

デ ー タ を バ ッ ク ア ッ プ す る

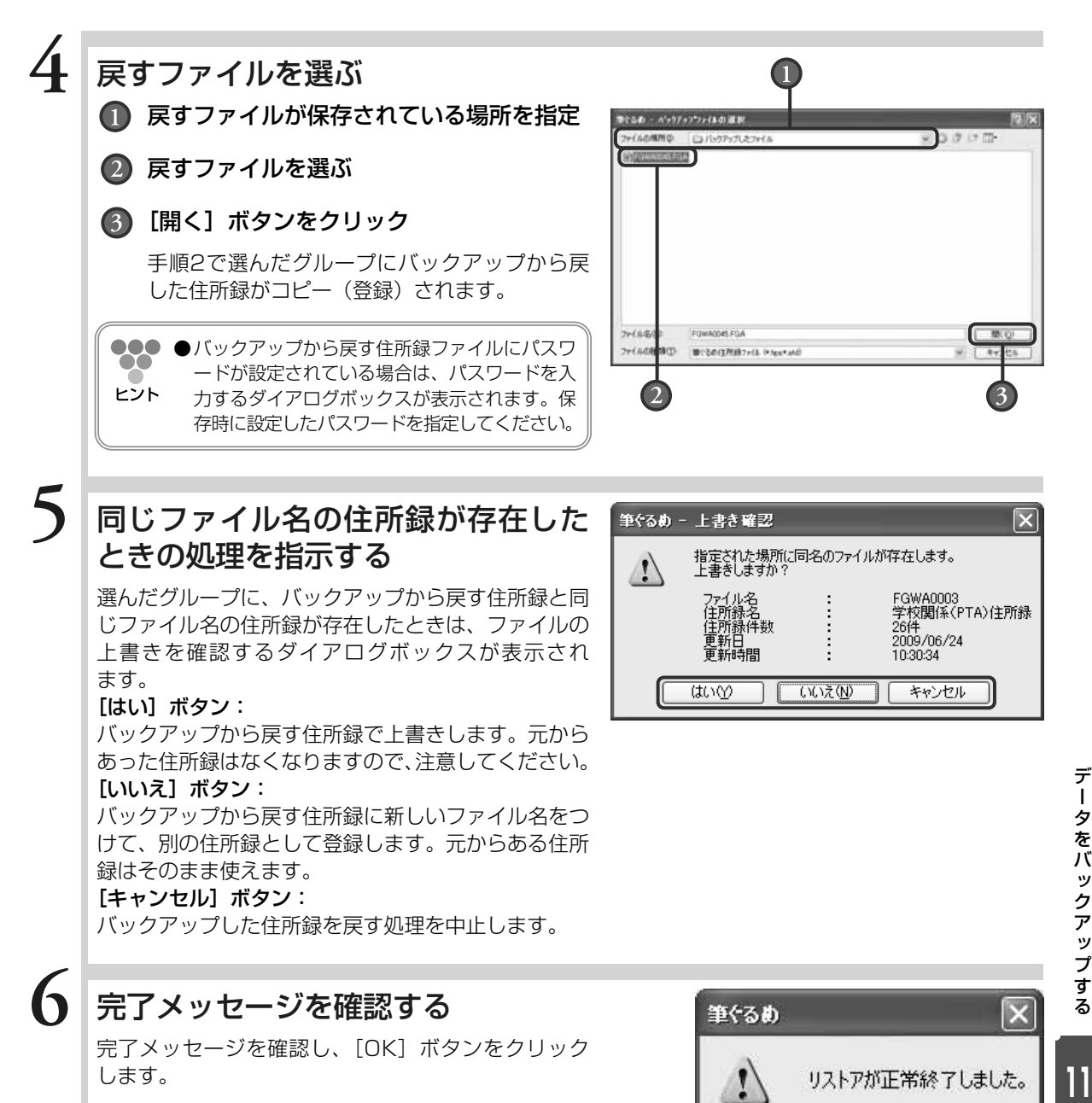

OK

Chapter**12** Chapter**<sup>1</sup>** この章では、動作環境に関する説明と補足事項について その他の項目

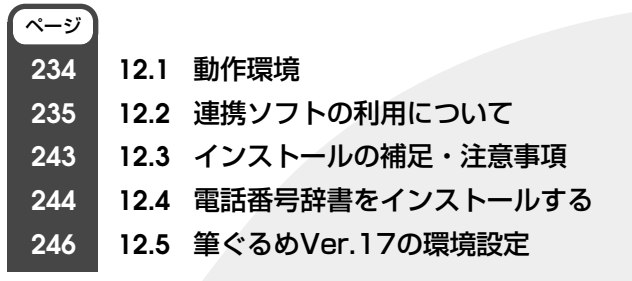

説明します。

# **12.1** 動作環境

筆ぐるめVer.17が動作するために必要な環境は、以下の通りです。ただし、自作PCにおいては、下記の条 件を満たしている場合でも、問題が発生した際に完全なサポートを提供できない場合があります。あらかじ め、ご了承ください。

### OS

#### 動作保証OS

- ・Windows 2000 Professional SP4以上(32bit版)
- ・Windows XP Home Edition とProfessional SP1以上(32bit版)
- ・Windows XP Tablet PC Edition
- ・Windows Vista Home Basic、Home Premium、Business、Ultimate(32bit版)
- ・Windows 7 Home Premium / 7 Professional / 7 Ultimate
- ※ Windows XP Home Editionでは、管理者権限、または、制限ユーザ権限が必要です。
- ※ Windows XP Professional、2000では、users以上の権限が必要です。

※ IE5.01SP1以上が必要です。

※ NEC PC-9801/9821(互換機含む)では動作保証いたしません。

### マルチユーザー対応

筆ぐるめ Ver.17ではWindows 7、XP、Vistaの機能であるマルチユーザーでの使用に対応しています。ご 家族で一台のパソコンをお使いの場合でも、住所録、レイアウトなど自分だけが使用できるように設定できま す。もちろん、データを共有することも可能です。

### Tablet PC 対応

Windows XP Tablet PC Edition に対応しています。

Tablet PC に筆ぐるめをインストールすると手書き文字機能が使用できます。

手書き文字機能は、Tabletペンを使用してペンの強弱や、はらいなども認識し直筆のメッセージを入力するこ とができます。

※ ご使用のPCがTablet PCでない場合は、手書き文字機能はインストールされません。 ※ NEC PC-9800、PC-982 I シリーズ(互換機を含む)には対応しておりません。

### CPU

・推奨:1GHz以上のプロセッサ

※ 上記のOSの動作を保証する、上記CPUと同等以上の性能を有する互換CPUも含む

### 最小稼動メモリ

- ・Windows 2000/XP:128MB以上(推奨256MB以上)
- ・Windows Vista:512MB(1GB以上推奨)
- ・Windows 7:1GB(2GB以上を推奨)

### ディスプレイ

1024×768以上の解像度 フルカラー

本体に接続可能で、上記OSに対応したディスプレイが必要です。

筆ぐるめの画面を正常に表示するには、フルカラーで1024×768以上の解像度であることが必要です。 注) 画面上の文字を読みやすくするために、DPIの値を大きくする場合は125%までにする必要があります。

### マウス

本体に接続可能で、上記OSに対応したものが必要です。

**12**

そ の 他 の 項 目

### プリンター

本体に接続可能で、上記OSに対応したものが必要です。 フチなし印刷を行う場合は、フチなし印刷に対応したプリンターが必要です。 はがき自動両面印刷を行う場合は、はがき自動両面印刷に対応したプリンターが必要です。 CD-R/DVD-Rダイレクト印刷を行う場合は、CD-R/DVD-R印刷に対応したプリンターが必要です。

### プリンタードライバー

お使いのOSに対応したもので、使用するプリンターに対応したプリンタードライバーが必要です。 (プリンタードライバーは各メーカーなどにお問い合わせの上、最新バージョンをお使いください)

#### メール機能

SMTPサーバーに接続して、インターネットでメールが送れる状態であることが必要です。

#### 仮想郵便局機能

プロキシ経由ではなく、直接サーバーにアクセスできることが必要です

# **12.2** 連携ソフトの利用について

ここでは、筆ぐるめで連携可能なソフトウェアについて説明します。 筆ぐるめVer.17では、電話番号辞書ソフト、地図ソフト、路線検索ソフト、写録宝夢巣の4分野のソフト ウェアと連携できます。

### **12.2.1 電話番号辞書ソフトを利用するには**

電話番号辞書ソフトを利用して電話番号からデータを検索し、郵便番号、住所、氏名、および 会社名を設定できます。利用可能な電話番号辞書ソフトは、筆ぐるめの製品版パッケージに同 梱されている電話番号辞書と「ら~くらく電話帳」です。 筆ぐるめのDVD-ROM版製品パッケージには、「電話番号辞書」が同梱されています。 筆ぐるめの使用時に筆ぐるめVer.17がDVD-ROMドライブにセットされていれば、電話番号辞 書がパソコンにインストールされていなくても利用できます。ノートパソコンなどでDVD-ROMドライブが標準装備されていない場合は、電話番号辞書をパソコンにインストールしてお くと、DVD-ROMドライブを接続しなくても電話番号辞書を利用できます。 電話番号辞書をインストールしない場合でも、必要なときにディスクをDVD-ROMドライブにセ ットすると、電話番号検索が可能です。また、ハードディスクの節約にもなります。

●●● ●電話番号辞書をインストールする場合は、「12.4 電話番号辞書をインストールする」を参照 88 してください。また、電話番号辞書は、筆ぐるめVer.17がインストールされていないとイン ヒント ストールができません。先に筆ぐるめ本体のインストールを行ってください。

### 電話番号辞書を利用する

 $\infty$ 

### **1** 「ディスク」をDVD-ROMドライブに挿入する

●●● ■話番号辞書をインストールした場合は、「12.4 電話番号辞書をインストールする」を参照してくだ さい。ヒント

### 住所録を選ぶ

**2**

おもて面の[住所録]ボタンをクリックし、目的の住所録を開きます。 宛て名画面が表示されます。

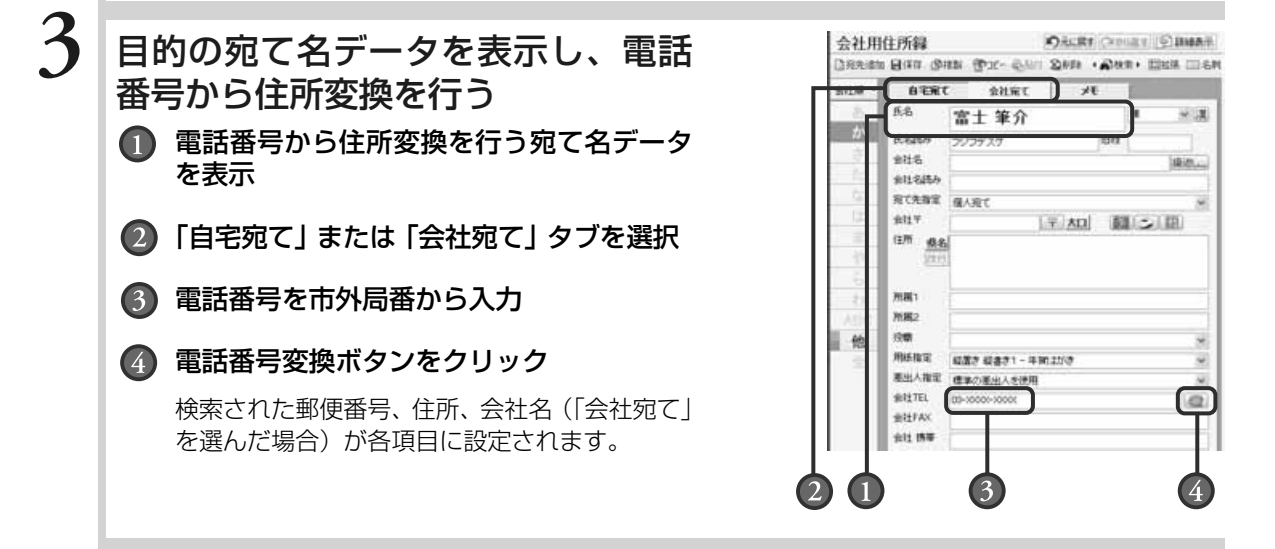

- ●●● ●設定画面の「連携機能」タブで電話番号辞書ソフトが指定されていない場合や、挿入されているDVD-80 ROMと別のソフトが指定されている場合は、「筆ぐるめ-電話番号辞書選択」ダイアログボックスが表示 されます。 ボタンをクリックしてリストボックスから使用するソフトを選択し、[OK]ボタンをクリ ヒント ックしてください。
	- ●「会社宛て」タブで電話番号変換を行った場合は、検索結果で会社名が上書きされます。「会社名読み」 を確認して、必要であれば修正してください。
	- ●会社の電話番号で検索する場合は、「会社宛て」タブで検索してください。「自宅宛て」タブが選択され ている状態で検索すると、正しく検索されない場合があります。

●「ら~くらく電話帳」に関するお問い合わせは、株式会社システム・ビット社までお願いします。 TEL:03-3985-4777 FAX:03-3985-9268 URL:http://www.systembit.co.jp/

●電話番号辞書ソフトで検索可能なデータは、NTTの電話帳(ハローページ)に掲載されている番号に限 ります。

# **12.2.2 地図ソフトを利用するには**

地図ソフトを利用して設定されている住所付近の地図を表示して確認できます。 利用可能な地図表示ソフトは、「ゼンリン電子地図帳Z [zi:] Ⅱ | /「ゼンリン電子地図帳Z [zi:] Ⅲ」/「ゼンリン電子地図帳Z[zi:]Ⅳ」/「ゼンリン電子地図帳Z[zi:]Ⅴ」/「ゼンリン電 子地図帳Z [zi:] Professional| / 「ゼンリン電子地図帳Z [zi:] Professional2」、「『でじた ま』~首都圏版」、「MapFan.net」および「プロアトラス2000」/「プロアトラス 2001」/「プロアトラス2002」/「プロアトラスW」/「プロアトラスW2」/ 「ProAtlas SV」「ProAtlas SVⅡ」/「Super Mapple Digital 4/5/6/8」/ 「MapFan.net 3/4/5」/「its-mo Navi PC」/「MapFan Web」です。

### 住所録を選ぶ

**1**

おもて面の[住所録]ボタンをクリックし、目的の住所録を開きます。 宛て名面が表示されます。

# **2** 地図ソフトのCD-ROMをCD-ROMドライブに挿入する

●●●● ●CD-ROMが地域ごとに分割されている場合は、表示する住所に対応するCD-ROMを挿入してください。  $\bullet\bullet$ 地図ソフトによっては、地域ごとにインストールが必要な場合もあります。 ヒント

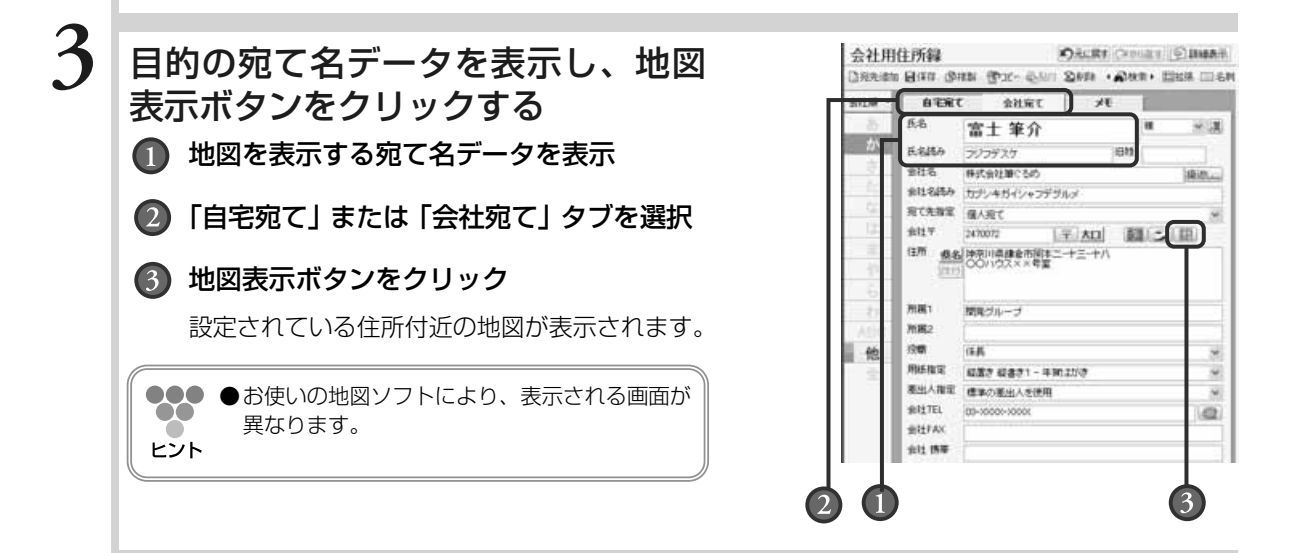

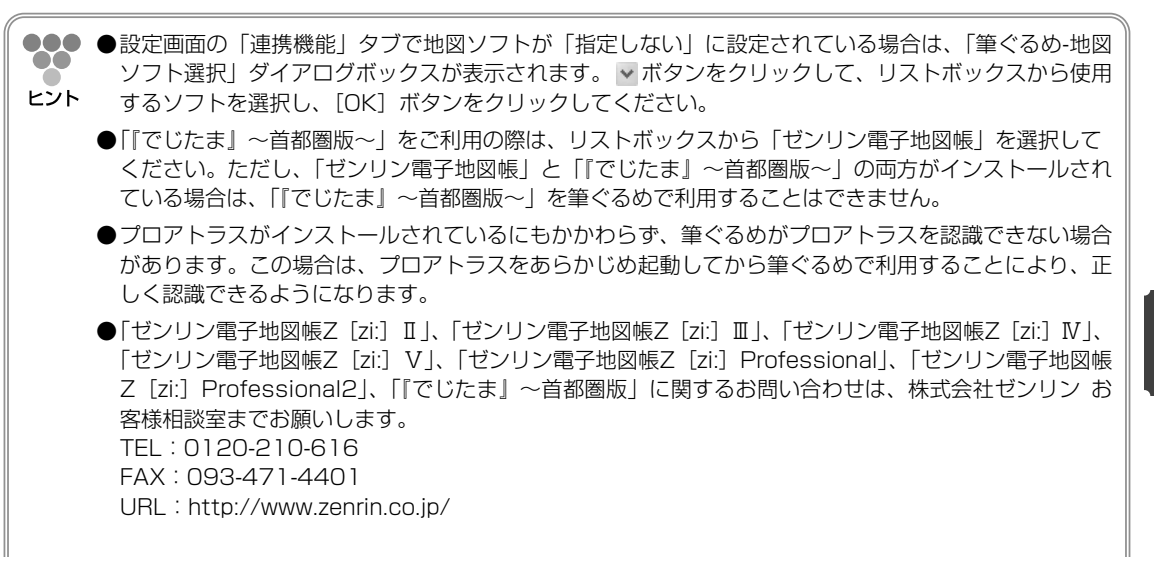

そ の 他 の 項 目

●「MapFan.net」、「MapFan Web」に関するお問い合わせは、インクリメントP株式会社までお願いし ます。

URL:http://www.incrementp.co.jp/

●「プロアトラス2000」、「プロアトラス2001」、「プロアトラス2002」、「プロアトラスWシリーズ」、 「ProAtlas SVシリーズ」に関するお問い合わせは、株式会社アルプス社までお願いします。

AlpsMAPコンシューマ製品サポート情報 URL:http://www.proatlas.net/support/

- ●「its-mo Navi PC」に関するお問い合わせは、株式会社ゼンリンデータコムまでお願いします。 ゼンリンデータコムお客様相談室 TEL:0120-210-616 月~金(祝日・会社指定休日は除く) URL:http://www.zmap.net/
- ●「Super Mapple Digital」に関するお問い合わせは、株式会社昭文社までお願いします。 URL:http://www.mapple.net/smd/support/

# **12.2.3 写録宝夢巣を利用するには**

全国の電話帳データが収録されている写録宝夢巣を利用して、氏名と住所(都道府県、市区町 村など)をキーワードに検索した結果を宛て名データとして入力できます。写録宝夢巣の連携 は、「自宅宛て」タブで利用できます。 写録宝夢巣の電話帳データを利用するには、あらかじめ写録宝夢巣がインストールされている 必要があります。利用可能なバージョンは、写録宝夢巣Ver.9以上です。

### 住所録を選ぶ

おもて面の[住所録]ボタンをクリックし、目的の住所録を開きます。 宛て名面が表示します。

# **2** 写録宝夢巣のCD-ROMをCD-ROMドライブに挿入する

宛て名を追加する

[宛先追加] ボタンをクリックして氏名を入力します。

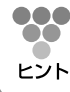

●●● ●かんたん宛先追加画面から追加する場合は、氏名とフリガナのみ入力してください。

そ の 他 の 項 目 **1**

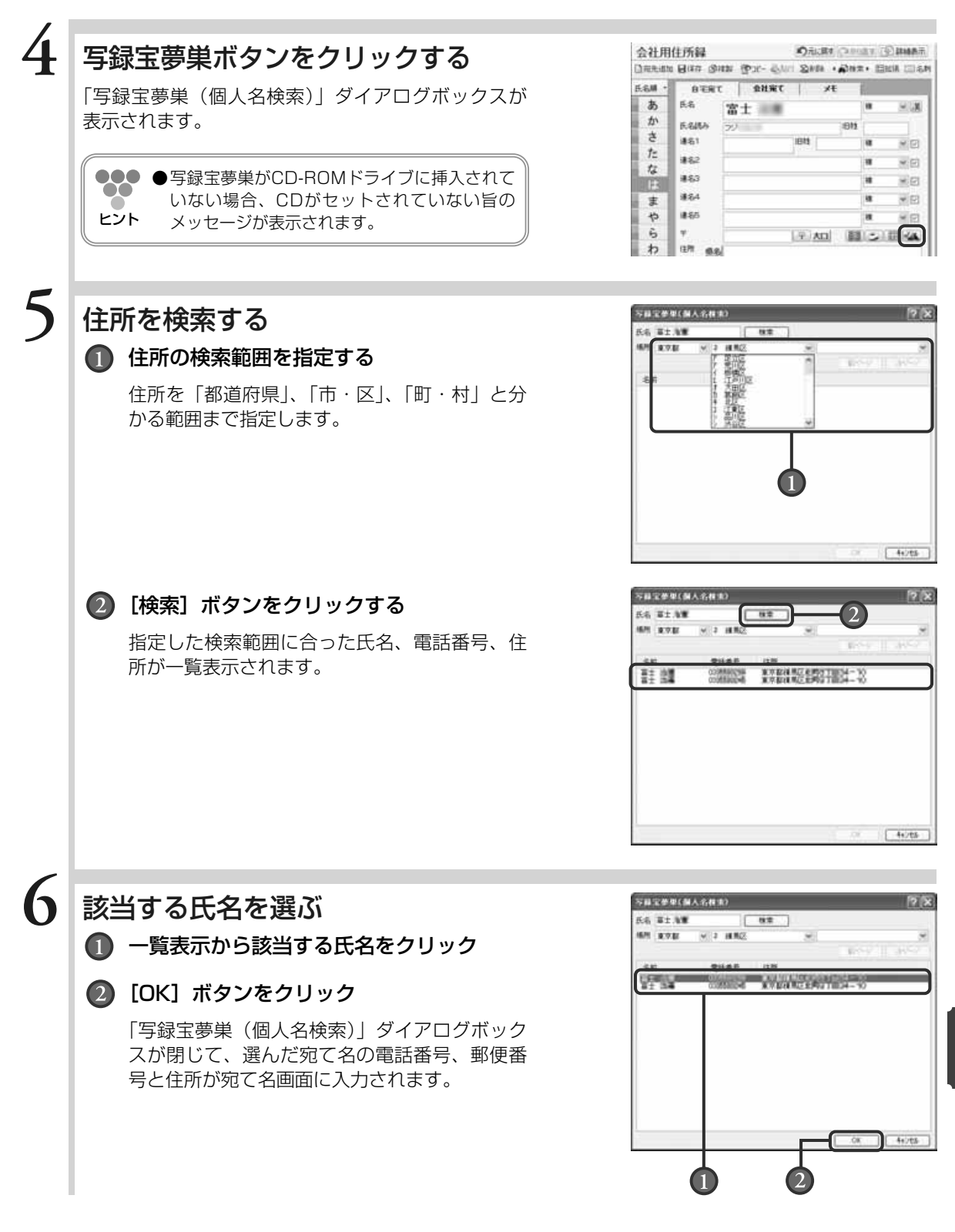

**12**

そ の 他 の 項 目

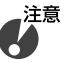

**●写録宝夢巣を起動したとき、宛て名面に既存の宛て名データが表示されていた場合は、そのデータの 氏名、郵便番号、住所、電話番号の項目のみ差し替わります。他の項目は既存の宛て名データのまま ですので、入力しなおしてください。**

●●● ●「写録宝夢巣」に関するお問い合わせは、日本ソフト販売株式会社までお願いします。

E-Mail:info@nipponsoft.co.jp ヒント

URL:http://www.nipponsoft.co.jp/support/

# **12.2.4 路線検索ソフトを利用するには**

路線検索ソフトを利用して、差出人の住所から宛て先の住所までの路線を検索できます。利用 可能な路線検索ソフトは、「駅すぱあと」と「乗換案内」です。 路線検索ソフトを利用するには、「駅すぱあと」または「乗換案内」があらかじめインストール されている必要があります。

# **1** 筆ぐるめを起動する

### 住所録画面で目的の住所録を開く

宛て名画面が表示されます。

### 差出人画面に切り替えて、対象の差出人を選ぶ **3**

対象の差出人が選択されている場合は、手順4へ進んでください。

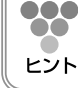

●●●●差出人を表示・印刷しないタイプの宛て名フォームを選択している場合、差出人を設定してもプレ ビューには表示されません。用紙画面に切り替えて、宛て名フォームを確認してください。(→4.5参照)

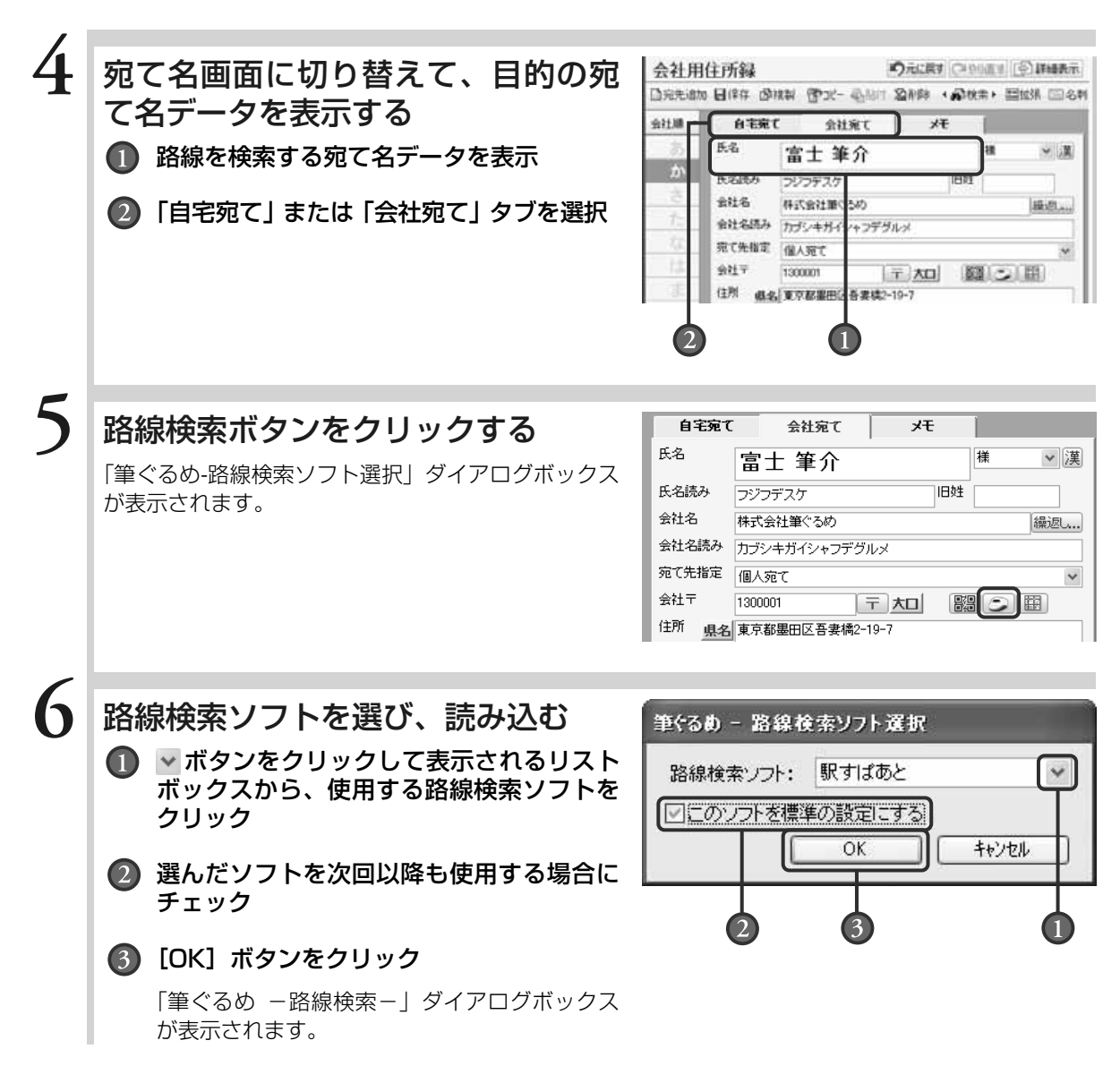

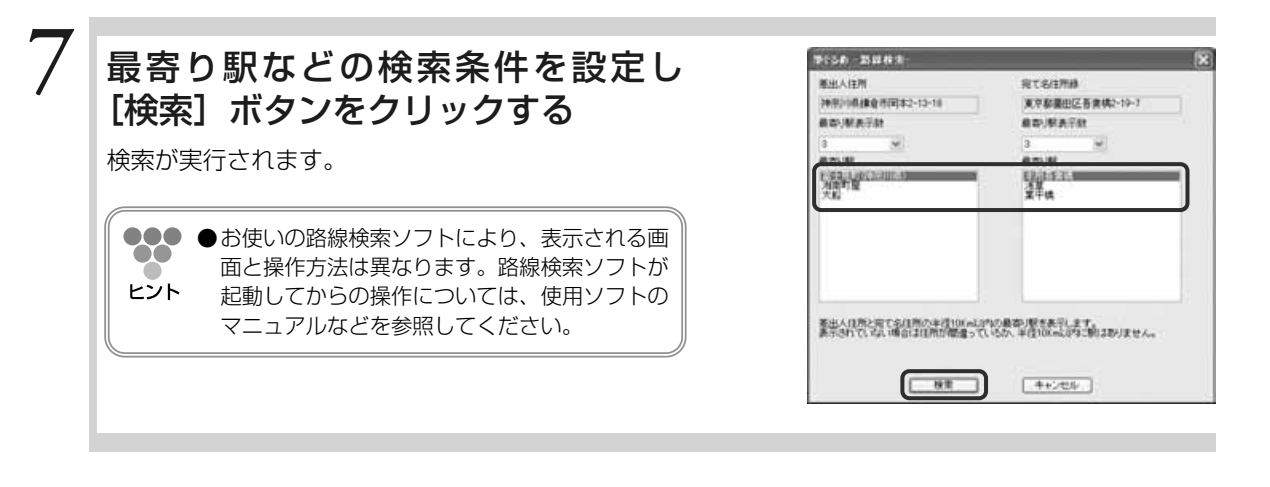

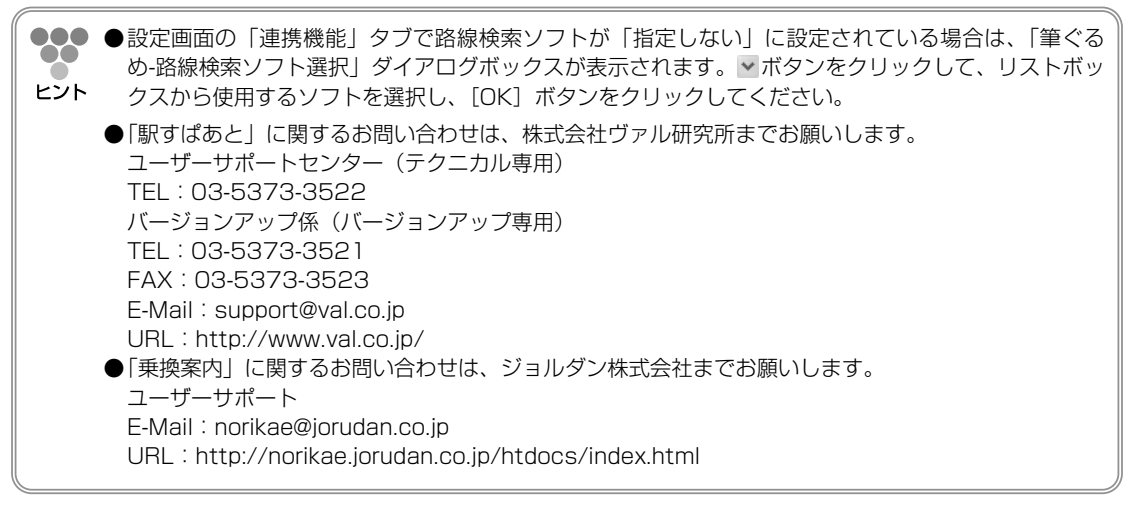

# **12.3** インストールの補足・注意事項

ここでは、筆ぐるめVer.17のインストール時の補足と注意事項を説明します。

- ・パソコン購入時に筆ぐるめがインストールされている場合、あらためてインストールする必要はありません。
- ・電話番号辞書、Internet Explorer、カラリオかんたんプリントモジュールについては、製品CD-ROM/DVD-ROM版以外(バンドル版など)ではセットアップメニューに表示されない場合があります。
- ・バンドル版で、筆ぐるめと複数のアプリケーションがセットになっているCD-ROMが添付されている場合、 インストールプログラムの起動方法についてはCD-ROMに記されているメーカーへお問い合わせください。

### インストール用にハードディスクの空き容量が足りない場合、以下の方法を試してください。

- ・インストールする機能(項目)の数を減らす。
- ・ハードディスクへインストールするように設定されている項目を、CD-ROM/DVD-ROMから実行するよう に変更する。
- · インストール可能なハードディスクが他にもある場合、インストール先 (ドライブ) を変更する。
- ただし、フォントはWindowsがインストールされているドライブにインストールされます。
- ・インストールを中止し、不要なデータを削除するなどして十分な空き容量を確保してから、再度インストー ルを行う。

### Internet Explorerのインストールについて

筆ぐるめを使用するには、IE 5.01 SP1 以上が必要です。お使いのIEのバージョンによっては、筆ぐるめの インストールプログラムの起動時にメッセージが表示される場合があります。その場合は筆ぐるめのインスト ールの前に、セットアップメニューから「Internet Explorer セットアップ」を実行してください。

### カラリオかんたんプリントモジュールのインストールについて

このモジュールをインストールすると、かんたん印刷に対応したエプソン社のカラリオをお使いの場合、筆ぐ るめでかんたん印刷が使用できるようになります。

また、CD/DVDダイレクト印刷に対応した機種のプリンターをお使いの場合、筆ぐるめでCD-R/DVD-Rのレ ーベル面に直接印刷ができるようになります。

対応の機種をお持ちでない場合は、インストールの必要はありません。

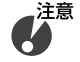

**●カラリオかんたんプリントモジュールは、筆ぐるめVer.17をインストールした後にインストールしてくだ さい。**

# **12.4** 電話番号辞書をインストールする

DVD-ROM版では、電話番号辞書ソフトで、電話番号からデータを検索して郵便番号、住所、氏名、および 会社名を設定できます。

利用可能な電話番号辞書ソフトは、筆ぐるめの製品版パッケージに同梱されている電話番号辞書および「ら ~くらく電話帳」です。ここでは、電話番号辞書のインストール方法を説明します。

**●電話番号辞書は、筆ぐるめVer.17がインストールされていないとインストールできません。先に筆ぐるめ本 体のインストールを行ってください。**

筆ぐるめのDVD-ROM版製品パッケージには、「電話番号辞書」が同梱されています。 筆ぐるめを使用時に筆ぐるめVer.17がDVD-ROMドライブにセットされていれば、電話番号辞書 がパソコンにインストールされていなくても利用できます。ノートパソコンなどでCD-ROMドライ ブが標準装備されていない場合などは、電話番号辞書をパソコンにインストールしておくことによ りDVD-ROMドライブを接続しなくても電話番号辞書を利用できるようになります。 また、電話番号辞書をパソコンにインストールすることにより、電話番号からの検索が速くなりま す。電話番号辞書をインストールしない場合でも、必要なときにディスクをDVD-ROMドライブに セットすると、電話番号検索が可能です。また、ハードディスクの節約にもなります。

筆ぐるめVer.17「ディスク」をDVD-ROMドライブにセットしてインストールプログラムを起動 してください。

インストールの初期画面が表示されたら、以下の手順でインストールします。

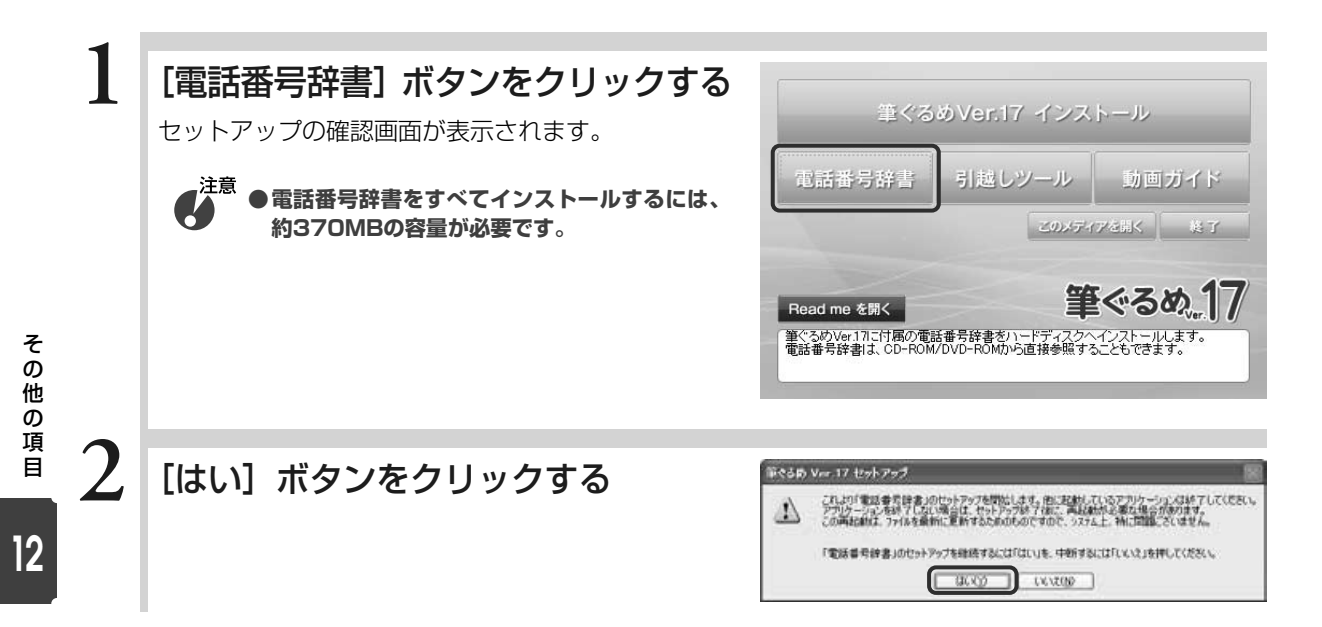

注意

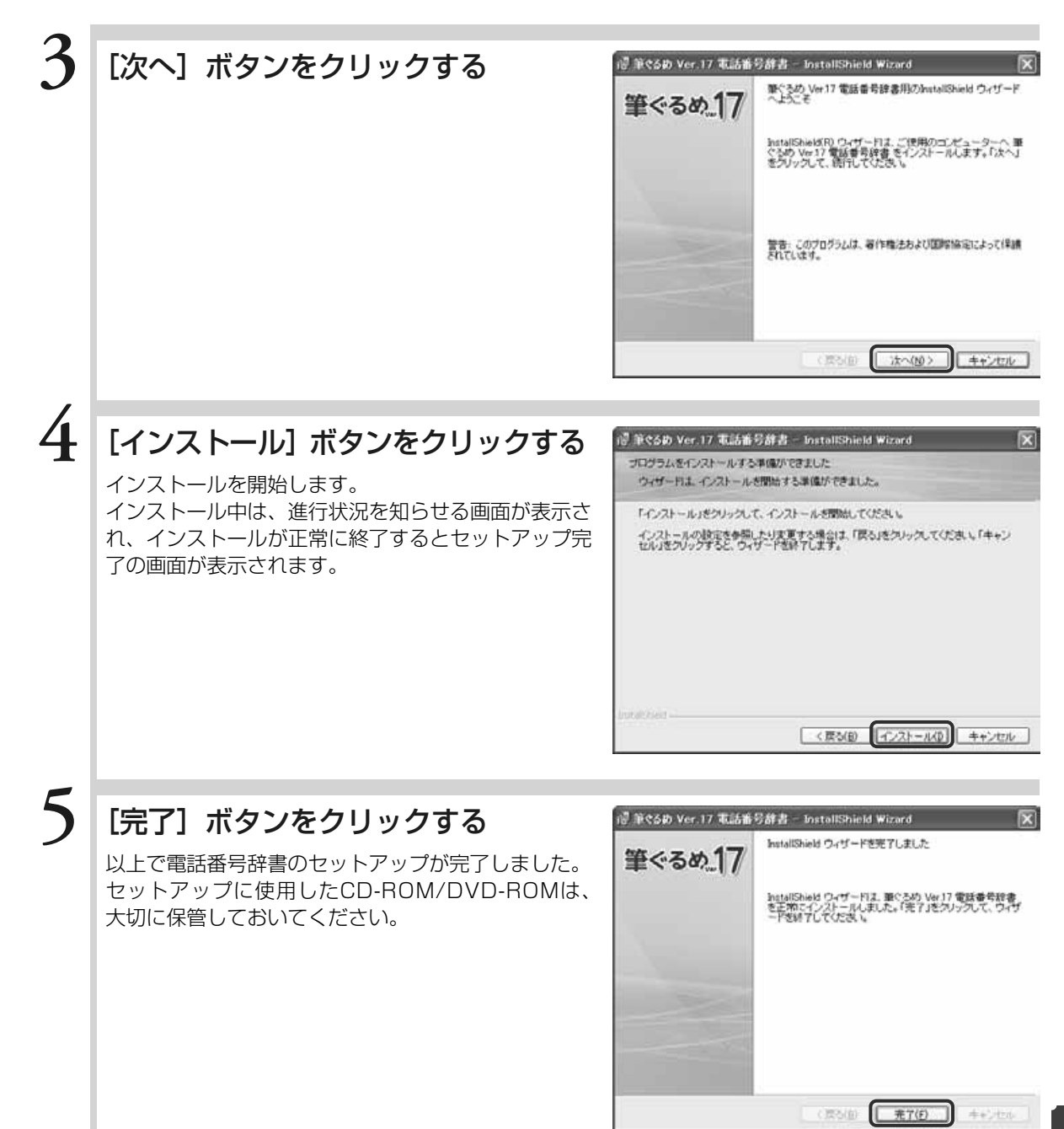

# **12.5** 筆ぐるめVer.17の環境設定

筆ぐるめをより使いやすくするために、各種の項目をお好みに合わせて設定してください。ここでは、設定 できる項目と、その内容について説明します。

設定項目は、「全体」「画面」「住所録」「レイアウト」「連携機能」「アップデート」「情報」の7つのタブに分 かれています。

# **12.5.1 全体タブ**

筆ぐるめ全体の機能に関係する設定を行います。

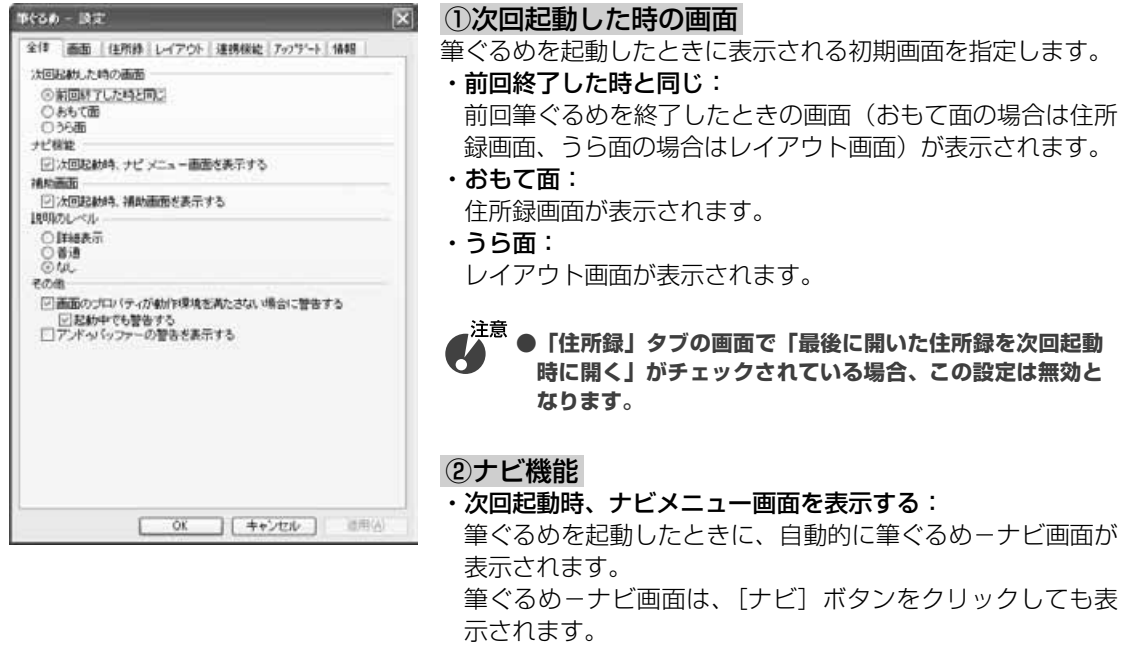

#### ③補助画面

#### ・次回起動時、補助画面を表示する:

背景画面、デジカメ画面、イラスト画面、および文章差し込み画面に切り替えた際に自動的に補助画 面が表示されます。

補助画面は、[補助]ボタンをクリックしても表示されます。

#### ④説明のレベル

マウスポインタで各ボタンを指したときに、そのボタンの意味や機能の説明を画面上に表示します。各 ボタンの機能が不明な場合などに、画面上で確認することができます。

・詳細表示:

詳しい説明が表示されます。

・普通:

簡単な説明が表示されます。

・なし:

説明を表示しません。選択すると画面の切り替えが速くなります。

そ  $\overline{0}$ 他 の ⑤その他

・画面のプロパティが動作環境を満たさない場合に警告する: 筆ぐるめの起動時に画面解像度が1024×768ピクセルより狭い場合、警告のダイアログが表示さ れます。

・起動中でも警告する:

筆ぐるめの起動中でも画面解像度が1024×768ピクセルより狭い場合、警告のダイアログが表示 されます。

・アンドゥバッファーの警告を表示する:

アンドゥバッファーが不足した際に警告のダイアログが表示されます。

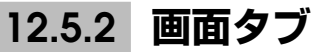

画面表示に関係する設定を行います。

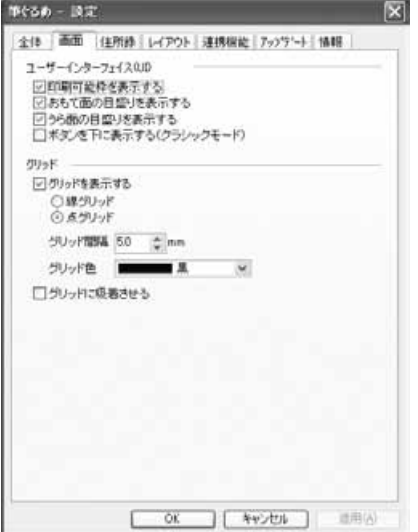

#### ①ユーザーインターフェイス(UI)

・印刷可能枠を表示する:

プレビューに表示される印刷可能枠(点線)の表示/非表示 を切り替えます。

印刷可能枠は、お使いのプリンターが印刷できる範囲を表し ています。筆ぐるめで印刷可能枠の大きさを変更することは できません。また、印刷可能枠からはみ出した部分のイラス トや文字は印刷されませんので、作業中は印刷可能枠を表示 して枠からはみ出さないように、位置や大きさを調整してく ださい。レイアウトの仕上がりを確認したいときには、印刷 可能枠を非表示に設定すると印刷時により近いイメージが確 認できます。

・おもて面の目盛りを表示する/うら面の目盛りを表示する: 目盛り(ルーラー)の表示/非表示を切り替えます。 目盛りは、プレビューエリアの上側と左側に表示されます。 目盛りは実際の大きさを示す縦横の定規です。 画像データや文章をドラッグ中には、枠の左上角の位置が目 盛り上で示されます。

#### ・ボタンを下に表示する(クラシックモード):

Ver.12以前の筆ぐるめのように、操作ボタンを画面の下側に表示します。

#### ②グリッド

#### ・グリッドを表示する:

背景画面、デジカメ画面、イラスト画面、文章差し込み画面のレイアウト表示画面にグリッドが表示 されます。

また、チェックすると以下の項目を選択・設定できます。

- ・線グリッド……点線でグリッドが表示されます。
- ・点グリッド……点でグリッドが表示されます。
- ・グリッド間隔……グリッドとグリッドの間隔を1mm~99.9mmの間で設定できます。
- ・グリッド色……グリッドの表示色を一覧から選択できます。

#### ・グリッドに吸着させる:

レイアウトされている各種データがグリッドに沿って配置されます。
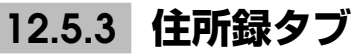

住所録(おもて面の設定)に関係する設定を行います。

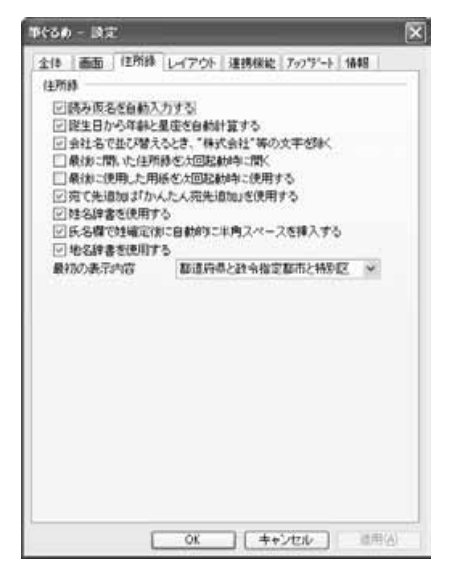

- ・読み仮名を自動入力する: 宛て名画面で氏名と会社名を入力すると、自動的に読み仮名 を設定します。
- ・誕生日から年齢と星座を自動計算する: 宛て名画面で誕生日を入力すると、自動的に年齢と星座を設 定します。
- ・会社名で並び替えるとき、"株式会社"等の文字を除く: 宛て名データを会社名で並び替える際に"株式会社"や"有限 会社"などの文字を無視して五十音順に並び替えます。
- ・最後に開いた住所録を次回起動時に開く: 筆ぐるめを起動した際に、前回使用時の最後に開いた住所録 を自動的に開き、宛て名画面を表示します。
- ・最後に使用した用紙を次回起動時に使用する: 筆ぐるめを起動して住所録を開いた際に、その住所録で最後 に使用していた用紙でレイアウトが表示されます。
- ・宛て先追加は「かんたん宛先追加」を使用する: 新規作成した住所録が開かれた際と、宛て名画面で[宛先追 加]ボタンをクリックした際に「かんたん宛先追加」が起動 します。「かんたん宛先追加」は、氏名(ふりがな)、郵便番 号、電話番号、および住所の入力を補助する機能です。
- ・姓名辞書を使用する:

宛て名画面と差出人画面で氏名、旧姓、連名を入力すると姓名辞書が自動的に表示されます。姓名辞 書は、姓・名の変換候補が一覧で表示され、その中から目的の漢字を簡単に選択できる機能です。

・氏名欄で姓確定後に自動的に半角スペースを挿入する:

宛て名画面と差出人画面、および「差出人」タブで、以下の場合に姓と名の間に半角スペースを自動 的に挿入します。

- ・「氏名」欄に姓を入力して確定した場合
- ・「連名」欄に姓を入力して、姓名辞書ダイアログボックスの「姓」を選択して確定した場合

注意 **●氏名の読みには、半角スペースは挿入されません。**

## ・地名辞書を使用する:

宛て名画面と差出人画面の住所欄に文字を入力すると地名辞書が自動的に表示されます。地名辞書は、 入力された文字から予測される地名が一覧で表示され、その中から目的の地名を簡単に選択できる機 能です。

また、一覧に表示される地名候補の種類を選択できます。リストボックスで「都道府県のみ」「都道 府県と政令指定都市と特別区」「都道府県とすべての市・郡・特別区」から選択してください。

**12**

# **12.5.4 レイアウトタブ**

レイアウト(うら面の設定)、印刷に関係する設定を行います。

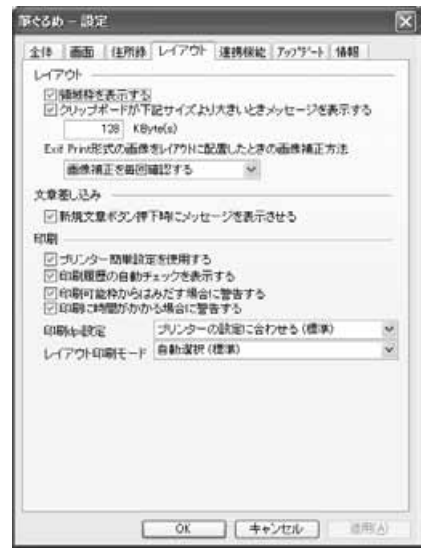

# ①レイアウト

・領域枠を表示する:

プレビューに表示される領域枠(文字やイラスト枠)の表 示/非表示を指定します。

完成したレイアウトの配置を調整する場合などは、チェック を外すとレイアウトの印刷イメージがわかりやすくなりま す。

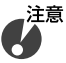

**●領域枠は画面上に表示されるもので、実際には印刷されま せん。**

・クリップボードが下記サイズより大きいときメッセージを表 示する:

背景画面、デジカメ画面、イラスト画面、および文章差し込 み画面で選択したデータをクリップボード上にコピーする際 に、データサイズが設定値を超えてしまう場合、クリップ ボードに大きなデータの出力をするが継続するかどうかの確 認メッセージが表示されます。出力を継続する場合は[はい] を、キャンセルする場合は[いいえ]をクリックしてくださ い。

また、筆ぐるめ終了時に、クリップボードに大きなデータを 残して終了するかどうかの確認メッセージが表示されます。 残す場合は [はい] を、削除する場合は [いいえ] をクリッ クしてください。

#### ・Exif Print形式の画像をレイアウトに配置したときの画像補正方法:

Exif Print形式の背景、またはイラストを選択して配置する際の画像補正の確認メッセージの表示に ついて設定します。「画像補正を毎回確認する」「常に画像補正をする」「常に画像補正をしない」を リストボックスで選択してください。

配置した際に補正を行わなかった場合でも、右クリックで表示される領域操作のリストボックスで 「Exif Print」を選択すると、画像補正が行えます。

### ②文章差し込み

#### ・新規文章ボタン押下時にメッセージを表示させる:

チェックされている状態で、文章差し込み画面の[新規文章]ボタンをクリックすると、「文章入力 後、「縦書追加」又は「横書追加」ボタンをクリックしてください。プレビューエリアに文章が追加さ れます。」というメッセージが表示されます。 このメッセージは初回のみ表示されます。

③印刷

#### ・プリンター簡単設定を使用する:

簡単設定に対応したプリンターを使用して印刷する場合に有効な設定です。プリンターの印字画質の 変更を行う場合にチェックします。

印刷時には、印刷・メール画面または印刷画面の「印刷」タブで各社プリンターの簡単設定項目から プリントに使用する用紙を選択してください。

●<del>/</del><br>●■この項目は、設定後に筆ぐるめを再起動してから有効になります。

#### ・印刷履歴の自動チェックを表示する:

印刷・メール画面、および印刷画面での印刷の実行時に「筆ぐるめ-送信履歴の指定」ダイアログ ボックスが表示されます。宛て名履歴の自動チェックが必要ない場合はチェックを外してください。

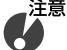

**●チェックされていない場合は、【筆ぐるめ-送信履歴の指定】ダイアログボックスは表示されずに直接 印刷が始まります。**

・印刷可能枠からはみ出す場合に警告する: 印刷時に印刷可能枠からはみ出して印刷されない項目がある場合、警告メッセージが表示されます。 ・印刷に時間がかかる場合に警告する:

印刷に時間がかかる場合、警告メッセージが表示されます。

・印刷dpi設定:

背景、写真、およびイラストを印刷する際の解像度を設定します。 リストボックスで「プリンターの設定に合わせる(標準)」「600dpi(きれい)」「300dpi(ふつう)」 「150dpi(ドラフト)」から選択してください。 通常は、「プリンターの設定に合わせる (標準)」を選択してください。

・レイアウト印刷モード: レイアウトを印刷する際に、プリンターに依存する/しないを設定します。 リストボックスで「自動選択(標準)」「筆ぐるめ制御モード」「プリンタードライバー制御モード」 から選択してください。

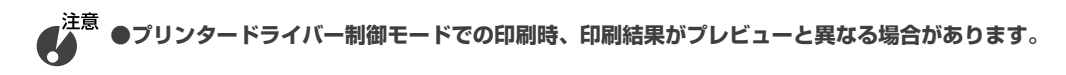

**12**

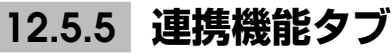

連携ソフトの指定、イラスト(画像データ)をダブルクリックしたときの動作の設定を行います。

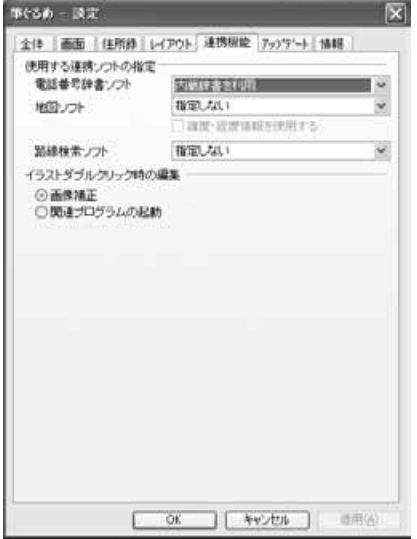

### ①使用する連携ソフトの指定

筆ぐるめで利用可能な連携ソフトウエアのうち、電話番号辞書、 地図、および路線検索について使用するソフトウエアを指定し ます。

それぞれリストボックスから、使用する連携ソフトウエアを選 択してください。

宛て名画面にある、それぞれの連携ソフトボタンを選択すると、 ここで指定したソフトウエアが起動します。

### ②イラストダブルクリック時の編集

プレビューに配置された画像データ(背景、デジカメやスキャ ナーのデータ、イラスト)をダブルクリックした際の動作を選 択します。

・画像補正:

[画像加工]ボタンの「画像補正」をクリックした場合と同 様に、画像補正画面が表示されます。

# ・関連プログラムの起動:

Microsoftペイントなどのソフトが起動します。起動される ソフトは、使用しているパソコンにインストールされている ソフトから選択されます。

# **12.5.6 アップデートタブ**

筆ぐるめVer.17が更新された場合に、インターネットを経由してアップデート(更新)を行う ことができます。また、筆ぐるめに関する最新情報も確認することができます。

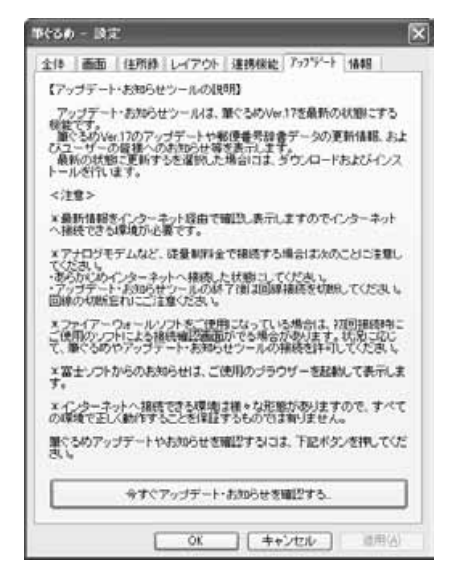

[今すぐアップデート・お知らせを確認する]ボタンをクリッ クすると、更新情報画面が表示されます。

。<br>▲ ●アップデートは、インターネットに接続可能な環境でのみ К **有効な機能です。**

# **12.5.7 情報タブ**

お使いの筆ぐるめのバージョン、ユーザー情報(氏名、会社名)、辞書情報、ファイル情報が表 示されます。インフォメーションセンターにお問い合わせの際、筆ぐるめのバージョンを確認す る場合にご覧ください。

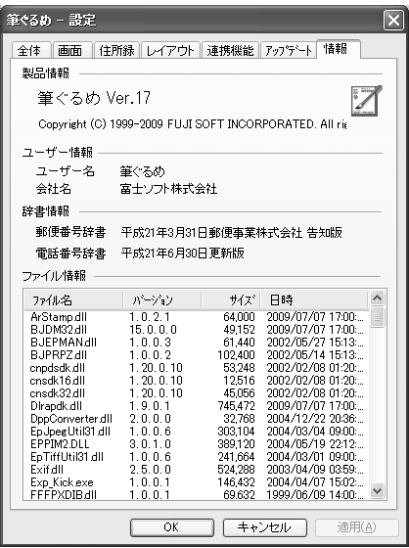